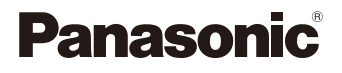

# LUMIX

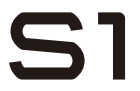

Instrucciones de funcionamiento

Cámara digital  $DC-S1$ 

Hay disponible una actualización de firmware para mejorar las capacidades de la cámara y para añadir funcionalidades.

0 Para más información sobre las funciones que se han añadido o modificado, consulte las páginas de "Actualización del firmware".

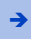

[Haga clic aquí para ir a "Actualización del firmware".](#page-520-0)

DVQP1871ZG F0319MR7071 Lea cuidadosamente estas instrucciones antes de usar este producto, y guarde este manual para usarlo en el futuro.

#### **Estimado cliente,**

#### *¡Gracias por haber elegido Panasonic!*

Usted ha comprado uno de los más sofisticados y confiables productos que se encuentran en el mercado hoy día. Úselo correctamente, le garantizamos que usted y su familia gozarán de él durante años. Tómese un rato para rellenar la información abajo.

El número de serie se encuentra en la etiqueta ubicada en la cara inferior de su cámara. Tenga cuidado de **guardar este manual** como fuente de información útil para la cámara.

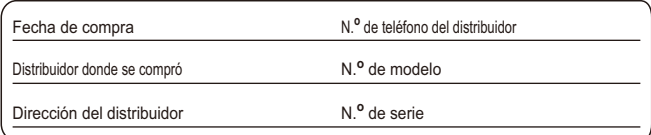

Fíjese que los mandos actuales y las piezas, los detalles de menús, etc. de su cámara digital pueden ser algo diferentes de los que se destacan en las figuras de estas instrucciones de funcionamiento.

#### **Observe cuidadosamente las leyes sobre los derechos de autor.**

La grabación de cintas pre-grabadas o discos u otro material publicado o transmitido para objetos diferentes del uso privado puede infringir las leyes sobre los derechos de autor. Para cierto material puede limitarse también la reproducción de objetos de uso privado.

### <span id="page-2-0"></span>**Acerca de las Instrucciones de funcionamiento**

- 0 Este documento proporciona una explicación partiendo del supuesto de que los ajustes del menú se encuentran en los ajustes predeterminados.
- La descripción en este documento se basa en la lente intercambiable (S-R24105).

#### **Símbolos utilizados en el texto**

#### **Símbolos para los modos de grabación, imágenes y vídeos que se pueden utilizar**

En este documento, se colocan símbolos al principio de las explicaciones funcionales (modos de grabación, imágenes y vídeos) que muestran las condiciones en las que se pueden utilizar estas funciones.

Los iconos negros muestran las condiciones en las que se pueden utilizar y los grises las condiciones en las que no se pueden utilizar.

**Ejemplo:** *iA P A S M 2M*  $\overline{\bullet}$ 

#### **Símbolos de funcionamiento**

En este documento, el funcionamiento de la cámara se explica mediante los siguientes símbolos:

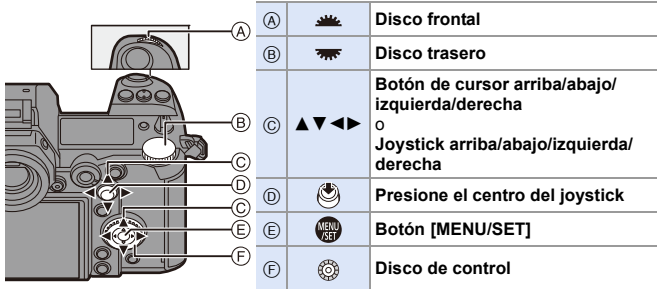

- 0 Para información sobre los métodos de funcionamiento de la parte de operaciones, consulte la página [62.](#page-61-0)
- 0 En las explicaciones también se utilizan otros símbolos, como los iconos que aparecen en la pantalla de la cámara.
- 0 Este documento describe el procedimiento para seleccionar los elementos de menú como se indica a continuación:

Ejemplo) Ajuste la [Calidad de la imagen] del menú [Foto] ([Calidad de imagen]) en [STD.].

 $\mathbf{F}$   $\rightarrow$  [  $\bigcirc$  ]  $\rightarrow$  [ $\bigcirc$  i  $\cdot$  ]  $\rightarrow$  [Calidad de la imagen]  $\rightarrow$  Seleccione [STD.]

Para información sobre los métodos de operación del menú, consulte la página [73](#page-72-0).

#### **Símbolos de clasificación de avisos**

En este documento las notificaciones se clasifican y describen utilizando los siguientes símbolos:

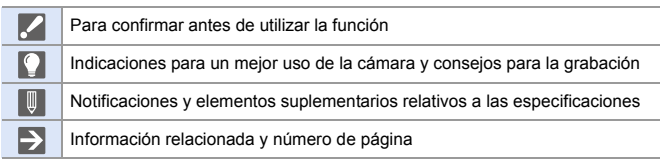

## <span id="page-4-0"></span>**Capítulos**

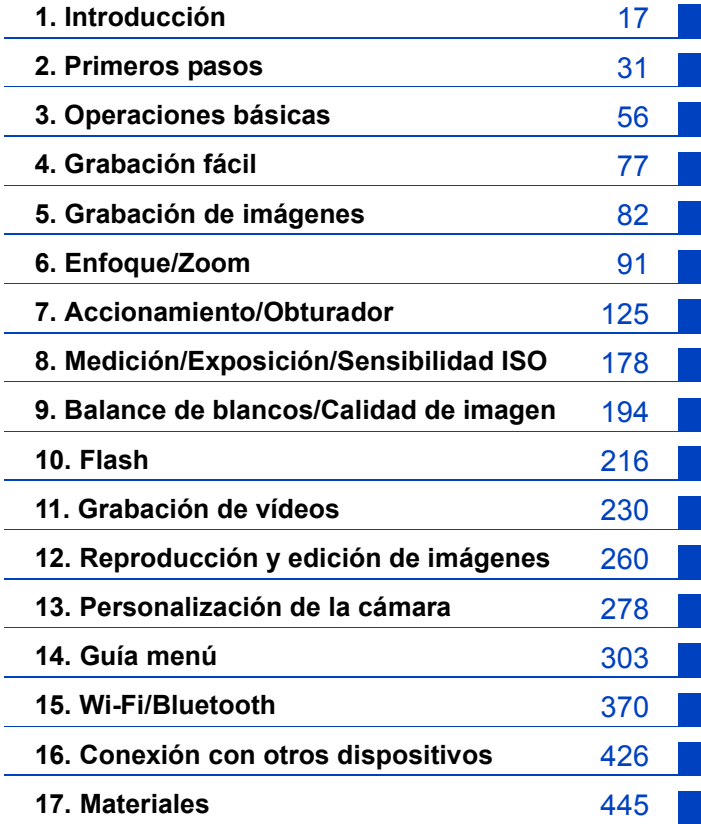

## **Contenidos**

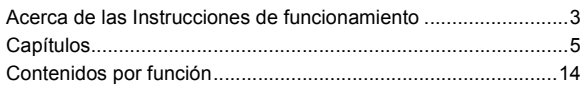

#### **[1. Introducción](#page-16-1) 17**

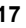

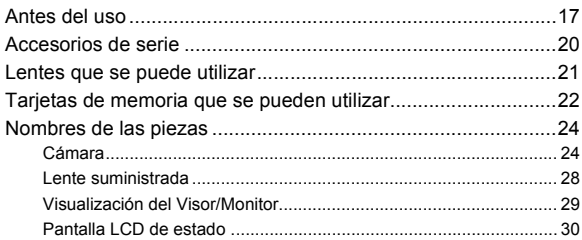

#### **[2. Primeros pasos](#page-30-1) 31**

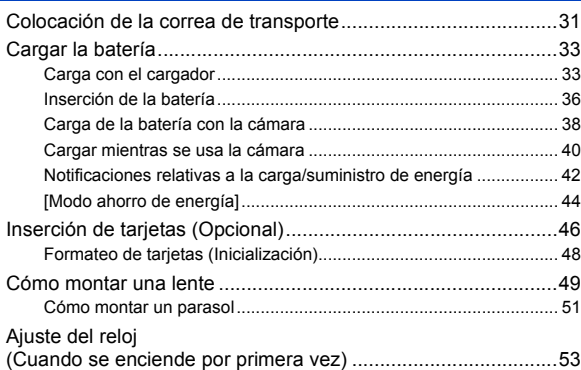

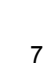

#### **[3. Operaciones básicas](#page-55-1) 56**

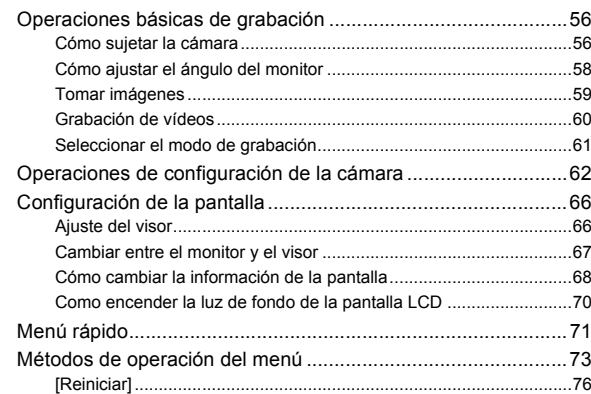

#### **[4. Grabación fácil](#page-76-1) 77**

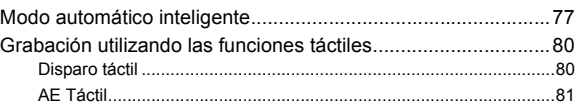

#### **[5. Grabación de imágenes](#page-81-1) 82**

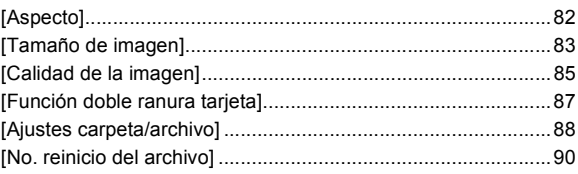

#### **[6. Enfoque/Zoom](#page-90-1) 91**

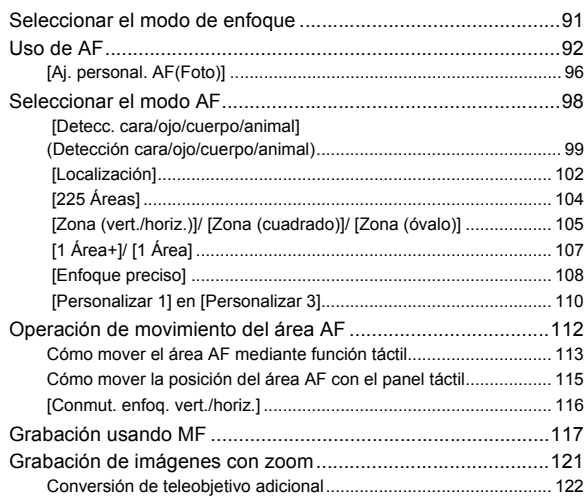

### **[7. Accionamiento/Obturador](#page-124-1) 125**

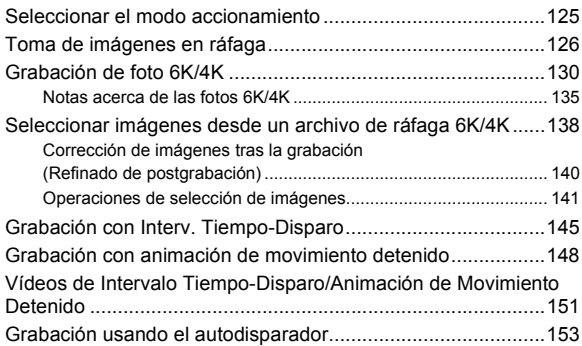

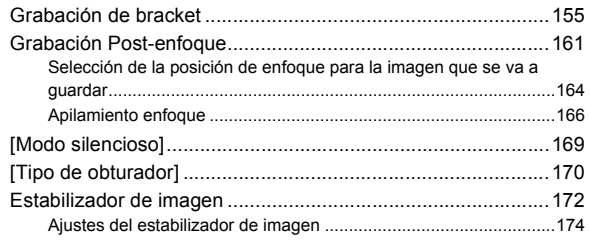

#### **[8. Medición/Exposición/Sensibilidad ISO](#page-177-1) 178**

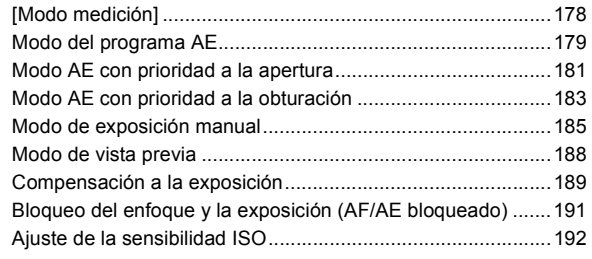

#### **[9. Balance de blancos/Calidad de imagen](#page-193-1) 194**

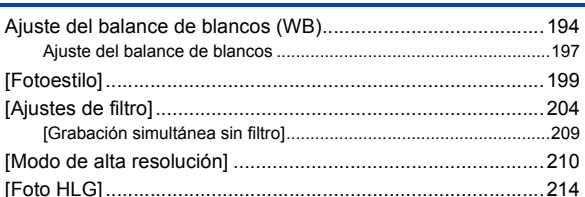

#### **[10. Flash](#page-215-1) 216**

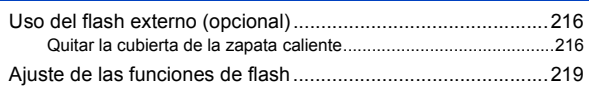

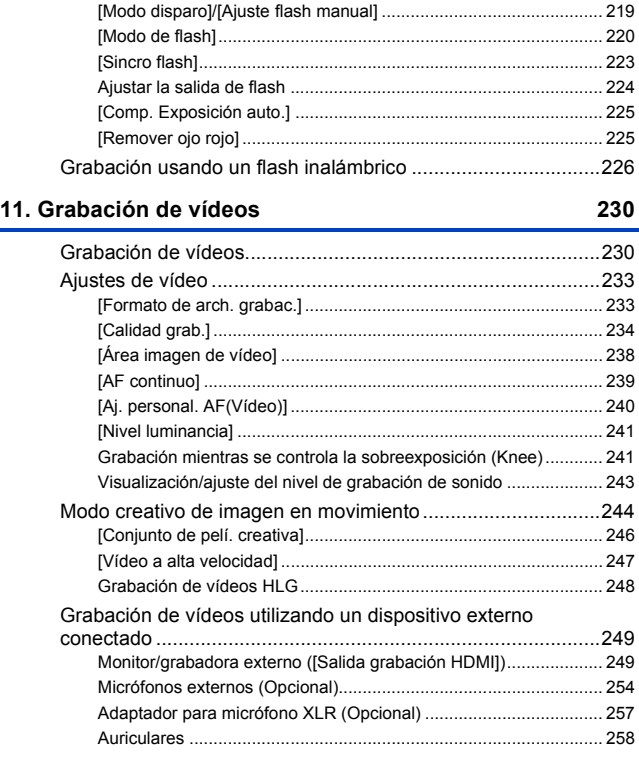

#### **[12. Reproducción y edición de imágenes](#page-259-1) 260**

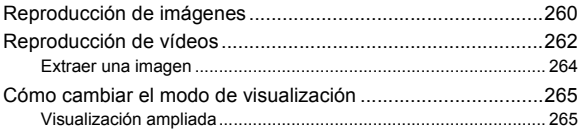

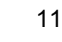

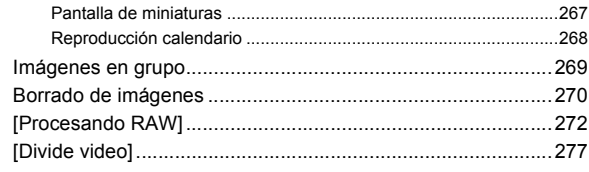

#### 13. Personalización de la cámara

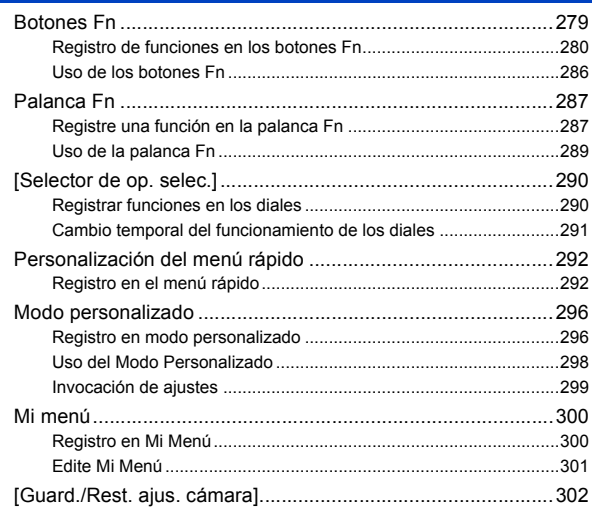

#### 14. Guía menú

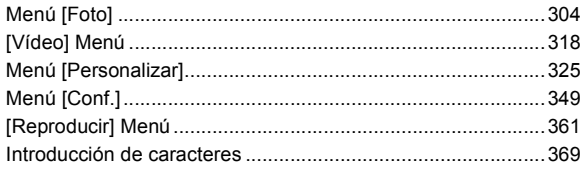

#### 278

### 303

#### **[15. Wi-Fi/Bluetooth](#page-369-1) 370**

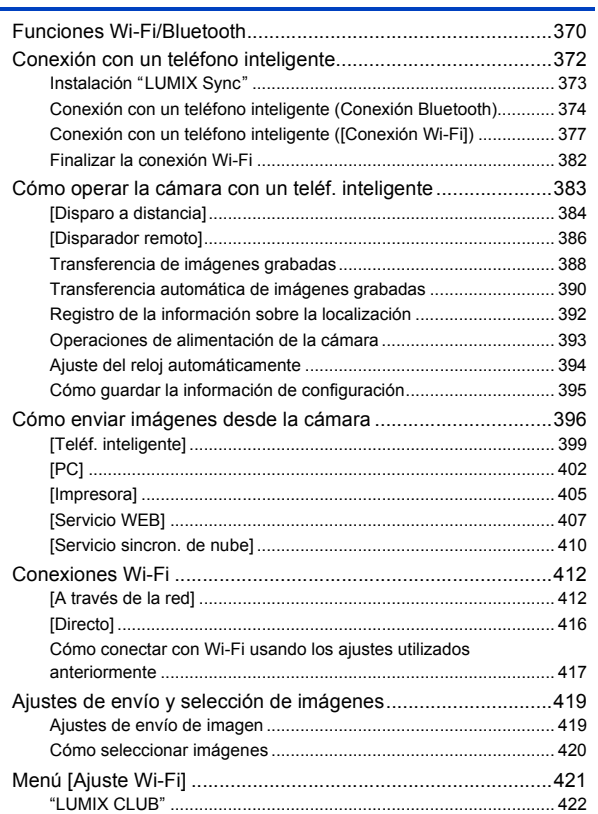

13

### **[16. Conexión con otros dispositivos](#page-425-1) 426**

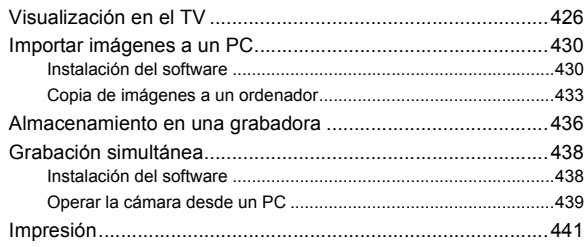

#### **[17. Materiales](#page-444-1) 445**

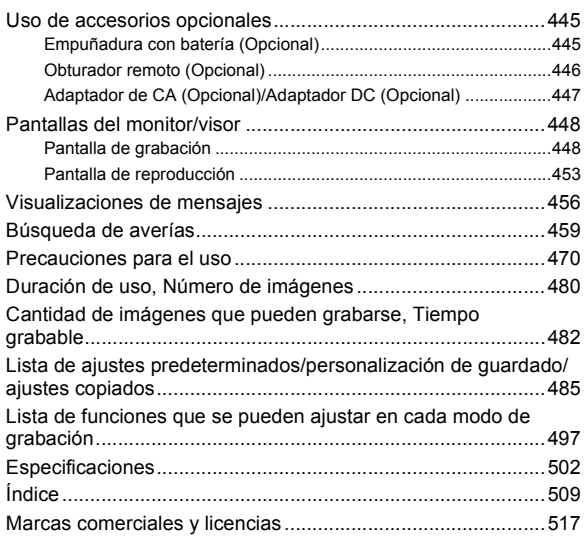

## <span id="page-13-0"></span>**Contenidos por función**

#### **Fuente de alimentación**

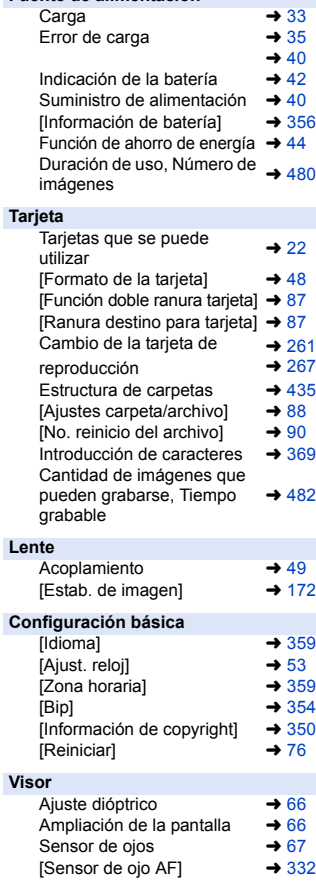

#### **Pantalla**

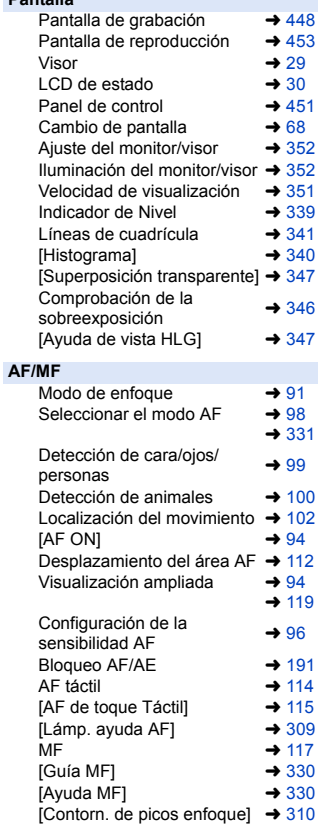

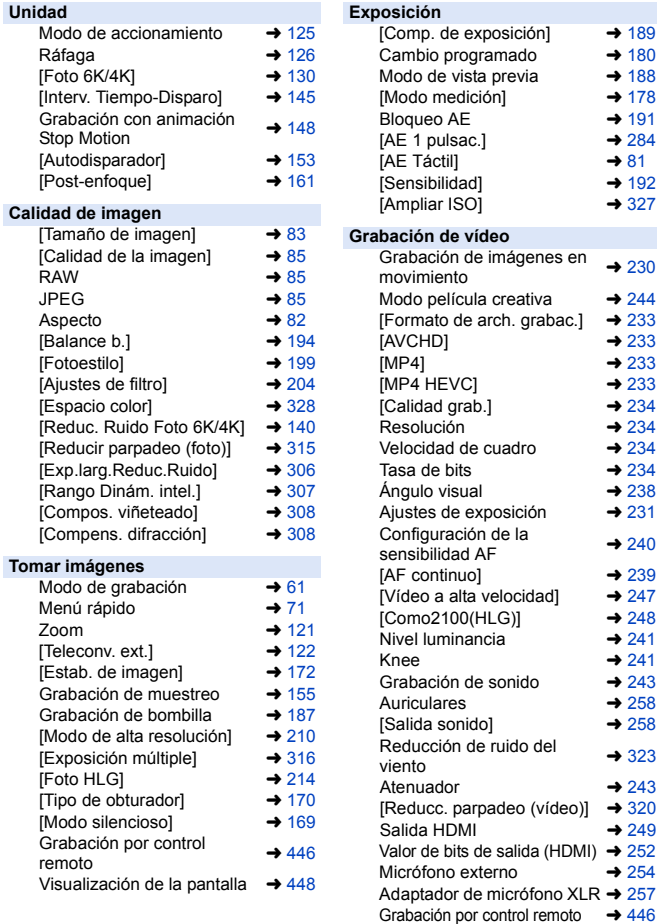

#### **Flash**

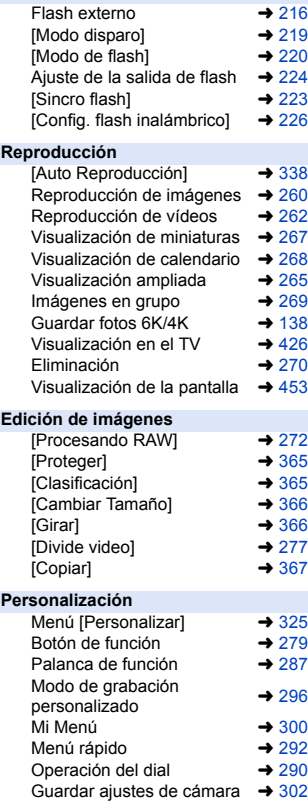

#### **Conectar con otros**

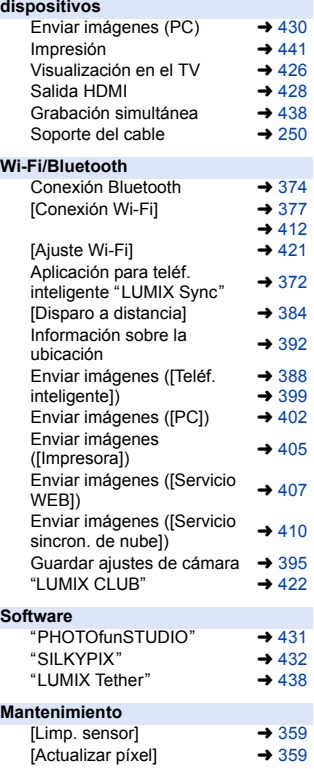

# <span id="page-16-1"></span><span id="page-16-0"></span>**1. Introducción**

## <span id="page-16-2"></span>**Antes del uso**

#### **Firmware de su cámara/lente**

Se pueden proporcionar actualizaciones de firmware para mejorar las capacidades de la cámara o para añadir funcionalidades. Para una grabación más uniforme, se recomienda que actualice el firmware de la cámara/lente con la versión más reciente.

0 **Para la información más reciente sobre el firmware o para descargarlo/actualizarlo, visite la siguiente página de atención al cliente:**

#### **https://panasonic.jp/support/global/cs/dsc/** (Solo en inglés)

- 0 Para comprobar la versión del firmware de la cámara/lente, coloque la lente en la cámara y seleccione [Vis. versión] en el menú [Conf.] ([Otros]). También puede actualizar el firmware en IVis. versión].  $(\rightarrow 360)$  $(\rightarrow 360)$
- 0 Este documento proporciona explicaciones para la versión de firmware 1.0. de la cámara.

### **Manipulación de la cámara**

#### **No exponga la cámara a vibración fuerte, impactos o presión. Esto podría ocasionar un daño o mal funcionamiento.**

- No la deje caer ni golpee contra superficies duras.
- No presione con fuerza la sección de la lente o el monitor.

#### **Si entra arena, polvo o líquido en el monitor, límpielo con un paño suave y seco.**

– Es posible que las operaciones táctiles no se reconozcan correctamente.

### **Cuando se use a temperaturas bajas (-10 °C hasta 0 °C (14 °F a**

- **32** o**F))**
	- Antes del uso, coloque una lente Panasonic con una temperatura mínima de funcionamiento recomendada de  $-10$  °C (14 °F).

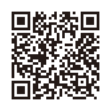

**No meta la mano dentro del soporte de la cámara. Esto podría causar un fallo o daño puesto que el sensor es un dispositivo de precisión.**

**Si sacude la cámara mientras la apaga, puede que funcione un sensor o que se oiga un traqueteo. Este sonido está causado por el mecanismo del estabilizador de imagen integrado en el cuerpo. No se trata de un funcionamiento defectuoso.**

#### **Resistencia a las salpicaduras**

**Resistencia a las salpicaduras es un término que se utiliza para describir un nivel adicional de protección que esta cámara ofrece frente a la exposición a una cantidad mínima de humedad, agua y polvo. La Resistencia a las salpicaduras no garantiza que no se averíe en caso de esta cámara entre en contacto directo con el agua. Con el fin de minimizar la posibilidad de que se produzcan averías asegúrese de tomar las siguientes precauciones:**

- La resistencia a las salpicaduras funciona conjuntamente con las lentes que han sido diseñadas específicamente para admitir esta característica.
- Cierre con seguridad las puertas, las tapas de los enchufes, la cubierta de los puntos de contacto, etc.
- Cuando se retire la lente o la tapa o se abra una tapa, no permita que entre arena, polvo y humedad en el interior.
- Si entra líquido en la cámara, séquelo con un paño suave y seco.

#### **Condensación (Cuando la lente, el visor o el monitor están empañados)**

- 0 La condensación se produce cuando existen diferencias de temperatura o humedad. Tenga cuidado, porque la condensación puede provocar manchas o moho en la lente, el visor y el monitor, o bien provocar un fallo.
- 0 Si se produce condensación, apague la cámara y déjela aprox. 2 horas. La neblina desaparecerá naturalmente cuando la temperatura de la cámara se aproxime a la temperatura ambiente.

#### **Asegúrese de realizar la grabación de prueba por adelantado**

Realice la grabación de prueba antes de un evento importante (boda, etc.) para comprobar que la grabación se puede realizar normalmente.

#### **Ninguna compensación con respecto a la grabación**

Tenga en cuenta que no se puede proporcionar compensación en caso de que no se pueda realizar la grabación debido a un problema con la cámara o la tarjeta.

#### **Tenga cuidado con respecto a los derechos de autor**

De acuerdo con la ley de derechos de autor, no puede utilizar imágenes y audio que haya grabado para otros fines que no sean el uso personal sin el permiso del titular del copyright.

Tenga cuidado, porque hay casos en los que se aplican restricciones a la grabación, incluso con el propósito de su disfrute personal.

#### **<sup>◆</sup> Consulte también ["Precauciones para el uso"](#page-469-1) (→ [470\)](#page-469-1)**

### <span id="page-19-0"></span>**Accesorios de serie**

Antes de usar la cámara, compruebe que estén suministrados todos los accesorios.

0 Los accesorios y su forma difieren según el país o la región donde se compró la cámara.

Para detalles sobre los accesorios, consulte "Instrucciones de funcionamiento <Básicas>" (suministradas).

- 0 **El cuerpo de la cámara digital** se denomina **cámara** en este documento.
- 0 **El paquete de baterías** se denomina **paquete de baterías** o **batería** en este documento.
- 0 **El cargador de batería** se denomina **cargador de batería** o **cargador** en este documento.
- 0 **La tarjeta de memoria es un accesorio opcional.**

### <span id="page-20-0"></span>**Lentes que se puede utilizar**

La montura de la lente de esta cámara cumple con el estándar L-Mount de Leica Camera AG. Se puede utilizar con lentes intercambiables compatibles con marco completo de 35 mm y con lentes intercambiables de tamaño APS-C de este estándar.

0 En este documento, una lente intercambiable de marco completo de 35 mm que cumpla con el standard L-Mount de Leica Camera AG se denomina **lente de marco completo** y una lente intercambiable de tamaño APS-C que cumpla con este standard se denomina **objetivo APS-C**. Cuando no se hace ninguna diferenciación entre las lentes de marco completo y los objetivos APS-C, ambos se denominan **lente**.

#### **Notas sobre el uso de objetivos APS-C**

Cuando se utilizan objetivos APS-C, algunas funciones, como las de área de imagen, se desactivan o funcionan de forma diferente.  $(\rightarrow 82, 83, 122,$  $(\rightarrow 82, 83, 122,$  $(\rightarrow 82, 83, 122,$  $(\rightarrow 82, 83, 122,$ [130](#page-129-1)[, 161](#page-160-0)[, 170](#page-169-0)[, 204](#page-203-0)[, 210](#page-209-0)[, 214](#page-213-0)[, 238](#page-237-1)[, 316\)](#page-315-0)

• Consulte los catálogos/sitios web para conocer la información más actual sobre las lentes compatibles. **https://panasonic.jp/support/global/cs/dsc/** (Solo en inglés)

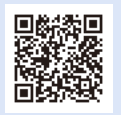

0 El ángulo de visión durante la grabación con una lente APS-C es equivalente al ángulo de visión de una longitud focal de  $1.5\times$  cuando se convierte a la longitud focal de una cámara de película de 35 mm. (Si se utiliza una lente de 50 mm, el ángulo de visión será equivalente a una lente de 75 mm.)

#### 1. Introducción

### <span id="page-21-0"></span>**Tarjetas de memoria que se pueden utilizar**

Con esta cámara, puede utilizar una tarjeta de memoria XQD y una tarjeta de memoria SD.

0 En este documento, una tarjeta de memoria XQD se denomina **tarjeta XQD**. La tarjeta de memoria SD, la tarjeta de memoria SDHC y la tarjeta de memoria SDXC se denominan con el nombre genérico **tarjeta SD**.

Cuando no se diferencia entre una tarjeta XQD y una tarjeta SD, una tarjeta se denomina simplemente como **tarjeta**.

#### **Tarjeta XQD**

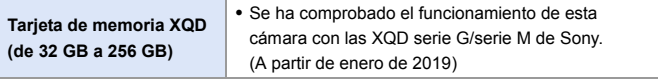

0 Los vídeos AVCHD no se pueden grabar con una tarjeta XQD.

#### **Tarjeta SD**

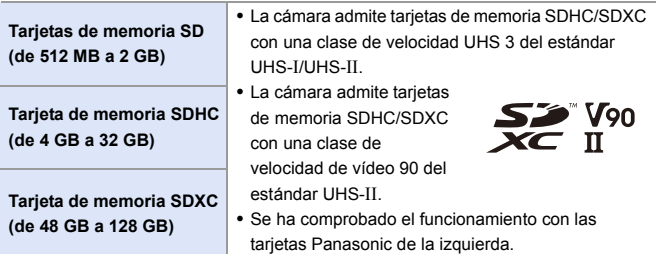

0 **Para obtener la información más reciente, consulte el siguiente sitio web de asistencia técnica. https://panasonic.jp/support/global/cs/dsc/** (Solo en inglés)

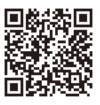

#### **Tarjetas SD que se pueden utilizar establemente con esta cámara**

Para garantizar que las siguientes funciones de grabación se puedan utilizar de forma estable, utilice una tarjeta de las clases de velocidad SD, UHS y Vídeo.

- 0 Las clases de velocidad son estándares de tarjetas SD para garantizar la velocidad mínima necesaria para la escritura continua.
- 0 Cuando utilice una tarjeta XQD, podrá utilizar las funciones independientemente del tipo de tarjeta.

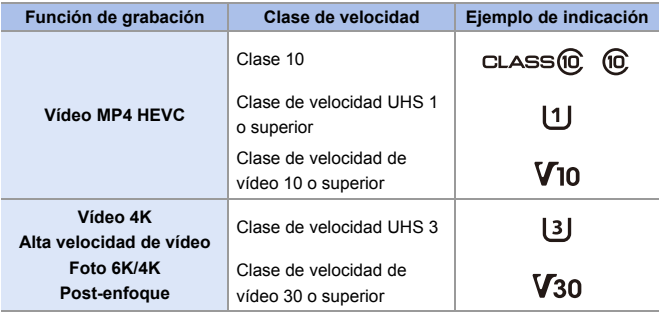

- $\vert \bullet \vert$  Si ajusta el interruptor de protección contra escritura  $\circledA$  de una tarjeta SD en "LOCK", es posible que no pueda escribir o borrar los datos, formatear la tarjeta o visualizar los datos por fecha y hora de grabación.
- 
- 0 Los datos almacenados en una tarjeta podrían dañarse a causa de las ondas electromagnéticas, la electricidad estática o un fallo de la cámara o de la tarjeta. Se recomienda hacer una copia de seguridad de los datos importantes.
- 0 Mantenga la tarjeta de memoria fuera del alcance de los niños para evitar que se la traguen.

#### 1. Introducción

### <span id="page-23-0"></span>**Nombres de las piezas**

#### <span id="page-23-1"></span>**Cámara**

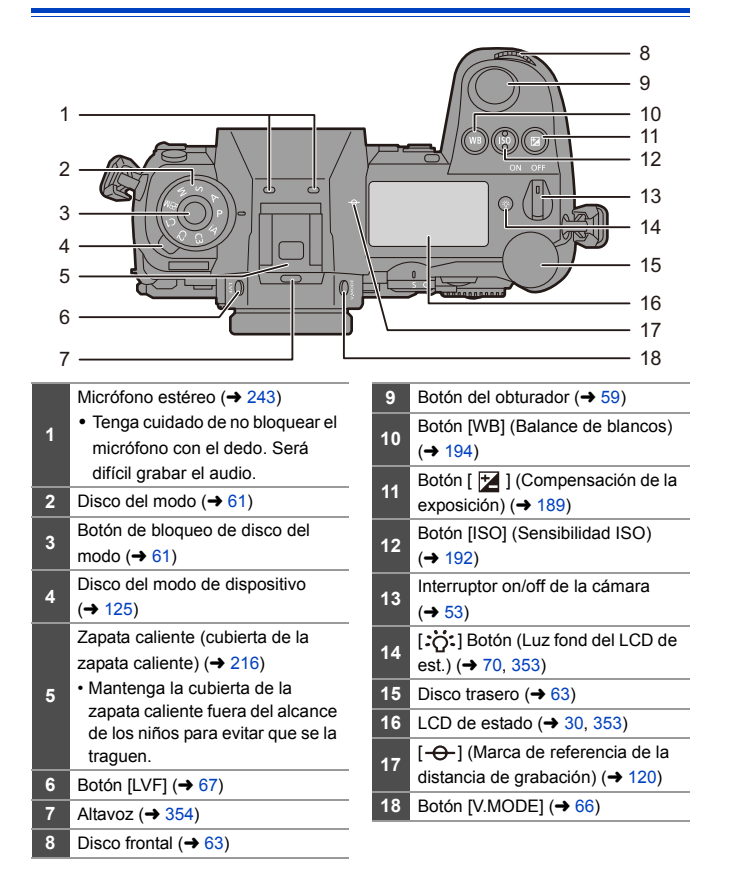

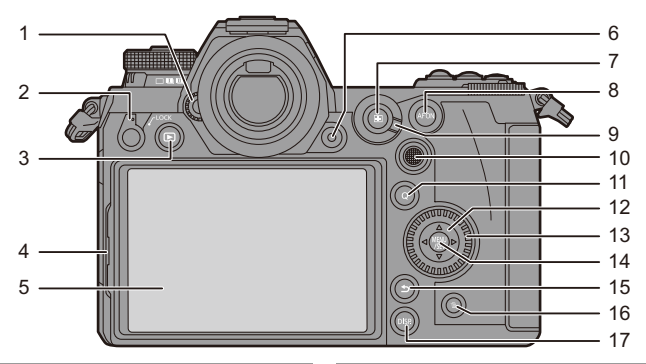

- **1** Disco de ajuste dióptrico ( $\rightarrow$  [66\)](#page-65-4)
- **<sup>2</sup>** Palanca de bloqueo de funcionamiento  $(465)$  $(465)$
- **3** Botón  $[\triangleright]$  (Reproducción) ( $\rightarrow$  [260\)](#page-259-4)
- **<sup>4</sup>** Palanca de bloqueo del monitor  $\left(\rightarrow 58\right)$
- **5** Monitor  $(\rightarrow 448)$ / Pantalla táctil ( $\rightarrow$  [64\)](#page-63-1)
- **6** Botón de vídeo  $(4230)$  $(4230)$
- **7** Botón  $\left[\begin{array}{|c|c|c|}\n\hline\n\end{array}\right]$  (modo AF) ( $\rightarrow$  [92\)](#page-91-1)
- **8** Botón [AF ON]  $( \rightarrow 94)$  $( \rightarrow 94)$
- **<sup>9</sup>** Palanca del modo de enfoque  $(492, 117)$  $(492, 117)$  $(492, 117)$

Joystick  $($   $\rightarrow$  [64\)](#page-63-0)/ Botones Fn  $($   $\rightarrow$  [279\)](#page-278-2)

- **10** Centro: Fn8, ▲: Fn9, ▶: Fn10,
	- $\nabla$ : Fn11,  $\blacktriangleleft$ : Fn12
- **11** Botón [Q] (→  $71$ )
- **12** Botones de cursor  $(\rightarrow 63)$ / Botones Fn  $($   $\rightarrow$  [279\)](#page-278-2)  $\blacktriangle$ : Fn13,  $\blacktriangleright$ : Fn14,  $\nabla$ : Fn15,  $\blacktriangleleft$  · Fn16
- **13** Disco de control  $(4.63)$  $(4.63)$
- 14 Botón [MENU/SET]  $($   $\rightarrow$  [63](#page-62-3)[, 73\)](#page-72-1)
- **15** Botón  $\left[\frac{1}{2}\right]$  (Supr.) ( $\rightarrow$  [75\)](#page-74-0)
- **16** Botón  $\left[\overline{\text{fm}}\right]$  (borrar) ( $\rightarrow$  [270\)](#page-269-2)
- **17** Botón [DISP]  $(\rightarrow 68)$  $(\rightarrow 68)$

 $\bullet$  Si pulsa [ $:\circ$ ], se encienden los siguientes botones. El tiempo de encendido se puede cambiar en [Botón iluminado] en el menú [Personalizar] ([Funcionamiento]).  $($   $\rightarrow$  [337\)](#page-336-0) – Botón [ $\blacktriangleright$ ]/Botón [Q]/Botón [ $\bigcirc$ ]/Botón [ $\overline{\text{fm}}$ ]/Botón [DISP.]

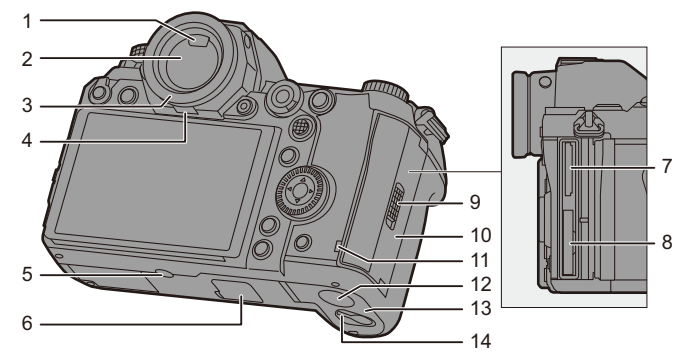

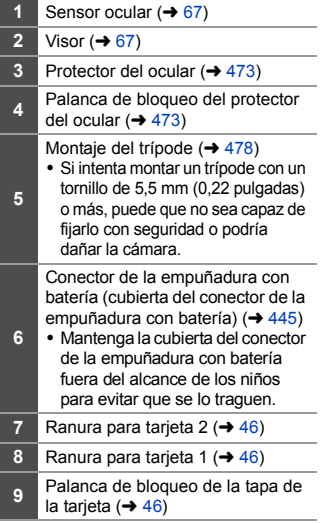

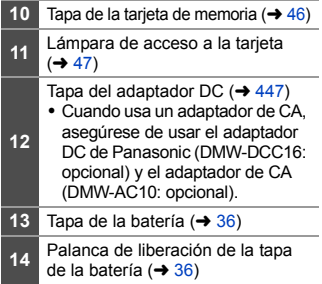

#### 1. Introducción

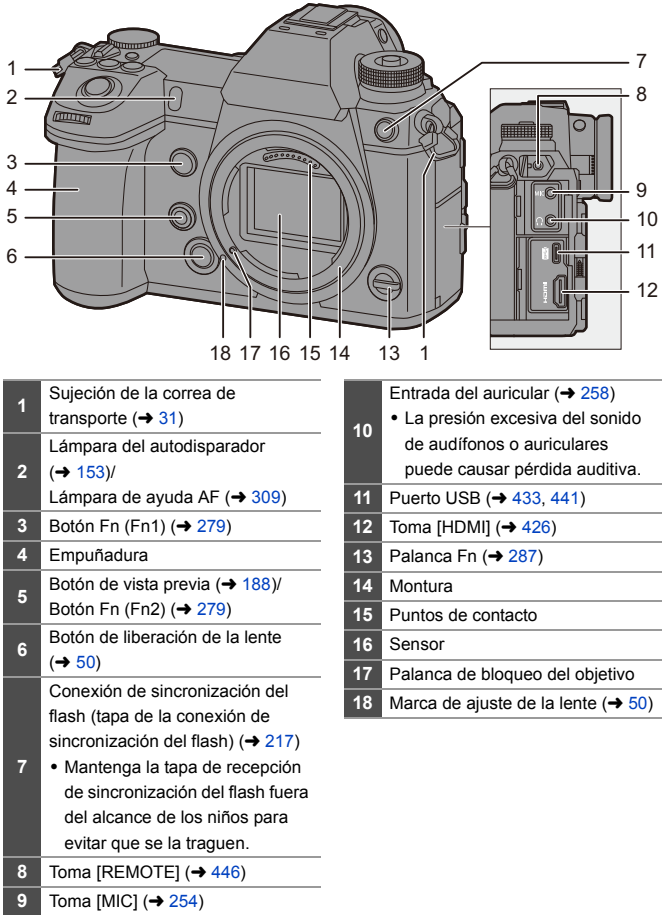

#### <span id="page-27-0"></span>**Lente suministrada**

#### **S-R24105**

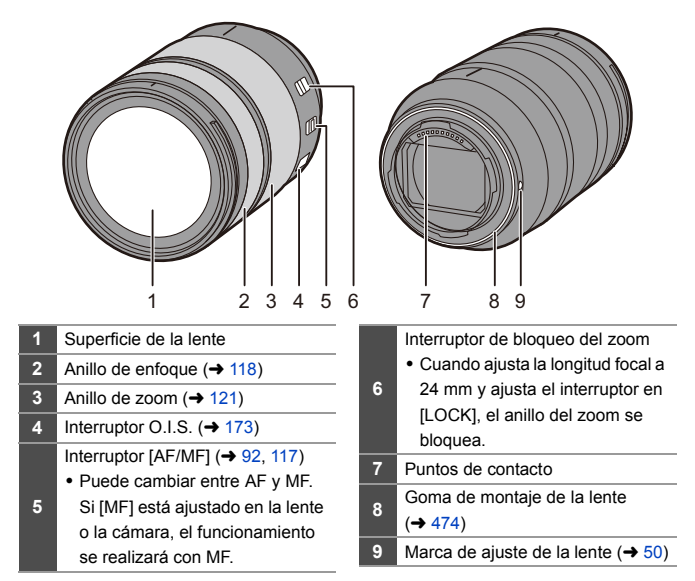

#### <span id="page-28-0"></span>**Visualización del Visor/Monitor**

Al momento de la compra, el visor/monitor muestra los siguientes iconos. Para información sobre los iconos distintos a los aquí descritos, consulte la pág. [448](#page-447-3).

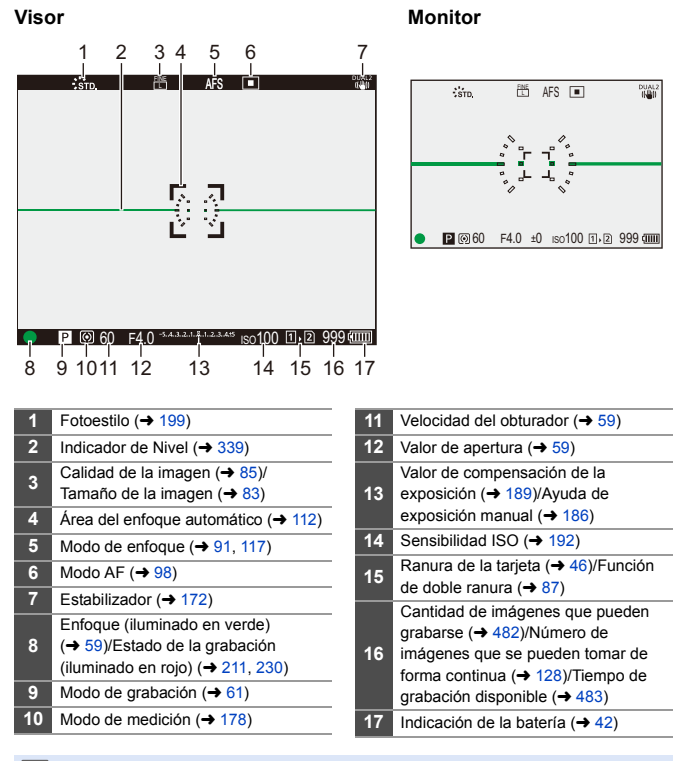

• Pulse [  $\widehat{\text{m}}$ ] para alternar entre la visualización/ocultación del indicador de nivel.

#### <span id="page-29-0"></span>**Pantalla LCD de estado**

Muestra los ajustes de grabación de la cámara.

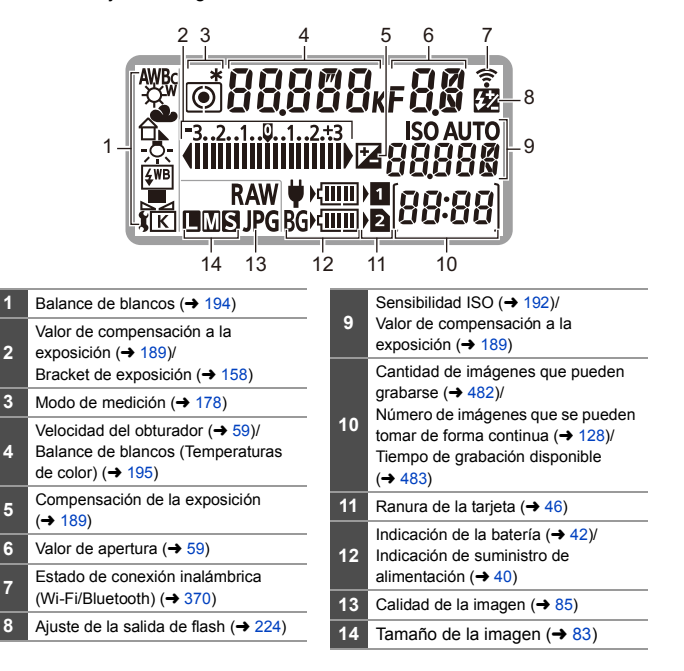

0 La información de grabación no se muestra en la pantalla LCD de estado durante la reproducción y el uso del menú.

 $\bullet$  Método de iluminación de la luz de fondo del LCD de estado ( $\rightarrow$  [70\)](#page-69-1)

**2**

**4**

# <span id="page-30-1"></span><span id="page-30-0"></span>**2. Primeros pasos**

### <span id="page-30-3"></span><span id="page-30-2"></span>**Colocación de la correa de transporte**

Coloque una correa de transporte en la cámara siguiendo el siguiente procedimiento para evitar que se caiga.

- **1 Pase la correa de transporte por la sujeción de la correa de transporte**  $(A)$ .
- **2 Pase el extremo de la correa de transporte a través del anillo y después páselo a través del cierre.**
- **3 Pase el extremo de la correa de transporte a través del otro orificio del cierre.**
- **4 Tire de la correa de transporte y compruebe que no se salga.**
	- 0 Coloque el extremo opuesto de la correa de transporte siguiendo el mismo procedimiento.

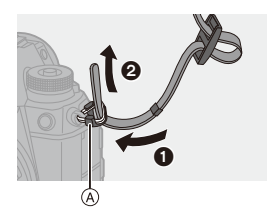

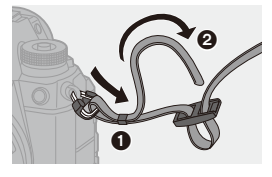

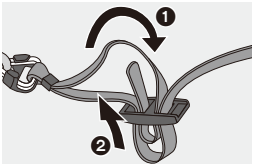

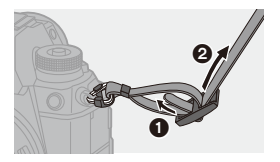

- **0** Utilice la correa de hombro alrededor de su hombro.
	- No la ponga alrededor del cuello. Podría causar heridas o accidentes.
	- 0 No deje la correa de hombro al alcance de los niños.
		- Podría causar un accidente si se la pusiese alrededor del cuello.

### <span id="page-32-0"></span>**Cargar la batería**

Puede cargar la batería utilizando el cargador suministrado o en el cuerpo de la cámara.

Si enciende la cámara, también puede cargar la batería mientras la cámara se alimenta desde una toma de corriente.

En lugar de utilizar una toma de corriente, también puede conectar la cámara utilizando un dispositivo que admita USB PD (USB Power Delivery).

0 La batería que se puede usar con la cámara es la DMW-BLJ31. (A partir de enero de 2019)

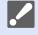

0 En el momento de la compra, la batería no está cargada. Cargue la batería antes de usarla.

#### <span id="page-32-1"></span>**Carga con el cargador**

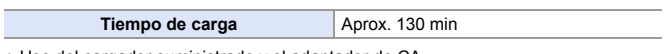

- Uso del cargador suministrado y el adaptador de CA.
- 0 El tiempo de carga indicado está calculado para cuando la batería se ha descargado por completo.

El tiempo de carga puede variar dependiendo de cómo se ha usado la batería. El tiempo de carga de una batería en ambientes calientes o fríos o de una batería que no se ha usado durante mucho tiempo podría ser más tardado de lo normal.

0 **Utilice los productos suministrados con la cámara para cargarla.**

• Utilice el cargador en interiores.

#### **1 Conecte el cargador y el adaptador de CA con el cable de conexión USB (C–C).**

- 0 Sujete los conectores e introdúzcalos en línea recta. (Insertarlos en ángulo puede provocar deformación o mal funcionamiento)
- **2 Conecte el cable de CA al adaptador de CA y después insértelo en la toma de corriente.**

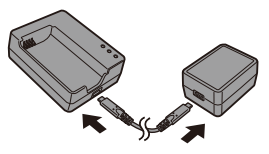

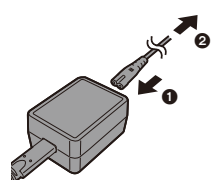

### **3 Inserte la batería.**

- ≥Inserte el extremo del terminal de la batería y empuje.
- ≥La luz [CHARGE] A parpadea y comienza la carga.

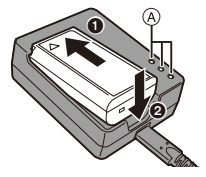

0 No utilice ningún otro cable de conexión USB que no sea el cable de conexión USB suministrado (C–C).

Esto puede ocasionar un error en el funcionamiento.

- 0 No use un adaptador de CA que no sea el suministrado. Esto puede ocasionar un error en el funcionamiento.
- 0 No use un cable de CA que no sea el suministrado. Esto puede ocasionar un error en el funcionamiento.

### **Lámpara [CHARGE]**

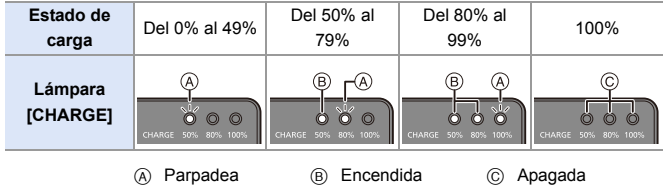

- <span id="page-34-0"></span>**0** · Después de la carga, desconecte la conexión de la fuente de alimentación y retire la batería.
	- 0 Si la lámpara de [50%] parpadea rápidamente, entonces no se está produciendo la carga.
		- La temperatura de la batería o del entorno es demasiado alta o baja. Intente cargar a una temperatura ambiente entre 10 °C y 30 °C (50 °F y  $86°F$ ).
		- Los terminales del cargador o de la batería están sucios.

Desconecte de la fuente de alimentación y límpielos con un paño seco.

#### <span id="page-35-0"></span>**Inserción de la batería**

- 0 **Utilice siempre baterías de Panasonic (DMW-BLJ31).**
- 0 **Si utiliza otras baterías, no podemos garantizar la calidad de este producto.**

#### **1 Apague la cámara.**

**2 Abra la tapa de la batería.**

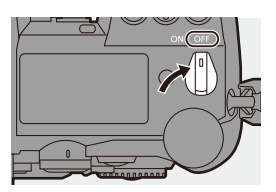

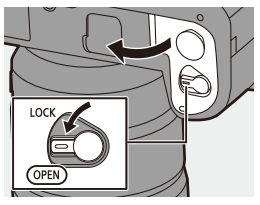

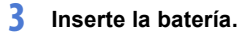

[OPEN].

≥Inserte el extremo del terminal de la batería y empuje hasta que se escuche un sonido de bloqueo.

≥Mueva la palanca de liberación de la tapa de la batería a la posición

• Compruebe que la palanca (A) mantenga la batería en su sitio.

#### **4 Cierre la tapa de la batería.**

≥Cierre la tapa de la batería y mueva la palanca de liberación de la tapa de la batería a la posición [LOCK].

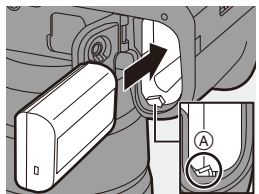

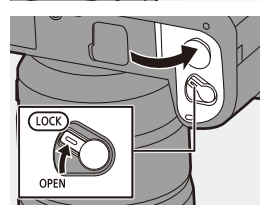
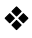

### **Extracción de la batería**

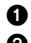

 $\bullet$  Apague la cámara.

2 Abra la tapa de la batería.

- 0 Compruebe que la lámpara de acceso de la tarjeta (A) esté apagada y después abra la tapa de la batería.
- $\Theta$  Empuje la palanca  $\circledR$  en la dirección de la flecha y quite la batería.

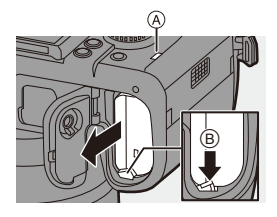

- **0** Asegúrese de que no haya objetos extraños adheridos en el lado interno (sello de goma) de la tapa de la batería.
	- 0 Retire la batería después del uso. (La batería se agotará si se deja insertada en la cámara durante un periodo de tiempo largo.)
	- 0 La batería se calienta después del uso, durante la carga e inmediatamente después de la carga.

La cámara también se calienta con el uso. Esto no es una falla.

- 0 Compruebe que la cámara esté apagada y que la luz de acceso a la tarjeta esté apagada antes de quitar la batería. (Puede que la cámara deje de funcionar correctamente o puede que la tarjeta y las imágenes grabadas se dañen.)
- 0 Tenga cuidado al retirar la batería, ya que esta saldrá hacia fuera.

### <span id="page-37-0"></span>**Carga de la batería con la cámara**

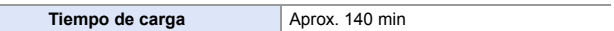

- 0 Uso del cuerpo de la cámara y el adaptador de CA suministrado. La cámara está apagada.
- 0 El tiempo de carga indicado está calculado para cuando la batería se ha descargado por completo.

El tiempo de carga puede variar dependiendo de cómo se ha usado la batería. El tiempo de carga de una batería en ambientes calientes o fríos o de una batería

que no se ha usado durante mucho tiempo podría ser más tardado de lo normal.

0 **Utilice los productos suministrados con la cámara para cargarla.**

- **1 Apague la cámara.**
- **2 Inserte la batería en la cámara.**
- **3 Conecte el puerto USB de la cámara y el adaptador de CA usando el cable de conexión USB (C–C).**

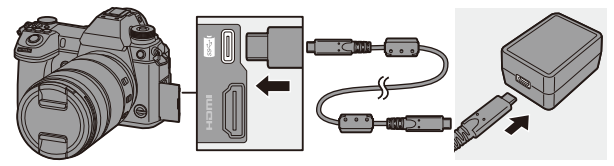

0 Sujete los conectores e introdúzcalos en línea recta. (Insertarlos en ángulo puede provocar deformación o mal funcionamiento)

### **4 Conecte el cable de CA al adaptador de CA y después insértelo en la toma de corriente.**

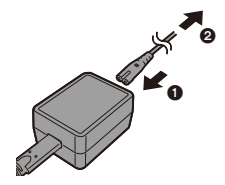

- ≥La visualización de la batería en el LCD de estado parpadeará y se iniciará la carga.
- 0 También puede cargar la batería conectando un dispositivo USB (PC, etc.) y la cámara con el cable de conexión USB (C–C o A–C). En ese caso, la carga podría tardar un rato.
	- Cuando utilice la empuñadura con batería (DMW-BGS1: opcional), también se cargará la batería de la empuñadura con batería.
- 0 No utilice ningún otro cable de conexión USB que no sea uno de los cables de conexión USB suministrados (C–C y A–C). Esto puede ocasionar un error en el funcionamiento.
	- 0 No use un adaptador de CA que no sea el suministrado. Esto puede ocasionar un error en el funcionamiento.
	- 0 No use un cable de CA que no sea el suministrado. Esto puede ocasionar un error en el funcionamiento.
	- 0 Incluso aunque el interruptor de encendido/apagado de la cámara se ajuste en [OFF] apagando así la cámara, esta consume energía. Si la cámara no se va a utilizar durante mucho tiempo, desenchufe el cable de alimentación de la toma de corriente para ahorrar energía.

### **Pantalla LCD de estado**

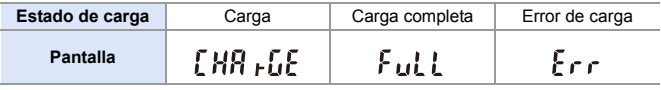

0 Después de la carga, desconecte la conexión a la fuente de alimentación.

- Cuando se muestra un error, la carga no es posible.
	- La temperatura de la batería o del entorno es demasiado alta o baja. Intente cargar a una temperatura ambiente entre 10 °C y 30 °C (50 °F y  $86°F$ ).

### **Cargar mientras se usa la cámara**

Cuando cargue tanto con el cuerpo de la cámara como con el adaptador de CA suministrado ( $\rightarrow$  [38\),](#page-37-0) puede cargar mientras la cámara está siendo alimentada encendiendo la cámara. Puede grabar mientras se carga. Esto también es posible conectando a la cámara dispositivos compatibles con USB PD (USB Power Delivery).

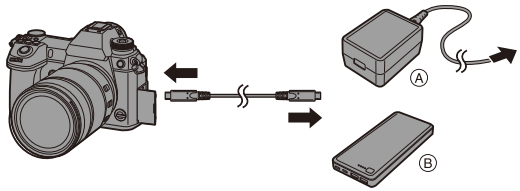

(A) Adaptador de CA **B Dispositivos compatibles con USB PD** (batería móvil, etc.)

- 0 Inserte la batería en la cámara.
- 0 Conecte usando el cable de conexión USB suministrado (C–C).
- 0 Utilice un dispositivo (batería móvil, etc.) con una salida de 9 V/3 A (27 W o más) que admita USB PD.
- 0 Cuando la cámara esté encendida, la carga tardará más que cuando la cámara esté apagada.
- 0 Incluso cuando se conecta con dispositivos compatibles con USB PD, puede que no sea capaz de cargar mientras se usa la cámara.
	- Si se conecta con dispositivos (PC, etc.) que no sean compatibles con USB PD y enciende la cámara, esta solo suministrará alimentación.
	- Si la temperatura de la cámara aumenta en cualquiera de las siguientes condiciones, la carga podría detenerse. Si la temperatura aumenta más, se visualizará [  $\triangle$  ] y se interrumpirá el suministro de alimentación. Espere a que la cámara se enfríe.
		- Cuando se graba continuamente vídeo, etc. durante la carga/suministro de energía
		- Cuando la temperatura ambiente es alta
	- 0 Apague la cámara antes de conectar o desconectar el enchufe de alimentación.
	- La carga restante de la batería puede disminuir dependiendo de las condiciones de uso, y cuando se agote el nivel de la batería, la cámara se apagará.
	- 0 Dependiendo de la capacidad de alimentación de los dispositivos conectados, puede que no sea posible cargarlos.

### **Notificaciones relativas a la carga/suministro de energía**

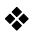

### **Indicaciones de alimentación**

**Indicación en la pantalla LCD de estado**

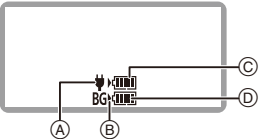

- A Recepción de energía desde el cable de conexión USB
- B Fuente de alimentación
- C El nivel de batería de la batería en la cámara.

**Indicación en el monitor**

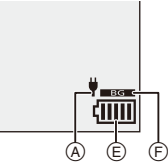

- D El nivel de batería de la batería en la empuñadura con batería
- E Indicación de la batería
- F Uso de la batería en la empuñadura con batería

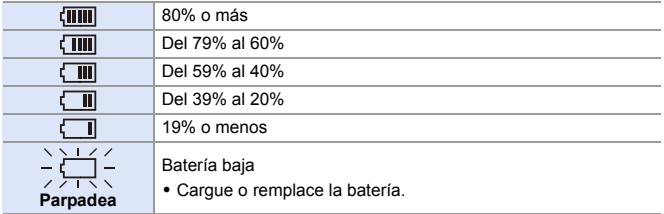

0 El nivel de batería indicado en la pantalla es aproximado.

El nivel exacto varía dependiendo del ambiente y las condiciones operativas.

- La lectura de nivel de batería más alto de  $\circledcirc$  o  $\circledcirc$  parpadea durante la carga.
- Cuando se produce un error de carga, el icono en la pantalla LCD de estado (A) parpadea.
- $\mathbb{I}$  **Se ha encontrado que en algunos mercados se hallan disponibles a la venta paquetes de baterías contrahechos, muy parecidos al producto original. Algunos de estos paquetes no están adecuadamente protegidos mediante una protección interna que cumpla con los requisitos de las normas de seguridad apropiadas. Está la posibilidad de que estos paquetes de baterías puedan producir un incendio o explosión. Repare en que no tendremos responsabilidad alguna por cualquier accidente o avería que surja a consecuencia del uso de un paquete de baterías contrahecho. Para asegurarse de utilizar productos seguros, le recomendamos que utilice un paquete de baterías original de Panasonic.**
	- 0 No deje objetos metálicos (como grapas) cerca de las áreas de contacto de la clavija de alimentación.

De lo contrario, podría causar un incendio o descarga eléctrica debido al cortocircuito o el calor generado.

0 No use el adaptador de CA, el cable de CA o los cables de conexión USB (C–C y A–C) en otros dispositivos.

Esto podría ocasionar un mal funcionamiento.

- 0 No utilice cables alargadores USB o adaptadores de conversión USB.
- La batería puede cargarse aun cuando todavía tiene algo de carga, sin embargo le recomendamos que no trate a menudo de cargarla del todo si ya está completamente cargada.

(Ya que puede producirse una hinchazón característica.)

- Si se produce un apagón u otro problema con la toma de corriente, es posible que la carga no se complete correctamente. Vuelva a conectar el enchufe de alimentación.
- 0 No conecte a puertos USB de teclados o impresoras o a concentradores USB.
- 0 Si el PC conectado entra en estado de hibernación, es posible que se interrumpa la carga/alimentación.
- $\blacktriangleright$  La visualización del nivel de batería en la pantalla se puede cambiar a un porcentaje:

 $[\mathcal{L}]$   $\rightarrow$   $[\mathcal{L}]$   $\rightarrow$  [Nivel de batería restante] ( $\rightarrow$  [352\)](#page-351-0)

0 Puede confirmar el grado de deterioro de la batería:

 $[\mathcal{L}]$   $\rightarrow$   $[\mathcal{R}]$   $\rightarrow$  [Información de batería] ( $\rightarrow$  [356\)](#page-355-0)

### **[Modo ahorro de energía]**

Esta es una función para pasar automáticamente la cámara al estado de hibernación (ahorro de energía) y apagar el visor/monitor si no se realiza ninguna operación durante un tiempo determinado. Reduce el consumo de batería.

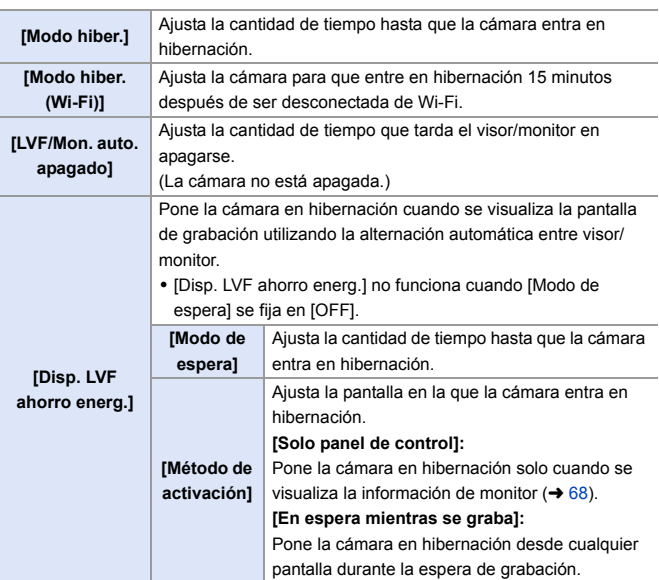

(a)  $\rightarrow$  [  $\rightarrow$  [  $\rightarrow$  [  $\rightarrow$  ]  $\rightarrow$  Seleccione [Modo ahorro de energía]

• Para volver de [Modo hiber.], [Modo hiber. (Wi-Fi)] o [Disp. LVF ahorro energ.], realice una de las siguientes operaciones:

- Pulse el botón del obturador hasta la mitad.
- Establezca el interruptor on/off de la cámara en [OFF] y después en [ON] de nuevo.
- Para volver de [LVF/Mon. auto. apagado], pulse uno de los botones.
- $\blacksquare$  . [Modo ahorro de energía] no funciona durante las siguientes operaciones:
	- Conexión con un PC o impresora
	- Grabación de vídeo/Reproducción de vídeo
	- Grabación [Pre-ráfaga 6K/4K]
	- [Interv. Tiempo-Disparo]
	- [Anima. Movimiento D.] (Cuando [Autodisparo] está ajustado)
	- Grabación [Exposición múltiple]
	- Durante la salida HDMI para la grabación
	- 0 Los ajustes serán los siguientes cuando se use el adaptador de CA (DMW-AC10: opcional):
		- [Modo hiber.], [Modo hiber. (Wi-Fi)], y [Disp. LVF ahorro energ.]: desactivado
		- [LVF/Mon. auto. apagado]: [5MIN.]

#### 2. Primeros pasos

# **Inserción de tarjetas (Opcional)**

Con esta cámara, puede utilizar una tarjeta XQD y una tarjeta SD.  $(\rightarrow 22)$  $(\rightarrow 22)$ 

### **1 Abra la tapa de la tarjeta.**

≥Desplace la tapa de la tarjeta en la dirección de la flecha mientras empuja la palanca de bloqueo de la tapa de la tarjeta.

## **2 Inserte las tarjetas.**

- A Ranura de tarjeta 1: tarjeta XQD
- B Ranura de tarjeta 2: tarjeta SD
- Haga coincidir la orientación de las tarjetas como se muestra en la imagen y después insértelas firmemente hasta que se oiga un clic.
- 0 No toque los contactos de conexión de la tarjeta SD (c).

### **3 Cierre la tapa de la tarjeta.**

- ≥Cierre la tapa de la tarjeta y desplácela firmemente en la dirección de la flecha hasta que se oiga un clic.
- 0 Las tarjetas se muestran en el LCD de estado.

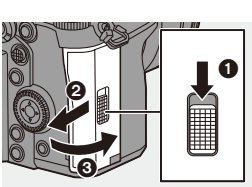

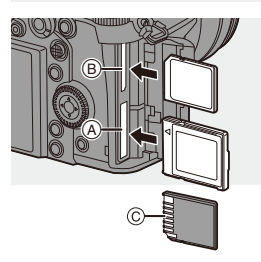

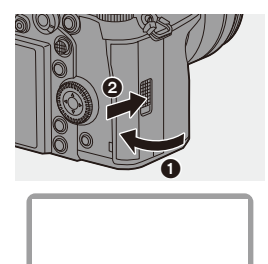

椢

0 Puede ajustar el modo de grabar en las dos ranuras de tarjeta 1 y 2.  $\lceil \bigtriangleup \rceil$   $\Rightarrow$   $\lceil \bigtriangleup \rceil$   $\rceil \Rightarrow$  [Función doble ranura tarjeta] ( $\rightarrow$  [87\)](#page-86-0)

### **Indicaciones de acceso a la tarjeta**

La lámpara de acceso a la tarjeta se ilumina mientras se está accediendo a la tarieta.

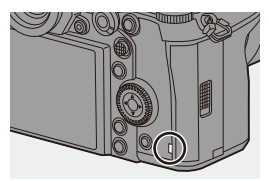

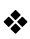

### **Cómo retirar la tarjeta**

- $\bullet$  Abra la tapa de la tarjeta.
	- 0 Compruebe que la lámpara de acceso de la tarjeta  $\overline{A}$  esté apagada y después abra la tapa de la tarjeta.
- **2** Empuje la tarieta hasta que haga clic y después tire de la tarjeta directamente hacia afuera.

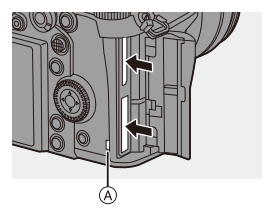

- **00** Puede que la tarjeta esté caliente justo después de haber utilizado la cámara. Tenga cuidado al retirarla.
	- 0 **Mientras se está accediendo a la tarjeta, no realice las siguientes operaciones.**

**Puede que la cámara no funcione correctamente o puede que la tarjeta y las imágenes grabadas se dañen.**

- Apague la cámara.
- Extraiga la batería o la tarjeta o desconecte el enchufe de alimentación.
- Exponer la cámara a vibraciones, impactos o electricidad estática.

### **Formateo de tarjetas (Inicialización)**

Formatee las tarjetas con la cámara antes de usarlas para asegurar el funcionamiento óptimo de la tarjeta.

0 **Cuando se formatea una tarjeta, todos los datos almacenados en la tarjeta se borran y no se pueden restaurar. Guarde una copia de seguridad de los datos necesarios antes de formatear la tarjeta.**

 $\binom{2}{1}$   $\Rightarrow$  [  $\binom{1}{1}$   $\Rightarrow$  Seleccione [Formato de la tarjeta] Ajustes: [Ranura 1 tarjeta (XQD)]/[Ranura 2 para tarjeta (SD)]

- 0 No apague la cámara ni realice ninguna operación durante el formateo.
	- 0 Tenga cuidado de no apagar la cámara mientras el formateo esté en curso.
	- Las tarjetas que no se hayan formateado después de la compra deben formatearse en la cámara.
	- Si la tarjeta se ha formateado con un ordenador u otro dispositivo, vuelva a formatearla con la cámara.

# **Cómo montar una lente**

Puede montar la lente estándar Leica Camera AG L-Mount en esta cámara.

Para más información sobre las lentes que se pueden usar, consulte la página [21.](#page-20-0)

- **2** Cambie la lente en un lugar donde no haya mucha suciedad o polvo. Si hubiese suciedad o polvo en la lente, consulte la página [472](#page-471-0).
	- 0 Cambie la lente con la tapa de la lente colacada.
- **1 Apague la cámara.**
- **2 Gire la tapa trasera de la lente A y la tapa del cuerpo B en la dirección de la flecha para quitarlas.**
	- ≥Cuando retire la tapa del cuerpo, gírela mientras pulsa el botón de liberación de la lente (A).

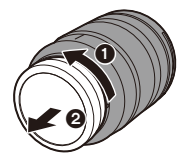

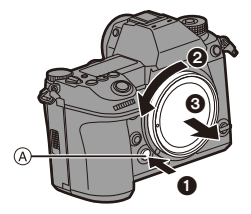

**3** Alinee las marcas de ajuste de la lente  $\circledcirc$  en la lente y la **cámara y después gire la lente en la dirección de la flecha.**

≥Monte la lente girándola hasta que haga clic.

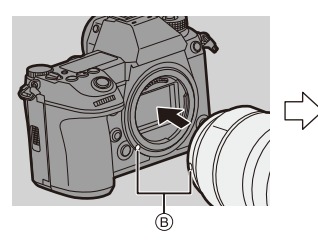

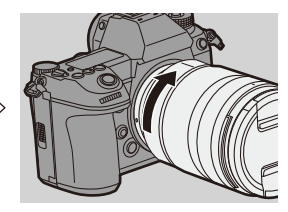

0 Inserte la lente en posición recta. Insertarla en ángulo para montarla podría dañar la montura de la lente de la cámara.

### **Cómo desmontar una lente**

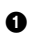

 $\bullet$  Apague la cámara.

2 Mientras presiona el botón de liberación de la lente  $\overline{A}$ , gire la lente en la dirección de la flecha hasta que se detenga y luego retírela.

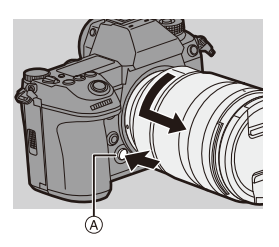

0 Después de retirar la lente, asegúrese de poner la tapa del cuerpo y la tapa trasera de la lente.

### **Cómo montar un parasol**

Para grabar con una contraluz intensa, el parasol del objetivo puede reducir la inclusión de luz no deseada en las imágenes y reducir el contraste resultante de una reflexión irregular de la luz que se produce en el interior de la lente.

Le permite tomar imágenes más hermosas disminuyendo el exceso de luz.

### **Cuando coloque el parasol (en forma de flor) suministrado con la lente intercambiable (S-R24105)**

Sostenga la visera de la lente con sus dedos colocados como se muestra en la figura.

- 0 No sostenga el parasol de forma que se doble.
	- **Alinee la marca (A) (** $\Box$ **) en la visera de la lente con la marca en el extremo de la lente.**
	- **2 Gire el parasol en la dirección de la flecha para alinear la marca ®** (○) del parasol con **la marca en el extremo de la lente.**
		- ≥Monte el parasol girándolo hasta que haga clic.

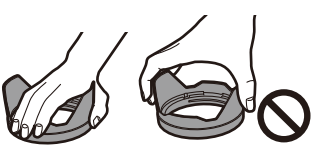

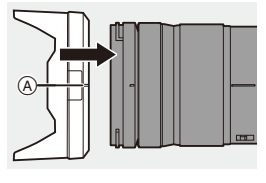

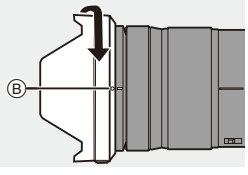

# **Cómo desmontar el parasol**

Mientras presiona el botón del parasol, gire el parasol en la dirección de la flecha y luego retírelo.

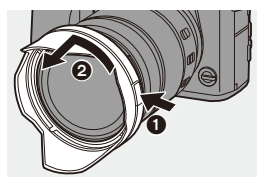

- 0 El parasol puede colocarse en la dirección inversa cuando se transporte la cámara.
	- **1** Quite la visera de la lente.
	- **2** Alinee la marca  $\circledcirc$  ( $\bigcirc$ ) en el parasol con la marca en el extremo de la lente.
	- **3** Monte el parasol girándolo en la dirección de la flecha hasta que haga clic.

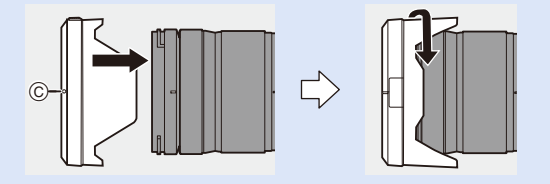

# **Ajuste del reloj (Cuando se enciende por primera vez)**

Cuando enciende la cámara por primera vez, aparece una pantalla para ajustar la zona horaria y el reloj.

Asegúrese de configurar estos ajustes antes de usar la cámara para garantizar que las imágenes se graben con la información correcta de fecha y hora.

- **1 Establezca el interruptor on/off de la cámara en [ON].**
	- ≥Si no se visualiza la pantalla para seleccionar el idioma, pase al paso **4**.

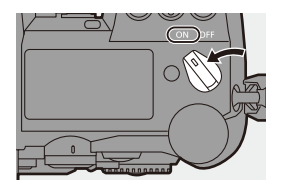

- **2 Cuando aparezca [Por favor, ajuste el idioma], pulse**   $o$   $\circledcirc$ .
- **3 Ajuste el idioma.**

● Pulse  $\blacktriangle \blacktriangledown$  para seleccionar el idioma, luego pulse  $\binom{20}{20}$  o ...

- **4 Cuando aparezca [Configure la zona horaria], pulse**   $o$   $\circledcirc$ .
- **5 Ajuste la zona horaria.**
	- ≥Pulse 21 para seleccionar la zona horaria, luego pulse  $\mathbb{R}$  o  $\otimes$ .
	- $\cdot$  Si utiliza la hora de verano  $\sqrt{2\pi}$ , pulse ▲. (La hora avanzará 1 hora.)

Para volver a la hora normal, pulse

- $\triangle$  de nuevo.
- A Diferencia horaria desde GMT (Hora media de Greenwich)

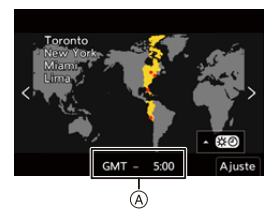

- **6 Cuando aparezca [Ajuste el reloj], pulse @ 0 ...**
- **7 Ajuste el reloj.**
	- 21: Seleccione un elemento (año, mes, día, hora, minuto o segundo).
	- $\blacktriangle \blacktriangledown$ : Seleccione un valor.

**Para ajustar el orden de visualización** B **y el formato de visualización de la hora** C ≥Si selecciona [Estilo] y después pulsa  $\mathbb{R}$  o  $\mathbb{C}$ , aparece la pantalla para configurar el orden de visualización y el formato de visualización de la hora.

Estilo Ajuste Estilo DIC . 1 . 2019 AM 10:00:00 **MDA** 24hrs D.M.A  $AM/PM$ A.M.D Ajuste Ġ) Ò

AM 10:00:00 DIC . 1 . 2019

Ajust, reloj

**8 Confirme su selección.** ●Pulse <sub>8</sub> o ...

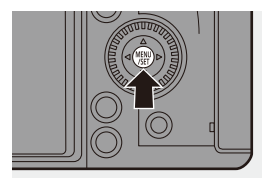

**9 Cuando aparezca [El ajuste del reloj ha terminado.],**  pulse **o** o  $\otimes$ .

- **0** Si se utiliza la cámara sin ajustar el reloj, se ajustará en 0:00:00, enero 1 2019.
	- 0 Los ajustes del reloj se mantienen aproximadamente unos 3 meses utilizando la batería incorporada del reloj aunque no haya batería. (Deje la batería cargada por completo en la cámara durante unas 24 horas para cargar la batería incorporada.)
- 0 [Zona horaria] y [Ajust. reloj] se pueden cambiar desde el menú:
	- $\bigoplus$   $\rightarrow$  [ $\bigcup$ ]  $\rightarrow$  [ $\bigcup$ ]  $\rightarrow$  [Zona horaria] ( $\rightarrow$  [359\)](#page-358-0)
	- $\oplus$   $\rightarrow$   $[$   $\neq$   $]$   $\rightarrow$   $[$   $\land$   $]$   $\rightarrow$   $[$  Ajust. reloj]

# **3. Operaciones básicas**

# **Operaciones básicas de grabación**

### **Cómo sujetar la cámara**

Para minimizar la vibración de la cámara, sujétela de modo que no se mueva durante la grabación.

### **Sujete la cámara con ambas manos, mantenga los brazos inmóviles a su lado y permanezca con los pies separados el ancho de los hombros.**

- ≥Sujete la cámara con firmeza colocando la mano derecha alrededor de la empuñadura de la cámara.
- ≥Sujete la lente desde abajo con la mano izquierda.
- No cubra con sus dedos u otros objetos la lámpara de ayuda AF  $\widehat{A}$  ni el micrófono  $\widehat{B}$ .

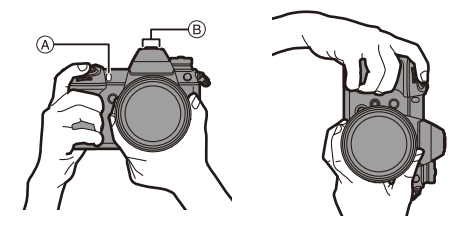

### **Función de detección de orientación vertical**

Esta función detecta si se han grabado imágenes con la cámara en posición vertical.

Con la configuración predeterminada, las imágenes se reproducen automáticamente orientadas verticalmente.

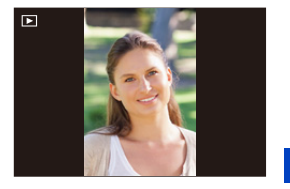

- 0 Si ajusta [Girar pantalla] en [OFF], las imágenes se reproducirán sin rotar.  $(4.363)$  $(4.363)$ 
	- Cuando la cámara se inclina significativamente hacia arriba o hacia abajo, puede que la función de detección de orientación vertical no funcione correctamente.
		- 0 Las imágenes grabadas utilizando las siguientes funciones no se pueden visualizar orientadas verticalmente:
			- Grabación de vídeo/[Foto 6K/4K]/[Post-enfoque]

### **Cómo ajustar el ángulo del monitor**

Esta cámara tiene un monitor inclinable de 3 ejes.

Ajuste el ángulo del monitor para adaptarlo a las condiciones de grabación. Esto es útil para la grabación con ángulo alto y bajo.

- Grabación con ángulo alto (posición horizontal)
- ≥Grabación con ángulo bajo (posición horizontal)

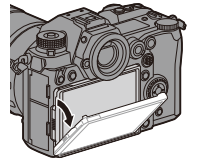

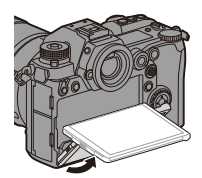

≥Grabación con ángulo alto/Grabación con ángulo bajo (posición vertical)

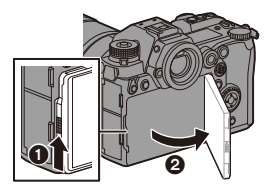

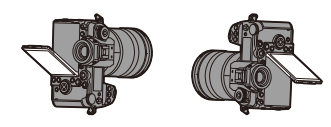

- 0 Abra el monitor mientras empuja hacia arriba la palanca de bloqueo del monitor.
	- 0 Tenga cuidado de no pillarse los dedos con el monitor.
		- 0 No aplique una fuerza excesiva al monitor. Hacerlo podría ocasionar daños o un mal funcionamiento.
		- 0 Cuando no vaya a utilizar la cámara, cierre completamente el monitor devolviéndolo a su posición original.
		- 0 Cuando monte un trípode, cierre el monitor devolviéndolo a su posición original.
		- 0 El ángulo de apertura del monitor puede verse limitado por el trípode utilizado.

# **Tomar imágenes**

- **1 Ajuste del enfoque.**
	- ≥Pulse hasta la mitad el botón del obturador (púlselo suavemente).
	- Se muestran el valor de apertura (A) v la velocidad de obturación ®. (Cuando no se puede obtener la exposición correcta, las indicaciones parpadean en rojo.)
	- ≥Una vez que el sujeto esté enfocado, la indicación del enfoque  $\circledcirc$  se ilumina. (Cuando el sujeto no está enfocado, la indicación parpadea.)

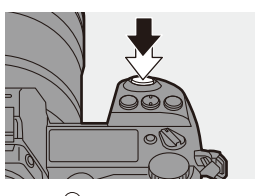

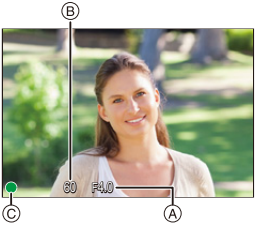

- 0 También puede llevar a cabo la misma operación pulsando [AF ON].
- 

### **2 Comience a grabar.**

≥Pulse a tope el botón del obturador (púlselo del todo).

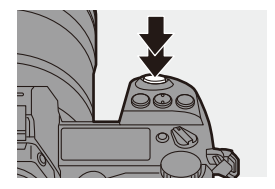

- 0 Las imágenes grabadas se pueden visualizar automáticamente ajustando [Auto Reproducción] del menú [Personalizar] ([Monitor/Pantalla]). También puede cambiar la duración de la visualización de las imágenes a su ajuste preferido.  $(4338)$  $(4338)$
- **1**  $\bullet$  Con los ajustes predeterminados, no puede tomar una imagen hasta que **el sujeto esté enfocado. Si ajusta [Prior. enfoque/obturador] en el menú [Personalizar] ([Enfoque/ obturador]) en [BALANCE] o [RELEASE], podrá tomar una fotografía incluso cuando el sujeto no esté enfocado. (→ [329\)](#page-328-0)**

### **Grabación de vídeos**

### **1 Comience a grabar.**

- ≥Pulse el botón de grabación de vídeo.
- 0 Suelte el botón de la imagen en movimiento justo después de presionarlo.

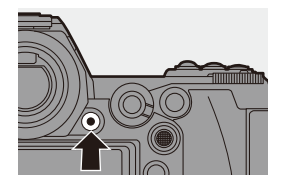

### **2 Pare de grabar.**

≥Pulse el botón de grabación de vídeo de nuevo.

# **Seleccionar el modo de grabación**

**Mientra está pulsado el botón de bloqueo del dial de modo (**1**), gire el dial de modo (**2**).**

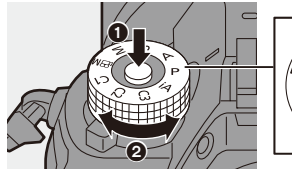

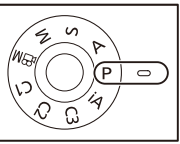

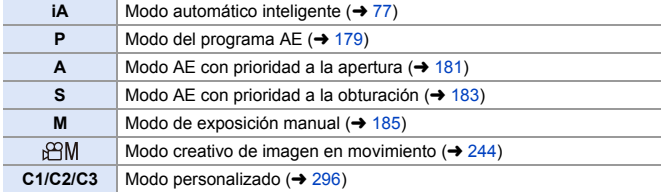

#### 3. Operaciones básicas

# **Operaciones de configuración de la cámara**

Cuando cambie la configuración de la cámara, opere la cámara utilizando las siguientes partes de operación.

Para evitar una operación accidental, puede desactivar el funcionamiento con la palanca de bloqueo de funcionamiento.

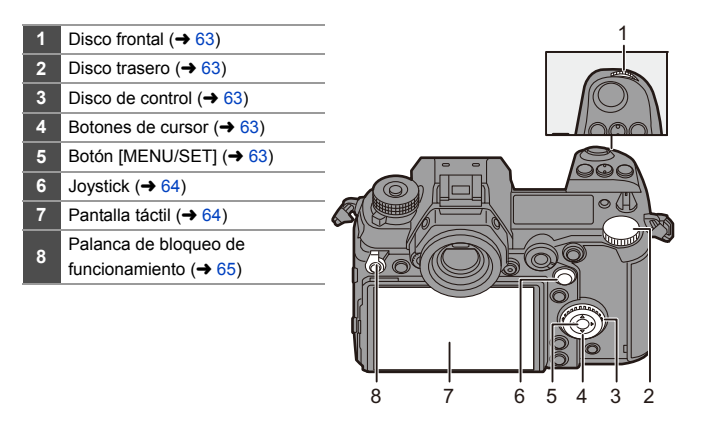

# <span id="page-62-0"></span> $\clubsuit$  Disco frontal ( $\cong$ )/Disco trasero ( $\uparrow$ )

### **Girar**:

Selecciona un elemento o valor numérico.

0 Ajusta la apertura, la velocidad de obturación y otros ajustes cuando graba en los modos P/A/S/ M.

El método de operación se puede cambiar en [Ajuste del selector].  $(4.336)$  $(4.336)$ 

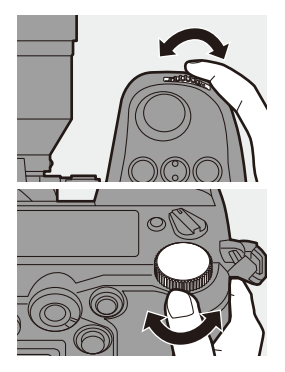

<span id="page-62-1"></span>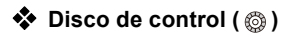

#### **Girar**:

Selecciona un elemento o valor numérico.

0 Ajusta el volumen de los auriculares durante la grabación.

La función se puede cambiar en [Asignac. dial control] de [Ajuste del selector].  $(\rightarrow 336)$  $(\rightarrow 336)$ 

<span id="page-62-2"></span>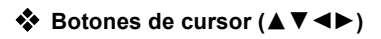

#### **Pulse**:

Selecciona un elemento o valor numérico.

<span id="page-62-3"></span>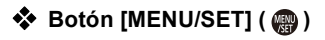

### **Pulse**:

Confirma un ajuste.

0 Muestra el menú durante la grabación y la reproducción.

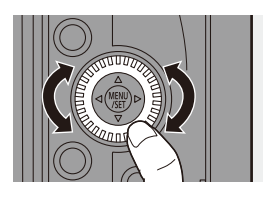

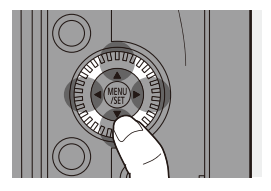

# <span id="page-63-0"></span>◆ Joystick ( $\blacktriangle$  **V** <  $\blacktriangleright$  /  $\textcircled{\tiny{\textcircled{\tiny\textcirc}}}$ )

El joystick se puede accionar en 8 direcciones inclinándolo hacia arriba, hacia abajo, a la izquierda y a la derecha y diagonalmente y pulsando la parte central.

- A **Inclinar**: Selecciona un elemento o valor numérico o mueve una posición.
	- 0 Coloque el dedo en el centro del joystick antes de inclinarlo. Es posible que el joystick no funcione como se espera cuando se presionan los laterales.

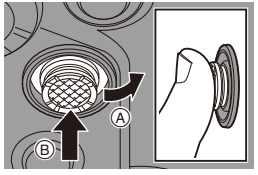

B **Pulsar**: Confirma un ajuste.

0 Cuando se graba, esto mueve el área AF y la Ayuda MF. Las funciones del joystick para la grabación se pueden cambiar en [Ajuste de joystick].  $(4.337)$  $(4.337)$ 

# <span id="page-63-1"></span>**Pantalla Táctil**

Las operaciones se pueden realizar tocando los iconos, barras de desplazamiento, menús y otros elementos que aparecen en la pantalla.

### A **Tocar**

Operación de tocar y luego levantar el dedo de la pantalla táctil.

### B **Arrastrar**

Operación de mover un dedo mientras toca la pantalla táctil.

#### C **Pellizcar (ampliar/estrechar)**

Operaciones de ampliar la distancia entre dos dedos (separar los dedos) y estrechar la distancia entre dos dedos (pellizcar) mientras están tocando la pantalla táctil.

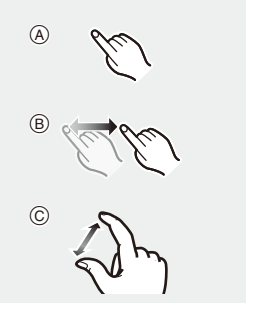

- $\blacksquare$  . Toque la pantalla con los dedos limpios y secos.
	- 0 Si va a utilizar una hoja de protección para monitores disponible en el mercado, tenga en cuenta las precauciones de la hoja. (La visibilidad y el funcionamiento pueden verse afectados en función del tipo de hoja de protección del monitor.)
	- 0 La pantalla táctil podría no funcionar correctamente en los casos siguientes:
		- Cuando usa guantes
		- Cuando el panel táctil está mojado
- $\blacktriangleright$  Las operaciones táctiles se pueden desactivar:  $[\overrightarrow{ } ]$   $\Rightarrow$   $[\text{ }]$   $\Rightarrow$   $[\text{ }]$   $\Rightarrow$  [Ajustes Táctiles] ( $\rightarrow$  [333\)](#page-332-0)

### <span id="page-64-0"></span>**Palanca de bloqueo de funcionamiento**

Al colocar la palanca de bloqueo de funcionamiento en la posición [LOCK], se desactivan los siguientes componentes de operación.

Los componentes de operación que se desactivan se pueden ajustar en [Config. palanca de bloqueo] del menú

[Personalizar] ([Funcionamiento]).  $(4.334)$  $(4.334)$ 

- Botones de cursor
- Botón [MENU/SET]
- Joystick
- Pantalla táctil
- Disco frontal
- Disco trasero
- Disco de control
- Botón [DISP.]

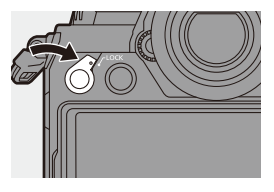

# **Configuración de la pantalla**

# **Ajuste del visor**

## **Ajuste de la dioptría del visor**

### **Gire el dial de ajuste dióptrico mientras mira a través del visor.**

0 Ajuste la dioptría hasta que pueda ver los caracteres fácilmente.

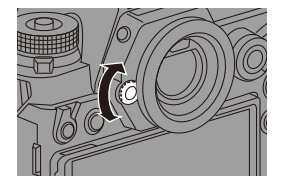

## **Cómo cambiar la ampliación de la pantalla del visor**

### **Pulse [V.MODE].**

≥La ampliación de la pantalla del visor se puede alternar entre 3 niveles.

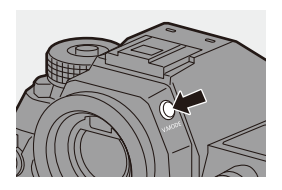

### **Cambiar entre el monitor y el visor**

Con la configuración predeterminada, está ajustado el cambio automático de visor/monitor. Cuando mira a través del visor, el sensor ocular funciona y la cámara cambia de la pantalla del monitor a la pantalla del visor. Puede cambiar a la visualización en el visor o en el monitor con [LVF].

### **Pulse [LVF]**  $\widehat{A}$ *.*

B Sensor de ojos

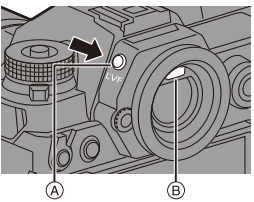

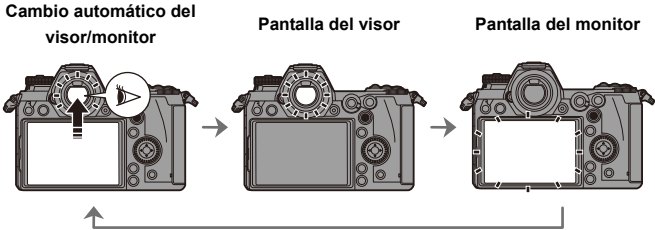

- 0 Puede que el sensor ocular no funcione correctamente debido a la forma de sus gafas, al modo en que sostiene la cámara o a la luz brillante que brille alrededor del ocular.
	- 0 La cámara no cambia automáticamente entre el visor y el monitor durante la reproducción de vídeo.
	- 0 Cuando el monitor está abierto, el sensor ocular no funciona.
- $\rightarrow$  Para enfocar cuando se mira a través del visor:  $\left[\frac{1}{2}\right]$   $\Rightarrow$   $\left[\frac{1}{2}$   $\right]$   $\Rightarrow$   $\left[\frac{1}{2}$   $\right]$   $\Rightarrow$   $\left[\frac{1}{2}$   $\right]$   $\Rightarrow$   $\left[\frac{1}{2}$   $\right]$   $\Rightarrow$   $\left[\frac{1}{2}$   $\right]$   $\Rightarrow$   $\left[\frac{1}{2}$   $\right]$   $\Rightarrow$   $\left[\frac{1}{2}$   $\right]$   $\Rightarrow$   $\left[\frac{1}{2}$   $\right]$   $\Rightarrow$   $\left[\frac{1}{2}$   $\right]$ 
	- La sensibilidad del sensor de ojo se puede cambiar:

 $[\mathcal{L}]$   $\rightarrow$   $[\mathbf{m}]$   $\rightarrow$  [Sensor de ojo] ( $\rightarrow$  [353\)](#page-352-0)

### **Cómo cambiar la información de la pantalla**

La información de grabación (iconos) en la pantalla de grabación y en la pantalla se puede ocultar.

El monitor en la parte trasera de la cámara puede configurarse para que muestre solo información de grabación o se apague.

### **Presione [DISP.].**

● Se cambia la información de la pantalla.

<span id="page-67-0"></span>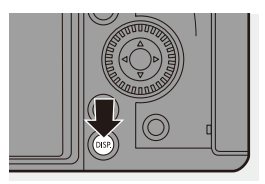

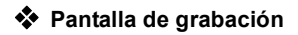

#### **Monitor**

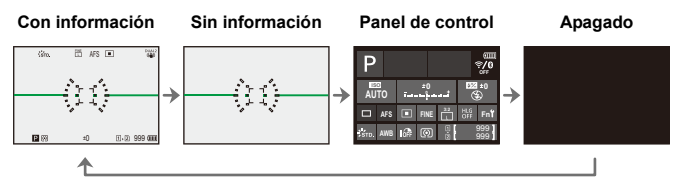

### **Visor**

**Con información Sin información** FINE AFS5  $\rightarrow$ ΧY

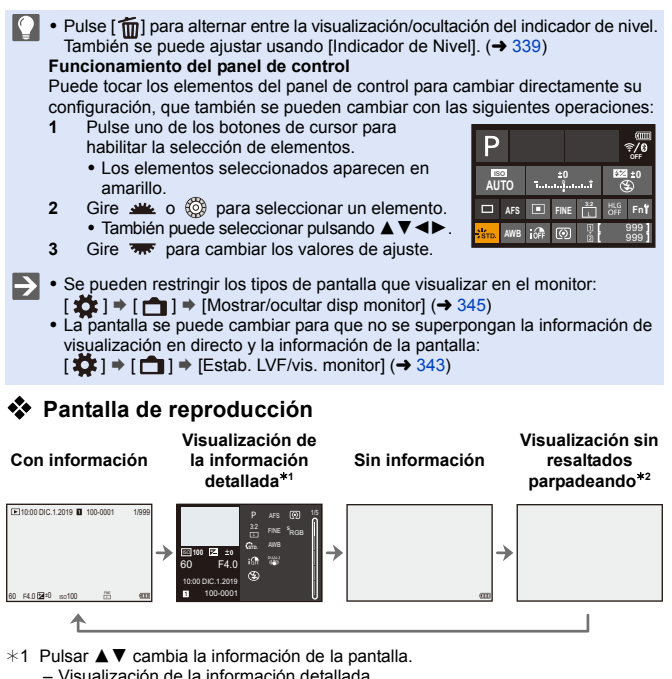

- Visualización de histograma
	- Visualización de Fotoestilo
	- Visualización de balance de blancos
	- Visualización de la información de la lente
- $*2$  Esta es una pantalla sin visualización de resaltados parpadeando que se muestra cuando [Resaltado parpadeante] del [Personalizar] ([Monitor/Pantalla]) se ajusta en [ON].

En otras pantallas que no sean esta, las partes sobreexpuestas de la pantalla parpadearán.  $\left(\rightarrow$  [345\)](#page-344-1)

### **Como encender la luz de fondo de la pantalla LCD**

### **Pulse [:** $\ddot{\circ}$ **:].**

- ≥La contraluz se encenderá.
- Si se deia de operar la cámara durante unos 5 segundos, la contraluz se apaga.
- 0 Con la configuración predeterminada, el botón de iluminación también se iluminará.

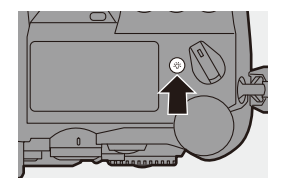

- Si pulsa [ $:$ ; de nuevo o pulsa por completo el botón del obturador, la contraluz se apaga.
- 0 La luz de fondo de la pantalla LCD y el botón de iluminación no se iluminan mientras se utilizan las siguientes funciones:
	- Grabación de vídeo/[Foto 6K/4K]/[Post-enfoque]
	- Grabación de ráfaga
	- Reproducción
	- Menú
	- Menú rápido

0 El método de iluminación de la luz fond del LCD de est. se puede cambiar:  $[\bigtriangleup]$   $\Rightarrow$   $[\bigtriangleup]$   $\Rightarrow$   $[LCD$  de estado]  $(\rightarrow 353)$  $(\rightarrow 353)$ 

# **Menú rápido**

Este menú le permite configurar rápidamente las funciones que se utilizan con más frecuencia durante la grabación sin tener que invocar la pantalla del menú. También puede cambiar el método de visualización del menú rápido y los elementos que se van a mostrar.

**1 Visualice el menú rápido.**

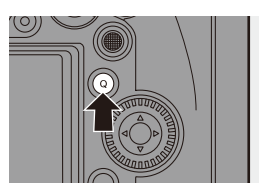

SVIVD SNAT SPLAT

### **2 Seleccione un elemento del menú.**

- ≥Pulse 3421.
- También se pueden seleccionar direcciones en diagonal utilizando el joystick.
- También puede seleccionar girando ෯.
- ≥También es posible seleccionar tocando un elemento del menú.

### **3 Seleccione un elementos de ajuste.**

- Gire <u>sus</u> o <del>का</del>.
- También es posible seleccionar tocando un elemento de ajuste.

## **4 Cierre el menú rápido.**

- ≥Pulse el botón del obturador hasta la mitad.
- También puede cerrar el menú pulsando [Q].

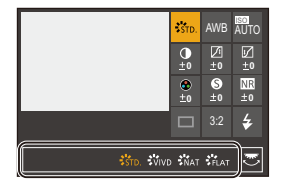

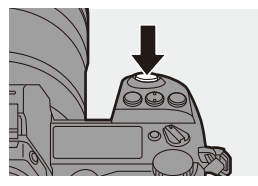

<sup>≥</sup>Pulse [Q].

- **0** Algunos elementos no se pueden ajustar dependiendo del modo de grabación o los ajustes de la cámara.
- $\rightarrow \cdot$  El menú rápido puede personalizarse:  $[\mathbf{I} \rightarrow \mathbf{I}] \rightarrow [\mathbf{I}] \rightarrow [\mathbf{C}$ onfiguración Q.MENU] ( $\rightarrow$  [292\)](#page-291-0)
## **Métodos de operación del menú**

En esta cámara, el menú se utiliza para configurar una amplia variedad de funciones y realizar personalizaciones de la cámara.

La operación del menú es posible de varias maneras, incluyendo el uso de los cursores, joystick, diales y teclas táctiles.

### **Componentes de configuración y operación del menú**

El menú se puede operar pulsando <**I** para moverse entre las pantallas de menú. Utilice los componentes de operación indicados a continuación para operar la pestaña principal, la subpestaña y los elementos del menú sin moverse a los niveles de menú correspondientes.

- 0 También puede operar el menú tocando los iconos de la pestaña principal y la subpestaña, los elementos del menú y los elementos de ajuste.
- A Pestaña principal (botón [Q])
- $\overline{B}$  Subpestaña ( $\overline{B}$ )
- $\odot$  Elemento del menú ( $\pi$
- $\overline{D}$  Elemento de ajuste

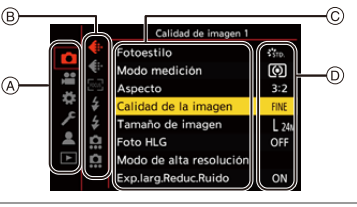

**1 Visualice el menú.** ●Pulse ...

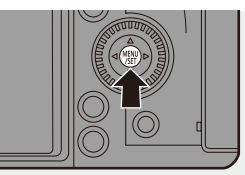

### **2 Seleccione una pestaña principal.**

- ≥Pulse 34 para seleccionar una pestaña principal y después pulse 1.
- También puede realizar la misma operación girando @ para seleccionar la pestaña principal y después pulsando @ o ...

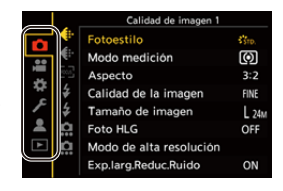

### **3 Seleccione una subpestaña.**

- Pulse ▲ ▼ para seleccionar una subpestaña y pulse  $\blacktriangleright$ .
- También puede realizar la misma operación girando @ para seleccionar la subpestaña y después pulsando e c c .

### **4 Seleccione un elemento del menú.**

- Pulse ▲ ▼ para seleccionar un elemento del menú, luego pulse  $\blacktriangleright$ .
- También puede realizar la misma operación girando @ para seleccionar el elemento del menú y después pulsando e c c .
- **5 Seleccione un elemento de ajuste y después confirme su selección.**
	- ≥Pulse 34 para seleccionar un elementos de ajuste, luego pulse  $\mathbf{e}$  or  $\mathbf{e}$ .
	- También puede realizar la misma operación girando @ para seleccionar el elemento de ajuste y después pulsando  $\bullet$  o  $\bullet$ .
	- 0 Los métodos de visualización y selección difieren dependiendo del elemento de ajuste.

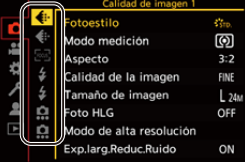

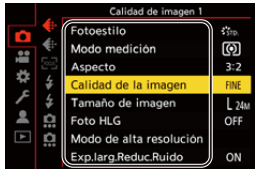

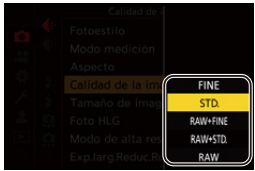

## **6 Cierre el menú.**

- ≥Pulse el botón del obturador hasta la mitad.
- También puede cerrar el menú pulsando  $\left[\right.\rightleftharpoons\right]$  varias veces.

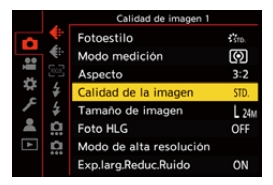

0 Para obtener más información sobre los elementos del menú, consulte la Guía menú.  $\rightarrow$  [303\)](#page-302-0)

### **Visualización de descripciones sobre los elementos del menú y los ajustes**

Si pulsa [DISP.] mientras un elemento del menú o elemento de ajuste está seleccionado, aparecerá una descripción del elemento en la pantalla.

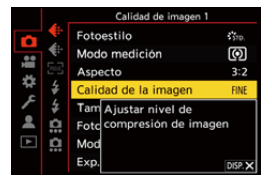

### **Elementos del menú en gris**

Los elementos del menú que no se pueden ajustar se muestran en gris.

Si pulsa **o** o **c** mientras está seleccionado un elemento del menú en gris, se mostrará la razón por la que no se puede ajustar.

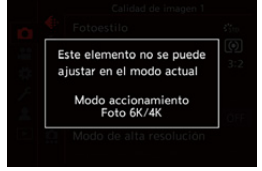

• La razón por la que no se puede ajustar un elemento del menú puede que no se visualice dependiendo del elemento del menú.

## **[Reiniciar]**

Restablezca cada uno de los siguientes ajustes al ajuste predeterminado:

- Ajustes de grabación
- Ajustes de red (ajustes de [Ajuste Wi-Fi] y [Bluetooth])
- Ajustes de configuración y ajustes personalizados (distintos a [Ajuste Wi-Fi] y [Bluetooth])
- (a)  $\rightarrow$  [  $\angle$  ]  $\rightarrow$  [  $\angle$   $\angle$  ]  $\rightarrow$  Seleccione [Reiniciar]
	- 0 Cuando se restauren los ajustes de configuración y los ajustes personalizados, también se restaurarán los siguientes ajustes:
		- Ajustes de [Girar pantalla], [Ordenar imagen], [Ampliar desde punto AF], [Ayuda de vista HLG(monitor)] y [Confirmar borrado] en el menú [Reproducir]
		- 0 Los números de carpeta y ajustes del reloj no se restablecen.
- $\blacktriangleright$   $\blacktriangleright$  Lista de ajustes predeterminados ( $\blacktriangleright$  [485\)](#page-484-0)

# **4. Grabación fácil**

# **Modo automático inteligente**

# **iA PASM**

El modo [iA] (Modo Auto inteligente) puede grabar imágenes usando ajustes seleccionados automáticamente por la cámara.

La cámara detecta la escena para realizar automáticamente los ajustes de grabación óptimos que se adapten al sujeto y a las condiciones de grabación.

## **1 Ajuste el disco del modo a [iA].**

## **2 Apunte la cámara hacia el sujeto.**

≥Cuando la cámara detecta la escena, el icono del modo de grabación cambia.

(Detección automática de la escena)

### **3 Ajuste del enfoque.**

- ≥Pulse el botón del obturador hasta la mitad.
- Una vez que el sujeto esté enfocado, la indicación del enfoque se ilumina. (Cuando el sujeto no está enfocado, la indicación parpadea.)
- Funciona [ $2$ ] del modo AF y el área AF se muestra alineada con cualquier persona o animal.

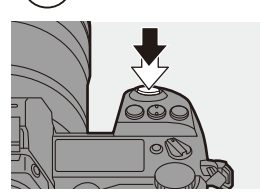

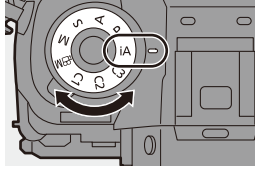

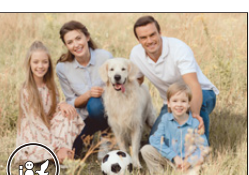

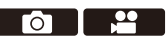

### **4 Comience a grabar.**

≥Presione por completo el botón del obturador.

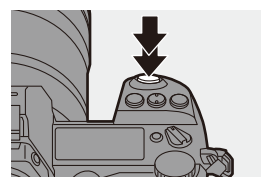

0 La compensación de contraluz funciona automáticamente para evitar que los objetos aparezcan oscuros cuando hay una contraluz.

### **Tipos de Detección automática de escena**

- **: Escenas detectadas durante la toma de fotografías**
- **: Escenas detectadas durante la grabación de vídeo**

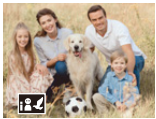

**02:** i-Retrato & Animal

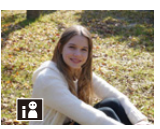

**@ .22:**  $i$ -Retrato $*1$ 

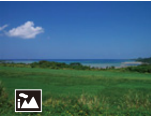

**0.2** i-Paisaje

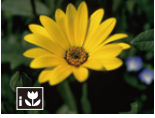

**向温**: i-Macro

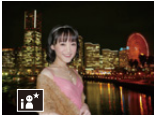

 $\bullet$ : i-Retrato nocturno<sup>\*2</sup>

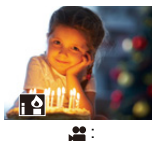

i-Baja luminosidad

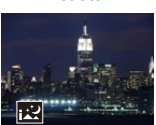

 $\hat{\mathbf{o}}$ : i-Paisaje nocturno

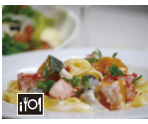

 $\bullet$ : i-Alimentos

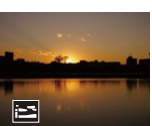

**សេ**: i-Puesta de sol

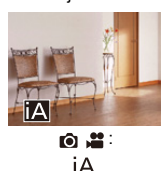

- ¢1 Se detecta cuando la detección de animales está desactivada.
- ¢2 Detectada cuando se usa un flash externo.
- $\| \cdot$  Si no es aplicable ninguna de las escenas, la grabación se realiza con [ $|A|$ ] (ajuste estándar).
	- 0 Puede que se seleccionen diferentes tipos de escena para el mismo sujeto en función de las condiciones de grabación.

## <span id="page-78-0"></span>**Modo AF**

### **Cambio del modo AF.**

• Cada vez que se pulsa [  $\cdot$  ], cambia el modo AF.

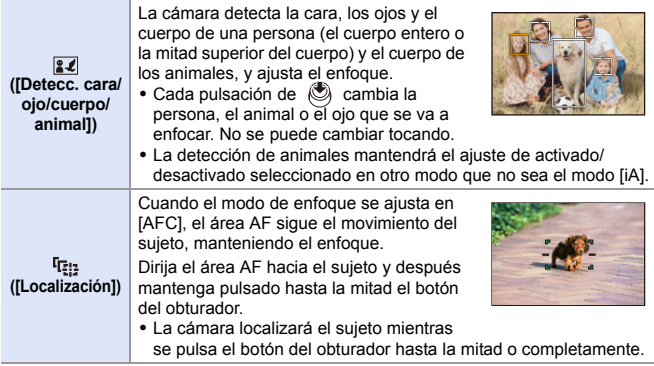

Para información sobre los modos AF, consulte la página [99](#page-98-0) y [102](#page-101-0).

## **Flash**

Cuando se graba con flash, la cámara cambia al modo de flash apropiado para las condiciones de grabación.

Durante la Sinc. lenta ([ $\sharp$ §], [ $\sharp$ <sup>s]</sup>), tenga cuidado con la vibración de la cámara, ya que la velocidad de obturación se ralentiza.

- Con [ $\leq$  ] o [ $\leq$  ], funciona la eliminación de ojos rojos.
- Para información sobre flashes externos, consulte la página [216](#page-215-0).

### 4. Grabación fácil

## **Grabación utilizando las funciones táctiles**

### **Disparo táctil**

## iA P A S M ...

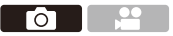

Esta función enfoca una posición tocada y luego se dispara el obturador.

- **0** Con la configuración predeterminada, no se muestra la pestaña táctil. Ajuste [Pestaña Táctil] a [ON] en [Ajustes Táctiles]. (→ [333\)](#page-332-0)
- **1 Toque**  $\left[\left[\right]\right]$ .
- **2** Toque [  $\frac{12}{2}$  ].
	- El icono cambia a [ \| \_ ], lo que indica que puede iniciar la grabación con el obturador táctil.
- **3 Toque el sujeto que desea enfocar.**
	- ≥Funciona el AF y la imagen se grabará.

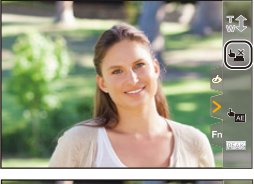

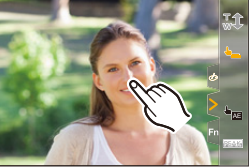

### **Cómo deshabilitar el obturador táctil**

### Toque  $[\bigstar]$ .

• El icono cambia a [ **↓ <u>×</u>** ].

**1** • Si el ajuste de enfoque falla, el área AF se iluminará en rojo.

## **AE Táctil**

# **iAPASM**

Esta función ajusta el brillo de acuerdo con la posición tocada.

Cuando la cara de un sujeto aparece oscura, puede hacer que la pantalla sea más brillante para que coincida con la cara.

 $\blacksquare$  • Con la configuración predeterminada, no se muestra la pestaña táctil. Ajuste [Pestaña Táctil] a [ON] en [Ajustes Táctiles]. (→ [333\)](#page-332-1)

- **1 Toque**  $\left[\left[\right]\right]$ .
- $\overline{\mathbf{2}}$  **Toque** [  $\overline{\mathbf{L}}$ <sub>23</sub> ].

≥Aparece la pantalla de ajustes de AE táctil.

### **3 Toque el sujeto para el que desea ajustar el brillo.**

- 0 Para volver a la posición en la que ajustar el brillo en el centro, toque [Reiniciar].
- **4 Toque [Ajuste].**

## **Cómo deshabilitar la AE táctil**

Toque  $[\overline{\mathbf{w}}_{\text{AF}}]$ ].

 $\blacktriangleright$  • También puede ajustar tanto el enfoque como el brillo a los de la posición que toque. (En este momento, AE Táctil no está disponible):

 $[\mathbf{a} \rightarrow \mathbf{b}]$   $\Rightarrow$  [Ajustes Táctiles]  $\Rightarrow$  [AF Táctil]  $\Rightarrow$  [AF+AE] ( $\rightarrow$  [113\)](#page-112-0)

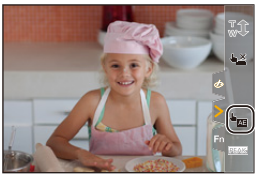

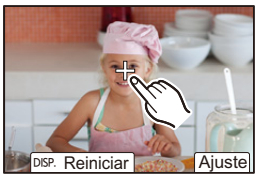

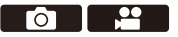

# **5. Grabación de imágenes**

# **[Aspecto]**

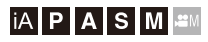

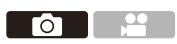

Puede seleccionar el aspecto de imagen.

### $\mathbb{R}$   $\rightarrow$   $\lceil \bigcap \rceil$   $\rightarrow$   $\lceil \bigoplus \rceil$   $\rightarrow$  Seleccione [Aspecto]

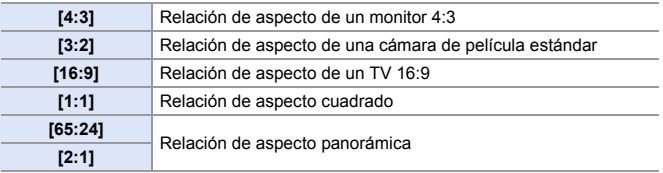

- $\blacksquare$  . Las relaciones de aspecto [16:9] y [1:1] no están disponibles cuando se utilizan las siguientes funciones:
	- Foto 6K
	- [Post-enfoque] (cuando está ajustado en [6K 18M])
	- 0 Las relaciones de aspecto [65:24] y [2:1] no están disponibles cuando se utilizan las siguientes funciones:
		- Modo [iA]
		- Toma de imágenes en ráfaga
		- [Foto 6K/4K]/[Post-enfoque]
		- [Interv. Tiempo-Disparo]
		- [Anima. Movimiento D.]
		- [Foto HLG]
		- [Modo de alta resolución]
		- [Ajustes de filtro]
		- [Exposición múltiple]
	- Cuando se usan objetivos APS-C, [65:24]/[2:1] no están disponibles.
- $\rightarrow$  Puede registrar funciones en botones Fn:

 $[\mathbf{B} : \mathbf{B}] \rightarrow [\mathbf{A}]$  istar botón Fn]  $\Rightarrow$  [Ajuste en modo GRAB.]  $\Rightarrow$  [Aspecto]  $\left(\rightarrow 279\right)$ 

## **[Tamaño de imagen]**

## **iA PASM**

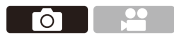

Ajusta el tamaño de imagen de la imagen. El tamaño de imagen varía dependiendo del [Aspecto] o la lente utilizada.

Cuando se utiliza un objetivo APS-C, el área de la imagen cambia a la de APS-C, reduciéndose así el ángulo de visión.

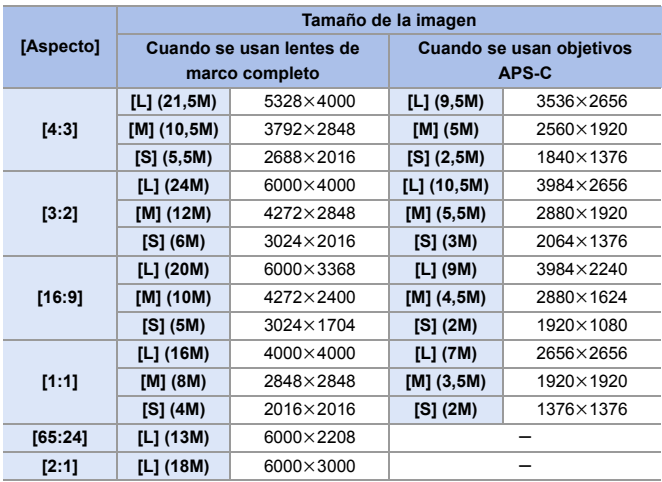

### $\binom{2}{1}$   $\Rightarrow$   $\lceil \bigcirc$   $\rceil$   $\Rightarrow$   $\lceil \bigcirc$   $\rceil$   $\Rightarrow$  Seleccione [Tamaño de imagen]

• Cuando está ajustado [Teleconv. ext.], los tamaños de imagen [M] y [S] se indican  $con [37].$ 

- **1 | Tamaño de imagen] no está disponible cuando se están utilizando las** siguientes funciones:
	- [Foto 6K/4K]/[Post-enfoque]
	- [RAW] ([Calidad de la imagen])
	- [Modo de alta resolución]
	- [Exposición múltiple]
- $\rightarrow$  Puede registrar funciones en botones Fn:

[  $\bigstar$ ]  $\Rightarrow$  [  $\bigcirc$  ]  $\Rightarrow$  [Ajustar botón Fn]  $\Rightarrow$  [Ajuste en modo GRAB.]  $\Rightarrow$  [Tamaño de imagen $l \rightarrow 279$ )

# **[Calidad de la imagen]**

## **iA P A S M 2M**

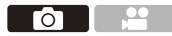

Ajuste la tasa de compresión utilizada para almacenar imágenes.

### $\mathbf{R}$   $\rightarrow$  [○ ]  $\rightarrow$  [← ]  $\rightarrow$  Seleccione [Calidad de la imagen]

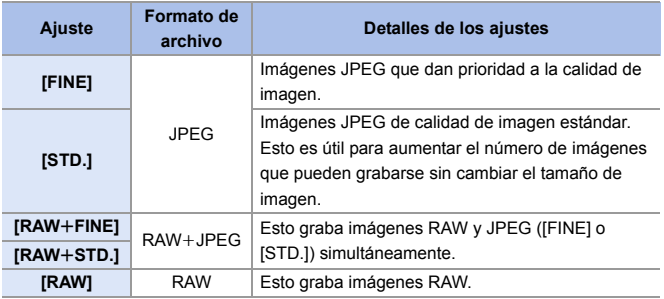

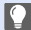

### **Nota sobre RAW**

El formato RAW se refiere a un formato de datos de imágenes que no han sido procesadas en la cámara.

La reproducción y edición de imágenes RAW necesitan la cámara o un software específico.

- $\bullet$  Puede procesar imágenes RAW en la cámara. ( $\rightarrow$  [272\)](#page-271-0)
- 0 Utilice software ("SILKYPIX Developer Studio" de Ichikawa Soft Laboratory) para procesar y editar los archivos RAW en un PC.  $(4.430)$  $(4.430)$
- 0 Las imágenes tomadas con [RAW] no se pueden visualizar ampliadas a la ampliación máxima durante la reproducción. Tome imágenes con [RAW+FINE] o [RAW+STD.] si desea comprobar su enfoque en la cámara después de la grabación.
- **1** . Las imágenes RAW siempre se graban en el tamaño [L] del aspecto [3:2].
	- Cuando borre una imagen grabada con [RAW+FINE] o [RAW+STD.] en la cámara, ambas imágenes RAW y JPEG se borrarán de forma simultánea.
	- 0 [Calidad de la imagen] no está disponible cuando se están utilizando las siguientes funciones:
		- [Foto 6K/4K]/[Post-enfoque]
		- [Modo de alta resolución]
		- [Exposición múltiple]
- **D** Puede registrar funciones en botones Fn:

[  $\bigstar$ ]  $\Rightarrow$  [  $\textcircled{\tiny{\textcircled{\tiny{\textcirc}}}}$  ]  $\Rightarrow$  [Ajustar botón Fn]  $\Rightarrow$  [Ajuste en modo GRAB.]  $\Rightarrow$  [Calidad de la imagen]  $($   $\rightarrow$  [279\)](#page-278-0)

## **[Función doble ranura tarjeta]**

Esto ajusta el modo en el que se realiza la grabación en las ranuras de tarjeta 1 y 2.

(a) → [[ $\rightarrow$  [ $\uparrow$ ]  $\rightarrow$  Seleccione [Función doble ranura tarjeta]

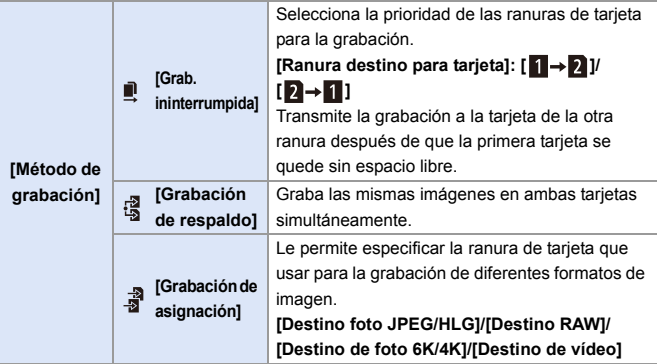

0 La función de doble ranura no está disponible para vídeos AVCHD, ya que no se pueden grabar en la ranura 1 (tarieta XQD).

#### **Notas sobre la grabación con copia de seguridad**

- 0 Se recomienda utilizar tarjetas con la misma capacidad.
- 0 Cuando se utilizan las siguientes combinaciones de tarjetas, la grabación de vídeos, fotos 6K/4K y la grabación con [Post-enfoque] no están disponibles:
	- Tarjeta de memoria SDXC y tarjeta XQD de 32 GB o menos
	- Tarjeta de memoria SD o tarjeta de memoria SDHC y tarjeta XQD de más de 32 GB
- D Puede registrar el cambio de tarjeta de [Ranura destino para tarjeta] en el botón Fn:

[  $\bigstar$ ]  $\Rightarrow$  [  $\bigcirc$  ]  $\Rightarrow$  [Ajustar botón Fn]  $\Rightarrow$  [Ajuste en modo GRAB.]  $\Rightarrow$  [Ranura destino para tarjeta]  $($   $\rightarrow$  [279\)](#page-278-1)

# **[Ajustes carpeta/archivo]**

Establezca el nombre de archivo y la carpeta donde desea guardar las imágenes.

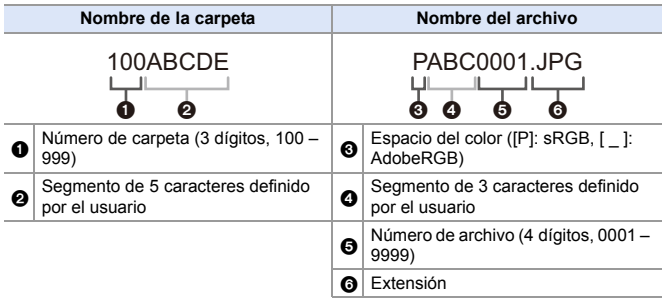

### (a)  $\rightarrow$  [  $\blacktriangleright$  ]  $\rightarrow$  [  $\upharpoonright$  ]  $\rightarrow$  Seleccione [Ajustes carpeta/archivo]

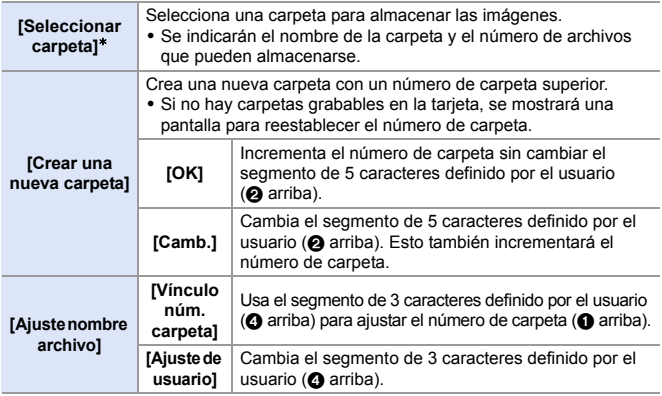

 $\ast$  Cuando se ajuste [Función doble ranura tarjeta] en [Grabación de asignación], se visualizarán [Selec. carp. (ranura 1 (XQD))] y [Selec. carpeta (ranura 2 (SD))].

· Siga los pasos de la página [369](#page-368-0) cuando aparezca la pantalla de introducción de caracteres. Caracteres disponibles: caracteres alfabéticos (mayúsculas), números, [ \_ ]

- $\cdot$  Cada carpeta puede almacenar hasta 1000 archivos.
	- 0 Los números de archivo se asignan secuencialmente de 0001 a 9999 en el orden de grabación.

Si cambia la carpeta de almacenamiento, se asignará un número a continuación del último número de archivo.

- 0 En los siguientes casos, se creará automáticamente una nueva carpeta con un número de carpeta más cuando se guarde el siguiente archivo:
	- El número de archivos en la carpeta actual llega a 1000.
	- El número de archivo llega a 9999.
- 0 No se pueden crear nuevas carpetas cuando hay carpetas numeradas desde 100 hasta 999.

Se recomienda que haga una copia de seguridad de sus datos y formatee la tarjeta.

0 [Seleccionar carpeta] no está disponible cuando se está usando [Grabación de respaldo] en [Función doble ranura tarjeta].

# **[No. reinicio del archivo]**

Reinicia el número de archivo de la grabación sucesiva en 0001.

 $\binom{2}{1}$   $\Rightarrow$  [  $\binom{2}{1}$   $\Rightarrow$  Seleccione [No. reinicio del archivo] Ajustes: [Ranura 1 tarjeta (XQD)]/[Ranura 2 para tarjeta (SD)]

- 0 Cuando se realiza la grabación tras restablecer este elemento, el número de carpeta se actualiza y el número de archivo comienza desde 0001.
	- 0 Pueden asignarse números de carpeta entre 100 y 999. Cuando el número de carpeta alcanza el 999, el número de archivo no se puede reiniciar.

Se recomienda que haga una copia de seguridad de sus datos y formatee la tarieta.

### 0 **Para reiniciar el número de carpeta a 100:**

- $\bigcirc$  Realice [Formato de la tarjeta] para formatear la tarjeta.
- 2 Realice [No. reinicio del archivo] para reiniciar el número de archivo.
- 3 Seleccione [Sí] en la pantalla de reinicio del número de carpeta.

# **6. Enfoque/Zoom**

# <span id="page-90-0"></span>**Seleccionar el modo de enfoque**

# **iA PASM**

Seleccione el método de enfoque (modo enfoque) para adaptarlo al movimiento del sujeto.

### **Ajuste la palanca del modo de enfoque.**

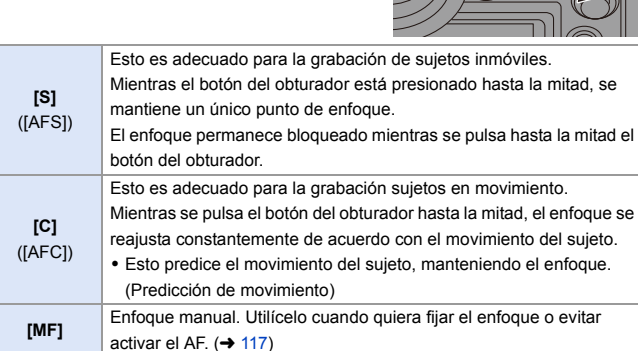

- [AFC] funciona del mismo modo que [AFS] en las siguientes situaciones:  $-MOR<sub>1</sub>$  oboM  $-$ 
	- En situaciones con poca luz
	- Cuando se usan las siguientes funciones, [AFC] cambia a [AFS]:
		- [65:24]/[2:1] ([Aspecto])
		- [Modo de alta resolución]
	- Cuando usa [Vídeo a alta velocidad], [AFS] y [AFC] cambian a [MF].
	- 0 Esta función no está disponible para la grabación de Post-enfoque.

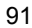

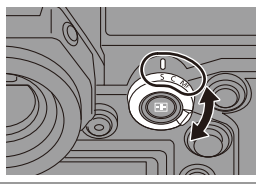

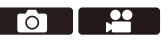

## **Uso de AF**

## **iA PASM**

**DE** 

AF (Enfoque automático) se refiere al enfoque automático.

Seleccione el modo de enfoque y el modo AF apropiados para el sujeto y la escena.

- **1 Ajuste el modo de enfoque en [S] o [C].**
	- ≥Ajuste la palanca del modo de enfoque.  $(\rightarrow 91)$  $(\rightarrow 91)$

## **2 Seleccione el modo AF.**

- Pulse [ **[ ]** ] para visualizar la pantalla de selección del modo AF y ajuste usando  $\otimes$  o  $\otimes$   $\rightarrow$  [98\)](#page-97-0)
- 0 En el modo [iA], cada pulsación de  $\lceil \cdot \rceil$  alterna entre  $\lceil \cdot \rceil$  y  $\lceil \cdot \cdot \rceil$ . ( $\rightarrow$  [79\)](#page-78-0)

### **3 Pulse el botón del obturador hasta la mitad.**

≥El AF funciona.

0 Si resulta difícil mantener el enfoque en el sujeto durante la grabación de vídeo con [AFC], pulse de nuevo el botón del obturador hasta la mitad para reajustar el enfoque.

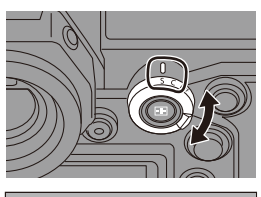

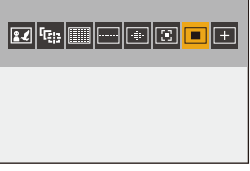

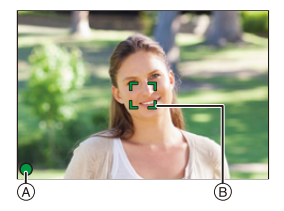

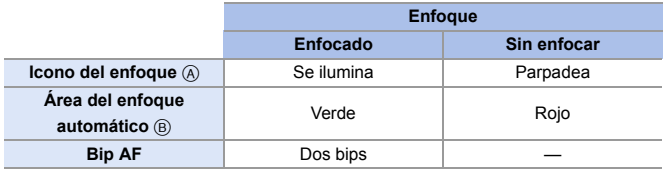

### **AF de baja iluminación**

- 0 En entornos oscuros, el AF de baja iluminación se activa automáticamente y el icono de enfoque se indica como [LOW].
- 0 Puede que lograr el enfoque tome algo más tiempo de lo normal.

### **AF con luz de estrellas**

- 0 Si la cámara detecta estrellas en el cielo nocturno después de determinar el AF de baja iluminación, se activará el AF con luz de estrellas. Cuando se logre el enfoque, el icono de enfoque mostrará [<sup>stare</sup>] y el área AF se visualizará en el área enfocada.
- 0 Los bordes de la pantalla no pueden detectar AF con luz de estrellas.

## Botón [AF ON]

También puede activar el AF pulsando [AF ON].

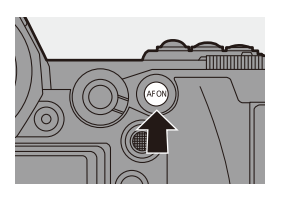

### **Sujetos y condiciones de grabación difíciles de enfocar con el modo AF**

- Sujetos de movimiento rápido
- Sujetos extremadamente brillantes
- Sujetos sin contraste
- Sujetos grabados a través de vidrio
- Sujetos cerca de objetos brillantes
- Sujetos en lugares muy oscuros
- Al grabar sujetos tanto distantes como cercanos
- **0** Cuando grabe con [AFC], si mueve el zoom desde el extremo de gran angular hasta el extremo de teleobjetivo, o si reduce repentinamente la distancia al sujeto, puede que se tarde un poco en conseguir el enfoque.
	- 0 Si utiliza el zoom después de conseguir el enfoque, puede que el enfoque sea erróneo. En ese caso, vuelva a ajustar el enfoque.
- $\blacktriangleright$  El volumen y el sonido del bip AF se pueden cambiar:  $[\mathcal{L}]$   $\rightarrow$   $[\mathbb{Z}]$   $\rightarrow$   $[\mathbb{B}$ ip]  $\rightarrow$  [Volumen del bip modo AF]/[Tono del bip del modo AF]  $(\rightarrow 354)$  $(\rightarrow 354)$

## **Amplíe la posición del área AF ([Aumento del punto AF])**

Esto amplía la posición de enfoque cuando el modo AF es  $\lceil \cdot \rceil \rceil$ ,  $\lceil \cdot \rceil \rceil$  o

 $[\pm]$ . (En otros modos AF, se amplía el centro de la pantalla.)

Esto amplía el sujeto, permitiéndole comprobar el enfoque y observar un sujeto ampliado como con un teleobjetivo.

0 Utilice el botón Fn registrado con [Aumento del punto AF] para operar. En los ajustes predeterminados, está registrado en [Fn1].

Si desea información sobre el botón Fn, consulte la página [279](#page-278-0).

En la pantalla de grabación, mantiene pulsado [Fn1].

- 0 Parte de la pantalla se visualiza ampliada mientras se mantiene pulsado [Fn1].
- 0 Cuando se amplía la pantalla, al pulsar el botón obturador hasta la mitad se vuelve a obtener el enfoque en una pequeña área central del área AF.
- Cuando la pantalla esté ampliada, gire **DE** o **PARC** para ajustar la ampliación.

Utilice **Para alustes** más detallados.

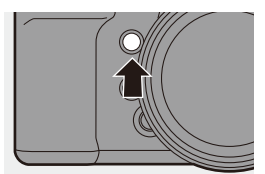

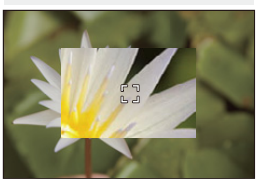

**1**  $\bullet$  Si la temperatura de la cámara aumenta bajo cualquiera de las siguientes condiciones, es posible que aparezca  $\left[\begin{array}{c} 2 \\ 3 \end{array}\right]$  y que no sea posible el uso del aumento del punto AF.

Espere a que la cámara se enfríe.

- Durante el uso continuo del aumento del punto AF
- Cuando la temperatura ambiente es alta
- Cuando se amplía la pantalla, [AFC] cambia a [AFS].
- 0 Cuando se utilizan las siguientes funciones, el aumento del punto AF no se puede utilizar:
	- Grabación de vídeo/[Foto 6K/4K]/[Post-enfoque]
	- [65:24]/[2:1] ([Aspecto])
	- [Efecto miniatura] ([Ajustes de filtro])
	- [Exposición múltiple]
- $\blacktriangleright$  Puede cambiar el método de visualización de la pantalla ampliada:

 $[\mathbf{a} \mathbf{B}] \Rightarrow [\mathbf{A}] \Rightarrow [\mathbf{A}]$ jus. del aumento p. AF] ( $\rightarrow$  [332\)](#page-331-0)

## **[Aj. personal. AF(Foto)]**

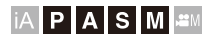

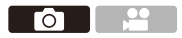

Cuando grabe usando [AFC], seleccione funciones del funcionamiento AF que sean apropiadas para el sujeto y la escena.

Cada una de estas características se puede personalizar aún más.

- **1 Ajuste el modo de enfoque en**   $[AFC]$ .  $(→ 91)$  $(→ 91)$
- **2 Ajuste [Aj. personal. AF(Foto)].**

 $\bullet$   $\mathbb{R}$   $\Rightarrow$   $\lceil \bigcirc$   $\rceil \Rightarrow$   $\lceil \circ \circ \circ \cdot \rceil$   $\Rightarrow$   $\lceil A \rceil$ . personal. AF(Foto)]

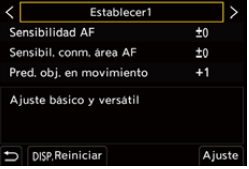

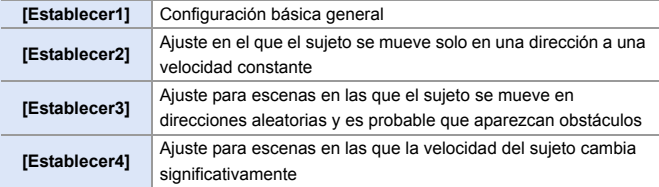

- **0** Cuando se usa la siguiente función, [Aj. personal. AF(Foto)] no está disponible:
	- [Foto 6K/4K]
- **D** Puede registrar funciones en botones Fn:  $[\mathbf{a} \mathbf{b}] \Rightarrow [\mathbf{a}] \Rightarrow$  [Ajustar botón Fn]  $\Rightarrow$  [Ajuste en modo GRAB.]  $\Rightarrow$  [Aj. personal.  $AF(Foto)$ ] ( $\rightarrow$  [279\)](#page-278-0)

### **Configuración de los ajustes personalizados AF**

1 Pulse 21 para seleccionar el tipo de ajuste personalizado AF.

**2** Pulse  $\triangle$   $\blacktriangledown$  para seleccionar elementos y luego pulse  $\blacktriangle$  para ajustar.

- 0 Para resetear los ajustes a los predeterminados, pulse [DISP.].
- $\bigcirc$  Pulse  $\bigcirc$  o  $\bigcirc$  .

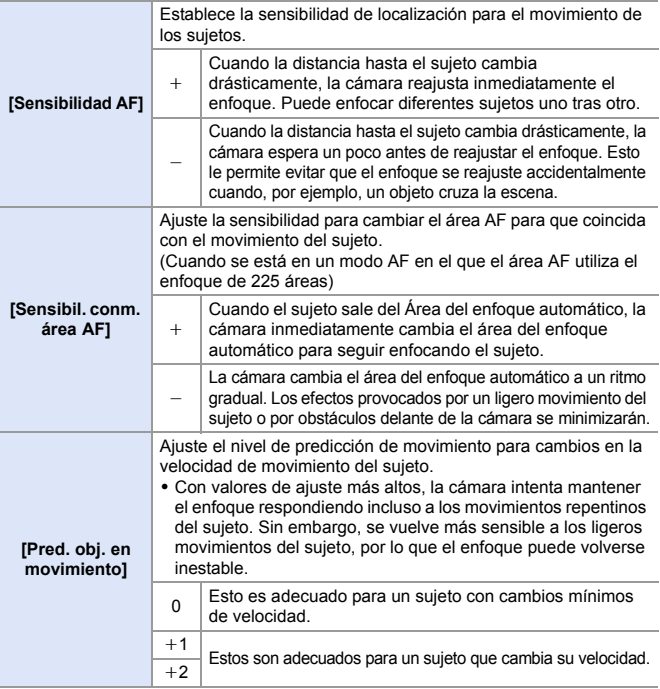

## **1 Pulse** [  $\Box$  ].

número de sujetos.

**2 Seleccione el modo AF.**

≥Pulse 21 para seleccionar un elemento y luego pulse  $\mathbb{R}$  o  $\mathbb{S}$ .

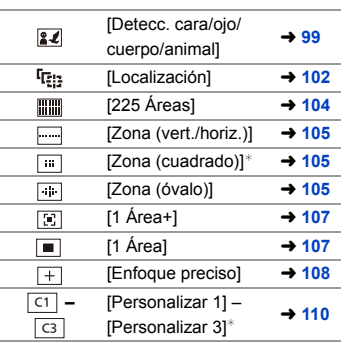

 $*$  Esto no se muestra con los ajustes predeterminados. Desde [Mostrar/ ocultar modo AF], puede configurar los elementos que se visualizarán en la pantalla de selección.  $(4331)$  $(4331)$ 

## <span id="page-97-0"></span>**Seleccionar el modo AF**

# **iAPASM**

≥Aparece la pantalla de selección del modo AF.

Seleccione el método de enfoque para que coincida con la posición y el

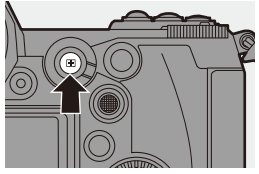

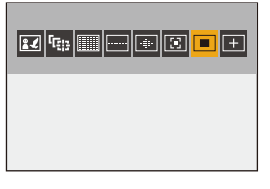

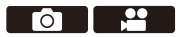

- **En [Interv. Tiempo-Disparo], no se puede usar [**  $E_{12}$  **].** 
	- Cuando el modo de enfoque está fijado en [AFC], [  $\rightarrow$  ] no está disponible.
	- Cuando se usan las siguientes funciones, el modo AF se fija en  $[$  $\blacksquare$ ]:
		- [65:24]/[2:1] ([Aspecto])
		- [Efecto miniatura] ([Ajustes de filtro])
	- 0 El modo AF no se puede ajustar cuando se utiliza Post-enfoque.

### <span id="page-98-1"></span><span id="page-98-0"></span> **[Detecc. cara/ojo/cuerpo/animal] (Detección cara/ ojo/cuerpo/animal)**

La cámara detecta la cara, los ojos y el cuerpo de una persona (el cuerpo entero o la mitad superior del cuerpo) y ajusta el enfoque.

Con los ajustes predeterminados, la detección animal también funcionará, permitiendo la detección de animales como aves, cánidos (incluidos los lobos) y felinos (incluidos los leones).

Cuando la cámara detecta la cara o el cuerpo de una persona (@/@) o el cuerpo de un animal  $\left(\bigcirc{a}\right)$ , se visualiza un área AF.

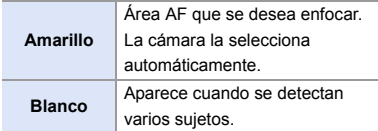

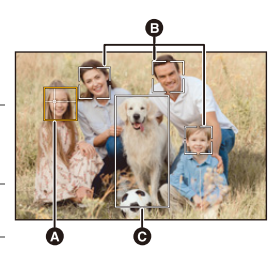

- 0 La detección de ojos funciona solo para los ojos en el interior del marco amarillo ( $\Omega$ ).
	- 0 Cuando se detectan los ojos de una persona, se enfoca el ojo más cercano a la cámara.

La exposición se ajustara a la cara. (Cuando [Modo medición] está ajustado  $en$   $\lceil$  (6)  $\rceil$ )

- 0 La cámara puede detectar las caras de hasta 15 personas.
- La cámara puede detectar un total combinado de hasta 3 cuerpos humanos y animales.
- Si no se detectan personas o animales, la cámara funciona como [  $\text{mm}$ ].

### **Especifique la persona, animal u ojo que desea enfocar**

Cuando la persona o animal que se va a enfocar se muestra utilizando el área AF blanca, puede cambiarlo a un área AF amarilla.

● Operación táctil

Toque la persona, el animal o el ojo indicado con el área AF blanca.

- 0 El área AF cambiará a amarillo.
- 0 Al tocar fuera del área AF, se muestra la pantalla de ajuste del área AF. Toque [Ajuste] para ajustar el área AF [ ] en la posición tocada.

• Para cancelar el ajuste, toque  $\left[\mathbb{R}^{|A|}\right]$ 

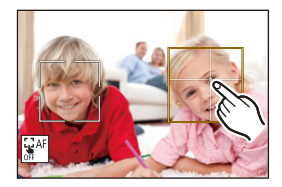

≥Operación por botón

### Pulse  $\mathbb{R}$ .

- Cada pulsación de (c) cambia la persona, el animal o el ojo que se va a enfocar.
- Para cancelar los ajustes especificados, pulse  $\Box$  de nuevo.

### **Activar/Desactivar la detección de animales**

**1** Pulse [  $\Box$  ] para visualizar la pantalla de selección del modo AF.

**2** Seleccione  $\left[\mathbf{z}\right]$ , luego pulse  $\blacktriangle$ .

- **Esto desactiva la detección de animales y el icono cambia a**  $\lceil \frac{2}{3} \rceil$ **.**
- Pulse  $\triangle$  de nuevo para activar la detección de animales.

### **Mover y cambiar el tamaño del área AF amarilla**

Puede mover el área AF amarilla a la posición del área AF blanca y reemplazar el área AF blanca por el área AF amarilla.

Si se mueve a una posición fuera del área AF, entonces se ajustará el área  $AF$   $\boxed{ = 1}$ .

- **1** Pulse [  $\Box$  ] para visualizar la pantalla de selección del modo AF.
- **2** Seleccione  $\left[\begin{array}{c} 2 \\ 1\end{array}\right]$ , luego pulse  $\nabla$ .
- **3** Pulse A  $\blacktriangledown$  **I**  $\blacktriangledown$  para mover la posición del área AF.
- **4** Gire **under** o **and para cambiar el** tamaño del área AF.
- $\bullet$  Pulse  $\bullet$ .
	- En la pantalla de grabación, pulse  $\mathbb{Q}$  o toque  $\lceil \frac{\Box}{\Box}$ AF|] para cancelar el ajuste del área AF.

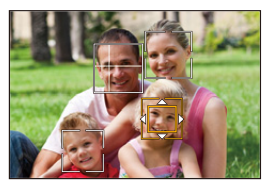

### **Operaciones en la pantalla movimiento del área AF**

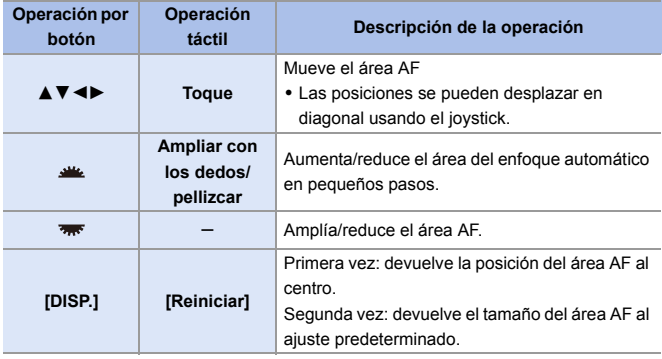

### <span id="page-101-1"></span><span id="page-101-0"></span> **[Localización]**

Cuando el modo de enfoque se ajusta en [AFC], el área AF sigue el movimiento del sujeto, manteniendo el enfoque.

### **Comience a localizar.**

≥Dirija el área AF hacia el sujeto y pulse hasta la mitad el botón del obturador. La cámara localizará el sujeto mientras se pulsa el botón del obturador hasta la mitad o completamente.

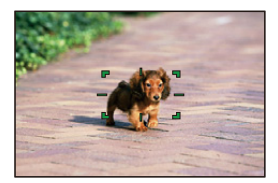

- 0 El área AF se vuelve roja cuando la localización falla.
- 0 Cuando el modo enfoque se ajusta en [AFS], el enfoque se alineará con la posición del área AF. La localización no funcionará.
	- **0** En el modo [ $\mathcal{P}(M)$ ], mientras se graba vídeo y mientras se graba con [Ráfaga 6K/4K (S/S)], la localización continuará incluso si se suelta el botón del obturador.

Para cancelar la localización, pulse  $\mathbb{Q}_0$  o  $\mathbb{Q}_1$ , o toque  $[\mathbb{R}^{|A|}].$ La localización también está disponible con [AFS].

- $\Vert \Vert$  Ajuste [Modo medición] en  $\lceil \circledcirc \rceil$ ] para continuar y ajustar también la exposición.
	- **En el siguiente caso,**  $[\mathbf{F}$ **:** ] funciona como  $[\mathbf{F}]$ :
		- [Monocromo]/[L.Monocromo]/[L.Monocromo D]/[Monocromo(HLG)] ([Fotoestilo])
		- [Sepia]/[Monocromático]/[Monocromo dinámico]/[Monocromático rugoso]/ [Monocromático sedoso]/[Enfoque suave]/[Filtro de estrellas]/[Soleado] ([Ajustes de filtro])
		- Cuando el sujeto es pequeño

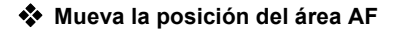

1 Pulse [ ] para visualizar la pantalla de selección del modo AF.

**2** Seleccione [ $E_{i,:}$ ], luego pulse  $\nabla$ .

<sup>3</sup> Pulse A **V** < > para mover la posición del área AF.

0 Las posiciones se pueden desplazar en diagonal usando el joystick.

0 También puede mover el área AF tocando.

0 Para devolver la posición al centro, pulse [DISP.].

 $\bullet$  Pulse  $\bullet$ .

## <span id="page-103-0"></span> **[225 Áreas]**

La cámara selecciona el área AF más óptima para enfocar entre las áreas 225. Cuando se seleccionan múltiples áreas AF, se enfocan todas las áreas AF seleccionadas. Cuando el modo de enfoque se ajuste en [AFC], garantizando que el sujeto permanezca dentro de las

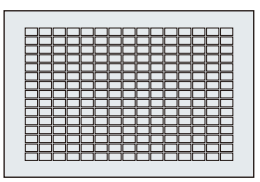

áreas 225 durante la grabación, se garantizará que el sujeto permanezca enfocado.

## **Especifique el punto de inicio [AFC]**

Cuando el modo de enfoque se ajusta en [AFC], se puede especificar en qué área comenzar [AFC].

- $\bullet$  Ajuste el modo de enfoque en [AFC]. ( $\rightarrow$  [91\)](#page-90-0)
- 2 Ajuste [Punto inicio AFC (225 áreas)] en [ON].
	- $\circledR$   $\Rightarrow$  [ $\star$ ]  $\Rightarrow$  [ $\circledR$ ]  $\Rightarrow$  [Punto inicio AFC (225 áreas)]  $\Rightarrow$  [ON]
- **3** Pulse [  $\leftarrow$  ] para visualizar la pantalla de selección del modo AF.
- $\bullet$  Seleccione [ $\overline{3}$ ], luego pulse  $\nabla$ .
	- Después de realizar los pasos  $\bigcirc$  y  $\bigcirc$ , el icono cambia de [  $\lim_{n\to\infty}$  ] a [  $\lim_{n\to\infty}$  ].
- $\Theta$  Pulse  $\blacktriangle \blacktriangledown \blacktriangle \blacktriangleright$  para mover la posición del área AF.
	- Las posiciones se pueden desplazar en diagonal usando el joystick.
	- También puede mover el área AF tocando.
	- 0 Para devolver la posición al centro, pulse [DISP.].
- $\bullet$  Pulse  $\bullet$ .

## **[Zona (vert./horiz.)]/ [Zona (cuadrado)]/ [Zona (óvalo)]**

### <span id="page-104-0"></span> **[Zona (vert./horiz.)]**

Desde las 225 áreas AF, se pueden enfocar zonas verticales y horizontales.

### **Patrón horizontal Patrón vertical**

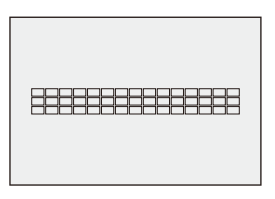

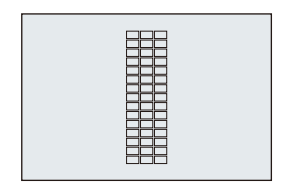

### <span id="page-104-1"></span> **[Zona (cuadrado)]**

Desde las 225 áreas AF, puede enfocarse una zona central cuadrada.

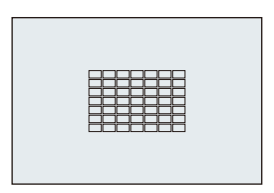

## <span id="page-104-2"></span> **[Zona (óvalo)]**

Desde las 225 áreas AF, puede enfocarse una zona central ovalada.

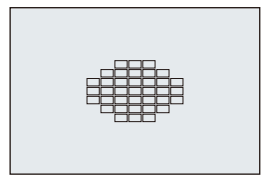

<sup>2</sup> • [m] no se muestra con los ajustes predeterminados. Ajuste [Zona (cuadrado)] a [ON] en [Mostrar/ocultar modo AF].  $(\rightarrow 331)$  $(\rightarrow 331)$ 

### **Mover y cambiar el tamaño del área AF**

- **1** Pulse [  $\Box$  ] para visualizar la pantalla de selección del modo AF.
- **2** Seleccione  $[\ ]$ ,  $[\ ]$  o  $[\ ]$ , luego pulse  $\blacktriangledown$ .
- $\bigcirc$  Pulse  $\blacktriangle \blacktriangledown \blacktriangle \blacktriangleright$  para mover la posición del área AF.
	- También puede mover el área AF tocando.
	- ≥Cuando [ ] está seleccionado
		- Pulse  $\blacktriangle \blacktriangledown$  para cambiar a un área AF de patrón horizontal.
		- $-$  Pulse  $\blacktriangleleft$  para cambiar a un área AF de patrón vertical.

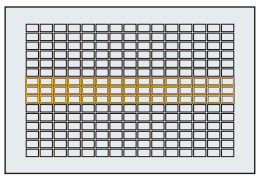

- Cuando están seleccionados [ **...**]/[ **...**]
	- Las posiciones se pueden desplazar en diagonal usando el joystick.
- **4** Gire  $\mathbf{u}$  o  $\mathbf{w}$  para cambiar el tamaño del área AF.
	- 0 También puede ampliar/reducir con los dedos el área AF para cambiar el tamaño.
	- 0 La primera pulsación [DISP.] devuelve la posición del área AF al centro; la segunda pulsación devuelve el tamaño del área AF al valor predeterminado.

 $\Theta$  Pulse  $\spadesuit$ .

0 Se puede cambiar el método de visualización para el área AF utilizando el enfoque de 225 áreas:

 $\left[\begin{array}{c} \bullet \\ \bullet \end{array}\right] \rightarrow \left[\begin{array}{c} \bullet \\ \bullet \end{array}\right]$  i  $\rightarrow$  [Visualización de área AF] ( $\rightarrow$  [341\)](#page-340-0)

# **[1 Área+]/ [1 Área]**

## <span id="page-106-0"></span> **[1 Área+]**

Se puede enfocar con énfasis en una sola área AF.

Incluso cuando el sujeto se desplaza fuera del área AF única, este permanece enfocado en un área AF suplementaria  $(A)$ .

0 Eficaz cuando se graban sujetos en movimiento que resultan difíciles de localizar con  $[$  $\blacksquare$ ].

# <span id="page-106-1"></span> **[1 Área]**

Especifique la posición que desea enfocar.

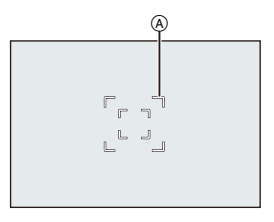

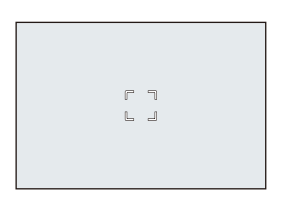

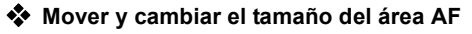

- 1 Pulse [ ] para visualizar la pantalla de selección del modo AF.
- **2** Seleccione  $\lceil \frac{n}{2} \rceil$  o  $\lceil \frac{n}{2} \rceil$ , luego pulse  $\blacktriangledown$ .
- **6** Pulse A **V** < ► para mover la posición del área AF.
- **4** Gire  $\text{H}_4$  o  $\text{H}_5$  para cambiar el tamaño del área AF.
- $\bullet$  Pulse  $\bullet$ .

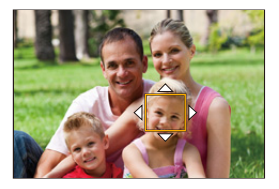

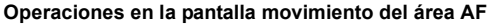

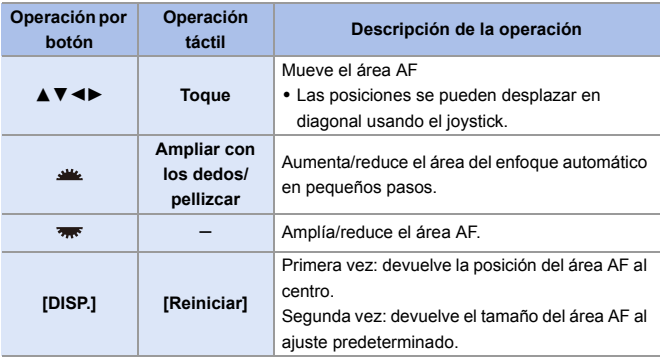

 $\blacktriangleright$  • Cambio de la velocidad de movimiento de una sola área AF:  $[\bigodot]$   $\Rightarrow$   $[\frac{\text{Test}}{\text{new}}]$   $\Rightarrow$  [Veloc. de movim. AF 1 Área] ( $\Rightarrow$  [311\)](#page-310-0)

## <span id="page-107-0"></span> **[Enfoque preciso]**

Puede alcanzar un enfoque más preciso en un punto pequeño. Si pulsa el botón del obturador hasta la mitad, se ampliara la pantalla donde puede comprobar el enfoque.

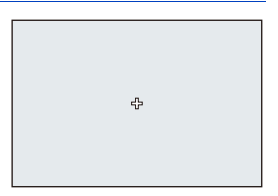

◆ Cuando el modo de enfoque está fijado en [AFC], [ + ] no está disponible.
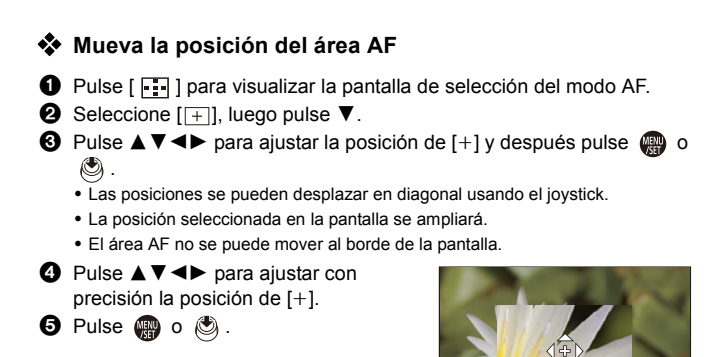

#### **Operaciones en la ventana de ampliación**

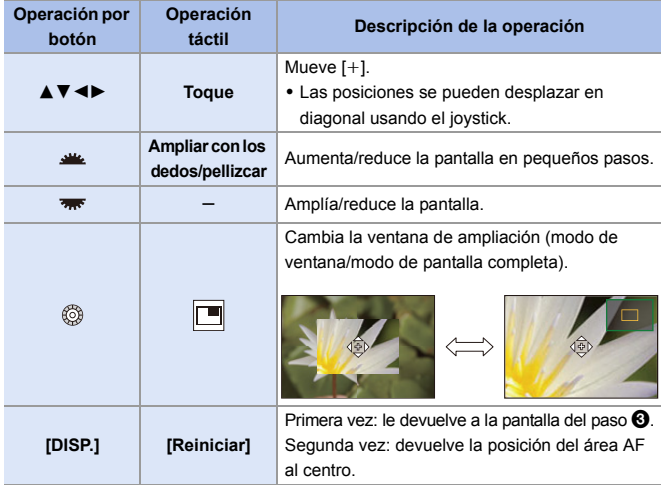

- 0 Cuando las imágenes aparecen en el modo de ventana, se pueden ampliar las imágenes entre  $3 \times v 6 \times$  aproximadamente; cuando las imágenes aparecen en el modo de pantalla completa, se pueden ampliar las imágenes entre  $3 \times y 10 \times$ aproximadamente.
- También puede tomar una imagen tocando  $[\,\blacksquare\,]$ .
	- **0** Cuando se usan las siguientes funciones,  $[ + ]$  cambia a  $[ = ]$ : – Grabación de vídeo/[Foto 6K/4K]
- $\blacktriangleright$  Puede cambiar el método de visualización de la pantalla ampliada:  $[\mathbf{H} \rightarrow [\mathbf{A} \mathbf{F}] \rightarrow [\mathbf{A}]$  is [Ajuste enfoque AF preci.] ( $\rightarrow$  [331\)](#page-330-1)

## **ল|**ত|ভ| [Personalizar 1] en [Personalizar 3]

La forma del área AF se puede ajustar libremente en las 225 áreas AF. El área AF ajustada se puede registrar usando [ $\lceil$  c1 ] para [ $\lceil$  c3 ]. El área AF también puede moverse mientras se mantiene la forma ajustada.

0 No se muestra con los ajustes predeterminados. En [Mostrar/ocultar modo AF], ajuste [Personalizar 1] en [Personalizar 3] en [ON]. (→ [331\)](#page-330-0)

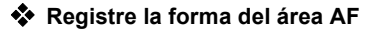

 $\bigcirc$  Pulse  $\lceil \cdot \rceil$  para visualizar la pantalla de selección del modo AF.

**2** Seleccione uno de  $[\overline{c_1}]$  a  $[\overline{c_3}]$  y después pulse  $\blacktriangle$ .

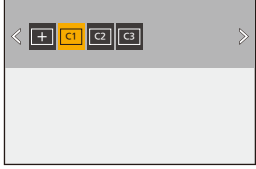

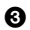

3 Seleccione el área AF.

● Operación táctil

Toque el área para hacer el área AF.

- Para seleccionar puntos consecutivos, arrastre la pantalla.
- 0 Para cancelar la selección del área AF seleccionada, tóquela de nuevo.

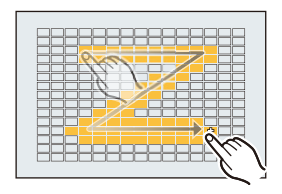

≥Operación por botón

Pulse ▲ ▼ ◀ ▶ para seleccionar el área AF y después ajuste con **@** o **@** . (Repítalo)

- Las posiciones se pueden desplazar en diagonal usando el joystick.
- Para cancelar la selección del área AF seleccionada, pulse @ o (c) de nuevo.
- 0 Para cancelar todas las selecciones, pulse [DISP.].
- **4** Pulse [Q].

## **Mueva la posición del área AF**

- $\bigcirc$  Pulse  $\lceil \cdot \rceil$  para visualizar la pantalla de selección del modo AF.
- **2** Seleccione una forma de modo AF registrada ( $[\boxed{c_1}]$  a  $[\boxed{c_3}]$ ) y después pulse ▼.
- <sup>3</sup> Pulse AV<sup>I</sup> para mover la posición del área AF y después pulse .

0 Las posiciones se pueden desplazar en diagonal usando el joystick.

 $\bullet$  Pulse [DISP.] para devolver la posición [+] al centro.

# **Operación de movimiento del área AF**

# **iA PASM**

En los ajustes predeterminados, puede utilizar el joystick para mover y cambiar directamente el tamaño del área AF durante la grabación.

**1 Mueva la posición del área AF.**

≥En la pantalla de grabación, incline el joystick.

• Pulsar el  $\circledS$  permite cambiar entre las posiciones por defecto y las posiciones ajustadas del área AF.

En [  $\sqrt{2}$ ], esta operación cambia la persona, el animal o el ojo que se va a enfocar.

Visualice la pantalla ampliada con  $[$   $\overline{+}$ ].

**2 Cambie el tamaño del área AF.** ≥Gire o .

- Utilice **WE** para ajustes más detallados.
- 0 La primera pulsación [DISP.] devuelve la posición del área AF al centro; la segunda pulsación devuelve el tamaño del área AF al valor predeterminado.

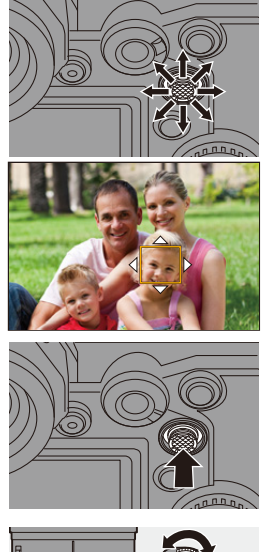

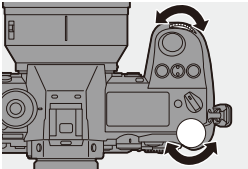

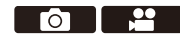

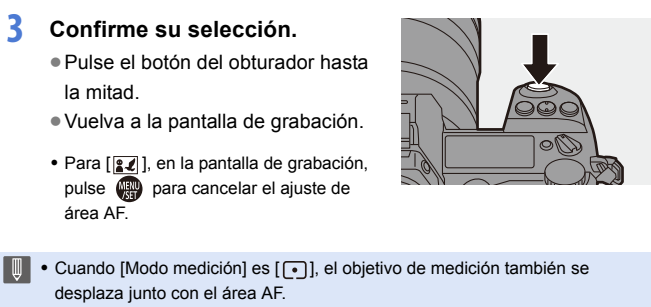

- En [  $\mathbb{F}$ : ], [  $\frac{1}{2}$ ], [  $\frac{1}{2}$ ], [  $\mathbb{F}$ ] y [ $\mathbb{C}$  ] hasta [ $\mathbb{C}$  ]], el tamaño del área AF no se puede cambiar.
- En [  $\text{min}$ ], no es posible mover el área AF ni cambiar el tamaño.
- $\blacktriangleright$  Puede ajustar el área AF para que orbite cuando se mueva:  $\left[\mathbf{1} \mathbf{B} \right] \rightarrow \left[\begin{bmatrix} \overline{A} \mathbf{F} \end{bmatrix}\right] \rightarrow \left[\text{Marco enf. movim. bucle} \right] (\rightarrow 333)$  $\left[\mathbf{1} \mathbf{B} \right] \rightarrow \left[\begin{bmatrix} \overline{A} \mathbf{F} \end{bmatrix}\right] \rightarrow \left[\text{Marco enf. movim. bucle} \right] (\rightarrow 333)$

# **Cómo mover el área AF mediante función táctil**

Puede desplazar el área AF a una posición tocada en el monitor. También puede cambiar el tamaño del área AF.

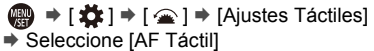

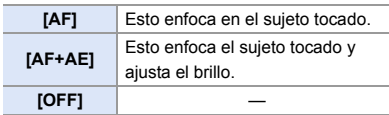

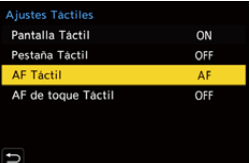

#### **Enfoque en la posición tocada ([AF])**

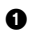

#### **1** Toque el sujeto.

- 0 Mueve el área AF a la posición tocada.
- **2** Pellizque hacia fuera o adentro para cambiar el tamaño del área AF.
	- 0 El primer toque de [Reiniciar] devuelve la posición del área AF al centro. La segunda pulsación devuelve el tamaño del área AF al valor predeterminado.

**3** Toque [Ajuste].

- En  $\lceil \cdot \rceil$ ], toque  $\lceil \text{Exit} \rceil$ .
- Para [ $2$ ], en la pantalla de grabación, toque [ $\frac{1}{2}$ ], para cancelar el aiuste del área AF.

#### **Enfoque y ajuste de brillo para la posición tocada ([AF+AE])**

- **1** Toque el sujeto para el que desea aiustar el brillo.
	- 0 En la posición tocada, se visualiza el área AF que funciona del mismo modo que  $[\blacksquare]$ . Esto coloca un punto para ajustar el brillo en el centro del área AF.

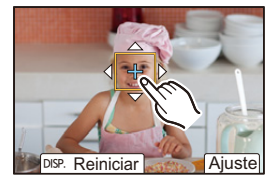

- **2** Pellizque hacia fuera o adentro para cambiar el tamaño del área AF.
	- 0 El primer toque de [Reiniciar] devuelve la posición del área AF al centro. La segunda pulsación devuelve el tamaño del área AF al valor predeterminado.

#### **3** Toque [Ajuste].

• En la pantalla de grabación, toque  $\left[\frac{[1,1]}{N}\right]$  (cuando está ajustado  $\left[\frac{[1,1]}{N}\right]$  o  $\left[\frac{[1,1]}{N}\right]$ :  $\left[\left[\frac{1}{2},\left[\right]\right]\right]$  para cancelar el ajuste  $[AF+\overline{AE}].$ 

## **Cómo mover la posición del área AF con el panel táctil**

Durante la visualización del visor, puede tocar el monitor para cambiar la posición y el tamaño del área AF.

- **1 Ajuste [AF de toque Táctil].** ≥ ¨ [ ] ¨ [ ] ¨ [Ajustes Táctiles]  $\Rightarrow$  [AF de toque Táctil]  $\Rightarrow$ [EXACT]/[OFFSET]
- **Ajustes Táctiles** Pantalla Táctil  $\cap N$ Pestaña Táctil OFF AF Táctil ΔF AF de toque Táctil **OFF**
- **2 Mueva la posición del área AF.** ≥Durante la visualización del visor, toque el monitor.

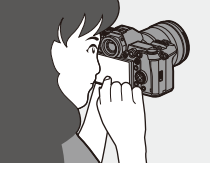

# **3 Cambie el tamaño del área AF.**

- Gire <u>alle</u> o <del>कार</del>.
- Utilice **WE** para ajustes más detallados.
- 0 La primera pulsación [DISP.] devuelve la posición del área AF al centro; la segunda pulsación devuelve el tamaño del área AF al valor predeterminado.
- **4 Confirme su selección.**
	- ≥Pulse el botón del obturador hasta la mitad.
	- Para [ $\sqrt{2}$ ], en la pantalla de grabación, pulse **para** para cancelar el ajuste de área AF.

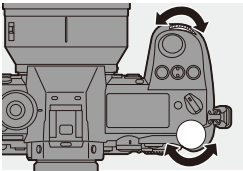

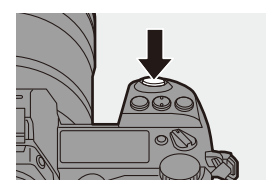

#### **Elementos de ajuste ([AF de toque Táctil])**

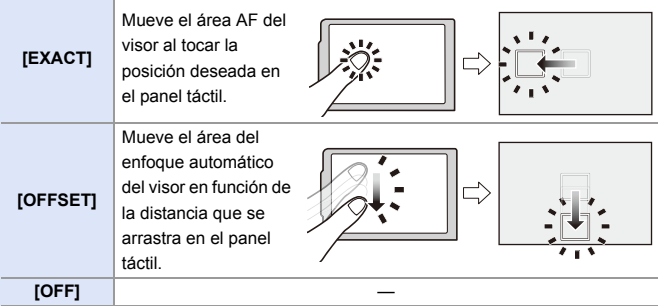

## <span id="page-115-0"></span>**[Conmut. enfoq. vert./horiz.]**

Memoriza posiciones separadas para las áreas AF cuando la cámara está alineada verticalmente y cuando está alineada horizontalmente.

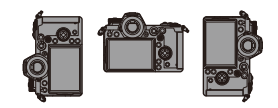

Están disponibles dos orientaciones verticales, izquierda y derecha.

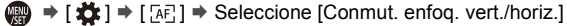

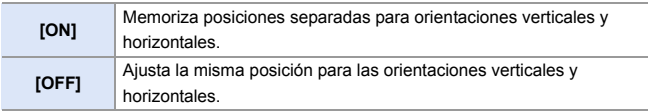

0 En MF, esto memoriza la posición de visualización de Ayuda MF.

0 Esto no funciona cuando se usa [ ] o [ ] hasta [ ]. ヤヒ ヤピ

# **Grabación usando MF**

# **iA PASM**

MF (Enfoque Manual) se refiere el enfoque manual.

Use esta función cuando quiera fijar el enfoque o cuando la distancia entre la lente y el sujeto esté determinada y no quiera activar AF.

# **1 Ajuste la palanca del modo de enfoque en [MF].**

# **2 Seleccione el punto que desea enfocar.**

- ≥Incline el joystick para seleccionar el punto que desea enfocar.
- Incluso pulsando [ **]**, puede visualizar la pantalla de movimiento de la posición de enfoque.
- 0 Para devolver la posición que se desea enfocar al centro, pulse [DISP.].

# **3 Confirme su selección.**

- ●Pulse ...
- ≥Esto cambia a la pantalla de Ayuda MF y muestra una visualización ampliada.

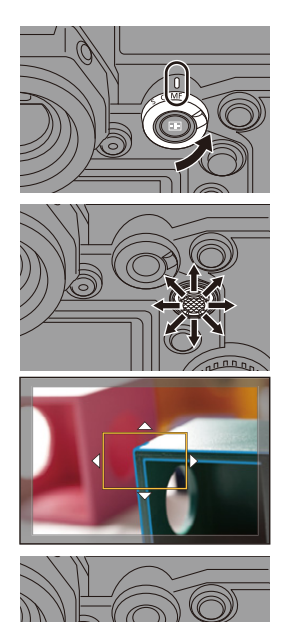

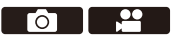

## **4 Ajuste del enfoque.**

≥Gire el anillo de enfoque.

- A Ayuda MF (pantalla ampliada)
- 0 Esto mostrará la parte enfocada resaltada con color. (Peaking  $(B)$ )
- 0 Se muestra una línea guía de distancia de grabación.
	- $(Gu$ ía MF $(G)$
- $\circledcirc$  Indicador para  $\infty$  (infinito)

# **5 Cierre la pantalla de Ayuda MF.**

- ≥Pulse el botón del obturador hasta la mitad.
- ≥Esta operación también se puede realizar pulsando el  $\otimes$ .

# **6 Comience a grabar.**

≥Presione por completo el botón del obturador.

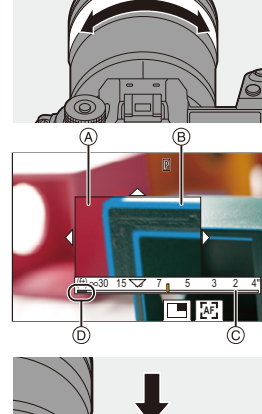

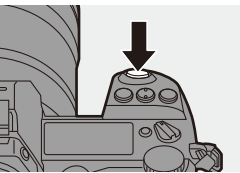

## **Operaciones en la pantalla de Ayuda MF**

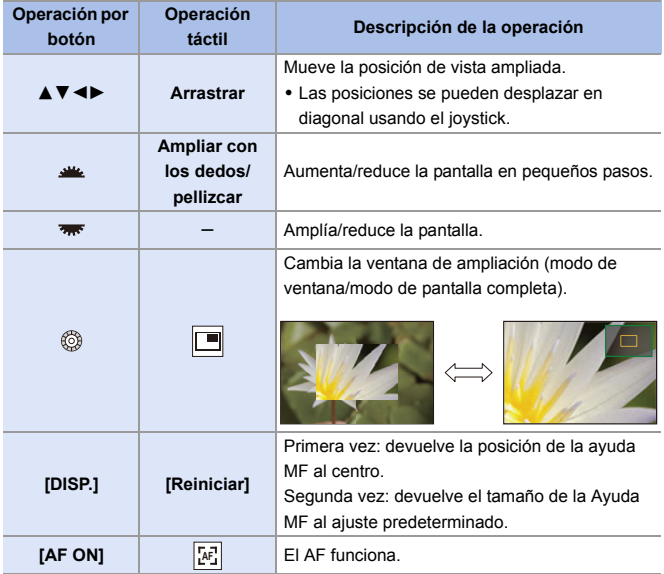

0 Cuando las imágenes aparecen en el modo de ventana, se pueden ampliar las imágenes entre  $3 \times y 6 \times$  aproximadamente; cuando las imágenes aparecen en el modo de pantalla completa, se pueden ampliar las imágenes entre  $3 \times y 20 \times$ aproximadamente.

- 0 En la pantalla de grabación, puede girar el anillo de enfoque para visualizar la pantalla de Ayuda MF. Si ha ampliado la imagen al girar el anillo de enfoque, la pantalla de ayuda se cerrará aproximadamente 10 segundos después de la operación.
	- Durante MF, pulsar [AF ON] activará AF.
	- 0 La marca de referencia de la distancia de grabación es una marca usada para medir la distancia de enfoque.

Úsela cuando tome imágenes con MF o cuando fotografíe primeros planos.

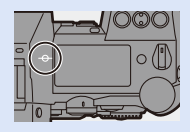

- $\blacktriangleright$   $\bullet$  Cambie la sensibilidad de peaking y el método de visualización:  $\lceil \bullet \rceil \rightarrow \lceil \lceil \frac{\text{res}}{\text{res}} \rceil \rightarrow \lceil \cdot \rceil \cdot \text{Contorn.}$  de picos enfoque] ( $\rightarrow$  [310\)](#page-309-0)
	- 0 Memoriza la posición de Ayuda MF para las orientaciones verticales y horizontales:

 $\begin{bmatrix} \end{bmatrix}$   $\Rightarrow$   $\begin{bmatrix} \end{bmatrix}$   $\Rightarrow$   $\begin{bmatrix} \end{bmatrix}$   $\Rightarrow$   $\begin{bmatrix} \end{bmatrix}$   $\Rightarrow$   $\begin{bmatrix} \end{bmatrix}$   $\Rightarrow$   $\begin{bmatrix} \end{bmatrix}$   $\Rightarrow$   $\begin{bmatrix} \end{bmatrix}$   $\Rightarrow$   $\begin{bmatrix} \end{bmatrix}$   $\Rightarrow$  [116\)](#page-115-0)

- 0 Puede cambiar el método de visualización de la pantalla ampliada:  $\lceil$   $\frac{1}{2}$   $\frac{1}{2}$   $\rceil$   $\frac{1}{2}$   $\frac{1}{2}$   $\lceil$   $\frac{1}{2}$   $\rceil$   $\frac{1}{2}$   $\lceil$   $\frac{1}{2}$   $\rceil$   $\lceil$   $\frac{1}{2}$   $\rceil$   $\lceil$   $\frac{1}{2}$   $\rceil$   $\lceil$   $\frac{1}{2}$   $\rceil$   $\lceil$   $\frac{1}{2}$   $\rceil$   $\rceil$   $\lceil$   $\frac{1}{2}$   $\rceil$   $\rceil$   $\r$
- 0 Cambie el método de visualización de la Guía MF:  $\lceil$   $\frac{1}{2}$   $\frac{1}{2}$   $\rceil$   $\frac{1}{2}$   $\lceil \frac{1}{2}$   $\lceil \frac{1}{2} \rceil$   $\rceil$   $\lceil \frac{1}{2} \rceil$   $\lceil \frac{1}{2} \rceil$   $\lceil \frac{1}{2} \rceil$   $\lceil \frac{1}{2} \rceil$   $\lceil \frac{1}{2} \rceil$   $\lceil \frac{1}{2} \rceil$   $\lceil \frac{1}{2} \rceil$   $\lceil \frac{1}{2} \rceil$   $\lceil \frac{1}{2} \rceil$
- 0 Desactive el funcionamiento del anillo de enfoque:  $[\overrightarrow{AF}] \rightarrow [\overrightarrow{AB}] \rightarrow [\text{Bloq}]$ . del anillo de enf.] ( $\rightarrow$  [330\)](#page-329-0)
- 0 Ajuste el movimiento de la posición de la Ayuda MF en bucle:  $\left[\begin{array}{c} \bullet \\ \bullet \end{array}\right] \rightarrow \left[\begin{array}{c} \bullet \\ \bullet \end{array}\right] \rightarrow \left[\begin{array}{c} \bullet \\ \bullet \end{array}\right]$  Marco enf. movim. bucle] ( $\rightarrow$  [333\)](#page-332-1)
- La cámara memoriza la posición de enfoque cuando usted la apaga.  $\left[\begin{array}{c} \bullet \\ \bullet \end{array}\right] \rightarrow \left[\begin{array}{c} \bullet \\ \bullet \end{array}\right]$  = [Reanudar pos. objet.] ( $\rightarrow$  [348\)](#page-347-0)
- Se puede ajustar la cantidad de movimiento de enfoque:

 $\lceil$  **i**  $\uparrow$   $\uparrow$   $\uparrow$   $\uparrow$   $\uparrow$  [Control anillo enf.] ( $\rightarrow$  [348\)](#page-347-1)

# **Grabación de imágenes con zoom**

# **iA PASM**

Utilice el zoom óptico del objetivo para hacer zoom hasta teleobjetivo o gran angular.

Cuando tome fotografías, utilice [Teleconv. ext.] para aumentar un efecto telescópico sin deterioro de la imagen.

Cuando grabe vídeos, utilice [Área imagen de vídeo] para obtener el mismo efecto telescópico que [Teleconv. ext.].

0 Para obtener más información sobre [Área imagen de vídeo], consulte la página [238.](#page-237-0)

## **Gire el anillo del zoom.**

**O:** Teleobjetivo W**:** Gran angular

≥Girando el anillo del zoom se muestra la longitud focal en la pantalla de grabación.

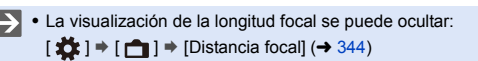

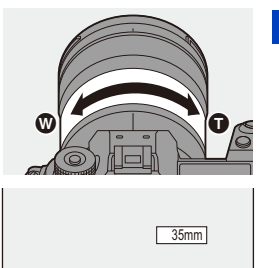

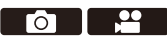

## **Conversión de teleobjetivo adicional**

# **iAPASM**

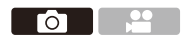

[Teleconv. ext.] le permite tomar imágenes que se agrandan más allá de lo que es posible con el zoom óptico, sin deteriorar la calidad de la imagen.

- 0 La relación de ampliación máxima [Teleconv. ext.] difiere dependiendo del [Tamaño de imagen] ajustado en el menú [Foto] ([Calidad de imagen]).
	- Ajuste en  $\sqrt{2M}$ M]: 1,4 $\times$
	- Ajuste en  $\sqrt{3}$ S]: 2,0× (1,9× cuando utilice objetivos APS-C)
	- **1 Ajuste [Tamaño de imagen] en [M] o [S].**
		- $\bullet$   $\mathbb{R}$   $\rightarrow$   $\lceil \bigcirc$   $\rceil \rightarrow$   $\lceil \bigcirc$   $\lceil \bigcirc \rceil$   $\rightarrow$   $\lceil$   $\textrm{Tamanfo}$  de imagen $\rceil \rightarrow$   $\lceil M \rceil$  o  $\lceil S \rceil$
	- **2 Ajuste [Teleconv. ext.].**
		- $\bullet$   $\mathbb{Q}$   $\rightarrow$   $[\bullet]$   $\rightarrow$   $[\bullet]$   $\rightarrow$  [Teleconv. ext.]

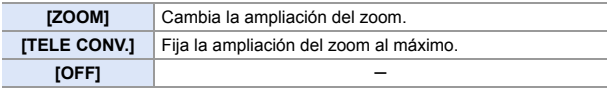

## **Cambio de la ampliación del zoom**

#### **Operación por botón**

- $\bullet$  Ajuste [Teleconv. ext.] en [ZOOM].
	- $\cdot \quad \oplus$   $\Rightarrow$  [  $\bigcirc$  ]  $\Rightarrow$  [  $\bigcirc$  ]  $\Rightarrow$  [Teleconv. ext.]  $\Rightarrow$  [ZOOM]
- $\odot$  Ajuste el botón Fn en [Control de zoom]. ( $\rightarrow$  [279\)](#page-278-0)
- **3** Pulse el botón Fn.
- 4 Pulse los botones de cursor para operar el zoom.
	- $\blacktriangle\blacktriangleright$ : T (teleobietivo)
	- $\blacktriangleleft$   $\blacktriangledown$ : W (gran angular)
	- 0 Pulse el botón Fn de nuevo o espere un tiempo especificado para finalizar la operación de zoom.
	- $\bullet$  Las ampliaciones de zoom mostradas  $\overline{A}$ son aproximadas.

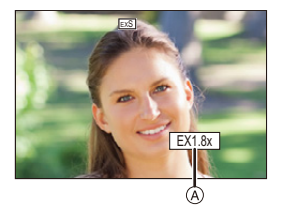

#### **Funcionamiento táctil**

**0** Con la configuración predeterminada, no se muestra la pestaña táctil. Ajuste [Pestaña Táctil] a [ON] en [Ajustes Táctiles]. (→ [333\)](#page-332-2)

- $\bullet$  Aiuste [Teleconv. ext.] en [ZOOM].  $\cdot \quad \oplus$   $\Rightarrow$  [  $\bigcirc$  ]  $\Rightarrow$  [  $\bigcirc$  ]  $\Rightarrow$  [Teleconv. ext.]  $\Rightarrow$  [ZOOM]  $\bullet$  Toque  $\lbrack \zeta \rbrack$  ].
- $\Theta$  Toque  $[\sqrt[[1]]$ .

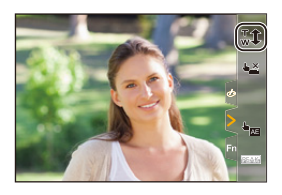

**4** Arrastre la barra de desplazamiento para operar el zoom.

 $\bullet$ : Teleobjetivo  $\textcircled{n}$ : Gran angular

0 Para finalizar las operaciones táctiles de zoom, toque  $[\cdot, \cdot]$  de nuevo.

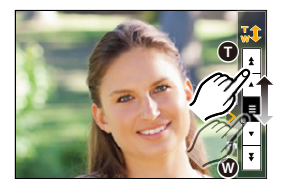

- **0** Puede registrar funciones en botones Fn:  $\mathbf{I} \times \mathbf{I} \rightarrow \mathbf{I}$  i  $\Rightarrow$  [Ajustar botón Fn]  $\Rightarrow$  [Ajuste en modo GRAB.]  $\Rightarrow$  [Telecony.  $ext.$ ] ( $\rightarrow$  [279\)](#page-278-1)
	- 0 Cuando se visualiza la pantalla de ajuste [Teleconv. ext.] utilizando el botón Fn, pulsar [DISP.] le permite cambiar el ajuste [Tamaño de imagen].
	- $\blacksquare$  . [Teleconv. ext.] no está disponible cuando se están utilizando las siguientes funciones:
		- $-$  [Foto 6K/4K]
		- [65:24]/[2:1] ([Aspecto])
		- [RAW] ([Calidad de la imagen])
		- [Foto HLG]
		- [Modo de alta resolución]
		- [Efecto cám. juguete]/[Juguete vívido] ([Ajustes de filtro])
		- [Post-enfoque]
		- [Exposición múltiple]

# **7. Accionamiento/Obturador**

# **Seleccionar el modo accionamiento**

# **IAPASM**

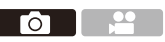

Puede cambiar el modo accionamiento a Único, Ráfaga, etc. para que coincida con las condiciones de grabación.

## **Giro del disco de modo de accionamiento.**

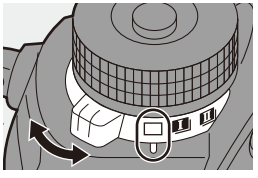

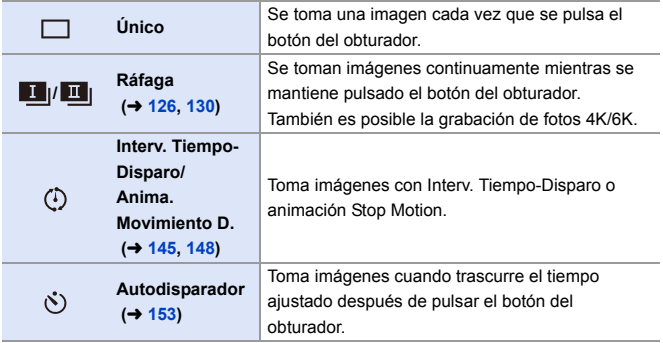

 $\blacktriangleright$  • Puede registrar funciones en botones Fn:  $[\mathbf{B} \rightarrow \mathbf{I}]$   $\Rightarrow$   $[\mathbf{A}]$ ustar botón Fn]  $\Rightarrow$  [Ajuste en modo GRAB.]  $\Rightarrow$  [Modo accionamiento]  $($   $\rightarrow$  [279\)](#page-278-0)

# <span id="page-125-0"></span>**Toma de imágenes en ráfaga**

# **iAPASM**

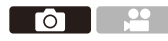

Se toman imágenes continuamente mientras se mantiene pulsado el botón del obturador.

Puede elegir un ajuste de ráfaga que permita la grabación de ráfaga en alta calidad de imagen, [H], [M] o [L], o uno que permite la grabación de ráfaga a alta velocidad,  $\overline{[6K]}$  (foto 6K/4K), para adaptarse a las condiciones de grabación.

**1 Ajuste el disco del modo de accionamiento en [ ] (Disparo de ráfaga 1) o [ ] (Disparo de ráfaga 2).**

- **2 Seleccione la velocidad de ráfaga.**
	- $\bullet$   $\mathbf{Q}$   $\bullet$   $[$   $\bullet$   $]$   $\bullet$   $[$   $\bullet$   $]$   $\bullet$   $[$  Ajus. de disparo ráfaga 1]/[Ajus. de disparo ráfaga 2]
	- Con los ajustes predeterminados, [H] está ajustado para [  $\boxed{1}$  |] y **EK** || está ajustado para  $\begin{bmatrix} \mathbf{I} \\ \mathbf{I} \end{bmatrix}$ .

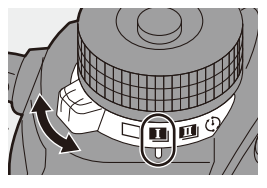

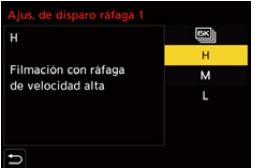

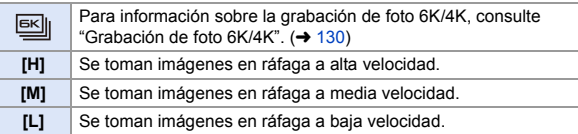

# **3 Cierre el menú.**

≥Pulse el botón del obturador hasta la mitad.

### **4 Comience a grabar.**

0 Se toman imágenes en ráfaga mientras se mantiene pulsado por completo el botón del obturador.

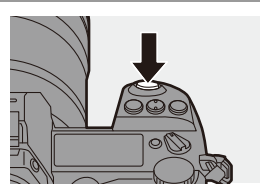

<sup>0</sup> Configure los ajustes de ráfaga para  $[$   $[$   $]$   $[$   $]$   $[$   $[$   $]$  $[$   $]$ .

# **Vel. ráfaga**

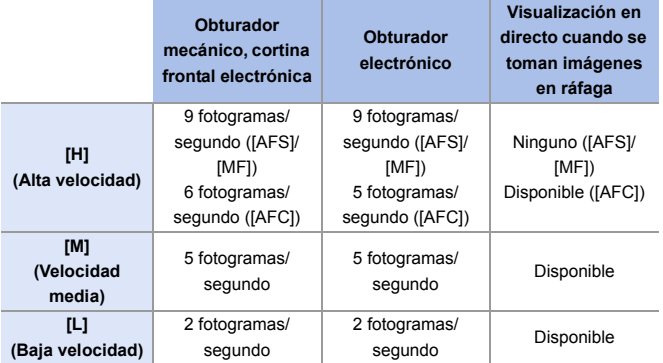

0 Dependiendo de los ajustes de grabación, tales como el [Tamaño de imagen] y el modo de enfoque, puede que la velocidad de ráfaga se ralentice.

### **Número de fotogramas de imagen en ráfaga**

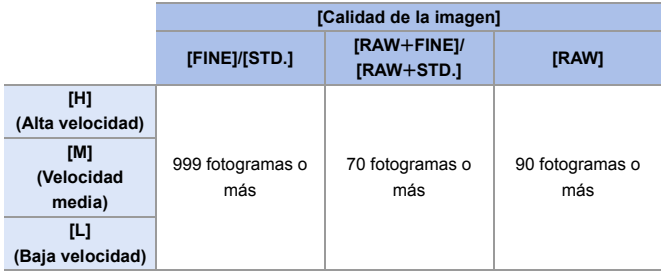

0 Cuando se graba en las condiciones de prueba indicadas por Panasonic. El número de fotogramas de imagen en ráfaga que se pueden tomar se reduce en función de las condiciones de grabación.

0 La velocidad de ráfaga se ralentizará durante la grabación, pero se puede seguir tomando imágenes hasta que la tarjeta se llene.

#### **Número de imágenes que se pueden tomar de forma continua**

Cuando se pulsa el botón del obturador hasta la mitad, aparece en la pantalla de grabación y en el LCD de estado el número de imágenes que se pueden tomar de forma continua.

Ejemplo: cuando son 20 fotogramas: [r20]

0 Una vez que comienza la grabación, el número de imágenes que se pueden tomar de forma continua descenderá.

Cuando aparece [r0], la velocidad de ráfaga disminuye.

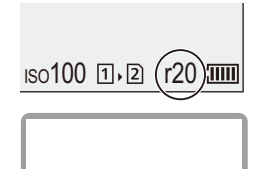

اح ء ا

• Cuando se muestra [r99+] en la pantalla de grabación, puede tomar 100 o más imágenes de ráfaga.

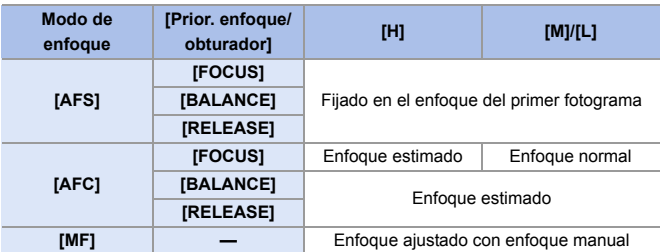

#### **Enfoque durante la toma de imágenes en ráfaga**

- 0 Cuando el sujeto esté oscuro con [AFC], el enfoque se fija en el del primer fotograma.
- 0 Con enfoque estimado, la velocidad de ráfaga tiene prioridad y el enfoque se estima en la medida de lo posible.
- 0 Con enfoque normal, la velocidad de ráfaga puede que se ralentice.

#### **Exposición durante la toma de imágenes en ráfaga**

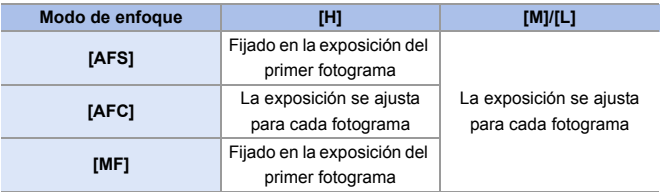

- **0** · Puede requerir un rato guardar imágenes de ráfaga. Si continúa tomando fotografías en ráfaga mientras se está guardando, se reducirá el número de fotogramas de imagen en ráfaga que se pueden tomar. Cuando se tomen imágenes en ráfaga, se recomienda utilizar una tarjeta de alta velocidad.
	- 0 Se recomienda utilizar el obturador remoto (DMW-RS2: opcional) cuando se tomen imágenes en ráfaga con el botón del obturador pulsado.
	- La toma de imágenes en ráfaga no funciona mientras se utilizan las siguientes funciones:
		- [Modo de alta resolución]
		- [Monocromático rugoso]/[Monocromático sedoso]/[Efecto miniatura]/ [Enfoque suave]/[Filtro de estrellas]/[Soleado] ([Ajustes de filtro])
		- [Post-enfoque]
		- [Exposición múltiple]

# <span id="page-129-1"></span><span id="page-129-0"></span>**Grabación de foto 6K/4K**

# **iA PASM**

Con Foto 6K, podrá tomar imágenes en ráfaga a alta velocidad a 30 fotogramas/segundo y guardar aquellas que desee, cada una con unos 18 millones de píxeles, extrayéndolas del archivo de ráfaga. Con Foto 4K, podrá tomar imágenes en ráfaga a alta velocidad a 60 fotogramas/segundo y guardar aquellas que desee, cada una con unos 8 millones de píxeles.

- 0 "6K PHOTO" es una función de imágenes en ráfaga de alta velocidad para extraer y guardar las imágenes deseadas a partir de imágenes con una relación de aspecto para imágenes de 4:3 o 3:2 y un tamaño de imagen efectivo equivalente al número de píxeles (aprox. 18 megapíxeles) de imágenes de tamaño 6K (aprox. 6000  $ancho \times 3000$  alto).
	- O Utilice una tarjeta con una clase de velocidad UHS 3 o superior cuando utilice una tarjeta SD para esta función.
		- 0 El ángulo de visión se estrecha.
	- **1 Ajuste el disco del modo de accionamiento en [** $\blacksquare$ ] **(Disparo de ráfaga 1) o [ ] (Disparo de ráfaga 2).**
		- 0 Configure los ajustes de ráfaga para  $[$   $[$   $]$   $]$   $]$   $[$   $[$   $]$   $]$ .
	- **2 Seleccione [Foto 6K/4K].**
		- $\bullet$   $\mathbb{R}$   $\Rightarrow$   $[\bullet]$   $\Rightarrow$   $[\bullet]$   $\Rightarrow$  [Ajus. de disparo ráfaga 1]/[Ajus. de disparo ráfaga  $2$ ]  $\Rightarrow$   $\boxed{\text{ex}}$
		- Con los ajustes predeterminados, EK está ajustado para  $[\blacksquare \blacksquare]$ .

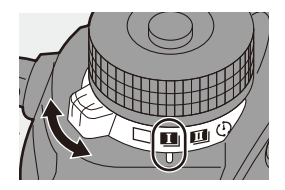

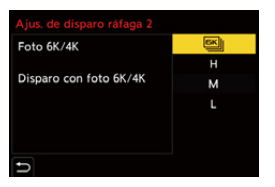

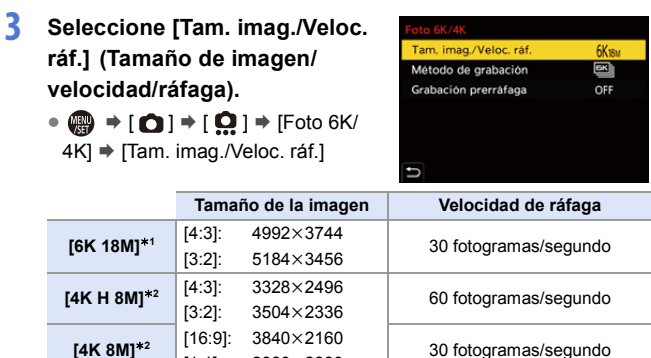

2880×2880

 $*1$  Foto 6K

 $*2$  Foto 4K

#### **4 Seleccione [Método de grabación].**

[1:1]:

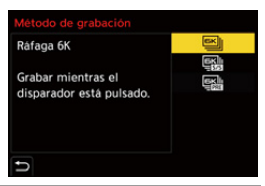

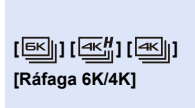

#### **Cuando desee capturar los mejores momentos de un sujeto que se mueve rápidamente** Se toman imágenes en ráfaga mientras se mantiene pulsado el botón del obturador.

Grabación de audio: ninguna

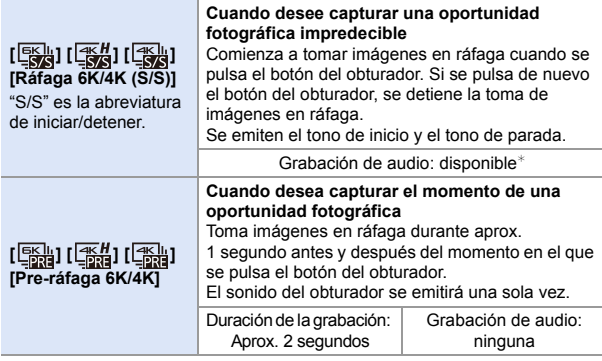

El audio no se escucha durante la reproducción con la cámara.

## **5 Cierre el menú.**

≥Pulse el botón del obturador hasta la mitad.

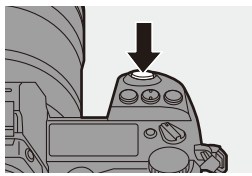

## **6 Comience a grabar.**

0 Durante la grabación con AF, funciona [AF continuo] y el enfoque se ajusta continuamente.

#### **[Ráfaga 6K/4K]**

- **1** Pulse el botón del obturador hasta la mitad.
- **2** Pulse el botón del obturador del todo y manténgalo pulsado durante la grabación.
- A Mantenga presionado
- B La grabación se ha llevado a cabo
- 0 Pulse el botón del obturador del todo pronto porque la grabación tardará aprox.

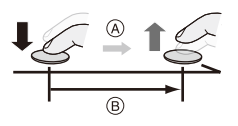

- 0,5 segundos en comenzar después de presionarlo del todo.
- 0 Incluso aunque retire el dedo del botón del obturador inmediatamente después de iniciar la grabación, puede que se realice la grabación durante un máximo de unos 1,5 segundos después de retirar el dedo.

lC.

## **[Ráfaga 6K/4K (S/S)]**

- **1** Pulse a tope el botón del obturador para iniciar la grabación.
- **2** Pulse a tope el botón del obturador de nuevo para detener la grabación.
- C Iniciar (primero)
- D Detener (segundo)
- E La grabación se ha llevado a cabo
- 0 Puede añadir marcadores pulsando [Q] durante la grabación. (Hasta 40 marcadores por grabación)

Esto le permite saltar a las posiciones en las que agregó marcadores cuando seleccione imágenes de un archivo de ráfaga 6K/4K.

#### **[Pre-ráfaga 6K/4K]**

Presione por completo el botón del obturador.

- F Aprox. 1 segundo
- G La grabación se ha llevado a cabo
- 0 Mientras se visualiza la pantalla de grabación, el AF funcionará constantemente para continuar enfocando.

La exposición también se ajusta continuamente, excepto en el modo [M],

- 0 Cuando el sujeto no se encuentre en el centro, utilice AF/AE bloqueado si desea bloquear el enfoque y la exposición.  $($   $\rightarrow$  [191\)](#page-190-0)
- 0 La cámara toma imágenes en ráfaga y guarda los datos como archivo de ráfaga 6K/4K para el que [Formato de arch. grabac.] es [MP4].
- 0 En los ajustes predeterminados, funciona la Auto Revisión, y se mostrará una pantalla que le permita seleccionar imágenes desde un archivo de ráfaga.

Para seguir grabando, pulse el botón del obturador hasta la mitad para volver a la pantalla de grabación.

Para información sobre cómo seleccionar y guardar imágenes desde un archivo de ráfaga 6K/4K, consulte la página [138.](#page-137-0)

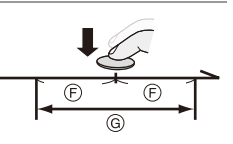

- 0 El tiempo de grabación continua varía dependiendo del ajuste [Tam. imag./ Veloc. ráf.].
	- [6K 18M]: 10 minutos
	- [4K H 8M]/[4K 8M]: 15 minutos
	- 0 El método de guardado de archivos difiere según el tipo de tarjeta.
		- Tarjeta de memoria SDHC, tarjeta XQD de 32 GB o menos: Se creará un nuevo archivo para continuar grabando si el tamaño de archivo supera los 4 GB.
		- Tarjeta de memoria SDXC, tarjeta XQD de más de 32 GB: Los archivos no se dividen para grabar.
	- 0 Si la temperatura de la cámara aumenta bajo cualquiera de las siguientes condiciones, es posible que aparezca  $\left[\begin{array}{c} 2 \\ 3 \end{array}\right]$  y que se detenga la grabación. Espere a que la cámara se enfríe.
		- Cuando se realiza grabación de fotos 6K/4K de forma continua
		- Al usar [Pre-ráfaga 6K/4K]
		- Al usar [Grabación prerráfaga]
		- Cuando la temperatura ambiente es alta
	- 0 Cuando está seleccionado [Pre-ráfaga 6K/4K] o [Grabación prerráfaga], la batería se agota más rápido y la temperatura aumenta. Utilice estos ajustes solo cuando grabe.

# **[Grabación prerráfaga] ([Ráfaga 6K/4K]/[Ráfaga 6K/4K (S/S)])**

La cámara empezará a grabar aproximadamente 1 segundo antes de presionar el botón del obturador por completo, para que no pierda ninguna ocasión de tomar una fotografía.

 $\mathbf{Q}$   $\rightarrow$   $\mathbf{Q}$   $\rightarrow$   $\mathbf{Q}$   $\rightarrow$  [Foto 6K/4K]  $\rightarrow$  Seleccione [Grabación prerráfaga] Ajustes: [ON]/[OFF]

- $\mathbb{I}$  [PRE] se visualiza en la pantalla de grabación.
	- 0 Las limitaciones de la operación y función de AF son las mismas que con [Pre-ráfaga 6K/4K].

## **Notas acerca de las fotos 6K/4K**

#### **Ruido del obturador para la grabación**

Para la grabación de fotos de 6K/4K, se utiliza un obturador electrónico. Puede establecer un sonido de obturador o un tono de pitido en [Bip] del menú [Conf.] ([DENTRO/FUERA]). (→ [354\)](#page-353-0)

• Se pueden tomar imágenes en ráfaga a alta velocidad de manera silenciosa si se utiliza en combinación con [Modo silencioso].  $(4.169)$  $(4.169)$ 

### **Escenas de grabación difíciles**

**Grabación en ubicaciones extremadamente brillantes o en interior** Cuando graba en lugares extremadamente brillantes o bajo de luces fluorescentes o LED, puede que cambie el tono del color o el brillo de la imagen o puede que aparezcan rayas horizontales en la pantalla. Reducir la velocidad del obturador podría reducir el efecto de las rayas horizontales.

#### **Sujetos de movimiento rápido**

Si graba un sujeto que se mueve rápido, puede que aparezca distorsionado en la imagen grabada.

## **Ajustes de la cámara para foto 6K/4K**

Los ajustes cambian automáticamente a los ajustes óptimos para la grabación de foto 6K/4K.

• Se fijan los siguientes menús [Foto]:

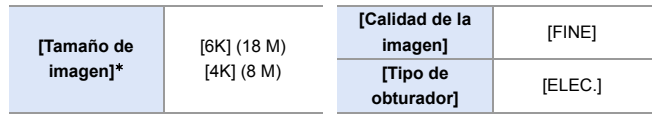

• Los archivos de ráfaga 6K/4K se graban usando los siguientes ajustes: Los ajustes del menú [Vídeo] no se aplican a los archivos de ráfaga 6K/4K.

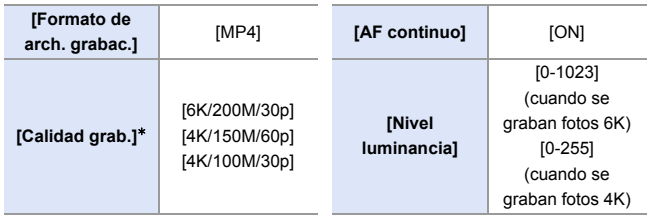

¢ Cambia a un ajuste que se corresponda con el ajuste [Tam. imag./Veloc. ráf.].

- Con grabación de foto 6K/4K, los rangos en los que las siguientes funciones se pueden ajustar difieren de cuando se toman imágenes:
	- Velocidad de obturación: 1/30 (1/60 cuando se ajusta [4K H 8M]) hasta 1/8000
	- [Vel. min. del obturador]: [1/500] hasta [1/30] ([1/60] cuando está establecido [4K H 8M])
	- $-$  Compensación de la exposición:  $+3$  EV
- Con la grabación de foto 6K/4K, los siguientes funciones no están disponibles:
	- Flash
	- Grabación de muestreo
	- Cambio programado
	- $-$  Modo AF  $(\overline{+})$
	- [Ayuda MF] (sólo [Pre-ráfaga 6K/4K])
- 0 Las siguientes funciones no están disponibles durante la grabación de foto  $6K/4K$ 
	- Salida HDMI
	- 0 El uso de la salida HDMI da como resultado lo siguiente:
		- [Pre-ráfaga 6K/4K] cambia a [Ráfaga 6K/4K].
		- [Grabación prerráfaga] no está disponible.
	- 0 La grabación de foto 6K/4K no funciona mientras se utilizan las siguientes funciones:
		- [Modo de alta resolución]
		- [Monocromático rugoso]/[Monocromático sedoso]/[Efecto miniatura]/ [Enfoque suave]/[Filtro de estrellas]/[Soleado] ([Ajustes de filtro])
		- [Post-enfoque]
		- [Exposición múltiple]
	- Cuando se usan objetivos APS-C, foto 6K no está disponible.

# <span id="page-137-0"></span>**Seleccionar imágenes desde un archivo de ráfaga 6K/4K**

- **1 Seleccione un archivo de ráfaga 6K/4K en la pantalla de reproducción.** (→ [260\)](#page-259-0)
	- Seleccione una imagen con el icono  $\sqrt{2\pi}$  o  $\sqrt{2\pi}$  luego pulse  $\Delta$ .
	- También puede realizar la misma operación tocando  $\sqrt{\blacktriangle^{[n]}_m}$  o  $\sqrt{\blacktriangle^{[n]}_m}$ ].

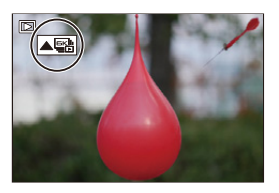

- <sup>0</sup> Si las imágenes se grabaron con [Pre-ráfaga 6K/4K], siga con el paso **3**.
- **2 Seleccione aproximadamente la escena.**
	- ≥Arrastre la barra deslizadora A.
	- 0 Para información sobre cómo utilizar la pantalla de visualización de diapositivas de selección de imagen, consulte la página [141.](#page-140-0)
	- Si las imágenes se grabaron con [Ráfaga] 6K/4K] o [Ráfaga 6K/4K (S/S)], tocar [ $\overline{m}$ ] le permite seleccionar la escena en la pantalla de reproducción de ráfaga 6K/ 4K.  $(4142)$  $(4142)$

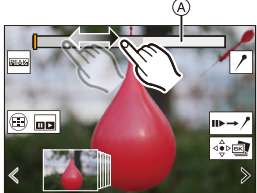

Pantalla de visualización de diapositivas de selección de imagen

- **3 Seleccione el fotograma que desea guardar.**
	- ≥Arrastre la vista de diapositivas de selección de imagen ®.
	- También puede llevar a cabo la misma operación pulsando <**I**.
	- 0 Para rebobinar o avanzar fotograma a fotograma continuamente, mantenga pulsado  $\lceil$   $\langle$   $\rangle$   $\lceil$   $\rangle$   $\rceil$ .

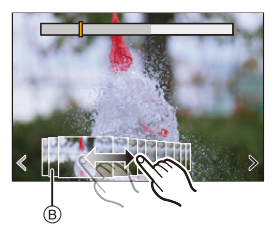

<span id="page-138-0"></span>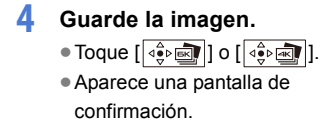

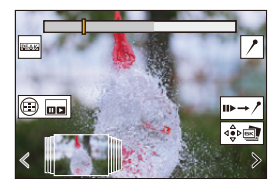

- $\vert \cdot \vert$  La imagen se guarda en formato JPEG.
	- 0 Con la imagen guardada también se guarda la información de grabación (información Exif), como la velocidad de obturación, la apertura y la sensibilidad ISO.

## **Corrección de imágenes tras la grabación (Refinado de postgrabación)**

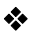

#### **Corrección de la distorsión en las imágenes ([Red. obt. despl.])**

Cuando guarde imágenes, corrija cualquier distorsión causada por el obturador electrónico (efecto rolling shutter).

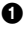

<sup>1</sup> En la pantalla de confirmación de guardado del paso **4** en la página [139](#page-138-0), toque [Red. obt. despl.].

0 Si la corrección no resulta efectiva, vuelve la pantalla de confirmación.

2 Compruebe el resultado de la corrección y luego toque [Guard.].

- 0 Para revisar las versiones corregidas/no corregidas de la imagen, toque [Ajus./ suprim.].
- $\mathbb{I}$   $\bullet$  Si se realiza la corrección, puede que se estreche el ángulo de visión.
	- 0 La corrección puede parecer poco natural debido al movimiento de los objetos.
	- 0 Puede que la cámara no pueda corregir imágenes grabadas con otros dispositivos que no sean esta cámara.

#### **Reducción del ruido causado por una sensibilidad alta ([Reduc. Ruido Foto 6K/4K])**

Cuando guarde imágenes, reduzca el ruido que se produce debido a una alta sensibilidad ISO.

#### $\binom{2}{1}$   $\Rightarrow$  [ $\boxed{1}$ ]  $\Rightarrow$  [ $\boxed{1}$ ]  $\Rightarrow$  Seleccione [Reduc. Ruido Foto 6K/4K] Ajustes: [AUTO]/[OFF]

- 0 Esto no se aplica a las imágenes guardadas con [Guard. bloque Foto 6K/4K].
	- 0 Puede que la cámara no pueda reducir el ruido en imágenes grabadas con otros dispositivos que no sean esta cámara.

## **Operaciones de selección de imágenes**

<span id="page-140-0"></span> **Operaciones de la pantalla de visualización de diapositivas de selección de imagen**

匚.

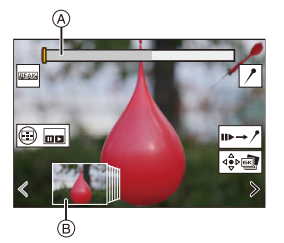

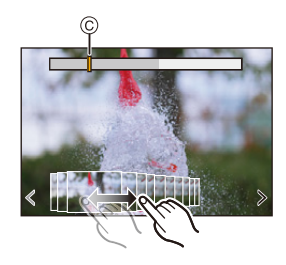

- A Barra de desplazamiento
- B Visualización de diapositivas de selección de imagen
- C Posición del fotograma mostrado

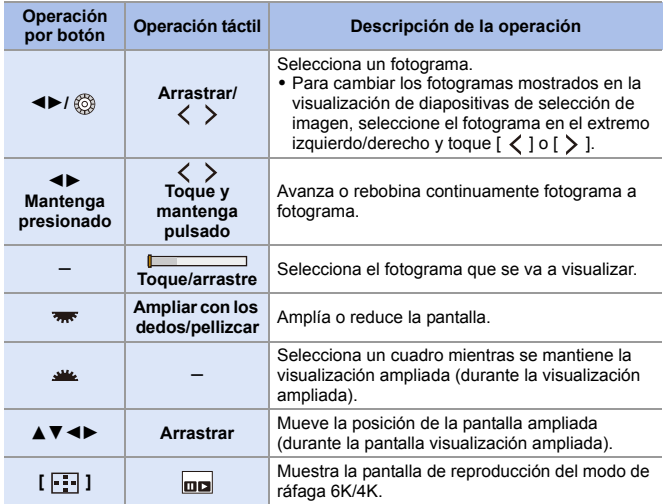

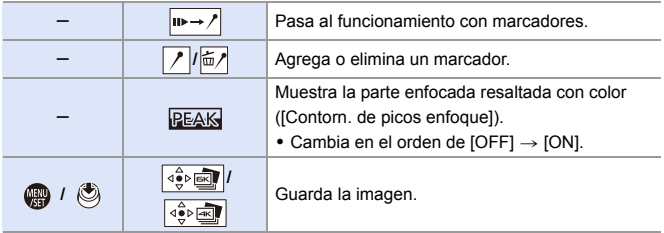

0 En el funcionamiento con marcadores, puede saltar hasta los marcadores ajustados o al principio o final del archivo de ráfaga 6K/4K. Tocando  $\sqrt{2 \cdot \ln 2}$  se vuelve al funcionamiento original.

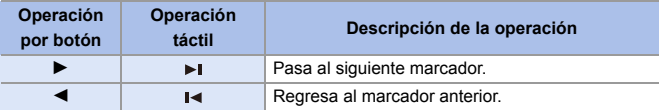

#### <span id="page-141-0"></span> **Operaciones de la pantalla de reproducción de ráfaga 6K/ 4K**

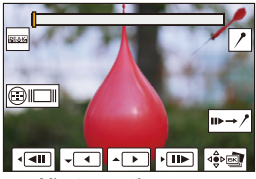

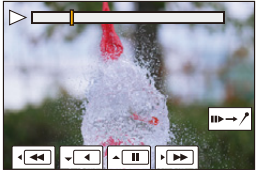

Mientras está en pausa **Durante la reproducción continua** 

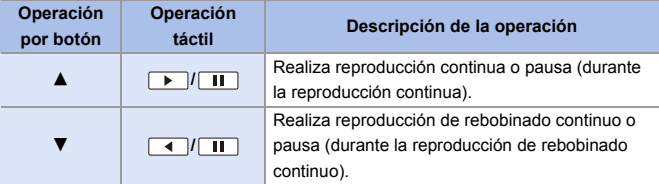

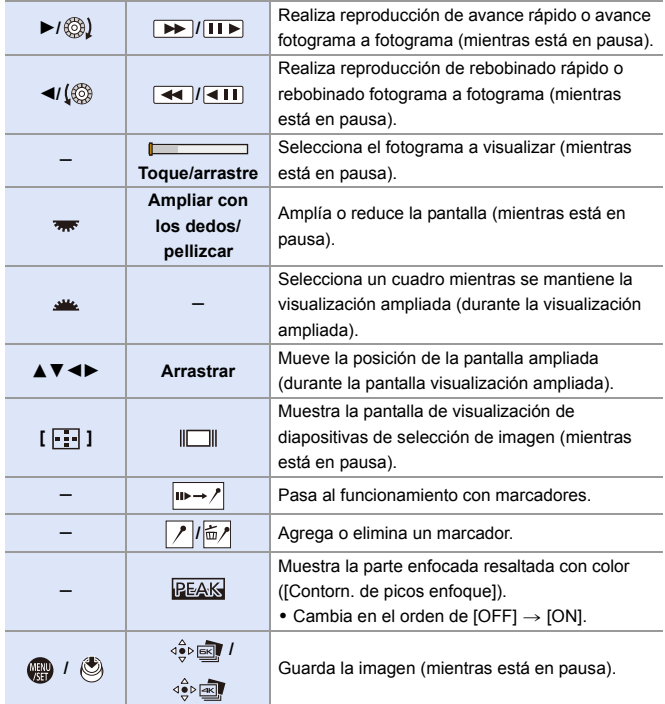

- **0** · Para seleccionar y guardar imágenes en un PC desde un archivo de ráfaga 6K/4K, utilice el software "PHOTOfunSTUDIO". Sin embargo, tenga en cuenta que los archivos de ráfaga 6K/4K no se pueden editar como vídeos en "PHOTOfunSTUDIO".
	- 0 Para reproducir y editar archivos de ráfaga 6K, necesita un entorno de PC de alto rendimiento.

Se recomienda seleccionar y guardar imágenes con la cámara.

#### **Selección y guardado de imágenes usando una pantalla del TV**

- Los archivos de ráfaga 6K se transmiten a un TV conectado vía HDMI a una resolución de [4K].
- 0 Ajuste [Modo HDMI (Reprod.)] del menú [Conf.] ([DENTRO/FUERA]) en [AUTO] o un ajuste con una resolución de [4K].  $(\rightarrow 357)$  $(\rightarrow 357)$ Si conecta con un televisor que no admite vídeos 4K, seleccione [AUTO].
- 0 En el TV solo se mostrará la pantalla de reproducción de ráfaga 6K/4K.

# **[Guard. bloque Foto 6K/4K]**

Puede guardar cualquier periodo de imágenes de 5 segundos desde un archivo de ráfaga 6K/4K de una sola vez.

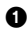

**1** Seleccione [Guard. bloque Foto 6K/4K].

 $\bullet$   $\mathbb{Q}$   $\rightarrow$   $\lceil \blacktriangleright \rceil$   $\rightarrow$   $\lceil \cdot \rfloor$   $\rightarrow$   $\lceil \cdot \rfloor$   $\rightarrow$   $\lceil \cdot \rfloor$   $\rightarrow$   $\lceil \cdot \rfloor$   $\rightarrow$   $\lceil \cdot \rfloor$   $\rightarrow$   $\lceil \cdot \rfloor$   $\rightarrow$   $\lceil \cdot \rfloor$   $\rightarrow$   $\lceil \cdot \rfloor$   $\rightarrow$   $\lceil \cdot \rfloor$   $\rightarrow$   $\lceil \cdot \rfloor$   $\rightarrow$   $\lceil \cdot \rfloor$   $\rightarrow$   $\lceil \cdot \$ 

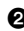

- **2** Pulse <► para seleccionar un archivo de ráfaga 6K/4K y después pulse  $\mathbf{m}$  o  $\mathbf{\odot}$ .
	- Si el tiempo de ráfaga es de 5 segundos o menos, todos los fotogramas se guardan como imágenes.

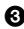

<sup>3</sup> Seleccione el primer fotograma de las imágenes que desea guardar todas de una vez y después pulse  $\binom{m}{n}$  o  $\binom{m}{n}$ .

- 0 El método de selección es el mismo que para seleccionar imágenes desde un archivo de ráfaga 6K/4K.
- 0 Las imágenes se guardan como un grupo de imágenes en ráfaga en formato JPEG.

 $\blacktriangleright$  • Puede registrar funciones en botones Fn:  $[\mathbf{1} \rightarrow \mathbf{1}]$   $\Rightarrow$   $[\mathbf{1} \rightarrow \mathbf{2}]$   $\Rightarrow$  [Ajustar botón Fn]  $\Rightarrow$  [Ajuste en modo REPROD.]  $\Rightarrow$  [Guard. bloque Foto 6K/4K]  $($   $\rightarrow$  [279\)](#page-278-1)
## <span id="page-144-0"></span>**Grabación con Interv. Tiempo-Disparo**

## **IA PASM**

Se toman imágenes automáticamente a un intervalo de grabación establecido.

Esta característica es ideal para llevar un registro de los cambios a lo largo del tiempo en sujetos como animales y plantas.

Las imágenes tomadas se guardarán como un conjunto de imágenes en grupo que también se pueden combinar en un vídeo.

- $\bullet$  Compruebe que el reloj esté ajustado correctamente. ( $\rightarrow$  [53\)](#page-52-0)
	- 0 Para intervalos de grabación largos, se recomienda ajustar [Reanudar pos. objet.] en [ON] en el menú [Personalizar] ([Lente/Otros]).
- **1 Ajuste el disco del modo accionamiento a [**  $\langle \cdot \rangle$  **].**

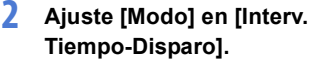

 $\bullet$   $\textcircled{2}$   $\Rightarrow$   $[\textcircled{1}] \Rightarrow [\textcircled{2}] \Rightarrow$  [Interv. tiempo/Anima.]  $\Rightarrow$  [Modo]  $\Rightarrow$  [Interv. Tiempo-Disparo]

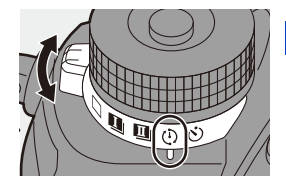

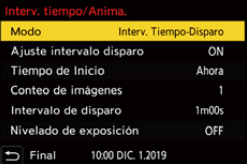

**3 Ajuste los ajustes de grabación.**

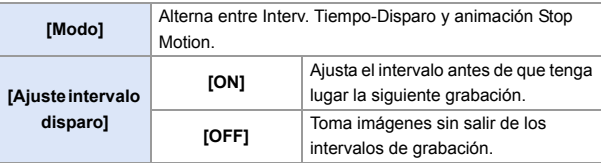

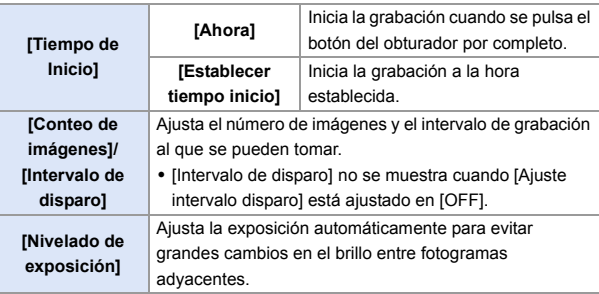

#### **4 Cierre el menú.**

≥Pulse el botón del obturador hasta la mitad.

### **5 Comience a grabar.**

- ≥Presione por completo el botón del obturador.
- 0 Cuando se ajusta [Establecer tiempo inicio], la cámara entrará en el estado de hibernación hasta que se alcance el tiempo de inicio.
- 0 Durante la espera de grabación, la cámara entra en el estado de hibernación si no se realiza ninguna operación durante un cierto periodo de tiempo.
- 0 La grabación se detendrá automáticamente.

#### $\bf{6}$  Cree un vídeo. ( $\rightarrow$  [151\)](#page-150-0)

0 Una vez detenida la grabación, seleccione [Sí] en la pantalla de confirmación para pasar a crear un vídeo.

Incluso aunque seleccione [No], aún puede crear un vídeo con [Intervalo

tiempo-vídeo] en el menú [Reproducir] ([Procesar imagen]).  $(\rightarrow 364)$  $(\rightarrow 364)$ 

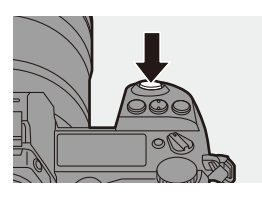

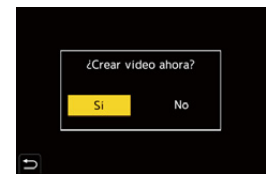

#### **Operaciones durante la grabación de Interv. Tiempo-Disparo**

Pulsando el botón del obturador hasta la mitad durante el estado de hibernación se encenderá la cámara.

0 Puede realizar las siguientes operaciones pulsando [Q] durante la grabación de Interv. Tiempo-Disparo.

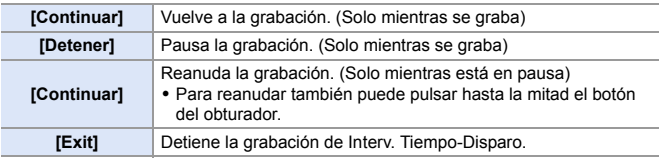

- 0 Las imágenes grabadas en más de una tarjeta no se pueden combinar en un solo vídeo.
	- 0 Las imágenes en grupo que contienen imágenes tomadas con [Foto HLG] no se pueden convertir en vídeos.
	- 0 La cámara da prioridad a conseguir la exposición correcta, por lo que es posible que no tome imágenes al intervalo establecido o que no tome el número de imágenes establecido.

Además, es posible que no finalice a la hora de finalización que se muestra en la pantalla.

- 0 El Interv. Tiempo-Disparo se pausa en los siguientes casos.
	- Cuando se agota la carga de la batería
	- Cuando establezca el interruptor on/off de la cámara en [OFF] Puede ajustar el interruptor on/off de la cámara en [OFF] y reemplazar la batería o la tarieta.

Ajuste el interruptor on/off de la cámara en [ON] y después pulse el botón del obturador por completo para continuar la grabación.

(Tenga en cuenta que las imágenes grabadas después de sustituir la tarjeta se guardarán como un grupo de imágenes aparte)

- 0 [Nivelado de exposición] no está disponible en el modo [M] si la sensibilidad ISO se ajusta en un valor diferente a [AUTO].
- 0 [Interv. Tiempo-Disparo] no está disponible cuando se usan las siguientes funciones: – [Modo de alta resolución]
	- [Post-enfoque]
	- [Exposición múltiple]

## <span id="page-147-0"></span>**Grabación con animación de movimiento detenido**

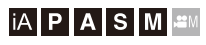

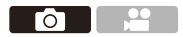

Tome imágenes mientras mueve el sujeto poco a poco.

Las imágenes tomadas se guardarán como un conjunto de imágenes en grupo que se pueden combinar en un vídeo de movimiento detenido.

**1 Ajuste el disco del modo accionamiento a**  $\lceil$  (1) 1.

- **2 Ajuste [Modo] en [Anima. Movimiento D.].**
	- $\bullet$   $\mathbb{R}$   $\Rightarrow$   $\lceil \bigcirc$   $\rceil \Rightarrow$   $\lceil \bigcirc$   $\rceil \Rightarrow$  [Interv. tiempo/Anima.]  $\Rightarrow$  [Modo]  $\Rightarrow$ [Anima. Movimiento D.]
- **3 Ajuste los ajustes de grabación.**

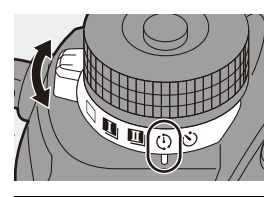

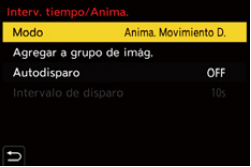

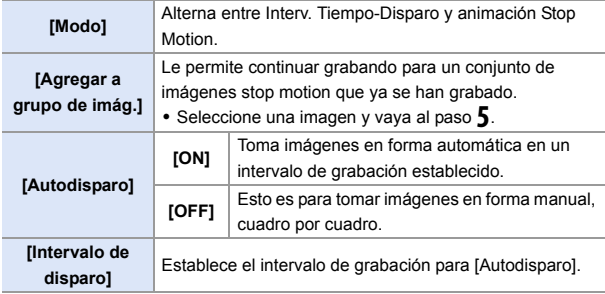

### **4 Cierre el menú.**

≥Pulse el botón del obturador hasta la mitad.

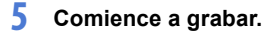

- ≥Presione por completo el botón del obturador.
- Tome imágenes repetidamente mientras mueve el sujeto poco a poco.
- 0 La pantalla de grabación visualiza hasta dos imágenes tomadas anteriormente. Úselas como referencia para la cantidad de movimiento.

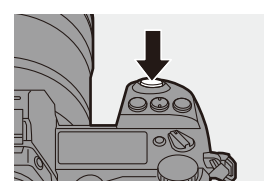

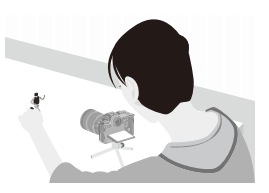

• Puede reproducir las imágenes stop motion grabadas pulsando [D] durante la grabación.

Pulse [  $\overline{m}$ ] para borrar las imágenes innecesarias. Para volver a la pantalla de grabación, pulse de nuevo [D].

#### **6 Pare de grabar.**

≥Pulse y después seleccione [Interv. tiempo/Anima.] en el menú [Foto] para detener la grabación.

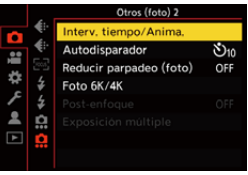

### *Cree un vídeo.* **(→ [151\)](#page-150-1)**

• Una vez detenida la grabación, seleccione [Sí] en la pantalla de confirmación para pasar a crear un vídeo.

Incluso aunque seleccione [No], aún puede crear un vídeo con [Vídeo

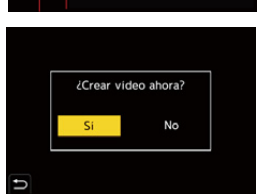

movimiento D.] en el menú [Reproducir] ([Procesar imagen]). (→ [364\)](#page-363-1)

- **1**  $\bullet$  Las imágenes en grupo que contienen imágenes tomadas con [Foto HLG] no se pueden convertir en vídeos.
	- Pueden grabarse hasta 9999 cuadros.
	- 0 Si se apaga la cámara mientras graba, cuando se encienda aparecerá un mensaje para reanudar la grabación. Seleccionar [Sí] le permitirá continuar la grabación desde el punto de interrupción.
	- 0 La cámara da prioridad a conseguir la exposición correcta, por lo que es posible que no tome imágenes al intervalo establecido cuando se usa el flash, etc. para la grabación.
	- 0 No se puede seleccionar una imagen de [Agregar a grupo de imág.] cuando es la única que se ha tomado.
	- [Anima. Movimiento D.] no está disponible cuando se usan las siguientes funciones:
		- [Modo de alta resolución]
		- [Post-enfoque]
		- [Exposición múltiple]

## <span id="page-150-1"></span><span id="page-150-0"></span>**Vídeos de Intervalo Tiempo-Disparo/ Animación de Movimiento Detenido**

Después de realizar grabación de Interv. Tiempo-Disparo o Stop Motion, puede proceder a crear un vídeo.

- 0 Consulte las secciones siguientes sobre estas funciones de grabación.
	- Grabación de Interv. Tiempo-Disparo:  $\rightarrow$  [145](#page-144-0)
	- Grabación Stop motion:  $\rightarrow$  [148](#page-147-0)
- También puede crear vídeos con [Intervalo tiempo-vídeo]  $(4.364)$  o [Vídeo] movimiento D.] ( $\rightarrow$  [364\)](#page-363-1) en el menú [Reproducir].
	- **1 Seleccione [Sí] en la pantalla de confirmación que aparece después de grabar.**

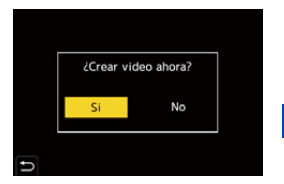

- **2 Ajuste las opciones para crear un vídeo.**
- **3 Seleccione [OK].**
	- Se creará un vídeo en el formato de archivo de grabación [MP4].

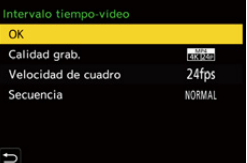

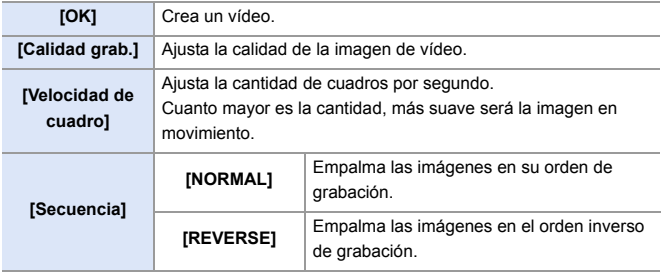

- **0** No se pueden crear vídeos si el tiempo de grabación supera los 29 minutos y 59 segundos.
	- 0 En los siguientes casos, no se pueden crear vídeos si el tamaño del archivo es superior a 4 GB:
		- Cuando se está utilizando una tarjeta de memoria SDHC o una tarjeta XQD de 32 GB o menos y el tamaño para [Calidad grab.] está ajustado en [4K]
		- Cuando el tamaño de [Calidad grab.] está configurado como [FHD]

## **Grabación usando el autodisparador**

### **iA PASM**

**1 Ajuste el disco del modo**  accionamiento a  $\lceil \cdot \cdot \rangle$ ].

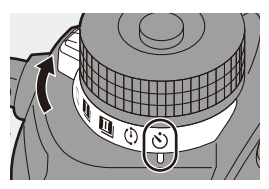

്റ്

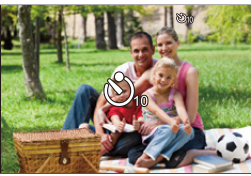

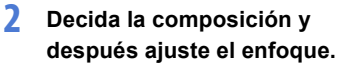

- ≥Pulse el botón del obturador hasta la mitad.
- 0 El enfoque y la exposición se fijan cuando se pulsa el botón del obturador hasta la mitad.

### **3 Comience a grabar.**

- ≥Presione por completo el botón del obturador.
- ≥La luz del autodisparador parpadea y luego se dispara el obturador.

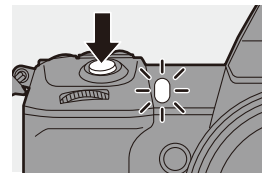

#### **Ajuste del tiempo del autodisparador**

#### $\mathbf{Q} \rightarrow [\mathbf{Q}] \rightarrow [\mathbf{Q}] \rightarrow$  Seleccione [Autodisparador]

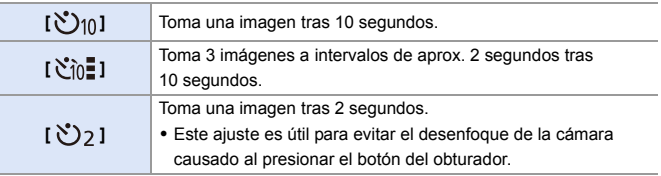

- 0 Le recomendamos que utilice un trípode cuando graba con el autodisparador.
- **0** Cuando se usan las siguientes funciones,  $[\sqrt[n]{i} \cdot \vec{b}]$  no está disponible:
	- [Grabación simultánea sin filtro] ([Ajustes de filtro])
	- Grabación de muestreo
	- [Exposición múltiple]
	- 0 El autodisparador no funciona mientras se utilizan las siguientes funciones:
		- [Modo de alta resolución]
		- [Post-enfoque]

## **Grabación de bracket**

## **iA PASM**

Cuando se presiona el botón del obturador, la cámara puede grabar múltiples imágenes mientras cambia automáticamente el valor de ajuste para la exposición, la apertura, el enfoque o el balance de blancos (valor de ajuste o temperatura del color).

- **El muestreo de apertura puede seleccionarse en los siguientes modos:** – Modo [A]
	- Modo [M] (cuando la sensibilidad ISO está configurada como [AUTO])
	- 0 El muestreo del balance de blancos (temperatura del color) puede seleccionarse cuando el balance de blancos está ajustado en [  $|\hat{\mathbf{x}}|$ K<sub>1</sub>], [  $|\hat{\mathbf{x}}|$ K<sub>2</sub>], [ **)**[6] ] o [ **)**[[6] ].
- **1 Ajuste [Tipo de bracketing].**  $\cdot \circledast$   $\div$   $\circledast$   $\cdot$   $\circledast$   $\cdot$

 $[Bracketind] \Rightarrow [Tipo de bracketind]$ 

- **2 Ajuste [Más ajustes].**
	- ≥Para información sobre [Más ajustes], consulte la página de cada método de bracket.

### **3 Cierre el menú.**

- ≥Pulse el botón del obturador hasta la mitad.
- **4 Enfoque el sujeto y después tome imágenes.**

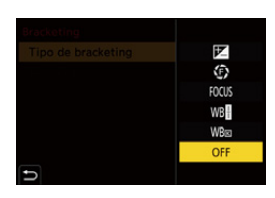

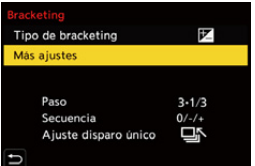

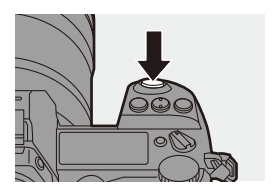

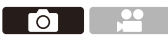

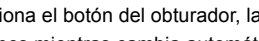

#### **Elementos de ajuste ([Tipo de bracketing])**

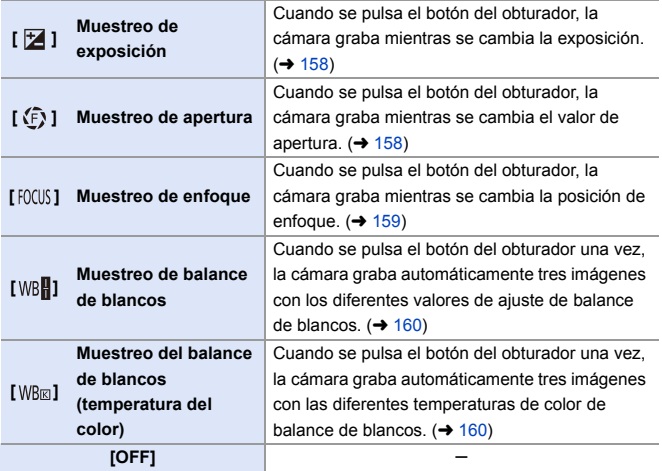

#### **Cómo cancelar el muestreo**

Seleccione [OFF] en el paso **1**.

- 0 Solo Bracket de exposición está disponible cuando [Aspecto] se ajusta en [65:24] o [2:1].
	- 0 Bracket de balance de blancos y Bracket de balance de blancos (Temperatura del color) no están disponibles cuando se usan las siguientes funciones:

– Modo [iA]

- Toma de imágenes en ráfaga
- $-$  [RAW+FINE]/[RAW+STD.]/[RAW] ([Calidad de la imagen])
- [Foto HLG]
- [Ajustes de filtro]
- 0 La grabación de muestreo no está disponible mientras se utilizan las siguientes funciones:
	- [Foto 6K/4K]/[Post-enfoque]
	- [Interv. Tiempo-Disparo]
	- [Anima. Movimiento D.] (Cuando [Autodisparo] está ajustado)
	- [Modo de alta resolución]
	- [Monocromático rugoso]/[Monocromático sedoso]/[Efecto miniatura]/ [Enfoque suave]/[Filtro de estrellas]/[Soleado] ([Ajustes de filtro])
	- [Exposición múltiple]
- $\blacktriangleright$  Puede registrar funciones en botones Fn:

 $[\mathbf{a} \mathbf{b}] \rightarrow [\mathbf{a}] \Rightarrow$  [Ajustar botón Fn]  $\Rightarrow$  [Ajuste en modo GRAB.]  $\Rightarrow$ [Bracketing]  $($   $\rightarrow$  [279\)](#page-278-0)

#### <span id="page-157-0"></span>**[Más ajustes] (Bracket de exposición)**

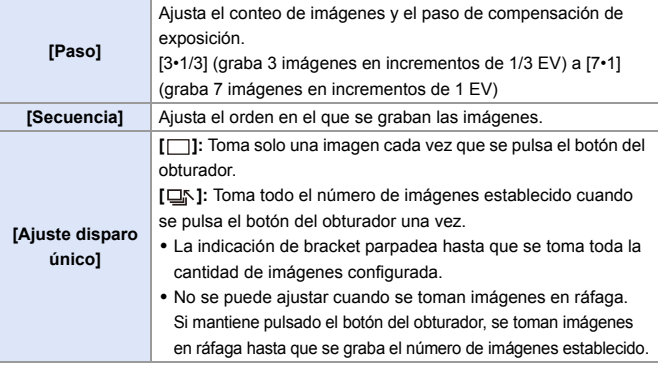

**0** · Cuando grabe imágenes con el muestreo de exposición después de ajustar el valor de compensación de exposición, las imágenes grabadas se basarán en el valor de compensación de exposición seleccionado.

#### <span id="page-157-1"></span>**[Más ajustes] (Bracket de apertura)**

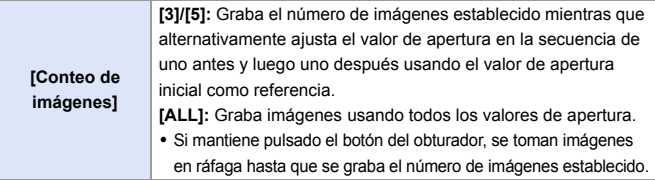

#### **Por ejemplo, cuando la posición inicial está establecida en F8.0**

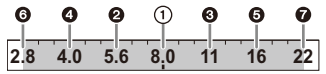

 $\bigcirc$  Primera imagen,  $\bigcirc$  Segunda imagen,  $\bigcirc$  Tercera imagen ...  $\bigcirc$  Séptima imagen

#### <span id="page-158-0"></span>**[Más ajustes] (Bracket de enfoque)**

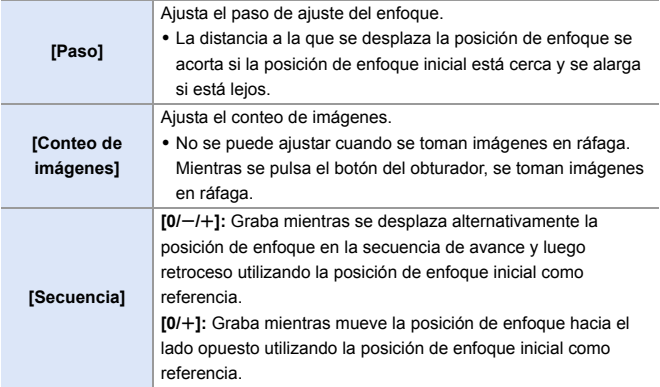

#### Ejemplo cuando está ajustado [Secuencia]:  $[0/-/+]$

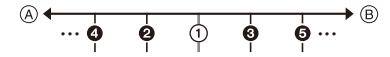

#### Ejemplo cuando está ajustado [Secuencia]:  $[0/+]$

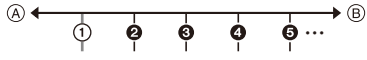

A Enfoque: más cerca

B Enfoque: más distante

**1** Primera imagen, **@** Segunda imagen ... **@** Quinta imagen ...

0 Las imágenes grabadas con el muestreo de enfoque se visualizan como imágenes de un grupo.

### <span id="page-159-0"></span>**[Más ajustes] (Bracket del balance de blancos)**

Gire  $\circled{a}$ .  $\bullet$  o  $\bullet$  para aiustar el paso de corrección y luego pulse  $\circledR$  o  $\circledR$ . **Girar hacia la derecha:** Dirección horizontal (de [A] a [B]) **Girar hacia la izquierda:** Dirección vertical (de [G] a [M]) 0 El paso de corrección también se puede ajustar tocando  $[\triangleright \triangleleft]$ / $[\triangleright \triangleleft]$ / $[\triangleright \triangleleft]$ / $[\triangleright \triangleleft]$ ].

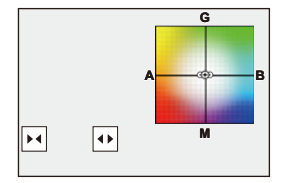

#### <span id="page-159-1"></span> **[Más ajustes] (Bracket del balance de blancos (temperatura del color))**

Gire  $\circled{a}$ ,  $\bullet$  o  $\bullet$  para ajustar el paso de corrección y luego pulse  $\mathbb{Q}_1$  o  $\mathbb{Q}_2$ .

0 El paso de corrección también se puede ajustar tocando  $[\overline{\Leftrightarrow}]$   $V[\overline{\times}]$ ].

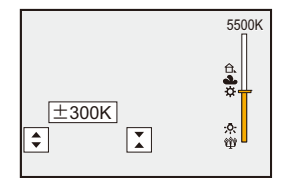

го

## **Grabación Post-enfoque**

## **iA PASM**

Tomar imágenes en ráfaga con la misma calidad de imagen que las fotos 6K/4K mientras se cambia automáticamente la posición de enfoque. Puede seleccionar la posición de enfoque para la imagen que se va a guardar después de grabar.

También el Apilamiento de Enfoque le permite combinar imágenes con múltiples posiciones de enfoque.

Esta función es adecuada para sujetos que no se mueven.

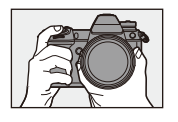

Realice la grabación de foto 6K/4K en ráfaga mientras cambia automáticamente el enfoque.

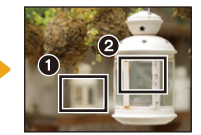

Toque el punto de enfoque deseado.

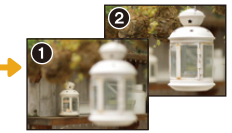

Se realiza una imagen con el punto de enfoque deseado.

- Utilice una tarjeta con una clase de velocidad UHS 3 o superior cuando utilice una tarjeta SD para esta función.
	- 0 El ángulo de visión se estrecha.
	- 0 Cuando se realiza el Apilamiento de Enfoque, se recomienda utilizar un trípode.
- **1 Ajuste la calidad de imagen para [Post-enfoque].**

 $\bullet \circledR \bullet [ \bullet ] \bullet [ \bullet ] \bullet [ \bullet ] \bullet [$ Post $enfoque]$   $\Rightarrow$  [6K 18M]/[4K 8M]

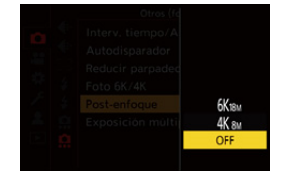

### **2 Cierre el menú.**

≥Pulse el botón del obturador hasta la mitad.

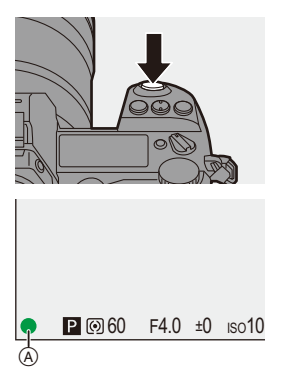

### **3 Decida la composición y después ajuste el enfoque.**

- ≥Pulse el botón del obturador hasta la mitad.
- ≥AF detecta la posición de enfoque en la pantalla. (Excluidos los bordes de la pantalla)
- 0 Si no se puede enfocar ninguna zona en la pantalla, la indicación de enfoque (A) parpadea y la grabación no es posible.
- 0 Mantenga la misma distancia hasta el sujeto y la misma composición hasta que termine la grabación.

#### **4 Comience a grabar.**

- ≥Presione por completo el botón del obturador.
- 0 La grabación se realiza mientras se cambia automáticamente la posición de enfoque.

Cuando el icono (®) desaparece, la grabación termina automáticamente.

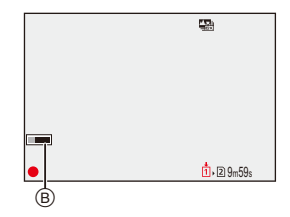

- 0 Se grabará un vídeo con [Formato de arch. grabac.] establecido en [MP4]. (No se grabará el audio.)
- 0 En los ajustes predeterminados, funciona la auto revisión y se muestra una pantalla que le permite seleccionar el punto que enfocar.  $(\rightarrow 164)$  $(\rightarrow 164)$

#### **Limitaciones de la grabación Post-enfoque**

- 0 Debido a que la grabación se realiza con la misma calidad de imagen que las fotos 6K/4K, se aplican limitaciones a las funciones de grabación y los menús. Para obtener más información, consulte ["Ajustes de la cámara para foto 6K/4K"](#page-135-0) en la página [136.](#page-135-0)
- 0 Además de las limitaciones de las fotos 6K/4K, los ajustes de enfoque no se pueden cambiar durante la grabación con post-enfoque.
	- $\blacksquare$  Si la temperatura de la cámara aumenta bajo cualquiera de las siguientes condiciones, es posible que aparezca  $\lceil \bigwedge_{i=1}^{\infty} \rceil$  y que se detenga la grabación. Espere a que la cámara se enfríe.
		- Mientras se graba continuamente con Post-enfoque
		- Cuando la temperatura ambiente es alta
		- Cuando se usan objetivos APS-C, [6K 18M] no está disponible.
		- 0 Cuando se usan las siguientes funciones, [Post-enfoque] no está disponible:
			- [Interv. Tiempo-Disparo]
			- [Anima. Movimiento D.]
			- [Modo de alta resolución]
			- [Monocromático rugoso]/[Monocromático sedoso]/[Efecto miniatura]/ [Enfoque suave]/[Filtro de estrellas]/[Soleado] ([Ajustes de filtro])
			- [Exposición múltiple]
	- $\blacktriangleright$  Puede registrar funciones en botones Fn: [  $\bigstar$ ]  $\Rightarrow$  [  $\textcircled{\textsf{x}}$  ]  $\Rightarrow$  [Ajustar botón Fn]  $\Rightarrow$  [Ajuste en modo GRAB.]  $\Rightarrow$  [Postenfoque]  $(\rightarrow 279)$  $(\rightarrow 279)$

### <span id="page-163-0"></span>**Selección de la posición de enfoque para la imagen que se va a guardar**

- **1 Seleccione una imagen de Post-enfoque en la pantalla de reproducción.** (→ [260\)](#page-259-0)
	- Seleccione una imagen con el icono  $\sqrt{\blacktriangle$   $\blacksquare$  y luego pulse  $\blacktriangle$ .
	- También puede llevar a cabo la misma operación tocando el icono [AS].

#### **2 Toque el punto que desea enfocar.**

- 0 Cuando el punto está enfocado, aparece un marco verde.
- Si no hay ninguna imagen con el punto seleccionado enfocado, aparece un marco rojo.

No se puede guardar una imagen.

- 0 No se puede seleccionar el borde de la pantalla.
- 

### **3 Guarde la imagen.**

- Toque [  $\frac{1}{2}$
- La imagen se guarda en formato JPEG.

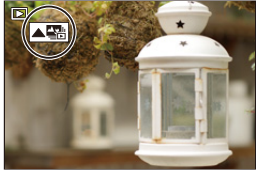

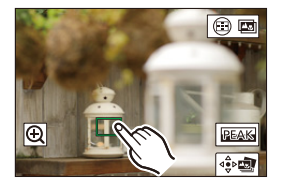

#### **Operaciones de selección de la posición de enfoque**

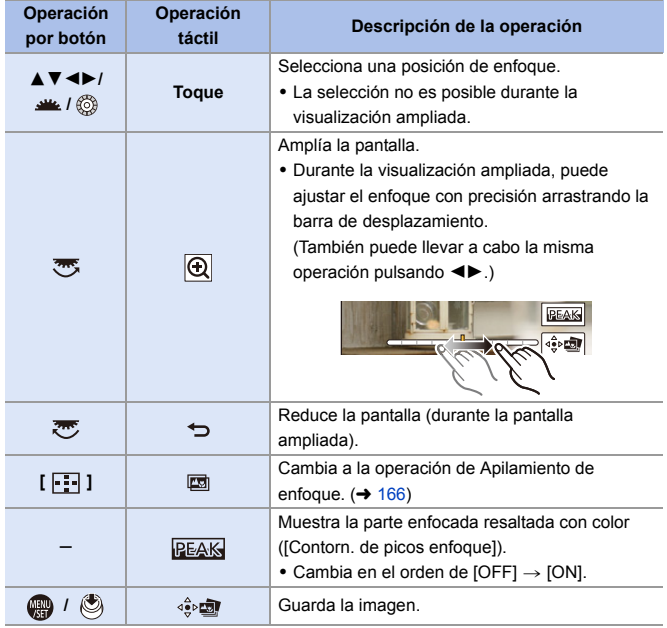

**0** . No puede visualizar una imagen en una pantalla de TV y luego seleccionar la posición de enfoque.

### <span id="page-165-0"></span>**Apilamiento enfoque**

Guarde una imagen con varias posiciones de enfoque combinadas.

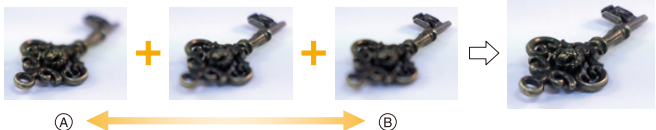

- A Enfoque: más cerca
- B Enfoque: más distante
	- **1 En la pantalla para seleccionar la posición de enfoque en el paso 2 en la página [164](#page-163-0), toque [ ].**
		- ≥También puede llevar a cabo la misma operación pulsando  $[$  $\boxed{=}$ ].

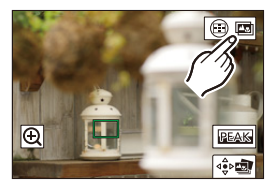

**2 Seleccione el método de combinación.**

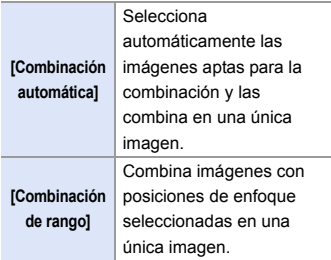

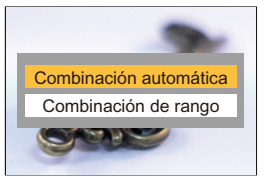

#### **3 (Cuando está seleccionado [Combinación de rango]) Toque los puntos que desea enfocar.**

- 0 Seleccione al menos dos puntos. Los puntos seleccionados se indican con un marco verde.
- 0 El rango de enfoque entre dos puntos seleccionados se muestra en verde.
- 0 Los rangos que no se pueden seleccionar se muestran en gris.
- 0 Para cancelar la selección, toque un punto con un marco verde de nuevo.
- 0 Para seleccionar puntos consecutivos, arrastre la pantalla.
- **4 Guarde la imagen.**
	- Toque [  $\frac{1}{2}$

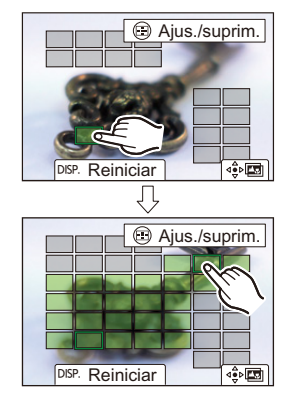

#### 167

#### **Operaciones cuando [Combinación de rango] está seleccionado**

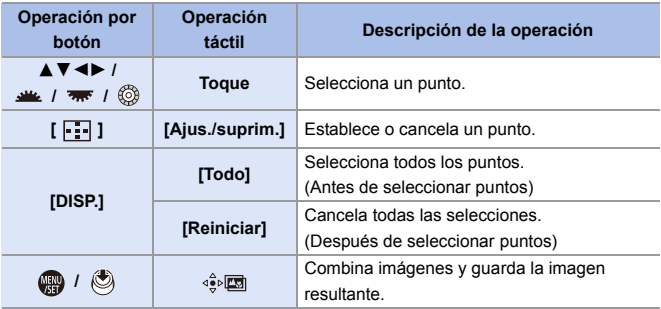

- $\cdot$  La imagen se guarda en formato JPEG y la información de grabación (información Exif), como la velocidad de obturación, la apertura y la sensibilidad ISO de la imagen con el punto más cercano, también se guarda con la imagen guardada.
	- 0 La desalineación de la imagen debida a la vibración de la cámara se ajustará automáticamente. Si se realizan ajustes, el ángulo de visión se estrechará ligeramente cuando se combinen las imágenes.
	- Si el sujeto se mueve durante la grabación o si la distancia entre los sujetos es grande, la combinación puede crear una imagen no natural.
	- 0 Puede que Apilamiento enfoque no esté disponible para imágenes grabadas con otros dispositivos que no sean esta cámara.

## **[Modo silencioso]**

### **iAPASM**

**p** 2

Esto desactiva todos los sonidos de funcionamiento y salida de luz a la vez.

El audio procedente del altavoz se silenciará y el flash y la lámpara de ayuda AF se ajustarán en el modo de apagado forzado.

- Los siguientes ajustes son fijos:
	- [Modo de flash]: [Œ] (Flash desactivado)
	- [Lámp. ayuda AF]: [OFF]
	- [Tipo de obturador]: [ELEC.]
	- $-$  [Volumen bip]:  $\left| \frac{dX}{dx} \right|$  (OFF)
	- [Volumen del bip modo AF]: [JX] (OFF)
	- [Vol. Obturador-E]:  $\left[\frac{J}{N}\right]$  (OFF)

 $\mathbf{Q}$   $\rightarrow$   $[$   $\mathbf{Q}$   $]$   $\rightarrow$   $[$   $\mathbf{Q}$   $]$   $\rightarrow$  Seleccione [Modo silencioso] Ajustes: [ON]/[OFF]

- Incluso cuando está ajustado [ON], la siguiente función se ilumina/parpadea:
	- Lámpara de acceso a la tarjeta
	- Lámpara del autodisparador
	- Luz fond del LCD de est.
	- Botón de iluminación
	- 0 Utilice esta función bajo su propia responsabilidad teniendo suficientemente en cuenta los derechos de privacidad, imagen y otros derechos de los sujetos.
- $\sum$  Puede registrar funciones en botones Fn:  $[\mathbf{1} \rightarrow \mathbf{1}]$   $\Rightarrow$   $[\mathbf{4}]$  istar botón Fn]  $\Rightarrow$  [Ajuste en modo GRAB.]  $\Rightarrow$  [Modo silencioso]  $($   $\rightarrow$  [279\)](#page-278-0)

## **[Tipo de obturador]**

### iA P A S M ...

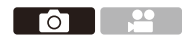

Seleccione el tipo de obturador que desea utilizar para tomar imágenes.

#### $\mathbf{Q}$   $\rightarrow$   $[$   $\mathbf{Q}$   $]$   $\rightarrow$   $[$   $\mathbf{Q}$   $]$   $\rightarrow$  Seleccione [Tipo de obturador]

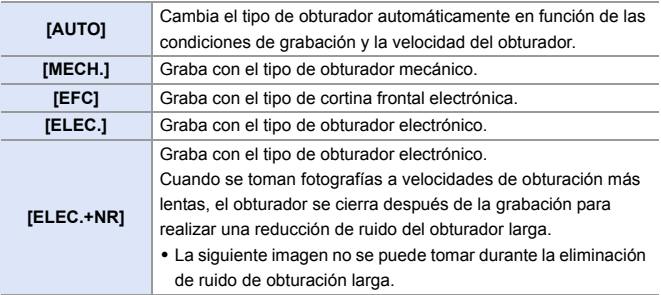

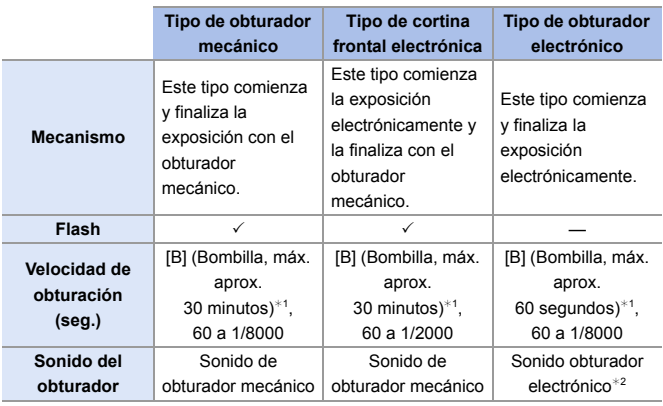

¢1 Esta opción solo está disponible en el modo [M].

¢2 El sonido del obturador electrónico se puede ajustar en [Vol. Obturador-E] y [Tono disparador elect.] en [Bip] del menú [Conf.] ([DENTRO/FUERA]).  $(4354)$  $(4354)$ 

- 0 El tipo de cortina frontal electrónica reduce el desenfoque causado por el obturador ya que la cantidad de vibración desde el obturador es pequeña en comparación con el tipo de obturador mecánico.
- 0 El tipo de obturador electrónico le permite grabar sin vibraciones desde el obturador.
	- $\blacksquare$  Cuando se muestra  $\lceil \underline{E} \rceil$  en la pantalla, la grabación se realizará con el tipo de obturador electrónico.
		- 0 Cuando se graba un sujeto en movimiento usando el obturador electrónico, el sujeto puede aparecer distorsionado en la imagen tomada.
		- 0 Cuando graba usando el obturador electrónico con luz fluorescente o luz LED, es posible que se graben rayas horizontales. En este caso, bajar la velocidad de obturación podría reducir el efecto de las rayas horizontales.
		- 0 Cuando se está utilizando [Modo silencioso], [Tipo de obturador] se fija en [ELEC.].
		- 0 Cuando se usan objetivos APS-C, [EFC] no está disponible.
	- $\blacktriangleright$  Puede registrar funciones en botones Fn: [  $\sum$  ]  $\Rightarrow$  [  $\textcircled{2}$  ]  $\Rightarrow$  [Ajustar botón Fn]  $\Rightarrow$  [Ajuste en modo GRAB.]  $\Rightarrow$  [Tipo de obturador $1$  ( $\rightarrow$  [279\)](#page-278-0)

## **Estabilizador de imagen**

## **iA PASM**

La cámara puede utilizar el estabilizador de imagen del cuerpo y el estabilizador de imagen de la lente.

De los modos de estabilizador de imagen doble que combinan eficazmente dos estabilizadores de imagen, este admite Dual I.S.2 ( $\frac{DUAL2}{nLMD}$ , ) con una alta eficiencia de corrección.

 $\bullet$   $\bullet$ 

Además, durante la grabación de vídeo, puede utilizar el estabilizador de imagen híbrido de 5 ejes que incorpora estabilización electrónica.

#### **Estabilizadores de imagen disponibles (A partir de enero de 2019)**

Los estabilizadores de imagen que pueden utilizarse diferirán dependiendo de la lente montada.

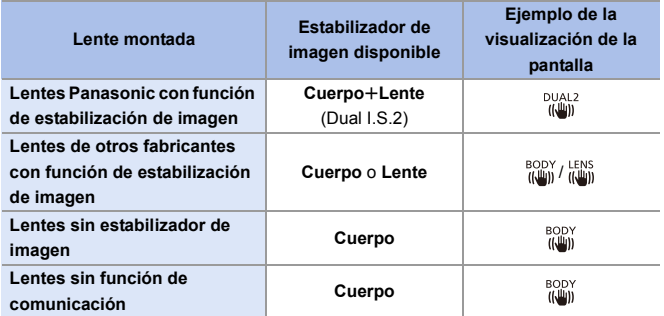

• El estabilizador de imagen híbrido de 5 ejes se puede utilizar con cualquier lente.

#### **Uso del estabilizador de imagen**

- Cuando utilice una lente con un interruptor O.I.S., ajústelo en [ON].
- 0 Cuando utilice lentes sin una función para comunicarse con esta cámara, después de encender la cámara aparecerá un mensaje pidiéndole que compruebe el ajuste de distancia focal.

Para que la función de estabilización de imagen funcione correctamente, es necesario que la longitud focal se ajuste para que coincida con la lente montada. Ajuste la distancia focal de acuerdo con lo indicado en el mensaje. También se puede ajustar usando el menú.  $(\rightarrow 174)$  $(\rightarrow 174)$ 

0 Cuando se pulsa el botón del obturador por la mitad, puede que se muestre el icono de alerta de vibración  $\left[\right\langle \left\lceil \widehat{C} \right\rceil \right\rangle \right]$  en la pantalla de grabación. Si este aparece, se recomienda utilizar un trípode, el autodisparador o el obturador remoto (DMW-RS2: opcional).

- 0 Se recomienda apagar la función de estabilizador al usar un trípode.
- **0** · El estabilizador de imagen puede causar vibración o producir sonido durante el funcionamiento, pero no son fallos de funcionamiento.
	- 0 Cuando se utiliza la siguiente función, la función de estabilización de imagen no está disponible:
		- [Modo de alta resolución]
- 0 Puede visualizar el punto de referencia y comprobar el estado de vibración de la cámara:

 $\left[\begin{array}{c} \bullet \\ \bullet \end{array}\right] \Rightarrow \left[\begin{array}{c} \bullet \\ \bullet \end{array}\right] \Rightarrow \left[\begin{array}{c} \bullet \\ \bullet \end{array}\right]$   $\Rightarrow$  [Ámbito de estado E.I.] ( $\rightarrow$  [348\)](#page-347-0)

#### <span id="page-173-0"></span>**Ajustes del estabilizador de imagen**

Ajuste el movimiento del estabilizador de imagen para que coincida con la situación de grabación.

(a)  $\rightarrow$  [  $\bigcirc$  ]  $\rightarrow$  [ $\bigcirc$  ]  $\rightarrow$  Seleccione [Estab. de imagen]

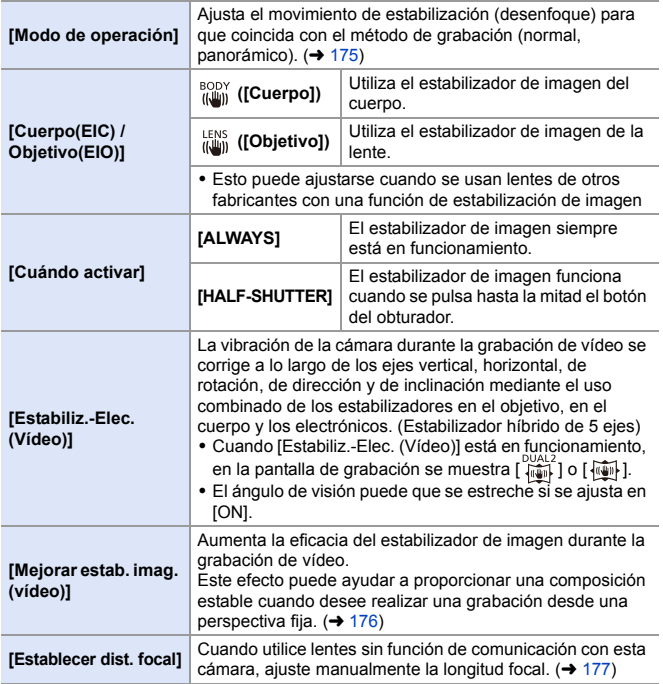

- **0** Cuando se utilizan las siguientes funciones, [Cuándo activar] se fija en [ALWAYS]:  $\left[\frac{LENS}{(L_{univ})}\right]$  ([Cuerpo(EIC) / Objetivo(EIO)])
	- Grabación de vídeo/[Foto 6K/4K]/[Post-enfoque]
	- 0 Cuando se usa la siguiente función, [Estabiliz.-Elec. (Vídeo)] no está disponible: – [Vídeo a alta velocidad]
- $\blacktriangleright$  Puede registrar funciones en botones Fn:  $[\mathbf{B} \rightarrow \mathbf{I} \rightarrow \mathbf{I}]$   $\Rightarrow$  [Ajustar botón Fn]  $\Rightarrow$  [Ajuste en modo GRAB.]  $\Rightarrow$  [Estabiliz.-Elec. (Vídeo)]  $($   $\rightarrow$  [279\)](#page-278-0)

#### <span id="page-174-0"></span>**[Modo de operación]**

Ajuste el movimiento de estabilización (desenfoque) para que coincida con el método de grabación (normal, panorámico).

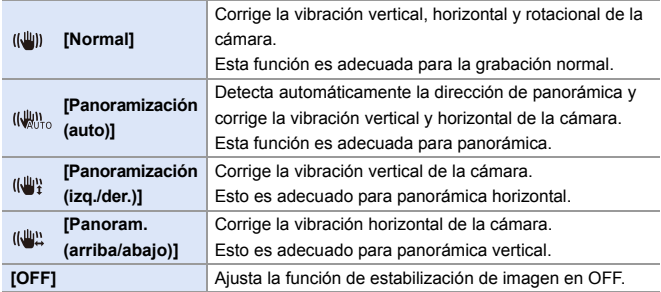

- 0 Los modos de operación que pueden usarse diferirán dependiendo de las lentes utilizadas y de los ajustes [Cuerpo(EIC) / Objetivo(EIO)].
- 0 [Panoramización (auto)] no se muestra cuando se utilizan lentes de otros fabricantes con una función de estabilizador con [Cuerpo(EIC) / Objetivo(EIO)] ajustado en [  $\frac{LENS}{I(\frac{1}{2})}$ ]. Ajuste en [Panoramización (izq./der.)] o [Panoram. (arriba/ abajo)] para adaptarse a la dirección de panorámica.
- 0 Cuando se utilicen lentes con interruptor O.I.S., el modo de operación de la cámara no se puede ajustar en [OFF].
- Cuando se usan las siguientes funciones, [Modo de operación] cambia a [((())]] ([Normal]):
	- Grabación de vídeo/[Foto 6K/4K]/[Post-enfoque]

 $\blacktriangleright$  • Puede registrar funciones en botones Fn: [  $\frac{1}{2}$  ]  $\Rightarrow$  [  $\textcircled{\tiny{\textcircled{\tiny{\textcirc}}}}$  ]  $\Rightarrow$  [Ajustar botón Fn]  $\Rightarrow$  [Ajuste en modo GRAB.]  $\Rightarrow$  [Estab. de imagen]  $($   $\rightarrow$  [279\)](#page-278-1)

### <span id="page-175-0"></span>**[Mejorar estab. imag. (vídeo)]**

Aumente la eficacia del estabilizador de imagen durante la grabación de vídeo.

Este efecto puede ayudar a proporcionar una composición estable cuando desee realizar una grabación desde una perspectiva fija.

#### Ajustes: [ON]/[OFF]

- 0 Cuando [Mejorar estab. imag. (vídeo)] está en funcionamiento, en la pantalla de grabación se muestra [  $\sqrt{\frac{1}{2}}$  ].
- 0 Para cambiar la composición durante la grabación, primero ajústela en [OFF] antes de mover la cámara.

Para ajustarla en [OFF] durante la grabación, utilice el botón Fn. (→ [279\)](#page-278-1)

0 Las distancias focales más largas darán lugar a una estabilización más débil.

• Cuando [Cuerpo(EIC) / Objetivo(EIO)] está fijado en [  $\frac{\text{LENS}}{\text{diam}}$ ], [Mejorar estab. imag. (vídeo)] no está disponible.

### <span id="page-176-0"></span>**[Establecer dist. focal]**

Cuando utilice lentes sin función de comunicación con esta cámara, ajuste manualmente la distancia focal inscrita en la lente.

Se pueden registrar hasta tres ajustes de longitud focal.

Se pueden activar ajustes de longitud focal registrados.

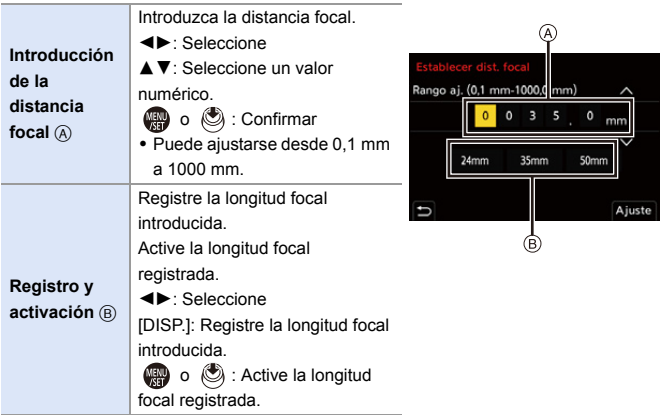

# **8. Medición/Exposición/ Sensibilidad ISO**

## **[Modo medición]**

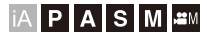

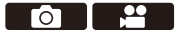

Puede cambiarse el tipo de medición óptica para medir el brillo.

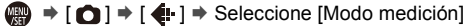

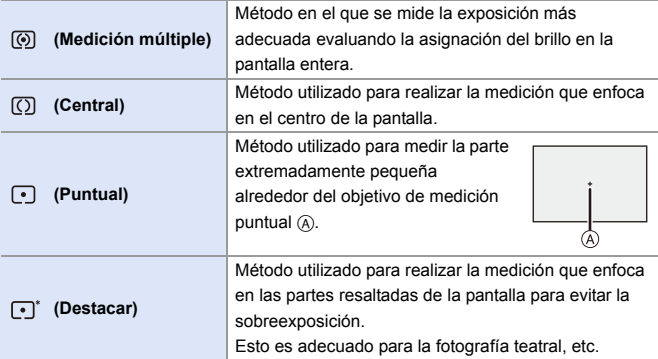

 $\blacktriangleright$  • Puede registrar funciones en botones Fn:  $[\mathbf{a} \mathbf{b}] \Rightarrow [\mathbf{a}] \Rightarrow$  [Ajustar botón Fn]  $\Rightarrow$  [Ajuste en modo GRAB.]  $\Rightarrow$  [Modo medición]  $($   $\rightarrow$  [279\)](#page-278-1)

0 Se puede ajustar el valor estándar para una exposición correcta:

 $[\mathbf{a} \mathbf{b}] \rightarrow [\mathbf{a} \mathbf{b}]$  = [Ajuste compensación expos.] ( $\rightarrow$  [328\)](#page-327-0)

## **Modo del programa AE**

### **iAPASM**

En el modo [P] (modo de Programa AE), la cámara ajusta automáticamente la velocidad de obturación y el valor de apertura para el brillo del sujeto.

También puede utilizar el Cambio programado para cambiar las combinaciones de velocidad de obturación y valores de apertura manteniendo la misma exposición.

### **1 Ajuste el disco del modo a [P].**

#### **2 Pulse el botón del obturador hasta la mitad.**

- ≥Muestra el valor de apertura A y el valor de velocidad de obturación ® en la pantalla de grabación.
- Si no se consigue la exposición correcta, el valor de apertura y la velocidad de obturación parpadean en rojo.
- **3 Comience a grabar.**

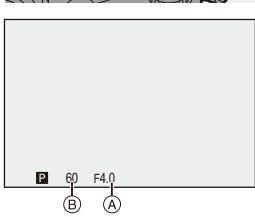

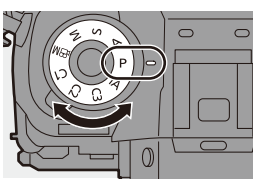

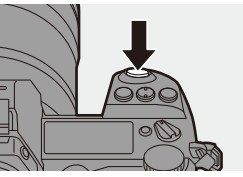

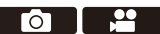

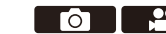

### **Cambio programado**

Puede cambiar la combinación de velocidad de obturación y valor de apertura establecida automáticamente por la cámara manteniendo la misma exposición.

Con esto, puede, por ejemplo, desenfocar más el fondo disminuyendo el valor de apertura o capturar un sujeto en movimiento de un modo más dinámico ralentizando la velocidad de obturación.

1 Pulse el botón del obturador hasta la mitad.

- 0 Muestra el valor de apertura y el valor de velocidad de obturación en la pantalla de grabación. (Aprox. 10 segundos)
- 2 Gire su o mientras se visualizan los valores.
	- 0 Muestra el icono del Cambio programado A en la pantalla de grabación.
- **3** Comience a grabar.

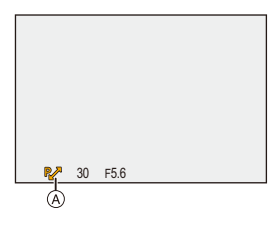

#### **Cancelación del Cambio programado**

- Establezca el interruptor on/off de la cámara en [OFF].
- Gire  $\frac{d}{dx}$  o  $\frac{d}{dx}$  hasta que desaparezca el icono del Cambio programado.
	- 0 El Cambio programado no está disponible cuando se usan las siguientes funciones:

– Flash

- [Foto 6K/4K]/[Post-enfoque]
- $\blacktriangleright$  Puede personalizar las operaciones del dial:

 $\begin{bmatrix} 1 & 1 \end{bmatrix}$   $\Rightarrow$   $\begin{bmatrix} \text{(*)} \\ \text{(*)} \end{bmatrix}$   $\Rightarrow$  [Ajuste del selector]  $\Rightarrow$  [Asignar selector (F/SS)] ( $\Rightarrow$  [336\)](#page-335-0)

0 La pantalla de grabación puede mostrar un medidor de exposición indicando la relación entre el valor de apertura y la velocidad de obturación:

 $[\mathbf{a} \mathbf{b}] \rightarrow [\mathbf{b}] \rightarrow [\mathsf{Expos}(\mathsf{metric}] \rightarrow 344)$  $[\mathbf{a} \mathbf{b}] \rightarrow [\mathbf{b}] \rightarrow [\mathsf{Expos}(\mathsf{metric}] \rightarrow 344)$
# **Modo AE con prioridad a la apertura**

## **iAPASM**

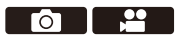

En el modo [A] (modo AE con prioridad a la apertura), puede ajustar el valor de apertura antes de grabar.

La velocidad de obturación será ajustada automáticamente por la cámara.

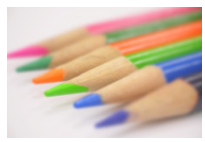

**Valores de apertura menores** Es más fácil desenfocar el fondo.

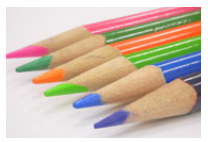

**Valores de apertura mayores** Es más fácil enfocar todo incluido el fondo.

## **1 Ajuste el disco del modo a [A].**

# **2 Ajuste el valor de apertura.**

≥Gire o .

#### **3 Comience a grabar.**

• Si no se consigue la exposición requerida cuando el botón del obturador se pulsa a la mitad, el valor de apertura y la velocidad de obturación parpadean en rojo.

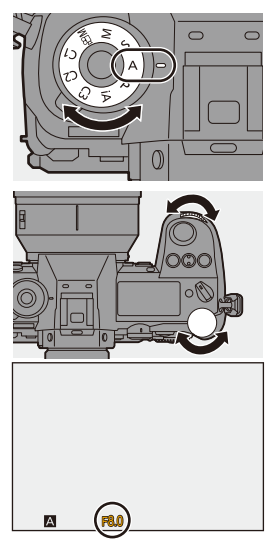

#### **Características de profundidad de campo**

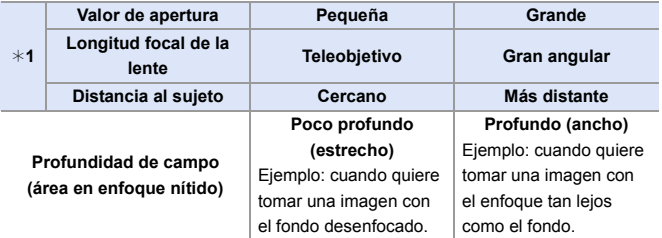

#### ¢1 Condiciones de grabación

- 0 Los efectos del valor de apertura fijada y velocidad de obturación no serán visibles en la pantalla de grabación. Para comprobar los efectos en la pantalla de grabación, use [Vista preliminar].
	- $\left(\rightarrow$  [188\)](#page-187-0)
	- 0 El brillo de la pantalla de grabación y de las imágenes reales grabadas puede que difiera.

Compruebe las imágenes en la pantalla de reproducción.

- 0 Cuando se usa una lente con un anillo de apertura, ajuste la posición del anillo de apertura en un valor diferente a [A] para usar el valor de apertura de la lente.
- $\rightarrow$  Puede personalizar las operaciones del dial:
	- $\left[\begin{array}{c} \bullet \\ \bullet \end{array}\right] \rightarrow \left[\begin{array}{c} \bullet \\ \bullet \end{array}\right] \rightarrow \left[\begin{array}{c} \bullet \\ \bullet \end{array}\right]$  [Ajuste del selector]  $\Rightarrow$  [Rotación (F/SS)] ( $\rightarrow$  [336\)](#page-335-0)
	- 0 La pantalla de grabación puede mostrar un medidor de exposición indicando la relación entre el valor de apertura y la velocidad de obturación:

 $[\mathbf{B} : \mathbf{C} \rightarrow \mathbf{C}]$   $\Rightarrow$  [Exposimetro] ( $\rightarrow$  [344\)](#page-343-0)

# **Modo AE con prioridad a la obturación**

## **iAPASM**

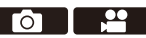

En el modo [S] (Modo AE con prioridad de obturación), puede ajustar la velocidad de obturación antes de grabar.

El valor de apertura será ajustado automáticamente por la cámara.

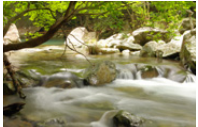

**Velocidades de obturación más lentas** Es más fácil capturar el movimiento

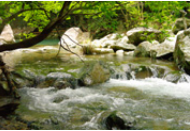

**Velocidades de obturación más rápidas**

Es más fácil congelar el movimiento

2) 12

## **1 Ajuste el disco del modo a [S].**

## **2 Ajuste la velocidad del obturador.**

≥Gire o .

## **3 Comience a grabar.**

0 Si no se consigue la exposición requerida cuando el botón del obturador se pulsa a la mitad, el valor de apertura y la velocidad de obturación parpadean en rojo.

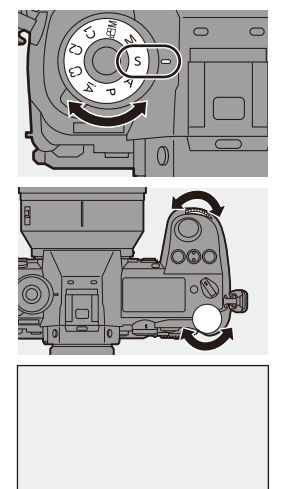

- $\mathbb{I}$  Los efectos del valor de apertura fijada y velocidad de obturación no serán visibles en la pantalla de grabación. Para comprobar los efectos en la pantalla de grabación, use [Vista preliminar].  $\left(\rightarrow$  [188\)](#page-187-0)
	- 0 El brillo de la pantalla de grabación y de las imágenes reales grabadas puede que difiera.

Compruebe las imágenes en la pantalla de reproducción.

- 0 Las velocidades de obturación superiores a 1/320 de segundo no están disponibles cuando dispara el flash.  $\rightarrow$  [222\)](#page-221-0)
- $\rightarrow$  Puede personalizar las operaciones del dial:  $[\mathbf{a} \rightarrow \mathbf{b}]$   $\Rightarrow$  [ $\text{a}$ ]  $\Rightarrow$  [Ajuste del selector]  $\Rightarrow$  [Asignar selector (F/SS)]/[Rotación  $(F/SS)$ ] ( $\rightarrow$  [336\)](#page-335-0)
	- 0 La pantalla de grabación puede mostrar un medidor de exposición indicando la relación entre el valor de apertura y la velocidad de obturación:

 $\left[\begin{array}{c} \bullet \\ \bullet \end{array}\right] \rightarrow \left[\begin{array}{c} \bullet \\ \bullet \end{array}\right] \rightarrow \left[\begin{array}{c} \bullet \\ \bullet \end{array}\right]$  ( $\rightarrow$  [344\)](#page-343-0)

# **Modo de exposición manual**

## **iA PASM**

En el modo [M] (Modo de exposición manual), puede tomar imágenes ajustando manualmente el valor de apertura y la velocidad de obturación. En los ajustes predeterminados, la sensibilidad ISO está ajustada en [AUTO].

Como resultado, la sensibilidad ISO se ajustará según el valor de apertura y la velocidad de obturación.

La compensación de exposición también se puede utilizar cuando la sensibilidad ISO está ajustada en [AUTO].

## **1 Ajuste el disco del modo a [M].**

#### **2 Ajuste el valor de apertura y la velocidad de obturación.**

- ≥Gire para ajustar el valor de apertura y  $\pi$  para ajustar la velocidad de obturación.
- A Valor de apertura
- B Velocidad del obturador

## **3 Comience a grabar.**

0 Si no se consigue la exposición requerida cuando el botón del obturador se pulsa a la mitad, el valor de apertura y la velocidad de obturación parpadean en rojo.

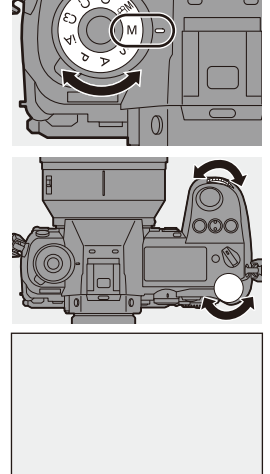

30 F5.6

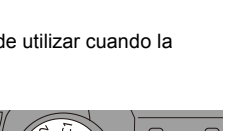

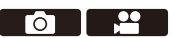

#### **Velocidades de obturación disponibles (Seg.)**

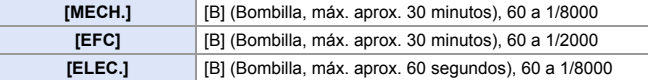

**0** . Los efectos del valor de apertura fijada y velocidad de obturación no serán visibles en la pantalla de grabación.

Para comprobar los efectos en la pantalla de grabación, use [Vista preliminar].

```
\left(\rightarrow188)
```
Puede ajustar el modo de vista previa para que funcione constantemente en el modo [M].

 $[\mathbf{a} \mathbf{b}] \rightarrow [\mathbf{b}] \rightarrow [\mathbf{b}]$  |  $\rightarrow$  [Vista prev. cons.] ( $\rightarrow$  [339\)](#page-338-0)

0 El brillo de la pantalla de grabación y de las imágenes reales grabadas puede que difiera.

Compruebe las imágenes en la pantalla de reproducción.

- 0 Cuando se usa una lente con un anillo de apertura, ajuste la posición del anillo de apertura en un valor diferente a [A] para usar el valor de apertura de la lente.
- 0 Las velocidades de obturación superiores a 1/320 de segundo no están disponibles cuando dispara el flash.  $\rightarrow$  [222\)](#page-221-0)
- $\blacktriangleright$  Puede personalizar las operaciones del dial:  $[\mathbf{B}]\rightarrow[\mathbf{A}]$  is [Ajuste del selector]  $\Rightarrow$  [Asignar selector (F/SS)]/[Rotación  $(F/SS)$ ] ( $\rightarrow$  [336\)](#page-335-0)
	- 0 La pantalla de grabación puede mostrar un medidor de exposición indicando la relación entre el valor de apertura y la velocidad de obturación:

 $[\overrightarrow{34}] \rightarrow [\overrightarrow{ } ] \rightarrow [Expos[ ( ] \rightarrow 344)$  $[\overrightarrow{34}] \rightarrow [\overrightarrow{ } ] \rightarrow [Expos[ ( ] \rightarrow 344)$ 

#### **Ayuda de exposición manual**

Cuando la sensibilidad ISO se ajusta en un valor diferente a [AUTO], en la pantalla de grabación se visualizará la Ayuda de exposición manual (ejemplo: <u>km</u>+1).

Puede comprobar la diferencia entre el valor de exposición actual y la exposición correcta  $(\pm 0)$  medida por la cámara.

0 Utilice la Ayuda de exposición manual como guía.

Recomendamos revisar las imágenes en la pantalla de reproducción cuando se grabe.

# **[B] (Bombilla)**

Si ajusta la velocidad del obturador como [B] (Bombilla), el obturador permanecerá abierto mientras se presiona completamente el botón del obturador (hasta aprox. 30 minutos).

El obturador se cierra cuando se suelta el botón del obturador. Utilícelo cuando desee mantener el obturador abierto durante un tiempo prolongado para grabar imágenes de fuegos artificiales, paisajes nocturnos o un cielo estrellado.

- $\bigcap$  Se recomienda utilizar un trípode o el obturador remoto (DMW-RS2: opcional) durante la grabación de bombilla.
	- 0 La grabación de Bombilla puede provocar un ruido notable. Si le preocupa el ruido, le recomendamos que ajuste [Exp.larg.Reduc.Ruido] en [ON] en el menú [Foto] ([Calidad de imagen]) antes de grabar.
- $\mathbb{R}$  Bombilla no está disponible cuando se usan las siguientes funciones:
	- [Foto 6K/4K]/[Post-enfoque]
	- [Interv. Tiempo-Disparo]
	- [Anima. Movimiento D.] (cuando está ajustado en [Autodisparo])
	- [Bracketing]
	- [Modo de alta resolución]

# <span id="page-187-0"></span>**Modo de vista previa**

# **iA PASM**

Puede comprobar los efectos de la apertura en la pantalla de grabación cerrando físicamente las aspas de apertura de la lente al valor de apertura establecido para la grabación real.

Además de los efectos de la apertura, puede comprobar los efectos de la velocidad de obturación al mismo tiempo.

0 Utilice el botón Fn registrado con [Vista preliminar] para operar. En los ajustes predeterminados, está registrado en [Fn2].

Si desea información sobre el botón Fn, consulte la página [279](#page-278-0).

#### **Pulse el botón de vista previa.**

0 Cada vez que se pulsa el botón, cambian las pantallas de vista previa del efecto.

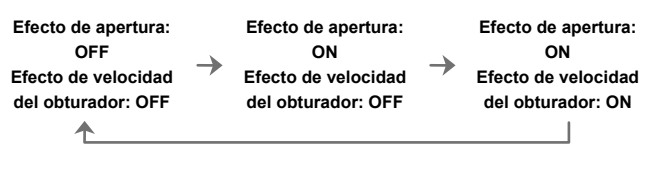

- **0** e Es posible grabar en el modo de vista previa.
	- 0 El rango de la comprobación del efecto de velocidad del obturador va de 8 segundos a 1/8000 segundo.
	- 0 El modo de vista previa no está disponible cuando se graba con [Pre-ráfaga 6K/4K].

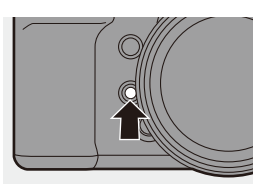

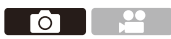

# **Compensación a la exposición**

# **iA PASM**

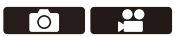

Puede compensar la exposición cuando la exposición correcta determinada por la cámara es demasiado brillante o demasiado oscura. Puede ajustar la exposición en pasos de 1/3 EV en un rango de  $\pm$ 5 EV. Cuando se graban vídeos o se graba con Foto 6K/4K o Post-enfoque, el rango cambia a  $\pm 3$  EV.

- **1 Pulse [ ].**
- **2 Compense la exposición.**

 $\bullet$  Gire [ $\frac{1}{2}$ ], [ $\frac{1}{2}$ ] o [  $\circledS$  ].

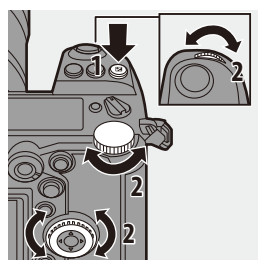

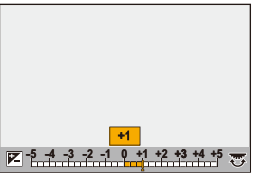

- **3 Confirme su selección.**
	- ≥Pulse el botón del obturador hasta la mitad.

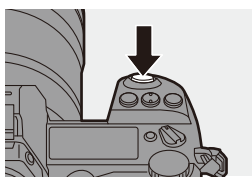

- 0 En el modo [M], puede compensar la exposición ajustando la sensibilidad ISO en [AUTO].
	- 0 Cuando [Comp. Exposición auto.] se ajusta en [ON], la salida del flash se ajustará automáticamente al nivel apropiado para la compensación de la exposición.
	- 0 Cuando el valor de compensación de la exposición cae por debajo o excede n3 EV, el brillo de la pantalla de grabación ya no cambiará. Pulse el botón del obturador hasta la mitad o utilice AE Lock para reflejar el valor en la pantalla de grabación.
	- 0 Cuando el valor de compensación de exposición cae por debajo o excede el rango de  $\pm 3$  EV, los valores de compensación de exposición en el LCD de estado se indican con  $\left[\frac{1}{1} \right]$ . ( $\rightarrow$  [30\)](#page-29-0)
	- 0 El valor de compensación de la exposición se guarda incluso aunque apague la cámara. (Cuando [Reiniciar comp.de exp.] está ajustado en [OFF])
- $\blacktriangleright$  Se puede ajustar el valor estándar para una exposición correcta:  $[\mathbf{B} : \mathbf{B}] \rightarrow [\mathbf{A}]$  = [Ajuste compensación expos.] ( $\rightarrow$  [328\)](#page-327-0)
	- 0 Puede ajustar el valor de compensación de la exposición para que se reinicie cuando se apague la cámara:

 $[\mathbf{1}] \rightarrow [\mathbf{4}] \rightarrow [\text{Reiniciar comp.} \text{de exp.}] \rightarrow 328$ 

- Puede cambiar el funcionamiento del botón [  $\frac{1}{2}$  ]:  $\left[\begin{array}{c} \bullet \\ \bullet \end{array}\right] \Rightarrow [\text{ }] \Rightarrow [\text{Bottom WB/ISO/Expo.}] \Rightarrow 335)$  $\left[\begin{array}{c} \bullet \\ \bullet \end{array}\right] \Rightarrow [\text{ }] \Rightarrow [\text{Bottom WB/ISO/Expo.}] \Rightarrow 335)$
- En la pantalla de compensación de exposición se puede ajustar el bracket de exposición y la salida flash:

 $[\overrightarrow{ab}] \rightarrow [\text{ }] \rightarrow$  [Config. compens. expos.] ( $\rightarrow$  [335\)](#page-334-1)

# **Bloqueo del enfoque y la exposición (AF/ AE bloqueado)**

## iA P A S M <del>Z</del>M

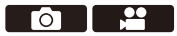

Bloquee el enfoque y la exposición por adelantado para tomar imágenes con los mismos ajustes de enfoque y exposición mientras cambia la composición. Esto es útil cuando quiere enfocar un extremo de la pantalla o existe una contraluz, por ejemplo.

**1 Registre [AE LOCK], [AF LOCK] o [AF/AE LOCK] en el botón Fn. (→ [279\)](#page-278-1)** 

• No se pueden registrar en [Fn3] hasta [Fn7].

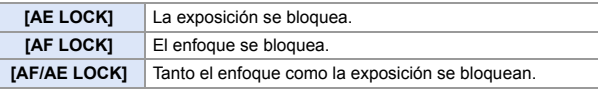

- **2 Bloquee el enfoque y la exposición.**
	- ≥Mantenga presionado el botón Fn.
	- Si se bloquea el enfoque, entonces aparecerá el icono de bloqueo AF (A).
	- ≥Si se bloquea la exposición, entonces aparecerá el icono de bloqueo AE (B).

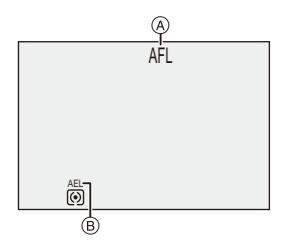

**3 Mantenga pulsado el botón Fn para decidir la composición y después realice la grabación.**

≥Presione por completo el botón del obturador.

0 Puede ajustarse el salto del programa aun cuando el AE esté bloqueado.

0 Puede mantener el bloqueo incluso sin mantener pulsado el botón Fn:  $\begin{bmatrix} \mathbf{X} \\ \mathbf{X} \end{bmatrix}$   $\Rightarrow$   $\begin{bmatrix} \mathsf{A} \mathsf{F} \end{bmatrix}$   $\Rightarrow$   $\begin{bmatrix} \mathsf{Mant.} \ \mathsf{A} \mathsf{F} / \mathsf{A} \mathsf{E} \ \mathsf{B} \end{bmatrix}$   $\begin{bmatrix} \mathsf{Q} \\ \mathsf{Q} \end{bmatrix}$   $\begin{bmatrix} \rightarrow & 329 \\ \mathsf{Q} \end{bmatrix}$ 

# <span id="page-191-0"></span>**Ajuste de la sensibilidad ISO**

# **IAPASME**

Puede ajustar la sensibilidad lumínica (sensibilidad ISO).

Con los ajustes predeterminados, puede ajustar desde ISO100 hasta 51200 en incrementos de 1/3 EV.

El rango que puede ajustarse diferirá dependiendo de las funciones utilizadas.

- **1 Pulse [ISO].**
- **2 Seleccione la sensibilidad ISO.**
	- $\bullet$  Gire  $\mathbf{w}_k$ ,  $\mathbf{w}_k$  o  $\circledcirc$ .
	- También puede seleccionar pulsando [ISO].

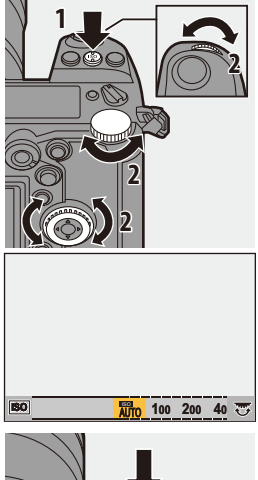

**OIL** 

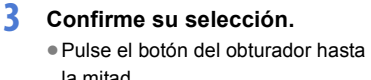

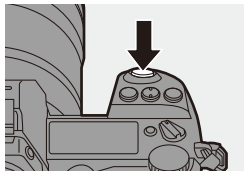

#### **Características de la sensibilidad ISO**

Las sensibilidades ISO más altas permiten velocidades de obturación más rápidas incluso en lugares oscuros, por lo que se puede evitar la vibración de la cámara y la borrosidad del sujeto. Sin embargo, las sensibilidades ISO más altas también aumentan la cantidad de ruido en las imágenes grabadas.

#### **Elementos de ajuste (Sensibilidad ISO)**

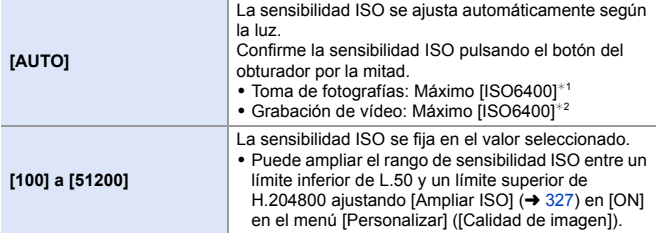

 $*1$  Aiuste por defecto. El límite superior se puede cambiar con [Sensibilidad ISO (foto)].

 $*2$  Ajuste por defecto. El límite superior se puede cambiar con [Sensibilidad ISO (vídeo)].

- 0 Cuando se utilizan las siguientes funciones, la sensibilidad ISO que se puede ajustar está restringida.
	- [Modo de alta resolución]: Hasta un limite máximo de [ISO3200]
	- [Ajustes de filtro]: hasta un limite inferior de [ISO100], hasta un límite superior de [ISO6400] (El límite inferior cambia a [ISO400] cuando se ajusta [Dinámica alta].)
	- [Exposición múltiple]: Hasta un límite mínimo de [ISO100], hasta un limite máximo de [ISO6400]
	- [Como709] ([Fotoestilo]): Hasta un límite mínimo de [ISO100]
	- [Estándar(HLG)]/[Monocromo(HLG)]/[Como2100(HLG)] en [Fotoestilo]: Hasta un límite mínimo de [ISO400]
- **D** Puede ajustar los límites máximos y mínimos de ISO automáticamente tomando imágenes:
	- $-$  [  $\bigcirc$  ]  $\Rightarrow$  [ $\bigcirc$  ]  $\Rightarrow$  [Sensibilidad ISO (foto)] ( $\rightarrow$  [306\)](#page-305-0)
	- $-$  [ $\bullet$ ]  $\bullet$  [ $\bullet$ <sub>i</sub> ]  $\bullet$  [Sensibilidad ISO (vídeo)] ( $\bullet$  [319\)](#page-318-0)
	- 0 Puede cambiar los intervalos entre valores de ajuste de sensibilidad ISO:  $\left[\begin{array}{c} \frac{1}{2} \\ \frac{1}{2} \end{array}\right]$   $\Rightarrow$   $\left[\begin{array}{c} \frac{1}{2} \\ \frac{1}{2} \end{array}\right]$   $\Rightarrow$   $\left[\begin{array}{c} \frac{1}{2} \\ \frac{1}{2} \end{array}\right]$   $\Rightarrow$   $\left[\begin{array}{c} \frac{1}{2} \\ \frac{1}{2} \end{array}\right]$   $\Rightarrow$   $\left[\begin{array}{c} \frac{1}{2} \\ \frac{1}{2} \end{array}\right]$
	- 0 Puede cambiar el funcionamiento del botón [ISO]:  $\left[\begin{array}{c} \bullet \\ \bullet \end{array}\right] \rightarrow \left[\begin{array}{c} \bullet \\ \bullet \end{array}\right] \rightarrow \left[\begin{array}{c} \bullet \\ \bullet \end{array}\right] \rightarrow \left[\begin{array}{c} \bullet \\ \bullet \end{array}\right] \rightarrow \left[\begin{array}{c} \bullet \\ \bullet \end{array}\right]$
	- Puede ajustar el límite superior de ISO automática en la pantalla de ajustes
		- de sensibilidad ISO:

 $[\mathbf{1}] \rightarrow [\mathbf{1}] \rightarrow [\mathbf{1}]$   $\rightarrow$  [Configuración mostrada ISO] ( $\rightarrow$  [335\)](#page-334-3)

# **9. Balance de blancos/Calidad de imagen**

# <span id="page-193-0"></span>**Ajuste del balance de blancos (WB)**

# **IAPASM**

El balance de blancos (WB) es una función que corrige el tono de color producido por la luz que ilumina al sujeto.

Corrige los colores de manera que los objetos blancos aparezcan en blanco para que el color general se aproxime más a lo que se ve a simple vista.

Normalmente puede utilizar auto ([AWB], [AWBc] o [AWBw]) para obtener el balance de blancos óptimo.

Ajuste esta función cuando la coloración de la imagen sea diferente de la que esperaba o cuando desee cambiar la coloración para capturar el ambiente.

- **1 Pulse [WB].**
- **2 Seleccione el balance de blancos.**
	- $\bullet$  Gire  $\frac{1}{2}$ ,  $\frac{1}{2}$ ,  $\frac{1}{2}$  o  $\circledS$ .
	- También puede seleccionar pulsando [WB].

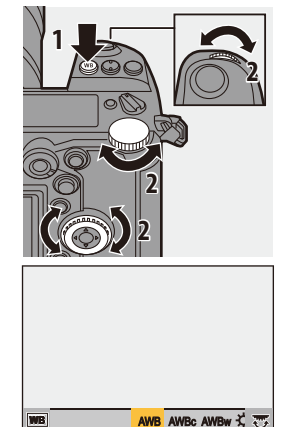

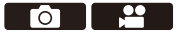

## **3 Confirme su selección.**

≥Pulse el botón del obturador hasta la mitad.

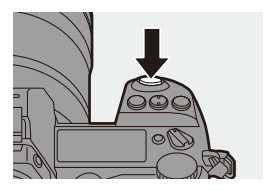

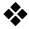

#### **Elementos de ajuste (Balance de blancos)**

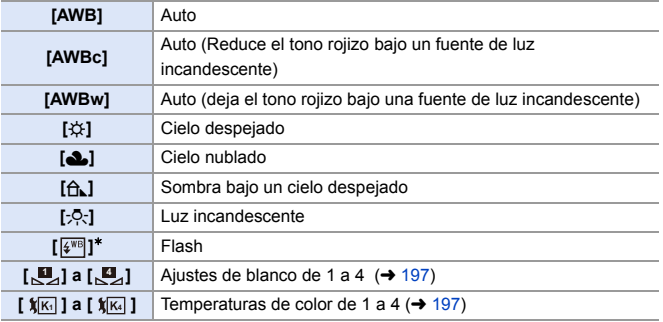

¢ Funciona como [AWB] durante la grabación de vídeo o cuando se graba con [Foto 6K/4K] o [Post-enfoque].

- **1** [AWB] funcionará dentro de este rango.
- **2** Cielo azul
- **3** Cielo nublado (lluvia)
- **4** Sombra
- **5** Luz de sol
- **6** Luz fluorescente blanca
- **7** Luz incandescente
- **8** Salida y puesta del sol
- **9** Luz de una vela
- K=Temperatura de color Kelvin

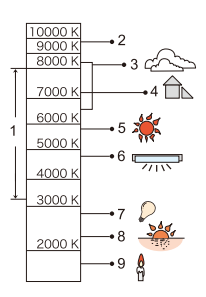

**0** Bajo luz fluorescente, luz LED, etc., el balance de blancos adecuado varía según el tipo de iluminación.

Use [AWB], [AWBc], [AWBw] o [ $\Box$ ] para [ $\Box$ ].

- **0** · El balance de blancos se fija en [AWB] mientras se está usando [Ajustes de filtro].
- $\blacktriangleright$  Los elementos de configuración del balance de blancos se pueden registrar en los botones Fn:

 $[\mathbf{B} \rightarrow \mathbf{I}]$   $\Rightarrow$   $[\mathbf{A}]$  istar botón Fn]  $\Rightarrow$  [Ajuste en modo GRAB.]  $\Rightarrow$  [Balance  $b.1$  ( $\rightarrow$  [279\)](#page-278-0)

0 Puede cambiar el funcionamiento del botón [WB]:

 $[\overrightarrow{2}]\rightarrow [\overrightarrow{=}]$   $\Rightarrow$  [Botón WB/ISO/Expo.] ( $\rightarrow$  [335\)](#page-334-0)

## <span id="page-196-1"></span>**❖** Ajustes de blanco ([[a] a [ $\alpha$ ])

Tome imágenes de un objeto blanco bajo la fuente de luz de la ubicación de grabación para ajustar el balance de blancos hasta que aparezca blanco.

- **1** Pulse [WB] y después seleccione cualquier valor desde [ $\mathbb{Z}_2$ ] hasta [ ]. **4**
- $\bullet$  Pulse  $\blacktriangle$
- 3 Apunte la cámara hacia un objeto blanco de modo que aparezca dentro del cuadro en el centro de la pantalla y después pulse  $\binom{m}{n}$  o  $\binom{m}{n}$ .
	- 0 Esto ajustará el balance de blancos y le devolverá a la pantalla de grabación.

<span id="page-196-0"></span>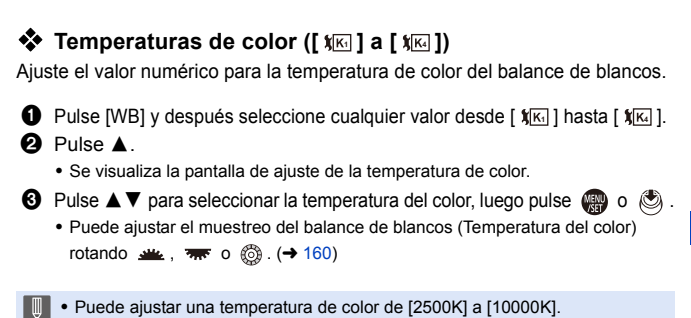

### **Ajuste del balance de blancos**

Puede ajustar la coloración incluso cuando la coloración que desea aplicar no sea producida por el balance de blancos seleccionado.

**1 Pulse [WB].**

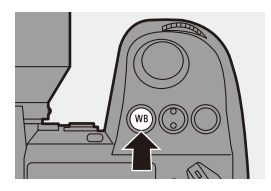

### **2** Seleccione el balance de blancos y luego presione ▼.

≥Se visualiza la pantalla de ajuste.

## **3 Ajuste la coloración.**

- 2: [A] (ÁMBAR: ANARANJADO)
- ▲: [G] (VERDE: VERDOSO)
- 1: [B] (AZUL: AZULADO)
- $\P$ : [M] (MAGENTA: ROJIZO)
- También puede realizar aiustes en diagonal utilizando el joystick.
- 0 También puede tocar el gráfico para realizar ajustes.
- Pulse [DISP.] para volver al estado sin ajustar.
- Puede ajustar el muestreo del balance de blancos rotando  $\mathcal{L}$ . The  $\circ$  .  $(4 160)$  $(4 160)$
- **4 Confirme su selección.**
	- ≥Pulse el botón del obturador hasta la mitad.

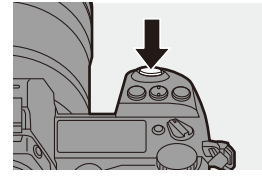

0 Cuando se ajusta el balance de blancos, el color de su icono en la pantalla de grabación cambia al color ajustado.

Si se ajusta hacia el lado [G], se mostrará [+], mientras que si se ajusta hacia el lado [M], se mostrará  $[-]$ .

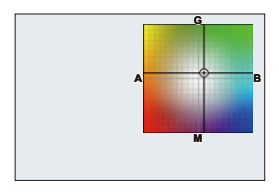

# <span id="page-198-0"></span>**[Fotoestilo]**

## iA P A S M 2M

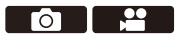

Puede seleccionar los ajustes de acabado de las imágenes para que se adapten a sus sujetos y estilos de expresión.

La calidad de imagen se puede ajustar para cada Fotoestilo.

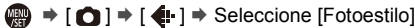

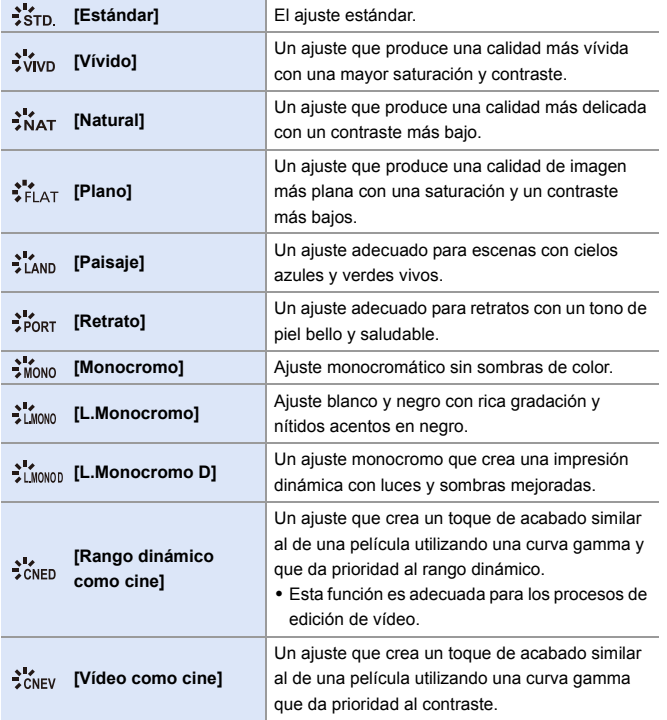

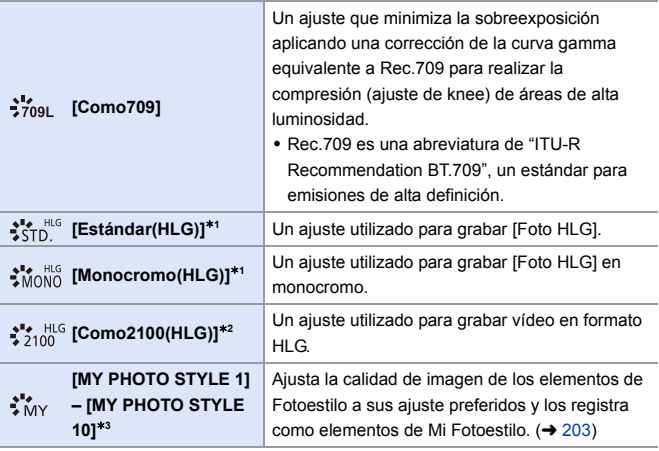

¢1 Cuando se ajusta [Foto HLG], solo se puede seleccionar este elemento.

- $*2$  Cuando se ajusta [Formato de arch. grabac.] en [MP4 HEVC] en el modo [ $\beta$ 9M], esto se fija en [Como2100(HLG)].
- ¢3 Los efectos hasta [MY PHOTO STYLE 4] se muestran con los ajustes predeterminados. Puede ajustar los elementos que se mostrarán en el menú con [Mostrar/ocultar fotoestilo] en [Configuración fotoestilo].  $(\rightarrow 327)$  $(\rightarrow 327)$ 
	- **00** . En el modo [iA], el funcionamiento difiere del de otros modos de grabación. – Puede ajustarse [Estándar] o [Monocromo].
		- El ajuste se restablecerá a [Estándar] cuando se cambie la cámara a otro modo de grabación o cuando se apague.
		- No se puede ajustar la calidad de la imagen.
		- 0 Cuando se está usando [Ajustes de filtro], [Fotoestilo] no está disponible.
- $\blacktriangleright$  Puede registrar funciones en botones Fn:  $[\mathbf{1} \rightarrow \mathbf{1}]$   $\Rightarrow$   $[\mathbf{2} \rightarrow \mathbf{1}]$   $\Rightarrow$  [Ajustar botón Fn]  $\Rightarrow$  [Ajuste en modo GRAB.]  $\Rightarrow$  [Fotoestilo]  $\left(\rightarrow 279\right)$ 
	- 0 Puede realizar ajustes de Fotoestilo detallados:  $[\mathbf{1} \star \mathbf{1}] \rightarrow [\mathbf{1}] \star [\mathbf{1}]$   $\rightarrow$  [Configuración fotoestilo] ( $\rightarrow$  [327\)](#page-326-2)

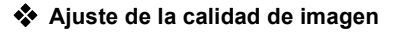

- 1 Pulse 21 para seleccionar el tipo de Fotoestilo.
- **2** Pulse **A** ▼ para seleccionar un elemento y luego pulse <**I** para ajustar.
	- 0 Los elementos ajustados se indican con  $[*]$ .

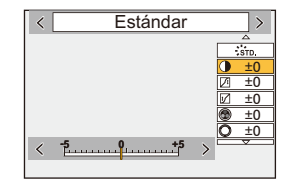

- $\bigcirc$  Pulse  $\bigcirc$  o  $\bigcirc$ .
	- 0 Cuando se ajusta la calidad de imagen, el icono de Fotoestilo de la pantalla de grabación se indica con [¢].

#### **Elementos de ajuste (Modo imagen)**

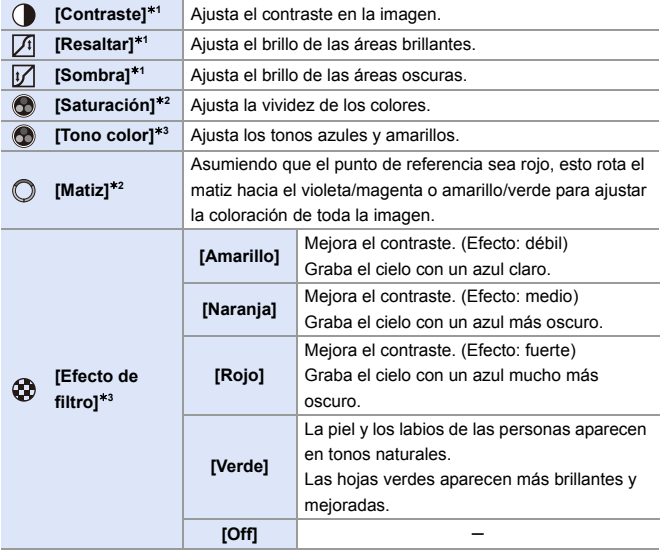

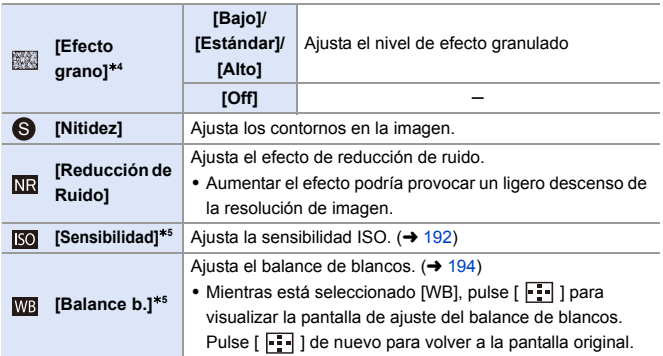

- ¢1 No se puede ajustar cuando está seleccionado [Como709], [Estándar(HLG)], [Monocromo(HLG)] o [Como2100(HLG)].
- $*2$  Disponible cuando está seleccionada una opción distinta a [Monocromo]. [L.Monocromo], [L.Monocromo D] o [Monocromo(HLG)].
- ¢3 Disponible cuando está seleccionado [Monocromo], [L.Monocromo], [L.Monocromo D] o [Monocromo(HLG)].
- ¢4 Disponible cuando está seleccionado [Monocromo], [L.Monocromo] o [L.Monocromo D].
- ¢5 Disponible cuando está seleccionado [MY PHOTO STYLE 1] hasta [MY PHOTO STYLE 10]. Para usarlo, ajuste [Sensibilidad] y [Balance b.] a [ON] en [Añadir efectos] en [Configuración mi fotoestilo] en [Configuración fotoestilo] del menú [Personalizar] ([Calidad de imagen]).
	- **I** Puede establecer el modo knee con [Como709]. Para obtener más información, consulte la página [241](#page-240-0).
		- 0 Los efectos de [Efecto grano] no se pueden comprobar en la pantalla de grabación.
		- 0 [Efecto grano] no está disponible cuando se usan las siguientes funciones: – Grabación de vídeo/[Foto 6K/4K]/[Post-enfoque]

#### <span id="page-202-0"></span> $\triangleleft$  Registro de ajustes en Mi Fotoestilo

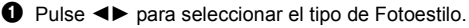

- **2** Aiuste la calidad de imagen.
	- 0 Mi Fotoestilo muestra los tipos de Fotoestilo en la parte superior del ajuste de calidad de imagen.

Seleccione el Fotoestilo base.

- **3** Presione [DISP.].
- 4 (Cuando [MY PHOTO STYLE 1] a [MY PHOTO STYLE 10] está seleccionado)

Pulse ▲ ▼ para seleccionar [Guardar configuración actual], luego pulse  $\mathbb{R}$  o  $\otimes$ .

- $\Theta$  Pulse  $\blacktriangle \blacktriangledown$  para seleccionar el número de destino de registro y luego pulse  $\mathbb{R}$  o  $\mathbb{C}$ .
	- 0 Aparecerá una pantalla de confirmación.

En la pantalla de confirmación, pulse [DISP.] para cambiar el nombre de Mi Fotoestilo.

Pueden introducirse hasta 22 caracteres. Los caracteres de dos bytes se tratan como dos caracteres.

Para detalles sobre cómo ingresar caracteres, consulte la página [369](#page-368-0).

#### **Cambio del contenido registrado de Mi Fotoestilo**

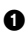

**1** Seleccione cualquier valor desde [MY PHOTO STYLE 1] hasta [MY PHOTO STYLE 10].

2 Pulse [DISP.] y después ajuste el elemento.

[Cargar config. predeterm.]

[Guardar configuración actual]

[Editar título]

[Restaurar a predeterm.]

9. Balance de blancos/Calidad de imagen

# **[Ajustes de filtro]**

# **IAPASME**

Este modo graba con efectos de imagen (filtros) adicionales.

Puede ajustar el efecto para cada filtro.

Además, puede tomar simultáneamente fotografías sin efectos.

- **1 Ajuste el [Efecto de filtro].**
	- $\bullet$   $\mathbb{R}$   $\rightarrow$   $\lceil \bigcirc$   $\rceil \rightarrow$   $\lceil \bigcirc$   $\rceil \rightarrow$  [Ajustes de filtro]  $\Rightarrow$  [Efecto de filtro]  $\Rightarrow$  [SET]
- **2 Seleccione el filtro.**
	- ≥Pulse 34 para seleccionar, luego pulse  $\mathbb{R}$  o  $\mathbb{S}$ .
	- También puede seleccionar el efecto de imagen (filtro) tocando la imagen de muestra.

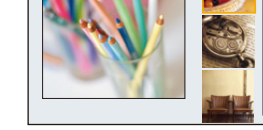

0 Pulse [DISP.] para alternar la pantalla en el orden de visualización normal, visualización de guía y visualización de lista.

La pantalla guía muestra la descripción de cada filtro.

## **Ajuste del efecto de filtro**

Puede ajustar el efecto de filtro.

- **1** Seleccione el filtro.
- 2 En la pantalla de grabación, pulse [WB].
- **3** Gire  $\mathbf{M}$ ,  $\overline{\mathbf{M}}$  o  $\circledcirc$  para ajustar.
	- 0 Para volver a la pantalla de grabación, pulse de nuevo [WB].
	- 0 Cuando se ajusta el efecto de filtro, el icono de filtro en la pantalla de grabación se indica con [¢].

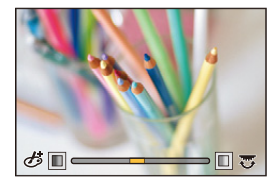

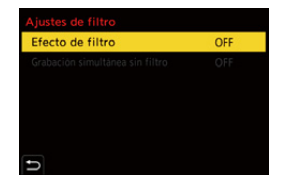

**PO 12** 

1/8

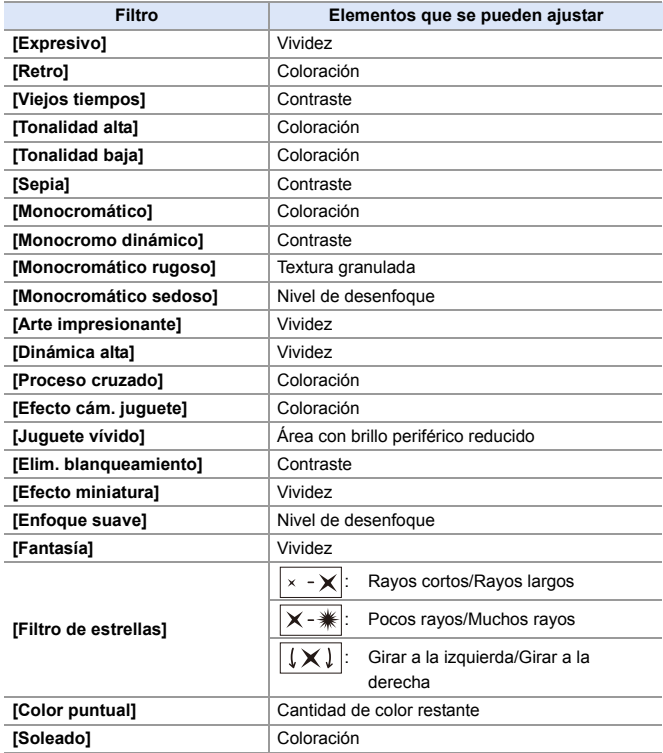

#### **Configuración de un filtro con funcionamiento táctil**

- **1** La configuración predeterminada es que no se muestre la pestaña táctil. Ajuste la [Pestaña Táctil] en [Ajustes Táctiles] a [ON]. (→ [333\)](#page-332-0)
- $\bullet$  Toque  $[\&]$ .
- <sup>2</sup> Toque el elemento que desea ajustar.
	- $\phi$ : Filtro on/off
	- [ EXPS ]: Filtro
	- [  $\otimes$  ]: Ajuste del efecto de filtro

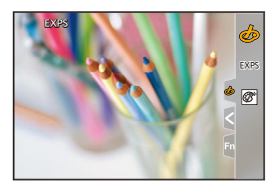

- **0** · El balance de blancos se fijará en [AWB] y el flash se fijará en [Se] (Flash desactivado).
	- 0 El límite superior de sensibilidad ISO es [ISO6400].
	- 0 Cuando se ajusta [Dinámica alta], el límite inferior de sensibilidad ISO se fija en [ISO400] y el límite superior en [ISO6400].
	- 0 Dependiendo del filtro, parecerá que en la pantalla de grabación faltan cuadros.
	- 0 [Monocromático rugoso]/[Monocromático sedoso]/[Enfoque suave]/[Filtro de estrellas]/[Soleado] no están disponibles cuando se usan las siguientes funciones:  $-Modo [$  $|$  $|$  $M$ ]
		- Grabación de imágenes en movimiento
	- 0 Cuando [Área imagen de vídeo] es [APS-C] o [PIXEL/PIXEL], no es posible la grabación de vídeos con [Efecto cám. juguete]/[Juguete vívido].
	- 0 Cuando se usan objetivos APS-C, [Efecto cám. juguete]/[Juguete vívido] no están disponibles.
	- 0 [Efecto de filtro] no está disponible cuando se usan las siguientes funciones:
		- [Modo de alta resolución]
		- [MP4 HEVC] ([Formato de arch. grabac.])
		- [Vídeo a alta velocidad]
- $\blacktriangleright$  Las operaciones de activación/desactivación de filtros se pueden registrar en un botón Fn:

 $[\mathbf{1} \rightarrow \mathbf{1}]$   $\Rightarrow$  [ $\text{1}$ ]  $\Rightarrow$  [Ajustar botón Fn]  $\Rightarrow$  [Ajuste en modo GRAB.]  $\Rightarrow$  [Efecto de filtro]  $($   $\rightarrow$  [279\)](#page-278-0)

0 Cuando se visualiza la pantalla de ajuste [Efecto de filtro] utilizando el botón Fn, al pulsar [DISP.] se muestra la pantalla de selección de filtro.

#### **Ajuste del tipo de desenfoque ([Efecto miniatura])**

- $\bullet$  Aiuste [Efecto de filtro] en [Efecto miniatura].
- $\bullet$  Presione  $\blacktriangle$  para visualizar la pantalla de ajuste.
	- La pantalla de ajuste también se visualiza al tocar  $[\bigotimes]$  luego  $[\bigcap]$ .
- $\Theta$  Pulse  $\blacktriangle \blacktriangledown$  o  $\blacktriangle \blacktriangleright$  para mover la parte enfocada.
	- 0 También puede mover la parte enfocada tocando la pantalla.
	- 0 También puede cambiar la orientación de desenfoque tocando  $\lceil \frac{1}{2} \rceil$ .
- **4** Gire  $\equiv$ ,  $\pi$  o @ para cambiar el tamaño de la parte enfocada.

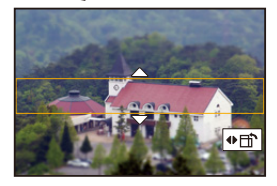

- 0 La parte también puede agrandarse/reducirse ampliando o reduciendo en la pantalla.
- 0 Para resetear el ajuste de la parte enfocada al valor predeterminado, pulse [DISP.].
- **5** Pulse **o** o **c** para ajustar.
	- No se graba ningún audio en los vídeos.
		- 0 Durante la grabación de vídeo, la duración de un vídeo grabado será de aprox. 1/10 del tiempo de grabación real.

(Si graba durante 10 minutos, la grabación de vídeo resultante será de aprox. 1 minuto.)

El tiempo de grabación disponible mostrado para este efecto será aprox.

10 veces mayor que para la grabación de vídeo normal.

0 Si termina la grabación de su imagen en movimiento después de un tiempo corto, la cámara puede continuar durante cierto período.

#### **Ajuste del color que se dejará ([Color puntual])**

- $\bullet$  Aiuste [Efecto de filtro] en [Color puntual].
- $\bullet$  Presione  $\blacktriangle$  para visualizar la pantalla de ajuste.
	- La pantalla de ajuste también se visualiza al tocar  $[\mathcal{A}]$ ] luego [  $\mathbb{Z}$ ].
- $\Theta$  Pulse  $\blacktriangle \blacktriangledown \blacktriangle \blacktriangleright$  para mover el marco v seleccione el color que quiere dejar.
	- 0 Las posiciones se pueden desplazar en diagonal usando el joystick.
	- 0 También puede seleccionar el color que desea dejar tocando la pantalla.
	- 0 Para devolver el cuadro al centro, pulse [DISP.].

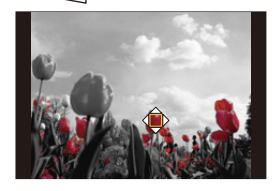

**4** Pulse **o** o **b** para ajustar.

#### **Ajuste de la posición y el tamaño de la fuente de luz ([Soleado])**

- 1 Ajuste [Efecto de filtro] en [Soleado].
- **2** Presione  $\triangle$  para visualizar la pantalla de ajuste.
	- La pantalla de ajuste también se visualiza al tocar  $[$   $\&$  ] luego [  $\mathbb{R}$ ].
- 

**6** Pulse A **V** < ► para mover la posición central de la fuente de luz.

- 0 Las posiciones se pueden desplazar en diagonal usando el joystick.
- 0 La posición de la fuente de luz también se puede mover tocando la pantalla.
- 4 Gire  $\equiv$ , www.ordege.org. para ajustar el tamaño de la fuente de luz.

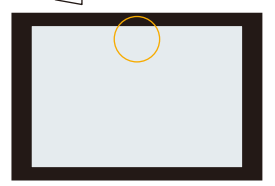

- 0 También puede agrandarse/reducirse ampliando o reduciendo la pantalla.
- 0 Para resetear el ajuste de fuente de luz al valor predeterminado, pulse [DISP.].
- $\Theta$  Pulse  $\clubsuit$  o  $\otimes$ .

#### **[Grabación simultánea sin filtro]**

También puede tomar simultáneamente imágenes sin ningún efecto de filtro añadido.

 $\mathbf{Q}$   $\rightarrow$  [  $\mathbf{Q}$  ]  $\rightarrow$  [  $\mathbf{4}$  ]  $\rightarrow$  [Ajustes de filtro]  $\rightarrow$  Seleccione [Grabación simultánea sin filtro] Ajustes: [ON]/[OFF]

- 0 [Grabación simultánea sin filtro] no está disponible cuando se usan las siguientes funciones:
	- Grabación de ráfaga
	- [Foto 6K/4K]/[Post-enfoque]
	- [Interv. Tiempo-Disparo]
	- [Anima. Movimiento D.]
	- [RAW+FINE]/[RAW+STD.]/[RAW] ([Calidad de la imagen])
	- [Bracketing]

# **[Modo de alta resolución]**

## iA P A S M ...

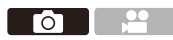

Esto fusiona imágenes de alta resolución a partir de múltiples imágenes grabadas.

Esta función es adecuada para grabar sujetos que no se mueven. Las imágenes fusionadas se guardarán como archivos RAW con un tamaño máximo de imagen de 96 M.

#### 0 **Use un trípode para minimizar el temblor de la cámara.**

- La función de estabilización de imagen se desactiva automáticamente.
- **1 Ajuste [Modo de alta resolución].**
	- $\bullet$   $\mathbf{Q}$   $\rightarrow$   $[$   $\bullet$   $]$   $\rightarrow$   $[$   $\bullet$   $]$   $\rightarrow$   $[$ Modo de alta resolución]
- **2 Inicie el modo de alta resolución.**

● Seleccione [Inicio], luego pulse

 $o$   $\circledcirc$ .

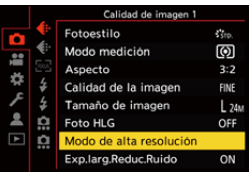

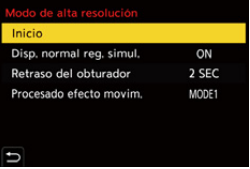

#### **3 Escoja la composición y después fije la cámara en su lugar.**

0 Si se detecta borrosidad, el icono del modo de alta resolución (A) parpadea.

#### **4 Comience a grabar.**

- ≥Presione por completo el botón del obturador.
- Con los aiustes predeterminados, [Retraso del obturador] está activado, por lo que habrá un intervalo de tiempo desde que se pulsa el botón del obturador hasta que se libera el obturador.

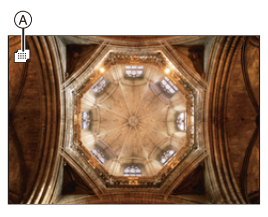

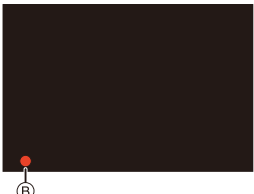

- 0 La pantalla se apaga durante la grabación.
- La indicación del estado de grabación (rojo) ® parpadea. No mueva la cámara mientras esté parpadeando.
- 0 Puede continuar grabando cuando finalice el proceso de fusión.
- **5 Finalice el [Modo de alta resolución].**
	- ≥Pulse [Q].

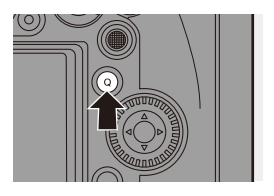

#### **Elementos de ajuste ([Modo de alta resolución])**

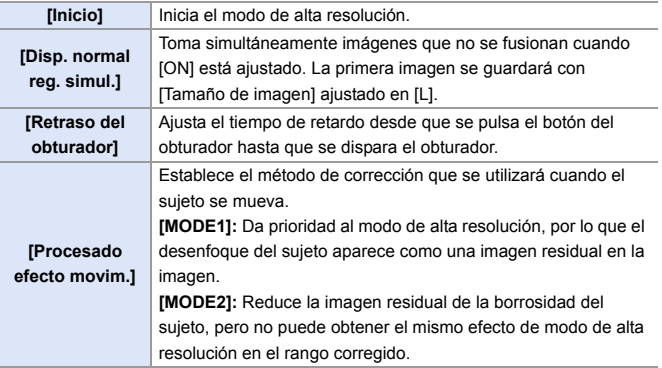

#### **Calidad de imagen/Tamaño de imagen tras la fusión**

- La grabación [Calidad de la imagen] será [RAW].
- 0 Las imágenes RAW grabadas en [Modo de alta resolución] no se pueden procesar desde [Procesando RAW] en el menú [Reproducir]. Utilice el software "SILKYPIX Developer Studio".  $(4430)$  $(4430)$
- 0 El tamaño de imagen variará dependiendo del ajuste [Aspecto].

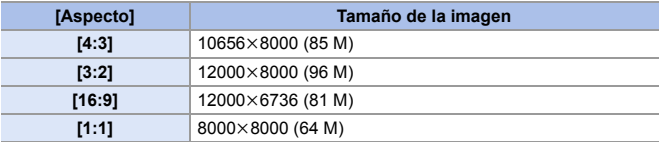

- $\blacksquare$  . En [Modo de alta resolución], están restringidas las siguientes funciones:
	- [Tipo de obturador]: Fijado en [ELEC.]
	- Valor mínimo de apertura: F16
	- Velocidad de obturación: 1 segundo a 1/8000 de segundo
	- Sensibilidad ISO: Hasta [ISO3200]
	- Modo de enfoque: Ajustado en [AFS] o [MF]
	- 0 Cuando graba en lugares extremadamente luminosos o bajo luces fluorescentes o LED, puede que el color o el brillo de la imagen cambie, o puede que aparezcan rayas horizontales en la pantalla. Reducir la velocidad del obturador podría reducir el efecto de las rayas horizontales.
	- 0 La imagen producida por la combinación se muestra cuando se realiza la revisión automática.
	- 0 La periferia de la imagen no se puede mostrar ampliada cuando la cámara se utiliza para la reproducción.
	- 0 Puede que otros dispositivos distintos a esta cámara no sean capaces de reproducir las imágenes grabadas usando [Modo de alta resolución].
	- 0 Cuando se usan las siguientes funciones, [Modo de alta resolución] no está disponible:
		- [Interv. Tiempo-Disparo]
		- [Anima. Movimiento D.]
		- [Ajustes de filtro]
		- [Exposición múltiple]
	- 0 Cuando se usan objetivos APS-C, no es posible la grabación en el [Modo de alta resolución].
- $\blacktriangleright$  Puede registrar funciones en botones Fn: [  $\bullet$  ]  $\bullet$  [  $\bullet$  ]  $\bullet$  [Ajustar botón Fn]  $\bullet$  [Ajuste en modo GRAB.]  $\bullet$  [Modo de alta resolución]  $(4279)$  $(4279)$

# **[Foto HLG]**

# **IAPASM**

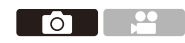

Graba una imagen en formato HLG con un amplio rango dinámico. Se pueden grabar luces brillantes que se sobreexponen fácilmente y zonas oscuras que se subexponen fácilmente mostrando una calidad fina y colores ricos tal y como se ven con los ojos humanos.

Las imágenes grabadas se pueden transmitir a través de HDMI a dispositivos (TV, etc.) que admitan imágenes en formato HLG para su visualización.

Además, los dispositivos que también son compatibles con el formato HSP pueden reproducir directamente las imágenes.

- 0 "HLG (Hybrid Log Gamma)" es un formato HDR estándar internacional (ITU-R BT.2100).
- 0 "HSP" es un formato de imagen HDR que utiliza la tecnología de vídeo en formato HLG y se guarda con la extensión de archivo ".HSP".

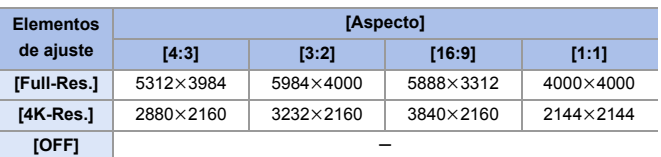

#### $\mathbf{a}$   $\rightarrow$  [  $\mathbf{\Omega}$  ]  $\rightarrow$  [  $\leftarrow$  ]  $\rightarrow$  Seleccione [Foto HLG]

0 El tamaño de imagen de las imágenes en formato HLG varía en función de los ajustes [Aspecto].

No se pueden ajustar ajustes [Aspecto] de [65:24] y [2:1].

- 0 [Fotoestilo] puede seleccionarse entre [Estándar(HLG)] o [Monocromo(HLG)].  $\left(\rightarrow$  [199\)](#page-198-0)
- 0 Las imágenes JPEG y las imágenes RAW se graban simultáneamente de acuerdo con [Calidad de la imagen] ( $\rightarrow$  [85\)](#page-84-0) y [Tamaño de imagen] ( $\rightarrow$  [83\)](#page-82-0). Las imágenes RAW grabadas con [Foto HLG] pueden escribirse como imágenes HLG usando [Procesando RAW]  $($   $\rightarrow$  [272\).](#page-271-0)

0 El monitor y el visor de esta cámara no admiten la visualización de imágenes en formato HLG.

Con [Ayuda de vista HLG] en el menú [Personalizar] ([Monitor/Pantalla]), puede visualizar imágenes que se han convertido para su confirmación en el monitor/visor de la cámara o en un dispositivo conectado a través de HDMI.  $(4347)$  $(4347)$ 

- **1** . Las imágenes HLG se muestran más oscuras en dispositivos que no son compatibles con el formato HLG.
	- 0 Cuando se utilizan lentes APS-C, no se puede usar [Full-Res.].
	- 0 Cuando se usan las siguientes funciones, [Foto HLG] no está disponible:
		- [Foto 6K/4K]/[Post-enfoque]
		- [Modo de alta resolución]
		- [Ajustes de filtro]
		- [Exposición múltiple]
- $\blacktriangleright$  Puede registrar funciones en botones Fn:  $[\mathbf{a} \rightarrow \mathbf{b}]$   $\Rightarrow$  [Ajustar botón Fn]  $\Rightarrow$  [Ajuste en modo GRAB.]  $\Rightarrow$  [Foto HLG]  $(4279)$  $(4279)$

# **10. Flash**

# **Uso del flash externo (opcional)**

# **IAPASM**

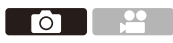

Si monta el flash (DMW-FL580L/DMW-FL360L/DMW-FL200L: opcional) en la zapata caliente, podrá grabar utilizando el flash.

También puede utilizar un flash externo disponible en el mercado conectando un cable de sincronización disponible en el mercado a la conexión de sincronización del flash.

Además, montando un flash externo compatible en la cámara, puede controlar de forma inalámbrica los flashes externos colocados en posiciones alejadas de la cámara.

- $\Box$  Antes de su uso, retire el parasol para evitar el viñeteado.
	- La grabación con flash no es posible cuando se están utilizando las siguientes funciones:
		- Grabación de vídeo/[Foto 6K/4K]/[Post-enfoque]
		- [ELEC.]/[Modo silencioso]/[Modo de alta resolución]
		- [Ajustes de filtro]

### **Quitar la cubierta de la zapata caliente**

Antes de colocar el flash (opcional), quite la cubierta de la zapata caliente. Consulte las instrucciones de funcionamiento del flash para obtener más información sobre cómo montarlo.

**Retire la cubierta de la zapata caliente tirándola en la dirección indicada en la flecha** 2 **mientras la presiona en la dirección indicada por la flecha**  $\bullet$ **.** 

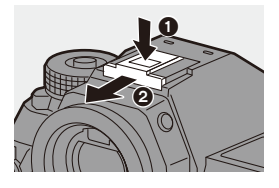
#### **Conectar un cable de sincronización a la conexión de sincronización del flash**

Puede utilizar un flash externo disponible en el mercado conectando un cable de sincronización disponible en el mercado a la conexión de sincronización del flash.

La conexión tiene un tornillo de bloqueo para evitar que el cable se caiga. Antes de conectar el cable de sincronización a la conexión de sincronización del flash, retire la tapa de la conexión de sincronización del flash.

0 Use un flash externo con un voltaje de sincronización de 400 V o menos.

- 0 No utilice cables de sincronización cuya longitud sea de 3 m (9,8 pies) o más.
- **1** Gire la tapa de la conexión de sincronización del flash en la dirección de la flecha para quitarla.
	- 0 Tenga cuidado de no aflojar la tapa del enchufe de sincronización del flash.
- 2 Conecte el cable de sincronización a la conexión de sincronización del flash.
	- 0 Para conectar, consulte las instrucciones de funcionamiento del cable de sincronización.

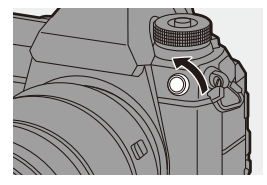

0 El enchufe de sincronización del flash no tiene polaridad. Se puede usar un cable de sincronización independientemente de su polaridad.

#### $\lozenge$  **Notas sobre la grabación con flash**

- **1** No acerque ningún objeto al flash. El calor o la luz podrían hacer que el objeto se deformase o perdiese color.
	- Si graba repetidamente, es posible que necesite tiempo para cargar el flash. Mientras el flash se está cargando, las imágenes se grabarán sin que se dispare el flash.
	- 0 Cuando haya montado un flash externo, no transporte la cámara sujetando solo el flash externo. Podría desprenderse.
	- 0 Cuando utilice un flash externo disponible en el mercado, no utilice uno con polaridad invertida o función para comunicarse con una cámara. Puede provocar un mal funcionamiento de la cámara o puede que no funcione correctamente.
	- Consulte las instrucciones de funcionamiento del flash externo para más detalles.

# **Ajuste de las funciones de flash**

# **IAPASM**

ГоТ

Puede ajustar la función de flash para controlar el disparo del flash desde la cámara.

# **[Modo disparo]/[Ajuste flash manual]**

Puede seleccionar si desea establecer la salida de flash automática o manualmente.

Cuando se ajusta la salida del flash manualmente, puede ajustarla en la cámara.

- 0 El modo de disparo no puede establecerse cuando se usa un flash (DMW-FL580L/DMW-FL360L/DMW-FL200L: opcional). Solo puede establecerse cuando se utiliza un flash externo que no use una batería (suministrado con algunos modelos de cámaras digitales Panasonic).
- **1 Ajuste el [Modo disparo].**

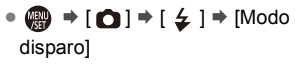

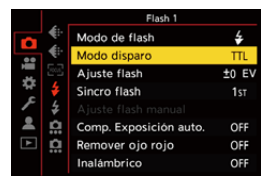

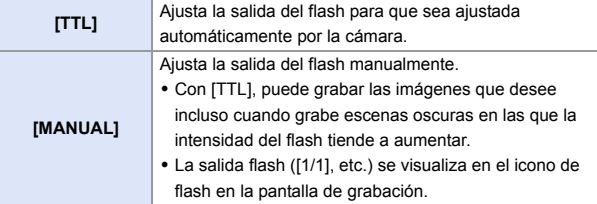

- **2 (Cuando está ajustado en [MANUAL]) Seleccione [Ajuste flash**  manual] y después pulse @ o **.**
- **3 Pulse** 21 **para fijar la salida**  del flash y luego pulse  $\blacksquare$  o **.**
	- 0 Puede ajustarse dentro del rango de [1/1] (salida de flash completa) hasta [1/64] en pasos de 1/3.

### **[Modo de flash]**

Ajuste el modo de flash.

**<sup><sup>1</sup></sup>**  $\bullet$  **<b>i**  $\bullet$  **i**  $\bullet$  **j**  $\bullet$  **seleccione [Modo de flash]**

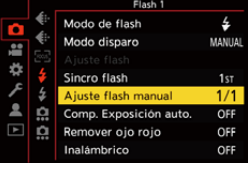

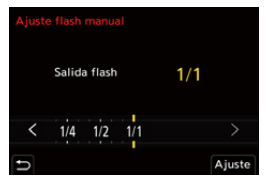

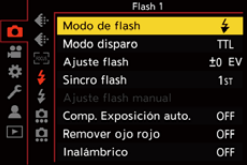

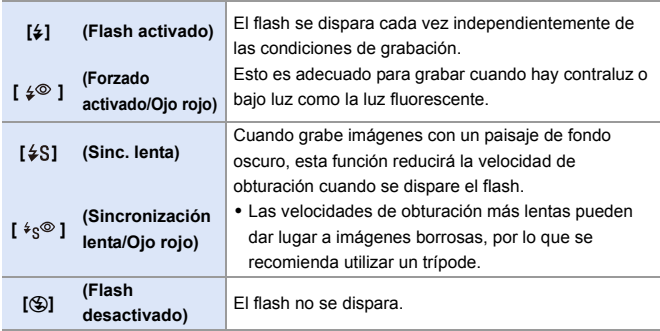

 $\mathbb{I}$  • El flash se dispara dos veces.

El intervalo entre el primer y el segundo disparo es más largo cuando se fija [ $\angle^{\circ}$ ] o [ ]. El sujeto no se debe mover hasta que haya finalizado el segundo disparo.

- $\cdot$  [  $\sharp\circledcirc$  ] v [ $\sharp$ <sub>S</sub><sup> $\circledcirc$ </sup>] no se pueden usar cuando se ajusta lo siguiente:
	- [Modo disparo]: [MANUAL]
	- [Sincro flash]: [2ND]
	- [Inalámbrico]: [ON]
- 0 Puede que algunos modos de flash no estén disponibles en función de los ajustes en el flash externo.
- La efectividad de la reducción de ojos rojos varía de persona a persona. El efecto, que se ve influido por factores como la distancia al sujeto y si el sujeto está mirando a la cámara cuando se dispara el flash preliminar, puede no ser muy notable en algunos casos.
- 0 Cuando se usan las siguientes funciones, el modo de flash se fija en [Œ]:
	- Grabación de vídeo/[Foto 6K/4K]/[Post-enfoque]
	- [ELEC.]/[Modo silencioso]/[Modo de alta resolución]
	- [Ajustes de filtro]
- $\blacktriangleright$  Puede registrar funciones en botones Fn: [  $\bigstar$ ]  $\Rightarrow$  [  $\textcircled{\texttt{m}}$  ]  $\Rightarrow$  [Ajustar botón Fn]  $\Rightarrow$  [Ajuste en modo GRAB.]  $\Rightarrow$  [Modo de flash]  $($   $\rightarrow$  [279\)](#page-278-0)

#### **Ajustes del flash disponibles por el modo de grabación**

Los ajustes del flash disponibles dependen del modo de grabación.

 $(\checkmark)$ : Disponible, —: No disponible)

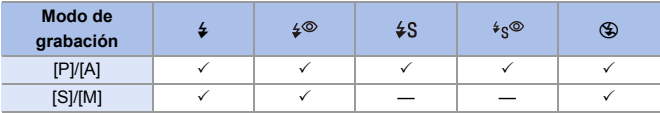

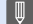

 $\blacksquare$  · En el modo [iA], este será [ $\neq$ A].

#### **Velocidades de obturación para modos de flash**

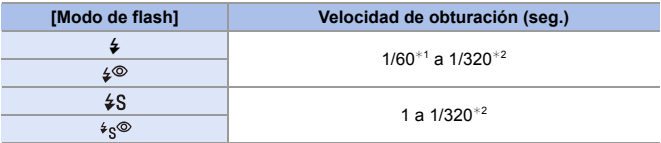

¢1 En el modo [S], esto será 60 segundos y en el modo [M] será B (Bombilla).

¢2 El ajuste máximo cambia a 1/250 de segundo en los modos [P]/[A].

0 El número de guía disminuye cuando la velocidad del obturador se ajusta en 1/320 de segundo.

### **[Sincro flash]**

Cuando se graba un sujeto en movimiento por la noche usando una obturación lenta y flash, puede que aparezca una estela de luz frente al sujeto.

Si ajusta [Sincro flash] en [2ND], puede tomar una imagen dinámica con una estela de luz que aparece detrás del objeto disparando el flash inmediatamente antes de que se cierre el obturador.

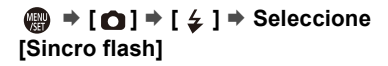

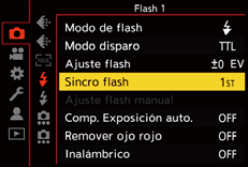

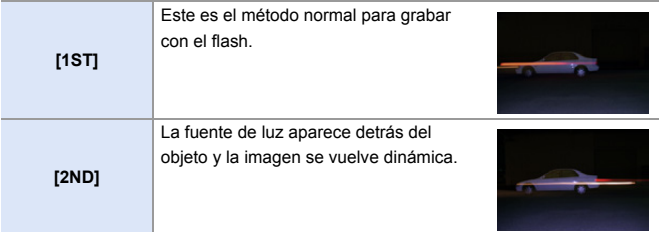

- **00 Cuando está ajustado [2ND], se visualiza [2nd] en el icono de flash de la** pantalla de grabación.
	- Cuando [Inalámbrico] se establece en [ON], esto se fija en [1ST].
	- 0 Puede que el efecto no se logre adecuadamente a velocidades de obturación más rápidas.

#### **Ajustar la salida de flash**

Puede ajustar la salida de flash cuando toma imágenes con el flash en el modo de salida TTL (a través del objetivo).

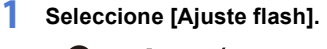

• 49 → [ **△** ] → [ 4 ] → [Ajuste flash]

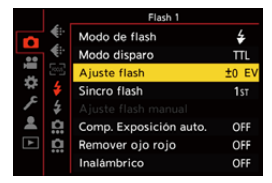

- **2 Pulse** 21 **para ajustar la salida del flash y después**  pulse **o** o  $\otimes$ .
	- 0 Puede ajustarse dentro del rango de  $[-3$  EV] hasta  $[+3$  EV] en incrementos de 1/3 EV.

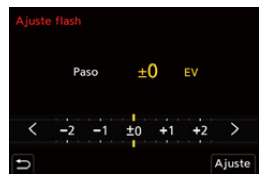

- $\mathbb{D} \cdot [\mathcal{B}]$  se visualiza en la pantalla de grabación.
	- 0 Para información sobre cómo ajustar la salida del flash cuando se graba con un flash inalámbrico, consulte la página [228](#page-227-0).
	- 0 [Ajuste flash] no se puede usar cuando se ajusta lo siguiente:
		- [Modo disparo]: [MANUAL]
		- [Inalámbrico]: [ON]
- $\blacktriangleright$  Puede registrar funciones en botones Fn: [  $\pm$  ]  $\rightarrow$  [  $\rightarrow$  ]  $\rightarrow$  [Ajustar botón Fn]  $\rightarrow$  [Ajuste en modo GRAB.]  $\rightarrow$  [Ajuste flash]  $($   $\rightarrow$  [279\)](#page-278-1)

# **[Comp. Exposición auto.]**

Ajuste automáticamente la salida del flash junto con el valor de compensación de la exposición.  $\left(\rightarrow 189\right)$ 

### **<sup>■</sup>**  $\uparrow$  **[**  $\cap$  **]**  $\Rightarrow$  **[**  $\leq$  **]**  $\Rightarrow$  **Seleccione [Comp. Exposición auto.]** Ajustes: [ON]/[OFF]

### **[Remover ojo rojo]**

Cuando [Modo de flash] se ajusta en [ $\frac{1}{2}$  | o [ $\frac{1}{2}$ ], la cámara detecta automáticamente los ojos rojos y corrige los datos de la imagen.

# **<sup><sup><sup>1</sup></sup>**  $\uparrow$  $\uparrow$  $\uparrow$  $\uparrow$  $\downarrow$  $\downarrow$  $\uparrow$  $\uparrow$  **Seleccione [Remover ojo rojo]**</sup>

Ajustes: [ON]/[OFF]

- $\blacksquare$  Cuando está configurado [ON], en el icono del flash se muestra [ $\mathcal{D}$ ].
	- Los ojos rojos no se pueden corregir dependiendo de su apariencia.
	- Cuando se está usando [Foto HLG], [Remover ojo rojo] no está disponible.

# **Grabación usando un flash inalámbrico**

# iAPASM<sup>2M</sup>

Puede utilizar un flash (DMW-FL580L/DMW-FL360L/DMW-FL200L: opcional) para grabar utilizando un flash inalámbrico.

Puede controlar el disparo de tres grupos de flashes y del flash colocado en la zapata de la cámara por separado.

### **Montaje de un flash inalámbrico**

Monte el flash inalámbrico con su sensor inalámbrico mirando hacia la cámara.

#### **Ejemplo de ubicación**

**Campo de ubicación**

Cuando se coloca C para borrar la sombra detrás del sujeto que crearán los grupos de flash A y B

#### Cuando hay montado un DMW-FL360L

∩

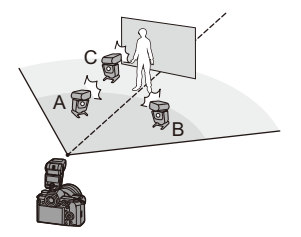

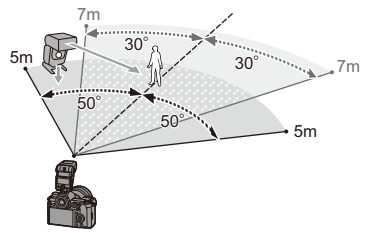

- 0 El campo de ubicación sirve de guía para la grabación con la cámara en posición horizontal y varía en función del entorno.
	- 0 Se recomienda utilizar un máximo de tres flashes inalámbricos en cada grupo.
	- 0 Si el sujeto está demasiado cerca, la luz de comunicación puede afectar a la exposición.

Puede reducir el efecto ajustando [Luz de comunicación] en [LOW] o bajando la salida con un difusor o dispositivo similar.  $(\rightarrow 229)$  $(\rightarrow 229)$ 

**1 Instale un flash externo en la cámara.** (→ [216\)](#page-215-0)

- **2 Ajuste los flashes inalámbricos al modo [RC], y a continuación colóquelos.**
	- 0 Ajuste el canal y grupo de los flashes inalámbricos.
- **3 Habilite la función de flash inalámbrico de la cámara.**
	- $\bullet$   $\circledR$   $\rightarrow$   $\circledR$   $\rightarrow$  [Inalámbrico] → [ON]

### **4 Ajuste [Canal inalámbrico].**

0 Seleccione el mismo canal que en el lado del flash inalámbrico.

### **5 Ajuste [Config. inalámbrica].**

0 Ajuste el modo de disparo y la salida del flash.

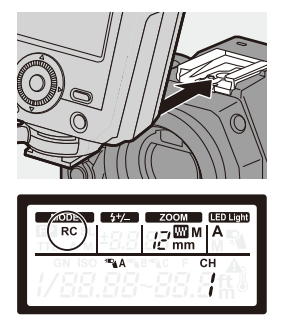

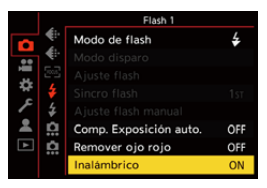

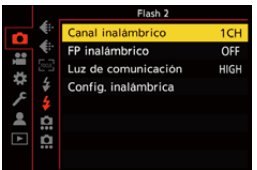

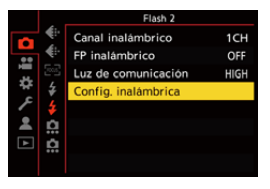

#### **Elementos de ajuste ([Config. inalámbrica])**

0 Para disparar un flash de prueba, pulse [DISP.].

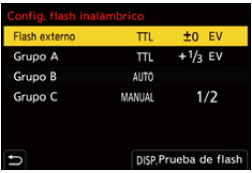

<span id="page-227-0"></span>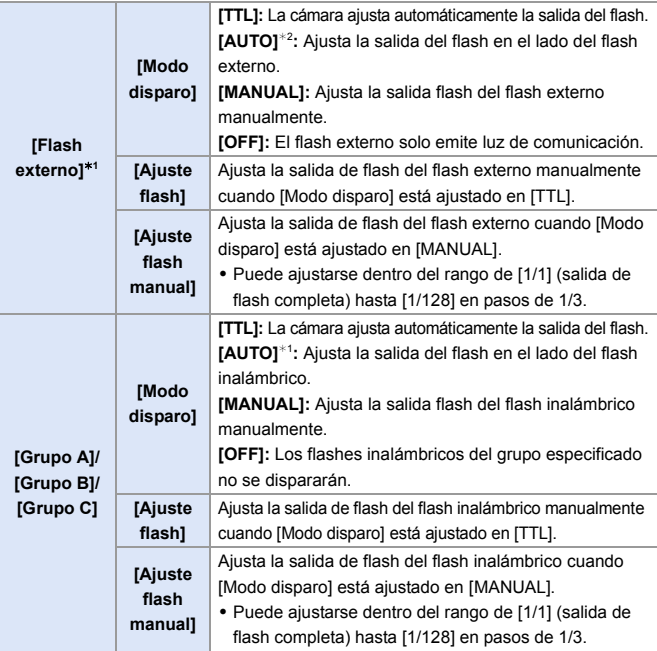

¢1 Esto no se puede seleccionar cuando se fija [FP inalámbrico].

¢2 Esto no se puede ajustar cuando se usa el flash (DMW-FL200L: opcional).

 $\blacktriangleright$  • Puede registrar funciones en botones Fn:  $\left[\begin{array}{c} \bullet \\ \bullet \end{array}\right] \Rightarrow \left[\begin{array}{c} A \end{array}\right] \Rightarrow \left[A \right]$  [Ajustar botón Fn]  $\Rightarrow$  [Ajuste en modo GRAB.]  $\Rightarrow$  [Config. flash inalámbrico]  $(4279)$  $(4279)$ 

# **[FP inalámbrico]**

El flash externo realiza disparos FP (disparos de alta velocidad del flash repetidos) durante la grabación inalámbrica, lo que permite grabar con el flash incluso con altas velocidades de obturación.

 $\mathbf{Q}$   $\rightarrow$  [  $\bigcirc$  ]  $\rightarrow$  [  $\leq$  ]  $\rightarrow$  Seleccione [FP inalámbrico] Ajustes: [ON]/[OFF]

### <span id="page-228-0"></span>**[Luz de comunicación]**

Ajuste la intensidad de la luz de comunicación.

 $\binom{2}{1}$   $\rightarrow$  [  $\bigcirc$  ]  $\rightarrow$  [  $\bigcirc$  ]  $\rightarrow$  Seleccione [Luz de comunicación] Ajustes: [HIGH]/[STANDARD]/[LOW]

# **11. Grabación de vídeos**

# **Grabación de vídeos**

# **iA PASM**

Esta cámara puede grabar vídeos 4K en formato MP4 o vídeos de alta definición que cumplan con el estándar AVCHD.

Además, el modo película creativa, especialmente creado para la grabación de vídeo, le permite grabar utilizando ajustes para la exposición, el balance de blancos, etc., especialmente adecuados para el vídeo. En el modo de película creativa, también se pueden grabar vídeos HLG, que son adecuados para la reproducción en televisores compatibles con HDR (formato HLG).

El audio se graba en estéreo.

### **1 Comience a grabar.**

- ≥Pulse el botón de grabación de vídeo.
- ≥El ángulo de visión en directo cambia al ángulo de visión para la grabación de vídeo y se muestran el tiempo de grabación disponible y el tiempo de grabación transcurrido.
- A Tiempo de grabación transcurrido
- B Indicación de acceso a la tarjeta
- C Tiempo de grabación disponible
- D Indicación del estado de la grabación
- 0 Suelte el botón de la imagen en movimiento justo después de presionarlo.
- 0 La indicación del estado de grabación y la indicación de acceso a la tarjeta se iluminan en rojo cuando se graban vídeos.
- 0 h: hora, m: minuto, s: segundo

### **2 Pare de grabar.**

≥Pulse el botón de grabación de vídeo de nuevo.

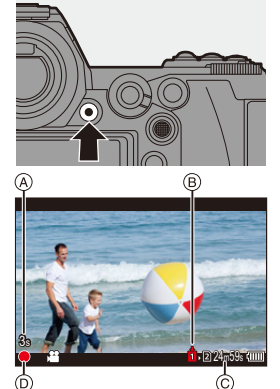

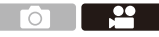

0 El tiempo de grabación disponible se puede visualizar durante la espera de grabación:

 $\left| \mathbf{a} \right| \rightarrow \left| \mathbf{a} \right|$   $\rightarrow$  [Fotos/vídeos restantes] ( $\rightarrow$  [345\)](#page-344-0)

0 Puede cambiar el ángulo de visión en directo al ángulo de visión para grabación de vídeo:

 $[\overrightarrow{ } ]$   $\Rightarrow$   $[\overrightarrow{ } ]$   $\Rightarrow$  [Previsualización foto/vídeo] ( $\rightarrow$  [344\)](#page-343-0)

#### **Control de exposición durante la grabación de vídeo**

Los vídeos se grabarán utilizando los ajustes de apertura, velocidad de obturación y sensibilidad ISO que se indican a continuación.

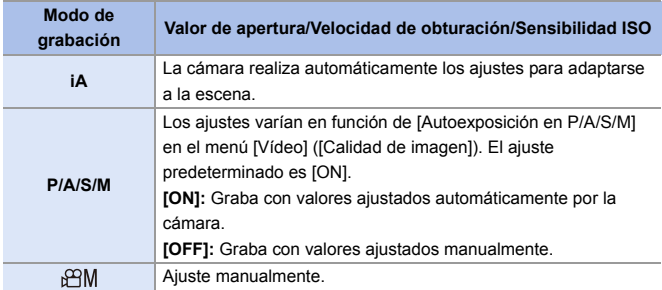

- **0** Si durante la grabación de vídeo se realiza una operación de zoom o se toca un botón, puede que se grabe el sonido de la operación.
	- 0 Las funciones disponibles durante la grabación de vídeo difieren en función de la lente que esté usando. Puede que también se grabe el sonido de funcionamiento de la lente.
	- 0 Si le molesta el sonido al pulsar el botón de grabación de vídeo para finalizar la grabación, pruebe a realizar lo siguiente:
		- Grabe el vídeo unos 3 segundos más y después divida la última parte del vídeo utilizando [Divide video] en el menú [Reproducir] ([Editar imagen]).
		- Utilice el obturador remoto (DMW-RS2: opcional) para grabar.
	- 0 Según el tipo de tarjeta, puede aparecer durante un rato la indicación de acceso a la tarjeta después de grabar vídeo. Esto no es un funcionamiento defectuoso.
	- 0 Incluso cuando la reproducción se realiza en un dispositivo compatible, pueden producirse situaciones en las que, por ejemplo, la calidad de la imagen o el sonido sea deficiente, la información de grabación no se muestre correctamente o la reproducción no sea posible.

Si experimenta alguno de estos síntomas, reprodúzcalos en la cámara.

- Si la temperatura de la cámara aumenta bajo cualquiera de las siguientes condiciones, es posible que aparezca  $[\triangle]$  y que se detenga la grabación. Espere a que la cámara se enfríe.
	- Durante la grabación de vídeo continua
	- Cuando la temperatura ambiente es alta
- La grabación de vídeo no es posible mientras se utilizan las siguientes funciones:
	- [Interv. Tiempo-Disparo]
	- [Anima. Movimiento D.]
	- [Monocromático rugoso]/[Monocromático sedoso]/[Enfoque suave]/[Filtro de estrellas]/[Soleado] ([Ajustes de filtro])
	- [Foto HLG]
	- [Post-enfoque]

# **Ajustes de vídeo**

### <span id="page-232-0"></span>**[Formato de arch. grabac.]**

# **iAPASM**

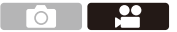

Ajusta el formato de archivo de la grabación de vídeo.

#### $\binom{20}{1}$   $\rightarrow$  [ $\binom{11}{1}$ ]  $\rightarrow$  Seleccione [Formato de arch. grabac.]

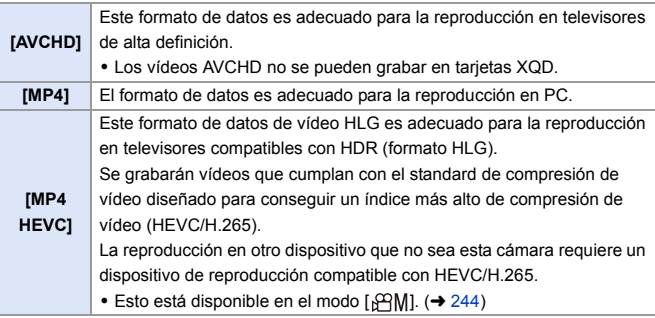

- 0 Puede reproducir vídeos grabados con [MP4 HEVC] en televisores Panasonic compatibles con 4K/HDR (formato HLG).
- $\blacktriangleright$  Puede registrar funciones en botones Fn:  $[\mathbf{B} : \mathbf{A}] \rightarrow [\mathbf{A}]$  istar botón Fn]  $\Rightarrow$  [Ajuste en modo GRAB.]  $\Rightarrow$  [Formato grab. Im. Movimiento]  $(4279)$  $(4279)$

# <span id="page-233-0"></span>**[Calidad grab.]**

# **iAPASM**

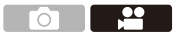

Ajusta la calidad de la imagen de grabación de vídeo.

Esta cámara puede grabar vídeos con una resolución de 4K (3840 $\times$ 2160) o de alta definición completa (1920×1080). Los ajustes de calidad de imagen que se pueden seleccionar varían en función del ajuste [Formato de arch. grabac.].

 $\binom{20}{20}$   $\rightarrow$  [ $\binom{22}{1}$ ]  $\rightarrow$  Seleccione [Calidad grab.]

#### **[Formato de arch. grabac.]: [AVCHD]**

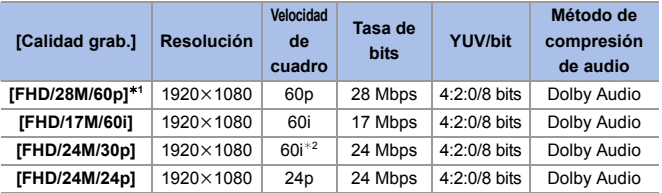

¢1 AVCHD Progressive

¢2 Salida del sensor: 30 encuadres/segundo

#### **[Formato de arch. grabac.]: [MP4]**

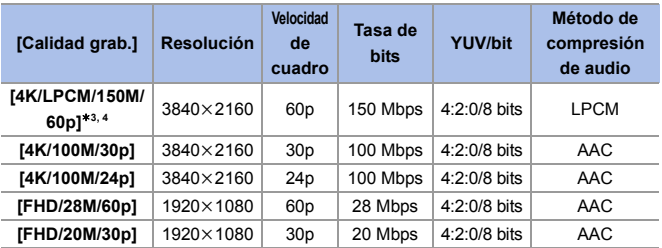

¢3 Estos vídeos están destinados a ser editados en un PC. La reproducción y edición en otro dispositivo que no sea esta cámara requiere un entorno de PC de alto rendimiento.

#### **[Formato de arch. grabac.]: [MP4 HEVC]**

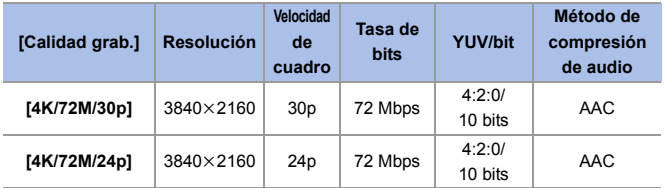

0 En este documento, el vídeo con resolución 4K (3840k2160) se indica como **vídeo 4K** y el vídeo de resolución de alta definición completa (1920×1080) se indica como **vídeo FHD**.

 $*4$  La grabación se detiene cuando el tiempo de grabación continua supera los 29 minutos y 59 segundos.

- 0 Todos los vídeos se grabarán usando Long GOP para comprimir las imágenes.
	- 0 Cuanto más elevado sea el valor de la tasa de bits, más alta será la calidad de la imagen.

Debido a que la cámara emplea el formato de grabación VBR, la tasa de bits se cambia automáticamente dependiendo del sujeto a grabar. Como resultado, el tiempo de grabación disponible disminuye cuando se graba un sujeto que se mueve rápido.

- 0 No se pueden grabar vídeos 4K cuando se graba con [Efecto miniatura] en [Ajustes de filtro].
- 0 Cuando se graban vídeos 4K en una tarjeta SD, utilice una tarjeta clasificada con una clase de velocidad UHS 3 o superior.
- Cuando grabe vídeos en formato [MP4 HEVC] en una tarjeta SD, utilice una tarjeta SD clasificada con una clase de velocidad UHS 1 o superior.

 $\blacktriangleright$  • Puede registrar funciones en botones Fn: [  $\bigstar$ ]  $\rightarrow$  [  $\bigcirc$  ]  $\rightarrow$  [Ajustar botón Fn]  $\rightarrow$  [Ajuste en modo GRAB.]  $\rightarrow$  [Calidad grab. Im. Movimiento]  $(4279)$  $(4279)$ 

### **Intervalo de tamaño para dividir archivos**

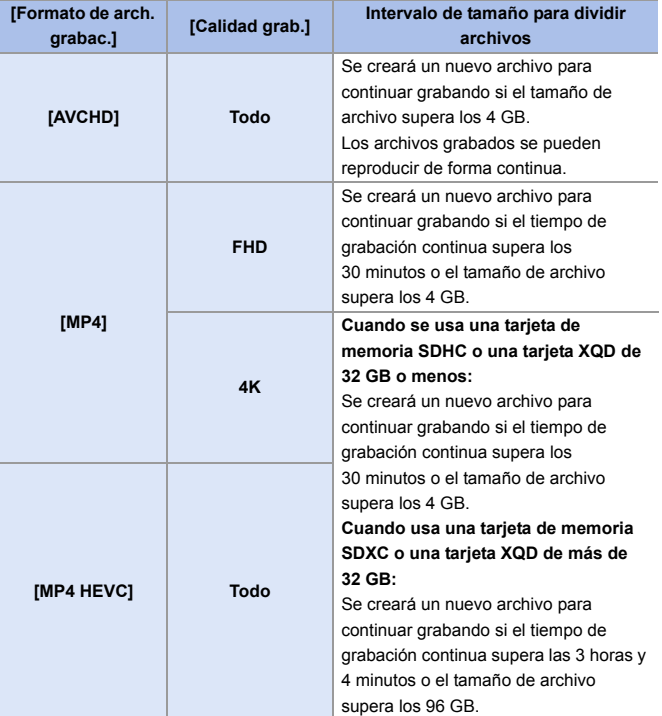

# **[Área imagen de vídeo]**

# **iAPASM**

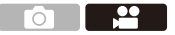

Ajuste el área de la imagen durante la grabación de vídeo.

El ángulo de visión varía según el área de la imagen.

Estrechar el área de la imagen le permite conseguir un efecto telescópico sin deterioro de la imagen.

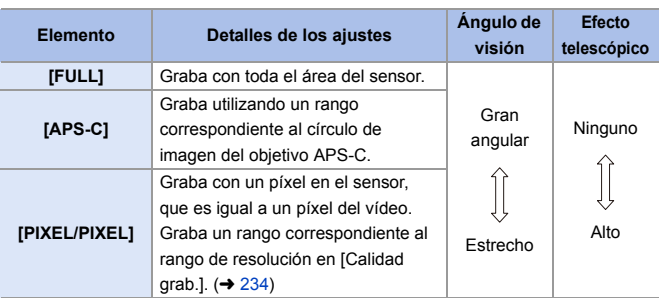

 $\binom{20}{1}$   $\rightarrow$  [ $\binom{10}{1}$   $\rightarrow$  Seleccione [Área imagen de vídeo]

- Para comprobar el área de imagen en modos de grabación distintos al modo [  $, \overline{P}$ M], ajuste [Previsualización foto/vídeo] en [ **.** 1. (→ [344\)](#page-343-1)
- 0 Cuando se usan lentes APS-C, [FULL] cambia automáticamente a [APS-C].
- 0 Cuando se utilizan las siguientes funciones, el área de imagen de [FULL] y el ángulo de visión se estrechan:

– [180/30p FHD] ([Vídeo a alta velocidad])

#### **Área de imagen (Ej.: vídeo FHD)**

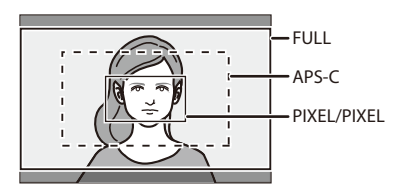

- 0 Cuando se utilizan las siguientes funciones, [Área imagen de vídeo] se fija en [APS-C]:
	- [4K/LPCM/150M/60p] ([Calidad grab.])
	- [60/30p 4K]/[48/23.98p 4K] ([Vídeo a alta velocidad])
	- 0 Cuando se usan las siguientes funciones, [PIXEL/PIXEL] no está disponible:
		- Vídeo 4K
		- [Vídeo a alta velocidad]

# **[AF continuo]**

# iA PASM<sup>2M</sup>

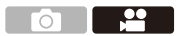

Puede seleccionar cómo ajustar el enfoque en AF cuando se graban vídeos.

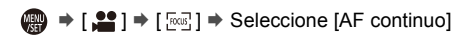

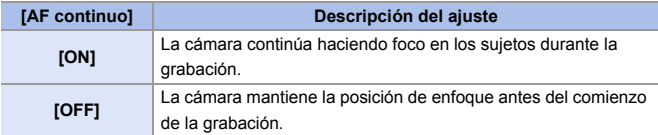

- **0** Si pulsa el botón del obturador hasta la mitad mientras graba un vídeo, la cámara volverá a ajustar el enfoque.
	- 0 Dependiendo de las condiciones de grabación o de la lente utilizada, el sonido de funcionamiento del AF puede que se grabe durante la grabación de vídeo.

Si el sonido de la operación le molesta, se recomienda grabar con [AF continuo] ajustado en [OFF].

0 Si se opera el zoom mientras se graban vídeos, puede que se tarde un poco en enfocar el sujeto.

# **[Aj. personal. AF(Vídeo)]**

# **iAPASM**

 $\bigcap$ 

Puede ajustar con precisión el método de enfoque para la grabación de vídeo usando [AF continuo].

#### $\binom{20}{10}$   $\Rightarrow$  [ $\binom{500}{1000}$ ]  $\Rightarrow$  Seleccione [Aj. personal. AF(Vídeo)]

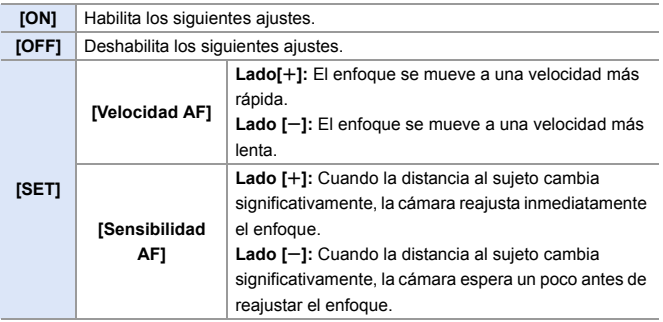

**D** • Puede registrar funciones en botones Fn:  $[\mathbf{a} \mathbf{b}] \Rightarrow [\mathbf{a}] \Rightarrow$  [Ajustar botón Fn]  $\Rightarrow$  [Ajuste en modo GRAB.]  $\Rightarrow$  [Aj. personal.  $AF(Video)$ ] ( $\rightarrow$  [279\)](#page-278-1)

# **[Nivel luminancia]**

# **iAPASM**

Puede ajustar el rango de iluminación para adecuarlo a la finalidad de la grabación de vídeo.

0 Esto se puede ajustar cuando [Formato de arch. grabac.] está ajustado en [MP4].

 $\mathbb{R} \rightarrow 0$   $\Rightarrow$   $\mathbb{R}$   $\Rightarrow$   $\mathbb{R}$   $\Rightarrow$   $\mathbb{R}$  = Seleccione [Nivel luminancial] Ajustes: [0-255]/[16-255]

- 0 Esto se fija en [16-255] cuando [Formato de arch. grabac.] se ajusta en [AVCHD] y en [64-940] cuando se ajusta en [MP4 HEVC].
	- Esto se fija en [64-940] cuando se graba [Foto HLG] y en [0-255] cuando se toman otros tipos de imágenes.

# **Grabación mientras se controla la sobreexposición (Knee)**

# **IAPASM**

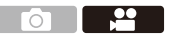

Cuando [Fotoestilo] está ajustado en [Como709], puede ajustar el knee para que la grabación se pueda realizar con una sobreexposición mínima.

- **1 Ajuste [Fotoestilo] en [Como709].**
	- 49 → [22] → [ $\leftarrow$ ] → [Fotoestilo]  $\blacktriangleright$  [Como709]

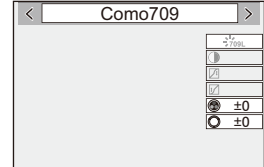

**2 Pulse [Q].**

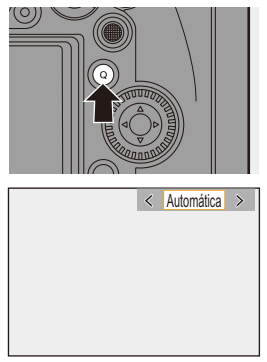

# **3 Seleccione un ajuste Knee.**

≥Pulse 21 para seleccionar un elemento de ajuste.

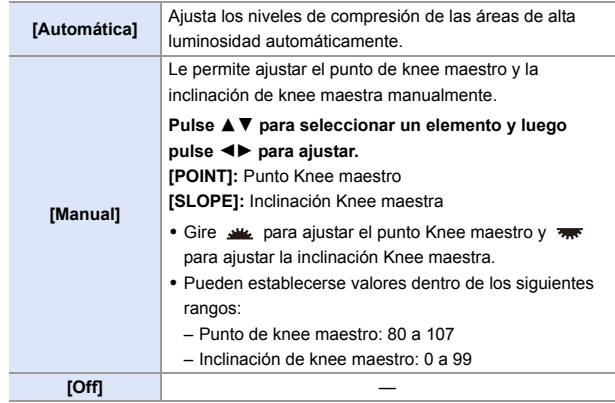

**4 Confirme su selección.**

●Pulse **.** o .

### **Visualización/ajuste del nivel de grabación de sonido**

# **iAPASM**

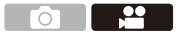

#### **[Muestra de nivel grab.]**

El nivel de grabación de sonido se muestra en la pantalla de grabación.

 $\binom{20}{20}$   $\rightarrow$  [ $\binom{1}{2}$ ]  $\rightarrow$  [ $\binom{1}{2}$ ]  $\rightarrow$  Seleccione [Muestra de nivel grab.] Ajustes: [ON]/[OFF]

- 0 Cuando [Limitador nivel grab.] está configurado en [OFF], [Muestra de nivel grab.] se ajusta en [ON].
- $\blacktriangleright$  Puede registrar funciones en botones Fn:  $[\mathbf{1} \rightarrow \mathbf{1}]$   $\Rightarrow$   $[\mathbf{1} \rightarrow \mathbf{2}]$   $\Rightarrow$  [Ajustar botón Fn]  $\Rightarrow$  [Ajuste en modo GRAB.]  $\Rightarrow$  [Muestra de nivel grab.]  $($   $\rightarrow$  [279\)](#page-278-0)

# **[Ajuste nivel grabación]**

Ajuste manualmente el nivel de grabación de sonido.

- **1** Seleccione [Ajuste nivel grabación].
	- $\cdot$   $\oplus$   $\rightarrow$   $\lceil \cdot \cdot \cdot \cdot \rceil$   $\rightarrow$   $\lceil \cdot \cdot \cdot \rceil$  [Ajuste nivel grabación]
- **2** Pulse  $\blacktriangleleft\blacktriangleright$  para ajustar el nivel de grabación y después pulse  $\clubsuit$  o  $\bigcirc$ .
	- Puede ajustar el nivel de grabación de sonido dentro del rango -12 dB hasta  $+6$  dB en incrementos de 1 dB.
	- Los valores dB que aparecen son aproximados.

 $\rightarrow$  • Puede registrar funciones en botones Fn: [  $\leftarrow$  ]  $\rightarrow$  [  $\rightarrow$  ]  $\rightarrow$  [Ajustar botón Fn]  $\rightarrow$  [Ajuste en modo GRAB.]  $\rightarrow$  [Ajuste nivel grabación]  $($   $\rightarrow$  [279\)](#page-278-0)

# **[Limitador nivel grab.]**

El nivel de grabación de sonido se ajusta automáticamente para minimizar la distorsión del sonido (ruido crepitante).

 $\binom{20}{4}$   $\Rightarrow$  [ $\binom{1}{2}$ ]  $\Rightarrow$  [ $\bigcup$  ]  $\Rightarrow$  Seleccione [Limitador nivel grab.] Ajustes: [ON]/[OFF]

# <span id="page-243-0"></span>**Modo creativo de imagen en movimiento**

# **IAPASM**

El modo [ ] (Modo película creativa) es un modo de grabación utilizado exclusivamente para la grabación de vídeo. En este modo, puede realizar las mismas operaciones de exposición que en los modos [P]/[A]/[S]/[M]. Cambie los ajustes de exposición y audio mediante operaciones táctiles para evitar que se graben los sonidos de la operación.

Los ajustes como la exposición y el balance de blancos se pueden cambiar independientemente de los ajustes de toma de imágenes. Los siguientes vídeos solo se pueden grabar en modo [ $\mathbb{R}$ ]:

- $\cdot$  [Vídeo a alta velocidad] ( $\rightarrow$  [247\)](#page-246-0)
- $\cdot$  Vídeo HLG ( $\rightarrow$  [248\)](#page-247-0)
- **1 Ajuste el disco del modo a**   $I.$ <sup> $P.$ </sup> $M1.$

**2 Ajuste el modo de exposición.**  $\bullet$   $\mathbb{Q}$   $\Rightarrow$   $[\bullet \bullet] \Rightarrow$   $[\bullet] \Rightarrow$  [Modo exp.]  $\Rightarrow$  [P]/[A]/[S]/[M]

- 0 Puede realizar las mismas operaciones de exposición que en los modos [P]/[A]/ [S]/[M].
- **3 Cierre el menú.**
	- ≥Pulse el botón del obturador hasta la mitad.
- **4 Comience a grabar.**
	- ≥Pulse el botón del obturador o el botón de vídeo.
- **5 Pare de grabar.**
	- ≥Pulse el botón del obturador o el botón de vídeo de nuevo.

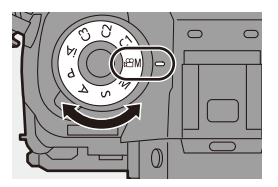

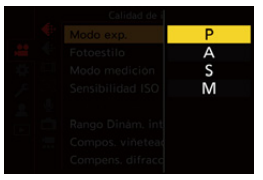

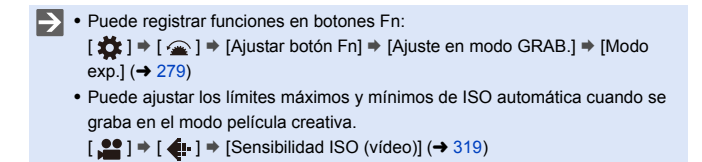

#### **Operaciones durante la grabación de vídeos**

Cambie los ajustes de exposición y audio mediante operaciones táctiles para evitar que se graben los sonidos de la operación.

0 Con la configuración predeterminada, no se muestra la pestaña táctil. Ajuste [Pestaña Táctil] a [ON] en [Ajustes Táctiles]. (→ [333\)](#page-332-0)

 $\bullet$  Toque  $\sqrt{2}$ 

**2** Toque un icono.

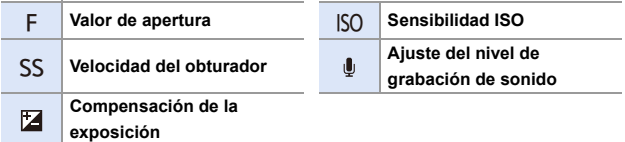

- **3** Arrastre la barra de desplazamiento para ajustar el elemento.
	-
	- $[\nabla / \mathcal{U}]$   $\triangle$  1: Cambia el ajuste lentamente.
	- $\left[\bigvee \mathcal{U} \right]$   $\left[\bigvee \mathcal{U} \right]$ : Cambia el ajuste rápidamente.
	- Si toca el icono ( $\bullet$ ), se vuelve a visualizar la pantalla del paso $\mathbf{\Theta}$ .

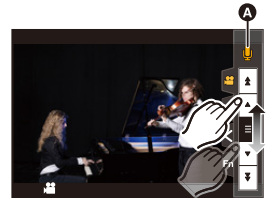

0 La velocidad del obturador se puede ajustar en un rango de entre 1/25 de segundo hasta 1/16000 de segundo.

### **[Conjunto de pelí. creativa]**

# **iAPASM**

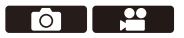

En los ajustes predeterminados, los ajustes como la exposición y el balance de blancos cambiados en el modo [BAM] también se reflejan en la grabación de imágenes en los modos [P]/[A]/[S]/[M].

Desde el menú [Conjunto de pelí. creativa], puede separar los ajustes para la grabación de vídeo y para la grabación de imágenes.

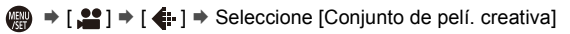

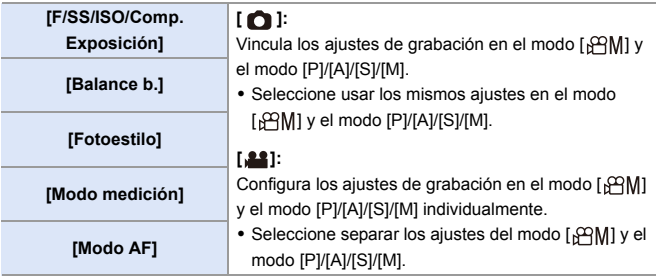

### <span id="page-246-0"></span>**[Vídeo a alta velocidad]**

# **jA PASM**

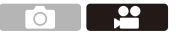

Graba vídeos a cámara lenta de formato MP4 realizando grabación de ultra alta velocidad.

0 Utilice una tarjeta con una clase de velocidad UHS 3 o superior cuando utilice una tarjeta SD para esta función.

 $\binom{20}{4}$  → [ $\binom{12}{1}$   $\rightarrow$  [ $\binom{11}{1}$ ]  $\rightarrow$  Seleccione [Vídeo a alta velocidad]

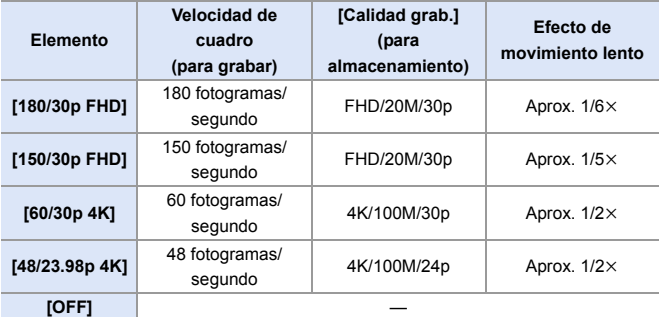

- **0** · El ajuste del modo de enfoque cambia a [MF].
	- El sonido no se graba.
	- 0 Puede realizar grabación continua de vídeo a alta velocidad durante hasta 15 minutos.
	- Bajo luces fluorescentes, se puede ver un parpadeo o ravas horizontales.

### <span id="page-247-0"></span>**Grabación de vídeos HLG**

# **IAPASME**

Grabe vídeos con el amplio rango dinámico del formato HLG. Puede grabar con una luz muy brillante donde puede producirse una sobreexposición o en zonas oscuras donde puede producirse una subexposición manteniendo los colores ricos y sutiles que puede ver a simple vista.

Puede ver el vídeo que graba transmitiendo a través de HDMI a dispositivos (TVs, etc.) compatibles con el formato HLG o reproduciéndolo directamente en dispositivos compatibles.

- 0 "HLG (Hybrid Log Gamma)" es un formato HDR estándar internacional (ITU-R BT.2100).
	- **1 Ajuste el disco del modo a**   $I.$ <sup> $PAN1.$ </sup>
	- **2 Ajuste [Formato de arch. grabac.] en [MP4 HEVC]. (**l **[233\)](#page-232-0)**
		- 0 Esto fijará [Fotoestilo] en [Como2100(HLG)].
		- $\cdot$  [ $\frac{1}{2}$ ]  $\frac{1}{2}$  hl<sup>G</sup>] se visualiza en la pantalla de grabación.

### **3 Ajuste la calidad de imagen.**  $($   $\rightarrow$  [234\)](#page-233-0)

0 El monitor y el visor de esta cámara no admiten la visualización de imágenes en formato HLG.

Con [Ayuda de vista HLG] en el menú [Personalizar] ([Monitor/Pantalla]), puede visualizar imágenes que se han convertido para su confirmación en el monitor/visor de la cámara o en un dispositivo conectado a través de HDMI.  $\left(\rightarrow 347\right)$ 

0 Las imágenes HLG se muestran más oscuras en dispositivos que no son compatibles con el formato HLG.

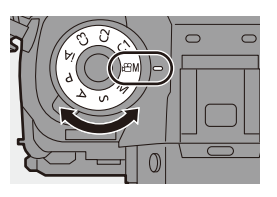

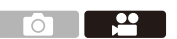

# **Grabación de vídeos utilizando un dispositivo externo conectado**

**iAPASM** 

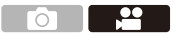

### **Monitor/grabadora externo ([Salida grabación HDMI])**

Puede grabar mientras transmite las imágenes de la cámara a un monitor externo o a una grabadora externa conectados con un cable HDMI.

El control de salida HDMI difiere entre durante la grabación y durante la reproducción.

0 Consulte la página [357](#page-356-0) para los ajustes durante la reproducción.

Primeros pasos:

0 Apague la cámara y el monitor externo/grabadora externa.

#### **Conecte la cámara y el monitor externo o la grabadora externa con un cable HDMI disponible en el mercado.**

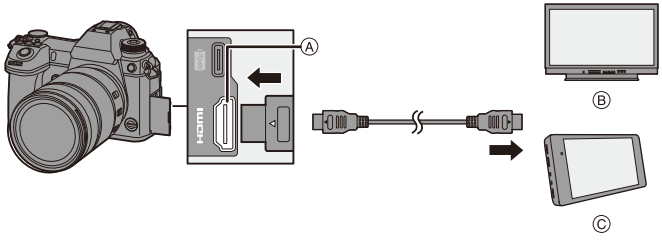

A Toma [HDMI] (Tipo A)

C Grabadora externa

- B Monitor externo
- 0 Compruebe la dirección de los terminales y enchufe/desenchufe sujetando el enchufe en posición recta.

(Insertarlos en ángulo puede provocar deformación o mal funcionamiento)

0 No conecte el cable a los terminales equivocados. Esto podría provocar un funcionamiento defectuoso.

0 Use un "cable HDMI de alta velocidad" con el logotipo de HDMI. Los cables que no sean compatibles con las normas HDMI no funcionarán. "Cable HDMI de alta velocidad" (conector tipo A–tipo A, hasta 1,5 m (4,9 pies) de largo)

#### **Colocación del soporte del cable**

Usar el soporte del cable suministrado evita que se suelte el cable y que se dañen los terminales.

0 Ponga la cámara sobre una superficie estable antes de realizar esta tarea.

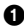

**1** Mientras presiona (A), deslice parte de la abrazadera (B) del soporte del cable para quitarla.

terminales y deslice la puerta a la parte

2 Abra la puerta de la sección de

marcada con una  $\odot$ .

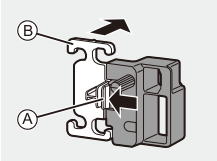

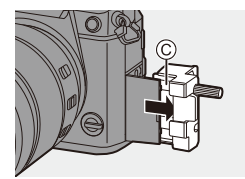

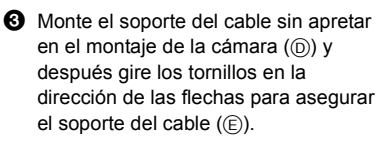

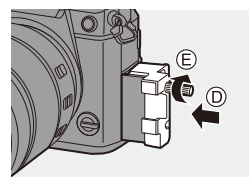

4 Meta el cable de conexión USB (C–C o A–C) (F) y el cable HDMI (G) en la abrazadera.

 $\bigoplus$  Deslice la parte de la abrazadera ( $\mathfrak{h}$ )) para unirla al soporte del cable.

- 6 Conecte el cable de conexión USB  $(C-C o A-C)$  al puerto USB  $($   $\cap$ ).
- $\Omega$  Conecte el cable HDMI a la toma  $[HDMI](\bigcirc).$ 
	- K Déjelo flojo de modo que esta sección tenga una longitud de al menos 10 cm (0,33 pies).

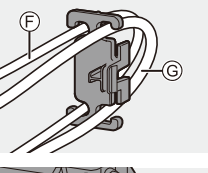

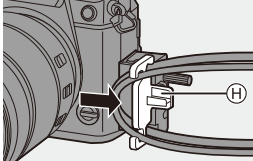

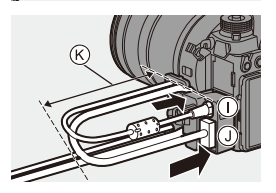

#### **Cómo quitar el soporte del cable**

Para quitar el soporte del cable siga en orden inverso los pasos para colocarlo.

- 0 No utilice ningún otro cable de conexión USB que no sea uno de los cables de conexión USB suministrados (C–C y A–C).
	- 0 Se recomienda utilizar un cable HDMI con un diámetro de grosor de 6,5 mm (0,26 pulgadas) o menos.
	- 0 Es posible que no se puedan fijar correctamente cables HDMI de determinadas formas.

#### **Imágenes trasmitidas a través de la toma [HDMI] (ordenadas por modo de grabación)**

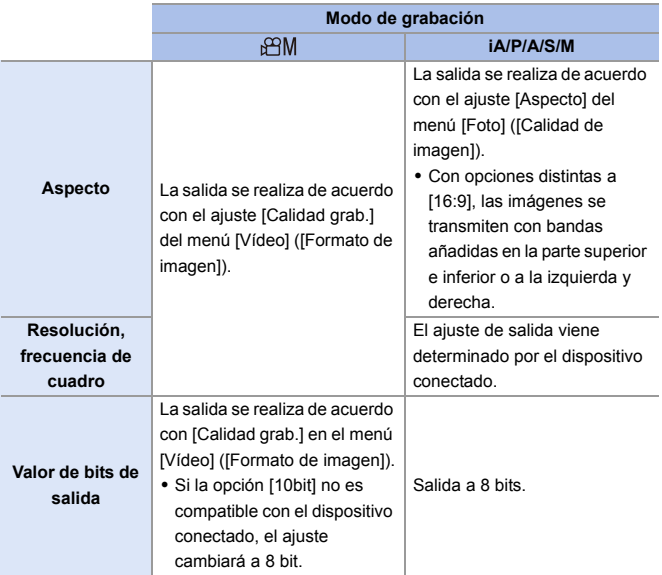

- Cuando se ajusta [Previsualización foto/vídeo] en [ ] en un modo distinto a [ $\beta$ ], el aspecto, la resolución y la frecuencia de cuadro para la salida se determinan de acuerdo con el ajuste [Calidad grab.] en el menú [Vídeo] ([Formato de imagen]).
- 0 Cuando se graban vídeos, el método de salida cambia a uno equivalente al método de salida del modo [ $\beta$ 9M].
- 0 Puede que el método de salida tarde un poco en cambiar.
#### **Ajuste de la visualización de información durante la salida HDMI**

Seleccione si desea enviar o no la visualización de información de la cámara a un dispositivo externo conectado a través de HDMI.

 $\Rightarrow$  [ $\stackrel{\bullet}{\bullet}$ ]  $\Rightarrow$  [ $\stackrel{\bullet}{\bullet}$ ]  $\Rightarrow$  [Salida grabación HDMI]  $\Rightarrow$  Seleccione [Mostrar  $in$ fol

Ajustes: [ON]/[OFF]

- 0 Si utiliza la salida HDMI durante la grabación, aparecerá la imagen con un lapso de tiempo.
	- Los sonidos de bip, de bip AF y del obturador electrónico se silencian durante la salida HDMI.
	- 0 Cuando comprueba la imagen y el audio desde el TV conectado a la cámara, el micrófono de la cámara puede captar el sonido de los altavoces del TV produciendo un sonido anormal (acople).
		- Si esto ocurre, aleje la cámara del TV o baje el volumen del TV.
	- 0 Determinadas pantallas de configuración no se transmiten vía HDMI.
	- 0 No hay salida vía HDMI mientras esté utilizando las siguientes funciones:
		- [Foto 6K/4K]/[Post-enfoque]

#### **Micrófonos externos (Opcional)**

Con un micrófono cañón estéreo (DMW-MS2: opcional) o Micrófono estéreo (VW-VMS10: opcional), puede grabar audio de mayor calidad en comparación con el micrófono incorporado.

#### **1 Ajuste la [Toma de mic.] adecuada para el dispositivo que se va a conectar.**

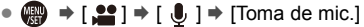

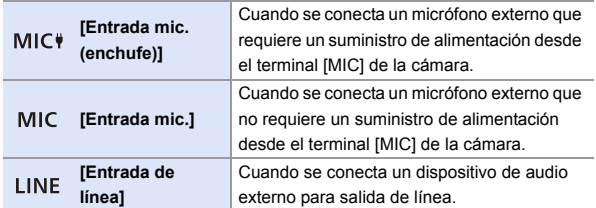

- 0 El ajuste se fijará en [Entrada mic. (enchufe)] cuando se conecte un micrófono cañón estéreo (DMW-MS2: opcional).
- 0 Cuando use [Entrada mic. (enchufe)], si conecta un micrófono externo que no requiera suministro de alimentación, puede que el micrófono externo conectado no funcione.

Compruebe el dispositivo antes de conectarlo.

#### **2 Apague la cámara.**

### **3 Conecte la cámara y el micrófono externo.**

• Si monta el micrófono externo en la zapata caliente de la cámara (A), retire la cubierta de la zapata caliente.  $(\rightarrow 216)$  $(\rightarrow 216)$ 

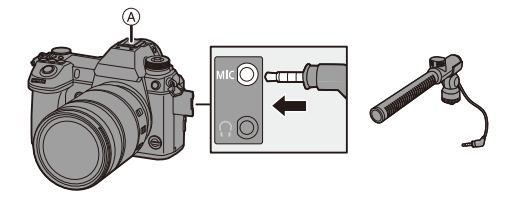

0 No utilice cables de micrófono estéreo cuya longitud sea de 3 m (9,8 pies) o superior.

#### <span id="page-254-0"></span> **Ajuste del rango de captación de sonido (DMW-MS2: Opcional)**

Cuando se utiliza el micrófono cañón estéreo (DMW-MS2: opcional), se puede ajustar el rango de captación de sonido del micrófono.

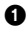

**1** Seleccione [Micrófono especial].

 $\mathbb{Q} \rightarrow [\mathbb{S}^2] \rightarrow [\mathbb{Q}] \rightarrow [\text{Microfono especial}]$ 

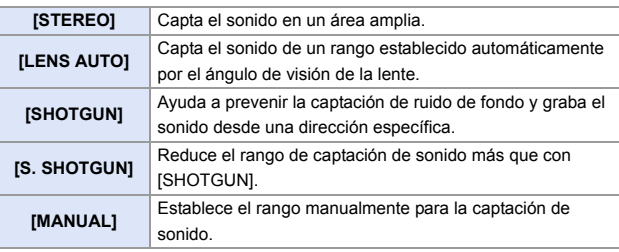

2 (Cuando está seleccionado [MANUAL])

Pulse  $\blacktriangleleft\blacktriangleright$  para ajustar el rango de captación de sonido y después pulse  $\mathbf{R}$  o  $\mathbf{A}$ .

 $\blacktriangleright$  • Puede registrar una función con el botón Fn:

[  $\bigstar$ ]  $\Rightarrow$  [  $\textcircled{\textstyle {2 \over 2}}$  ]  $\Rightarrow$  [Ajustar botón Fn]  $\Rightarrow$  [Ajuste en modo GRAB.]  $\Rightarrow$  [Ajuste directivity mic.]  $($   $\rightarrow$  [279\)](#page-278-0)

#### **Reducción de ruido del viento**

Esto reduce el ruido del viento cuando se conecta un micrófono externo.

 $\mathbf{Q} \rightarrow [\mathbf{S} \rightarrow \mathbf{S}] \rightarrow [\mathbf{0}] \rightarrow \mathbf{S}$ eleccione [Corta viento] Ajustes: [HIGH]/[STANDARD]/[LOW]/[OFF]

- | Mientras esté conectado el micrófono externo, [ se visualiza en la pantalla.
	- 0 Cuando se conecta un micrófono externo, [Muestra de nivel grab.] se activa [ON] automáticamente, y el nivel de grabación se muestra en la pantalla.
	- 0 Cuando esté colocado el micrófono externo, no transporte la cámara sujetando el micrófono externo. Podría desprenderse.
	- Si se graban ruidos cuando se usa el adaptador de CA, utilice la batería.
	- 0 Cuando [Micrófono especial] está configurado en [LENS AUTO], [S. SHOTGUNI o [MANUAL], [Salida sonido] se ajusta en [REC SOUND].
	- 0 Cuando utilice un micrófono estéreo (VW-VMS10: opcional), [Micrófono especial] se fija a [STEREO].
	- 0 Configurar [Corta viento] podría alterar la calidad usual del sonido.
	- 0 Para obtener más información, consulte las instrucciones de funcionamiento para el micrófono externo.

#### **Adaptador para micrófono XLR (Opcional)**

Montando un adaptador para micrófono XLR (DMW-XLR1: opcional) en la cámara, puede usar un micrófono XLR disponible en el mercado para habilitar la grabación de audio estéreo de calidad superior.

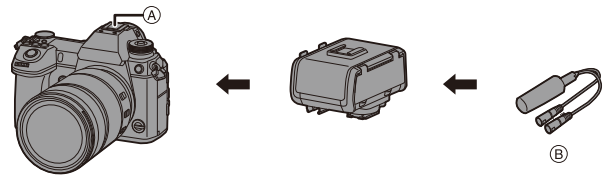

- A Zapata caliente
- B Micrófono XLR disponible comercialmente

Primeros pasos:

 $\bullet$  Apague la cámara y quite la cubierta de la zapata caliente. ( $\rightarrow$  [216\)](#page-215-0)

Coloque el adaptador para micrófono XLR en la zapata caliente y encienda la cámara.

• Cuando se monta el adaptador para micrófono XLR, [Aj. adap. micrófono XLR] cambia automáticamente a [ON].

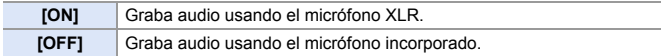

- Cuando se ajusta [Aj. adap. micrófono XLR] en [ON], se fijan los siguientes aiustes:
	- [Limitador nivel grab.]: [OFF]
	- [Cancel. ruido viento]: [OFF]
	- [Micrófono especial]: [STEREO]
	- [Salida sonido]: [REC SOUND]
	- [Ajuste nivel grabación] no se puede usar cuando [Aj. adap. micrófono XLR] está ajustado en [ON].
	- 0 Cuando se monta el adaptador para micrófono XLR, [Muestra de nivel grab.] cambia automáticamente a [ON] y el nivel de grabación se muestra en la pantalla.
	- 0 Cuando esté montado el adaptador para micrófono XLR, no transporte la cámara sujetando el adaptador para micrófono XLR. Podría desprenderse.
	- Si se graban ruidos cuando se usa el adaptador de CA, utilice la batería.
	- 0 Para obtener más información, consulte las instrucciones de funcionamiento para el adaptador para micrófono XLR.

#### **Auriculares**

Puede grabar vídeos mientras revisa su sonido conectando a la cámara unos auriculares disponibles en el mercado.

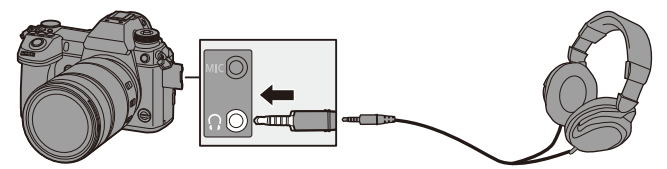

- 0 No utilice cables de auriculares cuya longitud sea de 3 m (9,8 pies) o superior.
- Cuando se conectan los auriculares, se silencian los sonidos de bip, de bip AF y los sonidos del obturador electrónico.

#### **Cambio del método de salida de sonido**

#### $\text{sup } \rightarrow 0 \rightarrow 0 \rightarrow + \text{S}$ eleccione [Salida sonido]

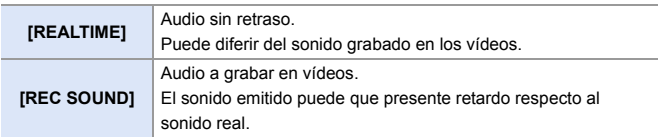

• Cuando se graba con una conexión HDMI, esto se fija en [REC SOUND].

#### **Ajuste del volumen de los auriculares**

Conecte los auriculares y gire  $\circled{6}$ .

- (co: Reduce el volumen.
- **(6):** Aumenta el volumen.
- También puede ajustar el volumen tocando  $[-]$ /[ $[+]$ ] en la pantalla de reproducción.

#### **Para ajustar el volumen usando el menú:**

**1** Seleccione IVolumen auriculares].

- $\bullet \quad \bullet \quad (\text{I} \rightarrow [\text{I}] \rightarrow [\text{I}] \rightarrow [\text{Volumen auriculares}]$
- **2** Pulse  $\blacktriangle$   $\blacktriangledown$  para ajustar el volumen del auricular y después pulse  $\blacktriangle$  $\circ$  .
	- Puede ajustarse en un rango de [0] a [LEVEL15].

# **12. Reproducción y edición de imágenes**

En este capítulo se explica la reproducción y edición de imágenes.

 $\blacktriangleright$  • Consulte ["\[Reproducir\] Menú"](#page-360-0) desde la página [361](#page-360-0) para más información sobre la protección, clasificaciones y otras funciones de reproducción y edición.

## **Reproducción de imágenes**

**1 Visualice la pantalla de reproducción.**

≥Pulse [(].

<span id="page-259-1"></span><span id="page-259-0"></span>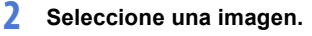

- A Ranura de la tarjeta
- ≥Seleccione las imágenes pulsando
	- 21.
	- 2: Va a la imagen anterior
	- $\blacktriangleright$ : Va a la imagen posterior
- ≥Puede moverse continuamente por las imágenes manteniendo pulsado
	- 21.
- También puede seleccionar girando ... o ...
- ≥También puede desplazarse por las imágenes arrastrando la pantalla horizontalmente. Dejando el dedo tocando el borde izquierdo o derecho de la pantalla después de arrastrar para cambiar la imagen, puede desplazarse continuamente por las imágenes.
- 0 Si las imágenes se mueven continuamente, la tarjeta que se está reproduciendo cambia.

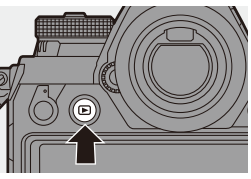

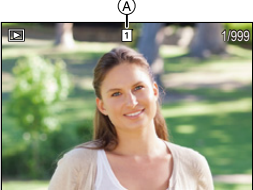

#### **3 Detenga la reproducción.**

- ≥Pulse el botón del obturador hasta la mitad.
- También puede detener la reproducción pulsando  $[**F**$ ].

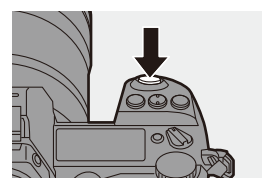

#### <span id="page-260-0"></span>**Cambio de la tarjeta que visualizar**

Las imágenes se muestran por separado por ranura de tarjeta. Para cambiar la tarieta que visualizar, después de pulsar [  $\equiv$  1, pulse ▲ ▼ para seleccionar [Ranura 1 tarjeta (XQD)] o [Ranura 2 para tarjeta (SD)], y luego pulse  $\mathbb{Q}$  o  $\mathbb{Q}$ .

- 0 Puede transferir imágenes a un teléfono inteligente conectado por Bluetooth pulsando  $[Q]$ . ( $\rightarrow$  [401\)](#page-400-0)
- **DESTA CAMARY ESTA CAMARY CON ESTA CONTROL CONTROL ESTA CAMARY ESTA CAMARY PSIGNAL CONTROL ESTA CATACTE SYSTEM** (DCF) y "Exchangeable Image File Format" (Exif) establecidas por "Japan Electronics and Information Technology Industries Association" (JEITA). La cámara no puede reproducir archivos que no cumplan con el estándar D<sub>CF</sub>

Exif es un formato de archivo para imágenes que permite añadir información de grabación, etc.

0 Es posible que las imágenes grabadas en dispositivos distintos a este no se reproduzcan o editen correctamente en esta cámara.

## **Reproducción de vídeos**

**1 Visualice la pantalla de reproducción.**

 $\bullet$  Pulse  $[\triangleright]$ .

## **2 Seleccione un vídeo.**

- 0 Para información sobre cómo seleccionar imágenes, consulte la página [260](#page-259-0).
- El icono de vídeo [ 99] se muestra para un vídeo.
- A Tiempo de grabación de vídeo

## **3 Reproduzca el vídeo.**

- ≥Pulse 3.
- ≥También puede comenzar la reproducción tocando  $\sqrt{ }$  | en el centro de la pantalla.
- ≥Se visualiza en la pantalla el tiempo de reproducción transcurrido.

Ejemplo) Cuando son 8 minutos 30 segundos: 8m30s

0 h: hora, m: minuto, s: segundo

## **4 Detenga la reproducción.**

≥Pulse 4.

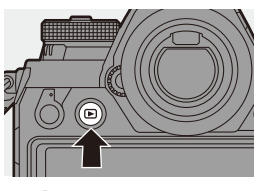

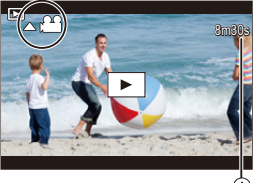

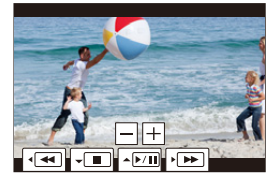

#### **Operaciones durante la reproducción de vídeos**

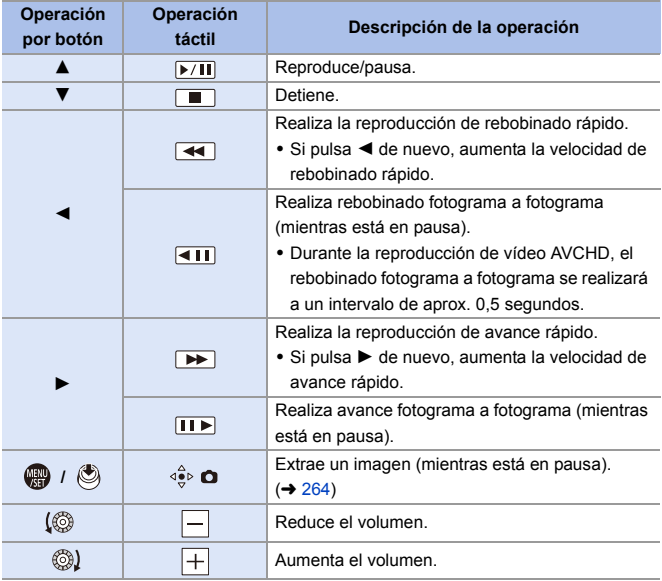

- **1** . La cámara puede reproducir vídeos en formatos AVCHD y MP4.
	- 0 Algunas informaciones (información de grabación, etc.) no se muestran para los vídeos AVCHD.
	- 0 Para reproducir vídeo en un PC utilice el software "PHOTOfunSTUDIO".

#### <span id="page-263-0"></span>**Extraer una imagen**

Extraiga un fotograma de un vídeo y guárdelo como una imagen JPEG.

**1 Detenga la reproducción en la posición en la que desea extraer una imagen.**

- ≥Pulse 3.
- 0 Para ajustar con precisión la posición, pulse <**I** (avance fotograma a fotograma o retroceso fotograma).

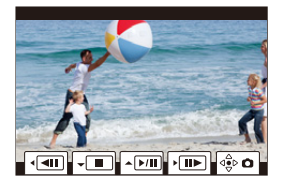

- **2 Guarde la imagen.**
	- ●Pulse <sub>9</sub> o ...
	- También puede llevar a cabo la misma operación al tocar  $\lceil \frac{\partial}{\partial x} \rangle$  **o** ].
	- $\vert\hspace{6pt}\vert$  La imagen creada a partir del vídeo se guarda con una relación de aspecto de imagen de 16:9 y calidad de imagen [FINE].

El tamaño de imagen diferirá dependiendo del vídeo.

- $-$  Cuando se crea una imagen a partir de un vídeo 4K: 3840 $\times$ 2160
- $-$  Cuando se crea una imagen a partir de un vídeo FHD: 1920 $\times$ 1080
- 0 La calidad de imagen creada a partir de un vídeo puede ser más tosca de lo normal.
- [ $\frac{1}{2}$ ] se muestra en la pantalla de visualización de información detallada para una imagen creada a partir de un vídeo.

## **Cómo cambiar el modo de visualización**

Puede utilizar funciones para realizar acciones como ampliar las imágenes grabadas para su visualización o cambiar a la vista en miniatura para ver varias imágenes a la vez (reproducción múltiple).

También puede cambiar a la visualización de Calendario para mostrar imágenes de una fecha de grabación seleccionada.

#### **Visualización ampliada**

Las imágenes reproducidas se pueden visualizar ampliadas (Zoom de reproducción).

#### **Ampliación de la pantalla de reproducción.**

- Girar <sub>700</sub> hacia la derecha.
- ≥La pantalla de reproducción se amplía en el orden de 2 $\times \rightharpoonup$  4 $\times \rightharpoonup$  8 $\times \rightharpoonup$  16 $\times$ .
- Girando **m** hacia la izquierda se vuelve al tamaño de visualización anterior.

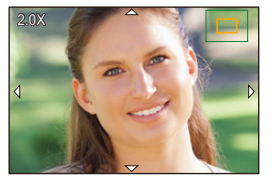

- Las imágenes tomadas con [Calidad de la imagen] ajustado en [RAW] no se pueden visualizar ampliadas a 16×.
- 0 No puede ampliar los bordes de las imágenes grabadas usando [Modo de alta resolución].

#### **Operaciones con la visualización ampliada**

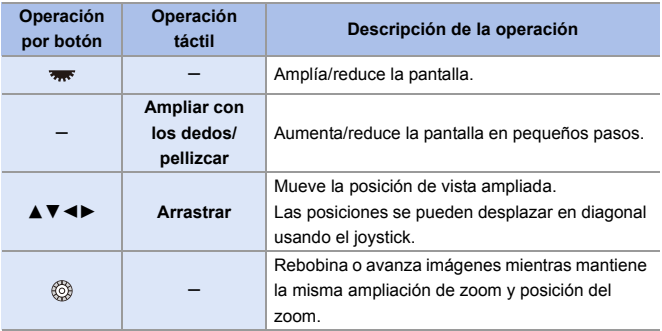

 $\rightarrow$  • Puede ampliar el punto enfocado con AF:  $[$   $\blacktriangleright$   $]$   $\blacktriangleright$   $[$   $\blacksquare$  $]$   $\blacktriangleright$  [Ampliar desde punto AF] ( $\blacktriangleright$  [363\)](#page-362-0)

#### **Pantalla de miniaturas**

#### **1 Cambie a la vista en miniatura.**

- ≥Girar hacia la izquierda.
- ≥La visualización cambia en el orden de pantalla de 12 imágenes  $\Box$ pantalla de 30 imágenes.
- (A) Tarieta
- $1/90$ г
- 0 Se muestra un marco naranja alrededor de la imagen seleccionada.
- Al girar **was** hacia la izquierda durante la visualización de pantalla de 30 imágenes se pasa a la visualización del calendario.  $\rightarrow$  [268\)](#page-267-0)
- Girando **hacia la derecha se vuelve a la visualización anterior.**
- 0 También puede cambiar la pantalla tocando un icono.
	- [ $\blacksquare$ ]: pantalla de 1 imágenes
	- [ $\sqrt{2}$ ]: pantalla de 12 imágenes
	- [ ]: pantalla de 30 imágenes
	- [ ]: Calendario (l [268\)](#page-267-0) **CAL**

#### **2 Seleccione una imagen.**

. Pulse ▲ ▼ ◀ ▶ para seleccionar una imagen, luego pulse  $\Box$  o  $\circledcirc$  .

#### **Cambio de la tarjeta que visualizar**

Las imágenes se muestran por separado por ranura de tarjeta.

Para cambiar la tarjeta que visualizar, pulse [  $\boxed{1}$  ] durante la vista en miniatura.

- 0 Puede desplazar la pantalla arrastrando la pantalla de miniaturas hacia arriba y hacia abajo.
	- $\cdot$  Las imágenes marcadas con  $\lceil \int \rceil$  no se pueden reproducir.

#### <span id="page-267-0"></span>**Reproducción calendario**

- **1 Cambio a la reproducción calendario.**
	- ≥Girar hacia la izquierda.
	- ≥La pantalla cambia en el orden de pantalla de miniaturas (12 imágenes)  $\Rightarrow$  pantalla de

miniaturas (30 imágenes)  $\Rightarrow$  Reproducción calendario.

0 Girando hacia la derecha se vuelve a la visualización anterior.

#### **2 Seleccione la fecha de grabación.**

- . Pulse  $\blacktriangle \blacktriangledown \blacktriangle \blacktriangleright$  para seleccionar una fecha, luego pulse  $\binom{20}{20}$  o .
- 0 La fecha seleccionada se muestra en naranja.

#### **3 Seleccione una imagen.**

- Pulse  $\triangle \blacktriangledown \blacktriangle \blacktriangleright$  para seleccionar una imagen, luego pulse  $\bigcircled{\mathbb{C}}$  .
- Girando **m** hacia la izquierda se vuelve a la Reproducción calendario.
- $\Vert \Vert$  La tarjeta a mostrar no se puede cambiar durante la visualización del Calendario.
	- 0 La fecha de grabación de la imagen seleccionada en la pantalla de reproducción se convierte en la fecha seleccionada cuando se visualiza antes la pantalla del calendario.
	- 0 El rango en el que se puede mostrar el calendario es de enero 2000 a diciembre 2099.

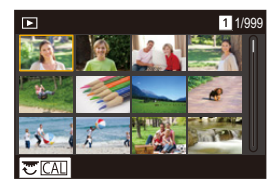

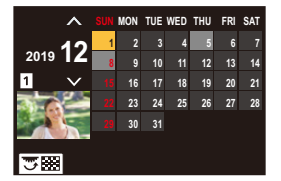

## **Imágenes en grupo**

Las imágenes grabadas con Interv. Tiempo-Disparo o Stop motion se tratan como imágenes en grupo en la cámara y pueden eliminarse y editarse en grupo.

(Por ejemplo, si elimina una imagen en grupo, se eliminan todas las imágenes del grupo.)

También puede eliminar y editar cada imagen de un grupo individualmente.

#### **Imágenes manejadas como imágenes en grupo por la cámara**

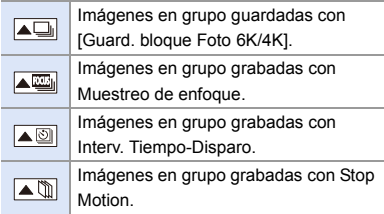

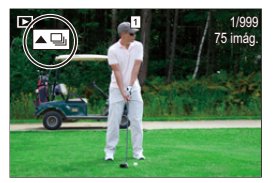

#### **Reproducción y edición de las imágenes de un grupo una a una**

Las operaciones como la pantalla de miniaturas, la visualización ampliada y la eliminación de imágenes están disponibles con imágenes en grupos, al igual que con la reproducción normal de imágenes.

- $\bigodot$  Pulse  $[\triangleright]$  para visualizar la pantalla de reproducción.
- **2** Seleccione la imagen en grupo que desea reproducir.  $(\rightarrow 260)$  $(\rightarrow 260)$
- $\bigodot$  Pulse  $\blacktriangle$  para visualizar las imágenes en el grupo.
	- También puede llevar a cabo las mismas operaciones tocando  $\lceil \sqrt{\Delta} \rceil$ ,  $[ \triangle \overline{\mathbb{Z}}$  ],  $[ \triangle \overline{\mathbb{S}}]$  y  $[ \triangle \overline{\mathbb{S}}]$  ].
- **4** Pulse ◀▶ para seleccionar una imagen.
	- Para volver a la pantalla de reproducción normal, pulse  $\triangle$  o toque  $\sqrt{|\triangle|}$  de nuevo.

<span id="page-269-0"></span>12. Reproducción y edición de imágenes

## **Borrado de imágenes**

- **1** Las imágenes no se pueden restaurar una vez que han sido borradas. Confirme cuidadosamente las imágenes antes de eliminarlas.
	- 0 Solo puede borrar las imágenes de la tarjeta de la ranura de tarjeta seleccionada.
	- 0 Si elimina una imagen en grupo, se eliminan todas las imágenes del grupo.

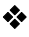

#### **[Borrado único]**

- **1** Pulse [ m ] en estado de reproducción.
- <sup>2</sup> Pulse ▲ ▼ para seleccionar [Borrado único], luego pulse  $\mathbb{Q}$  o  $\mathbb{Q}$ .

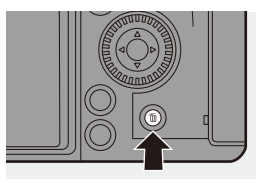

#### **[Borrado mult.]/[Borrado total]**

- **1** Pulse [  $\widehat{m}$ ] en estado de reproducción.
- <sup>2</sup> Pulse ▲ ▼ para seleccionar el método de eliminación, luego pulse  $\bullet$  o  $\circledcirc$ .

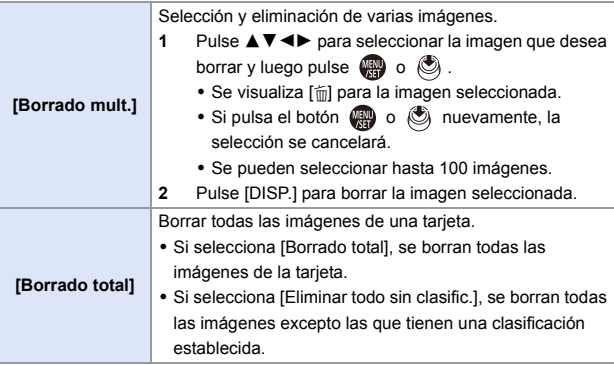

- **0** Para cambiar la tarjeta seleccionada para borrar imágenes, pulse [  $\blacksquare$  ] y después seleccione la ranura de la tarjeta.
- **0** Según el número de imágenes a ser borradas, puede que se tarde un tiempo en borrarlas.
- $\blacktriangleright$  Puede registrar funciones en botones Fn: [  $\bigstar$ ]  $\Rightarrow$  [  $\textcircled{\texttt{m}}$  ]  $\Rightarrow$  [Ajustar botón Fn]  $\Rightarrow$  [Ajuste en modo REPROD.]  $\Rightarrow$ [Borrado único]  $($   $\rightarrow$  [279\)](#page-278-1)

## <span id="page-271-0"></span>**[Procesando RAW]**

Esto procesa las imágenes tomadas en formato RAW en la cámara y las guarda en formato JPEG.

También puede guardar las imágenes grabadas con [Foto HLG] en el formato RAW como formato HLG.

- **1 Seleccione [Procesando RAW].**
	- ≥ ¨ [ ] ¨ [ ] ¨ [Procesando RAW]
- **2 Seleccione la imagen RAW.**
	- ≥Pulse 21 para seleccionar una imagen, luego pulse  $\mathbb{Q}_1$  o  $\mathbb{Q}_2$ .
	- 0 Cuando se seleccionan imágenes de grupo, pulse ▲ y después seleccione la imagen en el grupo.

Pulse ▲ de nuevo para volver a la pantalla de selección normal.

- 0 Los ajustes desde el momento de la grabación se reflejan en las imágenes visualizadas.
- **3 Seleccione un elementos de ajuste.**

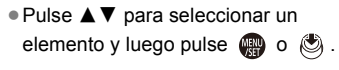

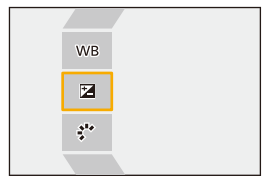

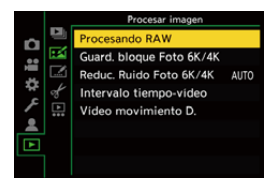

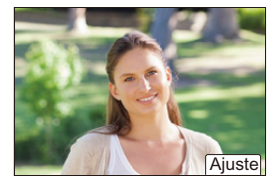

### **4 Cambie el ajuste.**

 $\bullet$  Gire  $\frac{1}{2}$ ,  $\frac{1}{2}$ ,  $\frac{1}{2}$  .

0 La imagen puede agrandarse/reducirse ampliando o reduciendo la pantalla.

### **5 Confirme el ajuste.**

- ●Pulse pp o ...
- ≥Vuelve a aparecer la pantalla del paso **3**.

Para ajustar otro elemento, repita los pasos **3** a **5**.

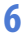

#### **6 Guarde la imagen.**

● Pulse ▲ ▼ para seleccionar [Inicio procesado], luego pulse @ o  $\circledcirc$  .

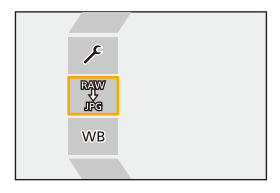

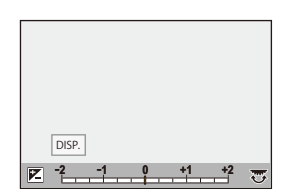

#### **Elementos de ajuste ([Procesando RAW])**

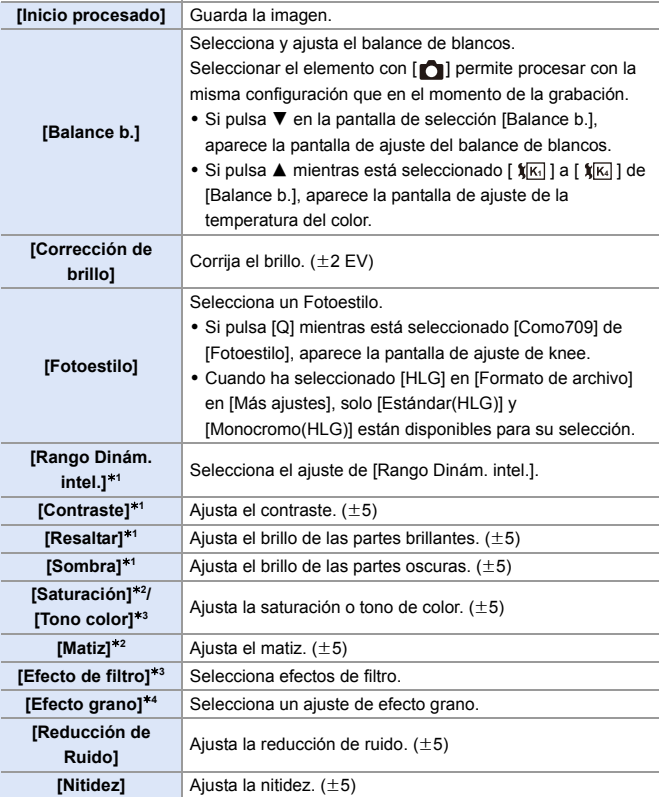

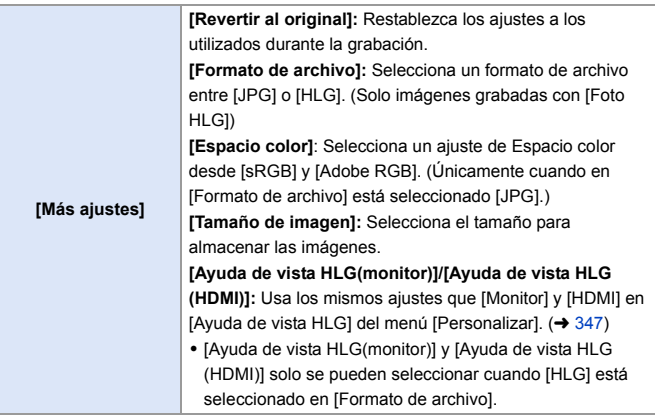

- ¢1 No se puede ajustar cuando [Como709] está seleccionado en [Fotoestilo] o si [HLG] está seleccionado en [Formato de archivo] en [Más ajustes].
- $*2$  Disponible cuando están seleccionados elementos distintos a [Monocromo], [L.Monocromo], [L.Monocromo D] o [Monocromo(HLG)] en [Fotoestilo].
- ¢3 Disponible cuando [Monocromo], [L.Monocromo], [L.Monocromo D] o [Monocromo(HLG)] está seleccionado en [Fotoestilo].
- ¢4 Disponible cuando [Monocromo], [L.Monocromo] o [L.Monocromo D] está seleccionado en [Fotoestilo].

#### **Visualización de la pantalla de comparación**

Puede cambiar un ajuste mientras comprueba el efecto visualizando las imágenes con el valor de configuración aplicado una al lado de la otra.

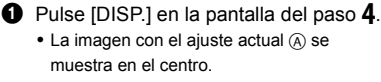

0 Tocar la imagen con el ajuste actual la amplía.

Al tocar  $\boxed{\bigoplus}$  ise vuelve a la pantalla original.

0 No se puede visualizar una pantalla de comparación mientras esté seleccionado [Reducción de Ruido] o [Nitidez].

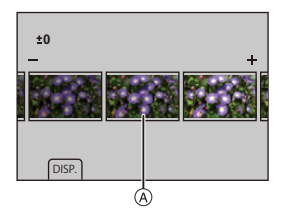

**2** Gire  $\mathbf{u}$ ,  $\mathbf{w}$  o  $\circledcirc$  para cambiar el ajuste.

**3** Pulse  $\circ$  o  $\circ$  para confirmar el ajuste.

0 Las imágenes RAW grabadas con la cámara siempre se graban con el tamaño [L] de [3:2].

Con esta función, las imágenes se procesan con la relación de aspecto y el ángulo de visión de [Teleconv. ext.] desde el momento de la grabación.

- 0 Cuando se procesan imágenes grabadas ampliadas con [Teleconv. ext.], estas no se pueden procesar con un ajuste [Tamaño de imagen] mayor que el tamaño en el momento de la grabación.
- 0 El elemento [Balance b.] se fija en el ajuste desde el momento de la grabación para las imágenes grabadas con exposiciones múltiples.
- 0 El efecto [Corrección de brillo] difiere del efecto de compensación de la exposición durante la grabación.
- Los resultados del procesado RAW con esta función y con el software "SILKYPIX Developer Studio" no coinciden completamente.
- 0 El procesado RAW no se puede realizar en los siguientes tipos de imágenes RAW:
	- Imágenes grabadas con [Modo de alta resolución]
	- Imágenes grabadas con dispositivos distintos a esta cámara
- $\blacktriangleright$  Puede registrar funciones en botones Fn:  $\mathbf{E}$  |  $\Rightarrow$   $\mathbf{E}$  |  $\Rightarrow$  |  $\Rightarrow$  [Ajustar botón Fn]  $\Rightarrow$  [Ajuste en modo REPROD.]  $\Rightarrow$ [Procesando RAW]  $($   $\rightarrow$  [279\)](#page-278-0)

## **[Divide video]**

Divida un vídeo grabado o un archivo de ráfaga 6K/4K en dos.

- Las imágenes no se pueden devolver a su estado original una vez que han sido divididas. Confirme cuidadosamente las imágenes antes de realizar la operación de división.
	- 0 No retire la tarjeta o la batería de la cámara durante el proceso de división, ya que las imágenes podrían perderse.
- **1 Seleccione [Divide video].**  $\bullet$   $\textcircled{\tiny{H}}$   $\bullet$   $[\textcolor{red}{\blacktriangleright}]$   $\bullet$   $[\textcolor{red}{\blacktriangle}]$   $\bullet$  [Divide video]
- **2 Seleccione y reproduzca las imágenes.**

● Pulse <> para seleccionar una imagen, luego pulse  $\mathbb{Q}_1$  o  $\mathbb{Q}_2$ .

- **3 Detenga la reproducción en la posición en la que desee dividir.** ≥Pulse 3.
	- 0 Para ajustar con precisión la posición, pulse <**I** (avance fotograma a fotograma o retroceso fotograma).
- **4 Divida el vídeo.** ≥Pulse 4.

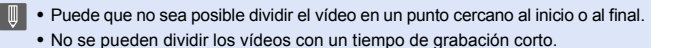

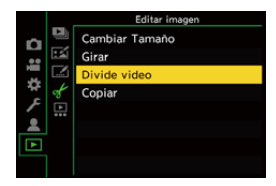

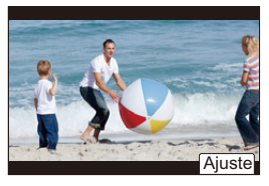

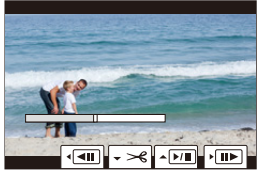

# **13. Personalización de la cámara**

En este capítulo se explica la función de personalización con la que puede configurar la cámara según sus preferencias.

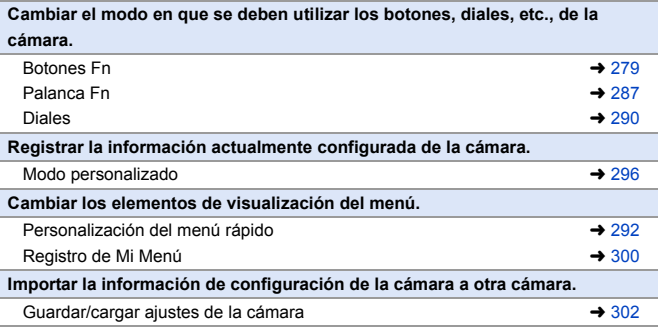

 $\rightarrow \cdot$  Los ajustes detallados para las operaciones de la cámara y la visualización de la pantalla están disponibles en el menú [Personalizar].  $(\rightarrow 325)$  $(\rightarrow 325)$ 

## <span id="page-278-1"></span><span id="page-278-0"></span>**Botones Fn**

Puede registrar funciones en los botones Fn (Función). Además, puede registrar otras funciones en botones especializados como el botón [WB] de la misma manera que con los botones Fn.

Se pueden ajustar diferentes funciones tanto para la grabación como para la reproducción.

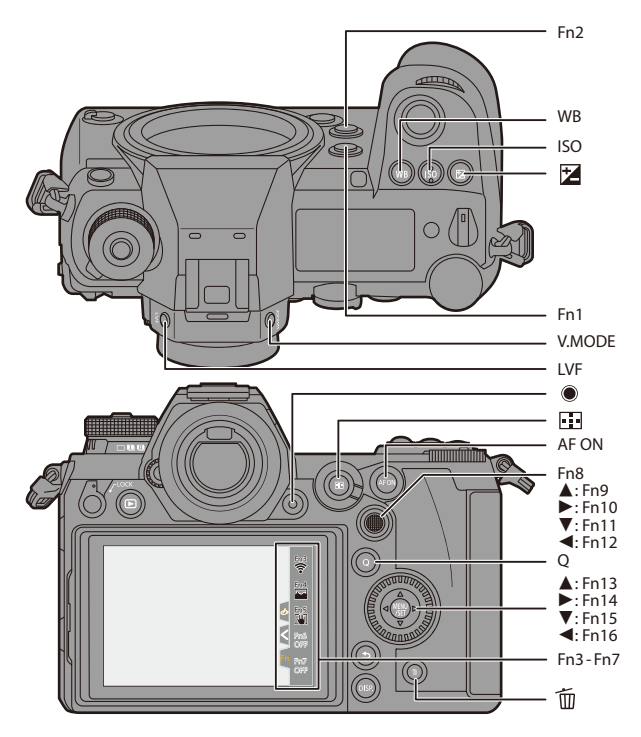

#### **Registro de funciones en los botones Fn**

- Con los ajustes predeterminados, no se pueden utilizar [Fn8] a [Fn12] en el joystick. Cuando se utilicen funciones, aiuste [Aiuste de joystick] en [Fn].  $(\rightarrow 337)$  $(\rightarrow 337)$
- **1 Seleccione [Ajustar botón Fn].**

● ● → [ 芯 ] → [ △ ] → [Ajustar botón Fn] ⇒ [Ajuste en modo] GRAB.]/[Ajuste en modo REPROD.]

#### **2 Seleccione el botón.**

- ≥Pulse 34 para seleccionar el botón, luego pulse  $\mathbf{Q}$  o  $\mathbf{Q}$ .
- También puede seleccionar girando  $\overline{m}$  o  $\circledcirc$  .
- 0 Pulse [DISP.] para visualizar [Fn1] a [Fn16].

Cuando se selecciona [Ajuste en modo REPROD.], solo se muestran [Fn1] a [Fn2].

- **3 Encuentre la función que desea registrar.**
	- ≥Gire para seleccionar la subpestaña donde está categorizada la función que desea registrar ( $\rightarrow$  [282](#page-281-0)[, 285\)](#page-284-0) y después pulse  $\mathbb{R}$  o  $\mathbb{S}$ .

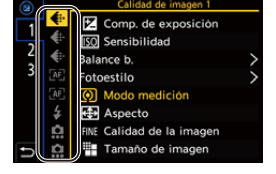

- ≥También puede seleccionar pulsando 2 para seleccionar la subpestaña, pulsando  $\blacktriangle \blacktriangledown$  o girando  $\heartsuit$  y después pulsando  $\blacktriangleright$ .
- ≥Alterne entre las pestañas [1] a [3] pulsando [Q].

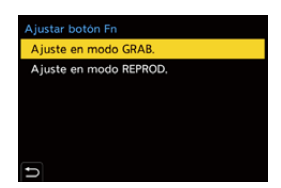

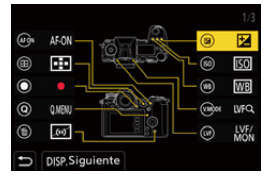

#### **4 Registre la función.**

- Pulse ▲ ▼ para seleccionar una función, luego pulse  $\mathbb{Q}$  o  $\mathbb{S}$ .
- También puede seleccionar girando  $\overline{m}$  .  $\circ$  .
- Seleccione elementos con [>] volviendo a seleccionar el elemento.

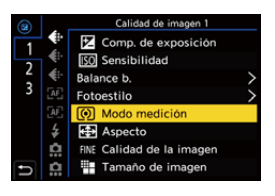

- 0 Dependiendo del botón, algunas funciones no se pueden registrar.
- También puede tocar [Fn**)**] en el panel de control (→ [68\)](#page-67-0) para visualizar la pantalla del paso **2**.
	- 0 También puede mantener pulsado el botón Fn (2 seg.) para visualizar la pantalla del paso **4**. (Puede que no se muestre dependiendo de la función registrada y del tipo de

botón).

#### <span id="page-281-0"></span> **Elementos de ajuste ([Ajustar botón Fn]/[Ajuste en modo GRAB.])**

#### **Pestaña [1]**

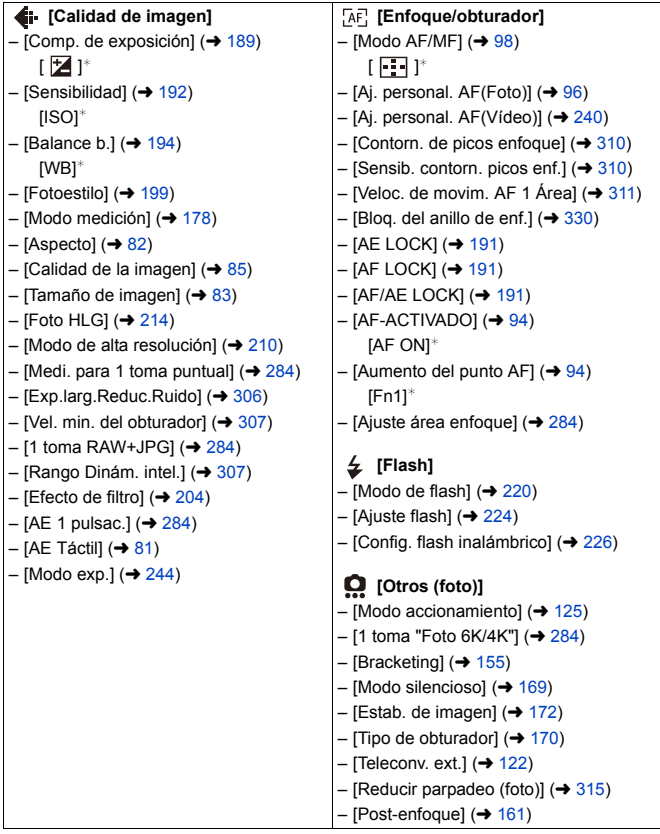

#### **Pestaña [2]**

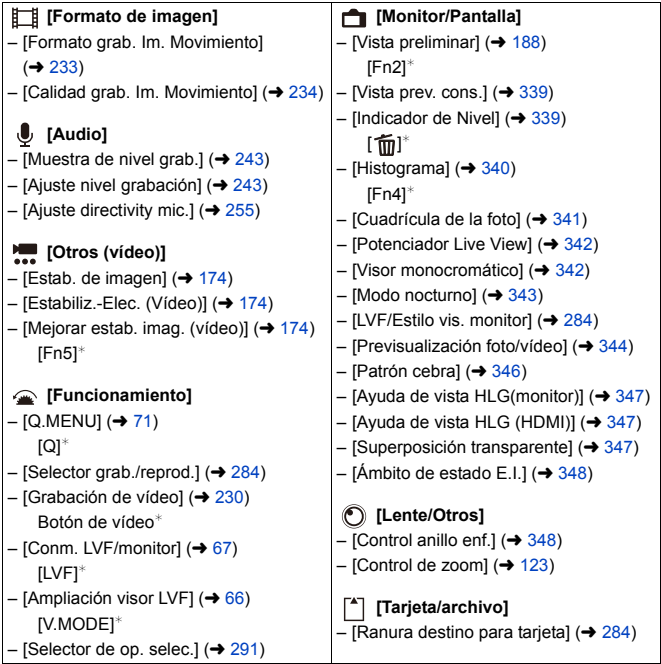

#### **Pestaña [3]**

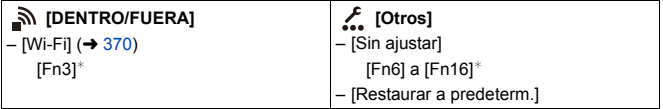

¢ Configuración predeterminada de los botones Fn

0 Para devolver un botón Fn a su ajuste predeterminado, seleccione [Restaurar a predeterm.].

0 Para obtener más información sobre algunas de las funciones, consulte la siguiente sección.

<span id="page-283-7"></span><span id="page-283-6"></span><span id="page-283-5"></span><span id="page-283-4"></span><span id="page-283-3"></span><span id="page-283-2"></span><span id="page-283-1"></span><span id="page-283-0"></span>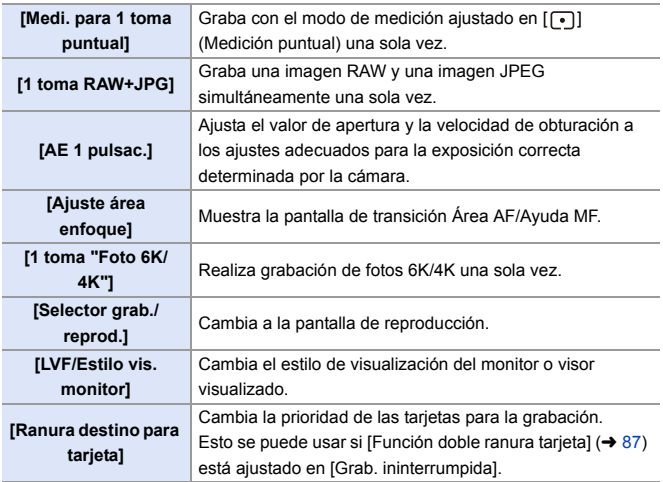

#### <span id="page-284-0"></span> **Elementos de ajuste ([Ajustar botón Fn]/[Ajuste en modo REPROD.])**

#### **Pestaña [1]**

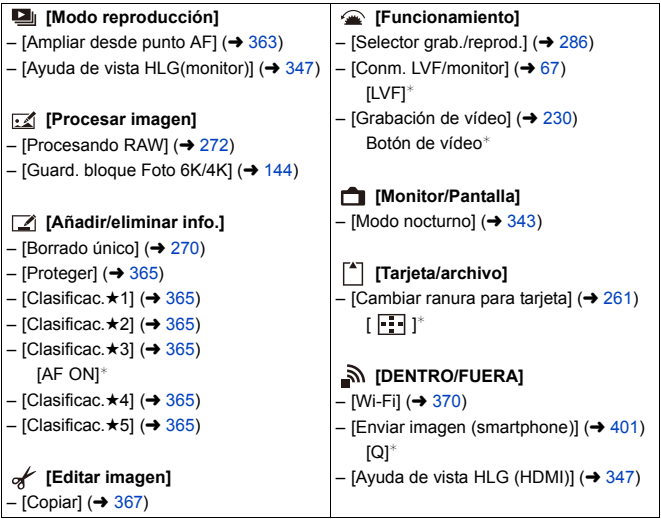

#### **Pestaña [2]**

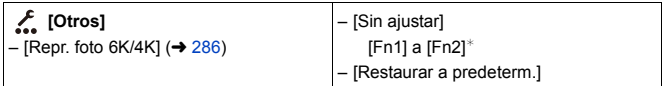

¢ Configuración predeterminada de los botones Fn

0 Para devolver un botón Fn a su ajuste predeterminado, seleccione [Restaurar a predeterm.].

0 Para obtener más información sobre algunas de las funciones, consulte la siguiente sección.

<span id="page-285-1"></span><span id="page-285-0"></span>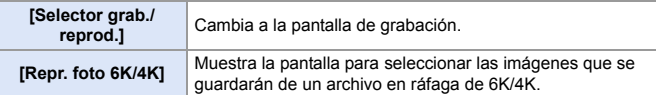

#### **Uso de los botones Fn**

Durante la grabación, pulsar los botones Fn permite el uso de las funciones registradas en [Ajuste en modo GRAB.], y durante la reproducción, el uso de las funciones registradas en [Ajuste en modo REPROD.].

- **1 Pulse el botón Fn.**
- **2 Seleccione un elementos de ajuste.**
	- ≥Pulse 21 para seleccionar un elementos de ajuste, luego pulse  $\Box$   $\Box$  .
	- 0 Los métodos de visualización y selección de un elemento de ajuste difieren dependiendo del elemento del menú.

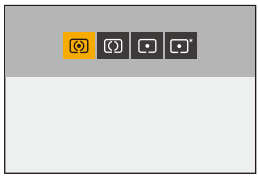

#### **Uso de [Fn3] a [Fn7] (iconos táctiles)**

Durante la grabación, puede utilizar los botones Fn de la pestaña Táctil.

0 Con la configuración predeterminada, no se muestra la pestaña táctil. Ajuste [Pestaña Táctil] a [ON] en [Ajustes Táctiles]. (→ [333\)](#page-332-0)

 $\bullet$  Toque  $[$   $\widehat{[Fn]}]$ 

**2** Toque uno de [Fn3] a [Fn7].

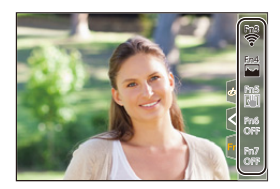

## <span id="page-286-0"></span>**Palanca Fn**

Puede registrar una función con la palanca Fn (función). La función registrada puede activarse al instante moviendo la palanca Fn. En los ajustes predeterminados, está registrado [Modo silencioso].

#### **Registre una función en la palanca Fn**

Registre la función y su valor de ajuste para que funcionen cuando establezca la palanca Fn en [MODE2].

- **1 Ajuste [Función de la palanca Fn].**
	- ● [ 卷 ] ⇒ [ 全 ] ⇒ [Ajuste de la palanca Fn] → [Función de la palanca Fn]
- **2 Registre la función.** ● Pulse  $\triangle \nabla$  para seleccionar una
	- función, luego pulse  $\mathbb{Q}_0$  o  $\mathbb{Q}_1$ .
- **3 Pulse** 34 **para seleccionar [Ajuste del MODO 2], luego**   $p$ ulse  $q$  o  $q$ .

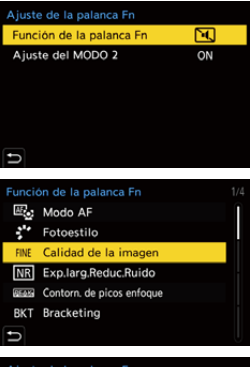

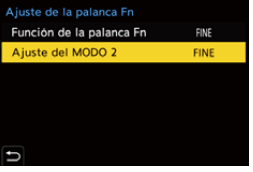

#### **4 Seleccione un valor de ajuste.**

≥Pulse 34 para seleccionar un valor de ajuste y después pulse  $\circ$  .

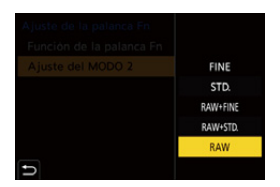

#### **Elementos de ajuste ([Función de la palanca Fn])**

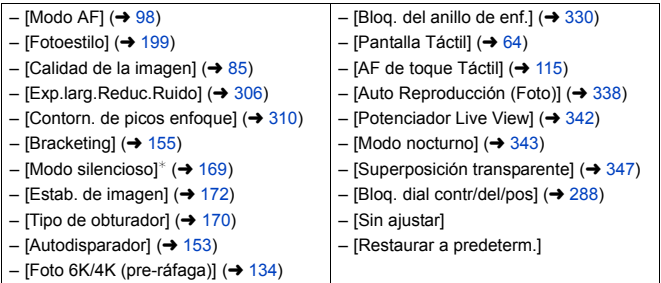

¢ Ajuste predeterminado de la palanca Fn

- Para devolver la palanca Fn a su ajuste predeterminado, seleccione [Restaurar a predeterm.].
- <span id="page-287-0"></span>0 [Bloq. dial contr/del/pos] es una función que solo se puede ajustar en la palanca Fn. Desactiva el funcionamiento de  $\frac{d}{dx}$  /  $\frac{d}{dx}$  /  $\circled{0}$ .
#### **Uso de la palanca Fn**

Girando la palanca a la posición [MODE2] se activa la función registrada con la palanca Fn.

#### **Cambiar la palanca Fn.**

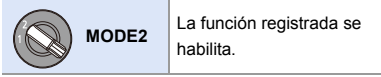

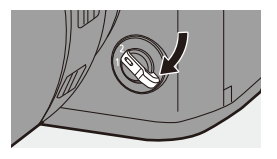

**0** · Dependiendo del modo de grabación y de la configuración de la cámara, es posible que algunas funciones registradas no funcionen.

### **[Selector de op. selec.]**

Esto cambia temporalmente las funciones operadas con « (dial frontal)  $v \equiv \sqrt{1 + v^2 + v^2}$  (dial trasero).

#### **Registrar funciones en los diales**

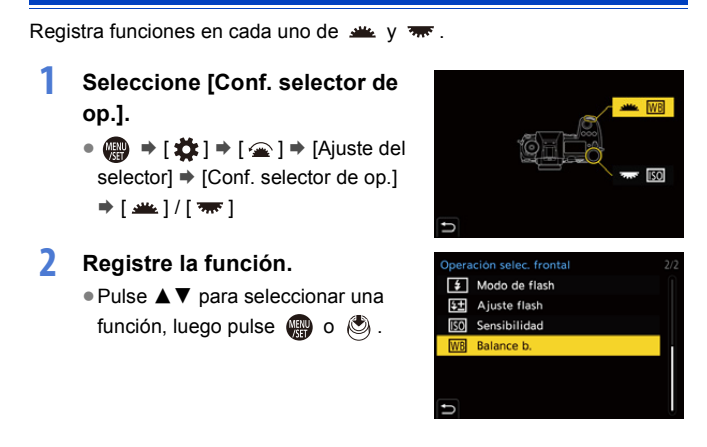

#### **Funciones que se pueden registrar**

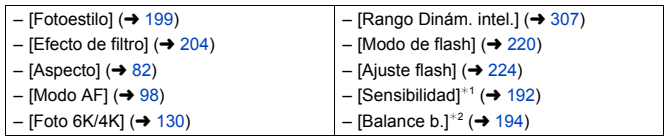

 $*1$  **with a** ajuste por defecto

 $*2$  **alle** ajuste por defecto

#### **Cambio temporal del funcionamiento de los diales**

Utilice el botón Fn para cambiar temporalmente el funcionamiento de los diales.

- **1 Ajuste [Selector de op. selec.] en el botón Fn. (→ [279\)](#page-278-0)**
- **2 Cambie el funcionamiento de los diales.**
	- ≥Pulse el botón Fn ajustado en el paso **1**.
	- ≥Una guía mostrará las funciones registradas en  $\frac{1}{2}$   $\sqrt{2}$   $\frac{1}{2}$ .

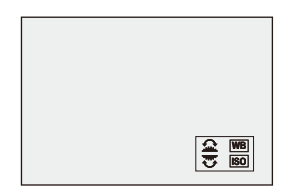

- Si no se lleva a cabo ninguna operación, unos segundos después la guía desaparece.
- **3 Cambie el ajuste de la función registrada.**
	- ≥Gire o mientras se visualiza la guía.
- **4 Confirme su selección.**
	- ≥Pulse el botón del obturador hasta la mitad.

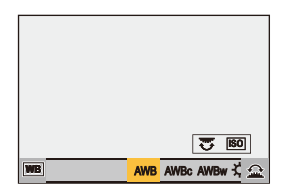

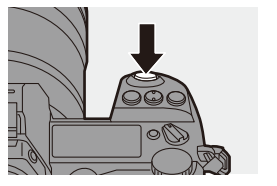

### **Personalización del menú rápido**

Puede cambiar los elementos del menú rápido dependiendo del modo de grabación.

Además, puede cambiar los elementos que se mostrarán en el menú rápido y su orden para que se ajusten a sus preferencias.

Para información sobre los métodos de operación del menú rápido, consulte la página [71.](#page-70-0)

#### **Registro en el menú rápido**

Cambie los menús que se van a mostrar en el menú rápido.

Estos se pueden ajustar por separado para el modo [ $\beta$ 9M] (Vídeo) y para otros modos de grabación (Foto).

- **1 Seleccione [Configuración Q.MENU].**
	- ≥ ¨ [ ] ¨ [ ] ¨  $[Configuración Q.MENU]$   $\Rightarrow$ [Personalizar elemento (foto)] / [Personalizar elemento(vídeo)]
- **2 Seleccione la posición del elemento (** $(1)$  **a**  $(2)$ ).
	- Pulse  $\triangle \nabla \blacktriangleleft \triangleright$  para seleccionar la posición, luego pulse @ o ...
	- También puede seleccionar girando ෯.
	- También se pueden seleccionar direcciones en diagonal utilizando el joystick.

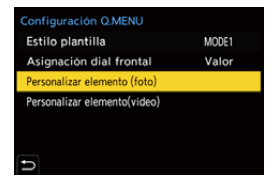

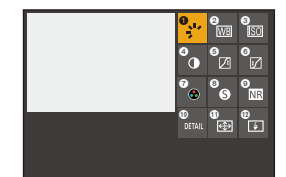

#### **3 Encuentre la función que desea registrar.**

● Gire <u>alle</u> para seleccionar la subpestaña donde está categorizada la función que desea registrar ( $\rightarrow$  [294\)](#page-293-0) y después pulse  $\mathbf{m} \circ \mathbf{O}$ .

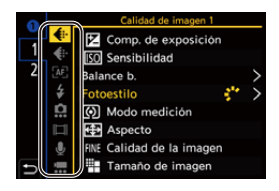

- También puede seleccionar pulsando ◀ para seleccionar la subpestaña, pulsando ▲▼ o girando ◎ y después pulsando ▶.
- ≥Cada vez que pulsa [Q] se cambia entre las pestañas [1] y [2].

#### **4 Registre elementos del menú.**

- Pulse ▲ ▼ para seleccionar un elemento y luego pulse  $\mathbb{Q}_0$  o  $\mathbb{Q}_1$ .
- También puede seleccionar girando  $\overline{m}$  o  $\circledcirc$ .
- Seleccione elementos con [>] volviendo a seleccionar el elemento.

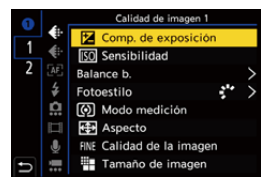

#### <span id="page-293-0"></span>**Elementos del menú que se pueden registrar**

#### **Pestaña [1]**

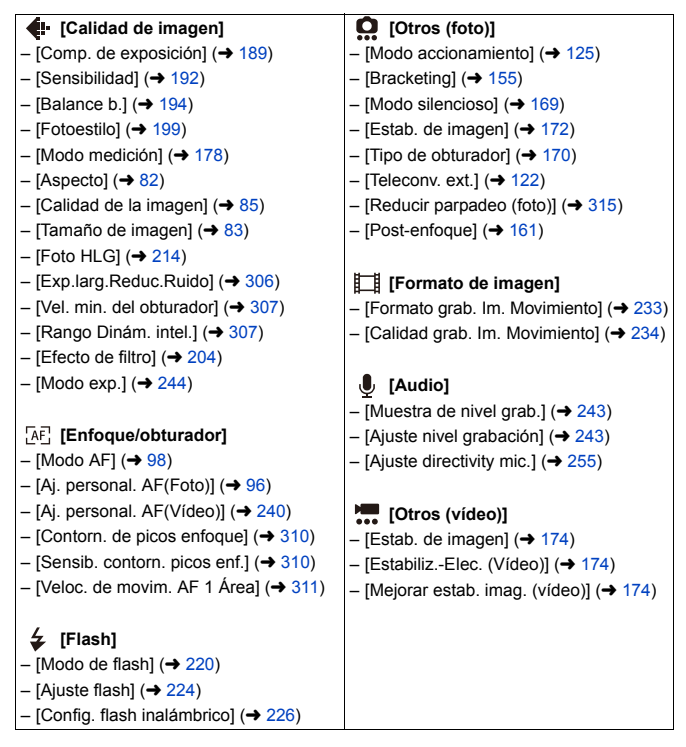

#### **Pestaña [2]**

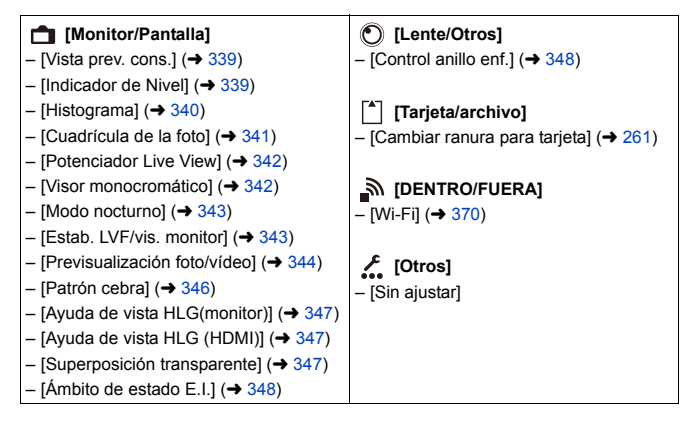

#### **Ajustes detallados del menú rápido**

Cambie la apariencia del menú rápido y el funcionamiento de su durante la visualización del menú.

 $\binom{2}{1}$   $\rightarrow$  [ $\binom{2}{2}$ ]  $\rightarrow$  Seleccione [Configuración Q.MENU]

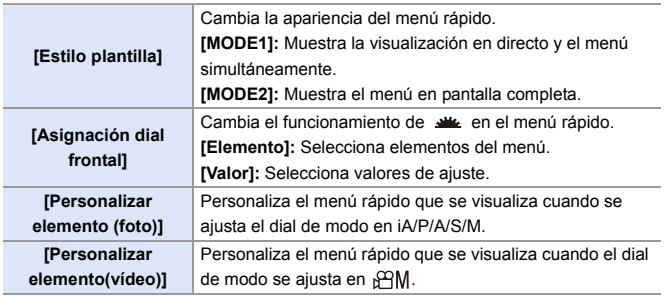

### **Modo personalizado**

### **C1 C2 C3**

Los modos de grabación y los ajustes del menú que coincidan con sus preferencias se pueden registrar en el modo Personalizado. Puede utilizar los ajustes registrados cambiando el dial de modo a los modos [C1] a [C3].

#### **Registro en modo personalizado**

Puede registrar la información actualmente configurada de la cámara. En el momento de la compra, los ajustes predeterminados de los menús del modo [P] se registran en todos los modos personalizados.

- **1 Ajuste el modo de grabación y los ajustes del menú en el estado que desea guardar.**
- **2 Seleccione [Guardar modo personalizado].**
	- $\mathbf{Q}$   $\Rightarrow$   $[$   $\mathbf{L}$   $]$   $\Rightarrow$   $[$   $\mathbf{L}$   $]$   $\Rightarrow$   $[$   $\mathbf{G}$ uardar modo personalizado]

### **3 Registre.**

- ≥Seleccione el número para guardar y después pulse  $\circledR$  o  $\circledR$ .
- 0 Pulse [DISP.] para cambiar el nombre del modo Personalizado. Para detalles sobre cómo ingresar caracteres, consulte la página [369](#page-368-0).

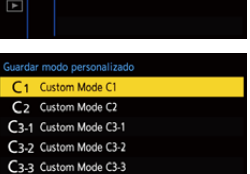

- 0 No puede registrar el modo [iA] en el modo Personalizado.
	- Lista de ajustes que se pueden registrar en el modo Personalizado ( $\rightarrow$  [485\)](#page-484-0)

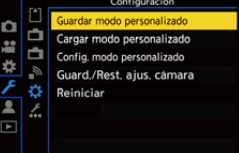

#### **Ajustes detallados del modo personalizado**

Configure la facilidad de uso del modo Personalizado.

Puede crear sets de modo Personalizado adicionales y seleccionar el tiempo que se conservarán los detalles de configuración modificados temporalmente.

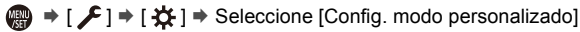

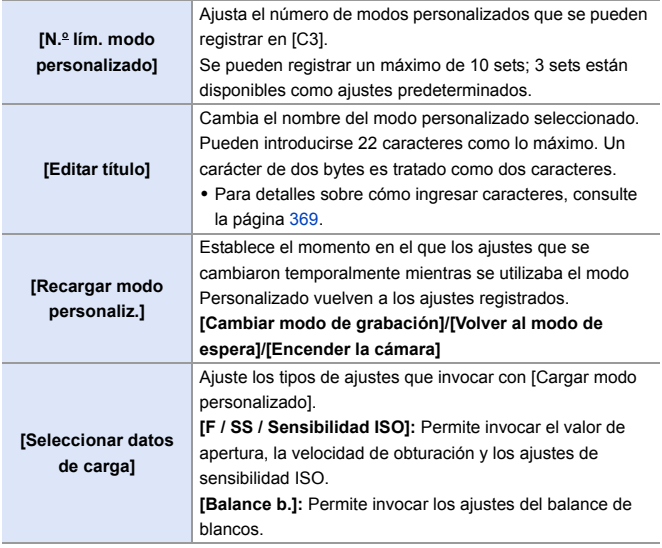

#### **Uso del Modo Personalizado**

#### **Ajuste el dial de modo en uno de [C1] a [C3].**

≥En caso de [C3], se activará el modo Personalizado utilizado por última vez.

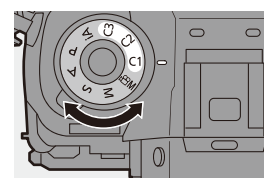

#### **Selección del modo Personalizado [C3]**

- $\bullet$  Ajuste el disco del modo a [C3].
- $2$  Pulse  $\mathbf{\mathfrak{B}}$ .
	- 0 Aparece el menú de selección del modo Personalizado.
- $\bigodot$  Pulse  $\blacktriangle \blacktriangledown$  para seleccionar el modo Personalizado, luego pulse  $\mathbb{Q}$  o  $\mathbb{Q}$ .
	- 0 El icono del modo Personalizado seleccionado se visualizará en la pantalla de grabación.

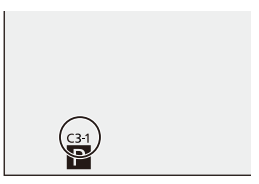

#### **Cambio de los detalles registrados**

Los ajustes registrados no cambian aunque cambie los ajustes de la cámara temporalmente con el dial de modo ajustado en [C1] a [C3]. Para cambiar los detalles registrados, sobrescríbalos usando [Guardar modo personalizado] en el menú [Conf.] ([Configuración]).

#### **Invocación de ajustes**

Invoque la configuración del modo personalizado registrado en el modo de grabación seleccionado y sobreescriba los ajustes actuales con ella.

- **1 Ajuste en el dial de modo que desea usar.**
- **2 Seleccione [Cargar modo personalizado].**

**3 Seleccione el modo** 

**invocar.**

● ● P | <del>P</del> |  $\star$  |  $\star$  |  $\star$  |  $\star$  | Cargar modo personalizado]

**Personalizado que desea** 

≥Seleccione el modo Personalizado

Guardar modo personalizado Cargar modo nersonalizado Config. modo personalizado Guard./Rest. a jus. cámara a Reiniciar 2 £. Cargar modo personalizado C1 Custom Mode C1 C<sub>2</sub> Custom Mode C<sub>2</sub> C3-1 Custom Mode C3-1 C3-2 Custom Mode C3-2 C3-3 Custom Mode C3-3

Configuración

- y después pulse  $\mathbf{Q}$  o  $\mathbf{Q}$ .
- La invocación de modos personalizados no es posible entre los creados a partir de modos [P]/[A]/[S]/[M] y los creados a partir del modo [ $\beta$ 9]M].

### <span id="page-299-0"></span>**Mi menú**

Registre los menús de uso frecuente en Mi menú.

Puede registrarse un máximo de 23 elementos.

Los menús registrados pueden activarse desde [ $\langle \mathbf{2}_1 |$  hasta [ $\langle \mathbf{2}_2 |$ ].

#### **Registro en Mi Menú**

Seleccione un menú y regístrelo en Mi Menú.

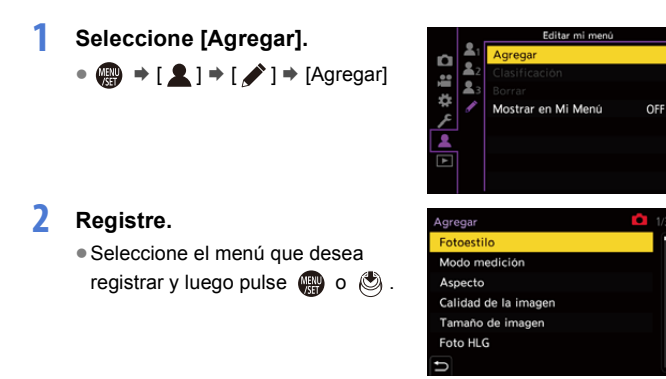

### **Activación de Mi Menú**

Invoca los menús registrados en Mi menú.

 $\mathbf{Q}$   $\Rightarrow$  [  $\mathbf{Q}$  ]  $\Rightarrow$  [  $\mathbf{Q}$ <sub>1</sub>]/[  $\mathbf{Q}$ <sub>2</sub>]/[  $\mathbf{Q}$ <sub>3</sub>]  $\Rightarrow$  Menús registrados

#### **Edite Mi Menú**

Puede reordenar el orden de visualización de Mi Menú y eliminar los menús innecesarios.

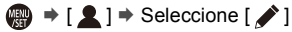

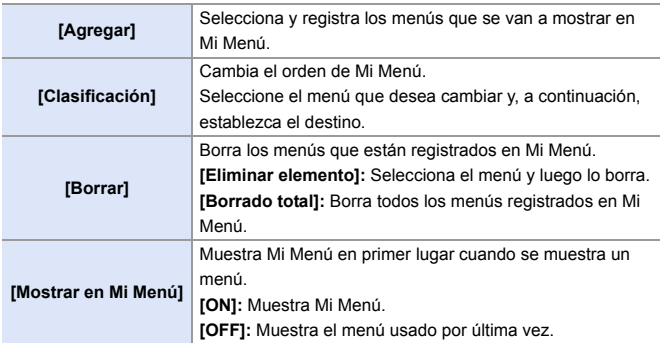

### **[Guard./Rest. ajus. cámara]**

Guarda la información de ajustes de la cámara en la tarjeta.

La información de los ajustes guardados se puede cargar en la cámara, lo que le permite establecer los mismos ajustes en varias cámaras.

<sup>(4)</sup>  $\rightarrow$  [  $\angle$  ]  $\rightarrow$  [  $\angle$   $\angle$  ]  $\rightarrow$  Seleccione [Guard./Rest. ajus. cámara] Ajustes: [Ranura 1 tarjeta (XQD)]/[Ranura 2 para tarjeta (SD)]

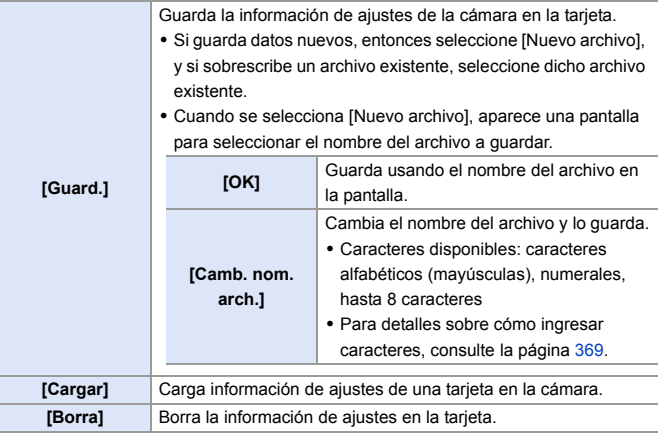

- 0 Solo se puede cargar información de ajustes desde el mismo modelo.
	- 0 Se pueden guardar hasta 10 instancias de información de configuración en una tarjeta.
- $\blacktriangleright$   $\blacktriangleright$  Lista de funciones para las que es posible guardar información de ajustes  $(485)$  $(485)$

# **14. Guía menú**

En este capítulo se proporciona una lista de menús y ajustes predeterminados. Los menús que se explican detalladamente en otros capítulos se indican con números de página.

- 0 Para información sobre los métodos de operación del menú, consulte la página [73](#page-72-0).
- 0 Para información sobre los métodos de introducción de caracteres, consulte la pág. [369.](#page-368-2)

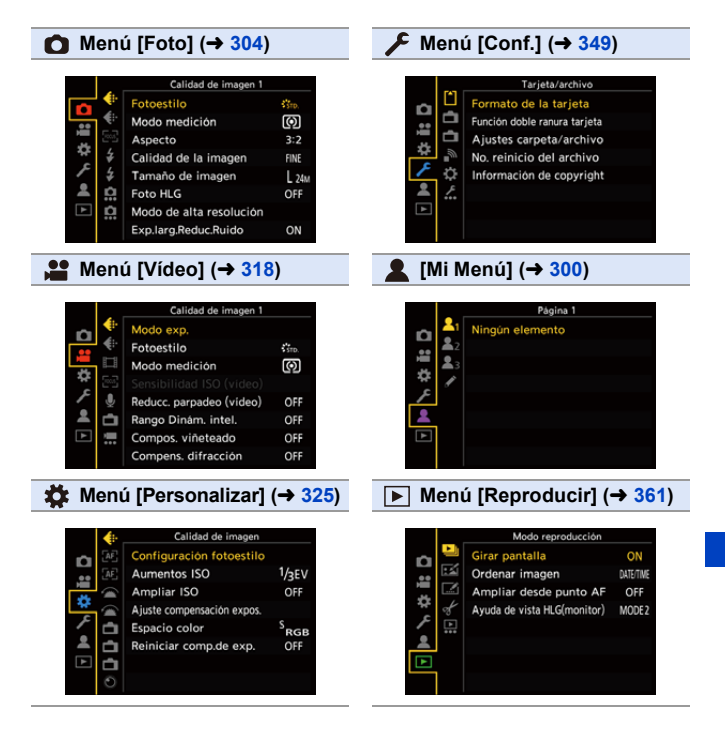

## <span id="page-303-0"></span>**Menú [Foto]**

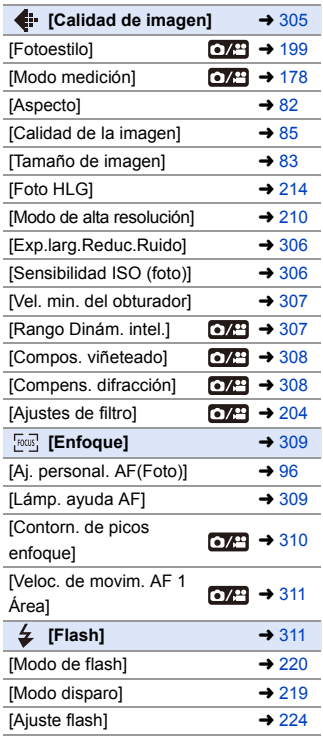

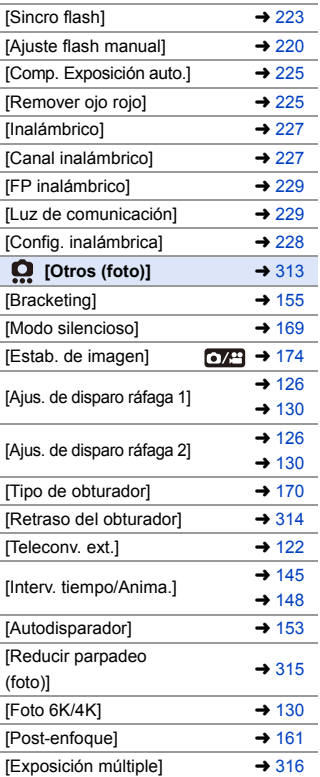

: Elementos del menú comunes al menú [Foto] y el menú [Vídeo]. Sus ajustes están sincronizados.

#### `: Ajustes predeterminados

<span id="page-304-0"></span>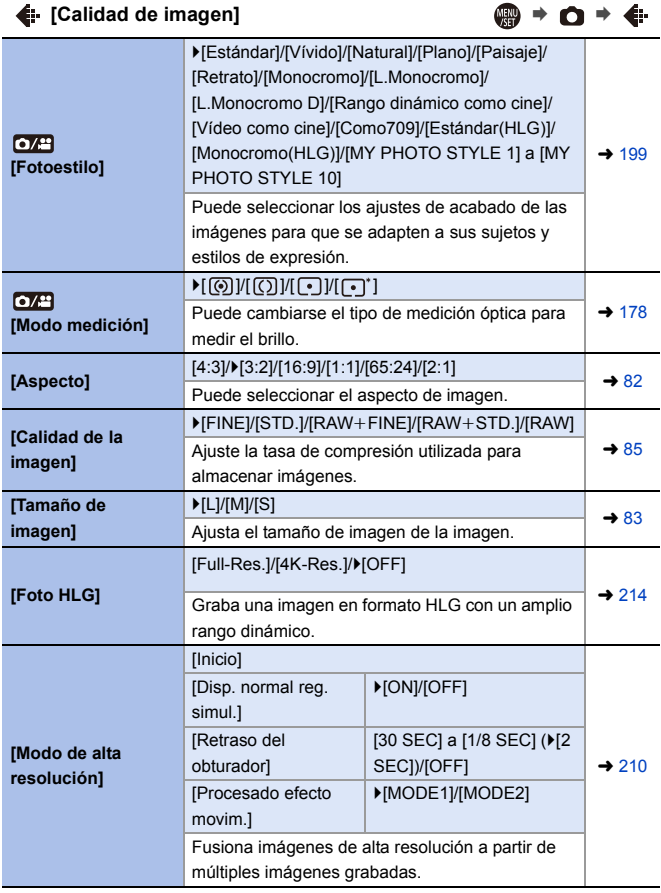

<span id="page-305-2"></span><span id="page-305-1"></span><span id="page-305-0"></span>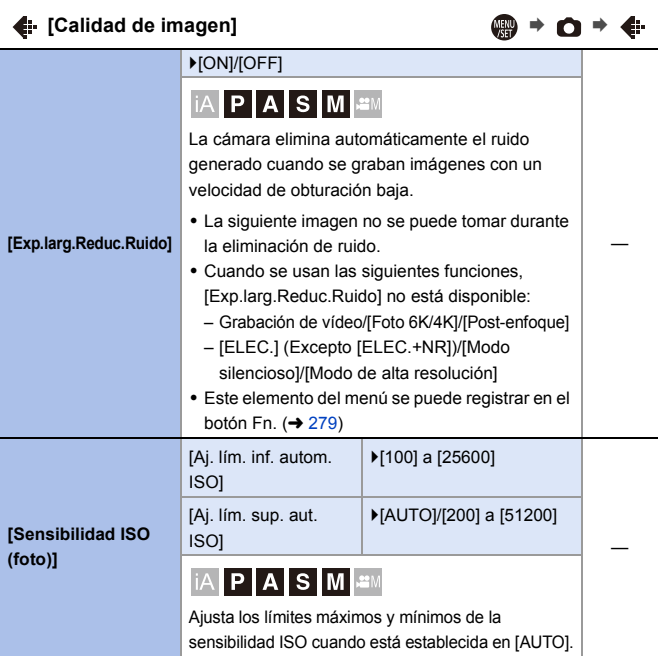

<span id="page-306-3"></span><span id="page-306-2"></span><span id="page-306-1"></span><span id="page-306-0"></span>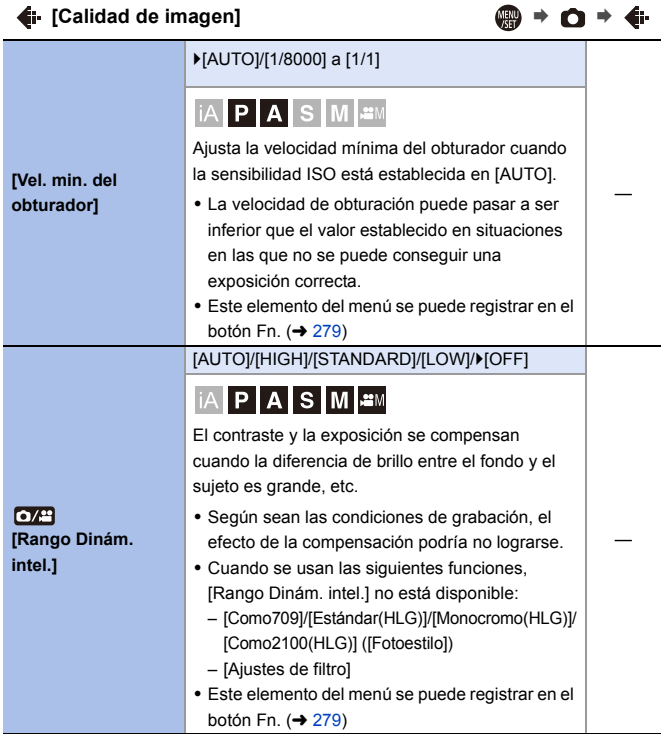

<span id="page-307-1"></span><span id="page-307-0"></span>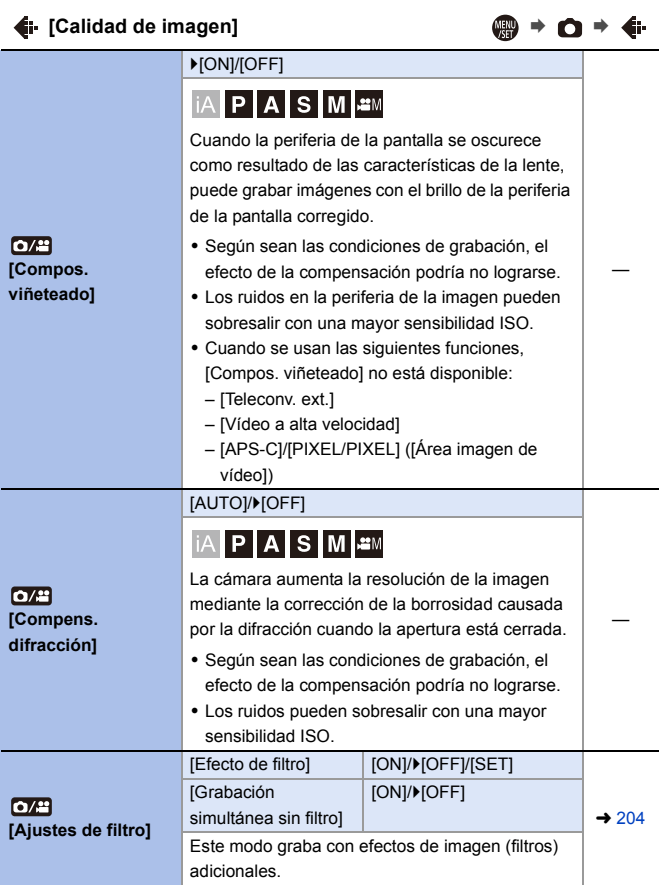

<span id="page-308-1"></span><span id="page-308-0"></span>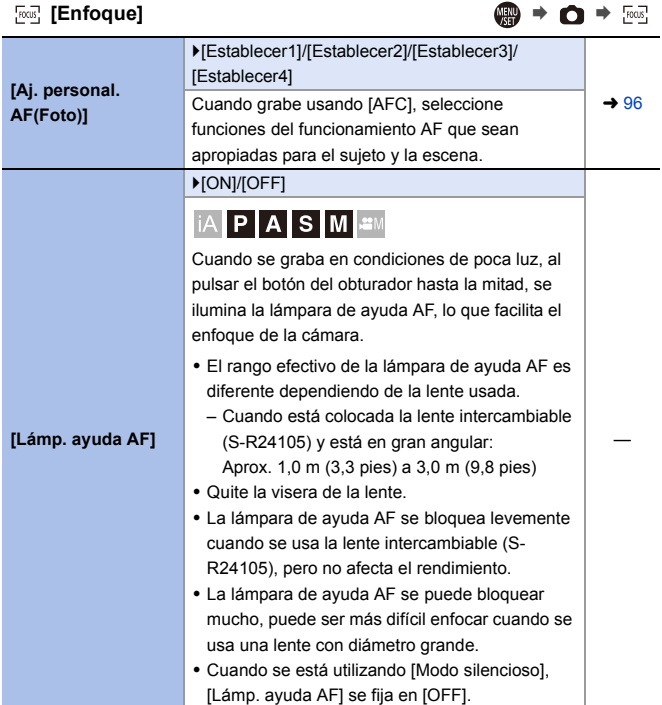

<span id="page-309-1"></span><span id="page-309-0"></span>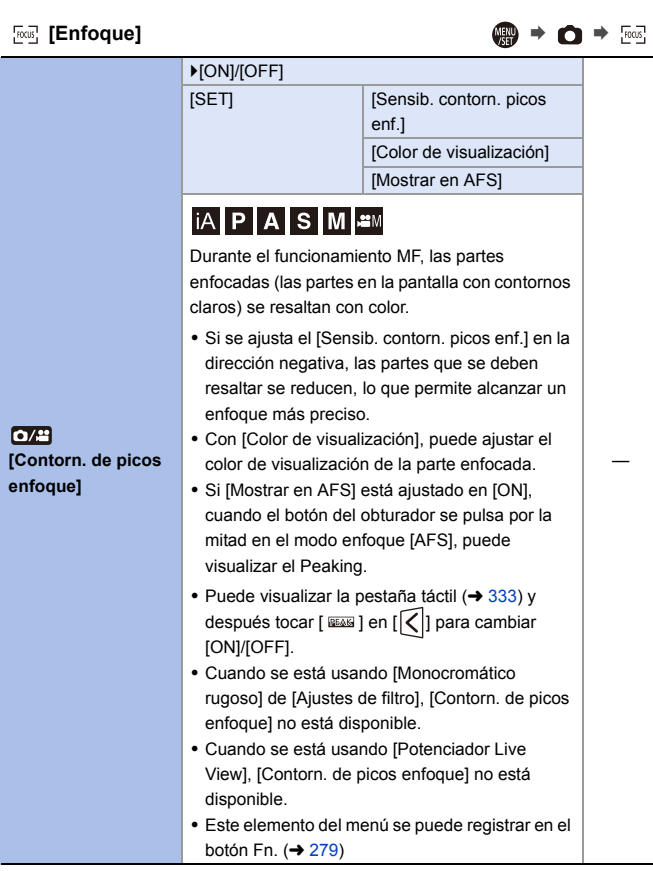

<span id="page-310-1"></span><span id="page-310-0"></span>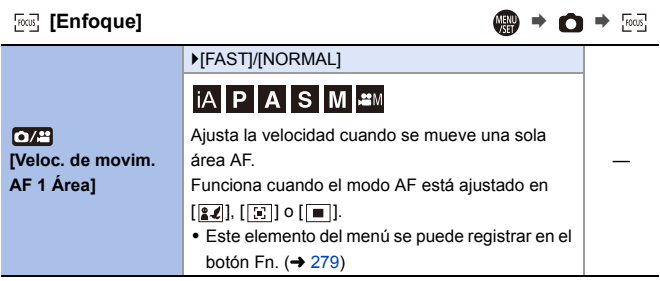

<span id="page-310-2"></span>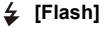

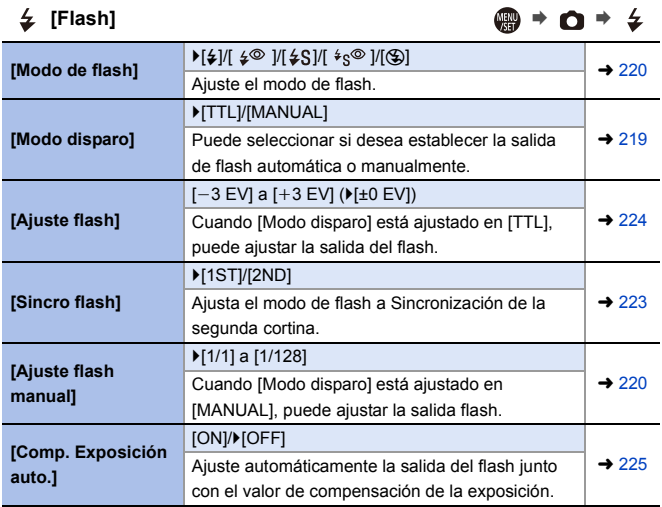

 $\downarrow$  [Flash] ● ● ● ◆ ↓

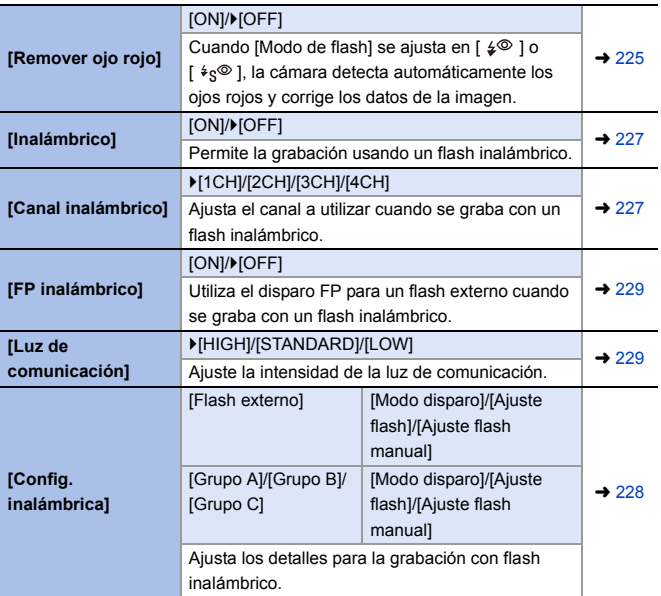

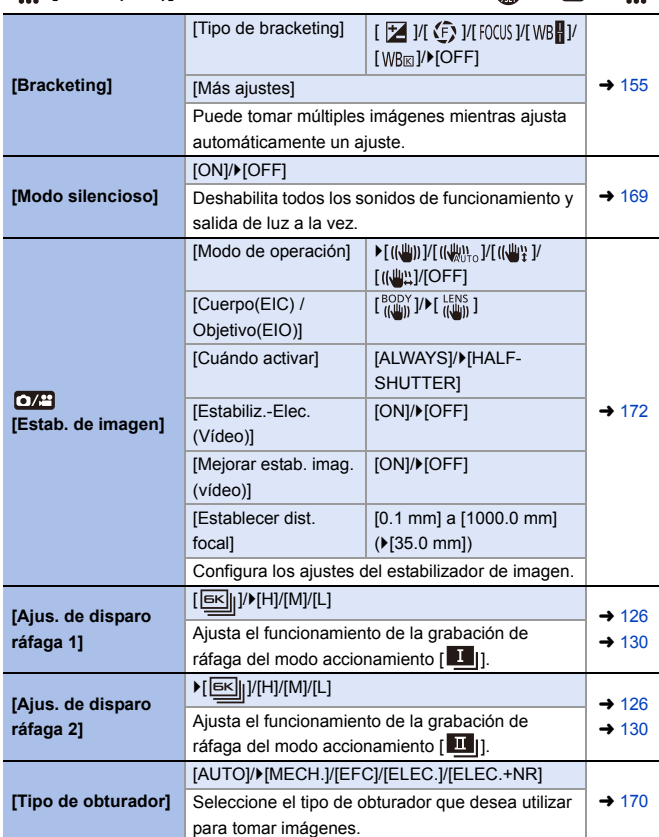

<span id="page-312-0"></span> $\bullet$  [Otros (foto)]  $\bullet \bullet \bullet \bullet \bullet$ 

<span id="page-313-0"></span>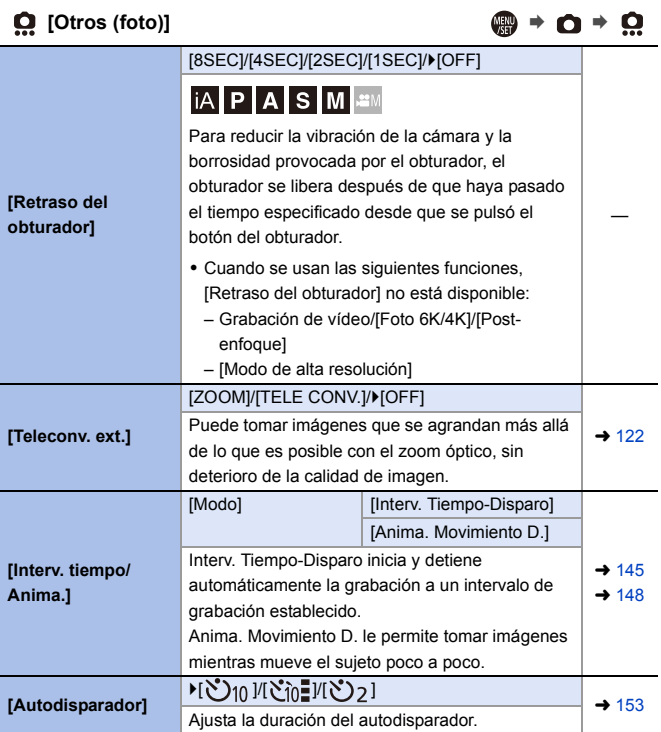

<span id="page-314-1"></span><span id="page-314-0"></span>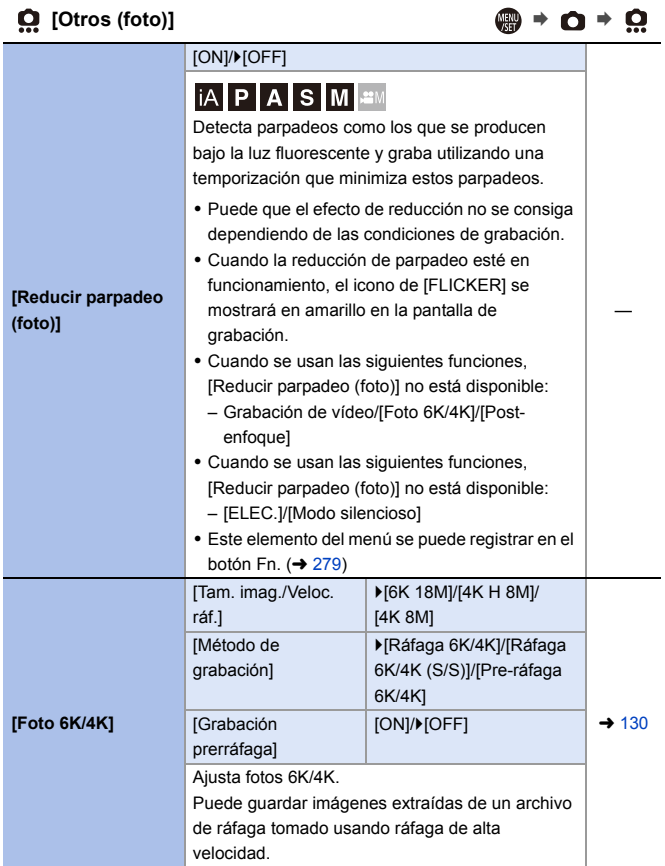

<span id="page-315-0"></span>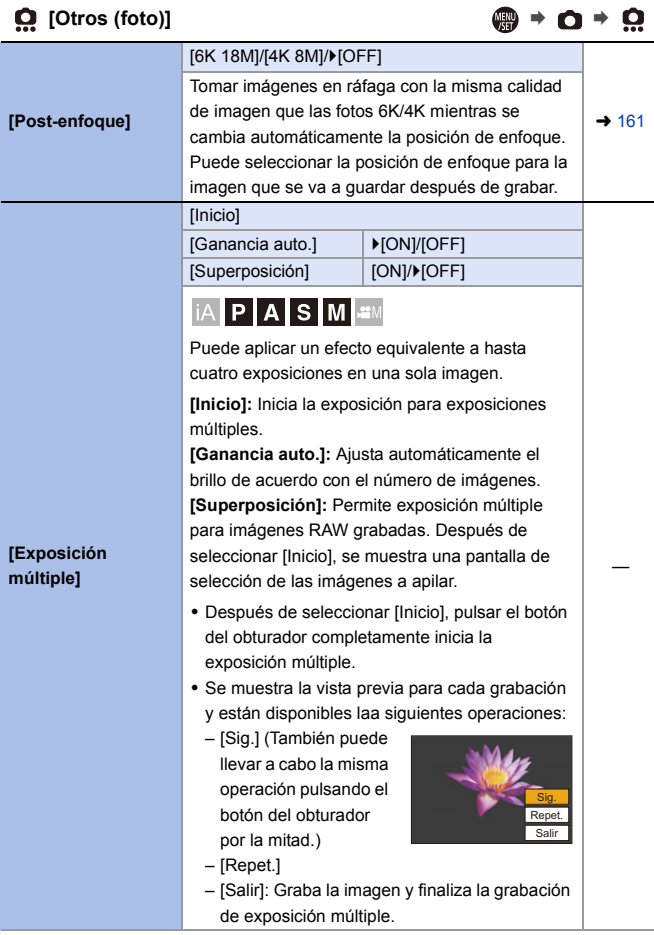

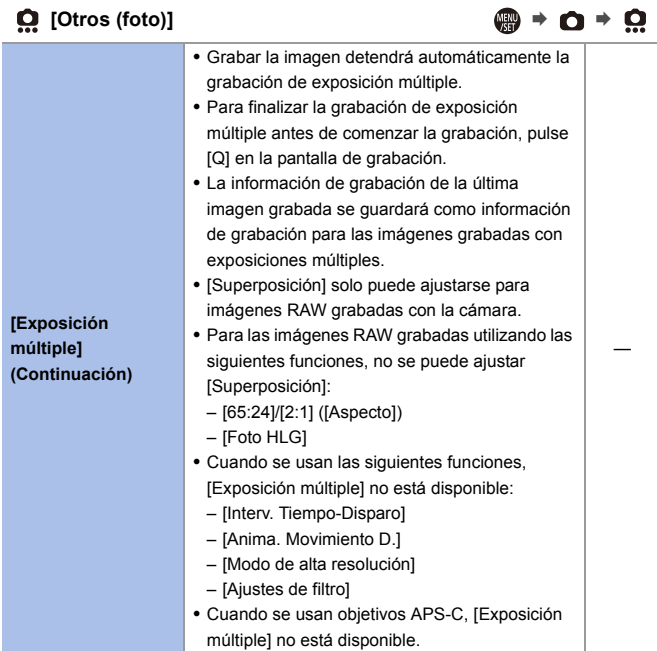

## <span id="page-317-0"></span>**[Vídeo] Menú**

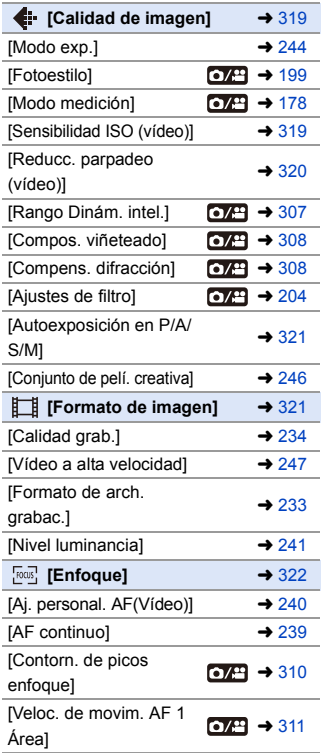

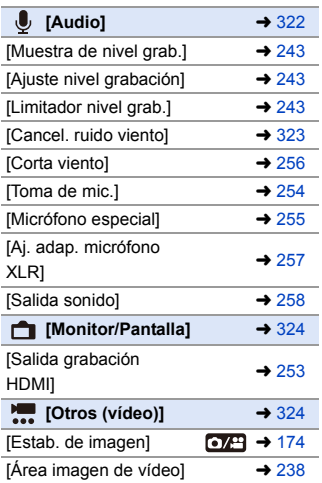

: Elementos del menú comunes al menú [Foto] y el menú [Vídeo]. Sus ajustes están sincronizados.

#### `: Ajustes predeterminados

<span id="page-318-1"></span><span id="page-318-0"></span>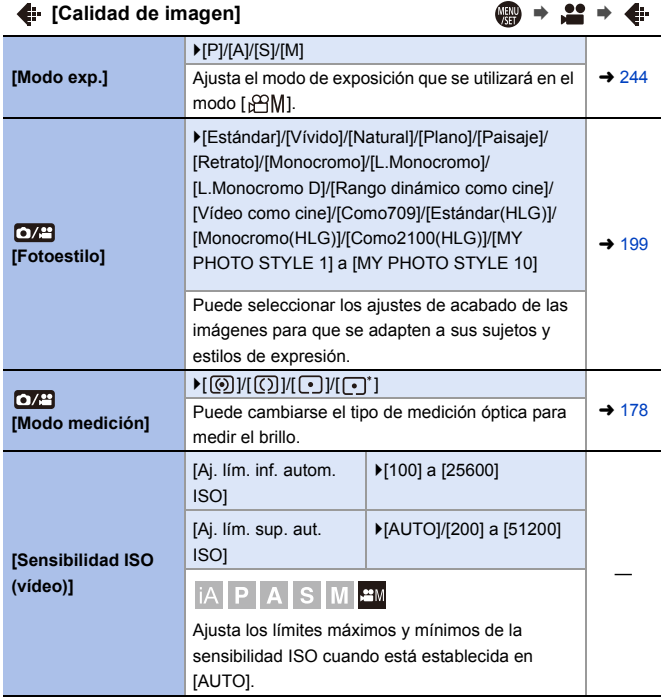

<span id="page-319-0"></span>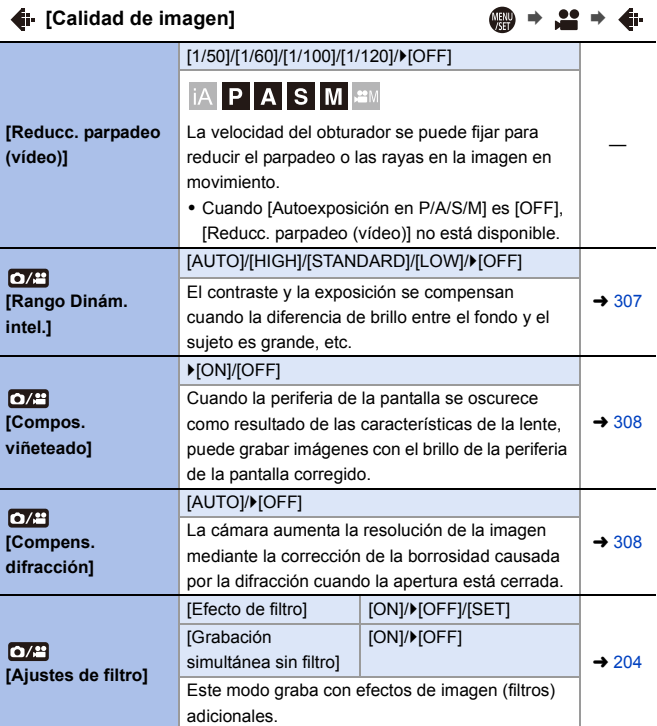

<span id="page-320-0"></span>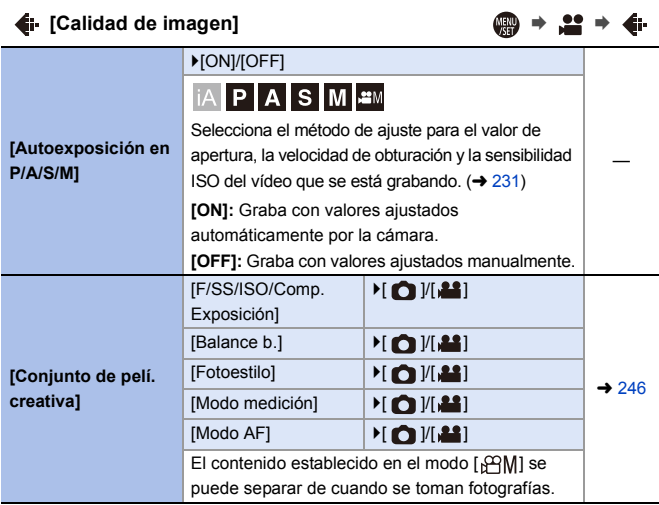

#### <span id="page-320-1"></span>**[Formato de imagen]** ¨¨

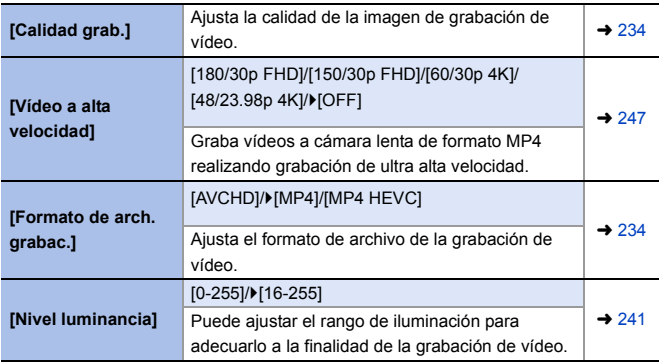

<span id="page-321-1"></span>**[Enfoque]** ¨¨

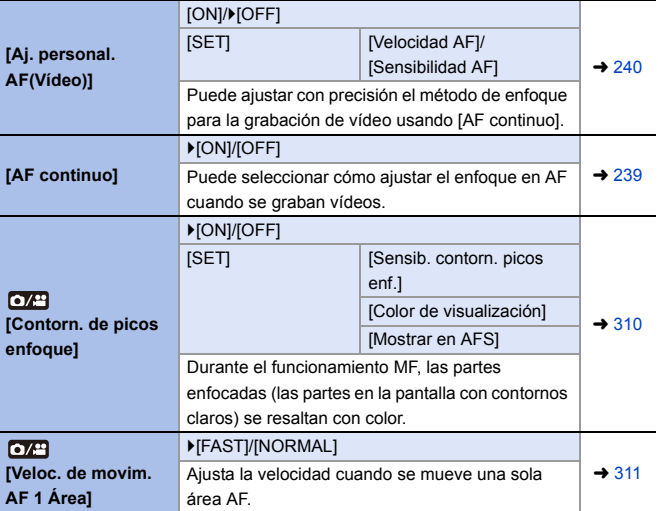

<span id="page-321-0"></span>**[Audio]** ¨¨

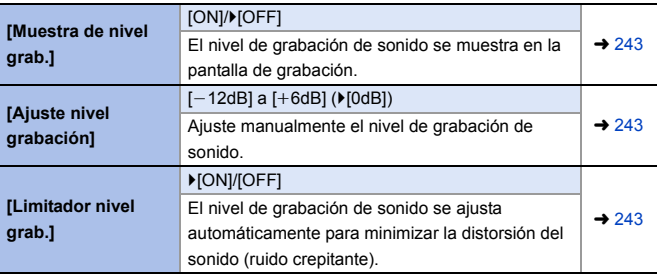

<span id="page-322-0"></span>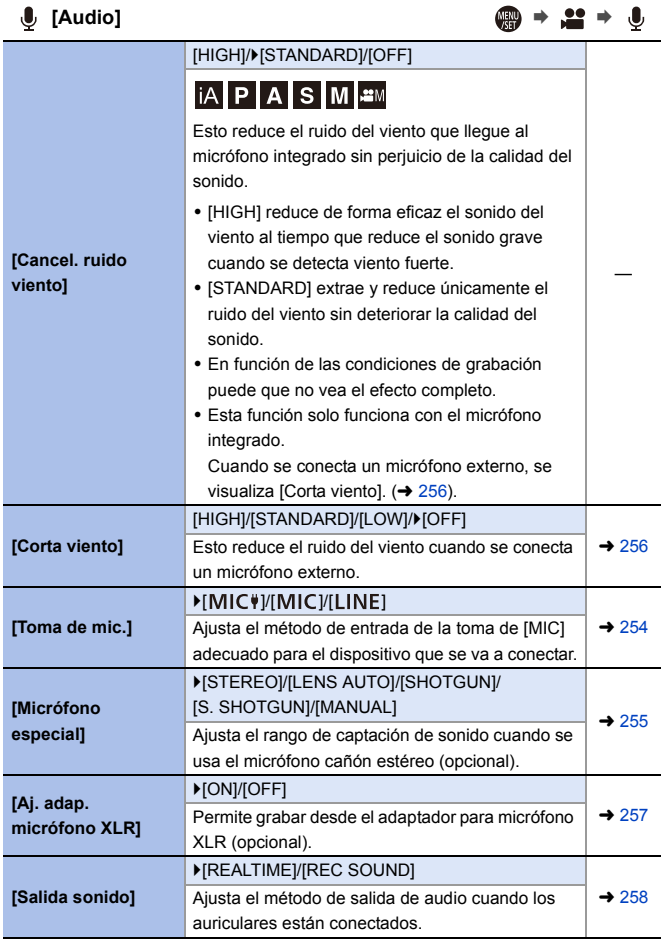

<span id="page-323-0"></span>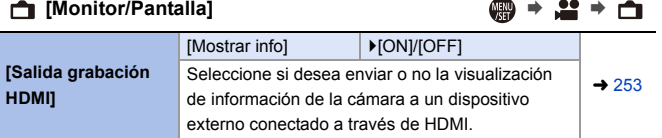

#### <span id="page-323-1"></span>**[Otros (vídeo)]** ¨¨

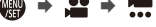

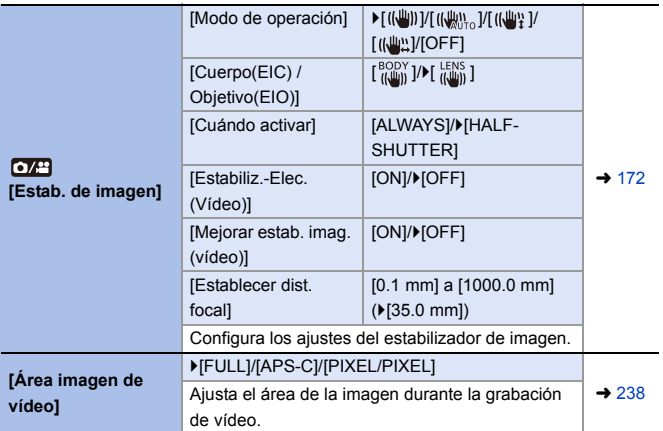
### **Menú [Personalizar]** ☆ 1

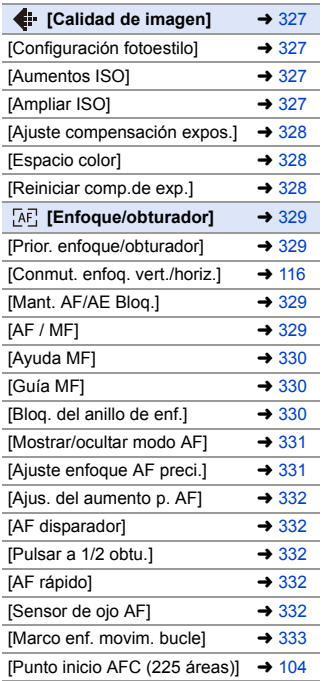

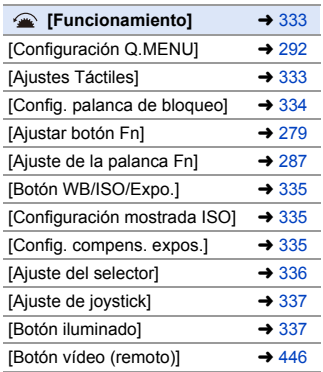

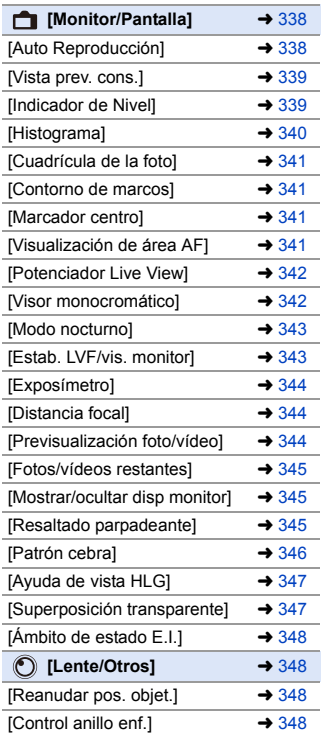

### `: Ajustes predeterminados

# <span id="page-326-0"></span>**(**Fermal individual de imagen) in the set of the set of the set of the set of the set of the set of the set of the set of the set of the set of the set of the set of the set of the set of the set of the set of the set of

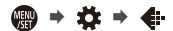

<span id="page-326-3"></span><span id="page-326-2"></span><span id="page-326-1"></span>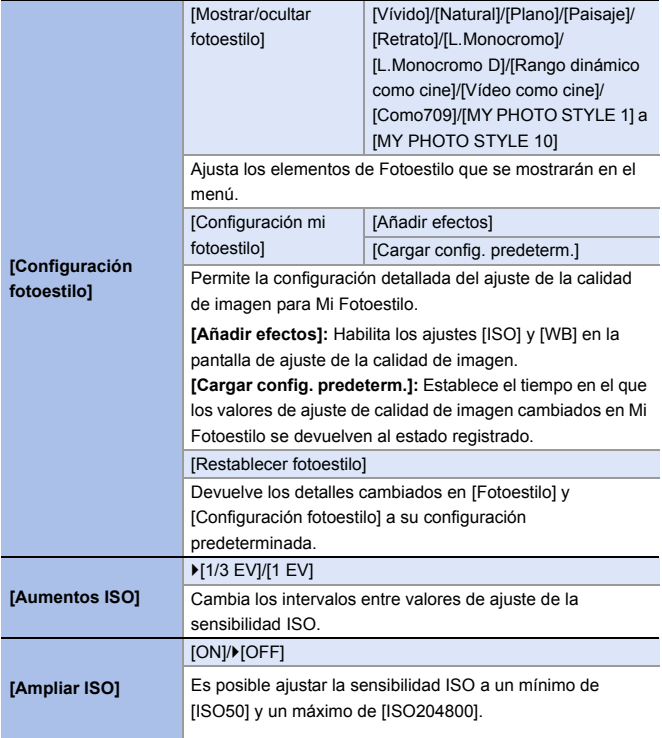

# $\leftarrow$  [Calidad de imagen]  $\qquad \qquad \bullet$   $\clubsuit$  →  $\leftarrow$   $\leftarrow$

<span id="page-327-2"></span><span id="page-327-1"></span><span id="page-327-0"></span>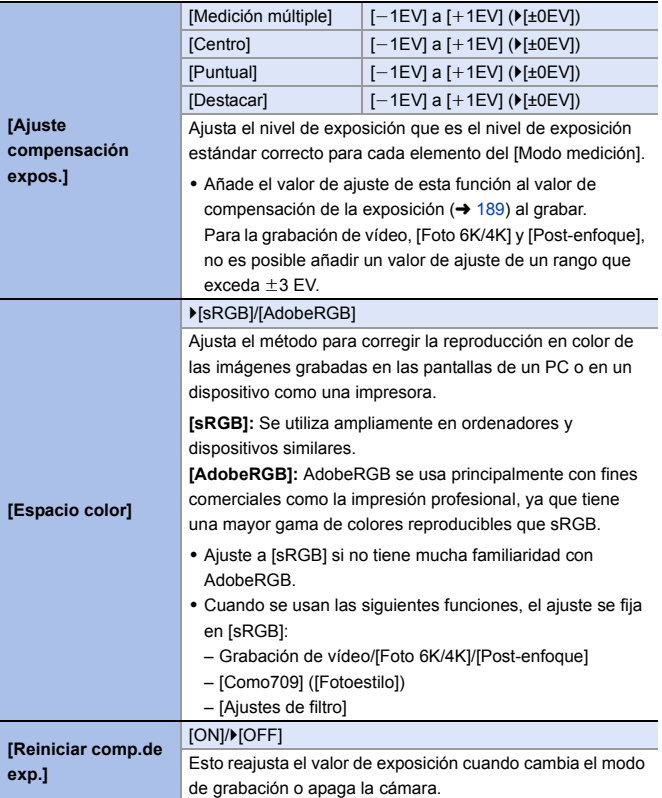

### <span id="page-328-0"></span>**[Enfoque/obturador]** ¨¨

<span id="page-328-3"></span><span id="page-328-2"></span><span id="page-328-1"></span>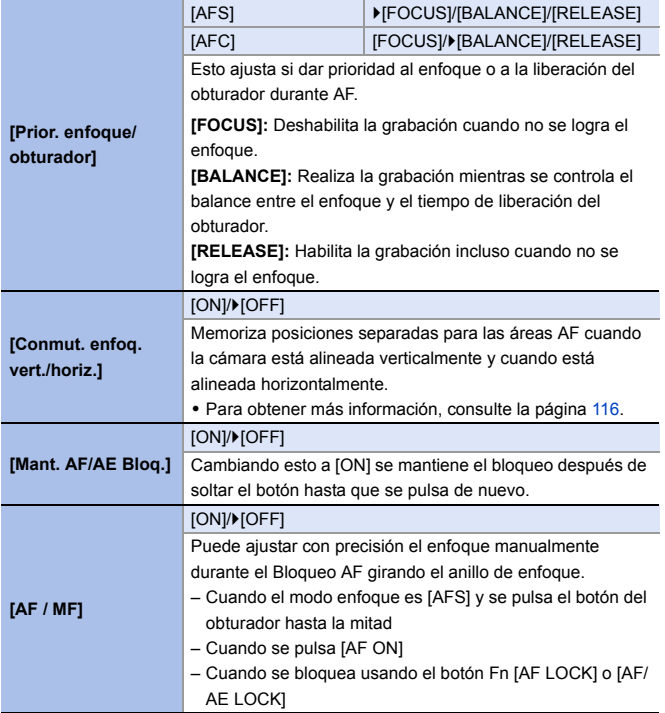

# **[Enfoque/obturador]** ¨¨

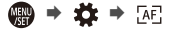

<span id="page-329-2"></span><span id="page-329-1"></span><span id="page-329-0"></span>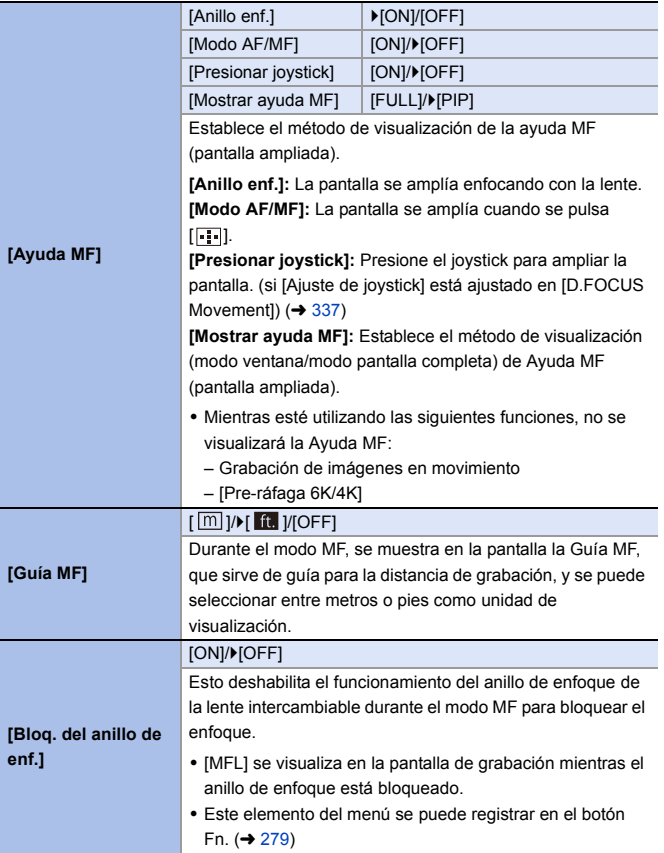

### **[Enfoque/obturador]** ¨¨

<span id="page-330-1"></span><span id="page-330-0"></span>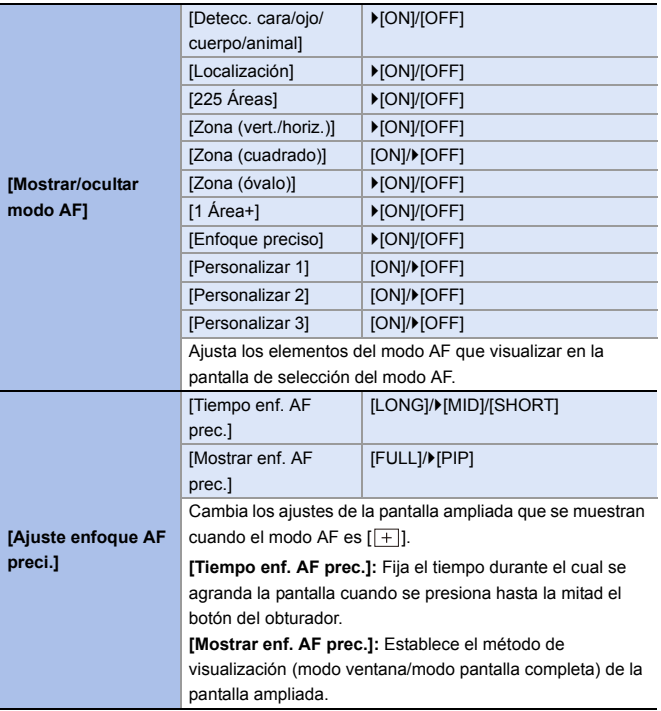

### **[**<sub>E</sub>][Enfoque/obturador] ● ◆ ☆ → *E*E

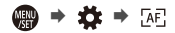

<span id="page-331-4"></span><span id="page-331-3"></span><span id="page-331-2"></span><span id="page-331-1"></span><span id="page-331-0"></span>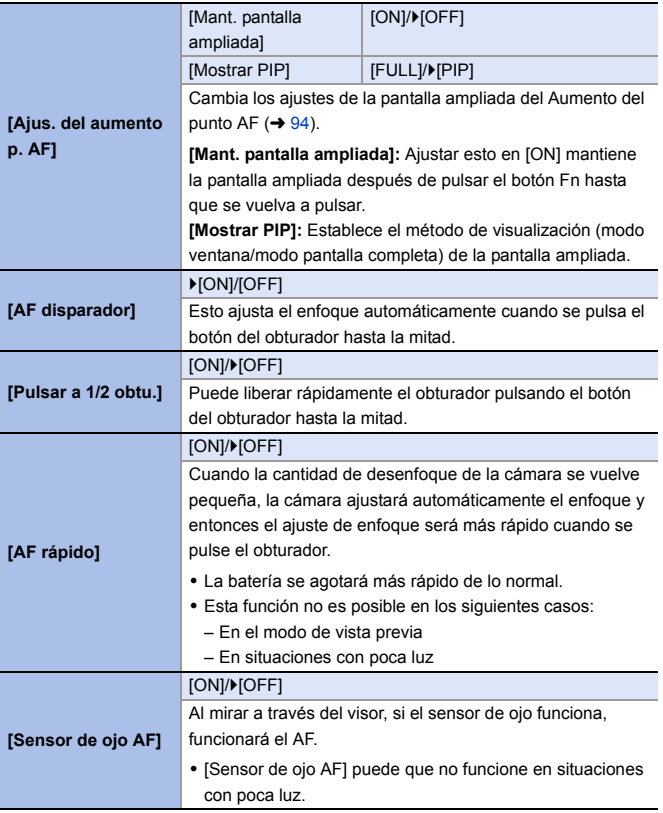

### **[AE] [Enfoque/obturador]** ● ● ◆ ☆ → [AE]

<span id="page-332-2"></span>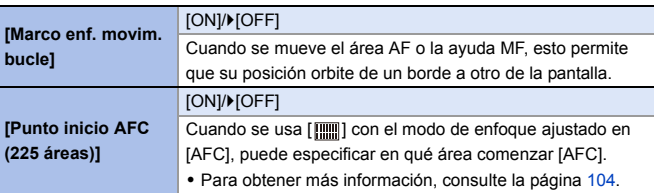

### <span id="page-332-0"></span>**△** [Funcionamiento] ● ★ ☆ → △

<span id="page-332-1"></span>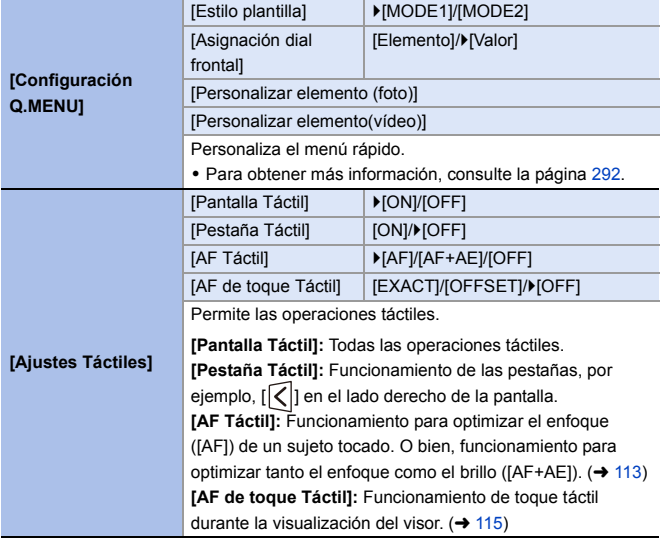

<span id="page-333-0"></span>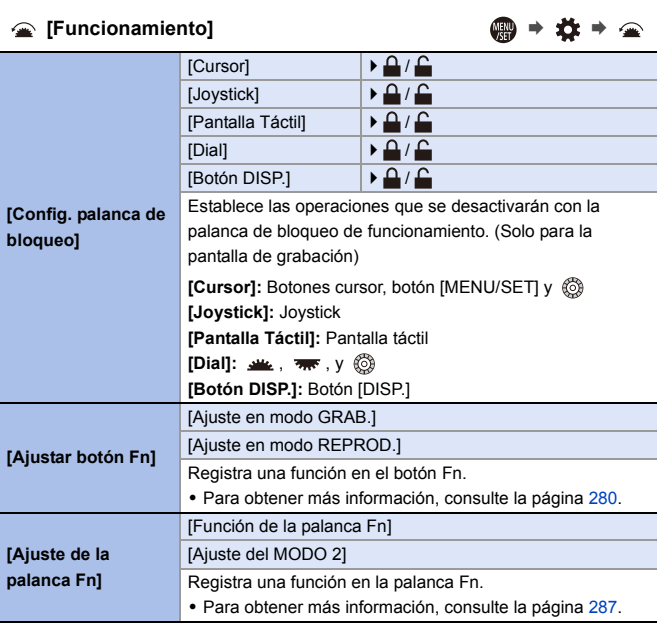

<span id="page-334-2"></span><span id="page-334-1"></span><span id="page-334-0"></span>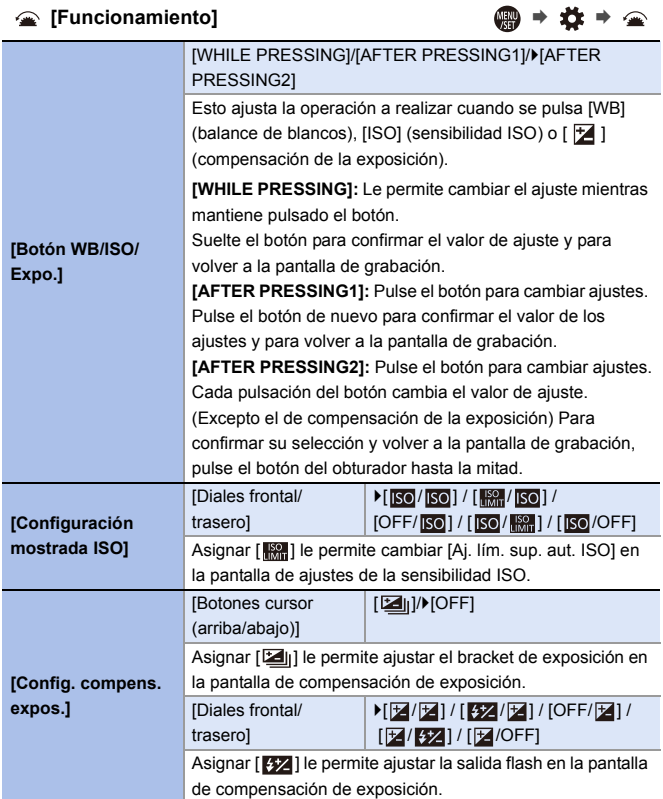

<span id="page-335-0"></span>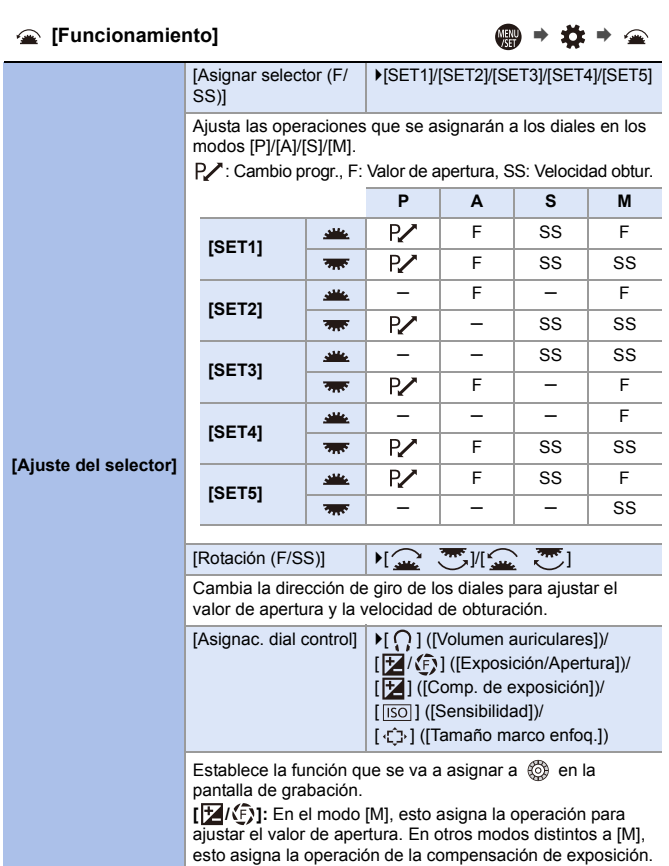

<span id="page-336-2"></span><span id="page-336-1"></span><span id="page-336-0"></span>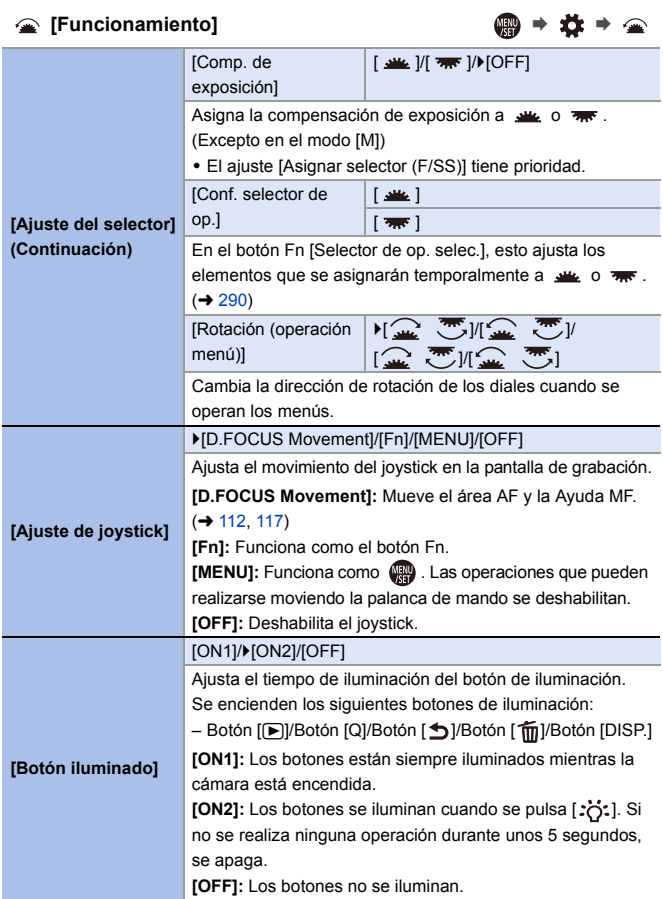

### **[Funcionamiento]** ¨¨

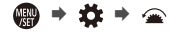

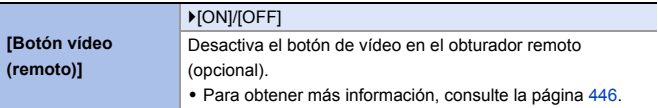

<span id="page-337-0"></span>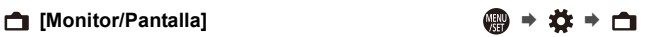

<span id="page-337-1"></span>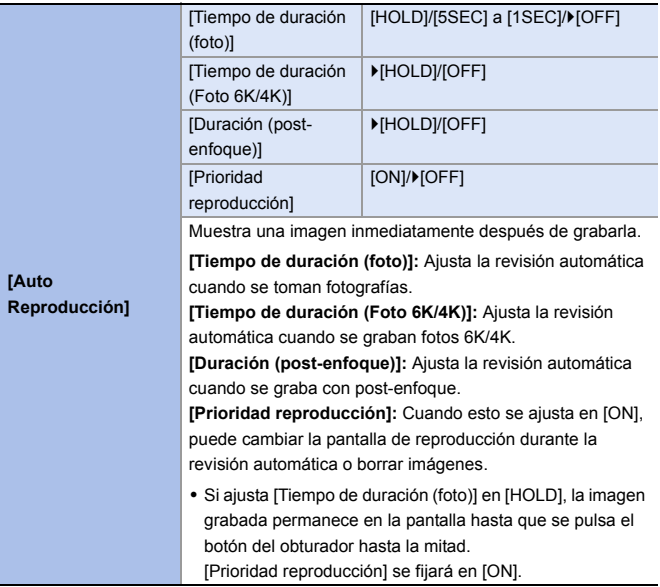

<span id="page-338-1"></span><span id="page-338-0"></span>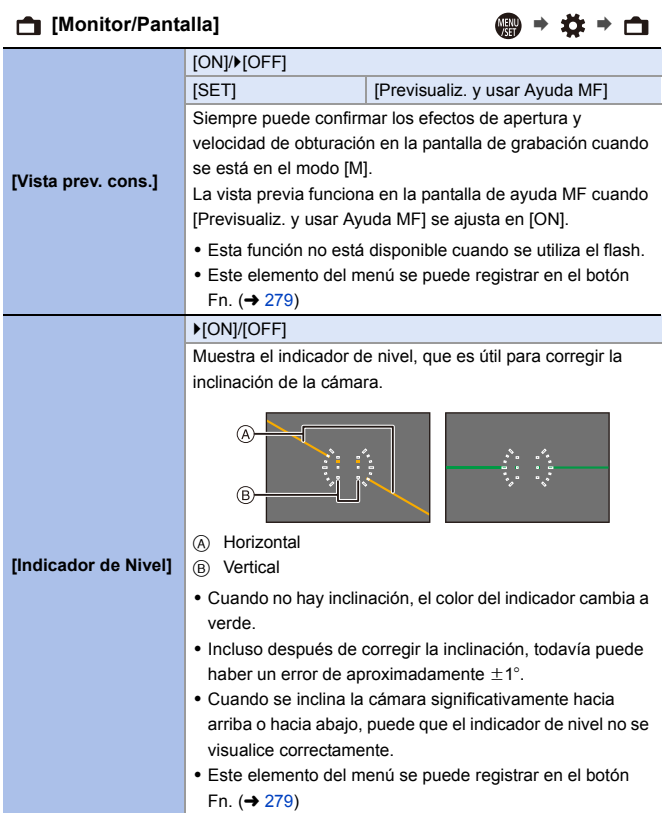

<span id="page-339-0"></span>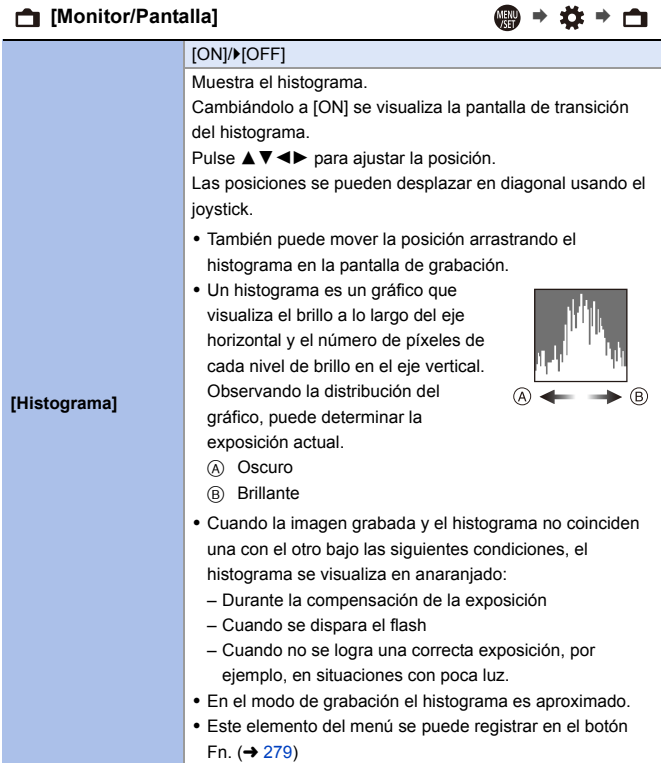

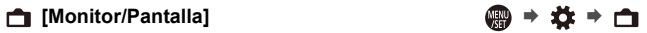

<span id="page-340-3"></span><span id="page-340-2"></span><span id="page-340-1"></span><span id="page-340-0"></span>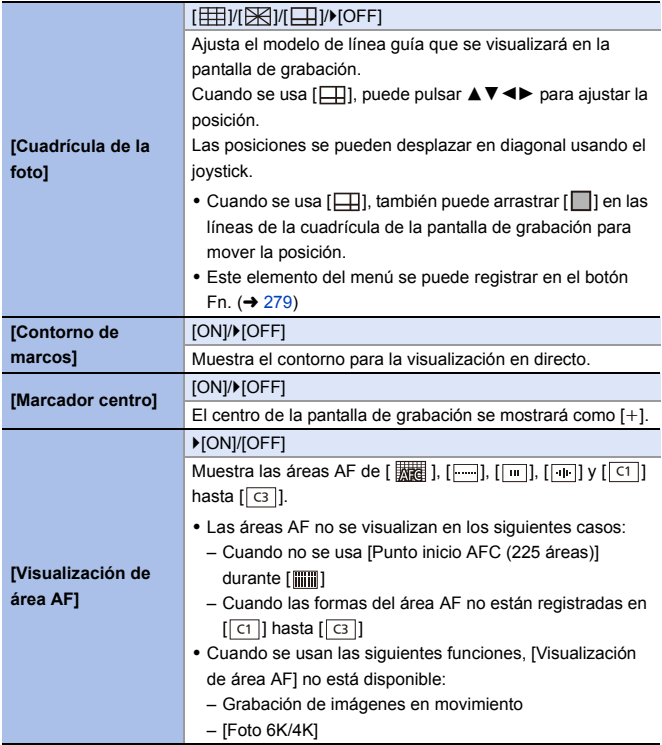

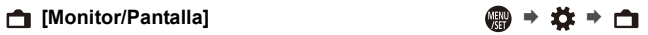

<span id="page-341-1"></span><span id="page-341-0"></span>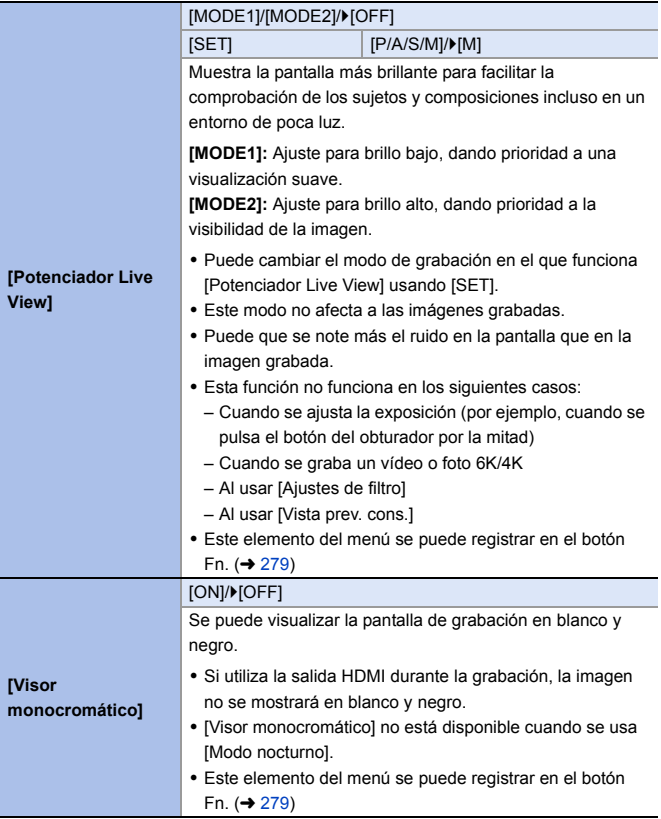

### **□** [Monitor/Pantalla] ● ☆ → □

<span id="page-342-1"></span><span id="page-342-0"></span>

| [Modo nocturno]  | [Monitor]                                                                                     | [ON]/>[OFF]                                                                                                    |  |
|------------------|-----------------------------------------------------------------------------------------------|----------------------------------------------------------------------------------------------------|--|
|                  | [Visor LVF]                                                                                   | [ON]/D[OFF]                                                                                                    |  |
|                  | Muestra el monitor y el visor en rojo.                                                        |                                                                                                    |  |
|                  | En entornos oscuros, esto reduce el brillo de la pantalla, lo                                 |                                                                                                    |  |
|                  | que puede dificultar la visión del entorno.                                                   |                                                                                                    |  |
|                  | También puede ajustar la luminancia de la pantalla roja.                                      |                                                                                                    |  |
|                  | 1<br>visor (LVF).                                                                             | Pulse $\triangle \blacktriangledown \blacktriangleleft \blacktriangleright$ para seleccionar [ON] en el monitor o el |  |
|                  | $\mathbf{2}$<br>Pulse [DISP.] para visualizar la pantalla de ajuste del<br>brillo.            |                                                                                                    |  |
|                  | • Visualice el monitor para ajustar el monitor y visualice<br>el visor para ajustar el visor. |                                                                                                    |  |
|                  | 3<br>Pulse < → para ajustar la luminosidad y después pulse<br>$\mathbb{C}$ or $\mathbb{C}$ .  |                                                                                                    |  |
|                  | · Este efecto no se aplica a imágenes transmitidas vía                                        |                                                                                                    |  |
|                  | HDMI                                                                                          |                                                                                                    |  |
|                  | · Este elemento del menú se puede registrar en el botón                                       |                                                                                                    |  |
|                  | Fn. $($ $\rightarrow$ 279)                                                                    |                                                                                                    |  |
|                  | [Estab. vis. LVF]                                                                             | <b>INTERNATIONAL</b>                                                                                                 |  |
|                  | [Estab. vis. monitor]                                                                         | التتاب التال                                                                                                    |  |
|                  | Puede seleccionar si desea visualizar la visualización en                                     |                                                                                                    |  |
|                  | directo a pantalla completa o si desea evitar que se cubra la                                 |                                                                                                    |  |
|                  | visualización de información.                                                                 |                                                                                                    |  |
| [Estab. LVF/vis. | I [T] : Reduce las imágenes ligeramente                                                       |                                                                                                    |  |
| monitor]         | para que usted pueda revisar mejor su                                                         |                                                                                                    |  |
|                  | composición.                                                                                  |                                                                                                    |  |
|                  | [[]]: Escala las imágenes para ocupar<br>Gw.<br>□ 启                                           |                                                                                                    |  |
|                  | la pantalla completa de modo que pueda                                                        |                                                                                                    |  |
|                  | ver sus detailes.<br>(3) (2) 999 编<br>国田                                                      |                                                                                                    |  |
|                  |                                                                                               |                                                                                                    |  |

<span id="page-343-2"></span><span id="page-343-1"></span><span id="page-343-0"></span>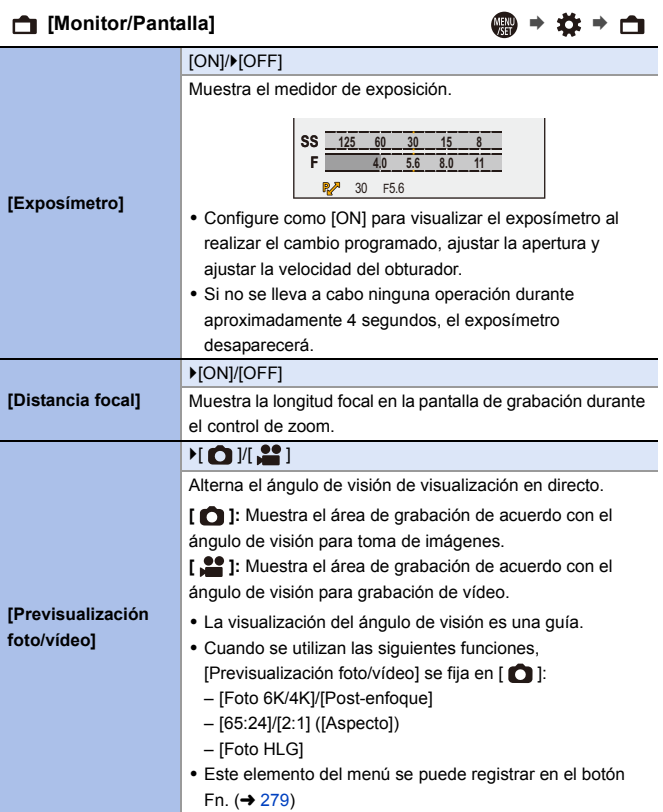

<span id="page-344-2"></span><span id="page-344-1"></span><span id="page-344-0"></span>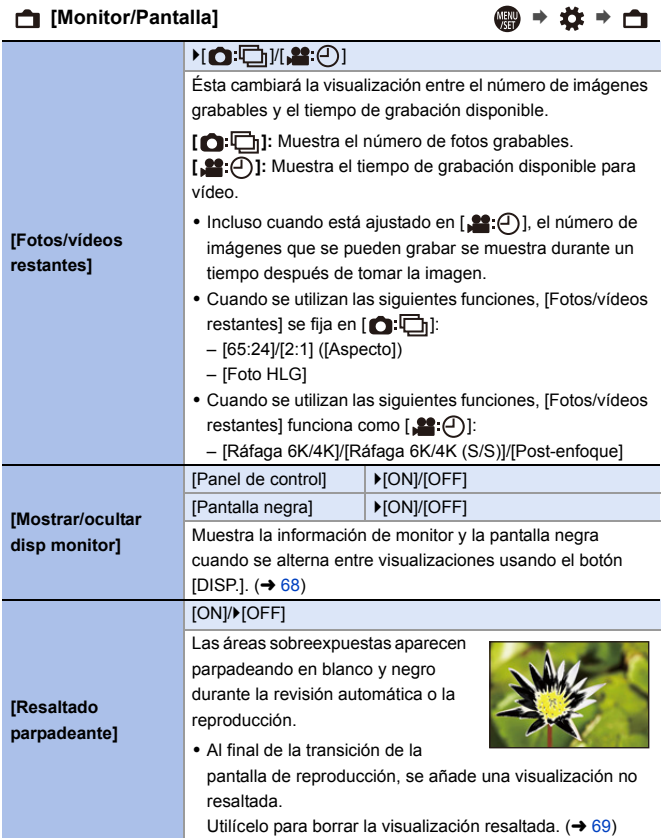

<span id="page-345-0"></span>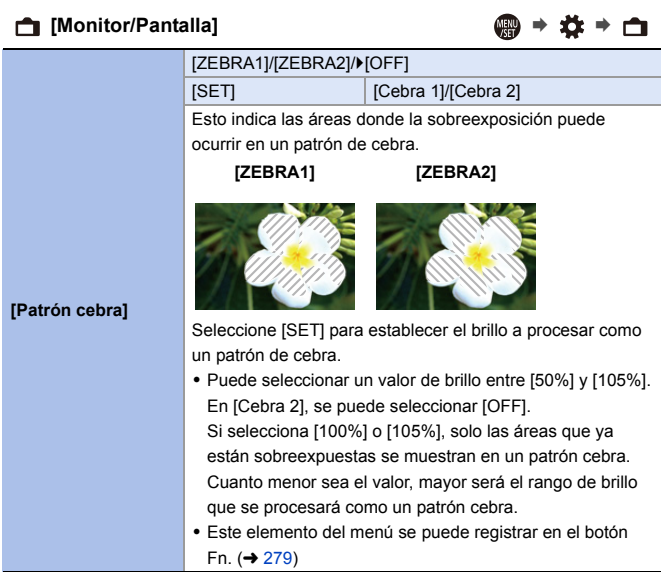

### **□** [Monitor/Pantalla] ● ☆ → ■

<span id="page-346-2"></span><span id="page-346-1"></span><span id="page-346-0"></span>

|                                 | [Monitor]                                                                                                    | [MODE1]/>[MODE2]/[OFF]                                          |  |
|---------------------------------|----------------------------------------------------------------------------------------------------|-----------------------------------------------------------------|--|
| [Ayuda de vista<br>HLG]         | [HDMI]                                                                                                    | ▶[AUTO]/[MODE1]/[MODE2]/[OFF]                                   |  |
|                                 | Durante la grabación o reproducción de [Foto HLG] y vídeo<br>HLG, esto muestra las imágenes con grama cromática y<br>brillo convertidos en el monitor/visor de la cámara o bien las<br>transmite a través de HDMI.                                                                                                    |                                                                 |  |
|                                 | [AUTO]: Convierte imágenes antes de transmitirlas vía<br>HDMI mientras se aplica el efecto de [MODE2]. Este ajuste<br>de conversión solo funciona cuando la cámara está<br>conectada a un dispositivo no compatible con HDR (formato<br>HLG).<br>[MODE1]: Convierte con énfasis en áreas brillantes como el<br>cielo.<br>[MODE2]: Convierte con énfasis en el brillo de un sujeto<br>principal.<br>· Durante la conversión del rango dinámico de las imágenes<br>HDR, en la pantalla aparece [MODE1] o [MODE2]. |                                                                 |  |
|                                 | Cuando no se realiza la conversión, se muestra [HLG].<br>· Este elemento del menú se puede registrar en el botón<br>Fn. $($ $\rightarrow$ 279)                                                                                                    |                                                                 |  |
|                                 | [ON]/D[OFF]                                                                                                    |                                                                 |  |
| [Superposición<br>transparente] | [SET]                                                                                                    | [Transparencia]/[Seleccionar<br>imagen]/[Restablecer a apagado] |  |
|                                 | Muestra las imágenes grabadas superponiéndolas en la<br>pantalla de grabación.                                                                                                    |                                                                 |  |
|                                 | • Utilice [Seleccionar imagen] para seleccionar las<br>imágenes que visualizar.<br>Pulse <>> para seleccionar imágenes y después pulse<br><b>.</b> o (◎ para confirmar.                                                                                                    |                                                                 |  |
|                                 | · Cuando se usan las siguientes funciones, [Superposición<br>transparente] no está disponible:<br>- Grabación de vídeo/[Foto 6K/4K]/[Post-enfoque]                                                                                                    |                                                                 |  |
|                                 | · Este elemento del menú se puede registrar en el botón<br>Fn. (→ 279)                                                                                                    |                                                                 |  |

<span id="page-347-0"></span>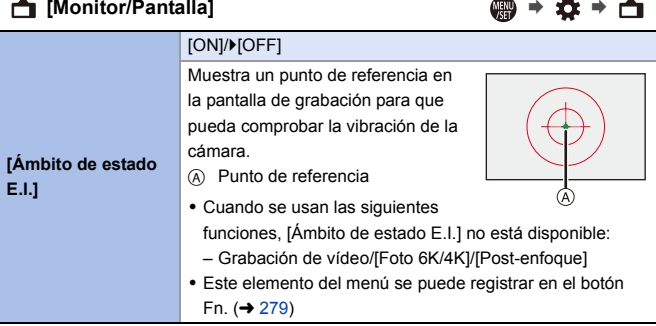

### <span id="page-347-1"></span> $\binom{1}{2}$  [Lente/Otros]  $\binom{2}{3}$  **i**  $\binom{3}{4}$  **i**  $\binom{4}{2}$  **i**  $\binom{5}{2}$

<span id="page-347-3"></span><span id="page-347-2"></span>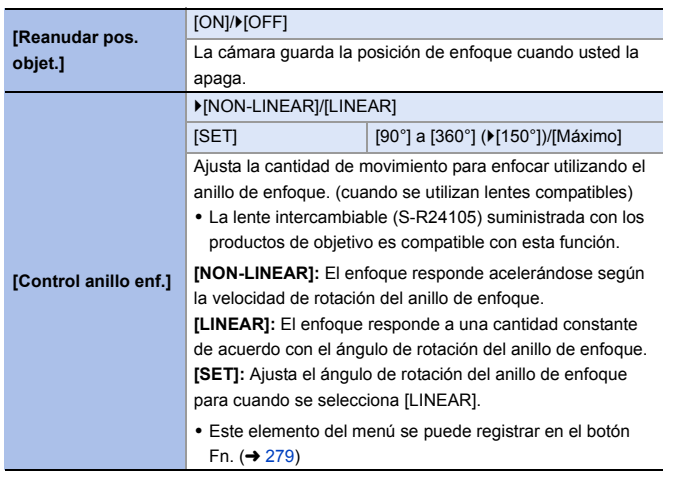

# **Menú [Conf.]**

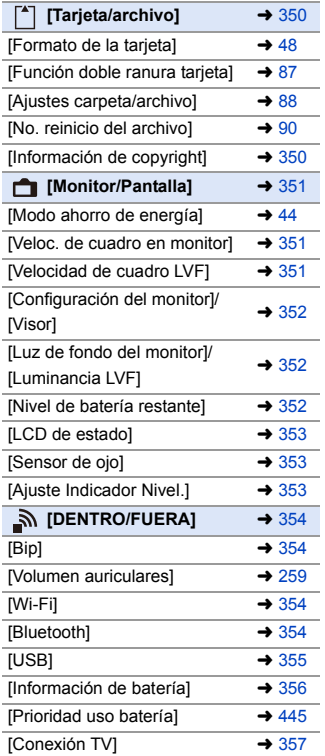

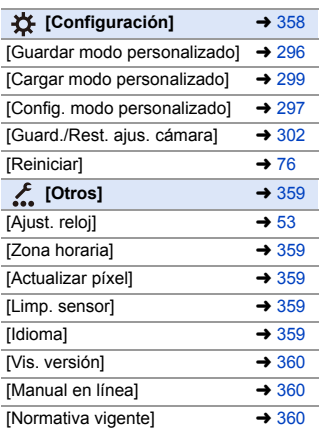

### `: Ajustes predeterminados

# <span id="page-349-0"></span> $[^4]$  [Tarjeta/archivo] ● ● ▶ ● □

<span id="page-349-1"></span>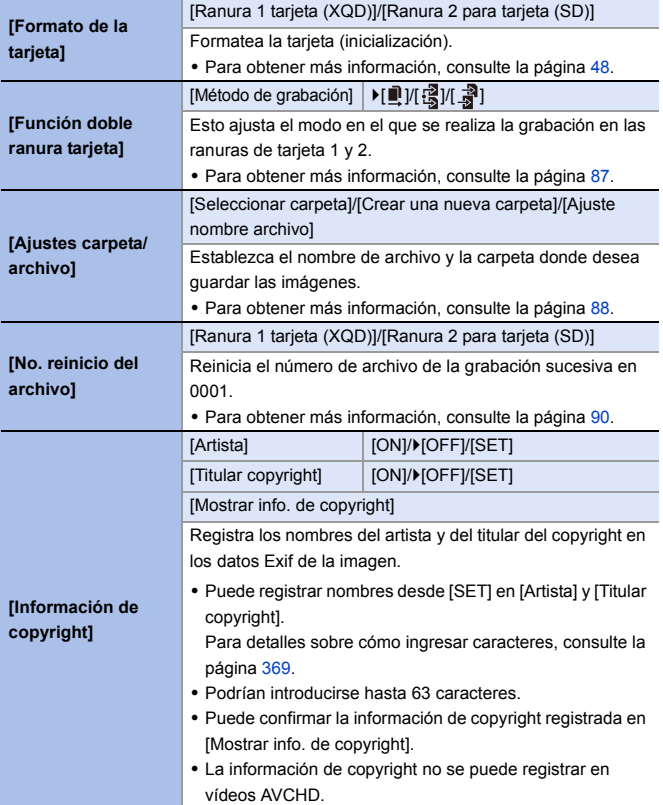

### <span id="page-350-0"></span> $\bigoplus$  [Monitor/Pantalla]  $\bigoplus$   $\rightarrow$   $\uparrow$   $\rightarrow$   $\bigoplus$

<span id="page-350-2"></span><span id="page-350-1"></span>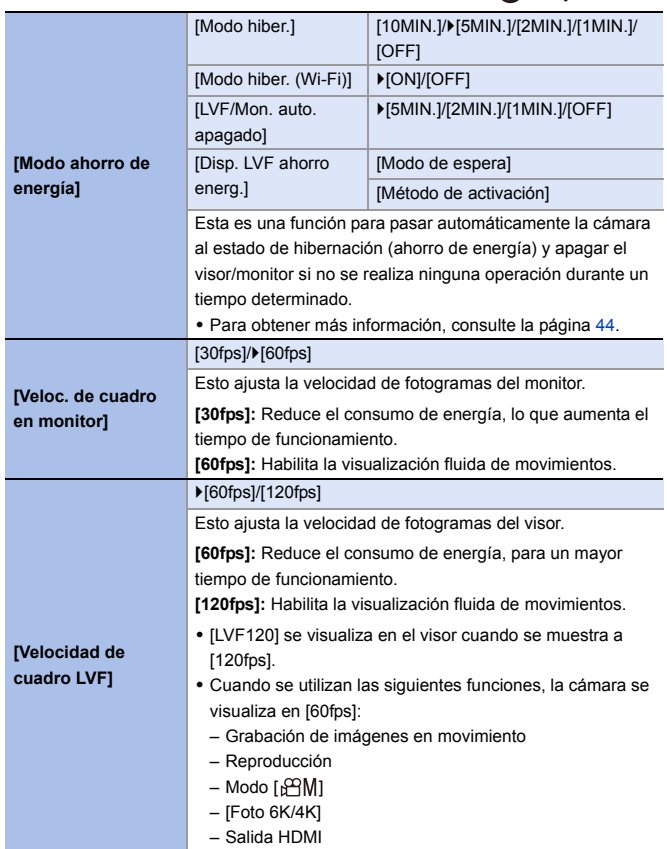

<span id="page-351-2"></span><span id="page-351-1"></span><span id="page-351-0"></span>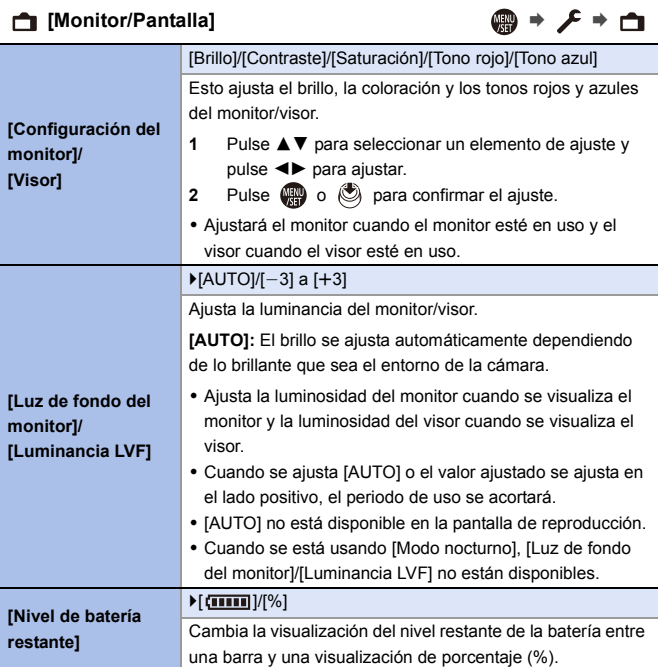

<span id="page-352-2"></span><span id="page-352-1"></span><span id="page-352-0"></span>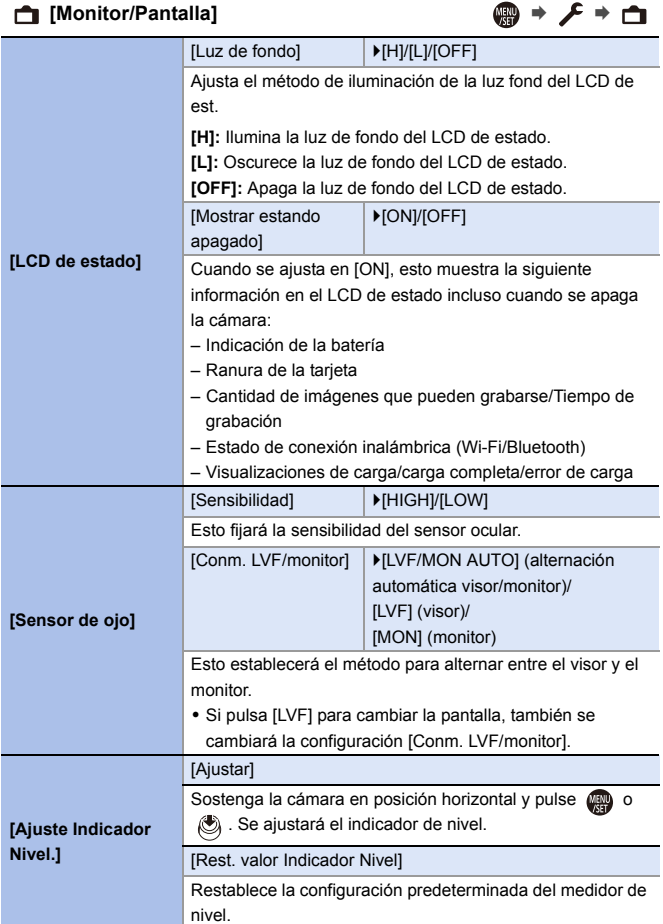

<span id="page-353-3"></span><span id="page-353-2"></span><span id="page-353-1"></span><span id="page-353-0"></span>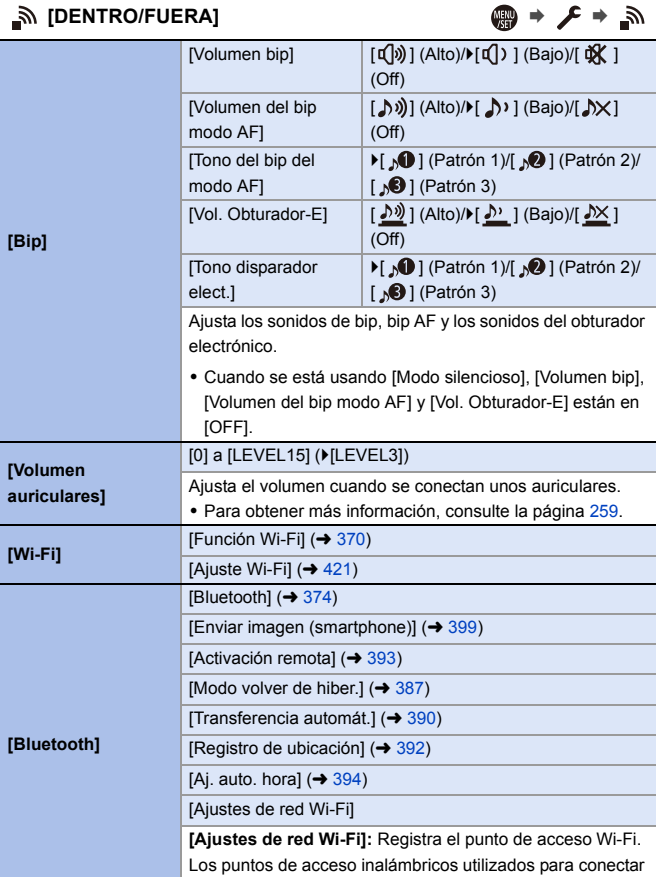

<span id="page-354-0"></span>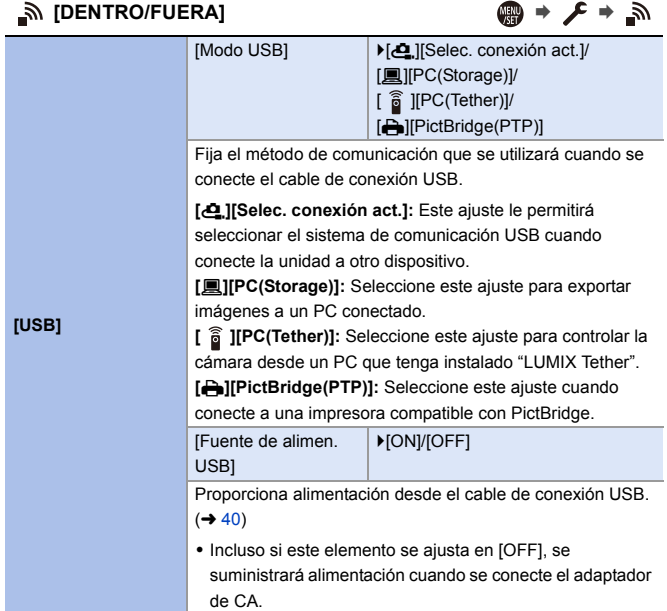

<span id="page-355-0"></span>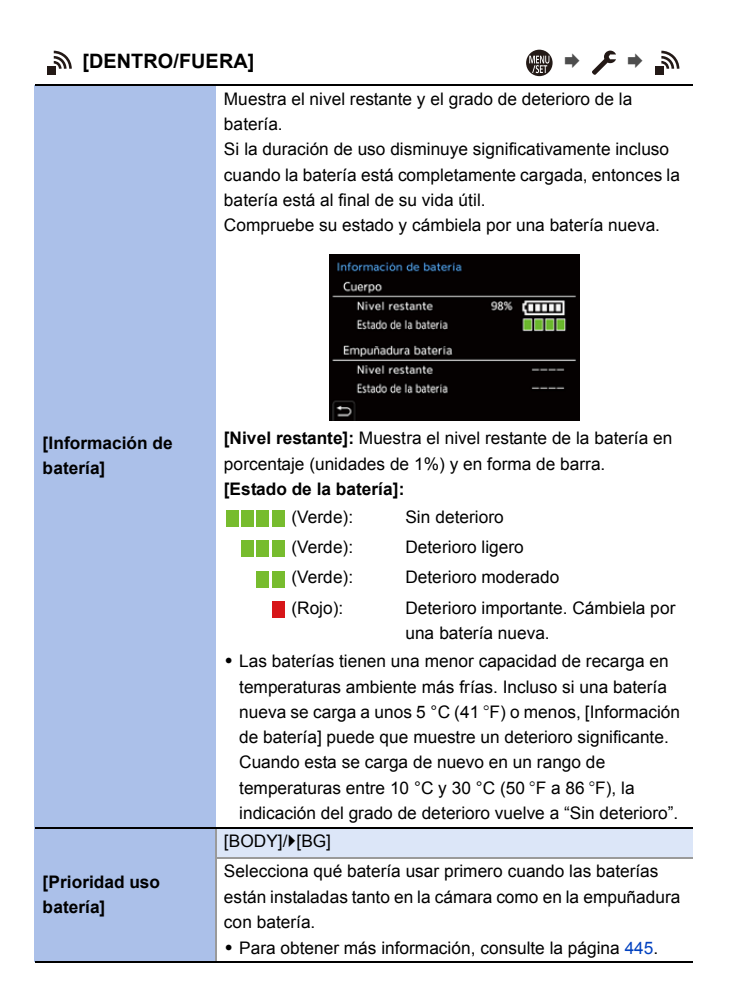

### **[DENTRO/FUERA]** ¨¨

<span id="page-356-0"></span>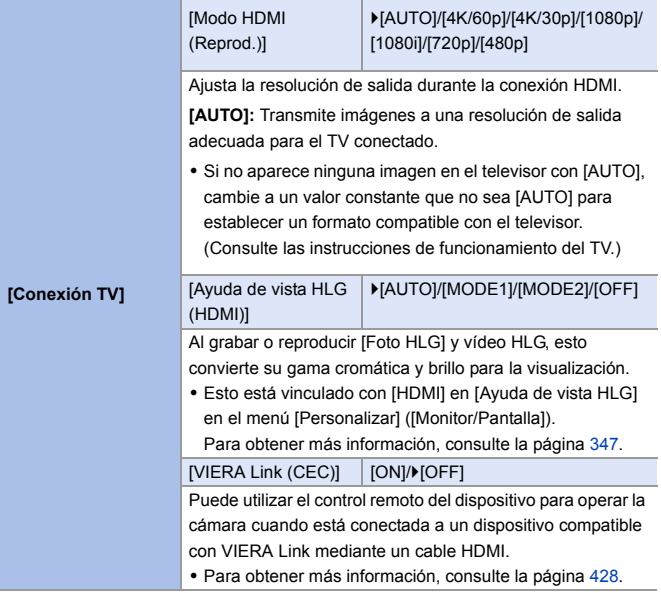

<span id="page-357-0"></span>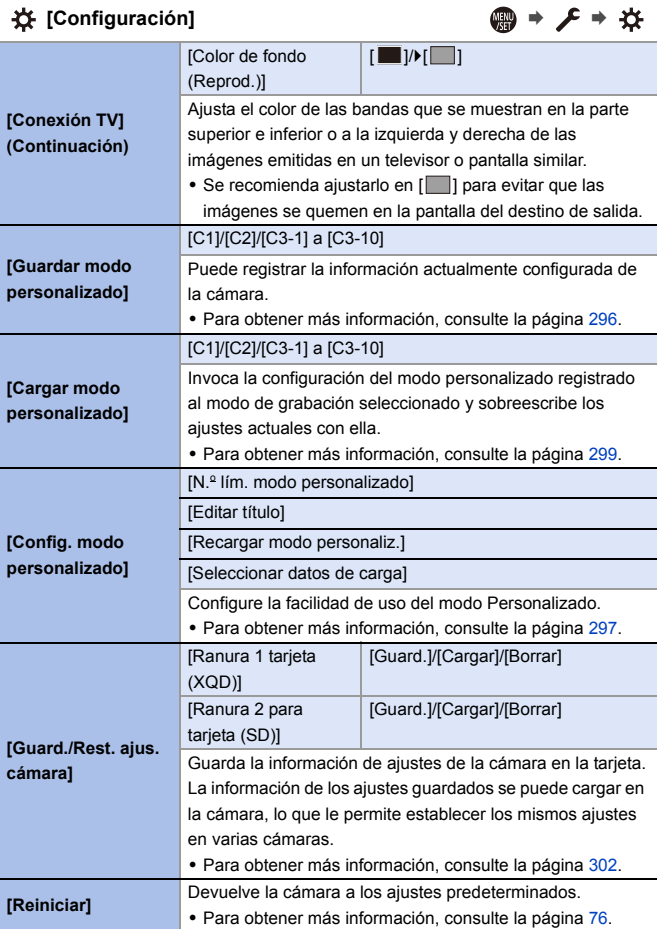

<span id="page-358-4"></span><span id="page-358-3"></span><span id="page-358-2"></span><span id="page-358-1"></span><span id="page-358-0"></span>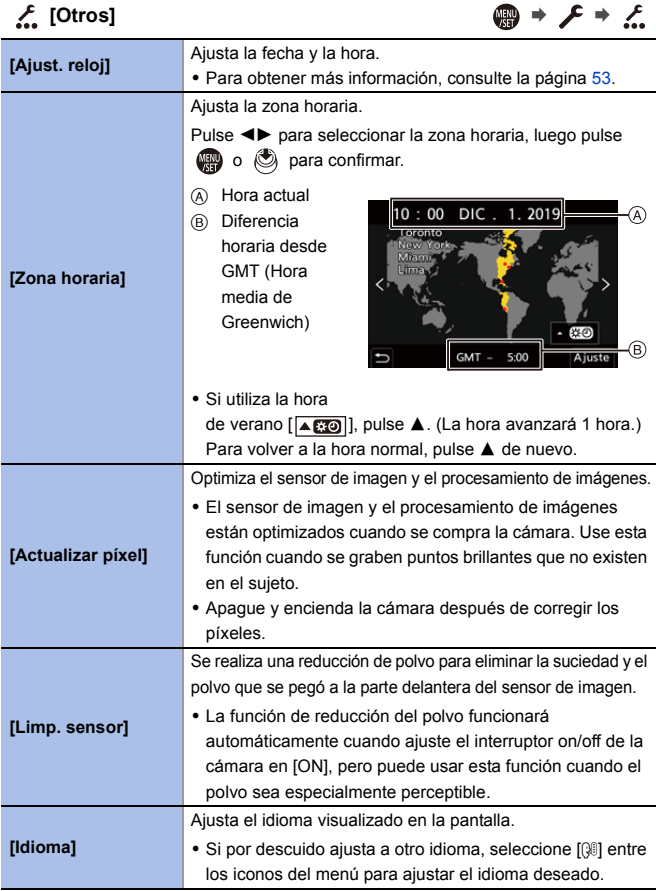

<span id="page-359-2"></span><span id="page-359-1"></span><span id="page-359-0"></span>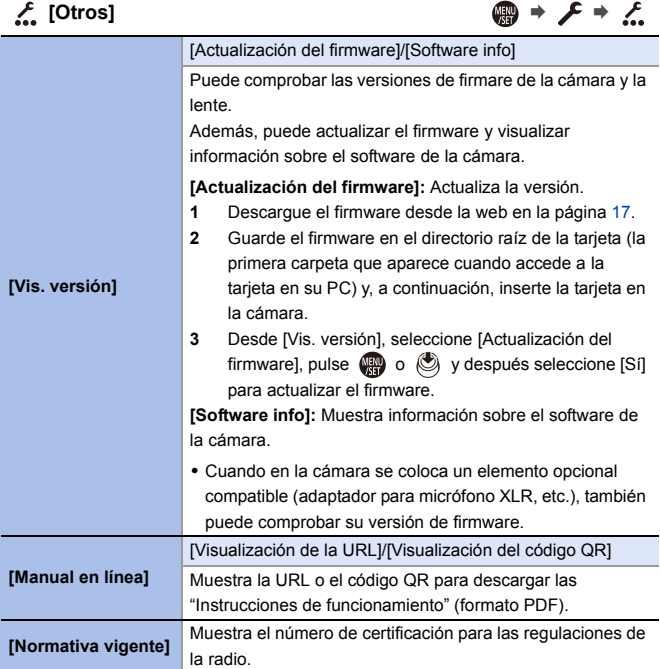
# **[Reproducir] Menú**

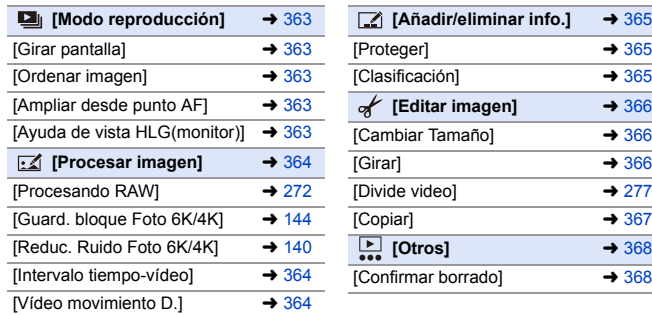

0 Es posible que las imágenes grabadas con otro dispositivo no se reproduzcan o editen correctamente con la cámara.

# <span id="page-361-1"></span><span id="page-361-0"></span>**Cómo seleccionar una imagen(s) en el menú [Reproducir]**

Siga los siguientes pasos cuando que aparezca la pantalla de selección de imagen.

- Cuando [Único] y [Mult.] no están disponibles, seleccione una imagen de la misma forma que cuando está seleccionado [Único].
- 0 Las imágenes se muestran por separado por ranura de tarjeta. Para cambiar la tarjeta que visualizar, pulse [  $\Box$  ] y seleccione la ranura de la tarieta.
- 0 Solo puede seleccionar imágenes de una tarjeta cada vez.

#### **Cuando se ha seleccionado [Único]**

- **1** Pulse  $\blacktriangleleft$  para seleccionar la imagen.
- $2$  Pulse  $\mathbf{\oplus}$  o  $\mathbf{\otimes}$ .
	- 0 Si aparece [Ajus./suprim.] en la parte inferior derecha de la pantalla, el ajuste se cancelará cuando se vuelva a pulsar  $\circ$  .

#### **Cuando se ha seleccionado [Mult.]**

- $\bigcirc$  Pulse  $\blacktriangle \blacktriangledown \blacktriangle \blacktriangleright$  para seleccionar la imagen y después pulse  $\binom{m}{n}$  o  $\binom{m}{n}$ (repita).
	- 0 El ajuste se cancela cuando se vuelve a pulsar  $\binom{n}{2}$  o  $\binom{n}{2}$
- **2** Pulse [DISP.] para ejecutar.

#### **Cuando [Proteger] está seleccionado**

Pulse A  $\blacktriangledown$   $\blacktriangle$   $\blacktriangledown$   $\blacktriangle$  para seleccionar la imagen y después pulse o s para ajustar (repita).

• El ajuste se cancela cuando se vuelve a pulsar  $\mathbf{m} \circ \mathbf{O}$  .

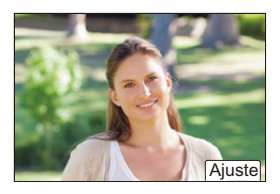

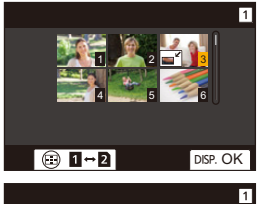

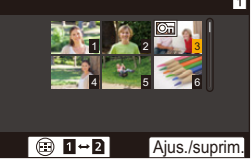

#### `: Ajustes predeterminados

# <span id="page-362-0"></span>**D** [Modo reproducción]  $\qquad \qquad \bigoplus$   $\rightarrow \Box$   $\rightarrow \square$

<span id="page-362-4"></span><span id="page-362-3"></span><span id="page-362-2"></span><span id="page-362-1"></span>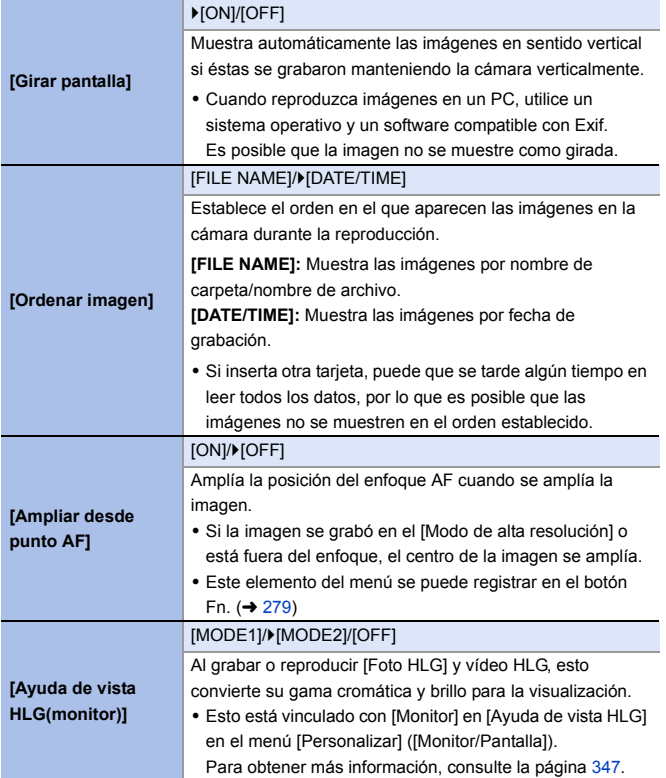

<span id="page-363-2"></span><span id="page-363-1"></span><span id="page-363-0"></span>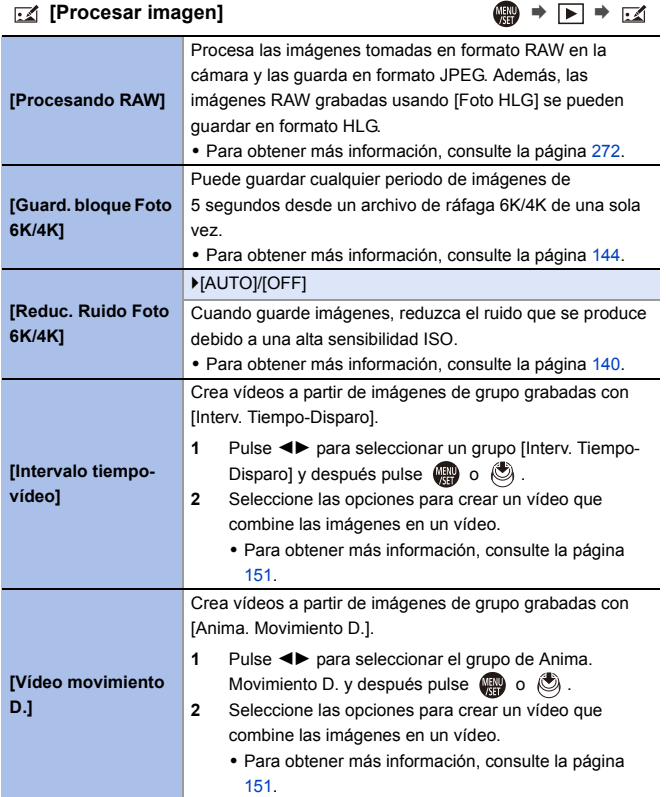

# <span id="page-364-0"></span> $\boxed{2}$  [Añadir/eliminar info.]  $\boxed{3}$   $\rightarrow$   $\boxed{>}$   $\rightarrow$   $\boxed{2}$

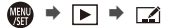

<span id="page-364-2"></span><span id="page-364-1"></span>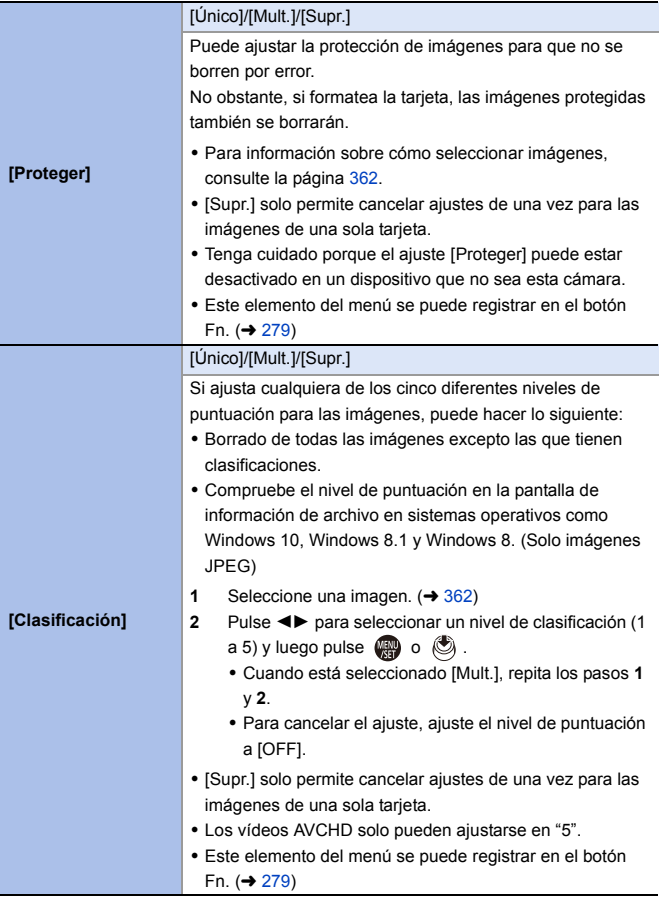

<span id="page-365-2"></span><span id="page-365-1"></span><span id="page-365-0"></span>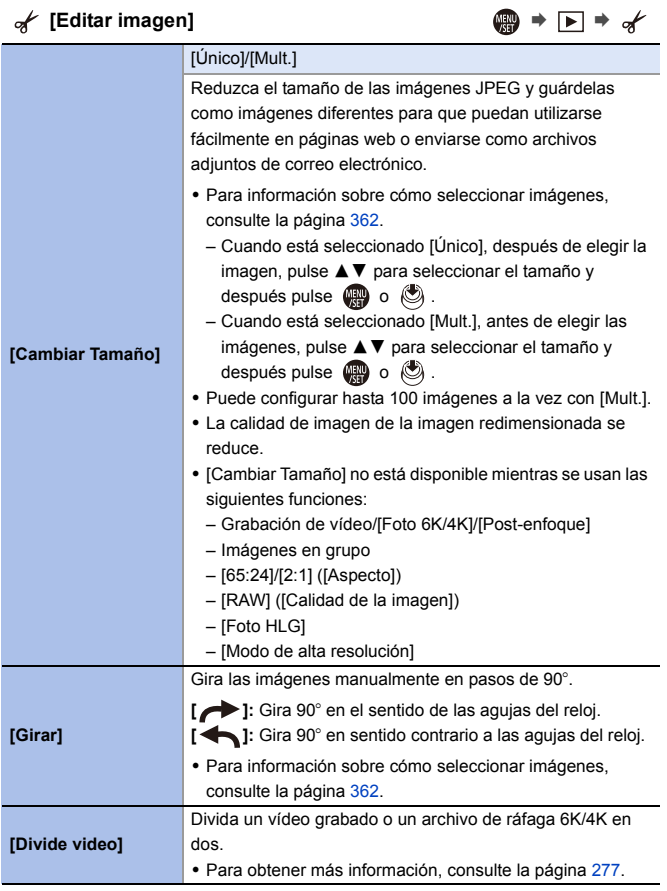

<span id="page-366-0"></span>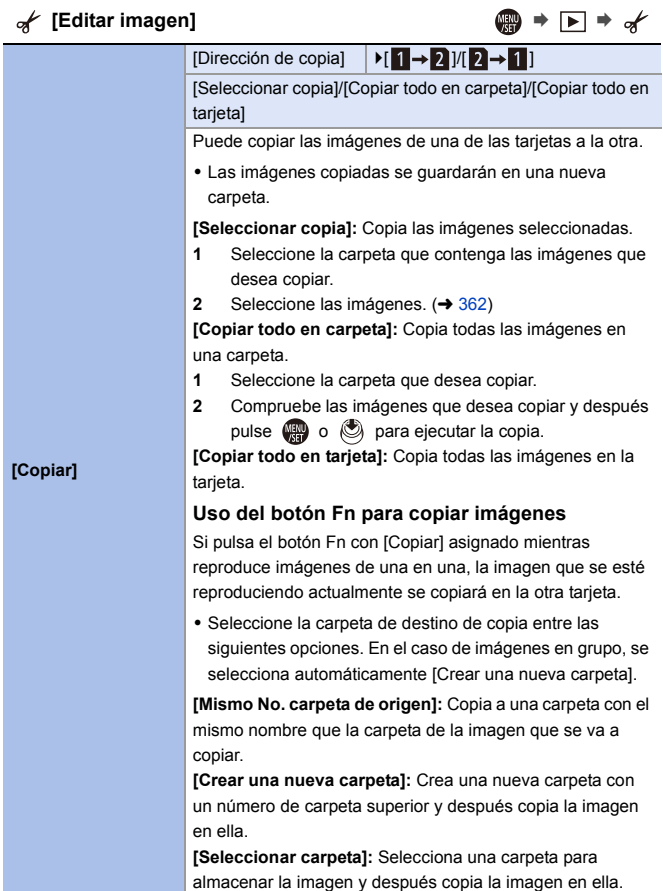

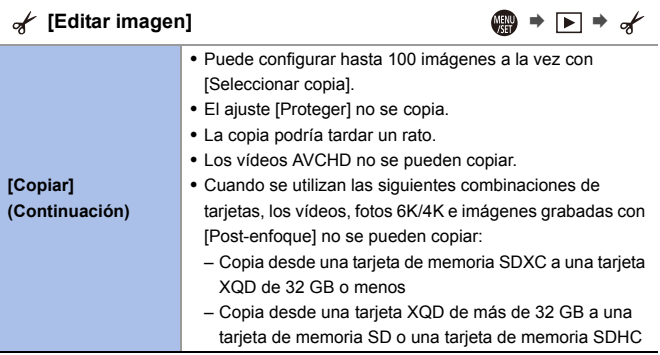

<span id="page-367-1"></span><span id="page-367-0"></span>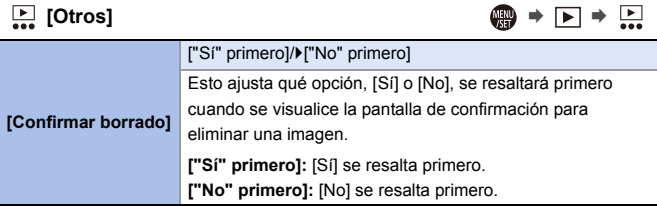

# **Introducción de caracteres**

Siga los siguientes pasos hasta que aparezca la pantalla de introducción de caracteres.

- **1 Introduzca los caracteres.**
	- Pulse  $\triangle \nabla \blacktriangleleft \triangleright$  para seleccionar caracteres y después pulse  $\mathbb{R}$  o hasta que se muestre el carácter que se quiera introducir. (Repita)

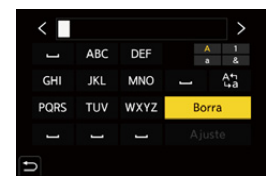

- Para introducir repetidamente el mismo carácter, gire se o mismo a derecha para mover la posición de entrada.
- Si selecciona un elemento y pulsa (composition), puede realizar las siguientes operaciones:
	- [ $^{A}_{L}$ ]: Cambie el tipo de carácter a [A] (mayúsculas), [a] (minúsculas), [1] (números) y [&] (caracteres especiales)
	- $\lceil$   $\sqcup$  ]: Ingrese un espacio vacío
	- [Borra]: Elimine un carácter
	- $\lceil$   $\zeta$  ]: Mueva el cursor de posición de entrada hacia la izquierda
	- $\lceil$   $>$  ]: Mueva el cursor de posición de entrada hacia la derecha
- **2 Introducción terminada.**

● Seleccione [Ajuste], luego pulse @ o ...

# **15. Wi-Fi/Bluetooth**

# **Funciones Wi-Fi/Bluetooth**

Con la funcionalidad de Wi-Fi®/Bluetooth® de la cámara, puede operar la cámara remotamente desde un teléf. inteligente y transferir imágenes a un teléf. inteligente operando la cámara.

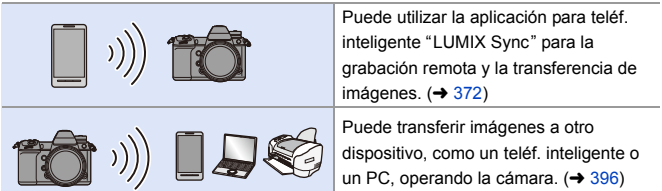

Este documento se refiere tanto a teléfonos inteligentes y tabletas como a **teléfonos inteligentes**.

# **Visualización del icono de conexión inalámbrica**

Durante el uso de las funciones Wi-Fi/Bluetooth, el icono de conexión inalámbrica ubicado en el LCD de estado se iluminará o parpadeará.

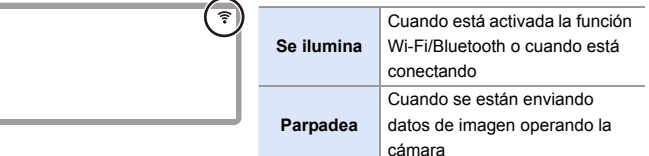

- **0** No retire la tarjeta o la batería, ni se mueva a un área sin recepción mientras envía imágenes.
	- La cámara no se puede usar para conectar a una conexión LAN inalámbrica.
	- 0 Le recomendamos que fije un cifrado para mantener la seguridad de la información.
	- 0 Le recomendamos que utilice una batería con suficiente carga cuando envíe imágenes.
	- 0 Cuando el nivel de batería restante sea bajo, puede que no sea posible conectarse o mantener la comunicación con otros dispositivos. (Se visualiza un mensaje como [Error de comunicación].)
	- 0 Puede que las imágenes no se envíen completamente dependiendo de las condiciones de onda de radio.

Si la conexión se interrumpe mientras se envían imágenes, se podrían enviar imágenes con partes faltantes.

# <span id="page-371-0"></span>**Conexión con un teléfono inteligente**

Conéctese con un teléf. inteligente que tenga instalada la aplicación para teléf. inteligente "Panasonic LUMIX Sync" (abajo: "LUMIX Sync"). Utilice "LUMIX Sync" para la grabación remota y la transferencia de imágenes.

#### **Conexión con un teléfono inteligente**

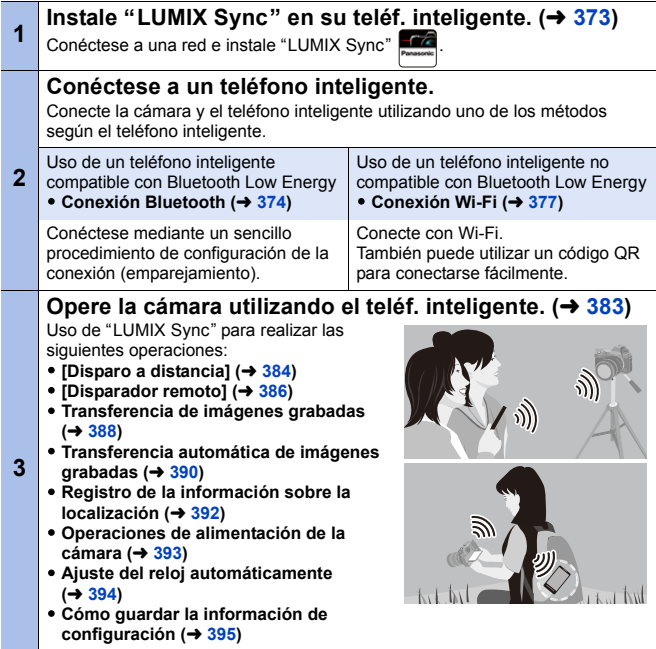

Las conexiones entre la cámara y un teléf. inteligente se describen en las páginas [374](#page-373-0) a [381.](#page-380-0)

También puede utilizar la cámara para transferir imágenes a un teléfono inteligente.

Para obtener más información, consulte ["Cómo enviar imágenes desde la](#page-395-0)  [cámara"](#page-395-0) en la página [396.](#page-395-0)

# <span id="page-372-0"></span>**Instalación "LUMIX Sync"**

"LUMIX Sync" es una aplicación para teléfonos inteligentes suministrada por Panasonic.

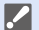

#### **SO compatible**

Android™: Android 5 o posterior iOS: iOS 11 o superior

- **1 Conecte el teléfono inteligente a la red.**
- **2 (Android) Seleccione "Google Play™ Store".**

**(iOS) Seleccione "App Store".**

- **3 Introduzca "Panasonic LUMIX Sync" o "LUMIX" en el cuadro de búsqueda.**
- **4 Seleccione e instale "Panasonic LUMIX Sync" .**
	- **Use la última versión.** 
		- 0 Los sistemas operativos admitidos tendrán validez a partir de enero de 2019 y podrán estar sujetos a cambios.
		- 0 Algunas de las pantallas y la información de este documento podrían variar con respecto a su dispositivo en función del sistema operativo y la versión "LUMIX Sync" compatibles.
		- 0 Lea la [Ayuda] en el menú "LUMIX Sync" para obtener más detalles sobre cómo operar.

0 Es posible que la aplicación no funcione correctamente dependiendo de su teléf. inteligente. Para obtener detalles sobre "LUMIX Sync", consulte los siguientes sitios de soporte. https://panasonic.jp/support/global/cs/dsc/ (Solo en inglés)

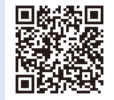

0 Dependiendo de su plan de datos, la descarga de la aplicación o la transferencia de imágenes y vídeos a través de una red móvil, como 4G (LTE) o 3G, puede incurrir en altos cargos por uso de datos.

# <span id="page-373-1"></span><span id="page-373-0"></span>**Conexión con un teléfono inteligente (Conexión Bluetooth)**

Siga un sencillo procedimiento de configuración de conexión (emparejamiento) para conectarse a un teléf. inteligente que admita Bluetooth Low Energy. Cuando se configura el emparejamiento, la cámara también se conecta automáticamente al teléf. inteligente a través de Wi-Fi.

0 Para la primera conexión, se requieren ajustes de emparejamiento. Para obtener información sobre cómo conectar la segunda y siguientes veces, consulte la página [376.](#page-375-0)

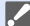

#### **Teléfonos inteligentes compatibles**

Android™: Android 5 o superior con Bluetooth 4.0 o superior (excluyendo los que no admitan Bluetooth Low Energy) iOS: iOS 11 o superior

- **1 En el teléf. inteligente, abra "LUMIX Sync".**
	- Aparece un mensaje sobre el registro del dispositivo (cámara). Seleccione [Siguiente].
	- $\bullet$  Si ha cerrado el mensaje, seleccione  $\lceil ( ? ) \rceil$ y después registre la cámara usando [Registro de cámara (emparejamiento)].
	- 0 Aparece un mensaje si la función Bluetooth del teléfono inteligente está desactivada. (Para dispositivos Android) Permite activar la función Bluetooth.

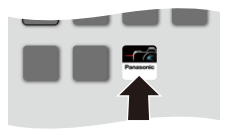

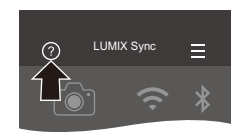

(Para dispositivos iOS) Siga el mensaje para activar la función Bluetooth en la pantalla de configuración del teléfono inteligente y, a continuación, visualice "LUMIX Sync".

**2 Compruebe el contenido de la guía mostrada y seleccione [Siguiente] hasta que aparezca la pantalla para registrar la cámara.**

**Use la cámara de acuerdo con la guía del teléf. inteligente.**

- **3 Ajuste la cámara en el estado de espera de emparejamiento Bluetooth.**
	- $\bullet$   $\textcircled{\tiny{H}}$   $\bullet$   $[$   $\blacktriangleright$   $]$   $\bullet$   $[$   $\textcircled{\tiny{H}}$   $]$   $\bullet$   $[$   $\textcircled{\tiny{H}}$   $]$   $\bullet$   $[$   $\textcircled{\tiny{H}}$   $]$   $\bullet$   $[$   $\textcircled{\tiny{H}}$   $]$  $\Rightarrow$  [Bluetooth]  $\Rightarrow$  [SET]  $\Rightarrow$ [Emparejamiento]
	- ≥La cámara entra en el estado de espera de conexión y se muestra el nombre del dispositivo  $(A)$ ).
- **4 En el teléf. inteligente, seleccione el nombre de dispositivo de la cámara.**
	- 0 (Dispositivos iOS) Cuando aparezca un mensaje para confirmar el cambio, seleccione [Acceder].
- **5 Cuando aparezca un mensaje que indique que se ha completado el registro del dispositivo, seleccione [OK].**
	- Se realizará una conexión Bluetooth entre la cámara y el teléfono inteligente.

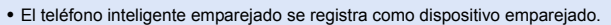

- Durante la conexión Bluetooth, se muestra [8] en la pantalla de grabación. Cuando la función Bluetooth está habilitada, pero no se ha establecido una conexión Bluetooth con el teléf. inteligente, [8] se muestra traslúcido. 0 Pueden registrarse hasta 16.
- Si intenta registrar más de 16 teléfonos inteligentes, primero se eliminará la información de registro de los más antiguos.

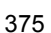

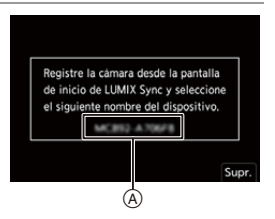

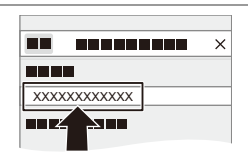

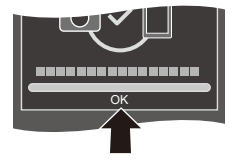

0 (Dispositivos iOS) Si el intento de conexión Wi-Fi falla durante la conexión Bluetooth, siga el mensaje que aparece en pantalla para permitir la conexión a la cámara. Si sigue sin poder conectarse, seleccione el SSID de la cámara en la pantalla de configuración Wi-Fi del teléfono inteligente para conectarse. Si no se muestra el SSID, apague la cámara y vuélvala a encender, y realice de nuevo los ajustes de conexión Bluetooth.

## **Finalización de la conexión Bluetooth**

Para finalizar la conexión Bluetooth, apague la función Bluetooth de la cámara.

 $\binom{2}{1}$   $\Rightarrow$  [  $\land$  ]  $\Rightarrow$  [Bluetooth]  $\Rightarrow$  [Bluetooth]  $\Rightarrow$  Seleccione [OFF]

0 Incluso aunque finalice la conexión, su información de emparejamiento no se borrará.

# <span id="page-375-1"></span><span id="page-375-0"></span>**Conexión con un teléfono inteligente emparejado**

Conecte teléfonos inteligentes emparejados mediante el siguiente procedimiento.

- 1 Active la función Bluetooth de la cámara.
	- $\bullet \quad \bullet \quad \bullet \quad [\mathcal{L}] \Rightarrow [\mathcal{L}] \Rightarrow [\text{Bluetooth}] \Rightarrow [\text{Bluetooth}] \Rightarrow [\text{ON}]$
- 2 En el teléf. inteligente, abra "LUMIX Sync".
	- 0 Si aparece un mensaje indicando que el teléfono inteligente está buscando cámaras, ciérrelo.
- $\bullet$  Seleccione [ $\equiv$ ].
- **4** Seleccione [Ajus. Bluetooth].
- **6** Active Bluetooth.
- **6** Entre los elementos [Cámara registrada], seleccione el nombre de dispositivo de la cámara.

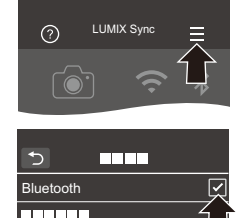

XXXXXXXX

- 0 Incluso aunque configure el emparejamiento con más de un teléfono inteligente, solo puede conectarse a un teléfono a la vez.
	- 0 Cuando el emparejamiento tarda un tiempo, la cancelación de los ajustes de emparejamiento tanto en el teléf. inteligente como en la cámara y el restablecimiento de la conexión pueden hacer que la cámara se detecte correctamente.

# **Cancelación del emparejamiento**

- $\bullet$  Cancele el ajuste de emparejamiento de la cámara.
	- $\binom{20}{1}$  ⇒  $\lceil \bigtriangleup \rceil$  ⇒  $\lceil \bigtriangleup \rceil$  ⇒ [Bluetooth] ⇒ [SET] ⇒ [Eliminar]

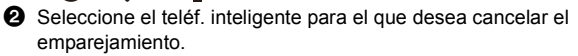

- **0** · Cancele también el ajuste de emparejamiento en el teléf. inteligente.
	- 0 Cuando se usa [Reiniciar] en el menú [Conf.] ([Configuración]) para restablecer los ajustes de red, la información de los dispositivos registrados se elimina.

# <span id="page-376-0"></span>**Conexión con un teléfono inteligente ([Conexión Wi-Fi])**

Utilice Wi-Fi para conectar la cámara y un teléf. inteligente que no admita Bluetooth Low Energy.

Con la configuración predeterminada, es posible conectar fácilmente con teléfonos inteligentes sin necesidad de introducir una contraseña.

También puede utilizar la autenticación de contraseña para mejorar la seguridad de la conexión.

0 También puede conectarse mediante Wi-Fi a un teléfono inteligente compatible con Bluetooth Low Energy siguiendo los mismos pasos.

# **1 Establezca la cámara en el estado de espera de conexión Wi-Fi.**

- $\bullet$  @  $\bullet$  [  $\mathcal{L}$  ]  $\bullet$  [  $\Im$  ]  $\bullet$  [Wi-Fi]  $\bullet$ [Función Wi-Fi] → [Nueva conexión]  $\Rightarrow$  [Disparo y Vista remotos]
- ≥El SSID (A) de la cámara se muestra en la pantalla.

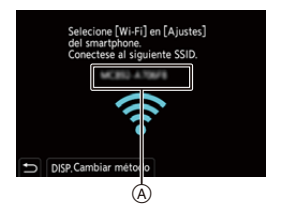

- 0 También puede llevar a cabo la misma operación pulsando el botón Fn asignado con [Wi-Fi]. Si desea información sobre el botón Fn, consulte la página [279.](#page-278-1)
- **2 En el menú de configuración del teléf. inteligente, active la función Wi-Fi.**
- **3 Seleccione el SSID que aparece en la cámara.**
- **4 En el teléf. inteligente, abra "LUMIX Sync".**
- **5 (En la primera conexión) Confirme el nombre de dispositivo que aparece en la cámara y luego seleccione [Sí].**

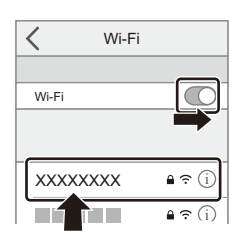

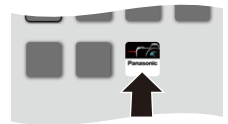

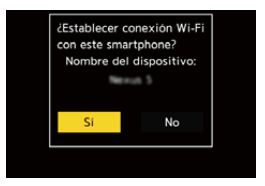

0 Cuando se muestra un dispositivo diferente al que desea conectar, la cámara se conecta automáticamente a ese dispositivo si selecciona [Sí]. Si hay otros dispositivos de conexión Wi-Fi cerca, se recomienda utilizar la introducción manual de una contraseña o código QR para conectarse con la autenticación por contraseña.  $(4379)$  $(4379)$ 

# <span id="page-378-0"></span>**Uso de la autenticación por contraseña para conectarse**

Puede mejorar la seguridad de la conexión Wi-Fi usando autenticación de la contraseña a través de la introducción manual o mediante un código QR.

#### <span id="page-378-1"></span>**Escaneo de código QR para conectar**

1 Ajuste [Contraseña Wi-Fi] en la cámara en [ON].

- $\binom{1}{1}$  ⇒  $[$   $\rightarrow$   $[$   $\rightarrow$   $[$   $\rightarrow$   $[$   $\rightarrow$   $[$   $\rightarrow$   $[$   $\rightarrow$   $[$  $\rightarrow$   $]$   $\rightarrow$   $[$  $\rightarrow$   $[$  $\rightarrow$   $]$  $\rightarrow$   $[$  $\rightarrow$   $[$  $\rightarrow$   $]$  $\rightarrow$   $[$  $\rightarrow$   $]$  $\rightarrow$   $[$  $\rightarrow$   $]$  $\rightarrow$   $[$  $\rightarrow$   $]$  $\rightarrow$   $[$  $\rightarrow$   $]$  $\rightarrow$   $[$  $\rightarrow$   $]$  $\rightarrow$   $[$  $\rightarrow$
- **2** Visualización del código QR (A).
	- $\bullet \quad \text{on} \rightarrow \text{I} \rightarrow \text{I} \rightarrow \text{I} \rightarrow \text{I} \rightarrow \text{I} \rightarrow \text{I} \rightarrow \text{I}$  $[Function Wi-Fi] \Rightarrow [Nueva convex] \Rightarrow$ [Disparo y Vista remotos]
	- 0 También puede llevar a cabo la misma operación pulsando el botón Fn asignado con [Wi-Fi].

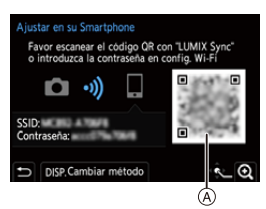

Si desea información sobre el botón Fn, consulte la página [279.](#page-278-0)

- Pulse  $\Box$  o  $\Diamond$  para ampliar el código QR.
- 3 En el teléf. inteligente, abra "LUMIX Sync".
	- 0 Si aparece un mensaje indicando que el teléfono inteligente está buscando cámaras, ciérrelo.
- $\bullet$  Seleccione [ $=$ ].
- **6** Seleccione [Conexión Wi-Fi].
- **6** Seleccione [Códi. QR].
- $\odot$  Escanee el código QR visualizado en la pantalla de la cámara utilizando "LUMIX Sync".
	- 0 (Dispositivos iOS) Cuando aparezca un mensaje para confirmar el cambio, seleccione [Acceder].

0 (Dispositivos iOS) Si la conexión Wi-Fi falla, siga el mensaje que se muestra para permitir la conexión a la cámara. Si aún así no puede conectarse, seleccione el SSID de la cámara en la pantalla de configuración Wi-Fi del teléfono inteligente para conectarse. Si no se muestra el SSID, apague la cámara y vuélvala encender, y realice de nuevo los ajustes de conexión Wi-Fi.

#### **Introducción de contraseña manualmente para conectar**

- 0 Vea la pantalla del paso 2 en la pág. [379](#page-378-1).
- 2 En el menú de configuración del teléf. inteligente, active la función Wi-Fi.

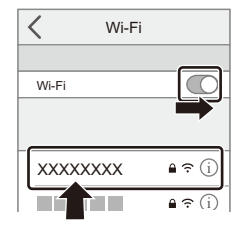

- **3** En la pantalla de configuración de Wi-Fi, seleccione el SSID (®) que aparece en la cámara.
- 4 (En la primera conexión) Introduzca la contraseña (B) mostrada en la cámara.
- 5 En el teléf. inteligente, abra "LUMIX Sync".

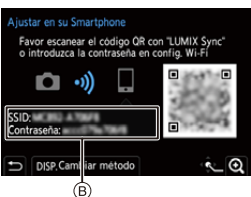

### **Métodos de conexión distintos a los ajustes predeterminados**

Cuando conecte con [A través de la red] o [Conexión WPS] en [Directo], siga los siguientes pasos:

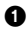

1 Visualice la pantalla de configuración del método de conexión para la cámara.

- $\mathbb{Q}$   $\rightarrow$  [ $\blacktriangleright$ ]  $\rightarrow$  [ $\mathbb{N}$ ]  $\rightarrow$  [Wi-Fi]  $\Rightarrow$  [Función Wi-Fi]  $\Rightarrow$  [Nueva conexión]  $\Rightarrow$ [Disparo y Vista remotos]
- **2** Presione [DISP.].

#### **Conexión por red**

- **1** Seleccione [A través de la red], luego pulse  $\mathbb{Q}$  o  $\mathbb{Q}$ .
	- 0 Siga el método de conexión de la página [412](#page-411-0) para conectar la cámara a un punto de acceso inalámbrico.
- **2** En el menú de configuración del teléf. inteligente, active la función Wi-Fi.
- **3** Conecte el teléfono inteligente al punto de acceso inalámbrico al que está conectada la cámara.
- **4** En el teléf. inteligente, abra "LUMIX Sync".

#### <span id="page-380-0"></span>**Conexión directa**

- **1** Seleccione [Directo], luego pulse  $\mathbb{Q}$  o  $\mathbb{Q}$ .
	- 0 Seleccione [Conexión WPS] y siga el método de conexión de la página [416](#page-415-0) para conectar la cámara a un teléf. inteligente.
- **2** En el teléf. inteligente, abra "LUMIX Sync".

# **Finalizar la conexión Wi-Fi**

Para finalizar la conexión Wi-Fi entre la cámara y el teléf. inteligente, siga los siguientes pasos:

- **1 Fije la cámara en el modo de grabación.**
	- ≥Pulse el botón del obturador hasta la mitad.
- **2 Finalice la conexión Wi-Fi.**
	- $\bullet$   $\textcircled{\tiny{F}}$   $\Rightarrow$   $[\textcircled{\tiny{F}}]$   $\Rightarrow$   $[\textcircled{\tiny{N}}]$   $\Rightarrow$   $[\textcircled{\tiny{N}}]$   $\Rightarrow$   $[\textcircled{\tiny{N}}]$   $\Rightarrow$  $[Function Wi-Fi] \rightarrow [Si]$
	- 0 También puede llevar a cabo la misma operación pulsando el botón Fn asignado con [Wi-Fi]. Si desea información sobre el botón Fn,

consulte la página [279](#page-278-1).

**3 En el teléf. inteligente, cierre la "LUMIX Sync".**

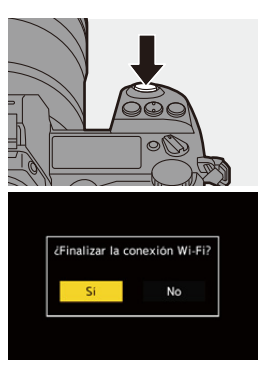

# <span id="page-382-0"></span>**Cómo operar la cámara con un teléf. inteligente**

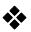

#### **Tipo de conectividad inalámbrica requerido**

Dependiendo de la función utilizada, el tipo de conexión inalámbrica requerida será diferente.

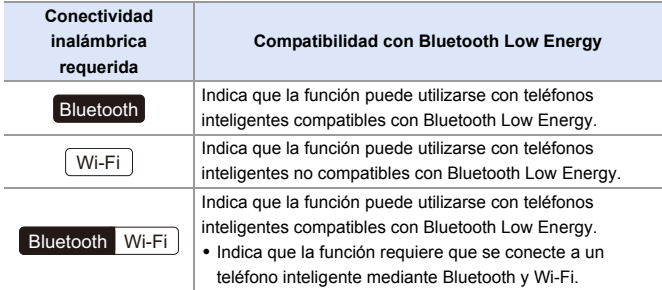

# **Pantalla de inicio**

Cuando abre "LUMIX Sync", se muestra la pantalla de inicio.

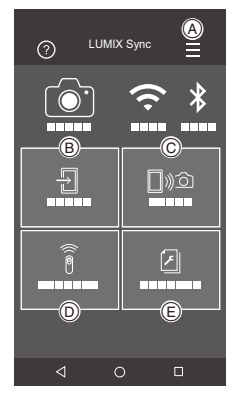

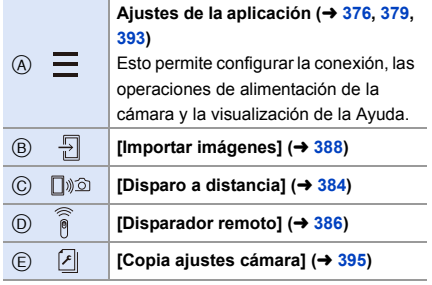

# <span id="page-383-1"></span><span id="page-383-0"></span>**[Disparo a distancia]**

Wi-

Puede utilizar el teléfono inteligente para grabar desde una localización remota mientras ve las imágenes en vivo desde la cámara.

Primeros pasos:

- $\bullet$  Conecte la cámara a un teléf. inteligente. ( $\rightarrow$  [374](#page-373-0)[, 377\)](#page-376-0)
- 0 En el teléf. inteligente, abra "LUMIX Sync".
- **1 Seleccione [**  $\text{D}\text{2}$ ] ([ **Disparo a distancia**]) en la pantalla de **inicio.**
	- 0 (Dispositivos iOS) Cuando aparezca un mensaje para confirmar el cambio, seleccione [Acceder].

#### **2 Comience a grabar.**

 $(A)$  Toma una imagen.

- B Inicia/finaliza la grabación de vídeo
- 0 La imagen grabada se guarda en la cámara.

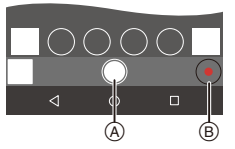

- 0 Es posible que algunas funciones, incluidas algunas configuraciones, no estén disponibles.
	- La grabación remota no es posible mientras se utiliza la siguiente función: – [Interv. Tiempo-Disparo]

## **Método de operación durante la grabación remota**

Establezca la cámara o el teléfono inteligente como el dispositivo de control prioritario para ser usado durante la grabación remota.

#### $\mathbf{m}$  ⇒ [  $\mathbf{F}$ ]  $\Rightarrow$  [ $\mathbf{N}$ ]  $\Rightarrow$  [Wi-Fi]  $\Rightarrow$  [Ajuste Wi-Fi]  $\Rightarrow$  Seleccione [Prioridad de Dispositivo Remoto]

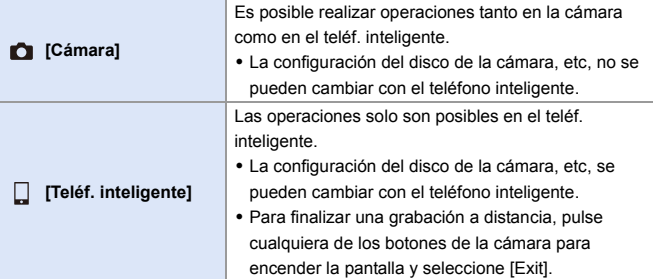

0 El ajuste predeterminado es [Cámara].

0 La configuración de esta función no se puede cambiar mientras la conexión esté activa.

# <span id="page-385-1"></span><span id="page-385-0"></span>**[Disparador remoto]**

Puede utilizar el teléfono inteligente como control remoto para el obturador.

Primeros pasos:

- Conecte la cámara a un teléf. inteligente por Bluetooth.  $(\rightarrow 374)$  $(\rightarrow 374)$
- 0 En el teléf. inteligente, abra "LUMIX Sync".
- **1 Seleccione [ ] ([Disparador remoto]) en la pantalla de inicio.**

# **2 Comience a grabar.**

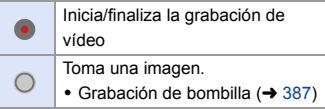

- 0 Para usar la [Disparador remoto] para cancelar [Modo hiber.] en la cámara, ajuste [Bluetooth] en el menú [Conf.] ([DENTRO/FUERA]) de la siguiente manera y después conecte a través de Bluetooth:
	- [Activación remota]: [ON]
	- [Transferencia automát.]: [OFF]
	- La cámara no se puede encender usando [Disparador remoto].

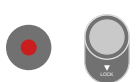

# <span id="page-386-0"></span>**Grabación de bombilla**

El obturador se puede mantener abierto desde el principio hasta el final de la grabación, lo que resulta útil para grabar cielos estrellados o paisajes nocturnos.

Primeros pasos:

- $\bullet$  Ajuste la cámara en el modo [M]. ( $\rightarrow$  [185\)](#page-184-0)
- $\bullet$  Ajuste la velocidad de obturación de la cámara en [B] (Bombilla). ( $\rightarrow$  [187\)](#page-186-0)
- $\bigcirc$  Toque  $\bigcirc$  1 para iniciar la grabación (siga tocando, sin quitar el dedo).
- $\bullet$  Quite el dedo de  $\circ$  ] para finalizar la grabación.
	- Deslice  $\lceil \bigcap \rceil$  en la dirección de [LOCK] para grabar con el botón del obturador bloqueado en un estado completamente presionado. (Deslice [ ] de nuevo a su posición original o pulse el botón del obturador de la cámara para detener la grabación)
	- 0 Durante la grabación [B] (Bombilla), si se interrumpe la conexión Bluetooth, vuelva a realizar la conexión Bluetooth y, a continuación, finalice la grabación desde el teléf. inteligente.

# **Cómo reducir el tiempo de retorno desde [Modo hiber.]**

Seleccione la función de teléfono inteligente para la cual acortar el tiempo requerido para activar la cámara desde el [Modo hiber.].

Primeros pasos:

• Ajuste [Bluetooth] y [Activación remota] en la cámara en [ON].  $(\rightarrow 393)$  $(\rightarrow 393)$ 

 $\mathbb{R} \rightarrow [$   $\mathcal{F}$   $\Rightarrow$   $[$   $\Rightarrow$   $[$   $\Rightarrow$   $] \Rightarrow$  [Bluetooth]  $\Rightarrow$  Seleccione [Modo volver de hiber.]

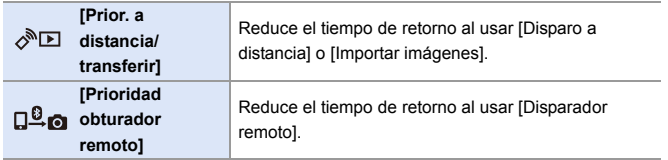

# <span id="page-387-1"></span><span id="page-387-0"></span>**Transferencia de imágenes grabadas**

Transfiera una imagen almacenada en la tarjeta al telé. inteligente conectado por Wi-Fi.

Primeros pasos:

- $\bullet$  Conecte la cámara a un teléf. inteligente. ( $\rightarrow$  [374](#page-373-0)[, 377\)](#page-376-0)
- 0 En el teléf. inteligente, abra "LUMIX Sync".
	- **1 Seleccione [ ] ([Importar imágenes]) en la pantalla de inicio "LUMIX Sync".**
		- 0 (Dispositivos iOS) Cuando aparezca un mensaje para confirmar el cambio, seleccione [Acceder].

## **2 Seleccione la imagen que desea transferir.**

• También puede cambiar la tarieta visualizada tocando A.

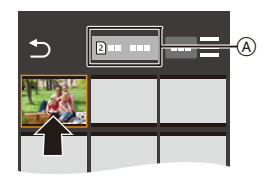

# **3 Transfiera la imagen.**

- Seleccione [ -1].
- 0 Si la imagen es un vídeo, puede reproducirlo tocando [ (▶ )] en el centro de la pantalla.

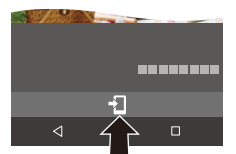

0 Necesitará Android 7.0 o posterior para guardar imágenes RAW en un dispositivo Android.

Dependiendo del teléfono inteligente o el SO, puede que no se visualicen correctamente.

0 Cuando se reproduce un vídeo, este tiene un tamaño de datos pequeño y se transmite utilizando "LUMIX Sync", por lo tanto, su calidad de imagen será diferente a la de la grabación de vídeo real.

Dependiendo del teléf. inteligente y de las condiciones de uso, la calidad de imagen podría deteriorarse o el sonido podría saltar durante la reproducción de vídeo o imágenes.

- 0 Las imágenes grabadas utilizando las siguientes funciones no se pueden transferir:
	- [AVCHD], [MP4] vídeos 4K, vídeos [MP4 HEVC]
	- [Foto 6K/4K]/[Post-enfoque]
	- [Foto HLG] (imágenes en formato HLG)

# <span id="page-389-0"></span>**Transferencia automática de imágenes grabadas**

Puede transferir automáticamente las imágenes grabadas a un teléf. inteligente a medida que se toman.

Primeros pasos:

- Conecte la cámara a un teléf. inteligente por Bluetooth.  $(\rightarrow 374)$  $(\rightarrow 374)$ 
	- **1 Active [Transferencia automát.] en la cámara.**  $\bullet$   $\textcircled{\tiny{F}}$   $\rightarrow$   $[$   $\cancel{\mathcal{F}}$   $]\rightarrow$   $[$   $\textcircled{\tiny{N}}$   $]\rightarrow$   $[$   $\textcircled{\tiny{E}}$   $\textcircled{\tiny{E}}$ 
		- $\Rightarrow$  [Transferencia automát.]  $\Rightarrow$  [ON]
		- 0 Si aparece una pantalla de confirmación en la cámara solicitando que finalice la conexión Wi-Fi, seleccione [Sí] para finalizarla.
	- **2 En el teléf. inteligente, seleccione [Sí].**
		- 0 (Dispositivos iOS) Cuando aparezca un mensaje para confirmar el cambio, seleccione [Acceder].
		- 0 La cámara realiza automáticamente una conexión Wi-Fi.

# **3 Compruebe los ajustes de envío en la cámara y después**   $pulse$   $\oslash$   $\oslash$  .

- 0 Para modificar la configuración de envío, pulse [DISP.1.  $($   $\rightarrow$  [419\)](#page-418-0)
- 0 La cámara pasara a un modo en el que puede transferir imágenes

automáticamente y  $\lceil \bigcirc \rceil$  aparecerá en la pantalla de grabación. (Si no se muestran los ajustes, entonces no es posible la transferencia automática de imágenes. Compruebe el estado de la conexión Wi-Fi con el teléfono inteligente.)

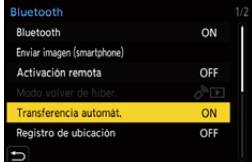

Conectado Ajustes de envío de imagen

M

IPG

Ajuste

Tamaño

DISP Ajust. envio

Formato de archivo

Bluetooth Wi-Fi

## **4 Grabe con la cámara.**

- 0 Esto envía automáticamente las imágenes grabadas al dispositivo especificado a medida que se toman.
- [  $\uparrow$  ] se muestra en la pantalla de grabación de la cámara mientras se envía un archivo.

#### **Para detener la transferencia automática de imágenes**

 $\mathbb{R}$   $\rightarrow$  [  $\mathcal{F}$  ]  $\rightarrow$  [ $\mathbb{R}$ ]  $\rightarrow$  [Bluetooth]  $\rightarrow$  [Transferencia automát.]  $\rightarrow$ Seleccione [OFF]

- ≥Aparece una pantalla de confirmación solicitando que finalice la conexión Wi-Fi.
- Si los ajustes [Bluetooth] y [Transferencia automát.] de la cámara están configurados como [ON], la cámara se conectará automáticamente al teléfono inteligente a través de Bluetooth y Wi-Fi cuando encienda la cámara. Abra la "LUMIX Sync" para conectar con la cámara. La cámara pasará a un modo en el que pueda transferir imágenes automáticamente y [ ] aparecerá en la pantalla de grabación de la cámara.
- **00 Cuando se fija [Transferencia automát.] en [ON], no se puede utilizar [Función** Wi-Fi].
	- 0 Si la cámara se apaga durante la transferencia de imágenes y el envío de archivos se interrumpe, entonces encienda la cámara para reanudar el envío.
		- Si el estado de almacenamiento de los archivos no enviados cambia, es posible que ya no sea posible enviarlos.
		- Si hay muchos archivos sin enviar, puede que no sea posible enviar todos los archivos.
	- 0 Para guardar imágenes en formato RAW en dispositivos Android se necesita Android 7.0 o superior.

Dependiendo del teléfono inteligente o el SO, puede que no se visualicen correctamente.

- Las imágenes grabadas con las siguientes funciones no se pueden transferir automáticamente:
	- Grabación de vídeo/[Foto 6K/4K]/[Post-enfoque]
	- [Foto HLG] (imágenes en formato HLG)

# <span id="page-391-0"></span>**Registro de la información sobre la localización**

El teléfono inteligente envía su información de ubicación a la cámara vía Bluetooth, y la cámara realiza la grabación mientras escribe la información de ubicación adquirida.

Primeros pasos:

- 0 Habilite la función GPS en el teléfono inteligente.
- Oonecte la cámara a un teléf. inteligente por Bluetooth.  $(\rightarrow 374)$  $(\rightarrow 374)$
- **1 Active [Registro de ubicación] en la cámara.**
	- $\bullet$   $\textcircled{\tiny{H}}$   $\bullet$   $[$   $\blacktriangleright$   $]$   $\bullet$   $[$   $\textcircled{\tiny{H}}$   $]$   $\bullet$   $[$   $\textcircled{\tiny{H}}$   $]$   $\bullet$   $[$   $\textcircled{\tiny{H}}$   $]$   $\bullet$   $[$   $\textcircled{\tiny{H}}$   $]$  $\Rightarrow$  [Registro de ubicación]  $\Rightarrow$  [ON]
	- 0 La cámara entrará en un modo en el que se pueda registrar la información de localización y en la pantalla de grabación de la cámara se mostrará [ GPS ].
- **2 Grabe imágenes con la cámara.**
	- La información de la localización se escribirá en las imágenes grabadas.
- Cuando en la pantalla de grabación [ GPS ] aparece traslúcido, no se puede obtener información sobre la localización y, por lo tanto, no se pueden escribir datos. El posicionamiento GPS del teléf. inteligente puede no ser posible si el teléf. inteligente se encuentra dentro de un edificio, un bolso o similar, por lo que deberá situarse en una posición que permita una visión amplia del cielo para mejorar el rendimiento del posicionamiento.

Además, consulte las instrucciones de funcionamiento de su teléfono inteligente.

- Las imágenes con información sobre la localización se indican con [ GPS ].
- 0 Asegúrese de prestar atención especial en la privacidad, los derechos de imagen, etc. de un sujeto cuando usa esta función. Úsela bajo su propio riesgo.
- 0 El teléfono inteligente agota su batería más rápidamente mientras está adquiriendo la información de ubicación.
- 0 La información de la ubicación no se escribe en los vídeos AVCHD.

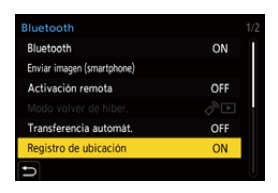

Bluetooth

393

# <span id="page-392-1"></span><span id="page-392-0"></span>**Operaciones de alimentación de la cámara**

Incluso cuando la cámara está apagada, puede utilizarse el teléf.

inteligente para encender la cámara y grabar imágenes o para comprobar las imágenes grabadas.

Primeros pasos:

- **1** Conexión con un teléfono inteligente mediante Bluetooth.  $(\rightarrow 374)$  $(\rightarrow 374)$
- **2** Active [Activación remota] en la cámara.
	- $\textbf{R}$   $\rightarrow$  [  $\blacktriangleright$  ]  $\rightarrow$  [ $\text{R}$ ]  $\rightarrow$  [Bluetooth]  $\rightarrow$  [Activación remota]  $\rightarrow$  [ON]
- 3 Establezca el interruptor on/off de la cámara en [OFF].
- 4 En el teléf. inteligente, abra "LUMIX Sync".

# **Cómo encender la cámara**

Seleccione [Disparo a distancia] en la pantalla de inicio "LUMIX Sync".

- 0 (Dispositivos iOS) Cuando aparezca un mensaje para confirmar el cambio, seleccione [Acceder].
- 0 La cámara se enciende y se conecta automáticamente usando Wi-Fi.

# **Cómo apagar la cámara**

- $\bullet$  Seleccione  $\mathsf{I} = \mathsf{I}$  en la pantalla de inicio "LUMIX Sync".
- **2** Seleccione [Apagar la cámara].
- **3** Seleccione [Apagado].
- 0 Cuando se ha ajustado [Activación remota], la función Bluetooth sigue funcionando incluso si se ajusta el interruptor on/off de la cámara en [OFF], lo que provoca que la batería se agote.

Bluetooth Wi-Fi

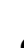

# <span id="page-393-0"></span>**Ajuste del reloj automáticamente**

**Bluetooth** 

Sincronice la configuración de reloj y zona horaria de la cámara con las del teléfono inteligente.

Primeros pasos:

• Conecte la cámara a un teléf. inteligente por Bluetooth.  $(\rightarrow 374)$  $(\rightarrow 374)$ 

#### **Habilite [Aj. auto. hora] en la cámara.**

 $\bullet$   $\mathbb{R}$   $\bullet$   $[ \mathcal{L} ] \bullet [ \mathbb{R} ] \bullet [ \text{Bluetooth} ] \bullet [ \text{Ai} ]$ auto. hora $] \Rightarrow$  [ON]

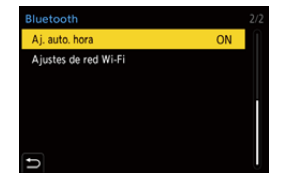

# <span id="page-394-1"></span><span id="page-394-0"></span>**Cómo guardar la información de configuración**

Bluetooth Wi-Fi

Esto guarda la información de configuración de la cámara en el teléf. inteligente.

La información de los ajustes guardados se puede cargar en la cámara, lo que le permite establecer los mismos ajustes en varias cámaras.

Primeros pasos:

- Conecte la cámara a un teléf. inteligente por Bluetooth.  $(\rightarrow 374)$  $(\rightarrow 374)$
- **1 Seleccione** [  $\sqrt{2}$  ] ([Copia ajustes cámara]) en la pantalla **de inicio "LUMIX Sync".**

#### **2 Guarde y cargue la información de configuración.**

- 0 Lea la [Ayuda] en el menú "LUMIX Sync" para obtener más detalles sobre cómo usar la "LUMIX Sync".
- 0 Solo se puede cargar información de ajustes desde el mismo modelo.
	- 0 Cuando se transfiere la información de configuración, se crea automáticamente una conexión Wi-Fi. (Dispositivos iOS) Cuando aparezca un mensaje para confirmar el cambio, seleccione [Acceder].
	- 0 Puede guardar o cargar la información de configuración de elementos iguales a los de [Guard./Rest. ajus. cámara] en el menú [Conf.] ([Configuración]).

# <span id="page-395-0"></span>**Cómo enviar imágenes desde la cámara**

Opere la cámara para enviar imágenes grabadas a un dispositivo conectado por Wi-Fi.

#### **Flujo de operaciones**

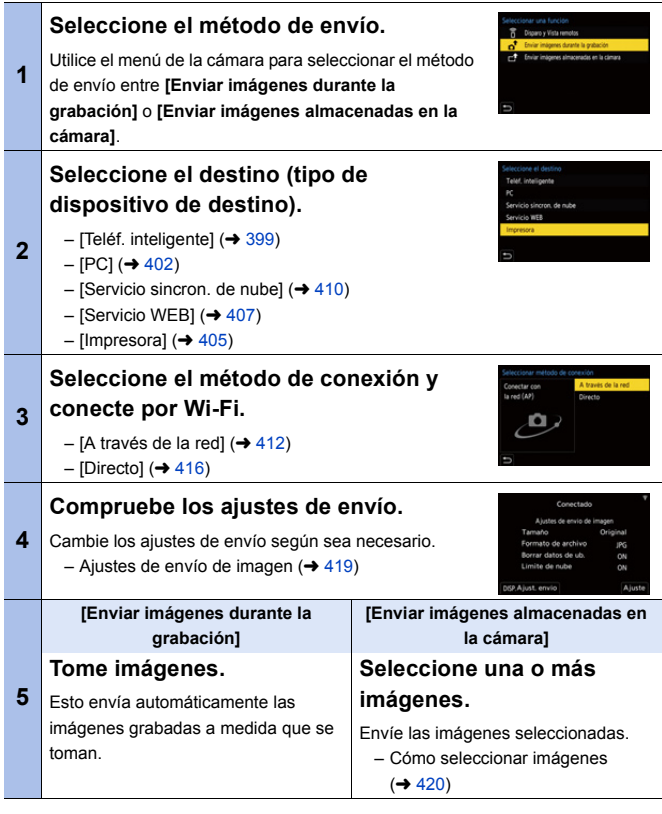
Encontrará información detallada sobre los métodos de conexión para cada dispositivo de destino en las páginas [399](#page-398-0) a [411](#page-410-0).

Consulte las páginas siguientes para conocer los pasos comunes a todos los dispositivos.

- Conexiones Wi-Fi: [A través de la red] ( $\rightarrow$  [412\)](#page-411-0)/[Directo] ( $\rightarrow$  [416\)](#page-415-0)
- Ajustes de envío de imagen  $(\rightarrow 419)$  $(\rightarrow 419)$
- Cómo seleccionar imágenes  $(4.420)$  $(4.420)$

#### **<sup>2</sup>** Imágenes que se pueden enviar

Las imágenes que se pueden enviar varían dependiendo del dispositivo de destino.

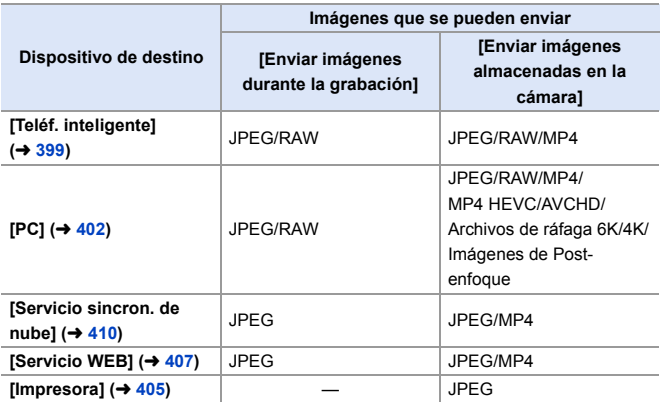

- 0 Necesitará Android 7.0 o posterior para enviar imágenes RAW a un [Teléf. inteligente] cuando utilice un dispositivo Android.
- Los vídeos AVCHD con un tamaño de archivo superior a 4 GB no se pueden enviar a un [PC].
- Los vídeos 4K no se pueden enviar a [Teléf. inteligente], [Servicio sincron. de nube] y [Servicio WEB].
- 0 No es posible enviar imágenes en formato HLG grabadas con [Foto HLG]. No obstante, las imágenes RAW/JPEG grabadas al mismo tiempo se enviarán a [Teléf. inteligente], [PC], [Servicio sincron. de nube] o [Servicio WEB].
- $\mathbb{I}$  Puede que el envío no sea posible dependiendo de su dispositivo.
	- 0 Puede que no sea posible enviar imágenes grabadas con dispositivos que no sean esta cámara o imágenes editadas o procesadas en un PC.

### **Botón Fn asignado con [Wi-Fi]**

Pueden realizar las siguientes operaciones pulsando el botón Fn asignado con [Wi-Fi] después de conectar el Wi-Fi. Para información sobre botones Fn, consulte la pág. [279](#page-278-0).

Enviar imágenes durante la grabación Finalizar la conexión Cambiar el destino Cambiar los ajustes para enviar imágenes Registrar el destino actual en mis favoritos Dirección de red

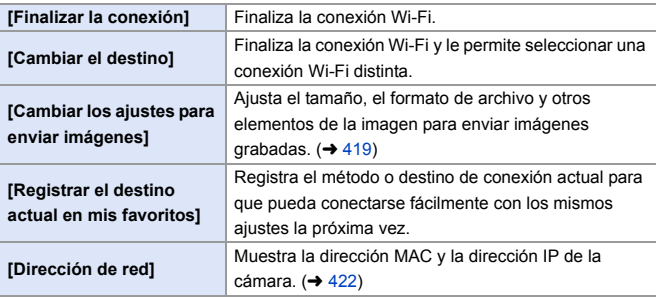

0 Dependiendo de la función Wi-Fi utilizada o del destino de la conexión, puede que no pueda realizar algunas de estas operaciones.

### <span id="page-398-0"></span>**[Teléf. inteligente]**

Transferencia de imágenes grabadas a un teléfono inteligente conectado usando Wi-Fi.

Primeros pasos:

- Instale "LUMIX Sync" en su teléfono inteligente.  $(\rightarrow 373)$  $(\rightarrow 373)$ 
	- **1 Seleccione el método para enviar imágenes en la cámara.**
		- $\bullet$  @  $\bullet$  [  ${\cal F}$  ]  $\bullet$  [  $\mathbb{R}$  ]  $\bullet$  [Wi-Fi]  $\bullet$ [Función Wi-Fi] → [Nueva conexión] ¨ [Enviar imágenes durante la grabación] o [Enviar imágenes almacenadas en la cámara]
	- **2 Ajuste el destino en [Teléf. inteligente].**

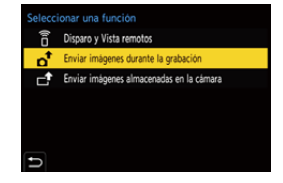

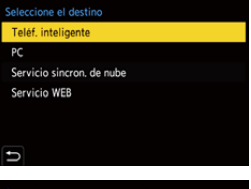

**3 Conecte la cámara a un teléf. inteligente por Wi-Fi.** ● Seleccione [A través de la red]

 $(\rightarrow 412)$  o [Directo] ( $(\rightarrow 416)$  y después conecte.

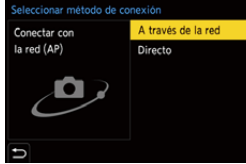

- **4 En el teléf. inteligente, abra "LUMIX Sync".**
- **5 Seleccione el teléf. inteligente de destino en la cámara.**
- **6 Compruebe los ajustes de envío y pulse . o**  $\otimes$ .
	- $\bullet$  Para modificar los ajustes de envío de imágenes, pulse [DISP.]. ( $\rightarrow$  [419\)](#page-418-0)

### **7 Cuando [Enviar imágenes durante la grabación] está seleccionado: Tome imágenes.**

- 0 Esto envía automáticamente las imágenes grabadas al dispositivo especificado a medida que se toman.
- [  $\uparrow$  ] se muestra en la pantalla de grabación de la cámara mientras se envía un archivo.
- Para poner fin a la conexión, siga estos pasos:

 $\binom{2}{1}$  → [  $\blacktriangleright$  ]  $\Rightarrow$  [ $\aleph$ ]  $\Rightarrow$  [Wi-Fi]  $\Rightarrow$  [Función Wi-Fi]  $\Rightarrow$  [Sí]

#### **Cuando [Enviar imágenes almacenadas en la cámara] está seleccionado:**

#### **Seleccione una o más imágenes.**

- 0 Seleccione [Selección única] o [Selección múlt.] y después seleccione una o más imágenes.  $(4420)$  $(4420)$
- Para poner fin a la conexión, seleccione [Exit].
- $\mathbb{I}$  Durante la grabación, se prioriza la grabación, por lo que llevará un tiempo hasta que se complete el envío.
	- 0 Si la cámara se apaga o se desconecta la Wi-Fi antes de finalizar el envío, el envío no se reanudará.
	- 0 Es posible que no pueda borrar archivos o usar el menú [Reproducir] mientras se envían archivos.
	- 0 Cuando [Transferencia automát.] en [Bluetooth] está fijado en [ON], [Función Wi-Fi] no está disponible.

### **Envío de imágenes de la cámara a un teléf. inteligente mediante operaciones sencillas**

Puede transferir imágenes a un teléfono inteligente conectado a través de Bluetooth simplemente pulsando el botón Fn durante la reproducción.

También puede utilizar el menú para conectarse fácilmente.

0 Utilice el botón Fn registrado con [Enviar imagen (smartphone)] para operar. En los ajustes predeterminados, está registrado en [Q].

Si desea información sobre el botón Fn, consulte la página [279](#page-278-1).

Primeros pasos:

- Instale "LUMIX Sync" en su teléfono inteligente.  $(\rightarrow 373)$  $(\rightarrow 373)$
- Conecte la cámara a un teléf. inteligente por Bluetooth.  $(\rightarrow 374)$  $(\rightarrow 374)$
- Pulse [D] en la cámara para visualizar la pantalla de reproducción.

#### **Enviar una sola imagen**

- **1** Pulse **EX** para seleccionar la imagen.
- **2** Pulse [O].
- **3** Seleccione [Selección única].
	- 0 Para modificar los ajustes de envío de imágenes, pulse [DISP.].  $(419)$  $(419)$
- 

4 En el teléf. inteligente, seleccione [Sí].

> 0 Esto conecta automáticamente utilizando Wi-Fi.

#### **Enviar varias imágenes**

- **1** Pulse [O].
- **2** Seleccione [Selección múlt.].
	- 0 Para modificar los ajustes de envío de imágenes, pulse [DISP.].  $(419)$  $(419)$
- **3** Seleccione las imágenes y después transfiéralas.

21: Seleccionar imágenes

**a** o  $\otimes$  : Ajus./suprim.

[DISP.]: Transferir

- 4 En el teléf. inteligente, seleccione [Sí].
	- 0 Esto conecta automáticamente utilizando Wi-Fi.
- **0** (Dispositivos iOS) Cuando aparezca un mensaje para confirmar el cambio, seleccione [Acceder].
	- 0 Esta función no está disponible cuando [Transferencia automát.] en [Bluetooth] está ajustado en [ON].

#### **Uso del menú para transferir fácilmente.**

 $\mathbb{R} \rightarrow [$   $\mathcal{L} \rightarrow [\mathcal{L}] \rightarrow [$  [Bluetooth]  $\Rightarrow$  [Enviar imagen (smartphone)] Ajustes: [Selección única]/[Selección múlt.]

- Si [Selección única], pulse <> para seleccionar la imagen y después pulse  $\Box$  o **b** para ejecutar.
- 0 Si [Selección múlt.], utilice la misma operación que con el botón Fn para ejecutar.

## <span id="page-401-0"></span>**[PC]**

Envíe las imágenes grabadas al PC conectado con Wi-Fi.

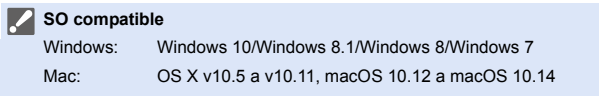

#### Primeros pasos:

- 0 Encienda el PC.
- 0 Cree una carpeta de destino para las imágenes.
- 0 Si se ha cambiado el grupo de trabajo del ordenador de destino con respecto al ajuste estándar, cambie el ajuste correspondiente de la cámara en [Conexión PC].  $(\rightarrow 421)$  $(\rightarrow 421)$

### **Cómo crear una carpeta de destino para las imágenes**

#### **Cuando utilice Windows (ejemplo para Windows 7)**

**1** Seleccione la carpeta de destino y a continuación haga clic con el botón derecho.

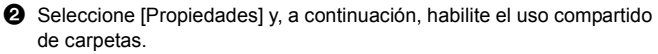

0 También puede utilizar "PHOTOfunSTUDIO" para crear carpetas. Para más detalles, consulte las instrucciones de funcionamiento de "PHOTOfunSTUDIO".

#### **Cuando utilice Mac (Ejemplo para OS X v10.8)**

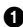

**1** Seleccione la carpeta de destino y, a continuación, haga clic en los elementos en el siguiente orden. [Archivo] → [Obtener información]

**2** Habilite el uso compartido de carpetas.

- Cree un nombre de cuenta de PC (hasta 254 caracteres) y una contraseña (hasta 32 caracteres) que tenga caracteres alfanuméricos. Es posible que no se cree la carpeta de destino si el nombre de la cuenta incluye caracteres no alfanuméricos.
	- 0 Cuando el nombre del ordenador (nombre NetBIOS para Mac) contiene un espacio (espacio en blanco), etc., puede que no sea reconocido. En este caso, se recomienda cambiar el nombre a uno que consista exclusivamente en 15 o menos caracteres alfanuméricos.
	- 0 Para obtener más detalles, consulte las instrucciones de funcionamiento de su PC o la Ayuda del sistema operativo.
- **1 Seleccione el método para enviar imágenes en la cámara.**
	- $\bullet$  @  $\bullet$  [  $\mathcal{L}$  ]  $\bullet$  [  $\Im$  ]  $\bullet$  [Wi-Fi]  $\bullet$ [Función Wi-Fi] → [Nueva conexión] ¨ [Enviar imágenes durante la grabación] o [Enviar imágenes almacenadas en la cámara]

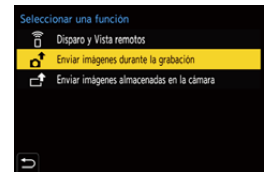

**2 Ajuste el destino en [PC].**

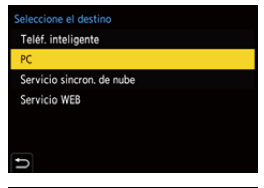

### **3 Conecte la cámara y el teléf. inteligente por Wi-Fi.**

● Seleccione [A través de la red]  $(\rightarrow 412)$  o [Directo] ( $(\rightarrow 416)$  y después conecte.

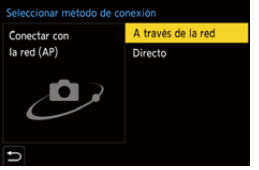

- **4 Introduzca el nombre del PC con el que quiere conectar (para Mac, el nombre NetBIOS).**
	- Para detalles sobre cómo ingresar caracteres, consulte la página [369](#page-368-0).
- **5 Seleccione una carpeta para almacenar las imágenes.**
	- 0 En la carpeta seleccionada, se crearán carpetas ordenadas por fecha y las imágenes se guardarán en ellas.
- **6 Compruebe los ajustes de**  envío y pulse @ o ...

seleccionar dispositivo al que conectarse Introducción manual

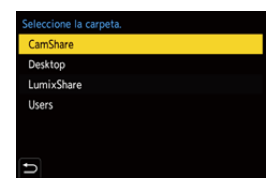

 $\bullet$  Para modificar la configuración de envío, pulse [DISP.]. ( $\rightarrow$  [419\)](#page-418-1)

**7 Cuando [Enviar imágenes durante la grabación] está seleccionado:**

#### **Tome imágenes.**

- 0 Esto envía automáticamente las imágenes grabadas al dispositivo especificado a medida que se toman.
- [ $\mathbf{d}$ ] se muestra en la pantalla de grabación de la cámara mientras se envía un archivo.
- Para poner fin a la conexión, siga estos pasos:

 $\mathbb{C}$   $\rightarrow$  [  $\mathcal{L}$  ]  $\rightarrow$  [ $\mathbb{R}$ ]  $\rightarrow$  [Wi-Fi]  $\rightarrow$  [Función Wi-Fi]  $\rightarrow$  [Sí]

**Cuando [Enviar imágenes almacenadas en la cámara] está seleccionado:**

#### **Seleccione una o más imágenes.**

- 0 Seleccione [Selección única] o [Selección múlt.] y después seleccione una o más imágenes.  $(4420)$  $(4420)$
- 0 Para poner fin a la conexión, seleccione [Exit].
- $\vert\bullet\,$ Si aparece la pantalla para ingresar una cuenta de usuario y una contraseña, ingrese la que haya establecido en su ordenador.
	- 0 Cuando el firewall del sistema operativo, el software de seguridad, etc., están habilitados, es posible que no se pueda conectar el ordenador.
	- 0 Durante la grabación, estas tienen prioridad, por lo que tomará tiempo hasta que se complete el envío.
	- 0 Si la cámara se apaga o se desconecta la Wi-Fi antes de finalizar el envío, el envío no se reanudará.
	- 0 Es posible que no pueda borrar archivos o usar el menú [Reproducir] mientras se envían archivos.
	- 0 Cuando [Transferencia automát.] en [Bluetooth] está fijado en [ON], [Función Wi-Fi] no está disponible.

### <span id="page-404-0"></span>**[Impresora]**

Puede enviar imágenes a una impresora compatible con PictBridge (LAN inalámbrica)<sup>\*</sup> conectada por Wi-Fi para imprimirlas.

 $\ast$  Conforme a la norma DPS over IP

**1 Seleccione el método para enviar imágenes en la cámara.**

> $\bullet$   $\textcircled{\tiny{\textsf{F}}}\bullet [\text{I}]\bullet [\text{I}]\bullet [\text{N}]\bullet [\text{Wi-Fi}] \bullet$ [Función Wi-Fi] → [Nueva conexión] **■ [Enviar imágenes almacenadas** en la cámara]

**2 Ajuste el destino en [Impresora].**

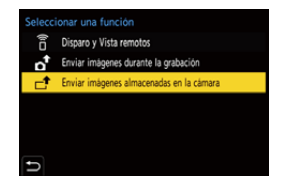

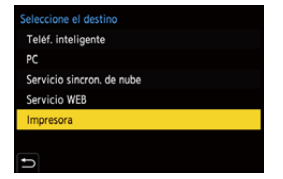

### **3 Conecte la cámara a una impresora por Wi-Fi.**

● Seleccione [A través de la red]  $(\rightarrow 412)$  o [Directo] ( $(\rightarrow 416)$  y después conecte.

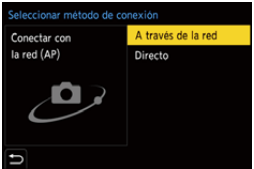

**4 Seleccione la impresora de destino.**

### **5 Seleccione e imprima las imágenes.**

- 0 El procedimiento para seleccionar imágenes es el mismo que el utilizado cuando el cable de conexión USB está conectado. (+ [442\)](#page-441-0)
- Para poner fin a la conexión, pulse  $[$   $\bigcirc$ ].
- 0 También puede finalizar la conexión pulsando el botón Fn asignado con [Wi-Fi].

Si desea información sobre el botón Fn, consulte la página [279.](#page-278-0)

- **0** Para obtener más información sobre impresoras PictBridge (compatibles con LAN inalámbrica), póngase en contacto con sus fabricantes.
	- 0 Cuando [Transferencia automát.] en [Bluetooth] está fijado en [ON], [Función Wi-Fi] no está disponible.

### <span id="page-406-0"></span>**[Servicio WEB]**

Puede utilizar "LUMIX CLUB" para cargar imágenes grabadas en servicios web tales como redes sociales.

Primeros pasos:

- Registre con "LUMIX CLUB".  $($   $\rightarrow$  [422\)](#page-421-1)
- Antes de enviar imágenes a un servicio, registre dicho servicio.  $(424)$  $(424)$ 
	- **1 Seleccione el método para enviar imágenes en la cámara.**
		- $\bullet$   $\textcircled{\tiny{\textsf{F}}}\ \bullet\ [\mathcal{F}] \bullet [\textcircled{\tiny{\textsf{N}}}] \bullet \text{[Wi-Fi]} \bullet$ [Función Wi-Fi] → [Nueva conexión] ¨ [Enviar imágenes durante la grabación] o [Enviar imágenes almacenadas en la cámara]
	- **2 Ajuste el destino en [Servicio WEB].**

- **3 Conecte con el servicio WEB.**
	- ≥Seleccione [A través de la red] y conecte.  $(\rightarrow 412)$  $(\rightarrow 412)$

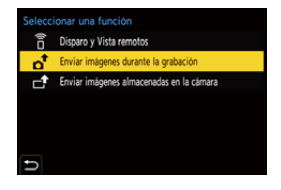

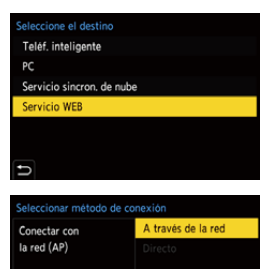

### **4 Seleccione el servicio WEB.**

- **5 Compruebe los ajustes de envío y pulse** @ **.** 6.
	- $\bullet$  Para modificar los ajustes de envío de imágenes, pulse [DISP.]. ( $\rightarrow$  [419\)](#page-418-1)
- **6 Cuando [Enviar imágenes durante la grabación] está seleccionado:**

#### **Tome imágenes.**

- 0 Esto envía automáticamente las imágenes grabadas al servicio especificado a medida que se toman.
- Mientras se está enviando un archivo, se muestra  $\begin{bmatrix} \bullet \\ \bullet \end{bmatrix}$ .
- Para poner fin a la conexión, siga estos pasos:

 $\binom{2}{1}$  → [  $\blacktriangleright$  ]  $\Rightarrow$  [ $\aleph$ ]  $\Rightarrow$  [Wi-Fi]  $\Rightarrow$  [Función Wi-Fi]  $\Rightarrow$  [Sí]

**Cuando [Enviar imágenes almacenadas en la cámara] está seleccionado:**

#### **Seleccione una o más imágenes.**

- 0 Seleccione [Selección única] o [Selección múlt.] y después seleccione una o más imágenes.  $(4.420)$  $(4.420)$
- 0 Para poner fin a la conexión, seleccione [Exit].
- 0 Durante la grabación, estas tienen prioridad, por lo que tomará tiempo hasta que se complete el envío.
	- 0 Si la cámara se apaga o se desconecta la Wi-Fi antes de finalizar el envío, el envío no se reanudará.
	- 0 Es posible que no pueda borrar archivos o usar el menú [Reproducir] mientras se envían archivos.
	- 0 Si falla el envío de imágenes, se enviará un correo electrónico de informe que describe el fallo a la dirección de correo electrónico registrada en el "LUMIX  $C<sub>1</sub>$  LIB".
	- 0 Panasonic no asume ninguna responsabilidad por ningún daño que pueda surgir de una fuga, pérdida, etc. de las imágenes cargadas en los servicios web.
	- 0 Cuando cargue las imágenes en un servicio WEB, no elimine las imágenes de la cámara, incluso después de que se hayan terminado de enviar, hasta que haya comprobado que se cargaron correctamente en el servicio WEB. Panasonic no asume ninguna responsabilidad por los daños que puedan surgir de borrar las imágenes almacenadas en la cámara.
	- 0 Las imágenes cargadas en servicios WEB no se pueden visualizar o eliminar con la cámara.
	- 0 Las imágenes pueden contener información que se puede utilizar para identificar al usuario, como fechas y horas de grabación, e información de localización. Compruebe cuidadosamente cuando suba las imágenes a un servicio WEB.
	- 0 Cuando [Transferencia automát.] en [Bluetooth] está fijado en [ON], [Función Wi-Fi] no está disponible.

### <span id="page-409-0"></span>**[Servicio sincron. de nube]**

Esta cámara puede transferir automáticamente las imágenes grabadas a un servicio de sincronización en la nube a través de "LUMIX CLUB" para enviarlas a un PC o teléf. inteligente.

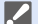

- **Para usar [Servicio sincron. de nube] (A partir de enero de 2019)** 
	- Debe registrarse en el "LUMIX CLUB" ( $\rightarrow$  [422\)](#page-421-2) y configurar una sincronización de nube para enviar imágenes a una carpeta de nube. Para configurar la sincronización de nube, utilice "PHOTOfunSTUDIO".
	- 0 Las imágenes enviadas se guardan temporalmente en la carpeta de nube. Estas se pueden sincronizar con su PC, teléf. inteligente y otros dispositivos.
	- 0 Una carpeta de nube almacena las imágenes enviadas durante 30 días (hasta 1000 imágenes).

Tenga en cuenta que las imágenes se borrarán automáticamente en los siguientes casos:

- Si han pasado 30 días desde el envío (incluso tras 30 días de la transferencia, si las imágenes han sido descargadas a todos los dispositivos especificados, entonces es posible que se borren)
- Si hay más de 1000 imágenes (dependiendo del ajuste [Límite de nube]  $(\rightarrow 419)$ )
- **1 Seleccione el método para enviar imágenes en la cámara.**

≥ ¨ [ ] ¨ [ ] ¨ [Wi-Fi] ¨ [Función Wi-Fi] → [Nueva conexión] ¨ [Enviar imágenes durante la grabación] o [Enviar imágenes almacenadas en la cámara]

- eleccionar una función Disparo y Vista remotos Enviar imágenes durante la grabación Enviar imágenes almacenadas en la cámara
- **2 Ajuste el destino en [Servicio sincron. de nube].**

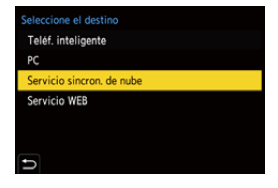

- **3 Conecte al servicio sincron. de nube.**
	- ≥Seleccione [A través de la red] y conecte.  $(\rightarrow 412)$  $(\rightarrow 412)$

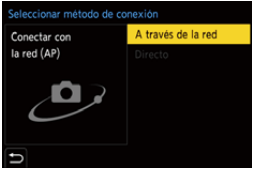

- <span id="page-410-0"></span>**4 Compruebe los ajustes de**  envío y pulse @ o ...
	- Para modificar los ajustes de envío de imágenes, pulse [DISP.]. (→ [419\)](#page-418-0)
- **5 Cuando [Enviar imágenes durante la grabación] está seleccionado:**

#### **Tome imágenes.**

- 0 Esto envía automáticamente las imágenes grabadas a los servicios de sincronización de nube a medida que se toman.
- Mientras se está enviando un archivo, se muestra  $\begin{bmatrix} \bullet \\ \bullet \end{bmatrix}$ .
- Para poner fin a la conexión, siga estos pasos:

 $\textbf{m} \rightarrow [\textbf{F}] \rightarrow [\textbf{m}] \rightarrow [\text{Wi-Fi}] \rightarrow [\text{Function Wi-Fi}] \rightarrow [\text{Si}]$ 

#### **Cuando [Enviar imágenes almacenadas en la cámara] está seleccionado:**

#### **Seleccione una o más imágenes.**

- 0 Seleccione [Selección única] o [Selección múlt.] y después seleccione una o más imágenes.  $(4420)$  $(4420)$
- Para poner fin a la conexión, seleccione [Exit].
- **0** . Durante la grabación, estas tienen prioridad, por lo que tomará tiempo hasta que se complete el envío.
	- 0 Si la cámara se apaga o se desconecta la Wi-Fi antes de finalizar el envío, el envío no se reanudará.
	- 0 Es posible que no pueda borrar archivos o usar el menú [Reproducir] mientras se envían archivos.
	- 0 Cuando [Transferencia automát.] en [Bluetooth] está fijado en [ON], [Función Wi-Fi] no está disponible.

# **Conexiones Wi-Fi**

Cuando se ha seleccionado [Nueva conexión] en [Función Wi-Fi] en [Wi-Fi] del menú [Conf.] ([DENTRO/FUERA]), seleccione el método de conexión entre [A través de la red] o [Directo] para conectar. Por otra parte, cuando usa [Seleccionar un destino del histórico] o [Seleccionar un

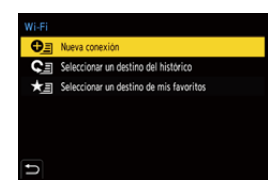

destino de mis favoritos], la cámara se conecta al dispositivo seleccionado con los ajustes usados previamente.

### <span id="page-411-1"></span><span id="page-411-0"></span>**[A través de la red]**

Conecte la cámara y el dispositivo de destino mediante un punto de acceso inalámbrico.

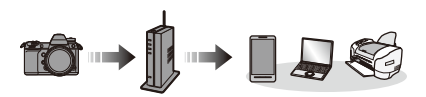

**Seleccione el método parar conectarse a un punto de acceso inalámbrico.**

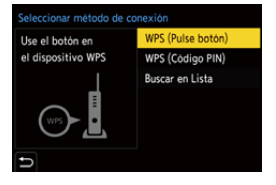

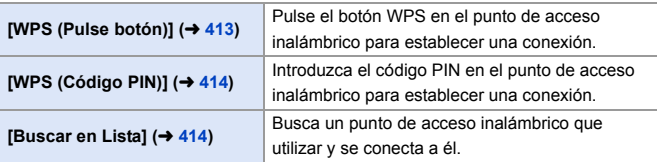

0 Después de seleccionar [A través de la red] una vez, la cámara se conectará al punto de acceso inalámbrico usado previamente. Para cambiar el punto de acceso inalámbrico utilizado para la conexión, pulse [DISP.] y cambie el destino de conexión.

### <span id="page-412-0"></span>**[WPS (Pulse botón)]**

Pulse el botón WPS en el punto de acceso inalámbrico para establecer una conexión.

Presione el botón WPS de punto de acceso inalámbrico hasta que cambie al modo WPS. Ejemplo)

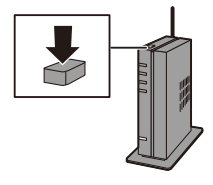

### <span id="page-413-0"></span>**[WPS (Código PIN)]**

Introduzca el código PIN en el punto de acceso inalámbrico para establecer una conexión.

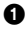

1 En la pantalla de la cámara, seleccione el punto de acceso inalámbrico al que quiera conectarse.

2 Ingrese el código PIN visualizado en la pantalla de la cámara en el punto de acceso inalámbrico.

**3** Pulse **@** o **b** en la cámara.

0 WPS es una función que le permite configurar fácilmente los ajustes relacionados con la conexión y la seguridad de los dispositivos LAN inalámhricos

Para más información sobre la compatibilidad y funcionamiento de WPS, consulte las instrucciones de funcionamiento del punto de acceso inalámbrico.

### <span id="page-413-1"></span>**[Buscar en Lista]**

Busca un punto de acceso inalámbrico que utilizar y se conecta a él.

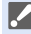

0 Confirme la clave de cifrado del punto de acceso inalámbrico.

- **1** Seleccione el punto de acceso inalámbrico al que se está conectando.
	- 0 Pulse [DISP.] para buscar de nuevo un punto de acceso inalámbrico.
	- 0 Si no se encuentra ningún punto de acceso inalámbrico, consulte ["Conectar mediante](#page-414-0)  [una entrada manual"](#page-414-0) en la página [415](#page-414-0).

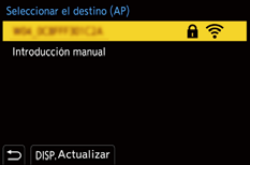

**2** (Si la autenticación de la red está cifrada)

Ingrese la clave de cifrado.

0 Para detalles sobre cómo ingresar caracteres, consulte la página [369](#page-368-0).

<span id="page-414-0"></span>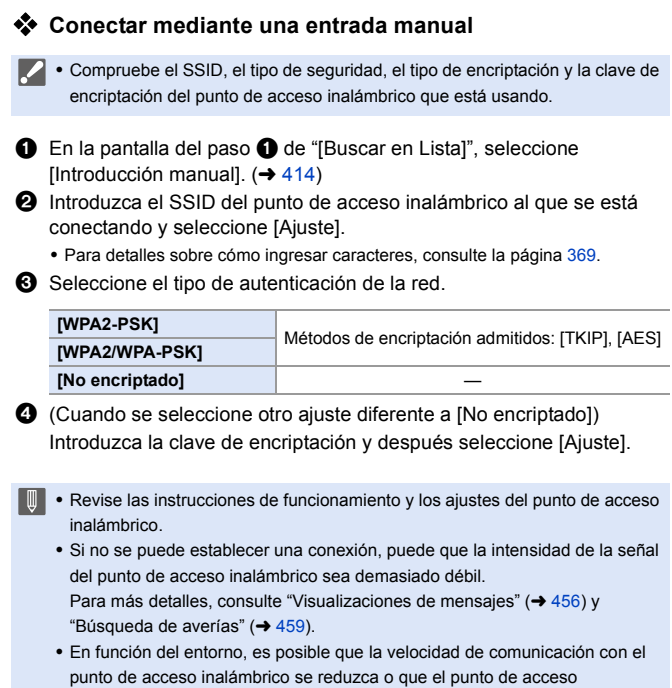

inalámbrico no esté disponible para su uso.

### <span id="page-415-1"></span><span id="page-415-0"></span>**[Directo]**

Conecte directamente la cámara y el dispositivo de destino.

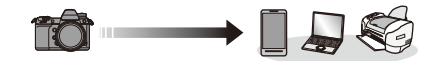

**Seleccione el método parar conectar con el dispositivo de destino.**

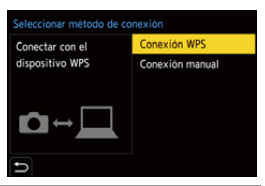

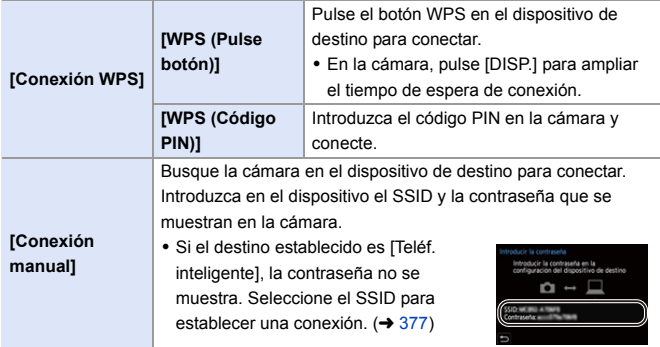

0 Consulte también las instrucciones de funcionamiento del dispositivo al quiera conectarse.

### **Cómo conectar con Wi-Fi usando los ajustes utilizados anteriormente**

Utilice el histórico de conexión Wi-Fi para conectarse utilizando la misma configuración que antes.

- **1 Visualice el histórico de conexión Wi-Fi.**
	- $\bullet$   $\textcircled{\tiny{\textsf{F}}}\ \bullet$  [  $\textcircled{\tiny{\textsf{F}}}\ \bullet$  [  $\textcircled{\tiny{\textsf{F}}}\ \bullet$  [Wi-Fi]  $\bullet$ [Función Wi-Fi] → [Seleccionar un destino del histórico] o [Seleccionar un destino de mis favoritos]
- **2 Seleccione el elemento del histórico al que desea conectarse.**
	- 0 Pulse [DISP.] para confirmar los detalles del histórico de conexión.

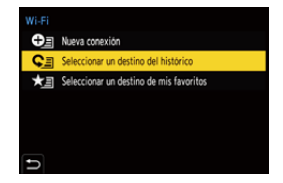

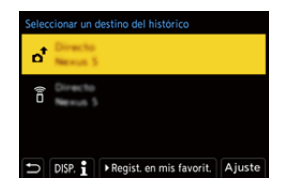

• Si los ajustes del dispositivo con el que quiera conectar han cambiado, tal vez no pueda conectar con el dispositivo.

### **<sup>** $\diamondsuit$ **</sup> Registro en mis favoritos**

Puede registrar la conexión del histórico Wi-Fi en Mis favoritos.

 $\bullet$  Visualice el histórico de conexión Wi-Fi.

•  $\binom{2}{1}$  ⇒  $\lceil \frac{1}{2} \rceil$  ⇒  $\lceil \frac{1}{2} \rceil$  →  $\lceil \frac{1}{2} \rceil$  [Función Wi-Fi] ⇒  $\lceil \frac{1}{2} \rceil$  Seleccionar un destino del histórico]

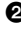

2 Seleccione el elemento del histórico que desea registrar y después  $pulse \blacktriangleright$ .

3 Introduzca un nombre de registro y pulse [Ajuste].

- 0 Para detalles sobre cómo ingresar caracteres, consulte la página [369](#page-368-1).
- 0 Pueden introducirse 30 caracteres como lo máximo. Un carácter de dos bytes es tratado como dos caracteres.

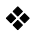

#### **Cómo editar elementos registrados en Mis favoritos**

 $\bullet$  Visualice los elementos registrados en Mis favoritos.

0 ¨ [ ] ¨ [ ] ¨ [Wi-Fi] ¨ [Función Wi-Fi] ¨ [Seleccionar un destino de mis favoritos]

**2** Seleccione el elemento del histórico que desea editar en Mis favoritos  $v$  pulse  $\blacktriangleright$ .

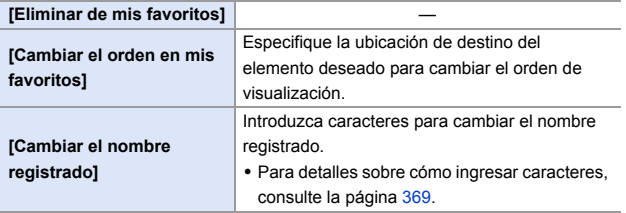

- **0** El número de elementos que se pueden guardar en el Histórico es limitado. Registre los ajustes de conexión usados frecuentemente en Mis favoritos.
	- 0 Cuando se usa [Reiniciar] en el menú [Conf.] ([Configuración]) para restablecer los ajustes de red, el contenido registrado en Histórico y Mis favoritos se elimina.
	- 0 Si el dispositivo al que quiere conectarse (teléfono inteligente, etc.) está conectado a un punto de acceso inalámbrico que no sea la cámara, no podrá conectar el dispositivo a la cámara usando [Directo]. Cambie los ajustes de Wi-Fi del dispositivo al que desea conectarse para que el punto de acceso que se va a utilizar se ajuste en la cámara. También puede seleccionar [Nueva conexión] y volver a conectar los dispositivos.  $(\rightarrow 377)$  $(\rightarrow 377)$
	- 0 Puede que sea difícil conectar a redes en las que haya conectados muchos dispositivos. En estos casos, conecte usando [Nueva conexión].

# **Ajustes de envío y selección de imágenes**

### <span id="page-418-1"></span><span id="page-418-0"></span>**Ajustes de envío de imagen**

Configure el tamaño, el formato de archivo y otros elementos para enviar la imagen al dispositivo de destino.

**1 Después de la conexión Wi-Fi, aparecerá la pantalla de confirmación de los ajustes de envío, así que pulse [DISP.].**

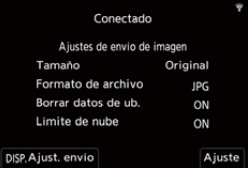

**2 Cambie los ajustes de envío.**

<span id="page-418-2"></span>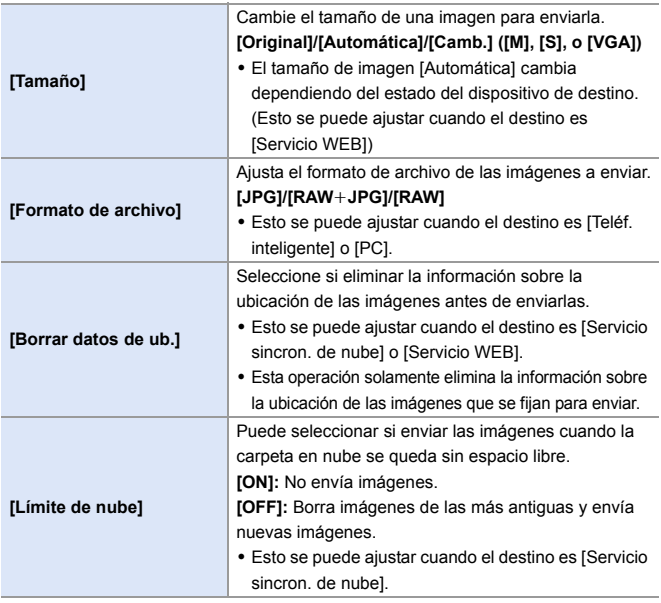

### <span id="page-419-1"></span><span id="page-419-0"></span>**Cómo seleccionar imágenes**

Cuando envíe mediante [Enviar imágenes almacenadas en la cámara], seleccione las imágenes usando el siguiente procedimiento.

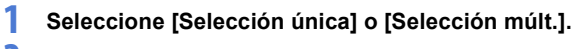

**2 Seleccione la imagen.**

#### **Ajuste [Selección única]**

- $\bigcirc$  Pulse  $\blacktriangleleft$  para seleccionar una imagen.
- $2$  Pulse  $\mathbf{Q}$  o  $\mathbf{Q}$ .

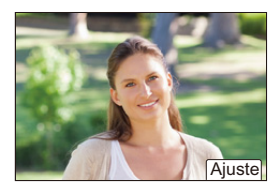

#### **Ajuste [Selección múlt.]**

- $\bigcirc$  Pulse  $\blacktriangle \blacktriangledown \blacktriangle \blacktriangleright$  para seleccionar una imagen y después pulse  $\mathbb{Q}$  o  $\mathbb{Q}$ . (Repítalo)
	- Para cancelar el ajuste, pulse  $\Box$  o  $\Box$ de nuevo.
	- 0 Las imágenes se muestran por separado por ranura de tarieta.

Para cambiar la tarjeta que visualizar, pulse [  $\overline{\text{H}}$  ].

0 La selección de imágenes de una vez solo es posible para las imágenes de una sola tarjeta.

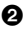

2 Pulse [DISP.] para ejecutar.

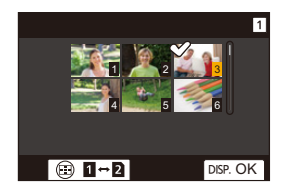

# **Menú [Ajuste Wi-Fi]**

Esto configura los ajustes requeridos para la función Wi-Fi.

Los ajustes no pueden cambiarse cuando se encuentra conectado a Wi-Fi.

### **Visualización del menú [Ajuste Wi-Fi].**

 $\bullet$   $\textcircled{\tiny{\textsf{m}}}\ \bullet$   $\lceil \bigtriangleup \rceil \Rightarrow$   $\lceil \bigtriangleup \rceil \Rightarrow$   $\lceil \bigtriangleup \rceil \Rightarrow$   $\lceil \bigtriangleup \rceil$   $\Rightarrow$   $\lceil \bigtriangleup \rceil$  aljuste Wi-Fi]

<span id="page-420-0"></span>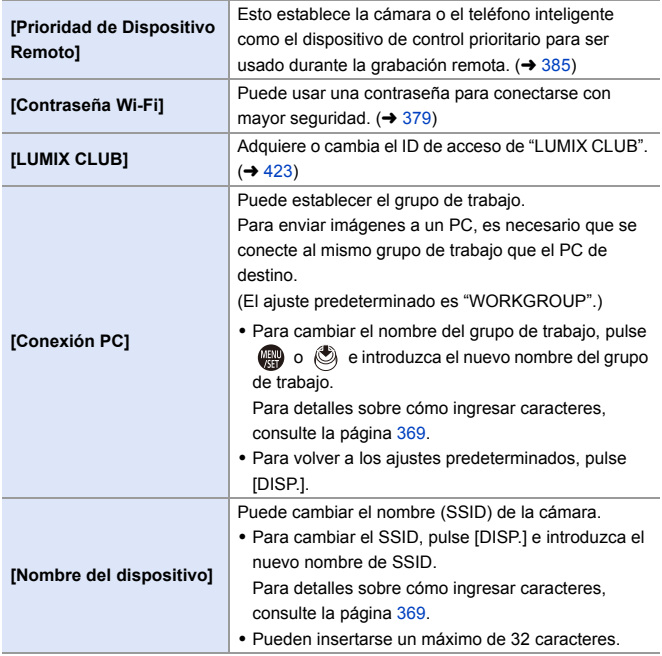

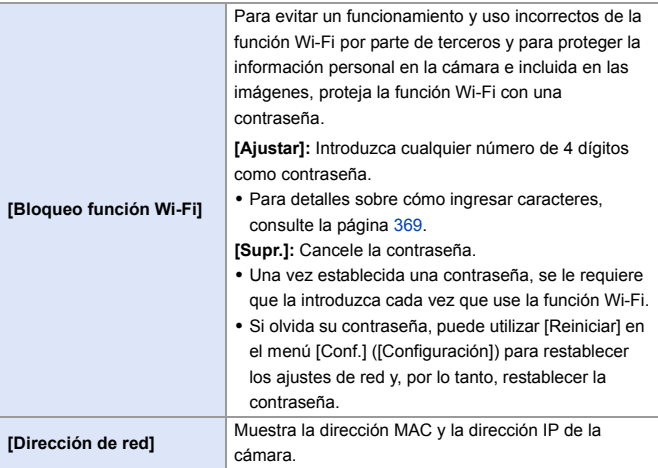

### <span id="page-421-2"></span><span id="page-421-1"></span><span id="page-421-0"></span>**"LUMIX CLUB"**

Consulte el sitio de "LUMIX CLUB" para obtener más

información.

https://lumixclub.panasonic.net/spa/c/

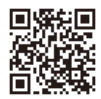

**1** Es posible que se suspenda el servicio debido a mantenimiento regular o problemas imprevistos y el contenido del servicio puede modificarse o agregarse, sin aviso previo a los usuarios. El servicio también podría interrumpirse total o parcialmente con un periodo razonable de aviso previo.

<span id="page-422-0"></span>**Cómo obtener un nuevo ID de acceso desde la cámara**

Desde el menú de la cámara, adquiera un nuevo ID de acceso de "LUMIX CLUB".

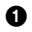

**1** Siga los menús.

- $\cdot \quad \bullet$   $\Rightarrow$   $\uparrow$   $\rightarrow$   $\uparrow$   $\Rightarrow$   $\uparrow$   $\Rightarrow$   $\uparrow$   $\rightarrow$   $\uparrow$   $\uparrow$   $\rightarrow$   $\uparrow$   $\uparrow$   $\rightarrow$   $\uparrow$   $\downarrow$   $\downarrow$  $Wi$ -Fi]  $\Rightarrow$  [LUMIX CLUB]  $\Rightarrow$  [Estab./agregar cuenta] → [Nueva cuenta]
- 0 Conéctese a la red. Proceda a la siguiente página al seleccionar [Sig.].

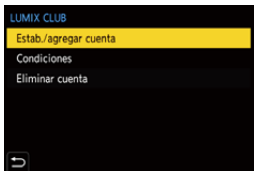

- 2 Seleccione y ajuste el método para conectarse a un punto de acceso inalámbrico y ajústelo.  $(412)$  $(412)$ 
	- 0 Exceptuando cuando se conecta por primera vez, la cámara se conectará al punto de acceso inalámbrico usado previamente.

Para cambiar el destino de la conexión, pulse [DISP.].

0 Proceda a la siguiente página al seleccionar [Sig.].

3 Lea los términos de uso de "LUMIX CLUB" y seleccione [Acepto].

- $\bullet$  Cambiar páginas:  $\blacktriangle \blacktriangledown$
- Zoom: Gire  $\overline{a}$  a la derecha (para restaurar: gire  $\overline{a}$  a la izquierda)
- Mover el área ampliada: A **V** <
- Cancelar sin registrarse: botón  $\lceil \bigtriangleup \rceil$

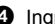

- **4** Ingrese una contraseña.
	- 0 Ingrese cualquier combinación de 8 a 16 caracteres y números para la contraseña.
	- 0 Para detalles sobre cómo ingresar caracteres, consulte la página [369](#page-368-1).
- 5 Compruebe el ID de acceso y seleccione [OK].
	- 0 Asegúrese de anotar el ID de inicio de sesión y la contraseña.
	- 0 El ID de inicio de sesión (número de 12 dígitos) se visualizará automáticamente.

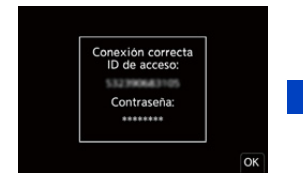

#### <span id="page-423-0"></span>**Cómo registrar un servicio WEB con "LUMIX CLUB"**

0 Confirme los servicios web admitidos por "LUMIX CLUB" en "Preguntas y Respuestas Frecuentes/Contacte con nosotros" en la siguiente web. https://lumixclub.panasonic.net/spa/c/lumix\_faqs/

Primeros pasos:

- 0 Asegúrese de haber creado una cuenta en el servicio WEB que desea usar, y tenga la información de inicio de sesión disponible.
- 
- $\bullet$  Vaya a la web de "LUMIX CLUB" utilizando un teléf. inteligente o PC. https://lumixclub.panasonic.net/spa/c/
- **2** Introduzca su ID de acceso "LUMIX CLUB" y contraseña para iniciar sesión.
	- 0 Si aún no ha registrado su dirección de correo electrónico en "LUMIX CLUB", regístrela.
- **3** Seleccione y registre el servicio WEB que desea usar para los ajustes de vinculación del servicio WEB.
	- 0 Siga las instrucciones en pantalla para realizar el registro.

#### **Cómo confirmar/cambiar el ID de acceso o la contraseña**

Primeros pasos:

- 0 Cuando utilice el ID de inicio de sesión, verifique el ID y la contraseña.
- 0 Acceda a la web "LUMIX CLUB" con su PC para cambiar la contraseña.

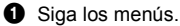

- $\bullet$   $\mathbb{Q}$   $\rightarrow$  [  $\mathcal{L}$  ]  $\rightarrow$  [ $\mathbb{R}$ ]  $\rightarrow$  [Wi-Fi]  $\rightarrow$  [Ajuste  $Wi-Fi]$   $\Rightarrow$  [LUMIX CLUB]  $\Rightarrow$  [Estab./agregar cuenta] → [Establecer ID de acceso]
- 0 Se visualizan el ID de inicio de sesión y la contraseña.
- La contraseña se visualiza como " $\bigstar$ ".
- **2** Seleccione el elemento a cambiar.

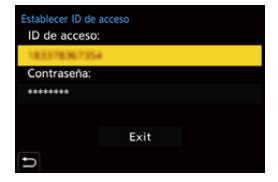

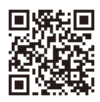

3 Ingrese el ID de inicio de sesión o la contraseña.

- 0 Para detalles sobre cómo ingresar caracteres, consulte la página [369](#page-368-1).
- **4** Seleccione [Exit].

#### **Revisión de los términos de uso de "LUMIX CLUB"**

Revise los detalles si, por ejemplo, se actualizaron los términos de uso.

 $\text{ @} \rightarrow [$   $\blacktriangleright$   $] \rightarrow [$   $\text{N}$   $] \rightarrow [$   $\text{Wi-Fi}] \rightarrow [$   $\text{A}$  iuste Wi-Fi $] \rightarrow [$   $\text{LUMIX CLUB} ] \rightarrow$ 

Seleccione [Condiciones]

#### **Cómo eliminar su ID de acceso y cerrar su cuenta "LUMIX CLUB"**

Elimine el ID de inicio de sesión desde la cámara al transferirla a otra persona o desecharla.

También puede cerrar su cuenta "LUMIX CLUB".

Solo puede cambiar o borrar el ID de acceso adquirido con la cámara.

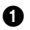

**1** Siga los menús.

0 ¨ [ ] ¨ [ ] ¨ [Wi-Fi] ¨ [Ajuste Wi-Fi] ¨ [LUMIX CLUB] ¨ [Eliminar cuenta]

0 Aparece un mensaje. Seleccione [Sig.].

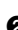

2 Seleccione [Sí] en la pantalla de confirmación de eliminación del ID de acceso.

• Aparece un mensaje. Seleccione [Sig.].

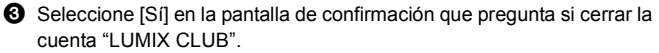

- Aparece un mensaje. Seleccione [Sig.].
- 0 Para continuar sin cerrar la cuenta, seleccione [No] para eliminar solo el ID de acceso.
- **4** Seleccione [OK].

# **16. Conexión con otros dispositivos**

# <span id="page-425-0"></span>**Visualización en el TV**

Puede conectar la cámara a un TV para ver las imágenes y vídeos grabados en el TV.

Primeros pasos:

0 Apague la cámara y el TV.

### **1 Conecte la cámara y el televisor con un cable HDMI disponible en comercios.**

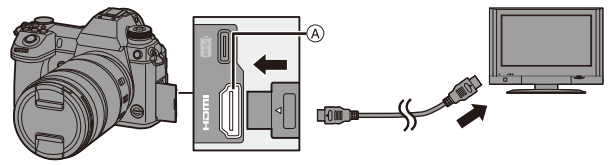

A Toma [HDMI] (Tipo A)

0 Compruebe la dirección de los terminales y enchufe/desenchufe sujetando el enchufe en posición recta.

(Insertarlos en ángulo puede provocar deformación o mal funcionamiento)

0 No conecte el cable a los terminales equivocados. Esto podría provocar un funcionamiento defectuoso.

### **2 Encienda el TV.**

### **3 Cambie la entrada del TV.**

≥Cambie la entrada del TV para que coincida con el terminal al que conectó el cable HDMI.

### **4 Encienda la cámara.**

### **5 Visualice la pantalla de reproducción.**

● Pulse [Di.

≥Las imágenes grabadas se muestran en el TV. (El monitor y el visor de la cámara se apagarán.)

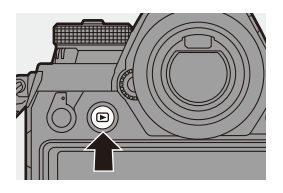

0 Con los ajustes predeterminados, las imágenes se emiten con la resolución óptima para el TV conectado.

La resolución de salida se puede cambiar en [Modo HDMI (Reprod.)].  $($   $\rightarrow$  [357\)](#page-356-0)

- 0 Dependiendo de la relación de aspecto, podrían verse bandas grises en la parte inferior y superior o a la izquierda y a la derecha de las imágenes. Puede cambiar el color de la banda en [Color de fondo (Reprod.)] en [Conexión TV] del menú [Conf.] ([DENTRO/FUERA]). (→ [358\)](#page-357-0)
- 0 Use un "Cable HDMI de alta velocidad" con el logotipo de HDMI. Los cables que no sean compatibles con las normas HDMI no funcionarán. "Cable HDMI de alta velocidad" (conector Tipo A–Tipo A, hasta 1,5 m (4,9 pies) de largo)
	- 0 No se emite sonido desde los altavoces de la cámara durante la salida HDMI.
	- 0 La toma [HDMI] no funciona si también conecta el cable de conexión USB. La alimentación puede ser suministrada usando el adaptador de CA.
	- 0 Si la temperatura de la cámara aumenta bajo cualquiera de las siguientes condiciones, es posible que aparezca  $\lceil \bigtriangleup \rceil$  y que la salida HDMI se detenga. Espere a que la cámara se enfríe.
		- Durante la salida HDMI continua
		- Cuando la temperatura ambiente es alta
	- 0 Cambie el modo de pantalla de su TV si las imágenes se visualizan con la parte superior o inferior cortada.
	- 0 Consulte también las instrucciones de funcionamiento del TV.

### **Usando VIERA Link (HDMI)**

VIERA Link (HDMI) (HDAVI Control™) es una función que le permite utilizar el mando a distancia del TV Panasonic para facilitar las operaciones cuando esta cámara se ha conectado a un dispositivo compatible con VIERA Link usando un cable HDMI para operaciones vinculadas automáticas.

(No todas las operaciones son posibles.)

- **2** Para utilizar VIERA Link (HDMI), también debe configurar los ajustes en el TV. Para el procedimiento de configuración, consulte las instrucciones de funcionamiento del TV.
- **1** Conecte la cámara un TV Panasonic compatible con VIERA Link (HDMI) usando un cable HDMI disponible en el mercado.  $(\rightarrow 426)$  $(\rightarrow 426)$
- 2 Encienda la cámara.
- **6** Encienda el VIERA Link
	- $\bigoplus$  ⇒ [  $\blacktriangleright$  ]  $\Rightarrow$  [ $\bigcap$ ]  $\Rightarrow$  [Conexión TV]  $\Rightarrow$  [VIERA Link (CEC)]  $\Rightarrow$  [ON]
- 4 Visualice la pantalla de reproducción.
	- $\cdot$  Pulse  $[$ [D].
- 5 Actúe con el mando a distancia para el televisor.

#### **Enlace de apagado**

Si apaga el televisor con su mando a distancia, la cámara también se apagará.

#### **Cambio de entrada automático**

Si enciende la cámara y después pulsa [[D]], la entrada del TV cambia

automáticamente a la entrada a la que está conectada la cámara.

Además, cuando la alimentación del televisor se encuentra en estado de espera, se enciende automáticamente.

(Cuando "Power on link" en el TV está ajustado en "Set")

- 0 Use un "Cable HDMI de alta velocidad" con el logotipo de HDMI. Los cables que no sean compatibles con las normas HDMI no funcionarán. "Cable HDMI de alta velocidad" (conector Tipo A–Tipo A, hasta 1,5 m (4,9 pies) de largo)
	- 0 VIERA Link es una función exclusiva de Panasonic construida sobre una función de control HDMI utilizando la especificación estándar HDMI CEC (Consumer Electronics Control). Las operaciones vinculadas con dispositivos compatibles con HDMI CEC fabricados por otras compañías no se garantizan.
	- 0 La cámara es compatible con VIERA Link Ver.5. VIERA Link Ver.5 es el estándar para los dispositivos compatibles VIERA Link de Panasonic. Este estándar es compatible con los dispositivos convencionales VIERA Link de Panasonic.
	- 0 El funcionamiento usando los botones de la cámara se limitará.

# **Importar imágenes a un PC**

Si conecta la cámara a un PC, puede copiar las imágenes grabadas en un PC.

Para Windows, instale el software suministrado "PHOTOfunSTUDIO" para copiar sus imágenes.  $(\rightarrow 430)$  $(\rightarrow 430)$ 

Para Mac, copie los archivos o carpetas dentro de la tarjeta arrastrando y soltando.  $(4.434)$  $(4.434)$ 

Además, utilice "SILKYPIX Developer Studio" (versión Windows o versión Mac) para procesar y editar imágenes RAW y "LoiLoScope" (solo versión Windows) para editar vídeos.

### <span id="page-429-0"></span>**Instalación del software**

Instale el software para realizar operaciones como organizar y corregir imágenes grabadas, procesar imágenes RAW y editar vídeos.

- 0 Para descargar el software, es necesario que conecte el PC a Internet.
- 0 La descarga puede que lleve algo de tiempo dependiendo del entorno de comunicación.
- 0 Los sistemas operativos admitidos tendrán validez a partir de enero de 2019 y podrán estar sujetos a cambios.

### **PHOTOfunSTUDIO 10.1 PE**

Este software le permite administrar sus imágenes. Por ejemplo, le permite importar imágenes y vídeos a su PC y luego clasificarlos por fecha de grabación o nombre de modelo.

También puede realizar operaciones como grabar imágenes en un DVD, corregir imágenes y editar vídeos.

Visite la web siguiente y descargue e instale el software.

**https://panasonic.jp/support/global/cs/soft/download/d\_pfs1001pe.html**

(Solo en inglés)

Expiración de la descarga: Marzo 2024

#### **Entorno operativo**

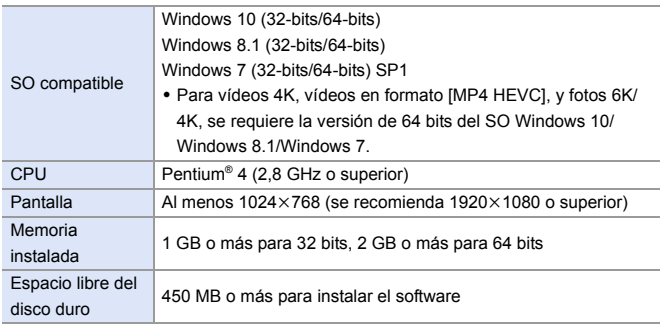

0 Se requiere un entorno de PC de alto rendimiento para utilizar las funciones de reproducción y edición de vídeos 4K y vídeos en formato [MP4 HEVC] o la función de recorte de imágenes para fotos de 6K/4K.

Para más detalles, consulte las instrucciones de funcionamiento de "PHOTOfunSTUDIO".

• "PHOTOfunSTUDIO" no está disponible para Mac.

### **SILKYPIX Developer Studio SE**

Este software procesa y edita imágenes RAW.

Las imágenes editadas se pueden grabar en un formato (JPEG, TIFF, etc.) que se puede visualizar en un PC.

Visite la web siguiente y descargue e instale el software.

#### **http://www.isl.co.jp/SILKYPIX/spanish/p/**

#### **Entorno operativo**

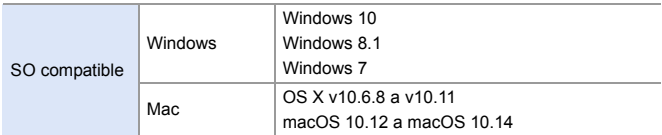

0 Para obtener más información sobre, por ejemplo, cómo usar "SILKYPIX Developer Studio", consulte la Ayuda o la web de soporte de Ichikawa Soft Laboratory.

# **Versión de prueba completa de 30 días de "LoiLoScope"**

Este software le permite editar vídeos fácilmente.

Visite la web siguiente y descargue e instale el software. **http://loilo.tv/product/20**

#### **Entorno operativo**

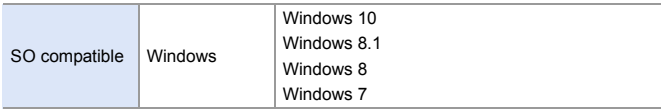

- 0 Puede descargar una versión de prueba que se puede utilizar de forma gratuita durante 30 días.
- 0 Para más información sobre cómo usar "LoiLoScope", consulte el manual "LoiLoScope" disponible para su descarga en la web.
- 0 "LoiLoScope" no está disponible para Mac.
### **Copia de imágenes a un ordenador**

Utilice "PHOTOfunSTUDIO" para copiar imágenes grabadas a su PC.

 $\Box$  • Si usa un Mac, o en cualquier situación en la que no pueda instalar "PHOTOfunSTUDIO", consulte la página [434](#page-433-0).

- 0 Puede que los vídeos AVCHD no se importen correctamente copiando los archivos o carpetas.
	- Para Windows, asegúrese de usar "PHOTOfunSTUDIO" para importar vídeos AVCHD.
	- Para Mac, puede utilizar "iMovie" para importar vídeos AVCHD, aunque, dependiendo de la calidad de la grabación, es posible que no sea posible importarlos.

(Para más información sobre "iMovie", póngase en contacto con Apple Inc.)

Primeros pasos:

- 0 Apague la cámara y el PC.
- $\bullet$  Instale "PHOTOfunSTUDIO" en el PC. ( $\rightarrow$  [430\)](#page-429-0)

### **1 Conecte la cámara y el PC con el cable de conexión USB (C–C o A–C).**

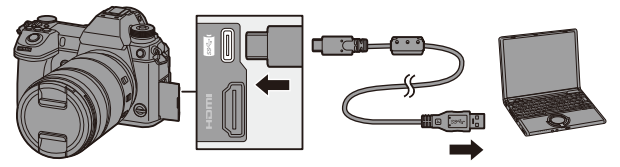

- 0 Enchufe/desenchufe directamente sujetando el enchufe. (Insertarlos en ángulo puede provocar deformación o mal funcionamiento)
- 0 No conecte el cable a los terminales equivocados. Esto podría provocar un funcionamiento defectuoso.

### **2 Pulse** 34 **para seleccionar [PC(Storage)], luego pulse 4** o **c**.

- 0 Puede que aparezca un mensaje sobre la carga. Espere un momento hasta que desaparezca el mensaje.
- **3 Copie imágenes en el PC usando "PHOTOfunSTUDIO".** 0 No borre ni mueva los archivos y carpetas copiados en, por ejemplo, Windows Explorer.

Las reproducción y edición con "PHOTOfunSTUDIO" ya no será posible.

- 0 Si ajusta [Modo USB] en [PC(Storage)] en el menú [Conf.] ([DENTRO/ FUERA]), la cámara se conectará automáticamente al PC sin que se visualice la pantalla de selección de [Modo USB].  $(4.355)$  $(4.355)$
- No utilice ningún otro cable de conexión USB que no sea uno de los cables de conexión USB suministrados (C–C y A–C).
	- 0 Tenga cuidado de no apagar la cámara mientras se están importando imágenes.
	- 0 Después de que se haya completado la importación de las imágenes, realice la operación para extraer de manera segura el cable de conexión USB del PC.
	- 0 Apague la cámara y desconecte el cable de conexión USB antes de retirar la tarjeta de la cámara. De lo contrario, los datos grabados podrían dañarse.

<span id="page-433-0"></span> **Copiar en un ordenador sin usar "PHOTOfunSTUDIO"** Incluso si usa un Mac, o en una situación en la que no pueda instalarse "PHOTOfunSTUDIO", aún puede copiar los archivos y carpetas conectando la cámara al PC y arrastrándolos y soltándolos en él.

#### **Entorno operativo**

La cámara se puede conectar a un PC con cualquiera de los siguientes SO capaces de reconocer dispositivos de almacenamiento masivo.

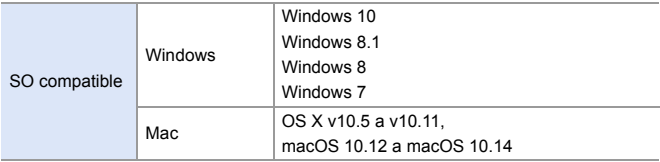

### <span id="page-434-0"></span>**Estructura de carpetas dentro de la tarjeta**

Para Windows, el disco ("LUMIX") se muestra en [Equipo]. Para Mac, el disco ("LUMIX") se muestra en el escritorio.

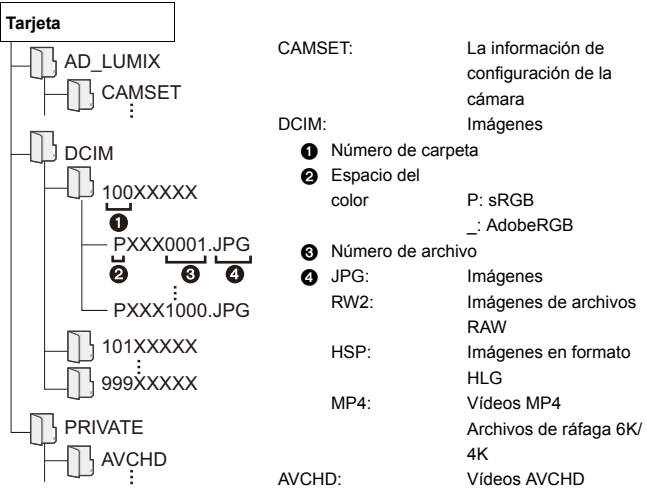

### **Almacenamiento en una grabadora**

Puede almacenar las imágenes y vídeos conectando la cámara a una grabadora de discos Blu-ray Panasonic o una grabadora de DVD.

Primeros pasos:

- 0 Apague la cámara y la grabadora.
- 0 Las imágenes que se vayan a almacenar deben guardarse en una tarjeta XQD que se debe insertar en la ranura 1.

### **1 Conecte la cámara y la grabadora con el cable de conexión USB (C–C o A–C).**

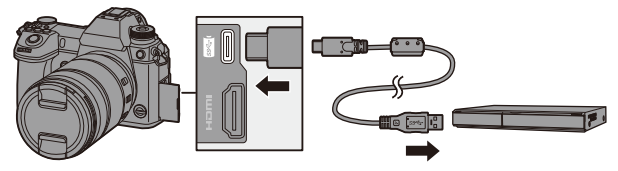

- 0 Enchufe/desenchufe directamente sujetando el enchufe. (Insertarlos en ángulo puede provocar deformación o mal funcionamiento)
- 0 No conecte el cable a los terminales equivocados. Esto podría provocar un funcionamiento defectuoso.
- **2 Pulse** 34 **para seleccionar [PC(Storage)], luego pulse <b>④ o** ...
	- 0 Puede que aparezca un mensaje sobre la carga. Espere un momento hasta que desaparezca el mensaje.

### **3 Opere la grabadora para almacenar las imágenes.**

- 0 Si ajusta [Modo USB] en [PC(Storage)] en el menú [Conf.] ([DENTRO/ FUERA]), la cámara se conectará automáticamente a la grabadora sin que se visualice la pantalla de selección de [Modo USB].  $(\rightarrow 355)$  $(\rightarrow 355)$
- **10 + No utilice ningún otro cable de conexión USB que no sea uno de los cables de** conexión USB suministrados (C–C y A–C).
	- 0 Tenga cuidado de no apagar la cámara mientras el almacenamiento esté en curso.
	- 0 Las imágenes como vídeos 4K puede que no sean compatibles dependiendo de su grabadora.
	- 0 Apague la cámara y desconecte el cable de conexión USB antes de retirar la tarjeta de la cámara. De lo contrario, los datos grabados podrían dañarse.
	- 0 Para los procedimientos de almacenamiento y reproducción, consulte las instrucciones de funcionamiento de la grabadora.

### **Grabación simultánea**

Si instala el software de control de cámara "LUMIX Tether" en su PC, puede conectar la cámara al PC mediante USB y, a continuación, controlar la cámara desde el PC y grabar mientras revisa la visualización en directo en la pantalla del PC (grabación simultánea).

Además, puede emitir a través de HDMI a un monitor externo o TV durante la grabación simultánea.

### **Instalación del software**

### **"LUMIX Tether"**

Este software es para controlar la cámara desde un PC.

Le permite cambiar varias configuraciones y grabar remotamente y luego guardar las imágenes en el PC.

Visite la web siguiente y descargue e instale el software.

**https://panasonic.jp/support/global/cs/soft/download/d\_lumixtether.html**

#### **Entorno operativo**

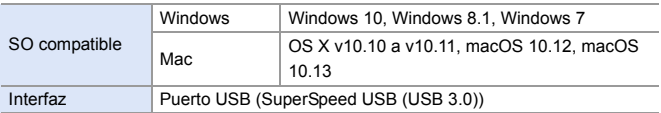

- **II** . Los sistemas operativos admitidos tendrán validez a partir de enero de 2019 y podrán estar sujetos a cambios.
	- 0 Para descargar el software, es necesario que conecte el PC a Internet.
	- 0 La descarga puede que lleve algo de tiempo dependiendo del entorno de comunicación.
	- 0 Para información sobre cómo utilizar el software, consulte la guía de funcionamiento de "LUMIX Tether"

### **Operar la cámara desde un PC**

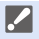

0 Para emitir a través de HDMI a un monitor o TV externo, conecte la cámara y el monitor o TV externo con un cable HDMI.  $(\rightarrow 426)$  $(\rightarrow 426)$ 

Primeros pasos:

- 0 Apague la cámara y el PC.
- Instale "LUMIX Tether" en el PC.

### **1 Conecte la cámara y el PC con el cable de conexión USB (C–C o A–C).**

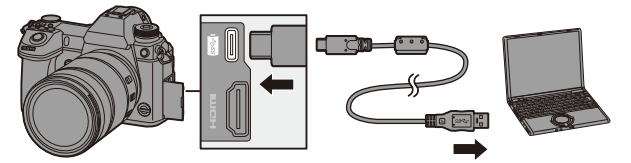

0 Enchufe/desenchufe directamente sujetando el enchufe. (Insertarlos en ángulo puede provocar deformación o mal funcionamiento)

- 0 No conecte el cable a los terminales equivocados. Esto podría provocar un funcionamiento defectuoso.
- **2 Pulse** 34 **para seleccionar [PC(Tether)], luego pulse @** o ®.
	- [  $\widehat{a}$  ] se visualiza en la pantalla.
	- 0 Puede que aparezca un mensaje sobre la carga. Espere un momento hasta que desaparezca el mensaje.

### **3 Use "LUMIX Tether" para operar la cámara desde el PC.**

- 0 Si ajusta [Modo USB] en [PC(Tether)] en el menú [Conf.] ([DENTRO/ FUERA]), la cámara se conectará automáticamente al PC sin que se visualice la pantalla de selección de [Modo USB].  $(\rightarrow 355)$  $(\rightarrow 355)$
- **0** . No utilice ningún otro cable de conexión USB que no sea uno de los cables de conexión USB suministrados (C–C y A–C).
	- Las funciones Wi-Fi/Bluetooth no están disponibles mientras haya una conexión de PC con [PC(Tether)].

### **Impresión**

Si conecta la cámara a una impresora compatible con PictBridge, puede seleccionar imágenes en el monitor de la cámara y después imprimirlas.

Primeros pasos:

- 0 Apague la cámara y la impresora.
- 0 Ajuste la calidad de impresión y haga otros ajustes en la impresora.
	- **1 Visualice la pantalla de reproducción.**
		- Pulse [Di.
		- 0 Las imágenes se muestran por separado por ranura de tarjeta. Para cambiar la tarieta que visualizar.

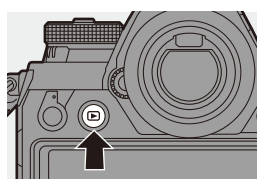

después de pulsar [  $\boxed{1}$  ], pulse **A**  $\blacktriangledown$  para seleccionar [Ranura 1 tarjeta]  $(XQD)$ ] o [Ranura 2 para tarieta (SD)], y luego pulse  $\mathbb{Q}_2$  o  $\mathbb{Q}_3$ .

- 0 También puede seleccionar la tarjeta que desea visualizar usando el botón Fn [Cambiar ranura para tarjeta]  $(4285)$ .
- 0 La tarjeta para imprimir no se puede cambiar después de conectar con la impresora.
- **2 Conecte la cámara y la impresora con el cable de conexión USB (C–C o A–C).**

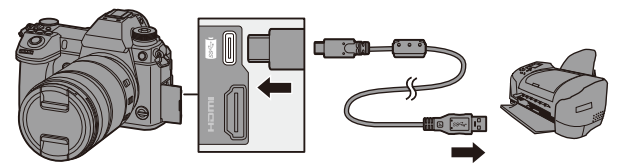

- 0 Enchufe/desenchufe directamente sujetando el enchufe. (Insertarlos en ángulo puede provocar deformación o mal funcionamiento)
- 0 No conecte el cable a los terminales equivocados. Esto podría provocar un funcionamiento defectuoso.
- **3 Pulse** 34 **para seleccionar [PictBridge(PTP)], luego**  pulse **o** o  $\otimes$ .
	- 0 Puede que aparezca un mensaje sobre la carga. Espere un momento hasta que desaparezca el mensaje.
- **4 Pulse** 21 **para seleccionar**  una imagen, luego pulse @ o **.**
	- Para imprimir varias imágenes,

pulse ▲, establezca el método de

selección de imágenes y, a

continuación, seleccione las imágenes.

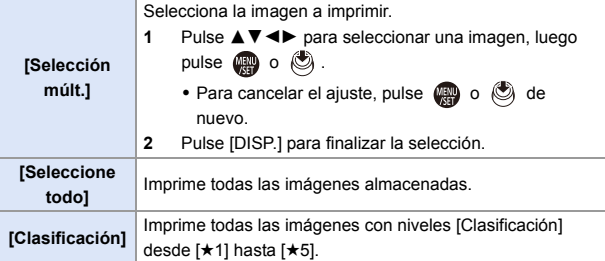

**5 Configure los ajustes de la impresora.**

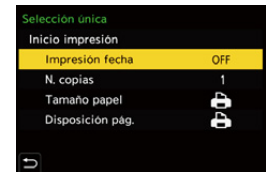

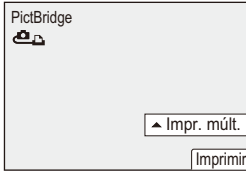

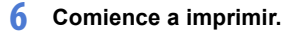

≥Seleccione [Inicio impresión], luego pulse  $\bigcirc$  o  $\circ$ .

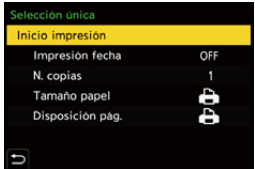

### **Elementos de ajuste (Ajustes de impresión)**

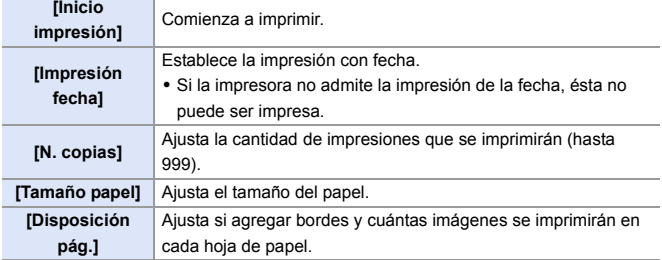

- 0 Si ajusta [Modo USB] en [PictBridge(PTP)] en el menú [Conf.] ([DENTRO/ FUERA]), la cámara se conectará automáticamente a la impresora sin que se visualice la pantalla de selección de [Modo USB].  $(\rightarrow 355)$  $(\rightarrow 355)$
- <span id="page-443-0"></span>**10 + No utilice ningún otro cable de conexión USB que no sea uno de los cables de** conexión USB suministrados (C–C y A–C).
	- 0 Tenga cuidado de no apagar la cámara mientras la impresión esté en curso.
	- Si la conexión con la impresora no es posible, ajuste [Fuente de alimen. USB] en [OFF] y después intente conectar de nuevo.  $(4355)$  $(4355)$
	- No desconecte el cable de conexión USB mientras se visualiza [ $\otimes$ ] (Icono de prohibición de desconectar el cable).
	- 0 Desconecte el cable de conexión USB después de imprimir.
	- 0 Apague la cámara y desconecte el cable de conexión USB antes de retirar la tarjeta de la cámara. De lo contrario, los datos grabados podrían dañarse.
	- 0 Para imprimir imágenes con tamaños de papel y configuraciones de diseño no compatibles con la cámara, ajuste [Tamaño papel] y [Disposición pág.] en [ $\bigoplus$ ] y, a continuación, seleccione los ajustes deseados en la impresora. (Para más información, consulte las instrucciones de funcionamiento de su impresora.)
	- Si durante la impresión aparece un [●] amarillo, la cámara está recibiendo un mensaje de error de la impresora.

Una vez finalizada la impresión, compruebe que no haya ningún problema con la impresora.

- 0 Si el número de copias es alto, las imágenes podrían imprimirse en lotes. En este caso, el número indicado de las copias restantes puede diferir del ajustado.
- 0 Cuando imprima imágenes RAW, se imprimirán las imágenes JPEG que se grabaron al mismo tiempo; si no se grabaron las imágenes JPEG, la impresión no será posible.
- 0 Las imágenes grabadas no se pueden imprimir mientras esté usando las siguientes funciones:
	- Grabación de vídeo/[Ráfaga 6K/4K]/[Post-enfoque]
	- [Foto HLG]

# **17. Materiales**

### **Uso de accesorios opcionales**

- 0 Para obtener información sobre el flash externo, consulte la pág. [216](#page-215-0).
- 0 Para obtener información sobre el micrófono externo, consulte la pág. [254.](#page-253-0)
- 0 Para obtener información sobre el adaptador para micrófono XLR, consulte la pág. [257.](#page-256-0)
- 0 Es posible que algunos accesorios opcionales no estén disponibles en algunos países.

### <span id="page-444-1"></span><span id="page-444-0"></span>**Empuñadura con batería (Opcional)**

Cuando se monta en la cámara, la empuñadura con batería (DMW-BGS1: opcional) mejora la facilidad de uso y de agarre al sujetar la cámara verticalmente.

Además, la inserción de una batería en la empuñadura con batería proporciona un suministro estable de energía incluso durante largos periodos de grabación.

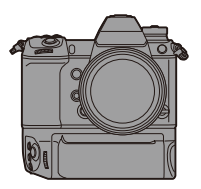

### **Selección de la prioridad de uso de la batería**

Selecciona qué batería usar primero cuando las baterías están instaladas tanto en la cámara como en la empuñadura con batería.

El orden de carga de la batería utilizando el cuerpo de la cámara también viene determinado por este ajuste.

Primeros pasos:

0 Apague la cámara y retire la cubierta del conector de la empuñadura con batería.

1 Monte la empuñadura con batería en la cámara.

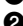

- 2 Encienda la cámara.
- **3** Ajuste la prioridad de uso de la batería.
	- $\binom{20}{1}$   $\rightarrow$  [  $\rightarrow$  [  $\rightarrow$  [  $\rightarrow$  [  $\rightarrow$  [Prioridad uso batería]

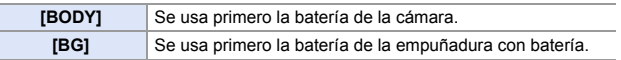

- 0 Cuando se usa la batería de la empuñadura con batería, en la pantalla se visualiza [ BG ].
	- 0 Puede asignar funciones de su elección al botón [Fn], el botón [WB], el botón [ISO] y el botón [ $\frac{1}{2}$ ] de la empuñadura con batería. ( $\rightarrow$  [279\)](#page-278-0)
	- 0 Consulte las instrucciones de funcionamiento de la empuñadura con batería para más detalles.

### **Obturador remoto (Opcional)**

Puede conectar el obturador remoto (DMW-RS2:

opcional) para usar la cámara del siguiente modo:

- Pulsando completamente el botón del obturador sin que la cámara se mueva
- Asegurando el botón del obturador durante la grabación de bombilla y la grabación de ráfaga
- Iniciar/finalizar la grabación de vídeo

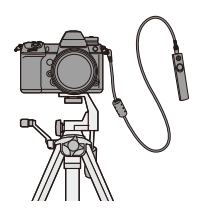

### **Obturador remoto Botón de vídeo**

Puede desactivar el botón de vídeo cuando no esté grabando un vídeo para así evitar un funcionamiento erróneo.

 $\binom{2}{1}$   $\rightarrow$  [ $\stackrel{\frown}{\equiv}$ ]  $\rightarrow$  Seleccione [Botón vídeo (remoto)] Ajustes: [ON]/[OFF]

- Utilice siempre un obturador remoto original de Panasonic (DMW-RS2: opcional).
	- 0 Consulte las instrucciones de funcionamiento del obturador remoto para más detalles.

### **Adaptador de CA (Opcional)/Adaptador DC (Opcional)**

Con un adaptador de CA (DMW-AC10: opcional) y un adaptador DC (DMW-DCC16: opcional), puede realizar la grabación y la reproducción sin preocuparse de cuánta carga queda en la batería.

- 0 Asegúrese de comprar tanto un adaptador de CA como un adaptador DC como set.
	- No pueden utilizarse de forma independiente.
	- 0 Cuando se monta el adaptador DC, se abre la tapa del adaptador DC, por lo que la estructura deja de ser resistente al polvo y a las salpicaduras. No permita que la arena, el polvo y las gotas de agua se adhieran a la cámara o entren en ella.

Después del uso, compruebe que no haya objetos extraños adheridos a la cubierta del adaptador DC y cierre firmemente la cubierta.

0 Para más detalles, consulte las instrucciones de funcionamiento del adaptador de CA y del adaptador DC.

## **Pantallas del monitor/visor**

• La pantalla es un ejemplo de visualización del monitor de cuando [Estab. LVF/vis. monitor] está ajustado en [[.....]].

### **Pantalla de grabación**

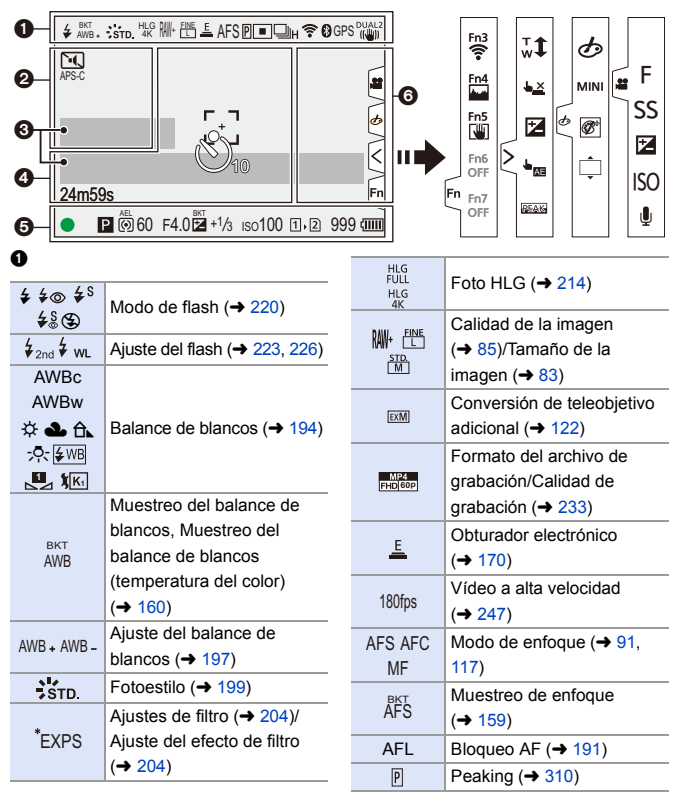

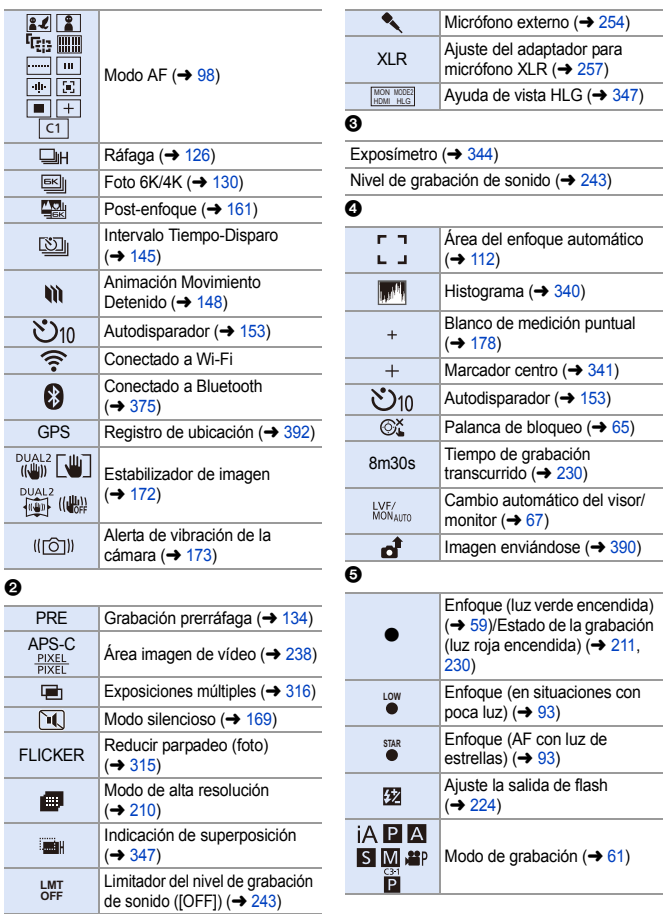

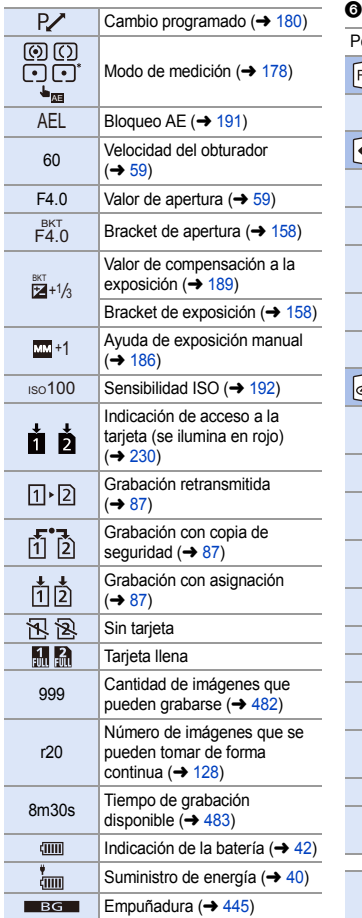

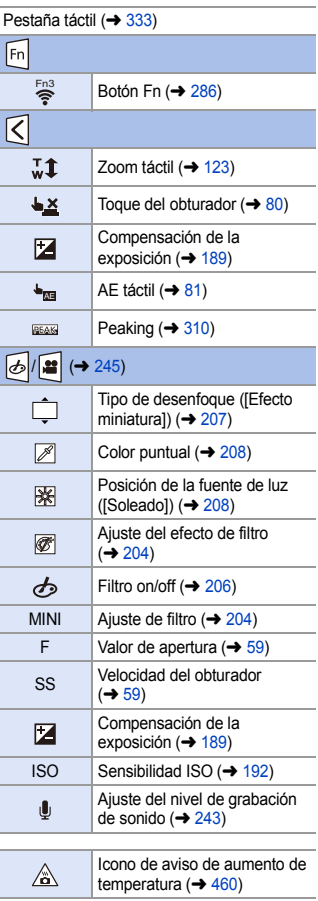

### **Panel de control**

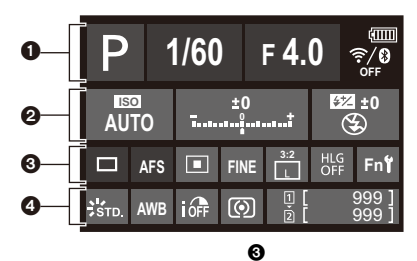

#### $\bullet$

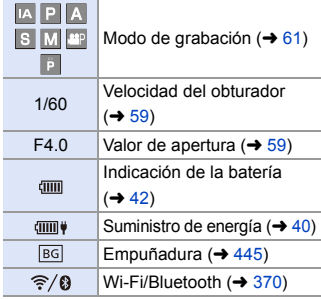

#### $\boldsymbol{e}$

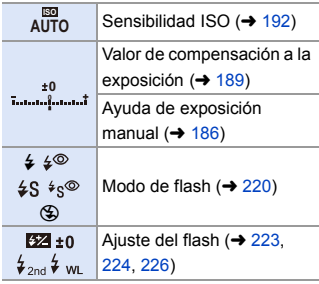

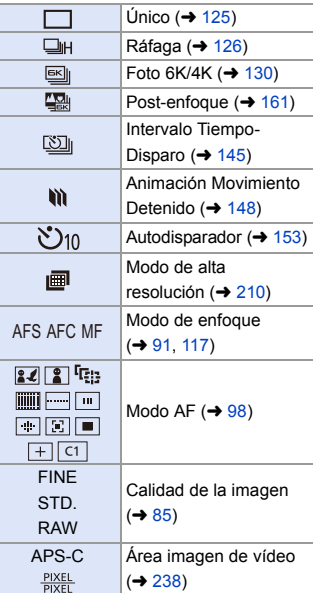

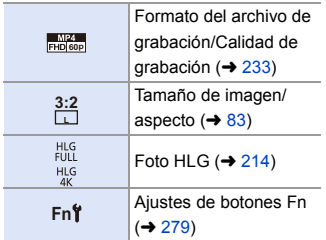

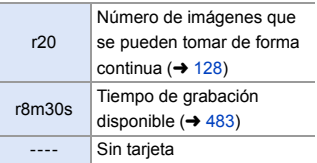

### $\bullet$

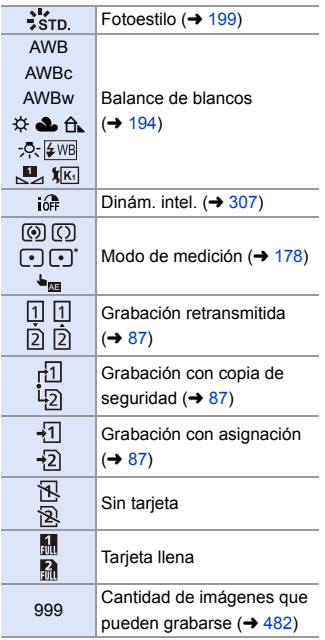

### **Pantalla de reproducción**

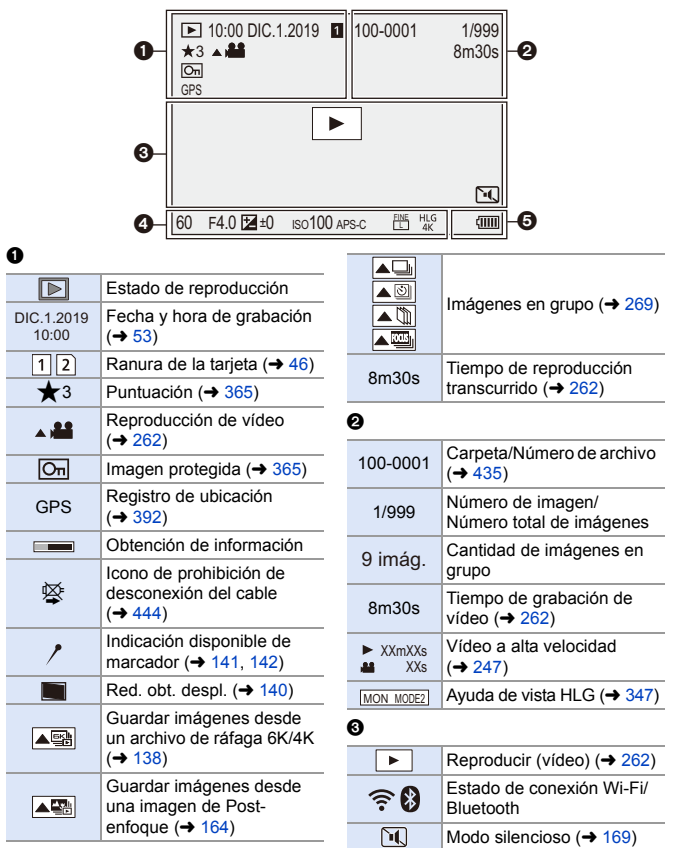

### $\bullet$

Información de grabación

### $\ddot{\mathbf{e}}$

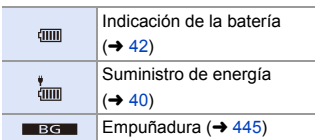

#### **Visualización de la información detallada**

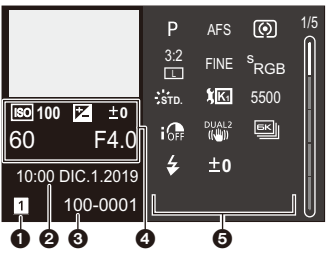

- **1** Ranura de la tarjeta ( $\rightarrow$  [46\)](#page-45-0)<br>**2** Fecha y hora de grabación
- Fecha y hora de grabación ( $\rightarrow$  [53\)](#page-52-0)
- G Carpeta/número de archivo  $(4.435)$  $(4.435)$ <br>G Información de grabación (básica)
- **4** Información de grabación (básica)<br>**6** Información de grabación (avanzad
- 5 Información de grabación (avanzada)

**Visualización de Fotoestilo**

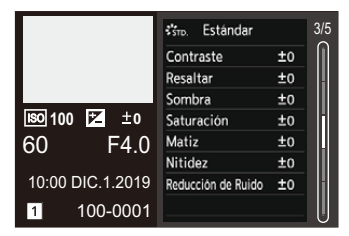

#### **Visualización de balance de blancos**

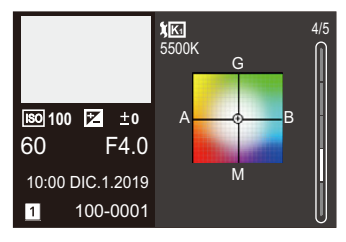

#### **Visualización de histograma**

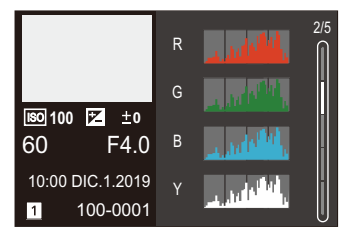

#### **Visualización de la información de la lente**

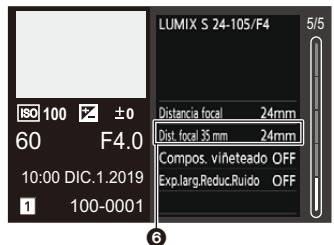

**6** La distancia focal que se corresponde con el ángulo de visión cuando se utiliza una lente de marco completo con [Aspecto] ajustado en [3:2]

### **Visualizaciones de mensajes**

Significado de los principales mensajes que aparecen en la pantalla de la cámara y métodos de respuesta.

### **Tarjeta**

#### **[Error tarjeta de memoria]/[¿Formatear esta tarjeta?]**

0 Es un formato que no se puede usar con la cámara. Inserte otra tarjeta o haga una copia de seguridad de los datos necesarios antes de formatear.  $(448)$  $(448)$ 

#### **[Error tarjeta de memoria]/[Esta tarjeta de memoria no se puede usar.]**

• Utilice una tarjeta compatible con la cámara.  $(422)$  $(422)$ 

#### **[Insertar tarjeta de memoria de nuevo.]/[Intentar con otra tarjeta]**

- 0 No ha sido posible acceder a la tarjeta. Vuelva a introducirla.
- Inserte una tarjeta diferente.

#### **[Error lectura]/[Error escritura]/[Controlar la tarjeta]**

0 Fallo de lectura o escritura de datos.

Apague la cámara, vuelva a insertar la tarjeta y vuelva a encenderla.

- La tarjeta puede estar rota.
- Inserte una tarjeta diferente.

#### **[La grabación del movimiento fue suprimida a causa de la limitación en la velocidad de escritura de la tarjeta]**

0 Insuficiente velocidad de escritura de la tarjeta SD para vídeo, foto 6K/4K o grabación Post-enfoque.

Utilice una tarjeta SD de una clase de velocidad admitida.  $(\rightarrow 23)$  $(\rightarrow 23)$ 

0 Si la grabación se detiene incluso cuando se utiliza una tarjeta SD que cumple con la clasificación de clase de velocidad especificada, la velocidad de escritura de datos de la tarjeta SD se está ralentizando.

Se recomienda hacer una copia de seguridad de los datos y formatear  $(\rightarrow 48)$  $(\rightarrow 48)$ .

0 Según el tipo de tarjeta, la grabación puede pararse en alguna parte.

#### **[Nueva escritura]**

0 La tapa de la tarjeta o la tapa de la batería se abre mientras se escribe en una tarjeta. Espere hasta que la escritura haya terminado, luego apague la cámara y retírela.

### **Lente**

#### **[Objetivo mal puesto. No presione botón para desmontar objetivo estando éste puesto.]**

0 Quite la lente una vez, y luego colóquela nuevamente sin presionar el botón de liberación de la lente.  $(\rightarrow 49)$  $(\rightarrow 49)$ 

Encienda de nuevo la cámara y si todavía se visualiza, póngase en contacto con el distribuidor.

#### **[Falló colocación objetivo. Verifique la conexión por si está sucia.]**

0 Quite la lente del cuerpo de la cámara y limpie suavemente los contactos de la lente y el cuerpo de la cámara usando un bastoncillo de algodón seco. Coloque la lente, encienda de nuevo la cámara y si todavía se visualiza, comuníquese con el distribuidor.

### **Batería**

#### **[Esta batería no puede ser usada]**

0 Utilice una batería Panasonic original.

Si este mensaje aparece aun cuando utiliza una batería original de Panasonic, llame al concesionario.

0 Si el terminal de la batería está sucio, elimine la suciedad y el polvo del mismo.

### **Wi-Fi**

#### **[Error al conectar punto acceso inalám.]/[Fallo de conexión]/[No se encuentra destino]**

0 La información del punto de acceso inalámbrico configurada en la cámara es incorrecta.

Compruebe el tipo de autenticación y la clave de encriptación.  $(4.415)$  $(4.415)$ 

0 Las ondas de radio de otros dispositivos pueden bloquear la conexión con un punto de acceso inalámbrico.

Compruebe el estado de otros dispositivos que están conectados al punto de acceso inalámbrico y el estado de otros dispositivos inalámbricos.

#### **[Fallo de conexión. Pruebe de nuevo en unos minutos.]/[Red desconectada. Transf. interrumpida.]**

- 0 Las ondas de radio desde el punto de acceso inalámbrico se están debilitando. Realice la conexión más cerca del punto de acceso inalámbrico.
- 0 Según el punto de acceso inalámbrico, la conexión se puede desconectar automáticamente después de que transcurrió un tiempo específico. Vuelva a realizar a conectar.

#### **[Fallo de conexión]**

0 Cambie el punto de acceso al que desea conectarse en la configuración Wi-Fi del teléfono inteligente a la cámara.

### **Otros**

#### **[Unas imágenes no pueden borrarse]/[Esta imagen no puede borrarse]**

• Las imágenes que no cumplen con el estándar DCF no se pueden borrar. Realice una copia de seguridad de todos los datos necesarios antes de formatear la tarieta.  $(448)$  $(448)$ 

#### **[No puede ajustarse en esta imagen]**

0 Las imágenes que no cumplen con el estándar DCF no se pueden editar.

#### **[La carpeta no puede ser creada]**

0 Se ha alcanzado el número máximo de números de carpeta, por lo que no se pueden crear nuevas carpetas.

Realice una copia de seguridad de todos los datos necesarios antes de formatear la tarieta.  $(448)$  $(448)$ 

Después de formatear, ejecute [No. reinicio del archivo] en el menú [Conf.] ([Tarjeta/ archivol) para reiniciar el número de carpeta a 100.  $(\rightarrow 90)$  $(\rightarrow 90)$ 

#### **[Apague la cámara y vuelva a encenderla]/[Error de sistema]**

0 Apague la cámara y vuélvala encender.

Si el mensaje aparece aun cuando esto se realiza varias veces, póngase en contacto con su distribuidor.

### **Búsqueda de averías**

Primero pruebe los siguientes procedimientos ( $\rightarrow$  [459](#page-458-0) a [469\)](#page-468-0).

**En el caso de que no se solucione el problema, el mismo puede mejorarse seleccionando [Reiniciar] (→ [76\)](#page-75-0)** en el menú [Conf.] **([Configuración]).**

### <span id="page-458-0"></span>**Alimentación, Batería**

#### **La cámara se apaga automáticamente.**

 $\bullet$  [Modo ahorro de energía] está activado.  $(\rightarrow 44)$  $(\rightarrow 44)$ 

#### **La batería se descarga demasiado rápido.**

0 Cuando está seleccionado [Pre-ráfaga 6K/4K] o [Grabación prerráfaga], la batería se agota más rápido.

Ajuste estos ajustes solo cuando grabe.

0 Cuando está conectada a Wi-Fi, la batería se agota rápidamente. Apague la cámara a menudo, por ejemplo, usando [Modo ahorro de energía]  $(44)$ .

### **Grabación**

#### <span id="page-459-0"></span>**La grabación se detiene antes de acabar.**

#### **No se puede grabar.**

#### **No se pueden utilizar algunas funciones.**

0 En temperaturas ambiente altas o si la cámara se utiliza para la grabación continua, la temperatura de la cámara aumentará.

Para proteger la cámara contra un aumento de la temperatura, después de que aparezca [  $\triangle$  ], la grabación se detendrá y las siguientes funciones no estarán disponibles durante un tiempo.

Espere a que la cámara se enfríe.

- $-$  [Foto 6K/4K]
- [Post-enfoque]
- Grabación de imágenes en movimiento
- [Aumento del punto AF]
- Salida HDMI
- Suministro de energía a través del cable de conexión USB

#### **No se pueden grabar imágenes.**

#### **El obturador no funcionará inmediatamente al pulsar el botón correspondiente.**

• Si [Prior. enfoque/obturador] está ajustado en [FOCUS], entonces la grabación no tendrá lugar hasta que se logre el enfoque.  $\rightarrow$  [329\)](#page-328-0)

#### **La imagen grabada es blanquecina.**

0 Las imágenes podrían aparecer blanquecinas cuando la lente o el sensor de imagen se ensucian con las huellas de los dedos o algo parecido.

Si la lente está sucia, apague la cámara y limpie la superficie de la lente con un paño suave y seco.

Para obtener información sobre cómo limpiar el sensor de imagen, consulte la página [472.](#page-471-0)

#### **La imagen grabada es demasiado brillante u oscura.**

Asegúrese de que no esté ajustado el AE lock cuando no sea apropiado.  $(4191)$  $(4191)$ 

#### **Se graban varias imágenes a la vez.**

- Cuando el modo accionamiento está ajustado en  $\begin{bmatrix} 1 \\ 1 \end{bmatrix}$  (Disparo ráfaga 1) o  $\begin{bmatrix} 1 \\ 1 \end{bmatrix}$ (Disparo ráfaga 2), al mantener pulsado el botón del obturador se tomarán imágenes en ráfaga.  $\rightarrow$  [125\)](#page-124-1)
- 0 Cuando está establecido el bracket, al pulsar el botón del obturador se graban múltiples imágenes mientras se cambian automáticamente los ajustes.  $(\rightarrow 155)$  $(\rightarrow 155)$

#### **El sujeto no está enfocado correctamente.**

- Confirme los siguientes detalles:
	- ¿Está el sujeto fuera del rango de enfoque?
	- ¿Está ajustado [AF disparador] a [OFF]? ( $\rightarrow$  [332\)](#page-331-0)
	- ¿Está ajustado [Prior. enfoque/obturador] a [RELEASE]? ( $\rightarrow$  [329\)](#page-328-1)
	- ¿Está ajustado el Bloqueo AF ( $\rightarrow$  [191\)](#page-190-1) donde no es apropiado?

#### **La imagen grabada es borrosa. El estabilizador no es eficaz.**

• La velocidad de obturación se ralentizará y puede que la función de estabilizador no funcione adecuadamente cuando se grabe en sitios oscuros.

En estos casos, cuando grabe utilice un trípode y el autodisparador.

#### **La imagen grabada parece tosca. Aparece ruido en la imagen.**

- Intente lo siguiente:
	- Reduzca la sensibilidad ISO.  $\rightarrow$  [192\)](#page-191-1)
	- Aumente la [Reducción de Ruido] de [Fotoestilo] a la dirección positiva o ajuste cada elemento distinto a [Reducción de Ruido] a la dirección negativa.  $(\rightarrow 201)$  $(\rightarrow 201)$
	- Ajuste [Exp.larg.Reduc.Ruido] en [ON].  $($   $\rightarrow$  [306\)](#page-305-0)

#### **El sujeto aparece distorsionado en la imagen.**

- 0 Cuando se graba un sujeto en movimiento mientras se usan las siguientes funciones, el sujeto puede que aparezca distorsionado en la imagen tomada:
	- [ELEC.]
	- Grabación de imágenes en movimiento
	- [Foto 6K/4K]

Esto es una característica del sensor CMOS, que es el sensor de imagen de la cámara, y no es un funcionamiento defectuoso.

#### **El parpadeo o las rayas pueden aparecer bajo la iluminación de la luz fluorescente o luz LED.**

- 0 Esto es típico de los sensores CMOS que sirven como sensores lectores de la cámara. Esto no es un funcionamiento defectuoso.
- 0 Cuando utiliza el obturador electrónico, al bajar la velocidad del obturador  $(4.170)$  puede reducir el efecto de rayas horizontales.

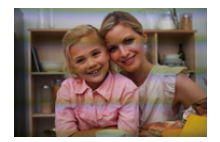

- 0 Si se nota un parpadeo cuando se graban imágenes, ajuste [Reducir parpadeo (foto)].  $(\rightarrow 315)$  $(\rightarrow 315)$
- Si se nota parpadeo o rayas horizontales al grabar vídeo, esto se puede mitigar fijando la velocidad de obturación.

Ajuste [Reducc. parpadeo (vídeo)] ( $\rightarrow$  [320\)](#page-319-0) o grabe en el modo [ $\beta$ PM] ( $\rightarrow$  [244\).](#page-243-0)

#### **Aparecen rayas en alta sensibilidad ISO.**

0 Pueden aparecer rayas en alta Sensibilidad ISO o dependiendo de la lente que utilice.

Reduzca la sensibilidad ISO.  $\rightarrow$  [192\)](#page-191-0)

#### **El brillo o la coloración de la imagen grabada es diferente de la escena real.**

- 0 Cuando se graba bajo luz fluorescente o luz LED, etc., al aumentar la velocidad del obturador se pueden introducir cambios leves en el brillo y la coloración. Esto es resultado de las características de la fuente de iluminación y no representa un fallo de la unidad.
- Cuando se graban sujetos en ubicaciones extremadamente brillantes o baio la luz fluorescente, luz LED, una lámpara de mercurio, lámparas de sodio, etc., puede que cambien la coloración o el brillo de la pantalla o que aparezcan rayas horizontales en la pantalla.

#### **Se grabarán puntos claros fuera del sujeto.**

0 Es posible que falten píxeles en el sensor de imagen. Realice [Actualizar píxel].  $(4359)$  $(4359)$ 

#### **No se puede establecer [Modo silencioso] en [OFF].**

0 Al momento de la compra, [Modo silencioso] está registrado en la palanca Fn. Cambie la palanca Fn a [MODE1].  $(\rightarrow 287)$  $(\rightarrow 287)$ 

#### **Vídeo**

#### **No es posible grabar vídeo.**

• Cuando utilice una tarjeta de gran capacidad, es posible que no pueda grabar durante un tiempo después de encender la cámara.

#### **La grabación de imágenes en movimiento se para por la mitad.**

• La grabación de vídeo utilizando una tarieta SD requiere una tarieta SD de una clase de velocidad compatible. Utilice una tarjeta SD compatible.  $(\rightarrow 23)$  $(\rightarrow 23)$ 

#### **En las imágenes en movimiento, se graban un ruido de un clic anormal y sonidos de timbre.**

#### **El audio grabado es muy bajo.**

- 0 Dependiendo de las condiciones de grabación o de la lente utilizada, el sonido de las acciones de apertura y enfoque podría grabarse en los vídeos. Puede ajustar el funcionamiento del enfoque durante la grabación de vídeo en [OFF] en [AF continuo]  $(4239)$  $(4239)$ .
- 0 No bloquee el orificio del micrófono durante la grabación de vídeo.

#### **Un sonido de funcionamiento se graba en las imágenes en movimiento.**

• Se recomienda establecer el modo [  $\beta$ PM ] y grabar con funcionamiento táctil si le molestan los sonidos de funcionamiento durante la grabación.  $(\rightarrow 245)$  $(\rightarrow 245)$ 

### **Reproducción**

### **No es posible reproducir.**

#### **No hay imágenes grabadas.**

0 Las carpetas e imágenes procesadas en un PC no se pueden reproducir en la cámara. Se recomienda utilizar el software "PHOTOfunSTUDIO" para escribir imágenes desde el PC a la tarjeta.

#### **La porción roja de la imagen grabada ha cambiado al negro.**

• Cuando se realiza la eliminación de ojos rojos ([  $\frac{1}{4}$  o [  $\frac{1}{4}$  S o ]), pueden corregirse las partes rojas a color negro. Se recomienda grabar imágenes con el modo de flash ajustado en [£] o [Remover ojo rojo] ajustado en [OFF]. (→ [225\)](#page-224-0)

### **Monitor/Visor**

#### **El monitor/visor se apaga cuando la cámara está encendida.**

- Si no se realiza ninguna operación durante el tiempo establecido, se activa [LVF/ Mon. auto. apagado]  $(\rightarrow 44)$  $(\rightarrow 44)$  y el Monitor/Visor se apaga.
- 0 Cuando su mano o algún objeto se colocan cerca del sensor ocular, puede haber un cambio de la pantalla del Monitor a la pantalla del Visor.

#### **Puede parpadear por un instante o el brillo de la pantalla puede cambiar significativamente por un instante.**

0 Esto ocurre cuando se pulsa el botón del obturador hasta la mitad o cuando cambia el brillo del sujeto, haciendo que cambie la apertura de la lente. Esto no es un funcionamiento defectuoso.

#### **No se puede alternar entre el monitor y el visor incluso aunque se pulse [LVF].**

0 Cuando la cámara se conecta a un PC o impresora, no es posible cambiar a la visualización del visor.

#### **Aparecen en el visor partes brillantes desiguales o colores irregulares.**

0 El visor de la cámara está construido con componentes OLED. Puede producirse un efecto de pantalla/visor quemado cuando se muestra la misma imagen durante un periodo prolongado, pero esto no afecta las imágenes grabadas.

#### **La coloración del visor es diferente al tono real.**

0 Esta es una característica del visor de la cámara y no es un mal funcionamiento. Esto no afecta a las imágenes grabadas.

### **Flash**

#### **El flash no se dispara.**

- El flash no se dispara cuando se usan las siguientes funciones:
	- Grabación de vídeo  $(\rightarrow 230)$ /[Foto 6K/4K]  $(\rightarrow 130)$  $(\rightarrow 130)$ /[Post-enfoque] ( $(\rightarrow 161)$  $(\rightarrow 161)$
	- [ELEC.] ( $\rightarrow$  [170\)/](#page-169-0)[Modo silencioso] ( $\rightarrow$  [169\)](#page-168-1)/[Modo de alta resolución] ( $\rightarrow$  [210\)](#page-209-1)
	- [Ajustes de filtro] ( $\rightarrow$  [204\)](#page-203-0)

### **Función Wi-Fi**

#### **No puede establecerse una conexión Wi-Fi. Las ondas de radio se desconectan. No se visualiza el punto de acceso inalámbrico.**

#### **Consejos generales para utilizar una conexión Wi-Fi**

- 0 Use dentro del rango de comunicación del dispositivo que se va a conectar.
- 0 El uso cerca de dispositivos que utilizan la frecuencia de 2,4 GHz, como hornos microondas y teléfonos inalámbricos, puede provocar la pérdida de las ondas de radio. Utilice la cámara a una distancia suficiente de estos dispositivos.
- 0 Cuando el nivel de batería restante sea bajo, puede que no sea posible conectarse o mantener la comunicación con otros dispositivos. (Se visualiza un mensaje como [Error de comunicación].)
- 0 Si coloca la cámara sobre una mesa de metal o un estante, las ondas de radio pueden verse afectadas negativamente. En tales casos, es posible que no se pueda establecer una conexión.

Aleje la cámara de la superficie metálica.

#### **Punto de acceso inalámbrico**

- 0 Confirme que se puede utilizar el punto de acceso inalámbrico conectado.
- 0 Confirme las condiciones de la onda de radio del punto de acceso inalámbrico.
	- Acerque la cámara al punto de acceso inalámbrico.
	- Cambie la ubicación y el ángulo del punto de acceso inalámbrico.
- 0 Dependiendo del punto de acceso inalámbrico, es posible que las ondas de radio no se muestren aunque estén presentes.
	- Apague y después encienda el punto de acceso inalámbrico.
	- Si el canal inalámbrico del punto de acceso inalámbrico no se puede ajustar automáticamente, ajuste manualmente el canal admitido por la cámara.
	- Si el SSID del punto de acceso inalámbrico está configurado para no difundir, es posible que no se detecte.

Introduzca el SSID y después conecte.  $(415)$  $(415)$ 

#### **La cámara no aparece en la pantalla de ajustes Wi-Fi del teléfono inteligente.**

0 En el menú de configuración Wi-Fi de su teléfono inteligente, apague y encienda la función Wi-Fi.

#### **Cuando se intenta conectar a un PC por Wi-Fi, no se reconoce el nombre de usuario y la contraseña, y la conexión no es posible.**

0 Dependiendo de la versión del sistema operativo, existen dos tipos de cuentas de usuario (cuenta local/cuenta Microsoft).

Asegúrese de utilizar el nombre de usuario y la contraseña de la cuenta local.

#### **No se reconoce el ordenador cuando utilizo una conexión Wi-Fi . La cámara no se puede conectar al PC usando la función Wi-Fi.**

0 En el momento de la compra, esta cámara está configurada para usar un nombre de grupo de trabajo de "WORKGROUP".

Si ha cambiado el nombre del grupo de trabajo del PC, este no se reconocerá. En el menú [Ajuste Wi-Fi], [Conexión PC], cambie el nombre del grupo de trabajo del PC al que desea conectar.  $($   $\rightarrow$  [421\)](#page-420-0)

- 0 Compruebe que el nombre de usuario y la contraseña estén escritos correctamente.
- 0 Cuando los ajustes del reloj del PC conectado a la cámara difieren considerablemente de los de la cámara, la cámara no puede conectarse al PC dependiendo del sistema operativo.
	- Confirme que los ajustes [Ajust. reloj]/[Zona horaria] de la cámara coinciden con los ajustes de hora, fecha y zona horaria del Windows o Mac. Si existen diferencias considerables, corríjalos.

#### **Las imágenes no se pueden transmitir al servicio WEB.**

0 Confirme que la información de inicio de sesión (ID de inicio de sesión/nombre de usuario/dirección de correo electrónico/contraseña) sea correcta.

**Toma tiempo transmitir una imagen al servicio WEB. La transmisión de la imagen falla a la mitad. No se pueden transmitir algunas imágenes.**

- ¿El tamaño de la imagen es demasiado grande?
	- Reduzca el tamaño de la imagen a  $Taman$ ñol ( $\rightarrow$  [419\)](#page-418-0) y después envíe.
	- Transmita después de dividir el vídeo con [Divide video] ( $\rightarrow$  [277\)](#page-276-0).
- 0 Puede tardar más tiempo transmitir cuando la distancia al punto de acceso inalámbrico es mucha.

Transmita más cerca del punto de acceso inalámbrico.

0 El formato de archivo del vídeo que se puede enviar difiere según el destino.  $($   $\rightarrow$  [397\)](#page-396-0)

#### **Olvidé la contraseña para Wi-Fi.**

0 En el menú [Conf.] ([Configuración]), [Reiniciar], restablezca los ajustes de red.  $(476)$  $(476)$ 

Sin embargo, toda la información establecida en [Ajuste Wi-Fi] y [Bluetooth] también se restablecerá.

(Con la excepción de [LUMIX CLUB])

### **Televisor, ordenador e impresora**

#### **Ninguna imagen en el televisor. La pantalla del televisor está borrosa o sin color.**

- **Confirme la conexión con el televisor.**  $(426)$  $(426)$
- 0 Ajuste la entrada del televisor en la entrada HDMI.

#### **Las imágenes de TV se muestran con bandas grises.**

0 Dependiendo del [Aspecto], podrían verse bandas grises encima y debajo o a la derecha e izquierda de las imágenes. Puede cambiar el color de la banda en [Color de fondo (Reprod.)] en [Conexión TV] del menú [Conf.] ([DENTRO/FUERA]).  $($   $\rightarrow$  [358\)](#page-357-0)

#### **VIERA Link no funciona.**

- 0 Compruebe que la función [VIERA Link (CEC)] de la cámara está ajustada en [ON].  $(4357)$  $(4357)$
- 0 Compruebe el ajuste de VIERA Link en el dispositivo conectado.
- 0 Apague la cámara y vuélvala encender.

#### **No se puede comunicar con el PC.**

- $\bullet$  Ajuste el [Modo USB] de la cámara en [PC(Storage)]. ( $\rightarrow$  [355\)](#page-354-1)
- 0 Apague y encienda la cámara.

#### **El ordenador no ha reconocido la tarjeta. (Se usa la tarjeta de memoria SDXC.)**

- 0 Compruebe que su ordenador sea compatible con las tarjetas de memoria SDXC.
- 0 Cuando conecte la cámara al ordenador, puede que aparezca un mensaje recomendando que se formatee la tarjeta. No formatee la tarjeta.
- 0 Si el [Acceso] visualizado en el monitor no desaparece, apague la cámara y desconecte el cable de conexión USB y después conéctelo de nuevo.

#### **No se puede imprimir cuando la cámara está conectada a una impresora.**

- 0 Las imágenes no pueden imprimirse usando una impresora que no admite PictBridge.
- Ajuste a [PictBridge(PTP)] en [Modo USB].  $($   $\rightarrow$  [355\)](#page-354-0)

#### **Los bordes de las imágenes se recortan en la impresión.**

0 Si la impresora tiene funciones de impresión de recorte o sin borde, cancele estos aiustes antes de imprimir.

(Consulte las instrucciones de funcionamiento de su impresora.)

0 Dependiendo del estudio fotográfico, las imágenes grabadas con su aspecto ajustado en 16:9 se pueden imprimir en tamaños con un aspecto 16:9. Pregunte al estudio fotográfico con antelación.

#### **Otros**

#### **Al abrir la tapa de la tarjeta o de la batería suena una alarma.**

0 Puede que cuando se abre una puerta mientras se escribe en una tarjeta suene una alarma. Espere hasta que termine la escritura, luego apague la cámara y retire la tarieta o la batería.

#### **Cuando agito la cámara, escucho un sonido vibratorio que proviene de la cámara.**

0 El sonido está causado por el estabilizador integrado en el cuerpo. No se trata de un funcionamiento defectuoso.

#### **Cuando agito la cámara, escucho un sonido vibratorio que proviene de la lente instalada.**

0 En función de la lente instalada, puede moverse dentro y crear un sonido. Esto no significa que no funciona correctamente.

#### **La cámara hace un ruido cuando se enciende.**

**Este es el ruido de la función de reducción de polvo funcionando (** $\rightarrow$  **[472\)](#page-471-1); no es una falla.**
#### **Hay un sonido que proviene de la unidad de lente.**

- 0 El movimiento de la lente y la operación de apertura emiten sonido cuando se enciende o apaga la cámara; esto no es un mal funcionamiento.
- 0 Este es el sonido de la operación de apertura cuando cambia el brillo; no se trata de un mal funcionamiento.

#### **De vez en cuando se ilumina una lámpara roja cuando se pulsa hasta la mitad el botón del obturador.**

En lugares oscuros, la lámpara de ayuda AF ( $\rightarrow$  [309\)](#page-308-0) se enciende en rojo para facilitar el enfoque del sujeto.

#### **Por descuido se ha elegido un idioma ilegible.**

0 Vuelva a seleccionar el idioma desde el menú mediante el siguiente procedimiento: (a)  $\rightarrow$  [  $\bigtriangleup$  ]  $\rightarrow$  [ $\bigtriangleup$  ]  $\rightarrow$  [(3||)  $\rightarrow$  Seleccione el idioma deseado (→ [359\)](#page-358-0)

#### **La cámara se calienta.**

0 Durante el uso, puede que la cámara se caliente, pero esto no afecta el rendimiento ni la calidad.

#### **El reloj está mal.**

0 Cuando no se utiliza la cámara durante mucho tiempo, puede que haya que restablecer el reloj.

Vuelva a ajustar el reloj.  $(4.53)$  $(4.53)$ 

# **Precauciones para el uso**

## **La cámara**

#### **Mantenga esta unidad lo más alejada posible del equipo**

#### **electromagnético (como hornos microondas, TV, video juegos, etc.).**

- Si usa esta unidad arriba o cerca de un TV, es posible que las imágenes y/o sonidos en esta unidad se distorsionen debido a la radiación de ondas electromagnéticas.
- 0 No use esta unidad cerca de teléfonos celulares porque al hacerlo se puede crear un ruido que afecta adversamente las imágenes y/o el sonido.
- Debido a fuertes campos magnéticos creados por altavoces y grandes motores, los datos grabados podrían dañarse o las imágenes podrían distorsionarse.
- La radiación de ondas electromagnéticas puede afectar adversamente esta unidad, distorsionando las imágenes y/o el sonido.
- 0 Si esta unidad es afectada adversamente por el equipo electromagnético y deja de funcionar correctamente, apague esta unidad y saque la batería o desconecte el adaptador de CA. Luego vuelva a colocar la batería o a conectar el adaptador de CA y encienda esta unidad.

### **No use esta unidad cerca de transmisores de radio o líneas de alto voltaje.**

0 Si graba cerca de transmisores de radio o líneas de alto voltaje, es posible que se afecten adversamente las imágenes y/o el sonido grabados.

#### **Utilice siempre los cables suministrados.**

**Si usa accesorios opcionales, utilice los cables suministrados no ésta.**

**No extienda los cables.**

**Mantenga los elementos alejados de las piezas magnéticas (**A**/**B**/**C**) que puedan verse influidas fácilmente por el magnetismo.**

0 Los efectos de los imanes pueden hacer que artículos como tarjetas bancarias, tarjetas de transporte y relojes dejen de funcionar correctamente.

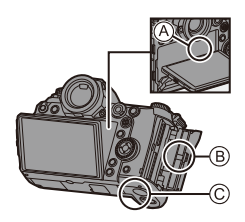

#### **No rocíe la cámara con insecticida o productos químicos volátiles.**

0 Si la cámara se rocía con estos productos químicos, podría dañarse el cuerpo de la cámara y quitarse la capa superficial.

#### **No deje productos de goma, PVC o materiales similares en contacto directo con la cámara durante un largo periodo.**

## **Cuando se usa en lugares fríos o a bajas temperaturas**

0 **Pueden producirse quemaduras en la piel si dejan las partes metálicas de la cámara en contacto directo con la piel durante largos periodos de tiempo en lugares fríos (entornos con temperaturas iguales o inferiores a 0 °C (32 °F), como estaciones de esquí o lugares a gran altitud). Use guantes o un elemento similar al usar durante mucho tiempo.**

0 El rendimiento de la batería (cantidad de imágenes que se pueden grabar/tiempo funcionando) puede disminuir temporalmente a temperaturas entre  $-10$  °C y 0 °C  $(14 °F v 32 °F)$ .

Mantenga la batería caliente mientras la usa guardándola dentro de su ropa o equipo para clima frío. El rendimiento de la batería se recuperará cuando la temperatura interna vuelva a subir.

- La batería no se puede cargar a temperaturas inferiores a 0  $^{\circ}$ C (32  $^{\circ}$ F). Aparece un mensaje de error en el cargador o en el cuerpo de la cámara cuando la carga no es posible.
	- Al cargar con el cargador: la lámpara de 50% de carga parpadea rápidamente.
	- Cuando se carga en el cuerpo de la cámara: en el LCD de estado se muestra: "Err  $(F_{\text{c}} e)^n$ .
- Si se utiliza en lugares fríos, no permita que en la cámara queden gotas de agua y nieve.

Si se dejan en la cámara, el agua podría congelarse en los huecos del interruptor de encendido/apagado, del altavoz y del micrófono de la cámara, lo que dificulta el movimiento de estas partes y/o provoca una reducción del volumen. Esto no es una falla.

# **Limpieza**

### **Antes de limpiar la cámara, quite la batería o el adaptador DC y desconecte la clavija de alimentación de la toma de corriente. Luego limpie la cámara con un paño suave y seco.**

- 0 Cuando la cámara está demasiado sucia, puede limpiarse quitando la suciedad con un trapo mojado y escurrido y luego pasando un trapo seco.
- No utilice disolventes como gasolina, diluvente, alcohol, detergentes para cocina, etc., para limpiar la cámara ya que de hacerlo podría deteriorarla y podría pelarse su revestimiento.
- 0 Al usar un trapo químico, tenga cuidado de seguir las respectivas instrucciones adiuntas.

## **Suciedad en el sensor de imagen**

Si al cambiar la lente entra suciedad en la montura, dependiendo de las condiciones de grabación, esta podría adherirse al sensor de imagen y aparecer en la imagen grabada.

Para evitar que la suciedad o polvo se adhiera a las piezas internas del cuerpo, evite cambiar la lente en un entorno con mucho polvo y siempre coloque la tapa del cuerpo o una lente al almacenar la cámara. Quite la suciedad de la tapa del cuerpo antes de colocarla.

#### **Función de reducción de polvo**

La cámara cuenta con una función de reducción de polvo y soplará la suciedad y el polvo que se hayan pegado a la parte delantera del sensor de imagen.

Esta función funcionará automáticamente al encender la cámara, pero si la suciedad es particularmente perceptible, desde el menú [Conf.] ([Otros]), ejecute [Limp. sensor].

#### **Cómo sacar la suciedad en el sensor de imagen**

El sensor de la imagen es muy preciso y delicado, así que asegúrese de respetar lo siguiente cuando tiene que limpiarlo usted mismo.

0 Elimine el polvo de la superficie del sensor de imagen utilizando un soplador disponible en el mercado.

No sople el polvo con excesiva fuerza.

- 0 No inserte el cepillo soplador más allá del montura del objetivo.
- No deje que el cepillo soplador toque el sensor de la imagen ya que éste podría rayarse.
- 0 Para limpiar el sensor de la imagen no utilice ningún otro objeto que no sea el cepillo soplador.
- 0 Si no puede remover la suciedad o el polvo con el soplador, consulte al distribuidor o a Panasonic.

## **Limpieza del visor**

Si el visor está sucio, retire el protector del ocular y límpielo. Mientras empuja la palanca de bloqueo del protector del ocular  $(1)$ ). gire el protector del ocular en la dirección de la flecha y quítelo  $(2)$ ). Elimine la suciedad de la superficie del visor con un soplador disponible en el mercado y, a continuación, límpiela ligeramente con un paño suave y seco.

- 0 Después de la limpieza, alinee las marcas de ajuste  $(\triangle)$  3 y gire el protector del ocular en la dirección de la flecha hasta que se oiga un clic  $(4)$ ).
- 0 Tenga cuidado de no perder el visor de goma.

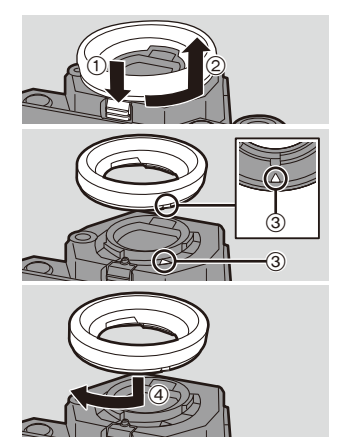

## **Monitor/Visor**

- No presione con fuerza el monitor. Hacerlo podría ocasionar una coloración irregular o un mal funcionamiento.
- 0 Si la cámara se enfría en el lugar frío, la imagen del monitor/visor será ligeramente más oscura de lo normal en un primer momento al encender la cámara. Cuando el interior de la cámara se caliente, volverá al brillo normal.
- 0 Para producir la pantalla del monitor/visor se emplea tecnología de precisión extremadamente alta. Sin embargo, en la pantalla podría haber algunos puntos oscuros o brillantes (rojos, azules o verdes). Esto no es un funcionamiento defectuoso. Aunque las partes de la pantalla del monitor/visor estén fabricadas con tecnología de precisión altamente controlada, algunos píxeles pueden permanecer inactivos o siempre encendidos.

Los puntos no se grabarán en las imágenes en la tarjeta.

## **Lente**

- No presione con fuerza la superficie de la lente.
- 0 No apunte con la lente al sol o fuentes de luz intensa. La luz concentrada podría causar fuego o daños.
- 0 La suciedad en la superficie de la lente (agua, aceite, huellas dactilares, etc.) podría afectar a la calidad de imagen.

Antes y después del uso, limpie ligeramente la superficie de la lente con un paño seco y suave.

- 0 Cuando la cámara no se esté usando, coloque la tapa de la lente y la tapa trasera de la lente para evitar que el polvo y la suciedad se adhieran o entren en la cámara.
- 0 Para proteger los puntos de contacto de la lente A, no haga lo siguiente, ya que podría causar un mal funcionamiento.
	- Tocar los puntos de contacto de la lente.
	- Ensuciar los puntos de contacto de la lente.
	- Colocar la lente con la superficie de montaje hacia abajo.
- 0 Para mejorar la resistencia al polvo y a las salpicaduras de la lente intercambiable (S-R24105), en la montura se utiliza una goma de montaje de la lente.
	- La goma de montaje de la lente dejará marcas de roce en la montura de la cámara digital, pero esto no afecta al desempeño.
	- Para sustituir la goma de montaje de la lente, póngase en contacto con Panasonic.

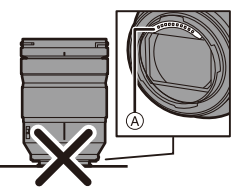

# **Batería**

La batería es una batería recargable de iones de litio.

Es altamente sensible a la temperatura y la humedad y el efecto sobre el rendimiento aumenta a medida que la temperatura aumenta o disminuye.

#### **Quite siempre la batería tras el uso.**

0 Coloque la batería extraída en una bolsa de plástico y almacénela o manténgala alejada de objetos metálico (grapas, etc.) durante su almacenamiento o transporte.

### **Si deja caer accidentalmente la batería, compruebe si el cuerpo de la batería y los contactos están deformados.**

0 Si se inserta en la cámara una batería con contactos deformados, se producirán daños en la cámara.

#### **Desecho de la batería inservible.**

- 0 Las baterías tienen una duración limitada.
- 0 No tire las baterías al fuego ya que esto podría causar una explosión.

#### **No deje que los terminales de la batería toquen objetos de metal (como collares, horquillas, etc.).**

0 Esto causa cortocircuito o generación de calor y puede quemarse seriamente si toca una batería.

## **Cargador, Adaptador de CA**

- La lámpara [CHARGE] podría parpadear bajo la influencia de la electricidad estática o la onda electromagnética, dependiendo del entorno de carga. Este fenómeno no tiene efectos en la carga.
- 0 Si usa el cargador de batería cerca de una radio, su recepción podría verse perturbada. Mantenga el cargador a 1 m (3,3 pies) o más de la radio.

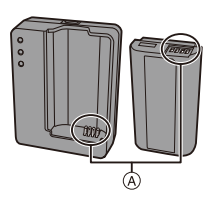

- 0 Durante el uso, puede que adaptador de CA emita un zumbido eléctrico; esto no es una falla.
- 0 Después del uso, tenga cuidado de desconectar el dispositivo de alimentación de la toma de corriente.

(Una muy pequeña cantidad de corriente se consume si se deja conectado.)

• Mantenga limpios los contactos (A) del cargador y la batería.

Límpielos con un paño suave y seco si se ensucian.

# **Tarjeta**

**No deje la tarjeta en áreas con altas temperaturas, luz solar directa o áreas propensas a ondas electromagnéticas y estáticas.**

#### **No doble ni haga caer la tarjeta.**

#### **No exponga la tarjeta a fuertes vibraciones.**

- De hacerlo, la tarjeta y los datos grabados podrían resultar dañados.
- 0 Después del uso y cuando la almacena o la transporta meta la tarjeta en su estuche o en una bolsa.
- 0 No permita que entre suciedad, agua u otros objetos extraños en los contactos de la tarieta.

Además, no toque la cámara con las manos.

#### <span id="page-475-0"></span>**Puntos a recordar al desechar/transferir la tarjeta de memoria**

Formatear o borrar utilizando la cámara o un PC solo modificará la información de administración del archivo, por lo que no se borrarán los datos de la tarjeta completamente.

Se recomienda destruir físicamente la tarjeta o utilizar software de eliminación de datos de PC disponible en el mercado para borrar los datos de la tarjeta por completo al desechar/transferir la tarjeta.

Usted es responsable del manejo de los datos de las tarjetas.

## **<sup>2</sup>** Información personal

Dentro de la cámara y en las imágenes grabadas se almacena información personal.

Se recomienda que mejore la seguridad estableciendo una contraseña Wi-Fi y un bloqueo de la función Wi-Fi para proteger la información personal.  $($   $\rightarrow$  [421](#page-420-0)[, 422\)](#page-421-0)

#### **Descargo de responsabilidad**

0 La información que contiene datos personales puede modificarse o desaparecer debido a una operación errónea, a un efecto de electricidad estática, un accidente, un funcionamiento defectuoso, una reparación u otro.

Antes de nada recuerde que Panasonic no es de ningún modo responsable de daños directos o indirectos que procedan de la modificación ni de la desaparición de información o de la información personal.

#### **Cuando necesite reparar o transferir/desechar la cámara**

- 0 Después de realizar una copia de la información personal, asegúrese de borrar la información, incluida la información personal, como los ajustes de conexión LAN inalámbrica que haya registrado o guardado en la cámara con [Reiniciar]/[Eliminar cuental.  $(476, 425)$  $(476, 425)$  $(476, 425)$
- Restablezca los ajustes para proteger la información personal.  $(476)$  $(476)$
- 0 Retire la tarjeta de la cámara.
- 0 Los ajustes pueden volver a los predeterminados en la fábrica cuando se repare la cámara.
- 0 Llame al concesionario donde compró la cámara o bien a Panasonic si no son posibles las antedichas operaciones debido a un funcionamiento defectuoso.

#### **Cuando transfiera/deseche la tarjeta, consulte ["Puntos a recordar al](#page-475-0)  [desechar/transferir la tarjeta de memoria"](#page-475-0) en la página [476](#page-475-0).**

#### **Cuando se cargan imágenes en un servicio WEB**

0 Las imágenes pueden contener información que se puede utilizar para identificar al usuario, como fechas y horas de grabación, e información de localización. Confirme los detalles cuidadosamente antes de cargar imágenes en un servicio WEB.

### **Cuando no usa la cámara durante un largo período de tiempo**

0 Asegúrese de quitar la batería y la tarjeta de la cámara. Cuando la batería se deja insertada en la cámara, siempre fluye una pequeña cantidad de corriente, incluso si la cámara está apagada.

Si la batería se deja en la cámara, podría descargarse en exceso y quedar inutilizable incluso después de la carga.

- 0 Guarde la batería en un lugar frío y seco y con una temperatura relativamente estable. (Temperatura recomendada: de 15 °C a 25 °C (59 °F a 77 °F); humedad recomendada: de 40%RH a 60%RH)
- 0 Si la almacena durante un largo periodo de tiempo, se recomienda cargar la batería una vez al año, agotarla completamente en la cámara, retirarla de la cámara y volverla a guardar.
- 0 Le recomendamos que guarde la cámara con un desecante (silicagel) cuando la guarda en un ropero o un armario.
- 0 Compruebe todas las partes antes de comenzar a grabar cuando no haya usado la cámara durante un periodo de tiempo prolongado.

## **Datos de imagen**

0 Los datos grabados pueden dañarse o perderse si la cámara se avería debido a una manipulación inadecuada.

Panasonic no se hace responsable de los daños causados por la pérdida de los datos grabados.

## **Trípode**

- 0 Asegúrese de que el trípode esté estable cuando se monte la cámara en él.
- Cuando se utilice un trípode, puede que no sea posible retirar la batería.
- 0 Asegúrese de que el tornillo del trípode no esté en ángulo cuando monte o retire el trípode.

El uso de una fuerza excesiva podría dañar la montura del trípode de la cámara. Además, se debe tener cuidado ya que apretar excesivamente el tornillo puede dañar la cámara o hacer que se desprenda la etiqueta de clasificación.

• Consulte también las instrucciones de funcionamiento del trípode.

## **Correa de hombro**

0 Si coloca una lente intercambiable pesada en el cuerpo de la cámara, no transporte la cámara con la correa de transporte.

Sostenga la cámara y la lente al transportarlas.

## **Función Wi-Fi**

#### **Use la cámara como dispositivo LAN inalámbrico**

Cuando utilice dispositivos o sistemas informáticos que requieran una seguridad más fiable que los dispositivos LAN inalámbricos, asegúrese de que se toman las medidas adecuadas para diseños de seguridad y defectos de los sistemas utilizados.

Panasonic no se hará responsable de ningún daño que surja al usar la cámara para cualquier otro propósito que no sea como dispositivo LAN inalámbrico.

### **El uso de la función Wi-Fi de la cámara se supone que se hará en los países donde se vende**

Existe un riesgo de que la cámara infringa las regulaciones de onda de radio si se usa en otros países que no sean aquellos donde se vende y Panasonic no asume ninguna responsabilidad.

### **Existe un riesgo de que los datos enviados y recibidos mediante ondas de radio se puedan interceptar**

Tenga en cuenta que existe un riesgo de que los datos enviados y recibidos mediante ondas de radio puedan ser interceptados por un tercero.

### **No utilice la cámara en áreas con campos magnéticos, electricidad estática o interferencia**

- 0 No utilice la cámara en áreas con campos magnéticos, electricidad estática o interferencias, como cerca de hornos microondas. Esto puede causar la interrupción de las ondas de radio.
- 0 Usar la cámara cerca de dispositivos como hornos microondas o teléfonos inalámbricos que usan la banda de onda de radio de 2,4 GHz puede causar una disminución en el rendimiento de ambos dispositivos.

#### **No se conecte a la red inalámbrica a la que no está autorizado a usar**

Cuando la cámara utilice su función de LAN inalámbrica, las redes inalámbricas se buscarán automáticamente.

Cuando esto ocurre, las redes inalámbricas que no están autorizadas para el uso (SSID<sup>\*</sup>) se pueden visualizar, sin embargo no intente conectar la red ya que se puede considerar como acceso no autorizado.

 $*$  SSID hace referencia a un nombre que se usa para identificar una red en una conexión LAN inalámbrica. Si SSID coincide en ambos dispositivos, es posible la transmisión.

# **Duración de uso, Número de imágenes**

A continuación se enumeran las longitudes de tiempo disponibles para la grabación y el número de imágenes que se pueden tomar cuando se utiliza la batería suministrada.

- 0 Los números de imágenes grabables aquí listados se basan en el estándar CIPA (Camera & Imaging Products Association).
- 0 Uso de la tarjeta XQD de Sony. (Usando la tarjeta SD de Panasonic para el tiempo grabable y el tiempo grabable real para AVCHD)
- Uso de la lente intercambiable (S-R24105).
- Los valores indicados son aproximados.

## **Grabación de imágenes (Cuando se usa el monitor)**

## **Cantidad de imágenes que pueden grabarse Aprox. 380 imágenes**

## **Grabación de imágenes (Cunado se usa el visor)**

Los números entre paréntesis indican valores resultantes cuando [Modo de espera] en [Disp. LVF ahorro energ.] está establecido en [1SEC] y la función [Disp. LVF ahorro energ.] funciona como está previsto. (En función de la condiciones de prueba derivadas de la norma CIPA y

especificadas por Panasonic)

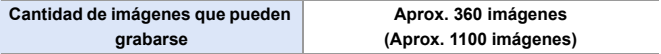

## **Grabación de vídeos (Cuando se usa el monitor)**

**[AVCHD]** (Grabación con la calidad de grabación ajustada en [FHD/17M/60i])

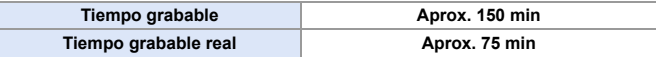

**[MP4]** (Grabación con la calidad de grabación ajustada en [FHD/28M/60p])

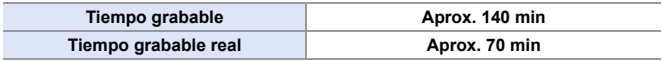

**[MP4]** (Grabación con la calidad de grabación ajustada en [4K/LPCM/150M/60p])

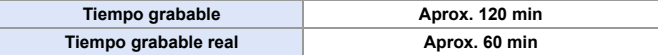

**[MP4 HEVC]** (Grabación con la calidad de grabación ajustada en [4K/72M/30p])

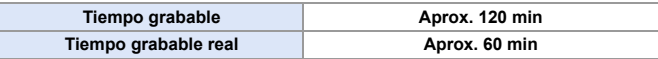

0 El tiempo grabable real es el tiempo disponible para la grabación cuando se repiten acciones como encender o apagar la cámara y comenzar/detener la grabación, etc.

### **Reproducción (Cuando se usa el monitor)**

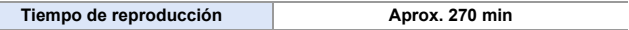

- 0 El tiempo de funcionamiento y número de imágenes grabables diferirán dependiendo del entorno y condiciones de funcionamiento. Por ejemplo, en el caso siguiente, los tiempos de funcionamiento se acortan y la cantidad de imágenes que pueden grabarse se reduce: – En entornos con bajas temperaturas, como en zonas de esquí.
	- Si la duración de uso disminuye significativamente incluso cuando la batería está completamente cargada, entonces la batería está al final de su vida útil. Compruebe el estado de la batería y cámbiela por una batería nueva. ( $\rightarrow$  [356\)](#page-355-0)

# **Cantidad de imágenes que pueden grabarse, Tiempo grabable**

A continuación se enumeran los números de imágenes y la duración de los vídeos que se pueden grabar en una tarjeta XQD y una tarjeta SD.

0 Los valores indicados son aproximados.

### **Cantidad de imágenes que pueden grabarse**

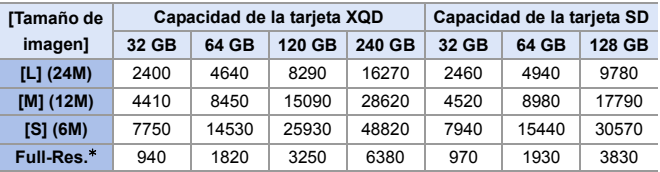

0 **[Aspecto]: [3:2]; [Calidad de la imagen]: [FINE]**

 $\bullet$  [Aspecto]: [3:2]; [Calidad de la imagen]: [RAW+FINE]

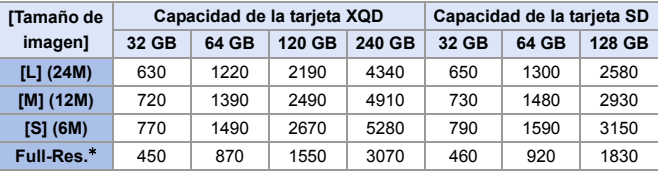

¢ Indica el número de imágenes cuando se graban simultáneamente imágenes JPEG de tamaño [L] con [Foto HLG] ajustado en [Full-Res.].

## **Tiempo de grabación disponible (cuando se graban vídeos)**

- 0 "h" es una abreviatura de hora, "m" de minuto y "s" de segundo.
- 0 El tiempo grabable es el tiempo total de todas las imágenes en movimiento que se grabaron.
- 0 **[Formato de arch. grabac.]: [AVCHD]**

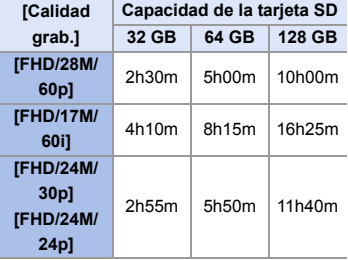

0 **[Formato de arch. grabac.]: [MP4]**

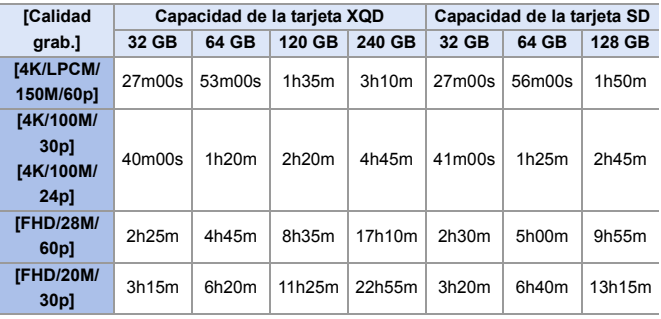

#### 0 **[Formato de arch. grabac.]: [MP4 HEVC]**

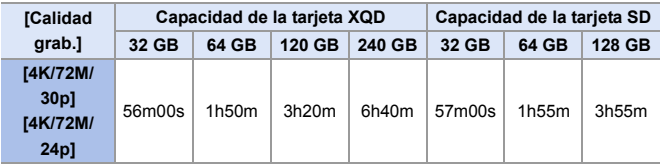

- **1** . La cantidad de imágenes que se pueden grabar y el tiempo de grabación disponible varían según las condiciones de grabación y el tipo de tarjeta.
	- [9999+] se muestra en la pantalla de grabación si el número restante de imágenes que pueden grabarse es de 10000 o más. El LCD de estado mostrará [9999].
	- 0 El tiempo de grabación continua de vídeos se visualiza en la pantalla.
	- 0 Si el tiempo de grabación restante es de 60 minutos o más, entonces en el LCD de estado se mostrará [59:59].

# **Lista de ajustes predeterminados/ personalización de guardado/ajustes copiados**

- R. : Uso de [Reiniciar], la función para volver a los ajustes predeterminados
- $\overline{16}$ : Uso de [Guardar modo personalizado], la función para guardar los detalles de los ajustes en el modo Personalizado
- : Uso de [Guard./Rest. ajus. cámara], la función para copiar los detalles de los ajustes

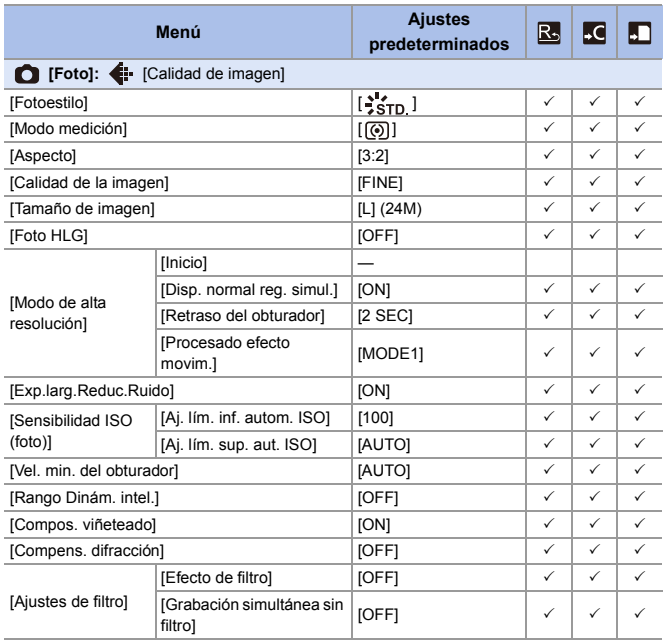

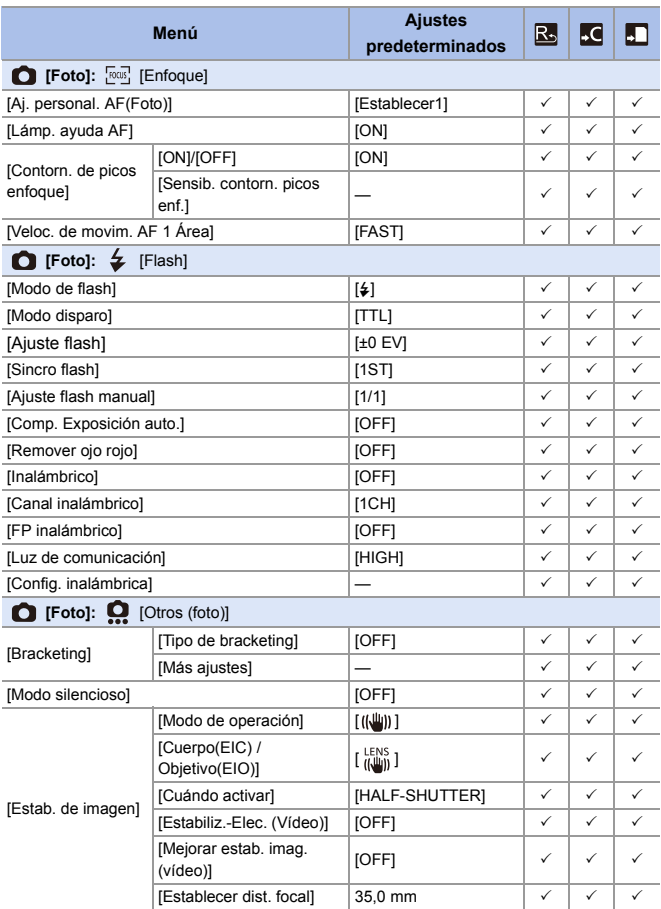

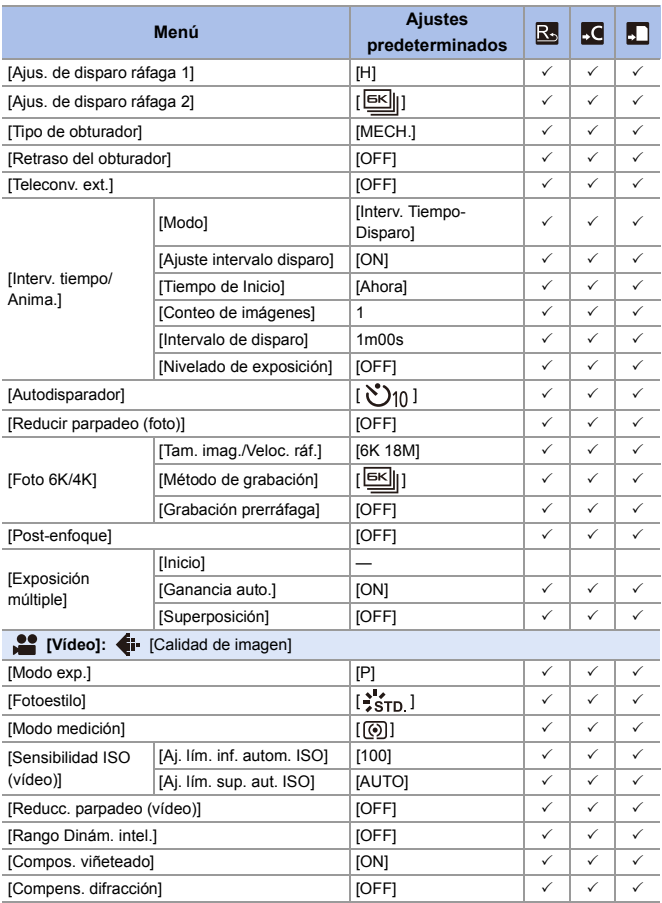

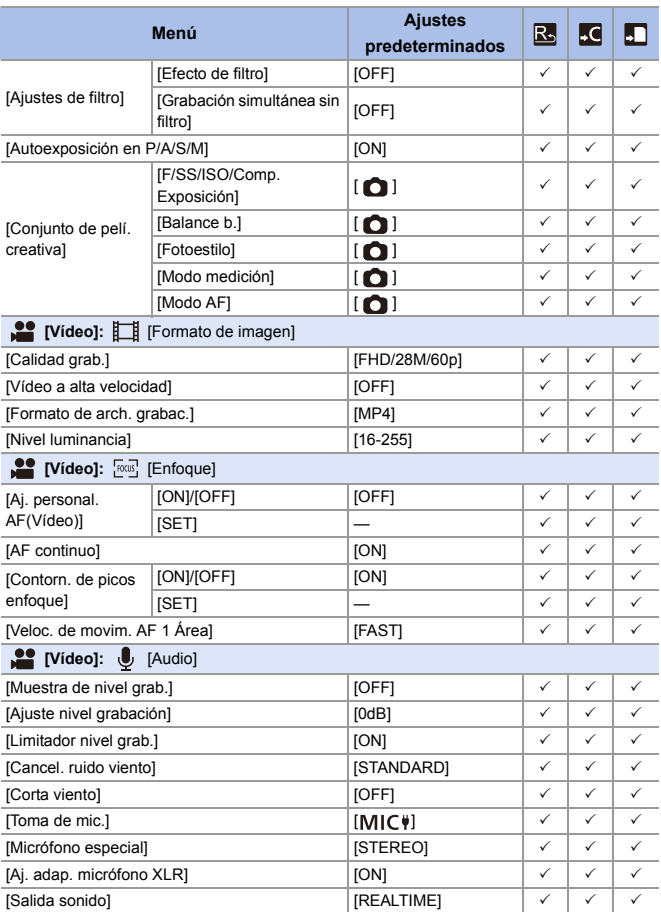

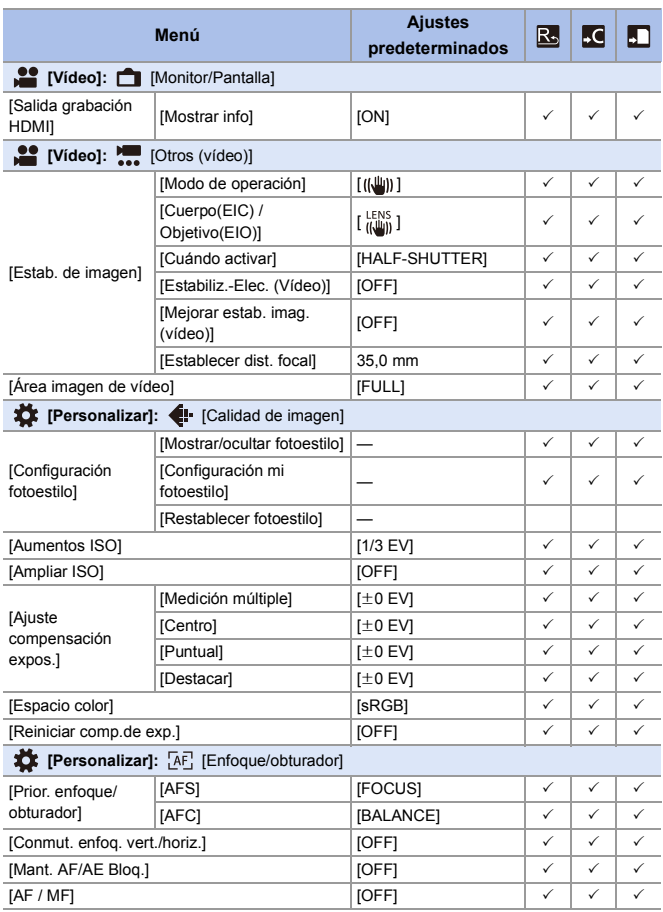

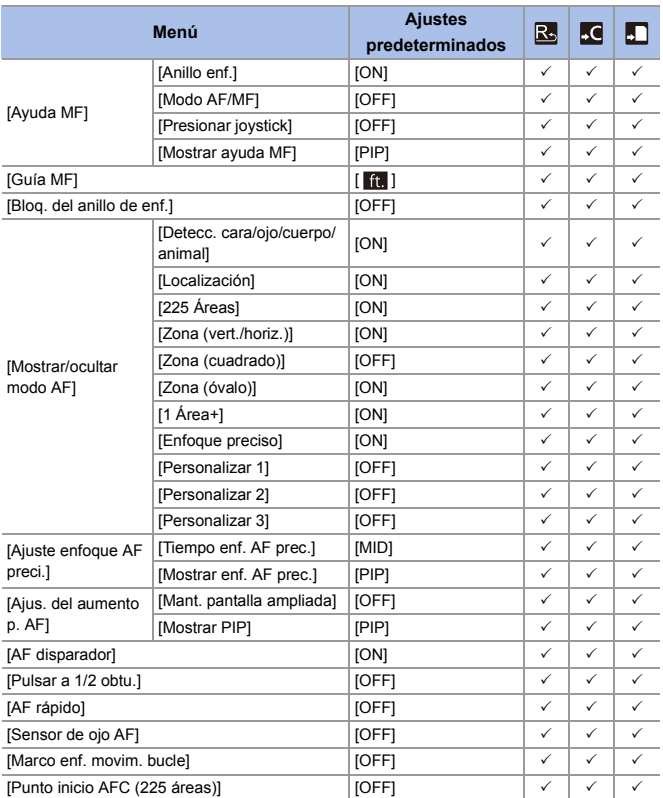

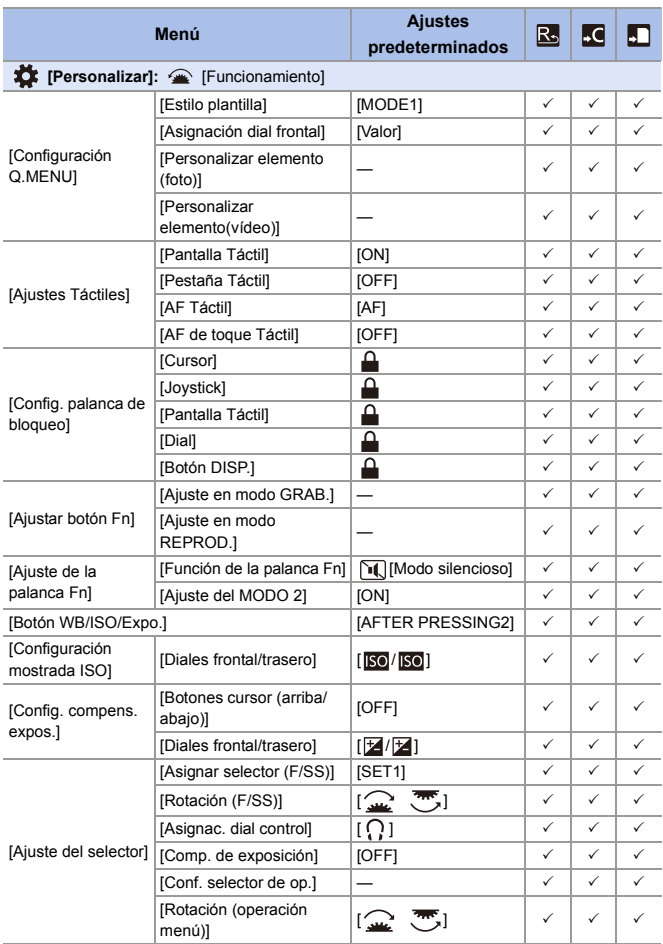

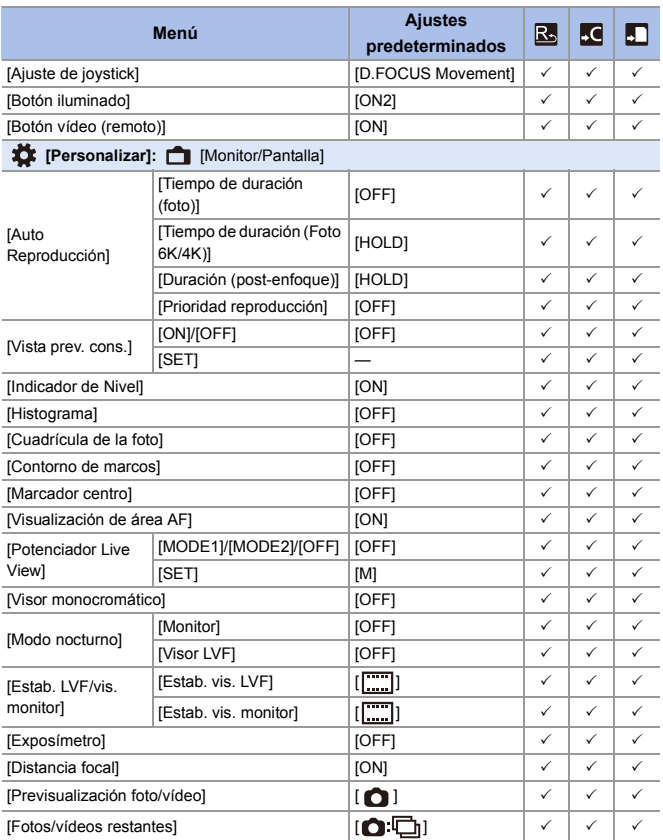

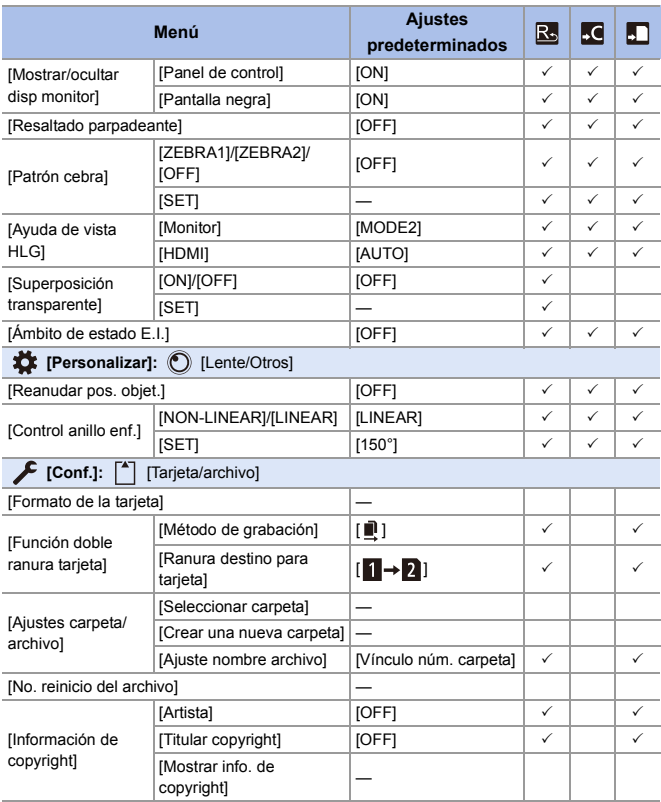

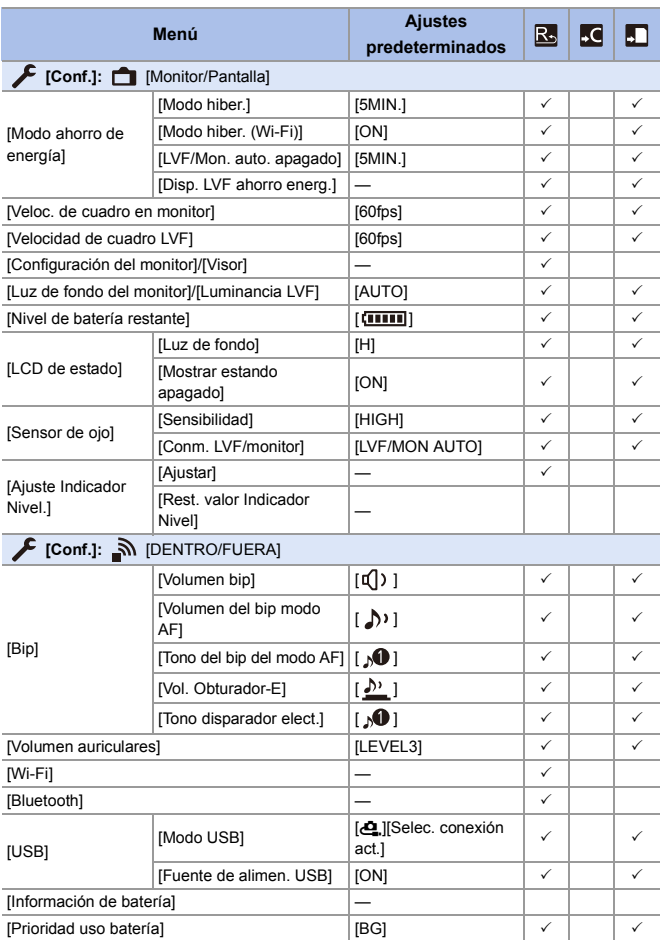

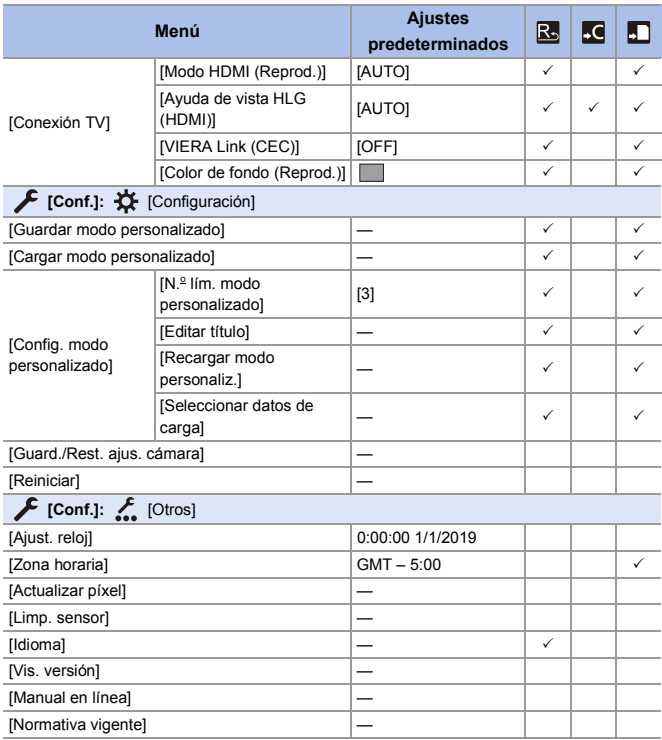

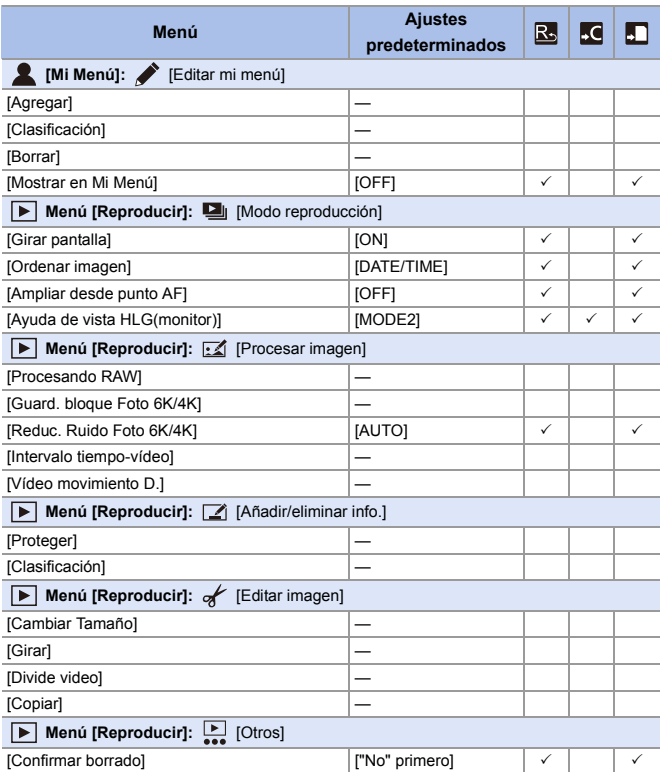

# **Lista de funciones que se pueden ajustar en cada modo de grabación**

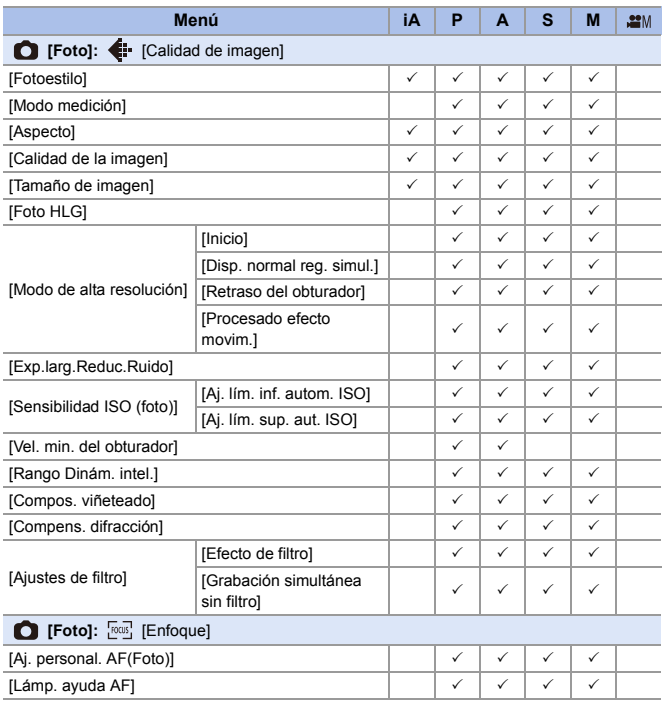

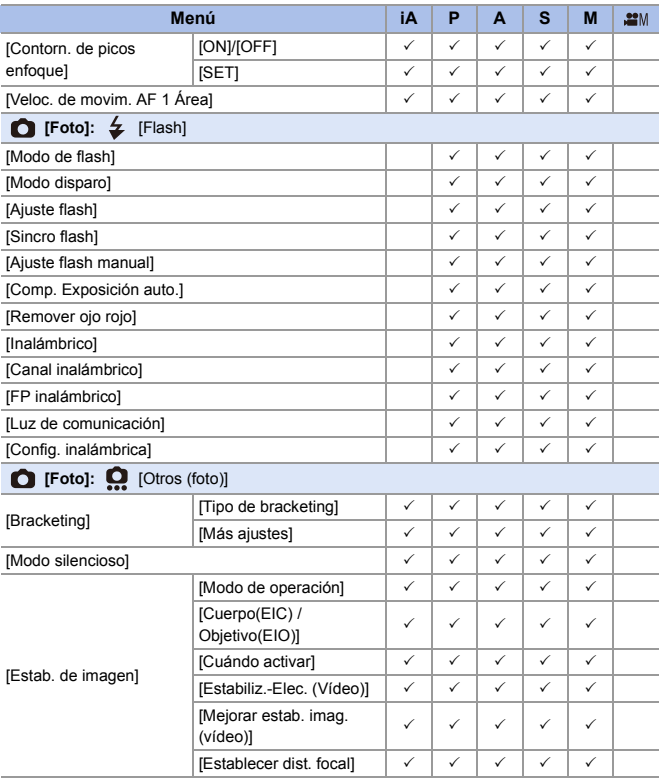

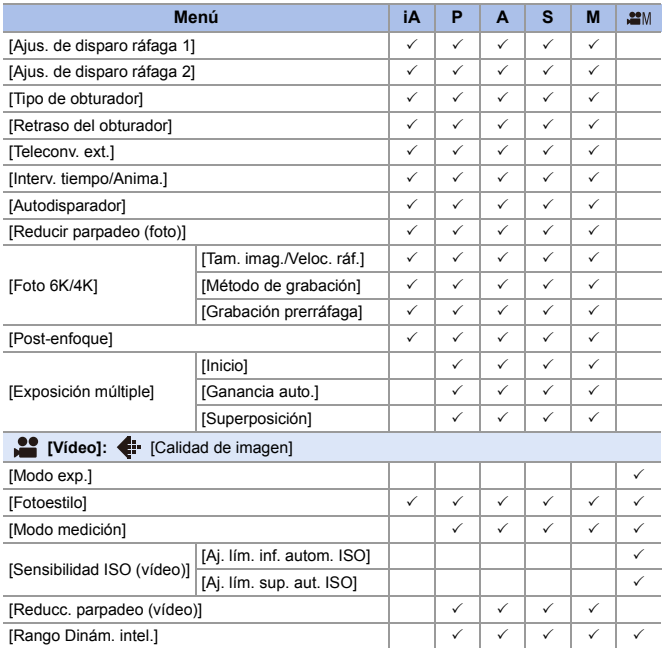

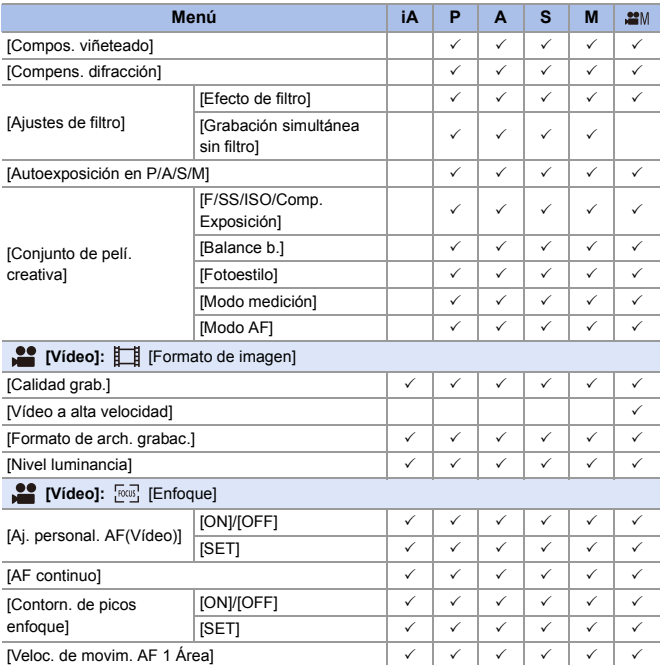

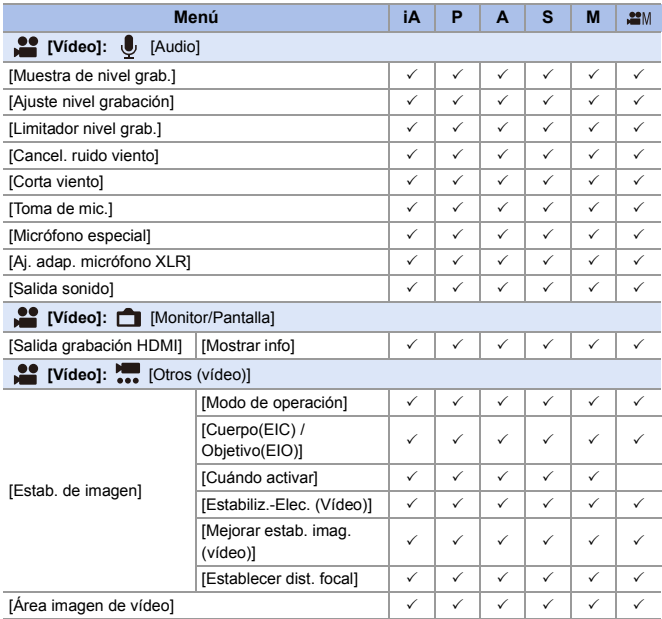

# **Especificaciones**

Las especificaciones están sujetas a cambios para la mejora del rendimiento.

#### **Cuerpo de la Cámara Digital (DC-S1):**

Información para su seguridad

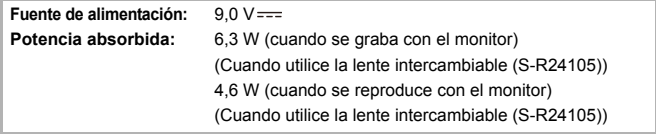

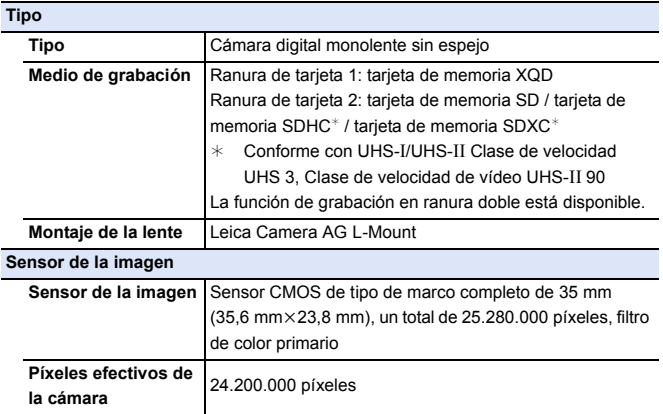

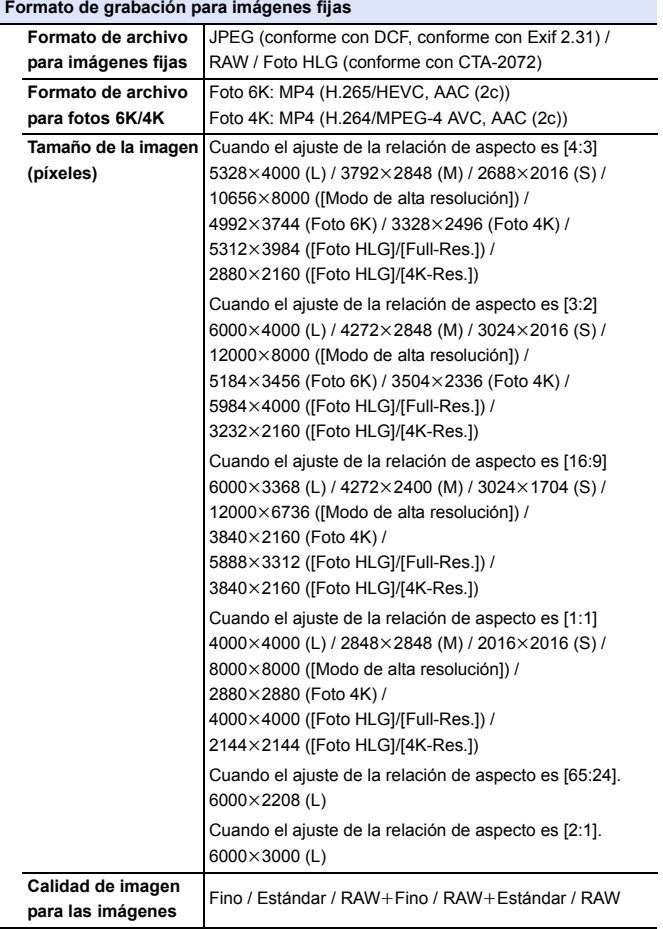

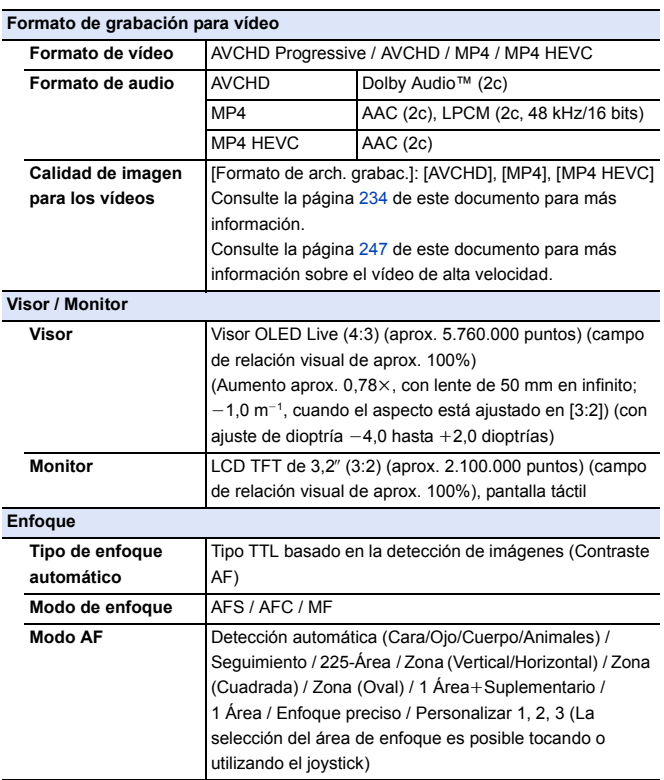
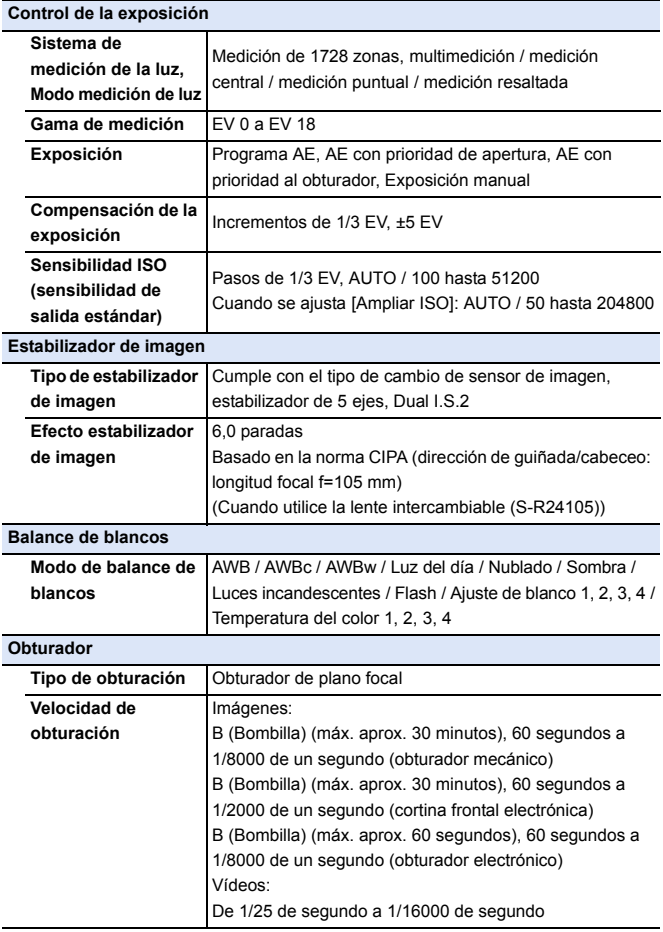

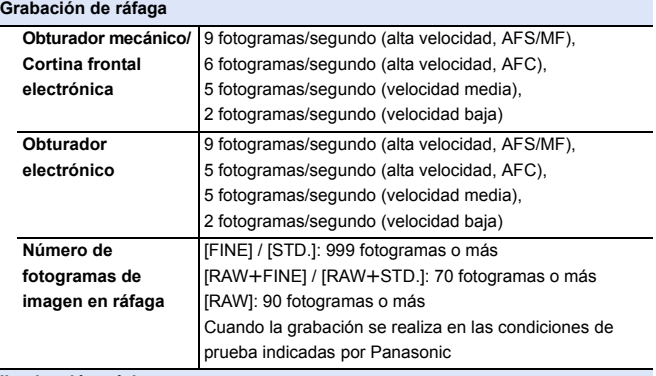

### **Iluminación mínima**

Aprox. 6 lx (cuando la velocidad del obturador es 1/30 de segundo) (Cuando utilice la lente intercambiable (S-R24105))

### **Flash (cuando se usa un flash externo)**

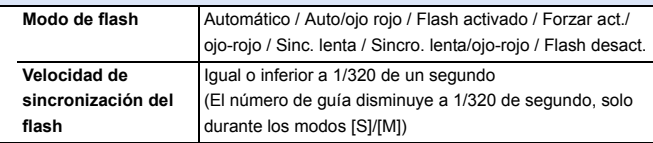

**Zoom**

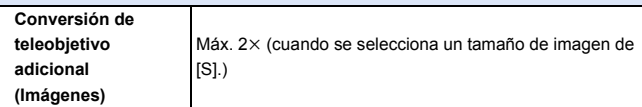

#### **Micrófono / Altavoz**

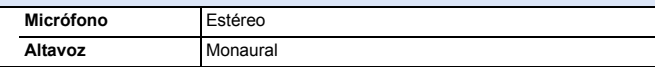

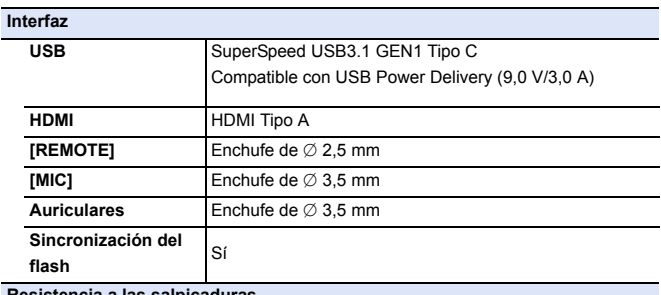

#### **Resistencia a las salpicaduras**

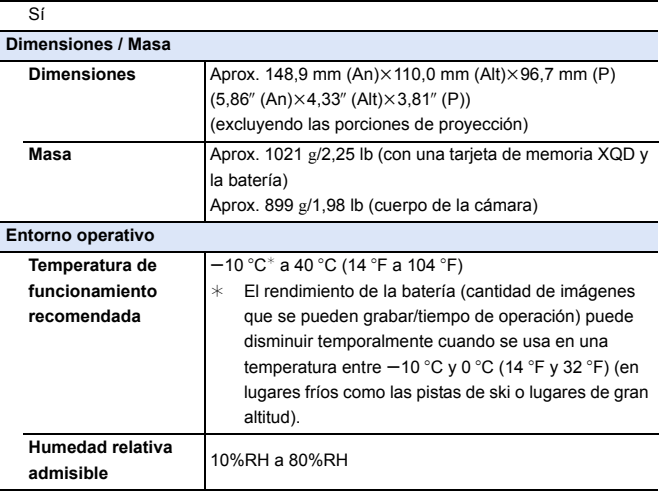

## **Lente intercambiable de marco completo de 35 mm: S-R24105 "LUMIX S 24-105 mm F4 MACRO O.I.S."**

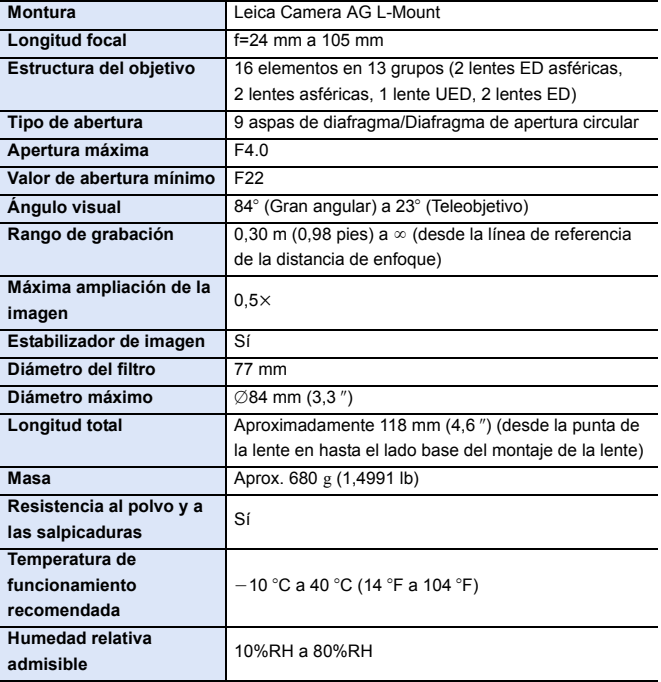

# **Índice**

### **Numéricos**

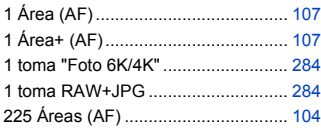

### **A**

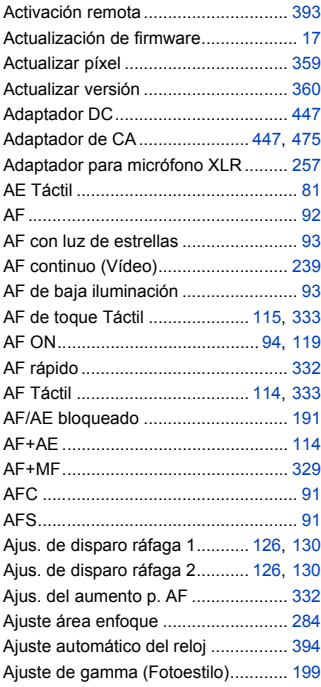

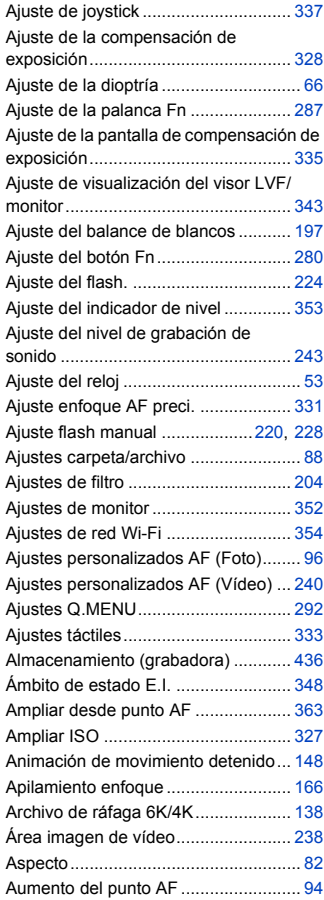

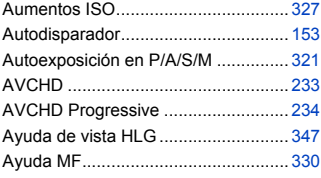

### **B**

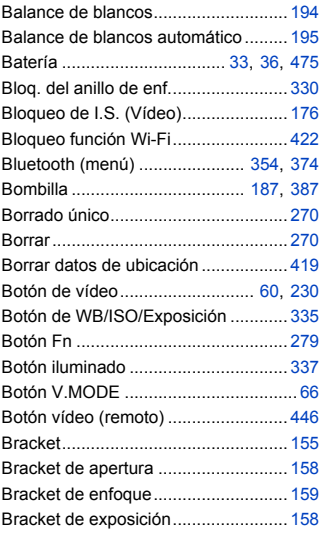

### **C**

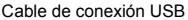

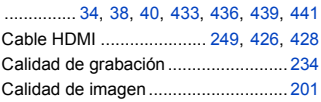

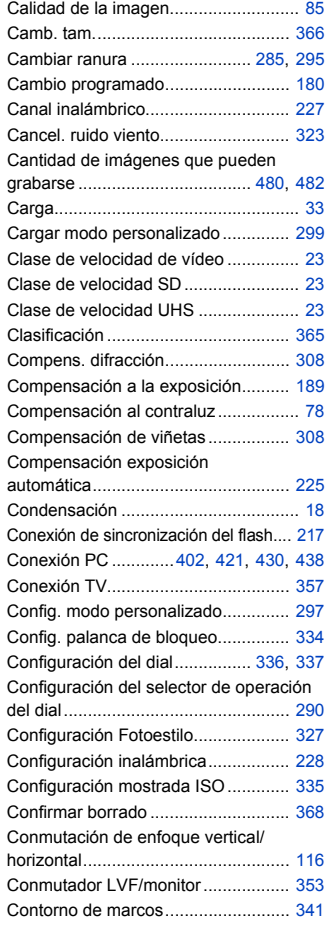

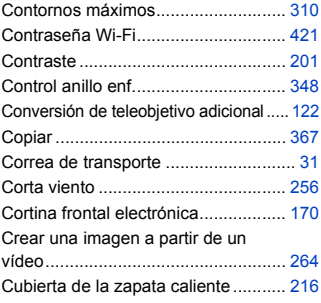

### **D**

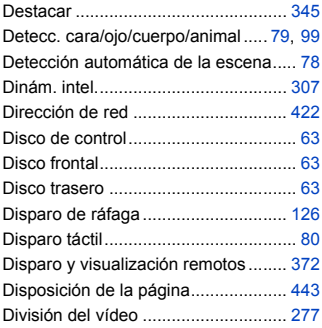

### **E**

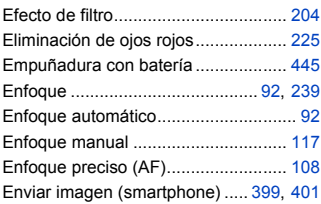

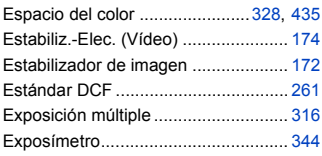

### **F**

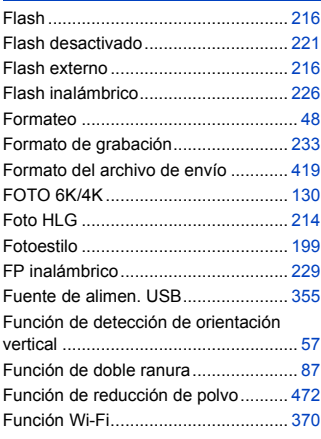

### **G**

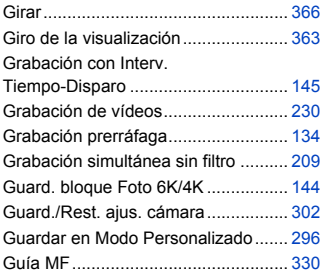

### **H**

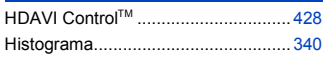

### **I**

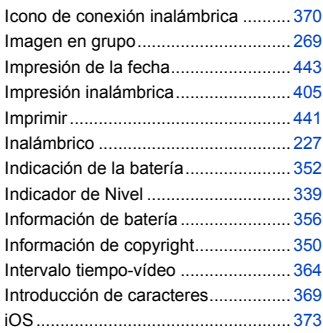

### **J**

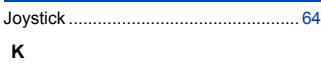

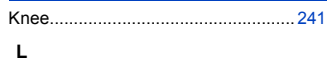

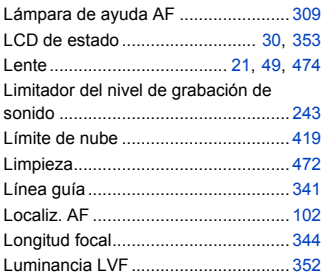

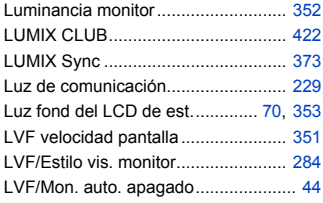

#### **M**

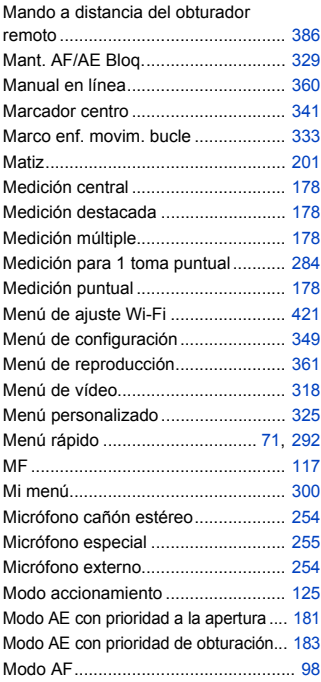

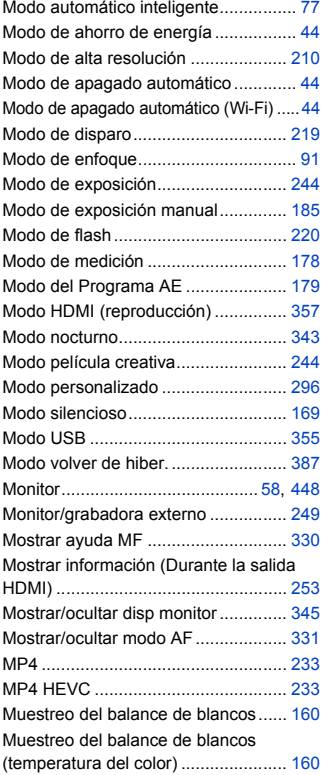

### **N**

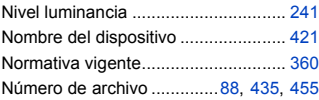

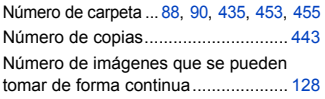

### **O**

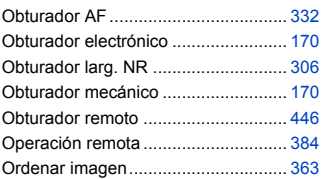

### **P**

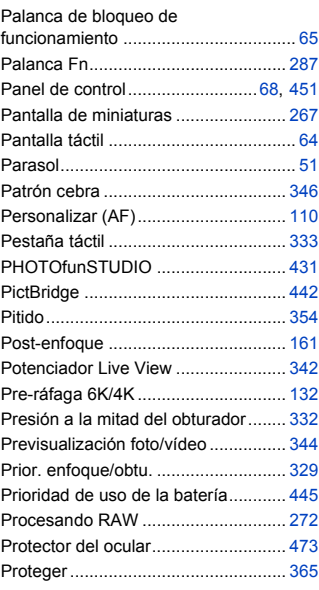

Punto inicio AFC (225 áreas)............. [104](#page-103-1)

#### **R**

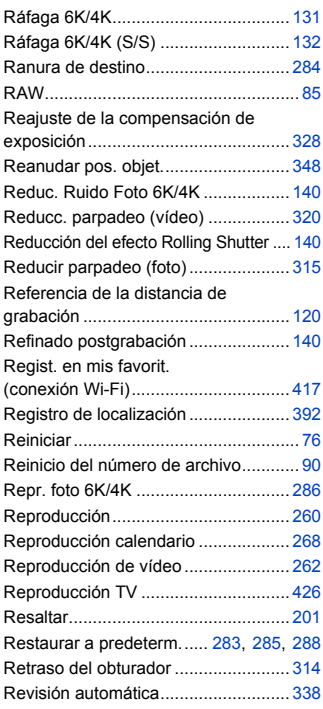

### **S**

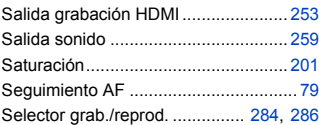

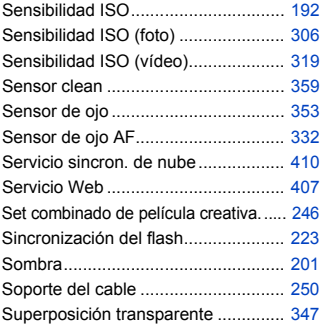

### **T**

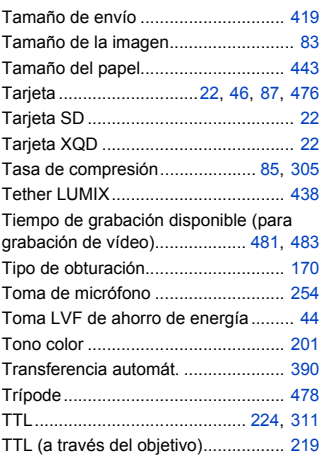

### **U**

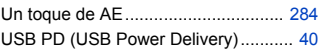

#### **V**

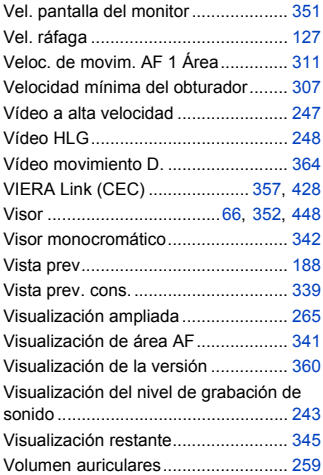

### **W**

WPS .......................................... [413](#page-412-0), [416](#page-415-0)

### **Z**

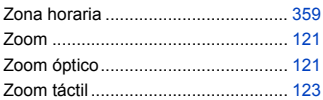

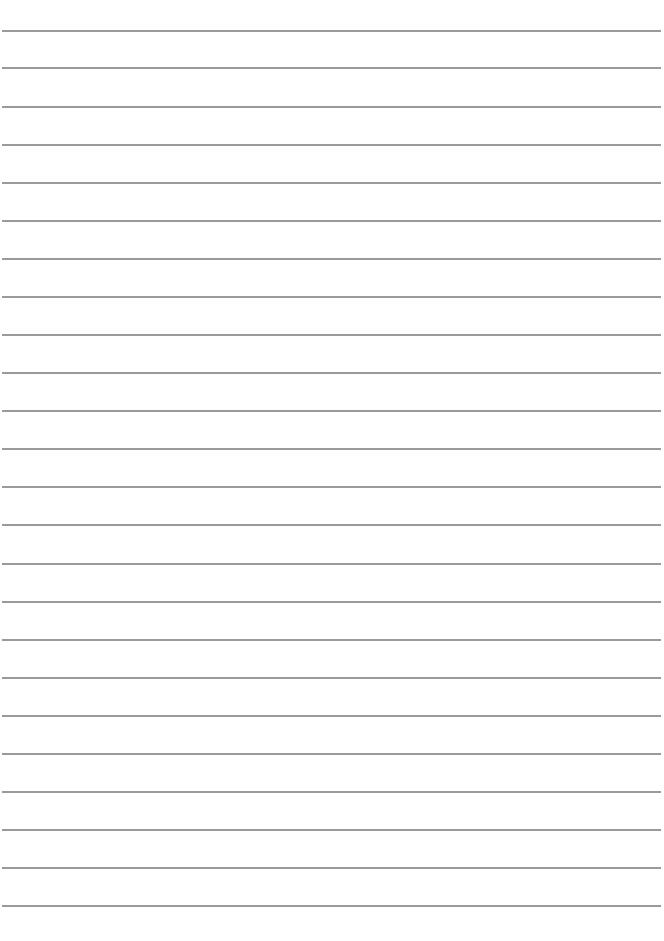

# **Marcas comerciales y licencias**

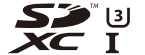

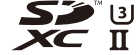

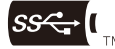

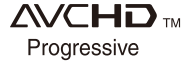

- 0 L-Mount es una marca comercial o marca comercial registrada de Leica Camera AG.
- XQD es una marca comercial de Sony Corporation.
- 0 El símbolo SDXC es una marca comercial de SD-3C, LLC.
- 0 Los términos HDMI y HDMI High-Definition Multimedia Interface, y el Logotipo HDMI son marcas comerciales o marcas registradas de HDMI Licensing Administrator, Inc. en los Estados Unidos y en otros países.
- Los logotipos de tridente de carga de USB Type-C™ son marcas comerciales de USB Implementers Forum, Inc.
- 0 El logotipo de tridente de SuperSpeed USB es una marca comercial registrada de USB Implementers Forum, Inc.
- 0 "AVCHD", "AVCHD Progressive" y el logotipo de "AVCHD Progressive" son marcas comerciales de Panasonic Corporation y Sony Corporation.
- Dolby, Dolby Audio y el símbolo de la doble D son marcas comerciales de Dolby Laboratories.
- HDAVI Control™ es una marca de fábrica de Panasonic Corporation.
- 0 Adobe es una marca de fábrica o una marca registrada de Adobe Systems Incorporated en Estados Unidos y/u otros países.
- 0 Pentium es una marca comercial de Intel Corporation, en Estados Unidos y/u otros países.
- 0 Windows es una marca registrada o marca comercial registrada de Microsoft Corporation en Estados Unidos y/u otros países.
- 0 iMovie, Mac, OS X y macOS son marcas comerciales de Apple Inc., registradas en Estados Unidos y otros países.
- App Store es una marca de servicio de Apple Inc.
- Android y Google Play son marcas o marcas registradas de Google LLC.

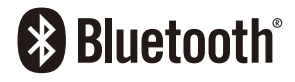

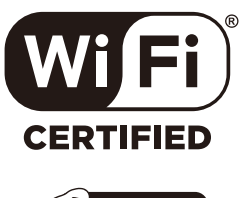

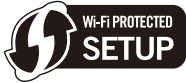

- La marca denominativa Bluetooth® y sus logos son marcas comerciales registradas de Bluetooth SIG, Inc. y cualquier uso de dichas marcas por parte de Panasonic Corporation se realiza bajo licencia. Otros nombres de marcas y marcas comerciales son propiedad de sus respectivos propietarios.
- El logotipo Wi-Fi CERTIFIED™ es una marca de certificación de Wi-Fi Alliance®.
- 0 El logotipo Wi-Fi Protected Setup™ es una marca de certificación de Wi-Fi Alliance®.
- "Wi-Fi®" es una marca registrada de Wi-Fi Alliance®.
- 0 "Wi-Fi Protected Setup™", "WPA™", y "WPA2™" son marcas comerciales de Wi-Fi Alliance®.
- 0 Este producto utiliza "DynaFont" de DynaComware Corporation. DynaFont es una marca registrada de DynaComware Taiwan Inc.
- 0 QR Code es una marca registrada de DENSO WAVE INCORPORATED.
- 0 Los nombres de los sistemas y productos que se mencionan en estas instrucciones generalmente son marcas comerciales registradas o marcas comerciales de los fabricantes que desarrollaron el sistema o producto en cuestión.

Este producto se encuentra bajo la licencia de la cartera de patentes AVC para el uso personal de un consumidor u otros usos en los que no se recibe remuneración por (i) codificar vídeo en cumplimiento con el estándar AVC ("vídeo AVC") y/o (ii) decodificar vídeo AVC que fue codificado por un consumidor como resultado de su actividad personal u obtenido de un proveedor de vídeo con licencia para proveer vídeos AVC. No se otorgará ninguna licencia de forma explícita o implícita para ningún otro uso. Para obtener más información, consulte MPEG LA, L.L.C.

http://www.mpegla.com

# **Actualización del firmware**

# LUMIX

S1

# **Se ha actualizado el firmware**

Hay disponible una actualización de firmware para mejorar las capacidades de la cámara y para añadir funcionalidades.

En las secciones siguientes se describen las funciones que se han añadido o modificado.

Consulte también las "Instrucciones de funcionamiento".

- 0 Para comprobar la versión del firmware de la cámara, seleccione [Vis. versión] en el menú [Conf.] ([Otros]).
- 0 Para la información más reciente sobre el firmware o para descargarlo/ actualizarlo, visite la siguiente página de atención al cliente:

**https://panasonic.jp/support/global/cs/dsc/**

(Solo en inglés)

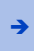

<sup>Î</sup> [Haga clic aquí para ir a la portada de las "Instrucciones de](#page-0-0)  funcionamiento".

# **Contenidos**

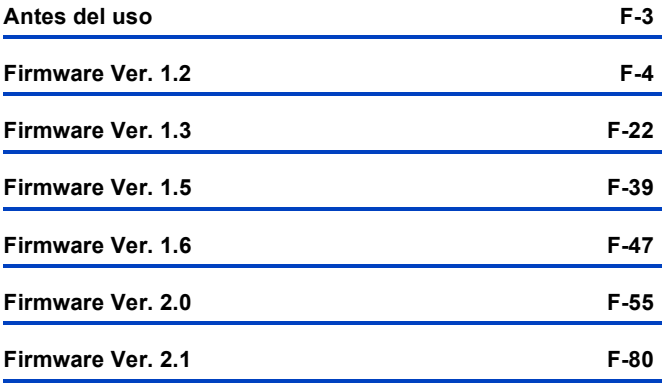

# <span id="page-522-0"></span>**Antes del uso**

# **Acerca de las aplicaciones/software**

Cuando haya actualizado el firmware de la cámara, utilice la última versión de la aplicación para su smartphone o del software para su PC.

### **"LUMIX Sync"**

0 Instale o actualice la aplicación en su smartphone.

#### **"PHOTOfunSTUDIO 10.1 PE"**

0 Visite la web siguiente y descargue e instale el software:

<Si ya se usa>

**https://panasonic.jp/support/global/cs/soft/download/d\_pfs101pe\_up.html** (Solo en inglés)

<Si se instala por primera vez>

**https://panasonic.jp/support/global/cs/soft/download/d\_pfs1001pe.html** (Solo en inglés)

#### **"LUMIX Tether"**

0 Visite la web siguiente y descargue e instale el software: **https://panasonic.jp/support/global/cs/soft/download/d\_lumixtether.html** (Solo en inglés)

# <span id="page-523-0"></span>**Firmware Ver. 1.2**

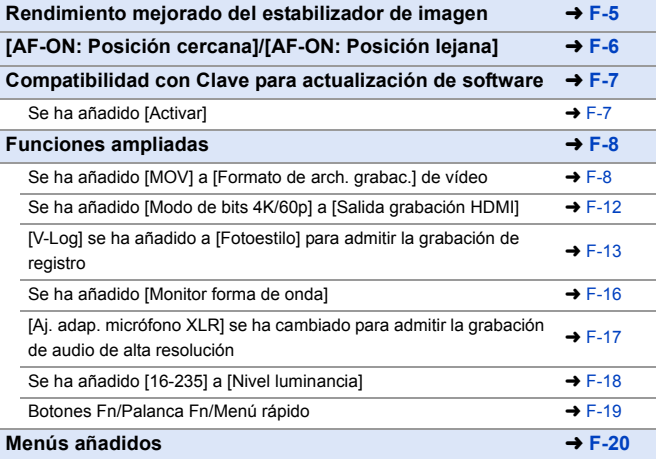

# <span id="page-524-0"></span>**Rendimiento mejorado del estabilizador de imagen**

Se ha mejorado el rendimiento del estabilizador de imagen.

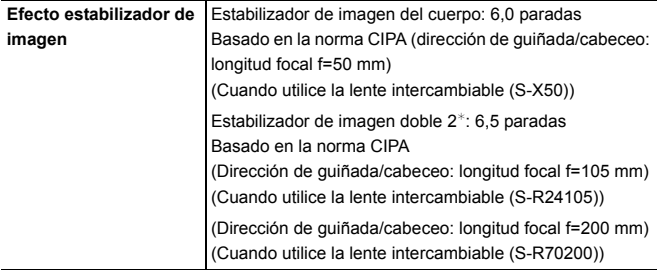

 $*$  Requiere lentes intercambiables con una versión de firmware de 1.1 o superior. Para comprobar la versión del firmware de la lente, coloque la lente en la cámara y seleccione [Vis. versión] en el menú [Conf.] ([Otros]). También puede actualizar el firmware en [Vis. versión].

Para la información más reciente sobre el firmware o para descargarlo/ actualizarlo, visite la siguiente página de atención al cliente: **https://panasonic.jp/support/global/cs/dsc/** (Solo en inglés)

# <span id="page-525-0"></span>**[AF-ON: Posición cercana]/[AF-ON: Posición lejana]**

Se ha añadido una función de botón Fn para que el AF funcione dando prioridad a los sujetos en primer plano o distantes.

 $\binom{2}{1}$   $\rightarrow$  [ $\leq$ ]  $\rightarrow$  [Ajustar botón Fn]  $\rightarrow$  Seleccione [Ajuste en modo GRAB.]

**Pestaña [1]: [Enfoque/obturador]**

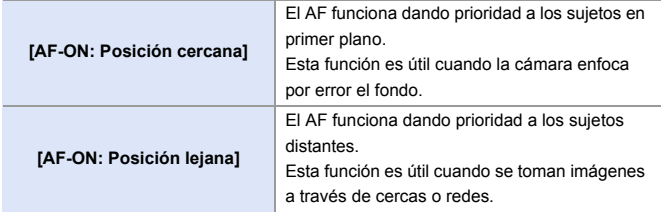

• No se pueden registrar en [Fn3] hasta [Fn7].

# <span id="page-526-0"></span>**Compatibilidad con Clave para actualización de software**

Ahora se admite la Clave para actualización de software (DMW-SFU2: opcional).

El uso de una Clave para actualización de software para activar la cámara permite el uso de funciones ampliadas.

# <span id="page-526-1"></span>**Se ha añadido [Activar]**

El uso de una Clave para actualización de software (DMW-SFU2: opcional) permite el uso de funciones ampliadas para la cámara.

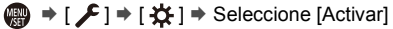

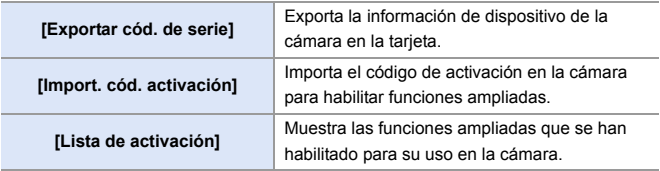

- 0 Tras la activación, aunque [Reiniciar] esté seleccionado en el menú [Conf.] ([Configuración]), no es necesaria la reactivación.
- $\blacktriangleright$  Consulte la Guía de instalación suministrada con la Clave para actualización de software (DMW-SFU2: opcional) para obtener más detalles sobre los métodos de activación.

# <span id="page-527-0"></span>**Funciones ampliadas**

En esta sección se describen las funciones ampliadas que estarán disponibles usando una Clave para actualización de software (DMW-SFU2: opcional).

## <span id="page-527-1"></span>**Se ha añadido [MOV] a [Formato de arch. grabac.] de vídeo**

# **iAPASM**

La adición de [MOV] a [Formato de arch. grabac.] permite la grabación de vídeo en formato MOV.

Cuando se establece en [MOV], puede ajustar la calidad de grabación de vídeo 4:2:2 de 10 bits.

 $\binom{20}{10}$   $\rightarrow$  [ $\binom{12}{1}$ ]  $\rightarrow$  Seleccione [Formato de arch. grabac.]

**[MOV]** Este formato de datos es adecuado para la edición de imágenes.

# **Calidad de grabación de vídeo disponible para [MOV]**

 $\bigoplus$   $\rightarrow$  [ $\bigoplus$ ]  $\rightarrow$  [ $\bigoplus$ ]]  $\rightarrow$  Seleccione [Calidad grab.]

### **[Formato de arch. grabac.]: [MOV]**

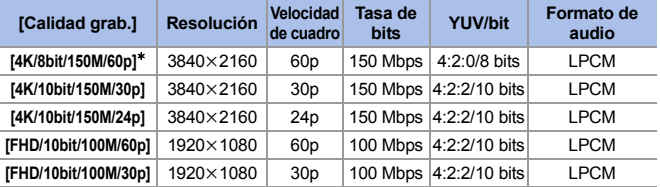

¢ La grabación se detiene cuando el tiempo de grabación continua supera los 29 minutos y 59 segundos.

- **1** Todos los vídeos se grabarán usando Long GOP para comprimir las imágenes.
	- Cuando grabe en una tarjeta SD, utilice una tarjeta clasificada con una clase de velocidad UHS 3 o superior.
	- Cuando se establece en [4K/8bit/150M/60p], [Área imagen de vídeo] se fija en [APS-C].
	- 0 La grabación de vídeo en formato MOV no está disponible cuando se establece [Ajustes de filtro] en [Efecto miniatura].

### **Grabación de vídeo HLG en formato MOV**

El vídeo en formato MOV 4:2:2 de 10 bits se puede establecer ajustando [Fotoestilo] en [Como2100(HLG)] en el modo [ $\beta$ PM]. Esto permite grabar vídeo HLG en formato MOV.

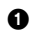

 $\bigcirc$  Aiuste el disco del modo a [ $\mathcal{S}$ M].

- 0 [Como2100(HLG)] está disponible solo cuando la cámara se establece en el modo [<sub>1</sub> $\mathcal{P}$ M<sub>1</sub>].
- 2 Ajuste [Formato de arch. grabac.] en [MOV].
	- $\bullet$   $\overline{(\bullet)}$   $\bullet$  [ $\bullet$ ]  $\bullet$  [ $\text{III}$ ]  $\bullet$  [Formato de arch. grabac.]  $\bullet$  [MOV]

#### **3** Seleccione [Calidad grab.].

- $\mathbb{Q}$   $\rightarrow$   $\lceil \frac{10}{10} \rceil$   $\rightarrow$   $\lceil \frac{11}{10} \rceil$   $\rightarrow$  [Calidad grab.]  $\rightarrow$  Calidad de grabación de vídeo
- 0 Los elementos disponibles para la grabación con una [Como2100(HLG)] se señalan como [HLG disponible] en la pantalla.
- 4 Ajuste [Fotoestilo] en [Como2100(HLG)].
	- $\cdot$  ( $\bullet$   $\bullet$  |  $\bullet$   $\bullet$  |  $\bullet$  |  $\bullet$  |  $\bullet$  | Fotoestilo]  $\Rightarrow$  | Como2100(HLG)]

### **Intervalo de tamaño para dividir archivos**

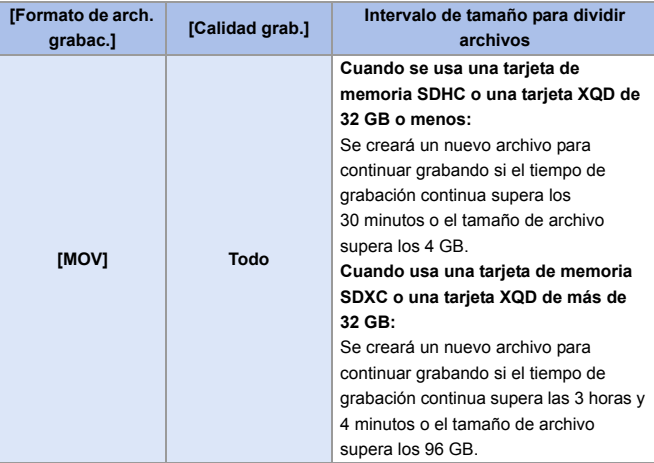

### **Tiempo de grabación disponible para la batería (cuando se utiliza el monitor)**

A continuación se enumeran los tiempos disponibles para la grabación cuando se utiliza la batería suministrada.

**[MOV]** (Grabación con la calidad de grabación ajustada en [FHD/10bit/ 100M/60p])

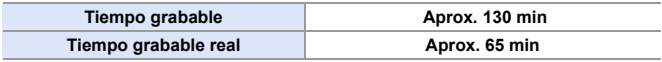

- 0 Uso de la tarjeta XQD de Sony.
- Uso de la lente intercambiable (S-R24105).
- 0 Los valores indicados son aproximados.
- 0 El tiempo grabable real es el tiempo disponible para la grabación cuando se repiten acciones como encender o apagar la cámara y comenzar/detener la grabación, etc.

# **Tiempo de grabación disponible para tarjetas**

A continuación se enumera la duración de los vídeos que se pueden grabar en una tarjeta XQD y una tarjeta SD.

#### 0 **[Formato de arch. grabac.]: [MOV]**

• "h" es una abreviatura de hora, "m" de minuto y "s" de segundo.

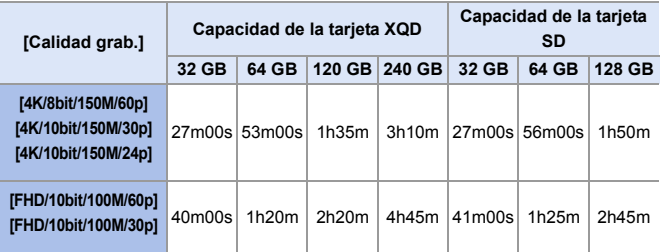

0 El tiempo de grabación disponible es el tiempo total de todos los vídeos que se han grabado.

0 Los valores indicados son aproximados.

# <span id="page-531-0"></span>**Se ha añadido [Modo de bits 4K/60p] a [Salida grabación HDMI]**

# **jA P A S M ≃**M

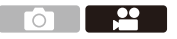

Cuando se ajusta [Calidad grab.] en vídeo 4K/60p, es posible ajustar la velocidad de bits de salida para las imágenes transmitidas a través de HDMI.

En el modo [ $\beta$ qM], pueden transmitirse imágenes 4K/60p/4:2:2 de 10 bits a través de HDMI.

 $\binom{20}{20}$   $\rightarrow$  [ $\rightarrow$ ]  $\rightarrow$  [Salida grabación HDMI]  $\rightarrow$  Seleccione [Modo de bits 4K/60p]

Ajustes: [4:2:2 10bit]/[4:2:0 8bit]

- **1 En el modo [**  $\alpha$  **AM]**, ajuste [Calidad grab.] en vídeo 4K/60p y esto funciona durante la salida HDMI.
	- 0 Cuando se utiliza la salida HDMI para imágenes 4K/60p/4:2:2 de 10 bits, no se puede grabar vídeo en una tarjeta.
	- 0 Cuando utilice la salida HDMI para vídeo HLG, durante la salida HDMI de imágenes 4K/60p/4:2:2 de 10 bits, desde el menú [Vídeo] ([Calidad de imagen]), ajuste [Fotoestilo] en [Como2100(HLG)].

# <span id="page-532-0"></span>**[V-Log] se ha añadido a [Fotoestilo] para admitir la grabación de registro**

**IAPASM** 

. п.

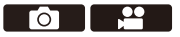

Ajustar [Fotoestilo] en [V-Log] habilita la grabación de registro. Mediante el procesamiento de posproducción se pueden crear imágenes terminadas con una gradación rica.

**[V-Log]** Ajuste de la curva gamma para el procesamiento de

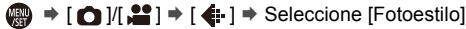

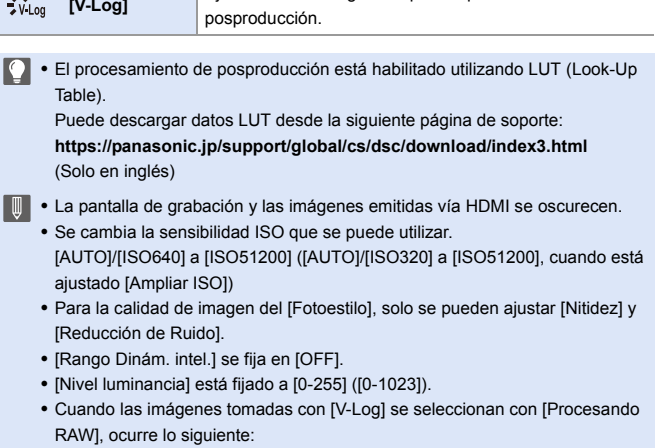

- [Fotoestilo] se fija en [V-Log].
- [Espacio color] en [Más ajustes] se fija en [sRGB].
- [Rango Dinám. intel.], [Contraste], [Resaltar], [Sombra], [Saturación] y [Matiz] no se pueden ajustar.

## **Visualización de las imágenes con datos LUT aplicados y salida a HDMI**

Cuando [Fotoestilo] se ajusta en [V-Log], en la pantalla se muestran las imágenes con datos LUT aplicados y se transmiten a HDMI.

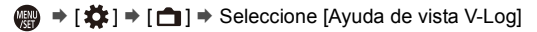

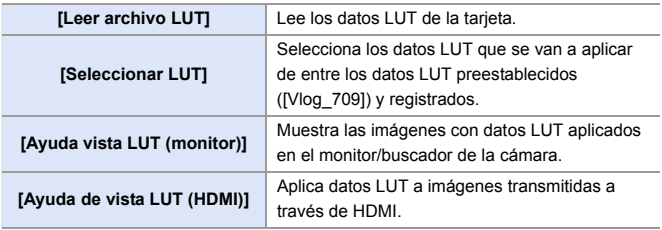

- **1** También se añaden los siguientes menús:
	- $-$  [  $\blacktriangleright$  ]  $\blacktriangleright$  [ $\triangle$ ]  $\Rightarrow$  [Conexión TV]  $\Rightarrow$  [Ayuda de vista LUT (HDMI)]
	- $\lceil \blacktriangleright \rceil$   $\rightarrow$   $\lceil \blacktriangle \rceil$   $\rightarrow$  [Ayuda vista LUT (monitor)]
- **0.0** Cuando se aplican los datos LUT, en la pantalla de grabación de visualiza [LUT].
	- Se pueden registrar hasta 4 archivos de datos LUT.

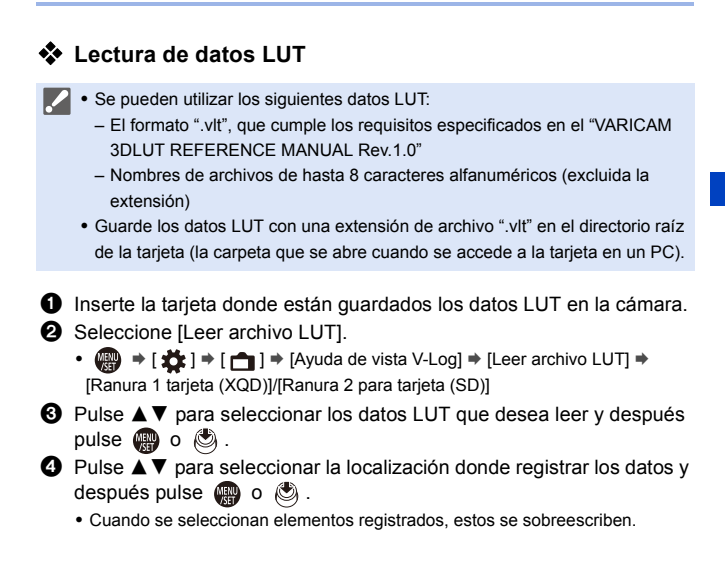

# <span id="page-535-0"></span>**Se ha añadido [Monitor forma de onda]**

# **IAPASM**

La luminancia se puede comprobar usando la forma de onda.

- **1 Ajuste el disco del modo a [** $\mathbb{R}$ **M].**
- **2 Ajuste [Monitor forma de onda] en [ON].**
	- $\bullet$   $\mathbb{R}$   $\Rightarrow$   $\lceil \frac{29}{1} \rceil$   $\Rightarrow$   $\lceil \frac{6}{11} \rceil$   $\Rightarrow$  [Monitor forma de onda]  $\Rightarrow$  [ON]

# **3 Seleccione la posición que desea visualizar.**

- . Pulse AVI de para seleccionar la posición, luego pulse a o  $\bigcirc$ .
- Las posiciones se pueden desplazar en diagonal usando el joystick.
- 0 También puede mover la posición arrastrando la forma de onda en la pantalla de grabación.

# **Detalles de visualización**

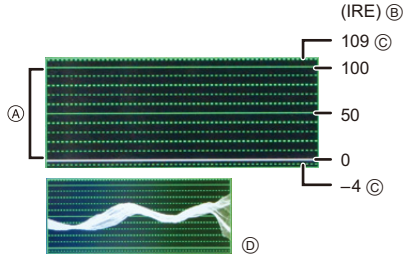

- $(A)$  El rango entre 0 y 100 muestra líneas de puntos a intervalos de 10.
	- B IRE (Institute of Radio Engineers)
	- C Línea de puntos
	- D Ejemplo de visualización
- 0 La forma de onda mostrada en la cámara indica la luminosidad como valores basados en las siguientes conversiones:
	- Nivel negro 0: valor de luminancia de 16
	- Nivel blanco 100: valor de luminancia de 235

0 Las formas de onda no se pueden transmitir a través de HDMI.

0 [Histograma] no funciona cuando se ha establecido [Monitor forma de onda].

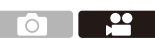

<u>ee</u>

# <span id="page-536-0"></span>**[Aj. adap. micrófono XLR] se ha cambiado para admitir la grabación de audio de alta resolución**

**jA P A S M ≃**M

Puede ajustarse la frecuencia de muestreo.

La grabación de audio de alta resolución es compatible con la grabación de vídeo en formato MOV.

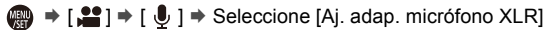

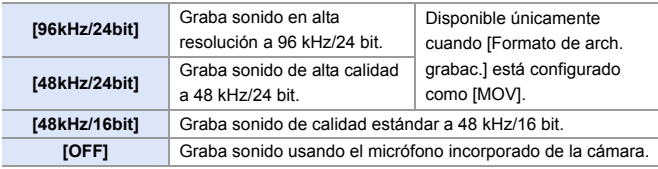

0 La frecuencia de muestreo ajustada también se aplica a la salida de sonido a través de HDMI.

# **Conversión de bajada de audio y salida a HDMI**

El audio [96kHz/24bit] y [48kHz/24bit] se convierte hacia abajo para adaptarlo al dispositivo conectado.

 $\mathbb{R}$   $\Rightarrow$  [ $\mathbb{S}$ ]  $\Rightarrow$  [ $\bigcap$ ]  $\Rightarrow$  [Salida grabación HDMI]  $\Rightarrow$  Seleccione [Conv. bajada sonido] Ajustes: [AUTO]/[OFF]

# <span id="page-537-0"></span>**Se ha añadido [16-235] a [Nivel luminancia]**

# **jAPASM**

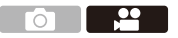

Se añade el elemento de ajuste [16-235] y el funcionamiento cambia a lo siguiente.

 $\binom{20}{4}$   $\rightarrow$  [ $\binom{12}{1}$   $\rightarrow$  Seleccione [Nivel luminancia] Ajustes: [0-255]/[16-235]/[16-255]

- **0** Cuando [Calidad grab.] se ajusta en vídeo de 10 bits, los elementos de ajuste cambian a [0-1023], [64-940] y [64-1023].
	- 0 Cuando [Formato de arch. grabac.] se ajusta en [AVCHD], no puede ajustarse [0-255].
	- Cuando [Fotoestilo] se establece en [V-Log], esto se fija en [0-255] ([0-1023]).
	- 0 Cuando [Fotoestilo] se establece en [Como2100(HLG)], esto se fija en [64- 940].

### <span id="page-538-0"></span>**Botones Fn/Palanca Fn/Menú rápido**

Se ha habilitado el uso de las siguientes funciones.

#### **Botones Fn**

 $\mathbf{Q}$   $\Rightarrow$  [ $\frac{1}{2}$ ]  $\Rightarrow$  [ $\approx$ ]  $\Rightarrow$  [Ajustar botón Fn]

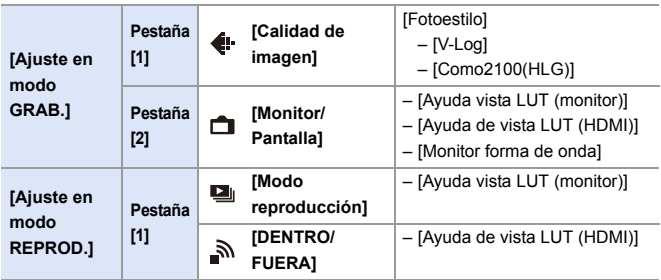

#### **Palanca Fn**

 $\binom{2}{1}$   $\rightarrow$  [ $\binom{2}{2}$ ]  $\rightarrow$  [Ajuste de la palanca Fn]

- 0 Cuando [Función de la palanca Fn] está ajustado en [Fotoestilo]:
	- [V-Log]
	- [Como2100(HLG)]

#### **Menú rápido**

(a)  $\Rightarrow$  [ $\bigstar$ ]  $\Rightarrow$  [ $\textcircled{\textsf{m}}$ ]  $\Rightarrow$  [Configuración Q.MENU]  $\Rightarrow$  [Personalizar elemento (foto)]/[Personalizar elemento(vídeo)]

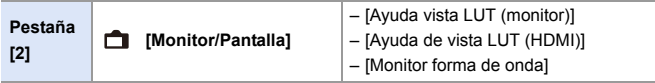

# <span id="page-539-0"></span>**Menús añadidos**

Información sobre las especificaciones de los menús añadidos por la actualización del firmware.

### **Lista de ajustes predeterminados/personalización de guardado/ajustes copiados**

- **R**: Uso de [Reiniciar], la función para volver a los ajustes predeterminados
- : Uso de [Guardar modo personalizado], la función para guardar los detalles de los ajustes en el modo Personalizado
- : Uso de [Guard./Rest. ajus. cámara], la función para copiar los detalles de los ajustes

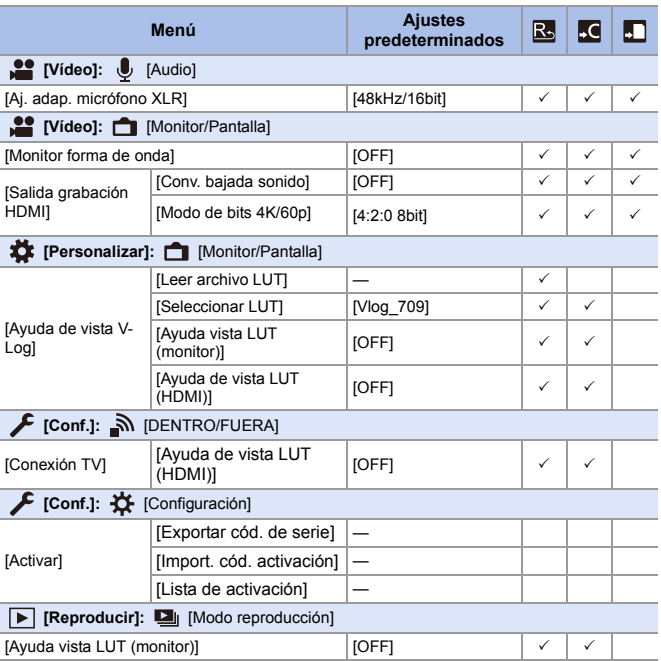
#### **Lista de funciones que se pueden ajustar en cada modo de grabación**

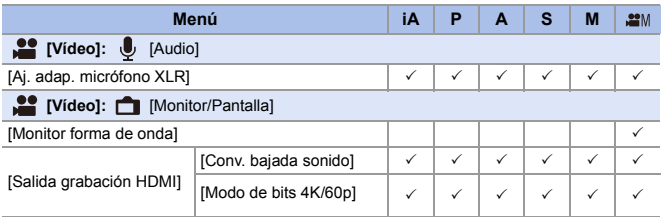

**0** • Si no se utiliza una Clave para actualización de software (DMW-SFU2: opcional) para la activación, entonces solo está disponible [Activar] desde el menú [Conf.] ([Configuración]).

0 QuickTime y el logo QuickTime son marcas o marcas registradas de Apple Inc., usadas con licencia.

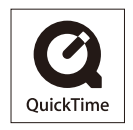

# **Firmware Ver. 1.3**

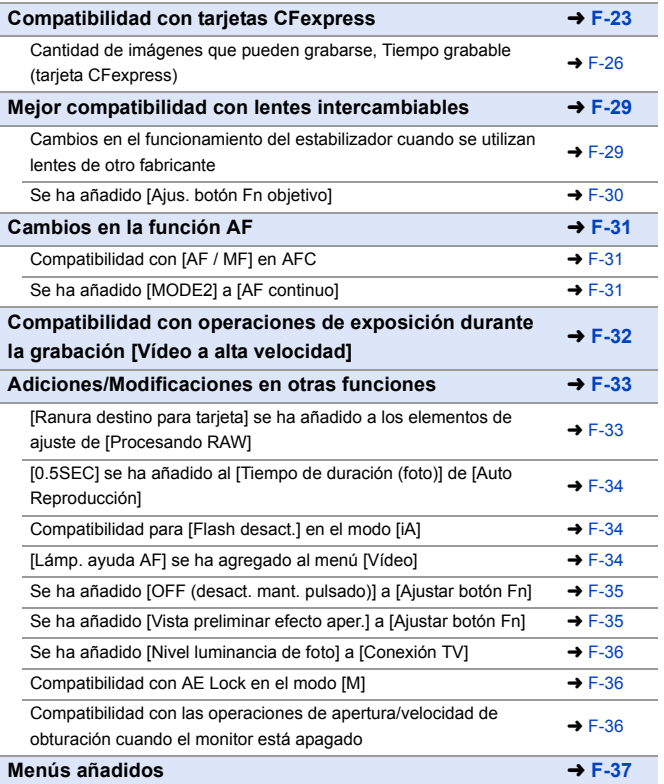

# <span id="page-542-0"></span>**Compatibilidad con tarjetas CFexpress**

Las tarjetas CFexpress son ahora compatibles.

Puede utilizar las siguientes tarjetas CFexpress.

#### **Tarjeta CFexpress (CFexpress Ver2.0 Type B)**

- 0 Se ha verificado el funcionamiento con tarjetas SanDisk CFexpress (64 GB hasta 512 GB). (A partir de noviembre de 2019)
- Los vídeos AVCHD no se pueden grabar con una tarjeta CFexpress.
- 0 Para obtener la información más reciente, consulte el siguiente sitio web de asistencia técnica: https://panasonic.jp/support/global/cs/dsc/ (Solo en inglés)

## **Ranura para tarjetas CFexpress**

Introduzca tarjetas CFexpress en la ranura  $1$   $(A)$ .

- 0 Cuando utilice las operaciones de menú para seleccionar una ranura de tarjeta, seleccione [Ranura 1 tarjeta (XQD)].
- 0 Formatee las tarjetas con la cámara antes de usarlas para asegurar el funcionamiento óptimo de la tarjeta.  $[\mathcal{L}] \rightarrow [\mathcal{L}] \rightarrow$  [Formato de la tarjeta]

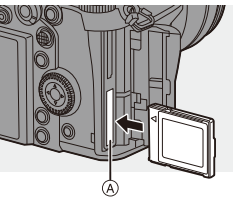

0 Puede que la tarjeta esté caliente justo después de haber utilizado la cámara. Tenga cuidado al retirarla.

#### **Número de fotogramas de imagen en ráfaga (tarjetas CFexpress)**

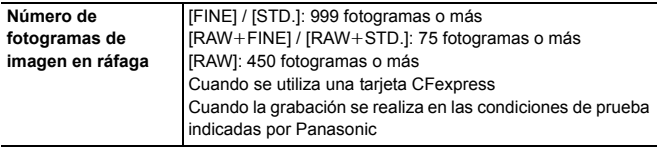

#### **Aviso sobre el uso de tarjetas CFexpress**

#### **Notas sobre la grabación con copia de seguridad**

 $\lceil \bigtriangleup \rceil$   $\Rightarrow$   $\lceil \frac{1}{3} \rceil$  i  $\Rightarrow$  [Función doble ranura tarjeta]  $\Rightarrow$  [Método de grabación]  $\Rightarrow$   $\lceil \frac{13}{5} \rceil$ ([Grabación de respaldo])

- 0 Cuando se utilizan las siguientes combinaciones de tarjetas, la grabación de vídeos, fotos 6K/4K y la grabación con [Post-enfoque] no están disponibles:
	- Tarjeta de memoria SDXC y tarjeta CFexpress de 32 GB o menos
	- Tarjeta de memoria SD o tarjeta de memoria SDHC y tarjeta CFexpress de más de 32 GB

#### **Notas acerca de las fotos 6K/4K**

- 0 El método de guardado de archivos difiere según el tipo de tarjeta.
	- Tarjeta CFexpress de 32 GB o menos: Se creará un nuevo archivo para continuar grabando si el tamaño de archivo supera los 4 GB.
	- Tarjeta CFexpress de más de 32 GB: Los archivos no se dividen para grabar.

#### **Notas sobre la creación de vídeos de Intervalo Tiempo-Disparo/Animación de Movimiento Detenido**

- 0 En los siguientes casos, no se pueden crear vídeos si el tamaño del archivo es superior a 4 GB:
	- Cuando utilice una tarjeta CFexpress de 32 GB o menos y el tamaño de [Calidad grab.] esté ajustado en [4K]
	- Cuando el tamaño de [Calidad grab.] está configurado como [FHD]

#### **Notas acerca de [Formato de arch. grabac.]**

 $\lceil \frac{39}{1} \rceil \rightarrow \lceil \frac{11}{11} \rceil \rightarrow$  [Formato de arch. grabac.]

• Los vídeos AVCHD no se pueden grabar en tarjetas CFexpress.

#### **Notas acerca de [Copiar]**

 $\lceil \blacktriangleright \rceil \rightarrow \lceil \mathcal{A}' \rceil \rightarrow$  [Copiar]

- 0 Cuando se utilizan las siguientes combinaciones de tarjetas, los vídeos, fotos 6K/4K e imágenes grabadas con [Post-enfoque] no se pueden copiar:
	- Copia desde una tarjeta de memoria SDXC a una tarjeta CFexpress de 32 GB o menos
	- Copia desde una tarjeta CFexpress de más de 32 GB a una tarjeta de memoria SD o una tarjeta de memoria SDHC

#### **Cómo dividir archivos al grabar vídeos (tarjetas CFexpress)**

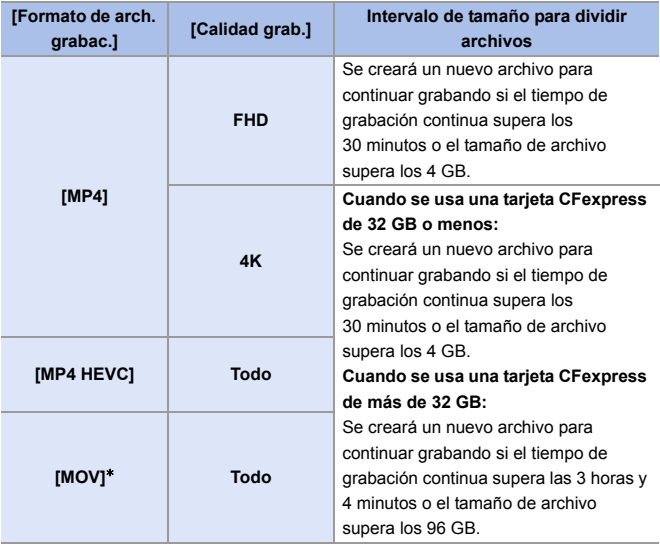

 $*$  Disponible cuando se activa con la Clave para actualización de software (DMW-SFU2: opcional).

### <span id="page-545-0"></span>**Cantidad de imágenes que pueden grabarse, Tiempo grabable (tarjeta CFexpress)**

A continuación se enumeran los números de imágenes y la duración de los vídeos que se pueden grabar en una tarjeta CFexpress.

#### **Cantidad de imágenes que pueden grabarse**

- Los valores son para cuando se utilizan tarjetas SanDisk CFexpress.
- Los valores indicados son aproximados.

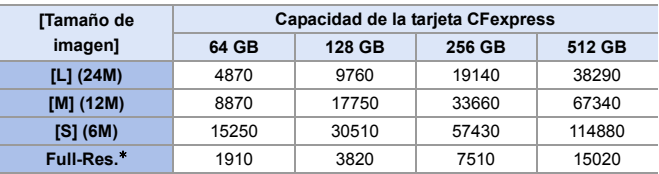

0 **[Aspecto]: [3:2]; [Calidad de la imagen]: [FINE]**

0 **[Aspecto]: [3:2]; [Calidad de la imagen]: [RAW**i**FINE]**

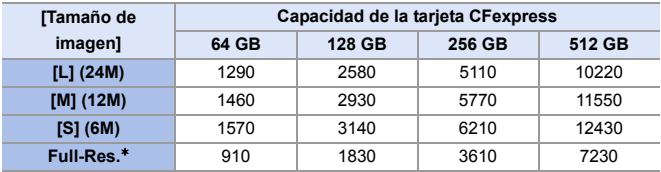

 $*$  Indica el número de imágenes cuando se graban simultáneamente imágenes JPEG de tamaño [L] con [Foto HLG] ajustado en [Full-Res.].

#### **Tiempo de grabación disponible (al grabar vídeos)**

- 0 "h" es una abreviatura de hora, "m" de minuto y "s" de segundo.
- 0 El tiempo grabable es el tiempo total de todas las imágenes en movimiento que se grabaron.
- 0 Los valores son para cuando se utilizan tarjetas SanDisk CFexpress.
- 0 Los valores indicados son aproximados.

#### 0 **[Formato de arch. grabac.]: [MP4]**

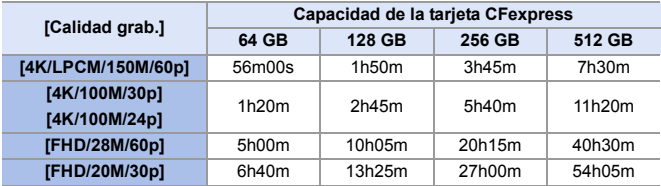

#### 0 **[Formato de arch. grabac.]: [MP4 HEVC]**

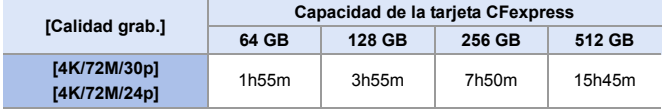

0 **[Formato de arch. grabac.]: [MOV]**¢

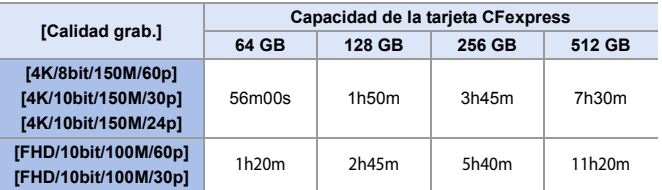

¢ Disponible cuando se activa con la Clave para actualización de software (DMW-SFU2: opcional).

# <span id="page-548-0"></span>**Mejor compatibilidad con lentes intercambiables**

### <span id="page-548-1"></span>**Cambios en el funcionamiento del estabilizador cuando se utilizan lentes de otro fabricante**

Elementos de ajuste para cuando se ha cambiado [Cuerpo(EIC) / Objetivo(EIO)].

[Cuerpo(EIC) / Objetivo(EIO)] puede ajustarse cuando se usan lentes de otro fabricante con una función de estabilizador de imagen.

 $\mathbf{Q}$   $\rightarrow$  [ $\mathbf{Q}$ ]  $\rightarrow$  [ $\mathbf{Q}$ ]  $\rightarrow$  [Estab. de imagen]  $\rightarrow$  Seleccione [Cuerpo(EIC) / Objetivo(EIO)]

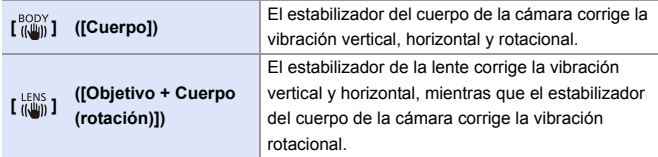

### <span id="page-549-0"></span>**Se ha añadido [Ajus. botón Fn objetivo]**

Registrar una función en el botón de enfoque de una lente intercambiable.

(a)  $\rightarrow$  [ $\bullet$  ]  $\rightarrow$  [⊙]  $\rightarrow$  Seleccione [Ajus. botón Fn objetivo]

#### **Elementos de ajuste ([Ajus. botón Fn objetivo])**

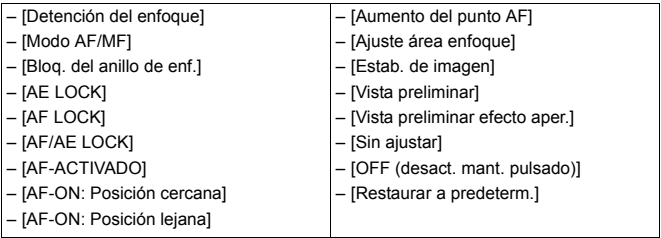

0 [Detención del enfoque] está registrado en el ajuste predeterminado. Cuando se usa [Detención del enfoque], el enfoque se bloquea mientras se mantiene pulsado el botón de enfoque.

0 Cuando se utiliza una lente intercambiable con interruptor para el estabilizador (normal/panorámico), [Estab. de imagen] en [Ajus. botón Fn objetivo] no está disponible.

# <span id="page-550-0"></span>**Cambios en la función AF**

### <span id="page-550-1"></span>**Compatibilidad con [AF / MF] en AFC**

Cuando el modo enfoque se ajusta en [AFC], ahora está disponible [AF / MF].

Cuando se utiliza AF, [AF / MF] se puede utilizar incluso cuando el Bloqueo AF no está activado.

 $\mathbb{R}$   $\rightarrow$  [ $\mathbb{Z}$  ]  $\rightarrow$  [AF]  $\rightarrow$  [AF / MF]

### <span id="page-550-2"></span>**Se ha añadido [MODE2] a [AF continuo]**

# **jA P A S M ≃**M

Puede seleccionar cómo ajustar el enfoque en AF durante la grabación de vídeos.

La cámara ahora puede continuar enfocando incluso durante la espera de grabación de vídeo.

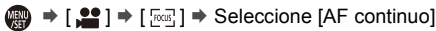

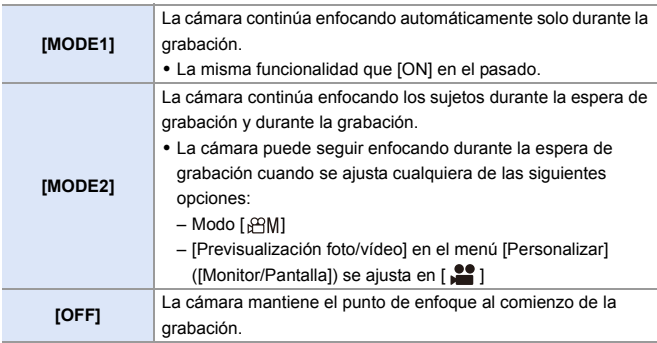

- **0** . En el modo [iA], la cámara sigue enfocando automáticamente durante la espera de grabación, independientemente del ajuste [AF continuo].
	- 0 Cuando se está usando la siguiente función, [MODE1] cambia a [MODE2]: – Salida HDMI
	- 0 [MODE2] no funciona durante la espera de grabación en los siguientes casos: – En el modo de vista previa
		- En situaciones con poca luz

# <span id="page-551-0"></span>**Compatibilidad con operaciones de exposición durante la grabación [Vídeo a alta velocidad]**

### **jAPASM**

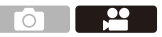

Cuando se graba con [Vídeo a alta velocidad], ahora es posible ajustar la sensibilidad ISO y el [Modo exp.].

Son posibles las operaciones de exposición adecuadas para [Modo exp.] ([P]/[A]/[S]/[M]).

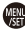

- $\binom{20}{20}$   $\rightarrow$  [ $\binom{10}{20}$ ]  $\rightarrow$  [ $\binom{10}{20}$   $\rightarrow$  [Vídeo a alta velocidad]
- $\binom{20}{1}$   $\Rightarrow$   $\lceil \frac{4}{1} \rceil$   $\Rightarrow$   $\lceil \frac{1}{100} \rceil$   $\Rightarrow$   $\lceil \frac{1}{100} \rceil$   $\Rightarrow$   $\lceil \frac{1}{100} \rceil$

# <span id="page-552-0"></span>**Adiciones/Modificaciones en otras funciones**

#### <span id="page-552-1"></span>**[Ranura destino para tarjeta] se ha añadido a los elementos de ajuste de [Procesando RAW]**

Puede seleccionar la ranura en la que guardar las imágenes procesadas con RAW.

- **1 Seleccione [Procesando RAW].**
	- $\bullet$   $\bigoplus$   $\bullet$   $[\rightharpoonup]$   $\bullet$   $[\rightharpoonup]$   $\bullet$  [Procesando RAW]
- **2 Seleccione la imagen RAW.**
- **3 Seleccione [Más ajustes] en los elementos de ajuste.**
- **4 Seleccione [Ranura destino para tarjeta] y ajuste la ranura en la que desea guardar los datos.**

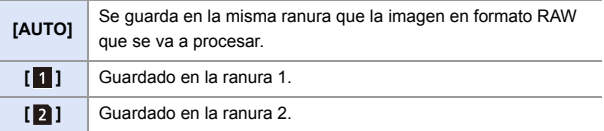

### <span id="page-553-0"></span>**[0.5SEC] se ha añadido al [Tiempo de duración (foto)] de [Auto Reproducción]**

Después de tomar una imagen, la imagen grabada se muestra durante aprox. 0,5 segundos.

 $\binom{2}{1}$   $\Rightarrow$  [ $\binom{1}{2}$ ]  $\Rightarrow$  [Auto Reproducción]  $\Rightarrow$  [Tiempo de duración (foto)]  $\rightarrow$  [0.5SEC]

## <span id="page-553-1"></span>**Compatibilidad para [Flash desact.] en el modo [iA]**

**iAPASM** 

Ahora es posible ajustar [Flash desact.] en el modo [iA].

 $\mathbb{Q}$   $\Rightarrow$  [  $\bigcirc$  1  $\Rightarrow$  [  $\neq$  1  $\Rightarrow$  [Modo de flash]  $\Rightarrow$  [  $\circledS$  ] ([Flash desact.])

## <span id="page-553-2"></span>**[Lámp. ayuda AF] se ha agregado al menú [Vídeo]**

# **IAPASM**

[Lámp. ayuda AF] se ha agregado al menú [Vídeo] ([Enfoque]) En el modo [ $,$  $\infty$ M], ahora es posible ajustar [Lámp. ayuda AF].

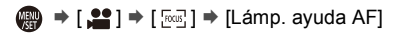

• Este es un elemento del menú en común con [Lámp. ayuda AF] en el menú [Foto] ([Enfoque]).

Sus ajustes están sincronizados.

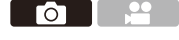

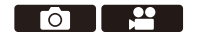

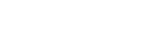

### <span id="page-554-0"></span>**Se ha añadido [OFF (desact. mant. pulsado)] a [Ajustar botón Fn]**

Se ha añadido un elemento de ajuste que desactiva la visualización de la pantalla de registro de funciones incluso cuando se mantiene pulsado el botón Fn.

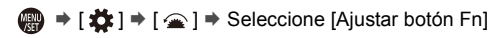

**[Ajuste en modo GRAB.]** ¨ **Pestaña [3]: [Otros] [Ajuste en modo REPROD.]** ¨ **Pestaña [2]: [Otros]**

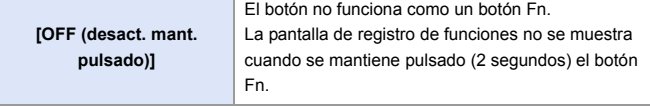

0 La actualización del firmware ha cambiado el ajuste predeterminado para [Fn6] y [Fn7] en [Ajuste en modo GRAB.] de [Sin ajustar] a [OFF (desact. mant. pulsado)].

### <span id="page-554-1"></span>**Se ha añadido [Vista preliminar efecto aper.] a [Ajustar botón Fn]**

Se ha añadido una función de botón Fn para que pueda previsualizar el efecto de apertura.

**■ → [ 益 ] → [** △ ] → [Ajustar botón Fn] → Seleccione [Ajuste en modo GRAB.]

**Pestaña [2]: [Monitor/Pantalla]**

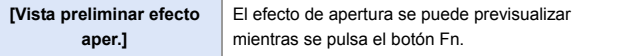

• No se pueden registrar en [Fn3] hasta [Fn7].

### <span id="page-555-0"></span>**Se ha añadido [Nivel luminancia de foto] a [Conexión TV]**

Ajusta el nivel de luminancia cuando se transmiten imágenes a TVs, etc.

 $\mathbb{R}$   $\Rightarrow$  [  $\mathcal{F}$  ]  $\Rightarrow$  [ $\geq$  ]  $\Rightarrow$  [Conexión TV]  $\Rightarrow$  Seleccione [Nivel luminancia de foto]

Ajustes: [0-255]/[16-255]

0 Cuando se transmiten imágenes grabadas con [Foto HLG] sin convertir con [Ayuda de vista HLG], estas se transmiten con el ajuste [64-940].

#### <span id="page-555-1"></span>**Compatibilidad con AE Lock en el modo [M]**

En el modo [M], ahora es posible usar el AE Lock.

 $\binom{2}{1}$   $\rightarrow$  [ $\stackrel{1}{\rightarrow}$ ]  $\rightarrow$  [Ajustar botón Fn]  $\rightarrow$  Seleccione [Ajuste en modo GRAB.]

**Pestaña [1]: [Enfoque/obturador]**

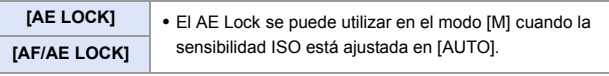

#### <span id="page-555-2"></span>**Compatibilidad con las operaciones de apertura/ velocidad de obturación cuando el monitor está apagado**

Ahora es posible ajustar el valor de apertura y de velocidad de obturación con el disco delantero y el disco trasero cuando el monitor está apagado.

# <span id="page-556-0"></span>**Menús añadidos**

Información sobre las especificaciones de los menús añadidos por la actualización del firmware.

#### **Lista de ajustes predeterminados/personalización de guardado/ajustes copiados**

- R: Uso de [Reiniciar], la función para volver a los ajustes predeterminados
- : Uso de [Guardar modo personalizado], la función para guardar los detalles de los ajustes en el modo Personalizado
- : Uso de [Guard./Rest. ajus. cámara], la función para copiar los detalles de los ajustes

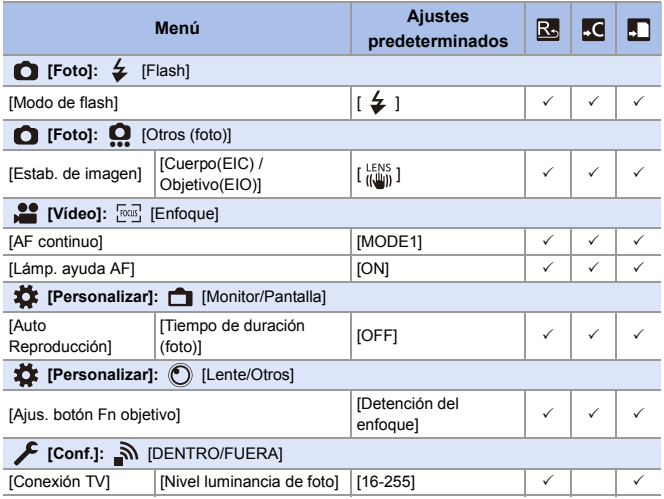

#### **Lista de funciones que se pueden ajustar en cada modo de grabación**

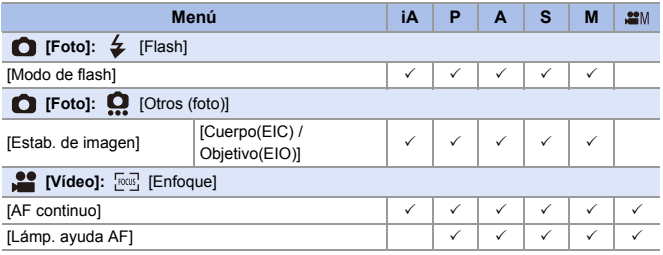

0 SanDisk es una marca registrada o marca comercial de Western Digital Corporation o sus afiliados en los EE. UU. y/u otros países.

# **Firmware Ver. 1.5**

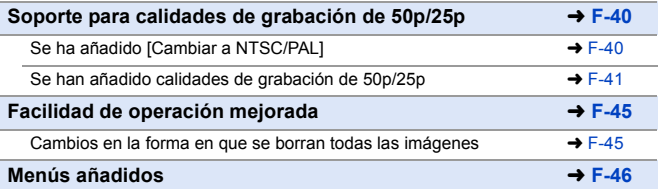

# <span id="page-559-0"></span>**Soporte para calidades de grabación de 50p/25p**

[Cambiar a NTSC/PAL] se ha añadido al menú [Vídeo]. Además de vídeo para el sistema de radiodifusión de televisión NTSC, ahora es posible grabar vídeo con una velocidad de cuadro para 50p/25p PAL.

## <span id="page-559-1"></span>**Se ha añadido [Cambiar a NTSC/PAL]**

# **iAPASM**

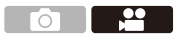

Las calidades de imagen que puede seleccionar en [Calidad grab.] se cambian a las calidades de imagen con la velocidad de cuadro adecuada para el sistema de radiodifusión de televisión NTSC/PAI

 $\binom{20}{20}$   $\rightarrow$  [ $\binom{12}{1}$ ]  $\rightarrow$  Seleccione [Cambiar a NTSC/PAL]

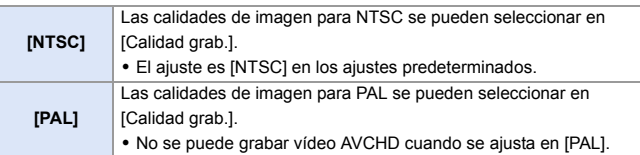

- 0 Cuando se convierten a vídeo imágenes en grupo grabadas con [Interv. Tiempo-Disparo] o [Anima. Movimiento D.], pueden seleccionarse las calidades de grabación y la velocidad de cuadro para adaptarlas al ajuste [Cambiar a NTSC/PAL].
	- Cuando [Cambiar a NTSC/PAL] se ajusta en [PAL], el elemento [Modo de bits 4K/60p]<sup>\*</sup> en [Salida grabación HDMI] cambia a [Modo de bits 4K/50p].
		- $*$  Disponible cuando se activa con la Clave para actualización de software (DMW-SFU2: opcional).
	- 0 Si graba utilizando un ajuste que no se corresponde con el sistema de radiodifusión de su región, es posible que no pueda reproducir correctamente los vídeos en su televisor.

Se recomienda utilizar el ajuste tal y como estaba en el momento de la compra si no está seguro de los sistemas de radiodifusión.

### <span id="page-560-0"></span>**Se han añadido calidades de grabación de 50p/25p**

# **jAPASM**

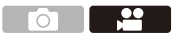

Se han añadido calidades de grabación que pueden seleccionarse cuando [Cambiar a NTSC/PAL] se ajusta en [PAL].

 $\binom{20}{20}$   $\rightarrow$  [ $\binom{12}{1}$ ]  $\rightarrow$  Seleccione [Calidad grab.]

#### **[Formato de arch. grabac.]: [MP4]**

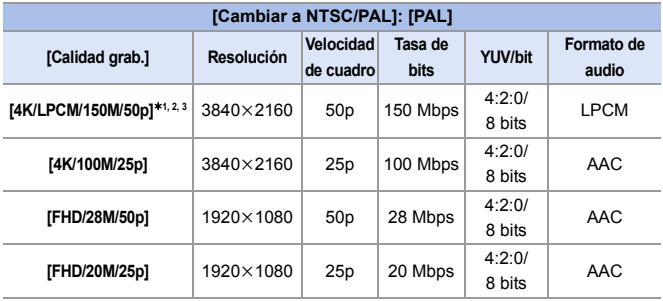

¢1 Estos vídeos están destinados a ser editados en un PC. La reproducción y edición en otro dispositivo que no sea esta cámara requiere un entorno de PC de alto rendimiento.

- ¢2 La grabación se detiene cuando el tiempo de grabación continua supera los 29 minutos y 59 segundos.
- ¢3 [Área imagen de vídeo] se fija en [APS-C].

#### **[Formato de arch. grabac.]: [MP4 HEVC]**

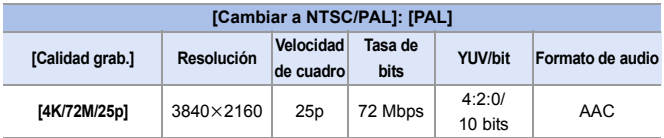

#### **[Formato de arch. grabac.]: [MOV]**¢**<sup>1</sup>**

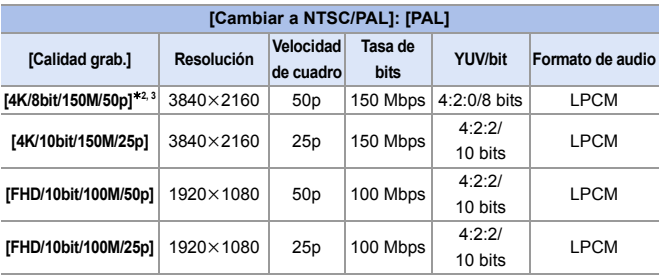

- ¢1 Disponible cuando se activa con la Clave para actualización de software (DMW-SFU2: opcional).
- $*2$  La grabación se detiene cuando el tiempo de grabación continua supera los 29 minutos y 59 segundos.
- ¢3 [Área imagen de vídeo] se fija en [APS-C].
	- 0 Todos los vídeos se grabarán usando Long GOP para comprimir las imágenes.
		- Cuando se graban vídeos 4K en una tarjeta SD, utilice una tarjeta clasificada con una clase de velocidad UHS 3 o superior.
		- Cuando grabe vídeos en formato [MP4 HEVC] en una tarjeta SD, utilice una tarieta SD clasificada con una clase de velocidad UHS 1 o superior.
		- 0 Cuando grabe vídeos en formato [MOV] en una tarjeta SD, utilice una tarjeta SD clasificada con una clase de velocidad UHS 3 o superior.

### **Tiempo de grabación de vídeo**

A continuación se enumera la duración de los vídeos que se pueden grabar en una tarjeta.

- 0 El tiempo de grabación de vídeo es el tiempo total de todos los vídeos que se han grabado.
- 0 Los valores indicados son aproximados.
- "h" es una abreviatura de hora, "m" de minuto y "s" de segundo.

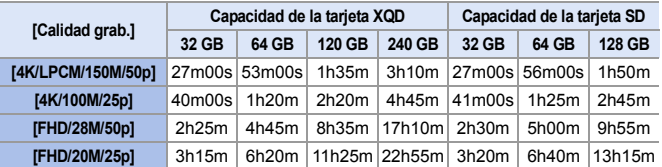

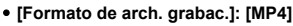

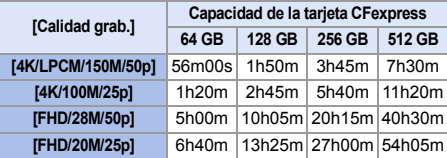

#### 0 **[Formato de arch. grabac.]: [MP4 HEVC]**

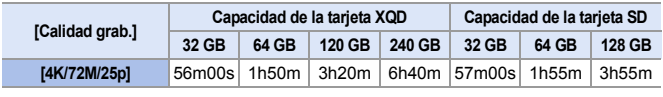

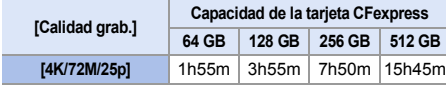

#### 0 **[Formato de arch. grabac.]: [MOV]**¢

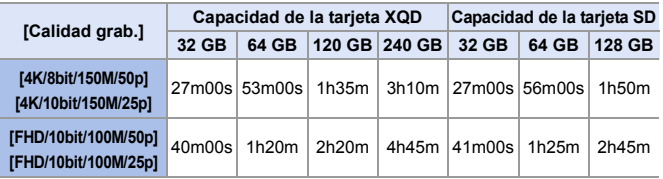

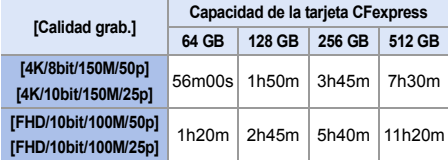

¢ Disponible cuando se activa con la Clave para actualización de software (DMW-SFU2: opcional).

# <span id="page-564-0"></span>**Facilidad de operación mejorada**

### <span id="page-564-1"></span>**Cambios en la forma en que se borran todas las imágenes**

Para evitar el borrado involuntario de imágenes, se prohíben las operaciones táctiles en algunas pantallas para borrar todas las imágenes.

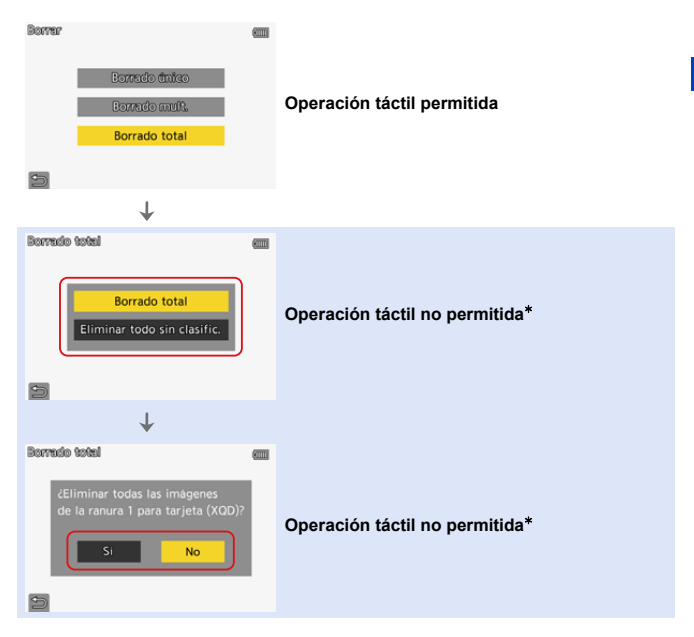

 $*$  [ $\bigcirc$ ] puede operarse con una operación táctil.

# <span id="page-565-0"></span>**Menús añadidos**

Información sobre las especificaciones de los menús añadidos por la actualización del firmware.

#### **Lista de ajustes predeterminados/personalización de guardado/ajustes copiados**

- R: Uso de [Reiniciar], la función para volver a los ajustes predeterminados
- : Uso de [Guardar modo personalizado], la función para guardar los detalles de los ajustes en el modo Personalizado
- : Uso de [Guard./Rest. ajus. cámara], la función para copiar los detalles de los ajustes

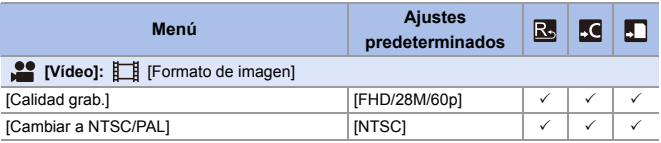

#### **Lista de funciones que se pueden ajustar en cada modo de grabación**

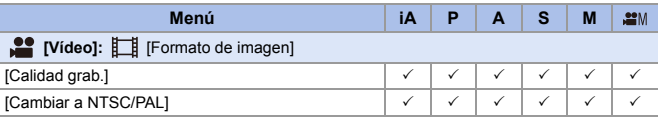

# **Firmware Ver. 1.6**

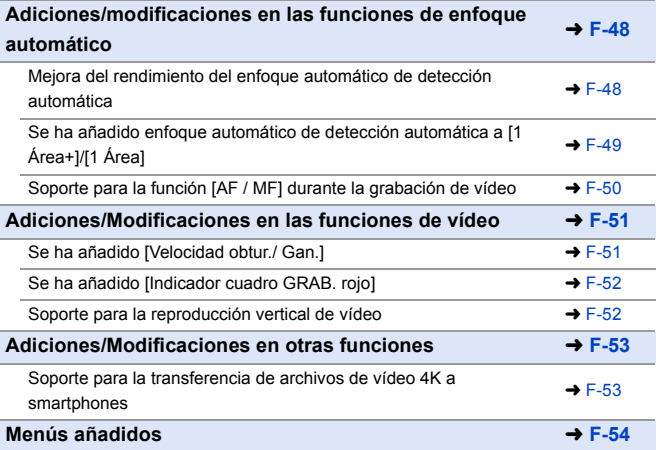

# <span id="page-567-0"></span>**Adiciones/modificaciones en las funciones de enfoque automático**

### <span id="page-567-1"></span>**Mejora del rendimiento del enfoque automático de detección automática**

# **iAPASME**

La detección automática es ahora capaz de detectar las cabezas de las personas cuyos rostros no están orientados directamente al frente. Los nombres de los elementos se han cambiado de [Detección cara/ojo/ cuerpo] a [AF de detección persona] y de [Detecc. cara/ojo/cuerpo/animal] a [AF de detec. de personas/anim.] en consecuencia.

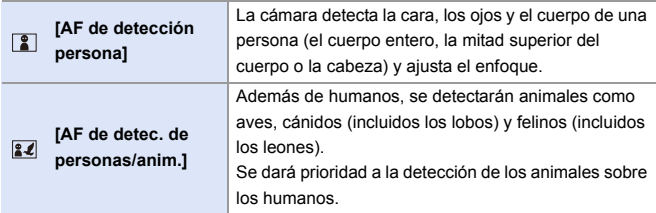

гот

### <span id="page-568-0"></span>**Se ha añadido enfoque automático de detección automática a [1 Área+]/ [1 Área]**

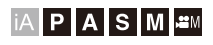

La detección automática está ahora disponible en los modos de enfoque automático [1 Área+]/[1 Área].

Cuando una parte de un humano o un animal entra en el área del enfoque automático [1 Área+]/[1 Área], el área del enfoque automático de detección automática se indica en amarillo.

La detección de ojos funciona cuando el rostro de una persona está dentro del área del enfoque automático.

#### **Cambio de la detección automática**

- **1** Pulse [  $\Box$  ] para visualizar la pantalla de selección del modo AF.
- **2** Seleccione  $\lceil \frac{n}{2} \rceil$  o  $\lceil \frac{n}{2} \rceil$ , luego pulse  $\blacktriangle$ .
	- Cada pulsación de ▲ cambia la detección automática.
	- Los ajustes de detección automática de [1 Área+] y [1 Área] están vinculados.

**Detección automática: OFF / [AF de detección persona]: ON / [AF de detec. de personas/anim.]: ON /**

- 0 Solo 1 humano o animal puede ser detectado automáticamente en el área del enfoque automático.
	- 0 Durante la detección automática, no se puede cambiar la persona, el animal o el ojo en el que se está enfocando.

#### <span id="page-569-0"></span>**Soporte para la función [AF / MF] durante la grabación de vídeo**

# **iA P A S M =**M

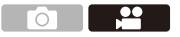

Durante la grabación de vídeo, el modo de enfoque manual se activa cuando gira el anillo de enfoque y el modo de enfoque automático se activa cuando se deja de girar el anillo de enfoque.

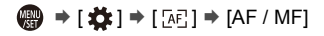

0 Cuando [AF continuo] está ajustado en [MODE2], el enfoque se puede ajustar manualmente incluso durante la espera de grabación.

# <span id="page-570-0"></span>**Adiciones/Modificaciones en las funciones de vídeo**

### <span id="page-570-1"></span>**Se ha añadido [Velocidad obtur./ Gan.]**

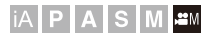

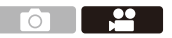

Ahora es posible ajustar la velocidad del obturador por ángulo y la ganancia (sensibilidad) por unidades de dB.

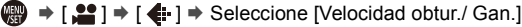

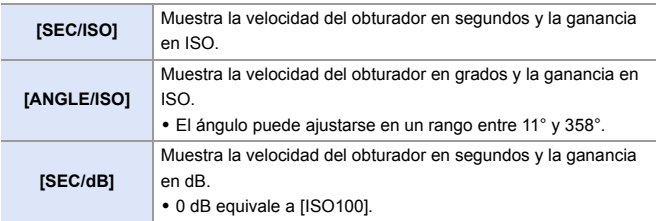

- Cuando [Velocidad obtur./ Gan.] está ajustado en [SEC/dB], los nombres de los menús cambian como se muestra a continuación:
	- $-$  [Sensibilidad ISO (vídeo)]  $\Rightarrow$  [Ajuste de ganancia]
	- $-$  [Aj. lím. inf. autom. ISO]  $\blacktriangleright$  [Aj. lím. inf. gan. autom.]
	- $-$  [Aj. lím. sup. aut. ISO]  $\Rightarrow$  [Aj. lím. sup. gan. autom.]
	- $-$  [Ampliar ISO]  $\Rightarrow$  [Aj. ganancia extendida]
	- [Configuración mostrada ISO] ¨ [Configuración mostrada Gain]
	- Cuando [Velocidad obtur./ Gan.] se ajusta en [SEC/dB], el icono en la Pestaña táctil cambia de [  $|SO|$  a [  $GAN$  ].

### <span id="page-571-0"></span>**Se ha añadido [Indicador cuadro GRAB. rojo]**

## **jAPASM**

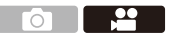

Se muestra un cuadro rojo en la pantalla de grabación que indica que se está grabando vídeo.

 $\binom{2}{1}$   $\Rightarrow$   $\lceil \frac{1}{1} \rceil$   $\Rightarrow$   $\lceil \frac{1}{1} \rceil$  indicador cuadro GRAB. rojo] Ajustes: [ON]/[OFF]

#### <span id="page-571-1"></span>**Soporte para la reproducción vertical de vídeo**

Cuando se graba vídeo con la cámara en posición vertical, el vídeo se reproduce automáticamente en posición vertical en los teléfonos inteligentes y los PC.

0 En la pantalla de reproducción de la cámara, la reproducción es vertical solo en la pantalla de miniaturas.

# <span id="page-572-0"></span>**Adiciones/Modificaciones en otras funciones**

#### <span id="page-572-1"></span>**Soporte para la transferencia de archivos de vídeo 4K a smartphones**

Ahora es posible transferir archivos de vídeo 4K MP4 a smartphones.

- 0 No es posible transferir imágenes con tamaños de archivo superiores a 4 GB.
- 0 Las imágenes grabadas utilizando las siguientes funciones no se pueden transferir:

– Formato de audio: LPCM

# <span id="page-573-0"></span>**Menús añadidos**

Información sobre las especificaciones de los menús añadidos por la actualización del firmware.

#### **Lista de ajustes predeterminados/personalización de guardado/ajustes copiados**

- **R.**: Uso de [Reiniciar], la función para volver a los ajustes predeterminados
- $\overline{16}$ : Uso de [Guardar modo personalizado], la función para guardar los detalles de los ajustes en el modo Personalizado
- : Uso de [Guard./Rest. ajus. cámara], la función para copiar los detalles de los ajustes

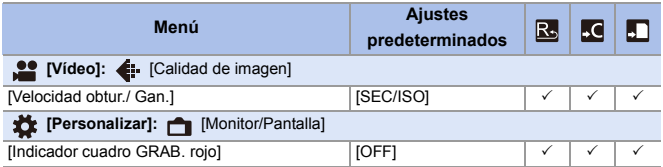

#### **Lista de funciones que se pueden ajustar en cada modo de grabación**

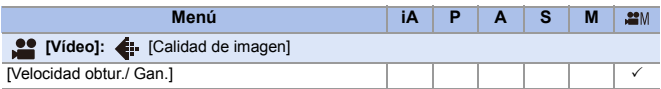

# **Firmware Ver. 2.0**

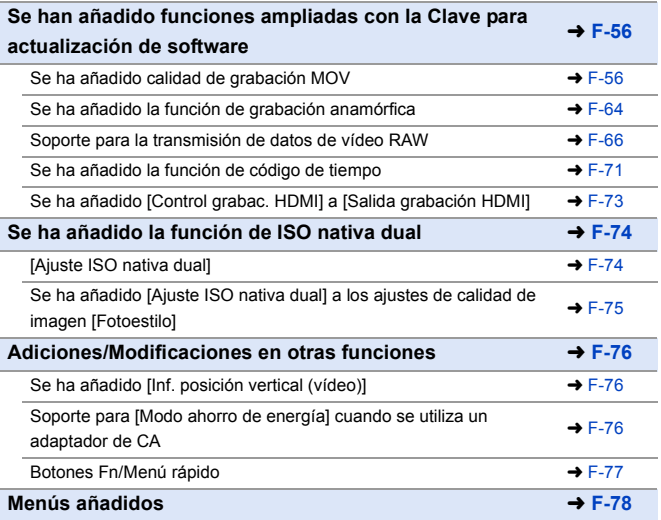

# <span id="page-575-0"></span>**Se han añadido funciones ampliadas con la Clave para actualización de software**

Se han añadido funciones ampliadas que estarán disponibles con la Clave para actualización de software (DMW-SFU2: opcional).

- Si la clave ya se ha activado, no es necesario volver a activarla.
- 0 Consulte la guía de instalación suministrada con la Clave para actualización de software (DMW-SFU2: opcional) para las instrucciones de activación.

#### <span id="page-575-1"></span>**Se ha añadido calidad de grabación MOV**

# **jAPASM**

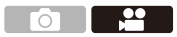

Se ha añadido la calidad de grabación MOV.

Seleccione una calidad de grabación de entre una variedad de formatos de vídeo.

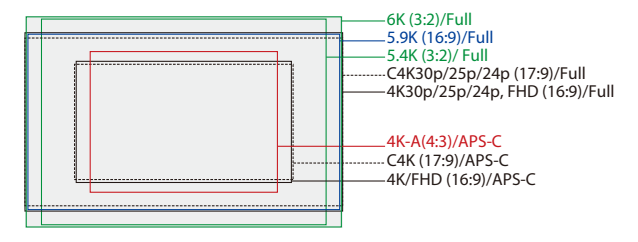
## $\bigcirc$   $\bigcirc$   $\uparrow$  [ $\bigcirc$ ]  $\rightarrow$  [ $\bigcirc$   $\bigcirc$   $\uparrow$  Seleccione [Calidad grab.]

### **[Formato de arch. grabac.]: [MOV]**

- 0 Formato de audio: LPCM (2 canales)
- A Tasa de bits
- B Velocidad de cuadro
- C Formato de compresión de vídeo (**HEVC**: H.265/HEVC, **AVC**: H.264/MPEG-4 AVC)

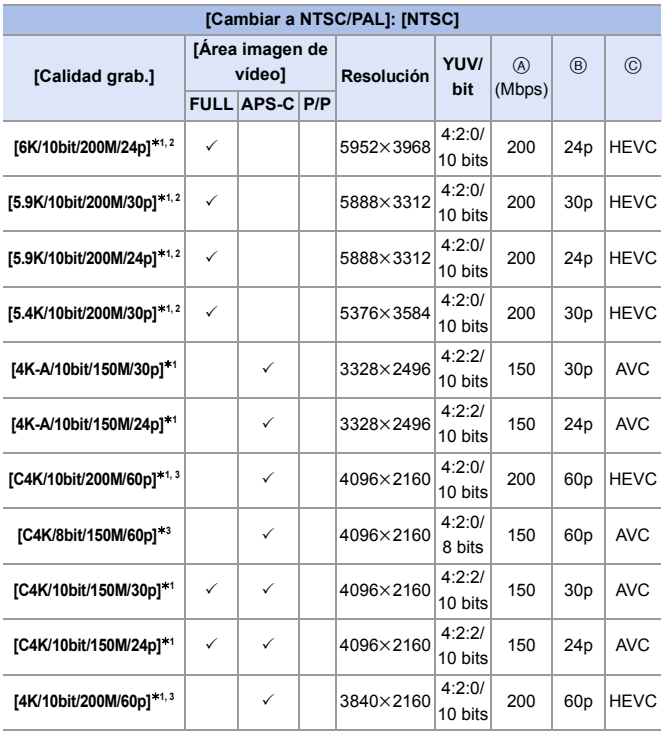

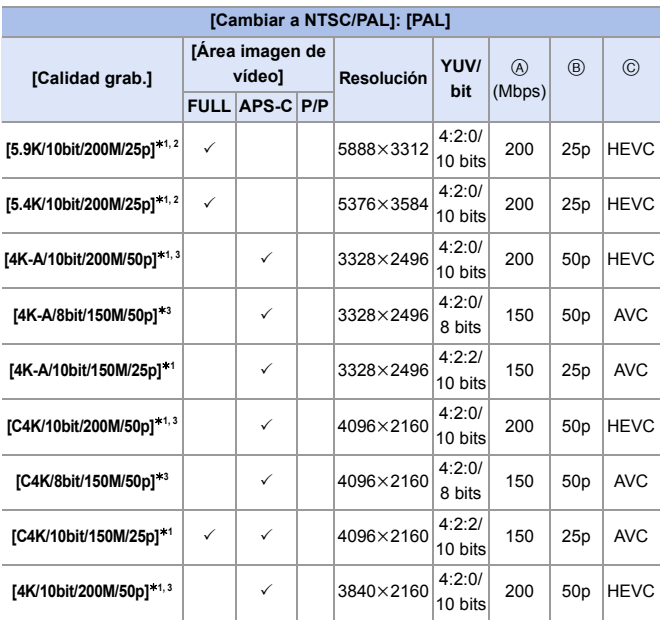

\*1 En el modo [ $\bigoplus$ M], [Fotoestilo] se puede ajustar en [Como2100(HLG)]. Se puede grabar vídeo HLG en formato MOV.

¢2 La grabación se detiene cuando el tiempo de grabación continua supera los 15 minutos.

¢3 La grabación se detiene cuando el tiempo de grabación continua supera los 29 minutos y 59 segundos.

- 0 En este documento, los vídeos se indican a continuación según su resolución:
	- Vídeo 6K (5952k3968): **vídeo 6K**
	- Vídeo 5,9K (5888k3312): **vídeo 5,9K**
	- Vídeo 5,4K (5376k3584): **vídeo 5,4K**
	- Vídeo de 4K-A (3328k2496): **vídeo anamórfico (4:3)**
	- Vídeo C4K (4096k2160): **vídeo C4K**
	- 0 Con la calidad de grabación [4K-A], puede grabar vídeo con una resolución de 4K-A (vídeo anamórfico (4:3)) compatible con la grabación anamórfica con una relación de aspecto de 4:3.
	- **0** Cuando se utilizan lentes APS-C, no se puede ajustar la [Calidad grab.] de 6K, 5,9K y 5,4K.
		- 0 Cuando se usa la siguiente función, [Estabiliz.-Elec. (Vídeo)] en [Estab. de imagen] no está disponible:
			- Vídeo 6K/vídeo 5,9K/vídeo 5,4K
		- 0 Cuando [Calidad grab.] está fijado en [C4K], [Aumento del punto AF] no está disponible.
		- 0 [Cambiar Tamaño] no se puede usar en imágenes creadas a partir de vídeo  $C<sub>4K</sub>$
		- 0 Imágenes trasmitidas a través HDMI
			- Los vídeos 6K, 5,9K, 5,4K y anamórfico (4:3) se transmiten con una resolución de 4K o FHD.

## **[Modo de bits 4K/60p]/[Modo de bits 4K/50p] se ha eliminado de [Salida grabación HDMI]**

El menú [Modo de bits 4K/60p]/[Modo de bits 4K/50p] se ha eliminado. Cuando se transmite vídeo en formato MOV que es 4K/60p o 4K/50p a través de HDMI, el valor de bits de salida se determina automáticamente.

- El vídeo 4K/60p/4:2:0 10 bit y 4K/50p/4:2:0 10 bit  $\rightarrow$  se transmite como 4:2:2 10 bit a través de HDMI
- El vídeo 4K/60p/4:2:0 8 bit y 4K/50p/4:2:0 8 bit  $\rightarrow$  se transmite como 4:2:0 8 bit a través de HDMI

### **Tiempo de grabación disponible para la batería (cuando se utiliza el monitor)**

A continuación se enumeran los tiempos disponibles para la grabación cuando se utiliza la batería suministrada.

**[MOV]** (Grabación con la calidad de grabación ajustada en [5.9K/10bit/ 200M/30p])

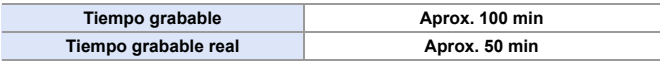

- Uso de la tarjeta XQD de Sony.
- Uso de la lente intercambiable (S-R24105).
- 0 Los valores indicados son aproximados.
- 0 El tiempo grabable real es el tiempo disponible para la grabación cuando se repiten acciones como encender o apagar la cámara y comenzar/detener la grabación, etc.

## **Tiempo de grabación disponible para tarjetas**

A continuación se indica la duración de los vídeos que se pueden grabar en una tarjeta XQD, una tarjeta SD y una tarjeta CFexpress.

- 0 Los valores de tiempo grabable en tarjetas CFexpress son para cuando se utilizan tarjetas SanDisk CFexpress.
- 0 **[Formato de arch. grabac.]: [MOV]**

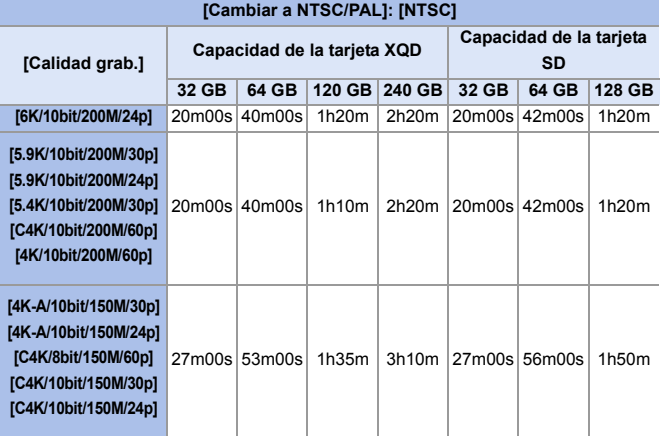

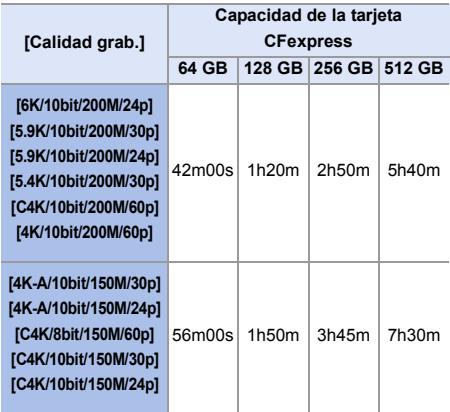

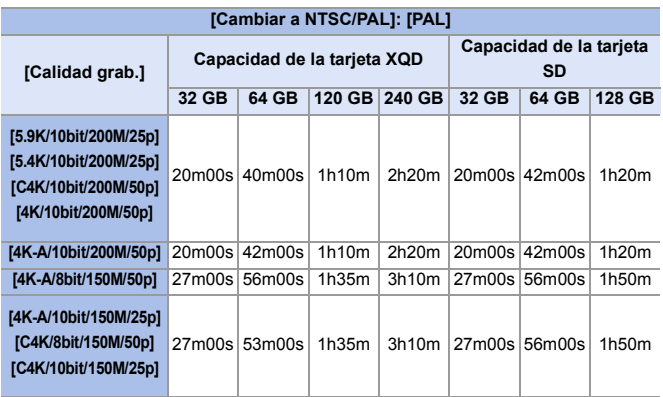

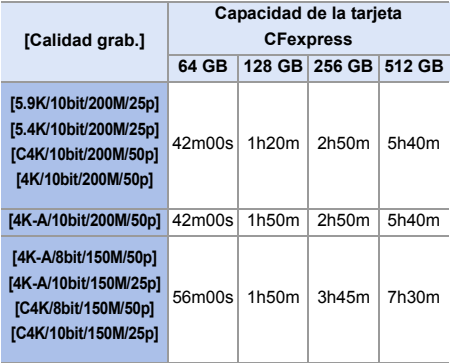

• "h" es una abreviatura de hora, "m" de minuto y "s" de segundo.

- 0 El tiempo grabable es el tiempo total de todas las imágenes en movimiento que se grabaron.
- Los valores indicados son aproximados.

### **\*** Transmisión de vídeo C4K a TV

[C4K/60p] y [C4K/30p] se han añadido a [Modo HDMI (Reprod.)] en [Conexión TV].

 $\bigoplus$   $\Rightarrow$  [  $\bigcup$  ]  $\Rightarrow$  [ $\bigcirc$ ]  $\Rightarrow$  [Conexión TV]  $\Rightarrow$  [Modo HDMI (Reprod.)]  $\Rightarrow$ Seleccione [C4K/60p]/[C4K/30p]

## **Se ha añadido la función de grabación anamórfica**

### **Se ha añadido [Anamórfica (Vídeo)] a los ajustes de estabilizador de imagen**

Puede cambiar a un estabilizador que se adapte a la grabación anamórfica.

 $\binom{2}{1}$   $\rightarrow$  [  $\bigcirc$  ]  $\rightarrow$  [Estab. de imagen]  $\rightarrow$  Seleccione [Anamórfica] (Vídeo)]

Ajustes:  $\left[\frac{A2.0}{(4\omega_0)}\right]$  [([2.0×])/[ $\left[\frac{A1.8}{(4\omega_0)}\right]$  [([1.8×])/[ $\left[\frac{A1.5}{(4\omega_0)}\right]$  [([1.33×])/[ $\left[\frac{A1.33}{(4\omega_0)}\right]$  [([1.33×])/  $\left[ \begin{array}{c} 41.30 \\ t \end{array} \right]$ ( $[1.30 \times ]$ )/[OFF]

- 0 Realice los ajustes necesarios para adaptarse a la ampliación de la lente anamórfica que está utilizando.
- 0 Mientras [Anamórfica (Vídeo)] está funcionando, la ampliación ajustada aparece en los iconos del estabilizador en la pantalla de grabación, como se muestra en [  $\frac{A2.0}{\mu \ln n}$  ]  $y \left[ \frac{A2.0}{max} \right]$ .
- **0 Cuando se ajusta [Mejorar estab. imag. (vídeo)], se prioriza [Mejorar estab.** imag. (vídeo)].
	- 0 Cuando se está usando la siguiente función, [Anamórfica (Vídeo)] se fija en [OFF]:

 $\left[\begin{array}{cc} \downarrow ENS \\ \downarrow IMN \end{array}\right]$  ([Cuerpo(EIC) / Objetivo(EIO)])

0 Es posible que las funciones de estabilizador de su lente no funcionen correctamente. En tal caso, apague la función de estabilizador en su lente.

# **[Visualiz. descom. anam.]**

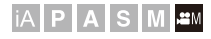

ัก

Muestra en esta cámara las imágenes descomprimidas adecuadas para la ampliación de la lente anamórfica.

**1 Ajuste el disco del modo a**   $[$  $B$  $M$ ].

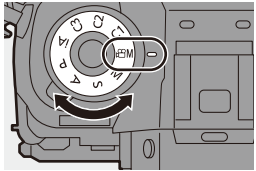

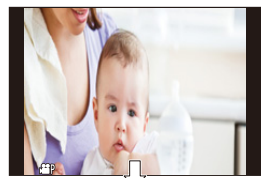

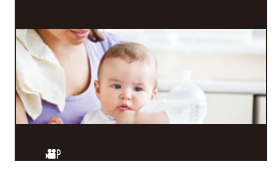

- **2 Ajuste [Visualiz. descom. anam.].**
	- **@** → [ 2 ] → [ <del>^</del> ] → [Visualiz. descom. anam.]

Ajustes:  $\left[\begin{array}{cc} 2.0 \times \\ + \sqrt{3} & 0 \end{array}\right]$  ([2.0×])/  $\left[ \begin{smallmatrix} 1 & 8 \\ +1 & 1 \end{smallmatrix} \right]$  ([1.8×])/  $\left[\begin{smallmatrix} 1.5x \\ 1.5x \end{smallmatrix}\right]$  $\left(\left[1.5x\right]\right)$  $\left[\begin{smallmatrix} 1.33 \ +1.33 \end{smallmatrix}\right]$  ([1.33×])/  $[1.30 \times 1]/[OFF]$ 

- 0 Realice los ajustes necesarios para adaptarse a la ampliación de la lente anamórfica que está utilizando.
- 0 Las imágenes transmitidas a través de HDMI no someten a descompresión anamórfica.
- 0 Esta cámara no es compatible con la descompresión anamórfica de vídeo grabado con grabación anamórfica. Utilice software compatible.

## **Soporte para la transmisión de datos de vídeo RAW**

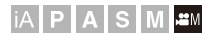

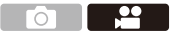

Ahora pueden transmitirse a través de HDMI datos de vídeo RAW de 12 bits con una resolución máxima de 5,9K a una grabadora externa compatible.

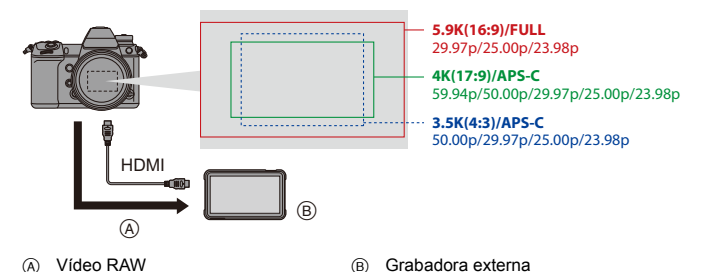

- 0 La grabación de datos de vídeo RAW de esta cámara se ha confirmado en la siguiente grabadora externa. (A partir de marzo de 2021)
	- ATOMOS Ninja V Monitor-Grabador 4K HDR (AtomOS 10.63 o superior) Para más detalles, póngase en contacto con ATOMOS.
- 0 Esto no garantiza todas las capacidades que pudiera tener la grabadora externa compatible.
- 0 Necesitará un software compatible para editar los datos de vídeo RAW grabados con la grabadora externa. Para cambiar la coloración de acuerdo con V-Log/ V-Gamut durante la edición, descargue una LUT (Look-Up Table) del siguiente sitio de soporte y cárguela en el software.
- 0 Visite el siguiente sitio para descargar datos LUT o ver la información de soporte más reciente:

https://panasonic.jp/support/global/cs/dsc/ (Solo en inglés)

0 No puede grabarse vídeo en las tarjetas mientras se transmiten datos de vídeo RAW a través de HDMI.

# <span id="page-586-0"></span>**Transmisión de datos de vídeo RAW a través de HDMI**

Se ha añadido [Salida de datos RAW HDMI] al menú [Vídeo]. La calidad de imagen para las imágenes de salida se ajusta en [Calidad grab.].

Primeros pasos:

- **1** Apague la cámara y la grabadora externa.
- **2** Conecte la cámara y la grabadora externa con un cable HDMI disponible en el mercado.
	- 0 Use un "Cable HDMI de alta velocidad" con el logotipo de HDMI. Los cables que no sean compatibles con las normas HDMI no funcionarán. "Cable HDMI de alta velocidad" (conector Tipo A–Tipo A, hasta 1,5 m (4,9 pies) de largo)
- **3** Encienda la cámara y la grabadora externa.

# **1 Ajuste el disco del modo a**   $R$ <sup>9</sup><sub>11</sub>

- **2 Ajuste [Salida de datos RAW HDMI].**
	- **᠓ → [ 음 ] → [**  $\boxed{\div}$  **[**Salida de datos RAW HDMI]  $\Rightarrow$  [ON]
	- 0 [HDMI RAW] se visualiza en la pantalla de grabación.
- **3 Seleccione [Calidad grab.].**
	- ≥ ¨ [ ] ¨ [ ] ¨ [Calidad grab.]

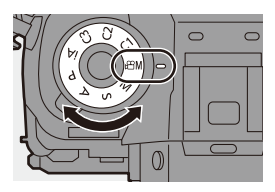

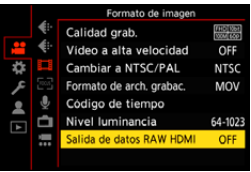

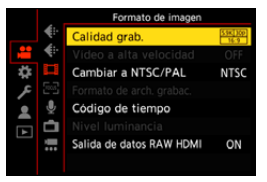

# **4 Ajuste la entrada HDMI en la grabadora externa.**

0 Cuando la conexión se complete, las imágenes se mostrarán en la pantalla de la grabadora externa.

**Existen diferencias con el funcionamiento normal de salida HDMI.**

0 [Salida grabación HDMI] en el menú [Vídeo] ([Monitor/Pantalla]). – [Mostrar info] no está disponible. No puede transmitir la pantalla de información de la cámara a una grabadora externa conectada por HDMI.

### **[Calidad grab.] (Cuando [Salida de datos RAW HDMI] está seleccionado)**

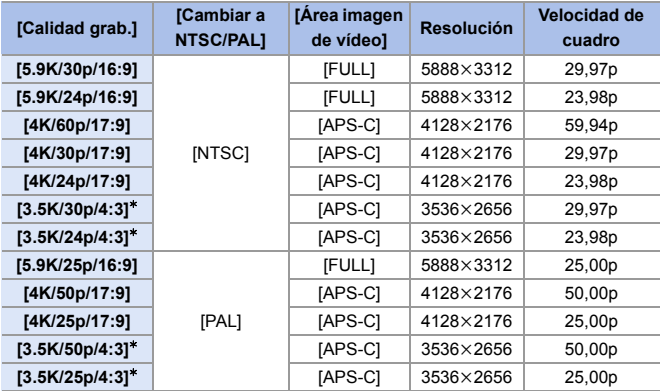

¢ Vídeo anamórfico (4:3)

- Valor de bits: 12 bits
- Formato de audio: LPCM (2 canales)
- 0 [Área imagen de vídeo] se fija para el área de la imagen según el ajuste [Calidad grab.].
	- 0 Cuando se conecta el adaptador para micrófono XLR (DMW-XLR1: opcional), [Aj. adap. micrófono XLR] puede ajustarse en [96kHz/24bit] o [48kHz/24bit].

#### **Visualización del monitor/visor al transmitir datos de vídeo RAW**

En el monitor/visor de la cámara se muestran para su evaluación imágenes equivalentes a las grabadas cuando se graba con V-Log. Se puede utilizar [Ayuda vista LUT (monitor)] con el preajuste [Vlog\_709] aplicado para la [Ayuda de vista V-Log].

- 0 El LUT para la visualización del monitor no se puede cambiar.
- 0 Cuando utiliza [Ayuda vista LUT (monitor)], se muestra [709] en la pantalla y [RAW] se muestra en la pantalla como un elemento [Ayuda de vista LUT (HDMI)].

#### **Notas sobre las imágenes mostradas**

- 0 Las imágenes que se muestran en la cámara no afectan a los datos de vídeo RAW que se transmiten.
- 0 Las imágenes mostradas en la grabadora externa son imágenes que se ajustan a las especificaciones de la grabadora externa. Esto significa que puede haber diferencias entre las imágenes mostradas en la cámara y las imágenes mostradas en la grabadora externa.
- 0 El monitor/visor de la cámara muestra imágenes con el ángulo de visión de los datos de vídeo RAW. Puede haber alguna diferencia con el ángulo de visión de los datos grabados en la grabadora externa.

### **[Sal. cód. tiem. HDMI]/[Control grabac. HDMI]**

El código de tiempo de la cámara puede añadirse y transmitirse a través de HDMI a la grabadora externa.

Además, la grabación puede iniciarse y detenerse en la grabadora externa utilizando el botón de grabación de vídeo y el botón del obturador de la cámara.

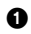

- $\bullet$  Ajuste [Sal. cód. tiem. HDMI] en [ON].
	- $\mathbb{Q}$   $\Rightarrow$   $\mathbb{S}$   $\rightarrow$   $\mathbb{R}$   $\rightarrow$   $\mathbb{R}$  i  $\rightarrow$  [Código de tiempo]  $\Rightarrow$  [Sal. cód. tiem. HDMII  $\Rightarrow$  IONI
- 2 Ajuste [Control grabac. HDMI] en [ON].
	- $\bullet$   $\mathbb{Q}$   $\rightarrow$   $\mathbb{Q}$   $\bullet$   $\uparrow$   $\uparrow$   $\uparrow$   $\uparrow$  i  $\rightarrow$  [Salida grabación HDMI]  $\Rightarrow$  [Control grabac. HDMI]  $\Rightarrow$ [ON]
	- 0 [Control grabac. HDMI] se puede ajustar cuando [Sal. cód. tiem. HDMI] está ajustado en [ON] en el modo [  $\mathbb{P}$ M].

## **Notas para la transmisión de datos de vídeo RAW**

Cuando se transmiten datos de vídeo RAW, el funcionamiento es el siguiente:

- 0 El límite inferior de sensibilidad ISO disponible es [640] (cuando está ajustado [Ampliar ISO]: [ISO320]) y el límite superior es [51200]. El rango de sensibilidades ISO disponibles también es diferente para [LOW] y [HIGH] en [Ajuste ISO nativa dual].
- [AWB], [AWBc], [AWBw] y [  $\sqrt{ }$ ] no se pueden usar para el balance de blancos.
- 0 [Fotoestilo] se fija en [V-Log], y la calidad de imagen no se puede ajustar.
- [ $\overline{+}$ ] del modo AF no está disponible.
- 0 No es posible ampliar la pantalla con Ayuda MF.
- Las siguientes funciones no están disponibles:
	- [Aumento del punto AF]
	- [Rango Dinám. intel.]
	- [Compos. viñeteado]
	- [Compens. difracción]
	- [Ajustes de filtro]
	- [Vídeo a alta velocidad]
	- [Formato de arch. grabac.]
	- [Nivel luminancia]
	- [Estabiliz.-Elec. (Vídeo)] ([Estab. de imagen])

# **Se ha añadido la función de código de tiempo**

# **jAPASM**

Cuando se graba vídeo con vídeo AVCHD o el formato MOV, la

información de código de tiempo (horas, minutos, segundos y número de cuadros) se graba automáticamente.

El código de tiempo se utiliza para sincronizar múltiples fuentes de imagen y audio.

₩

0 El código de tiempo no se graba con vídeo en formato MP4.

# **Cómo ajustar el código de tiempo**

Ajusta la grabación, visualización y salida del código de tiempo.

**1 Ajuste [Formato de arch. grabac.] en [AVCHD] o [MOV].**

> • 4 → [2] → [ $\Box$ ] → [Formato de arch. grabac.]  $\Rightarrow$  [AVCHD]/ [MOV]

- **2 Seleccione [Código de tiempo].**
	- **@** → [2] = [ $\Box$ ] → [Código de tiempo]

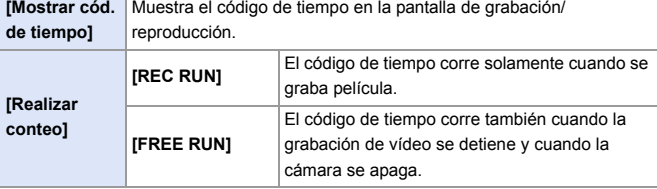

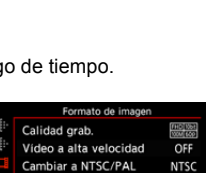

**MOV** 

64-1023

OFF

OFF

**NTSC** 

MOV

 $64 - 1023$ 

OFF

Formato de arch, grabac.

Salida de datos RAW HDMI

Cambiar a NTSC/PAL

Formato de arch, grabac

Código de tiempo

Nivel luminancia Salida de datos RAW HDMI

Formato de imagen Calidad grab. Vídeo a alta velocidad

Código de tiempo Nivel luminancia

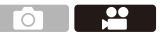

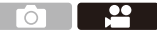

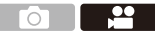

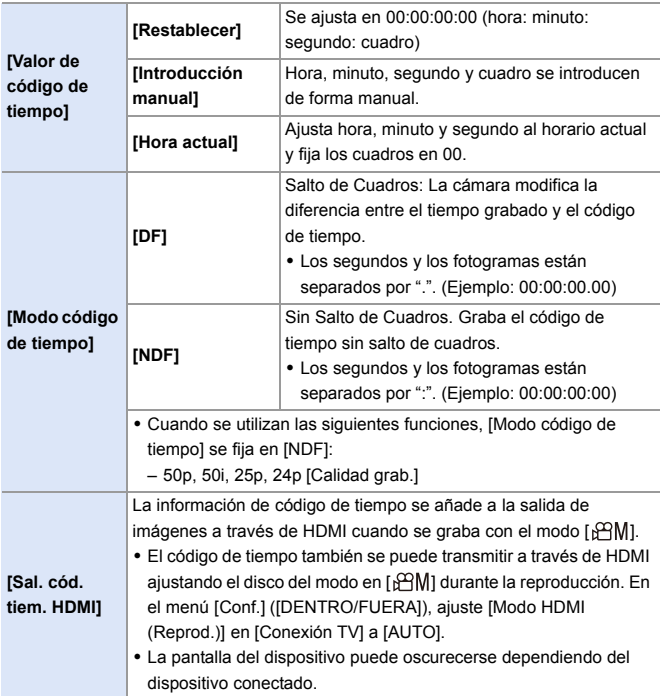

# **Se ha añadido [Control grabac. HDMI] a [Salida grabación HDMI]**

# **jA PASM**

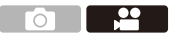

La información de control de inicio y fin de la grabación se envía a una grabadora externa conectada por HDMI.

 $\binom{20}{1}$   $\Rightarrow$   $\lceil \frac{20}{1} \rceil$   $\Rightarrow$  [Salida grabación HDMI]  $\Rightarrow$  Seleccione [Control grabac. HDMI]

Ajustes: [ON]/[OFF]

- 0 [Control grabac. HDMI] se puede ajustar cuando [Sal. cód. tiem. HDMI] está ajustado en [ON] en el modo [  $\beta$ PM].
- 0 La información de control se envía al pulsar el botón de grabación de vídeo o el botón del obturador, incluso aunque no se pueda grabar el vídeo (como cuando no hay una tarjeta insertada en la cámara).
- Solo se pueden controlar dispositivos externos compatibles.

# **Se ha añadido la función de ISO nativa dual**

# **IAPASME**

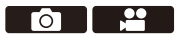

Ahora se admite ISO nativa dual, que permite grabar con una sensibilidad alta y un ruido reducido cambiando la sensibilidad base. La sensibilidad base se cambia automáticamente según el brillo.

# **[Ajuste ISO nativa dual]**

Puede establecer si desea cambiar la sensibilidad base automáticamente o fijarla.

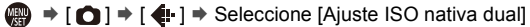

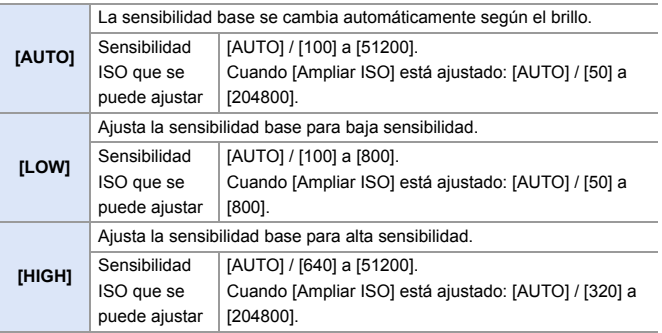

- 0 [Ajuste ISO nativa dual] está fijado a [AUTO] en los siguientes casos:
	- Cuando [Fotoestilo] está ajustado en [V-Log] y [Modo de alta resolución] está ajustado
	- 0 El rango de sensibilidades ISO disponibles también es diferente para [LOW] y [HIGH] en [Ajuste ISO nativa dual] cuando se ajustan las siguientes funciones:

Restablezca la exposición si es necesario cuando la sensibilidad ISO cambie.

- [V-Log]/[Como2100(HLG)] ([Fotoestilo])
- [Ajustes de filtro]: [Dinámica alta]
- [Foto HLG]
- 0 Cuando [Velocidad obtur./ Gan.] está ajustado en [SEC/dB], los nombres de los menús cambian como se muestra a continuación:
	- [Ajuste ISO nativa dual]  $\Rightarrow$  [Aj. ganancia nativa dual]

# **Se ha añadido [Ajuste ISO nativa dual] a los ajustes de calidad de imagen [Fotoestilo]**

Puede ajustarse [Ajuste ISO nativa dual] en los ajustes de calidad de imagen [Fotoestilo].

#### **Elementos de ajuste (Ajuste de la calidad de imagen)**

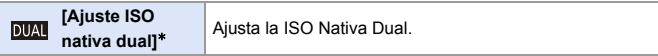

 $*$  Disponible cuando se ajusta lo siguiente mientras están seleccionados [MY PHOTO STYLE 11 hasta IMY PHOTO STYLE 101: [  $\frac{1}{2}$  ]  $\Rightarrow$  [  $\leftarrow$  [i- ]  $\Rightarrow$  [Configuración fotoestilo]  $\Rightarrow$  [Configuración mi fotoestilo]  $\Rightarrow$ 

[Añadir efectos] → [Sensibilidad] → [ON]

# **Adiciones/Modificaciones en otras funciones**

# **Se ha añadido [Inf. posición vertical (vídeo)]**

Ahora puede establecer en el menú si registrar o no la información de orientación vertical de la cámara durante la grabación de vídeo.

 $\binom{2}{1}$   $\rightarrow$  [ $\binom{3}{1}$   $\rightarrow$  Seleccione [Inf. posición vertical (vídeo)]

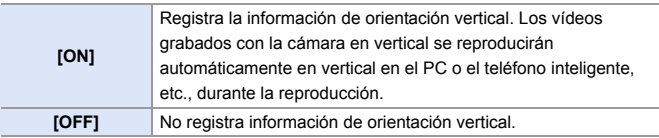

# **Soporte para [Modo ahorro de energía] cuando se utiliza un adaptador de CA**

Cuando se utiliza un adaptador de CA (DMW-AC10: opcional), ahora es posible ajustar [Modo ahorro de energía].

## **Botones Fn/Menú rápido**

Se ha habilitado el uso de las siguientes funciones.

#### **Botones Fn**

 $\bigcirc$   $\bigcirc$   $\rightarrow$  [ $\bigcirc$   $\downarrow$   $\rightarrow$  [ $\bigcirc$   $\subseteq$  ]  $\Rightarrow$  [Ajustar botón Fn]

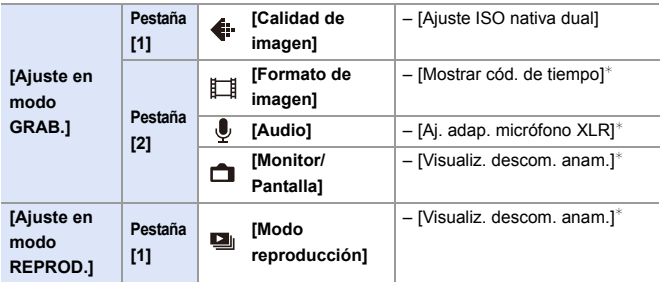

#### **Menú rápido**

 $\binom{2}{1}$   $\rightarrow$  [ $\binom{1}{2}$ ]  $\rightarrow$  [Configuración Q.MENU]  $\rightarrow$  [Personalizar elemento (foto)]/[Personalizar elemento(vídeo)]

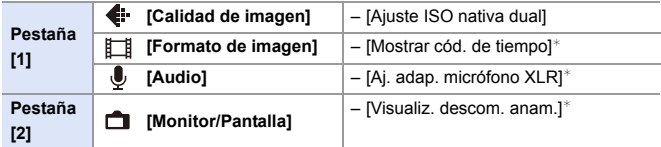

¢ Disponible cuando se activa con la Clave para actualización de software (DMW-SFU2: opcional).

# **Menús añadidos**

Información sobre las especificaciones de los menús añadidos por la actualización del firmware.

## **Lista de ajustes predeterminados/personalización de guardado/ajustes copiados**

- R: Uso de [Reiniciar], la función para volver a los ajustes predeterminados
- : Uso de [Guardar modo personalizado], la función para guardar los detalles de los ajustes en el modo Personalizado
- : Uso de [Guard./Rest. ajus. cámara], la función para copiar los detalles de los ajustes

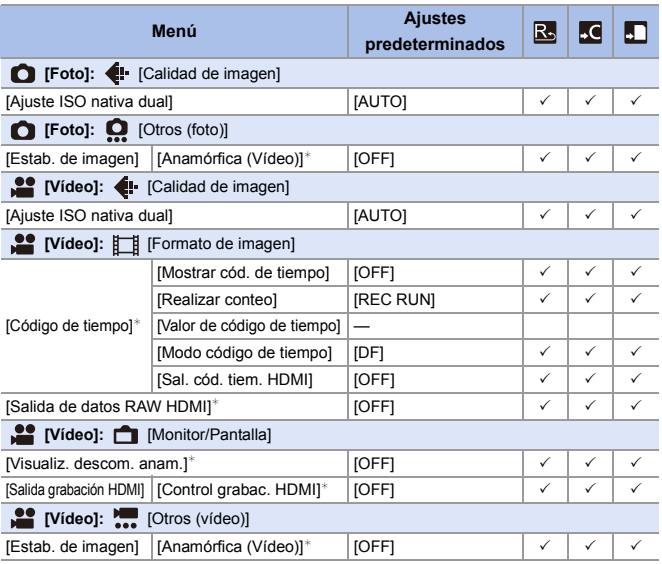

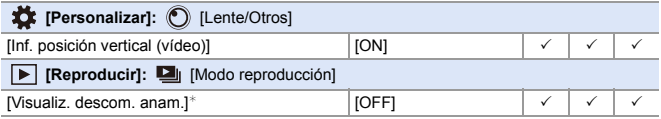

## **Lista de funciones que se pueden ajustar en cada modo de grabación**

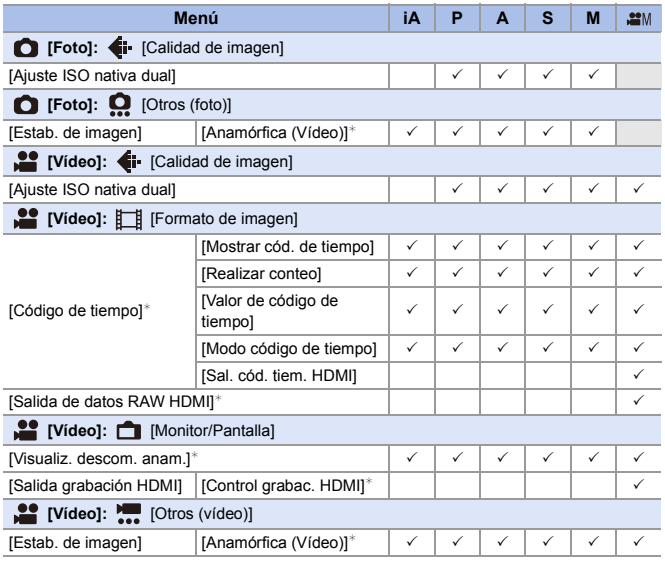

¢ Disponible cuando se activa con la Clave para actualización de software (DMW-SFU2: opcional).

• Ninja V / ATOMOS son marcas registradas de ATOMOS Limited.

# **Firmware Ver. 2.1**

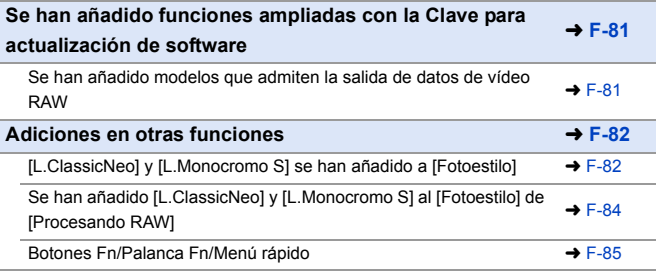

# <span id="page-600-0"></span>**Se han añadido funciones ampliadas con la Clave para actualización de software**

Se han añadido funciones ampliadas que estarán disponibles con la Clave para actualización de software (DMW-SFU2: opcional).

- Si la clave ya se ha activado, no es necesario volver a activarla.
- 0 Consulte la guía de instalación suministrada con la Clave para actualización de software (DMW-SFU2: opcional) para las instrucciones de activación.

## <span id="page-600-1"></span>**Se han añadido modelos que admiten la salida de datos de vídeo RAW**

Los datos de vídeo RAW de esta cámara ahora pueden grabarse en una grabadora externa Blackmagic Design.

- 0 La grabación de datos de vídeo RAW de esta cámara se ha confirmado en la siguiente grabadora externa. (A partir de julio de 2021)
	- Blackmagic Design "Blackmagic Video Assist 5q 12G HDR" y "Blackmagic Video Assist 7" 12G HDR" (Ver. 3.4.3 o superior)

Para más detalles, póngase en contacto con Blackmagic Design.

- 0 Esto no garantiza todas las capacidades que pudiera tener la grabadora externa compatible.
- 0 Necesitará un software compatible para editar los datos de vídeo RAW grabados con la grabadora externa.
- 0 Visite el siguiente sitio para descargar datos LUT o ver la información de soporte más reciente:

https://panasonic.jp/support/global/cs/dsc/

(Solo en inglés)

- 0 No puede grabarse vídeo en las tarjetas mientras se transmiten datos de vídeo RAW a través de HDMI.
- $\rightarrow$  Consulte ["Transmisión de datos de vídeo RAW a través de HDMI"](#page-586-0) para "Firmware Ver. 2.0" para las operaciones y limitaciones de la salida de datos de vídeo RAW.

# <span id="page-601-0"></span>**Adiciones en otras funciones**

# <span id="page-601-1"></span>**[L.ClassicNeo] y [L.Monocromo S] se han añadido a [Fotoestilo]**

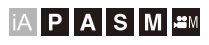

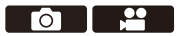

[L.ClassicNeo] y [L.Monocromo S] se han añadido a [Fotoestilo].

 $\mathbf{R}$   $\rightarrow$   $[$   $\bigcirc$   $]$   $|$   $\mathbf{L}$   $]$   $\rightarrow$   $[$   $\bigcirc$   $]$   $\rightarrow$  Seleccione [Fotoestilo]

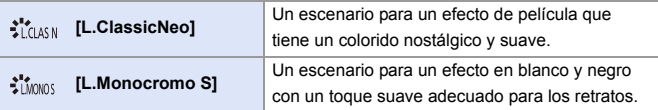

• Cuando [Fotoestilo] se ajusta en [L.Monocromo S], [ [r]. funciona como [■].

## **Se ha añadido [Ruido de color] a los ajustes de calidad de imagen [Fotoestilo]**

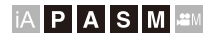

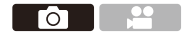

Se puede añadir ruido de color granulado a las imágenes grabadas con [L.ClassicNeo].

#### **Elementos de ajuste (Ajuste de la calidad de imagen)**

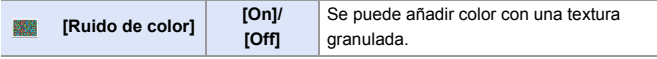

• Los elementos para los que puede ajustar la calidad de imagen dependen del tipo de Fotoestilo.

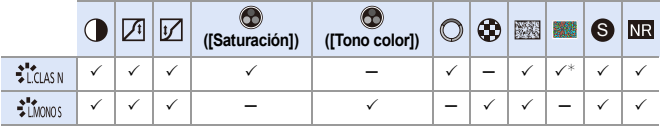

¢ Se puede ajustar cuando [Efecto grano] es uno de [Bajo], [Estándar] o [Alto].

- 0 Los efectos de [Ruido de color] no se pueden comprobar en la pantalla de grabación.
	- 0 [Ruido de color] no está disponible cuando se usan las siguientes funciones: – Grabación de vídeo/[Foto 6K/4K]/[Post-enfoque]
		-
		- [Modo de alta resolución]

# <span id="page-603-0"></span>**Se han añadido [L.ClassicNeo] y [L.Monocromo S] al [Fotoestilo] de [Procesando RAW]**

Se han añadido [L.ClassicNeo] y [L.Monocromo S] al [Fotoestilo] de [Procesando RAW].

Además, cuando se ha ajustado [L.ClassicNeo], se puede seleccionar el elemento de ajuste [Ruido de color].

0 Los elementos que se pueden ajustar dependen del [Fotoestilo] seleccionado.

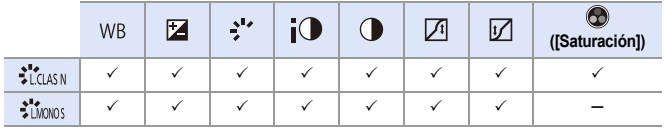

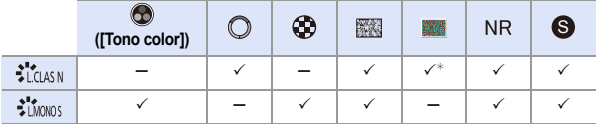

¢ Se puede ajustar cuando [Efecto grano] es uno de [Bajo], [Estándar] o [Alto].

## <span id="page-604-0"></span>**Botones Fn/Palanca Fn/Menú rápido**

Se ha habilitado el uso de las siguientes funciones.

#### **Botones Fn**

 $\mathbf{Q}$   $\Rightarrow$  [ $\frac{1}{2}$ ]  $\Rightarrow$  [ $\text{Q}$ ]  $\Rightarrow$  [Ajustar botón Fn]

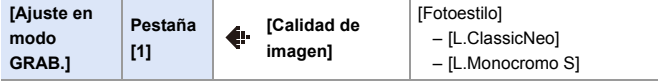

### **Palanca Fn**

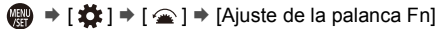

- 0 Cuando [Función de la palanca Fn] está ajustado en [Fotoestilo]:
	- [L.ClassicNeo]
	- [L.Monocromo S]

#### **Menú rápido**

 $\binom{2}{1}$   $\rightarrow$  [ $\blacktriangle$ ]  $\rightarrow$  [Configuración Q.MENU]  $\rightarrow$  [Personalizar elemento (foto)]/[Personalizar elemento(vídeo)]

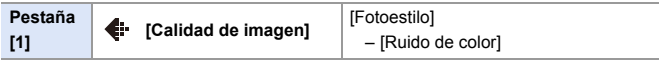

0 'Blackmagic Design' es una marga registrada de Blackmagic Design Pty. Ltd. Todos los demás nombres de empresas y productos son marcas comerciales de sus respectivas corporaciones.